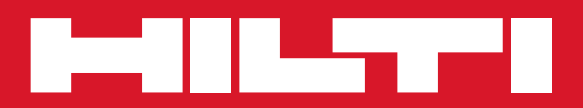

# POS 15/18

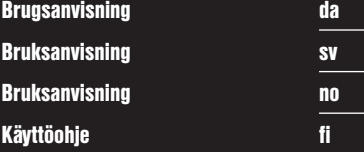

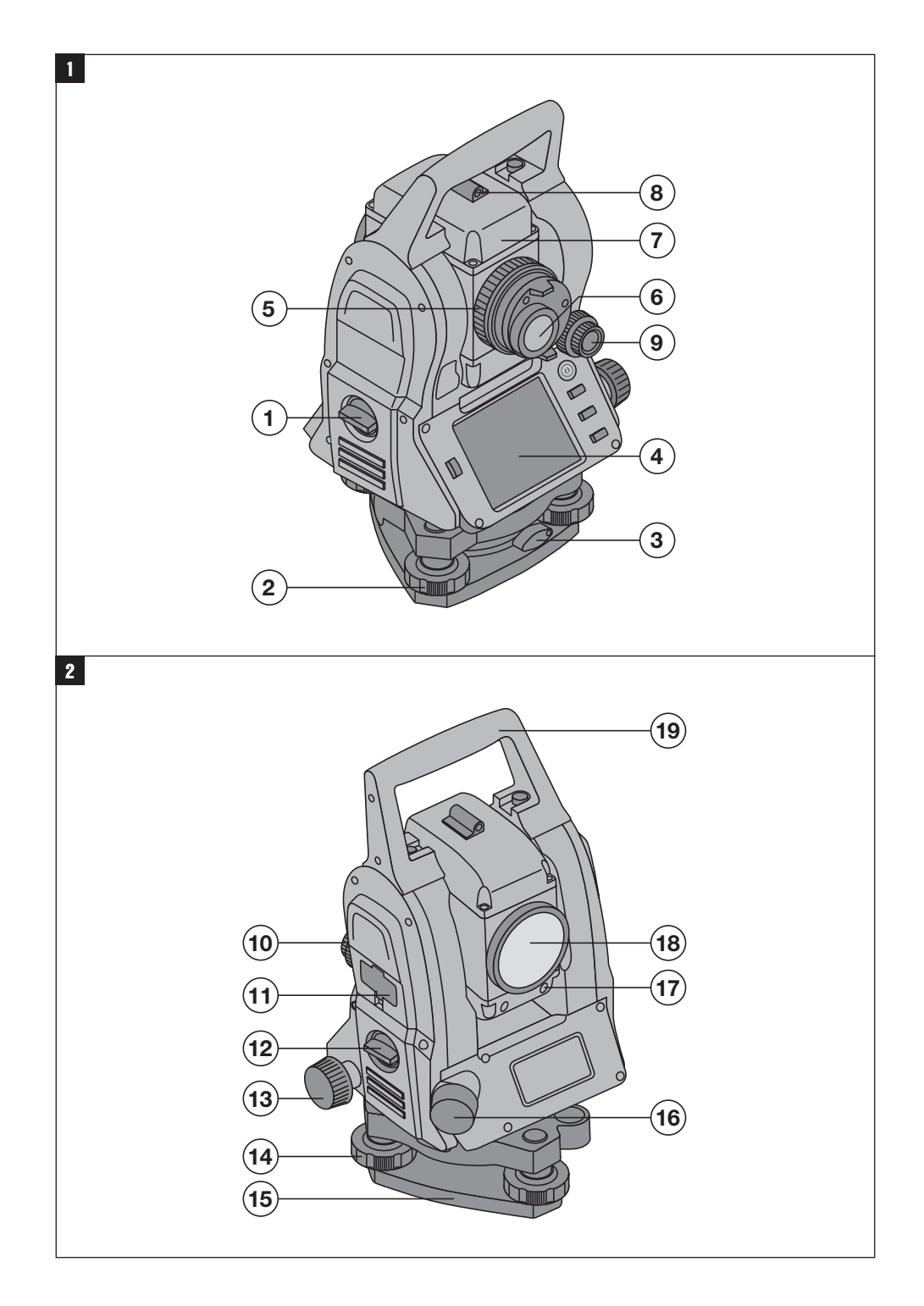

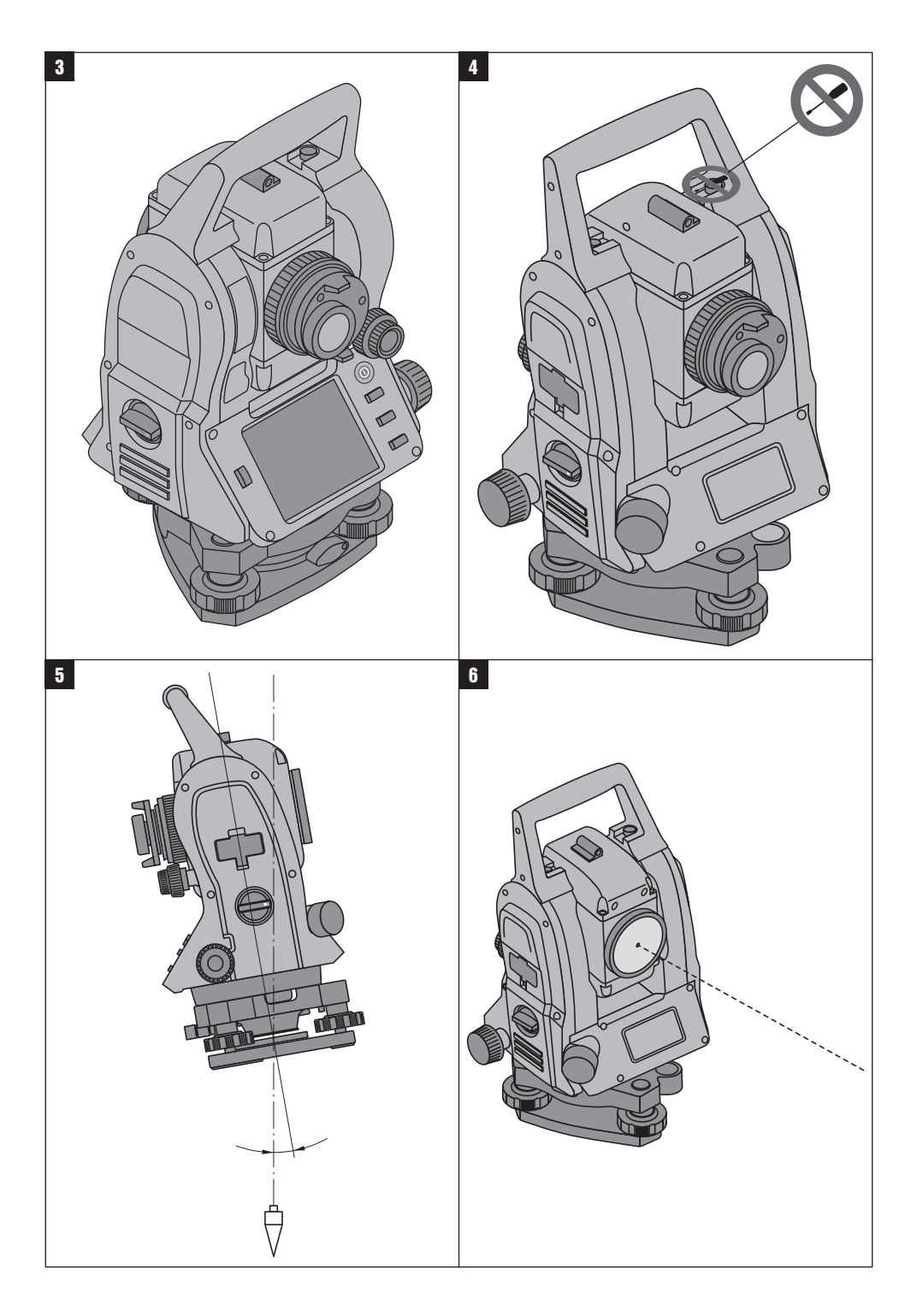

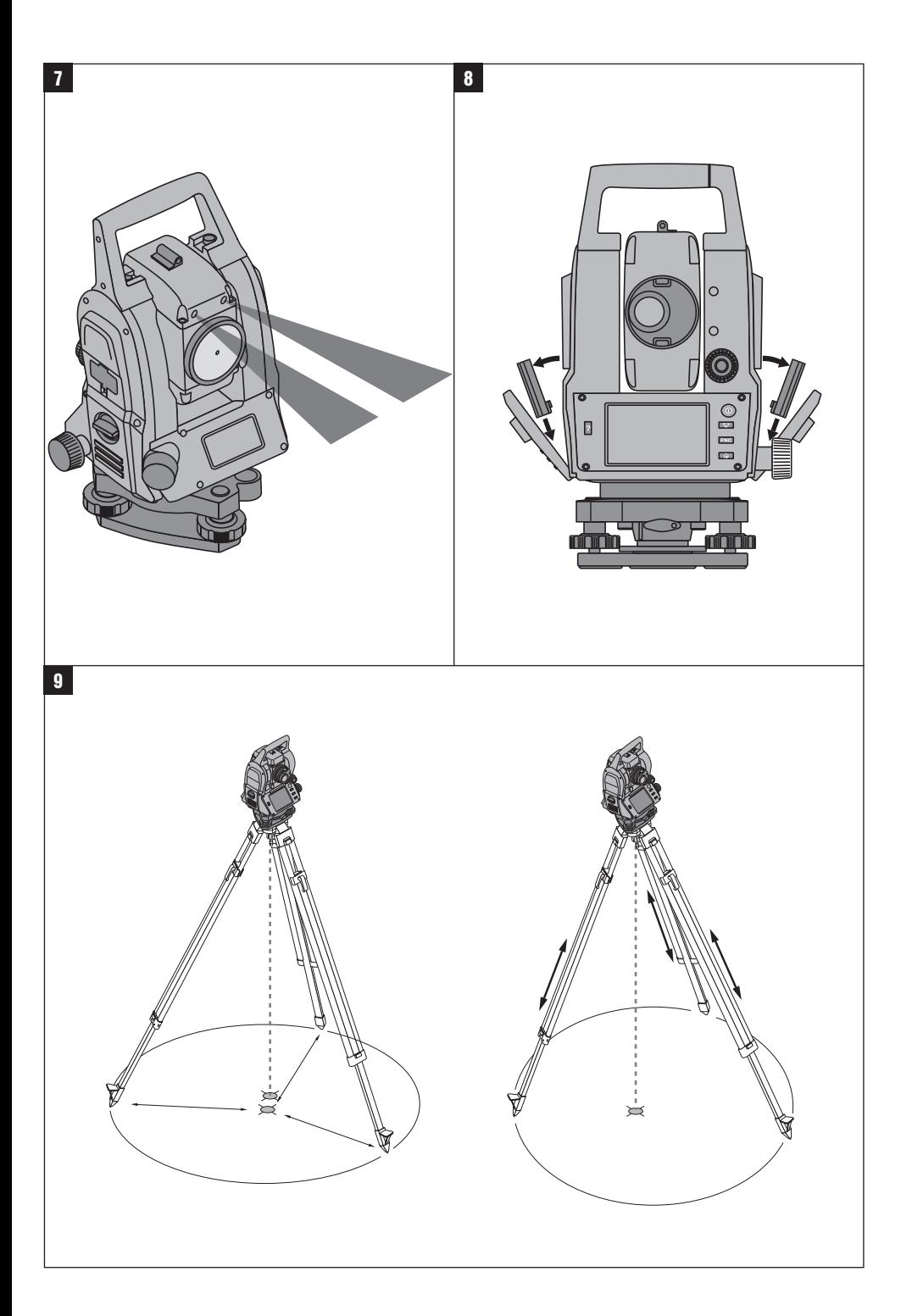

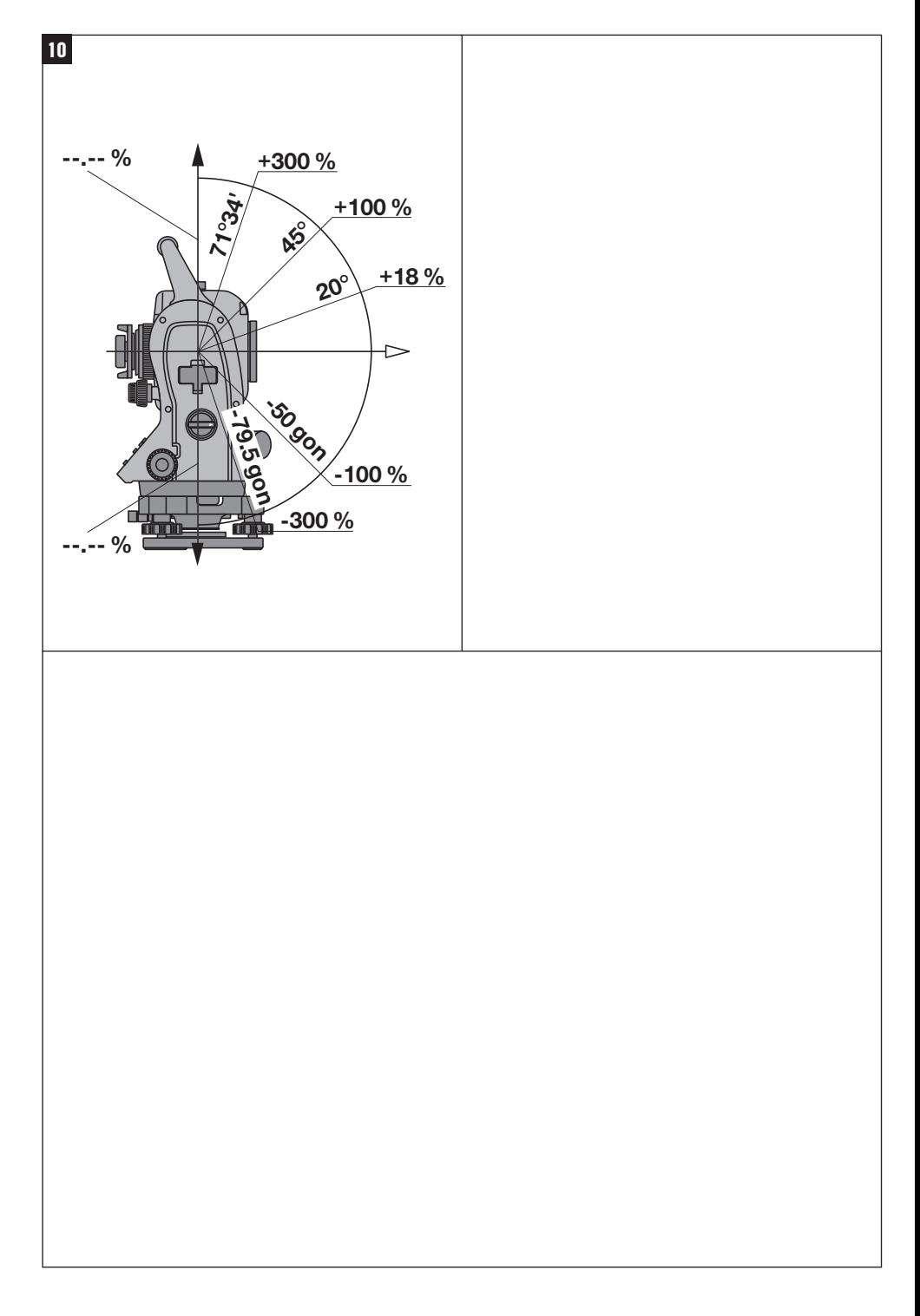

## **ORIGINAL BRUGSANVISNING**

## **POS 15/18 Tachymeter**

## **Læs brugsanvisningen grundigt igennem før ibrugtagning.**

**Opbevar altid brugsanvisningen sammen med instrumentet.**

**Sørg for, at brugsanvisningen altid følger med ved overdragelse af instrumentet til andre.**

1 Disse tal henviser til illustrationer. Illustrationerne kan du finde på udfoldssiderne på omslaget. Kig på disse sider, når du læser brugsanvisningen.

I denne brugsanvisning betegner »instrument« altid POS 15 eller POS 18.

#### **Husets dele bagpå**

@ Batterirum til venstre med låseskrue

#### ; Fodskrue på trefod

- (3) Trefodslukning
- $\overline{A}$ ) Betjeningspanel med touchscreen
- $(5)$  Fokuseringsskrue
- (6) Okular
- ) Kikkert med afstandsmåler
- (8) Diopter til grovpejling

#### **Husets dele foran**  $\blacksquare$

- / Vertikaldrev
- : USB-interface, dobbelt (lille og stort)
- · Batterirum til højre med låseskrue
- (13) Horisontal- resp. sidedrev
- £ Fodskrue på trefod
- | Trefod
- (16) Laserlod
- (17) Sigtehjælp (18) Objektiv
- E Bæregreb
- 

## **Indholdsfortegnelse**

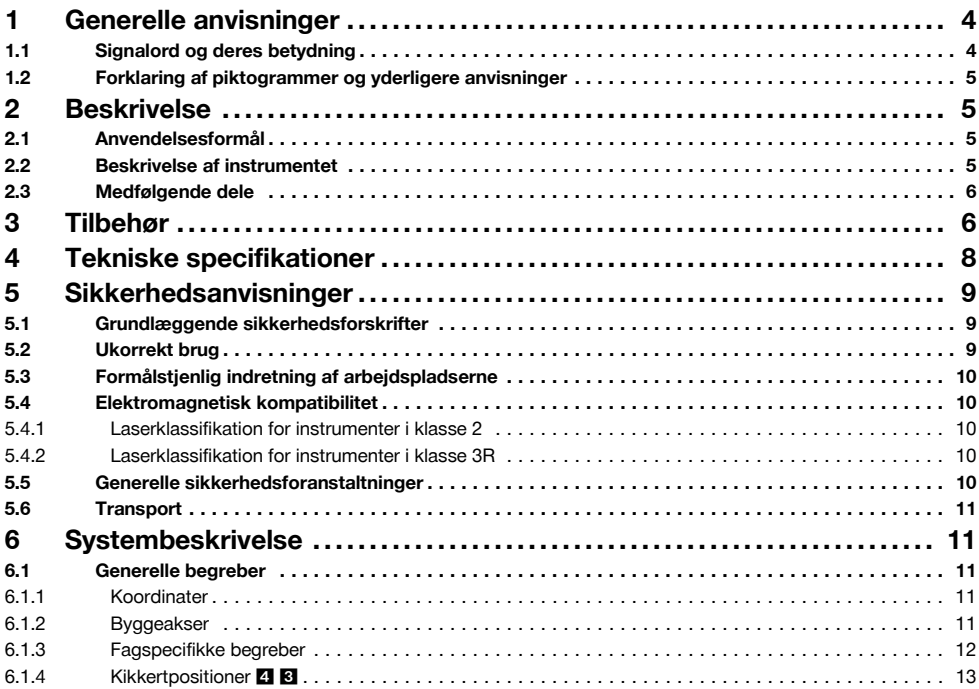

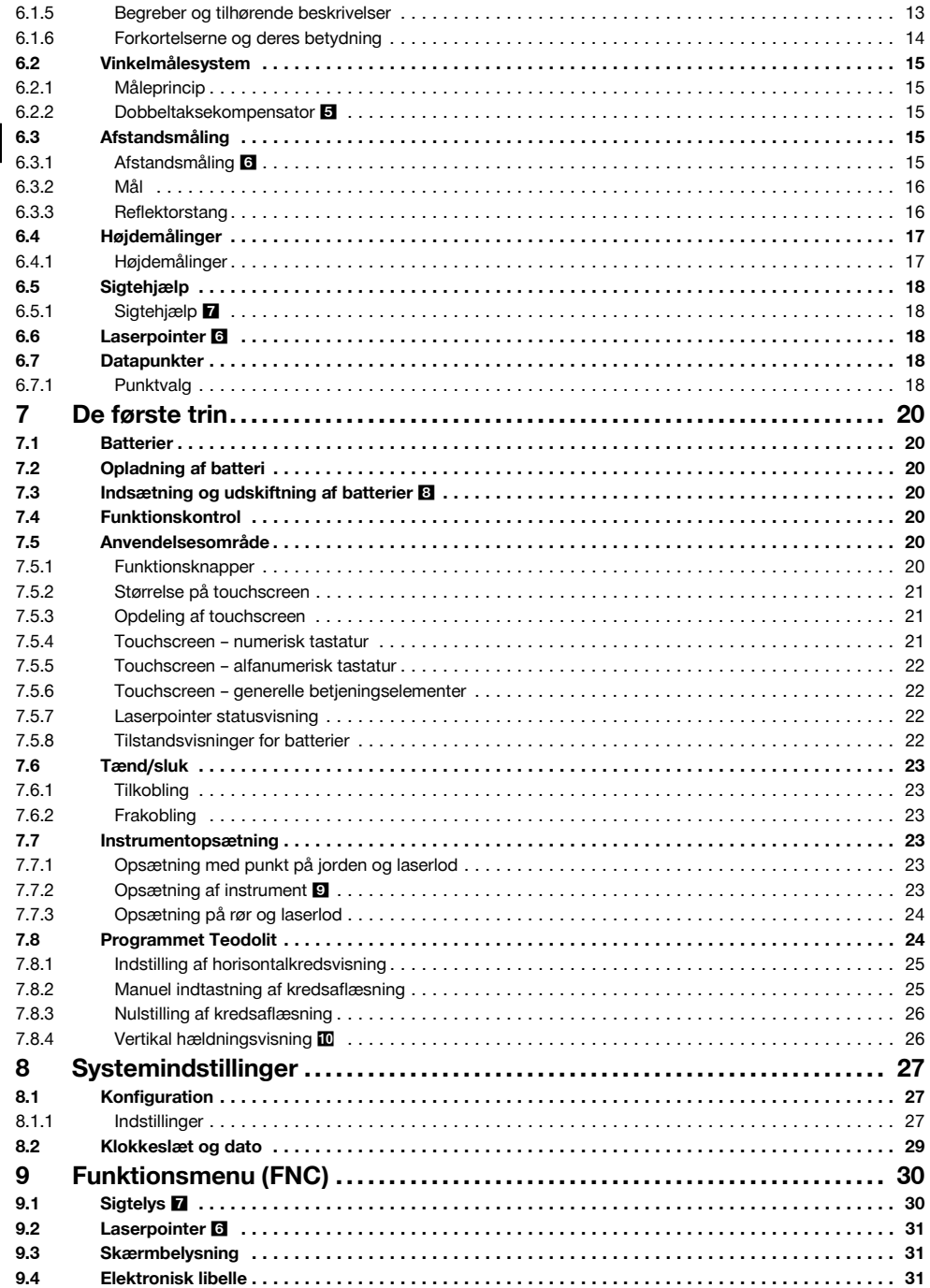

da

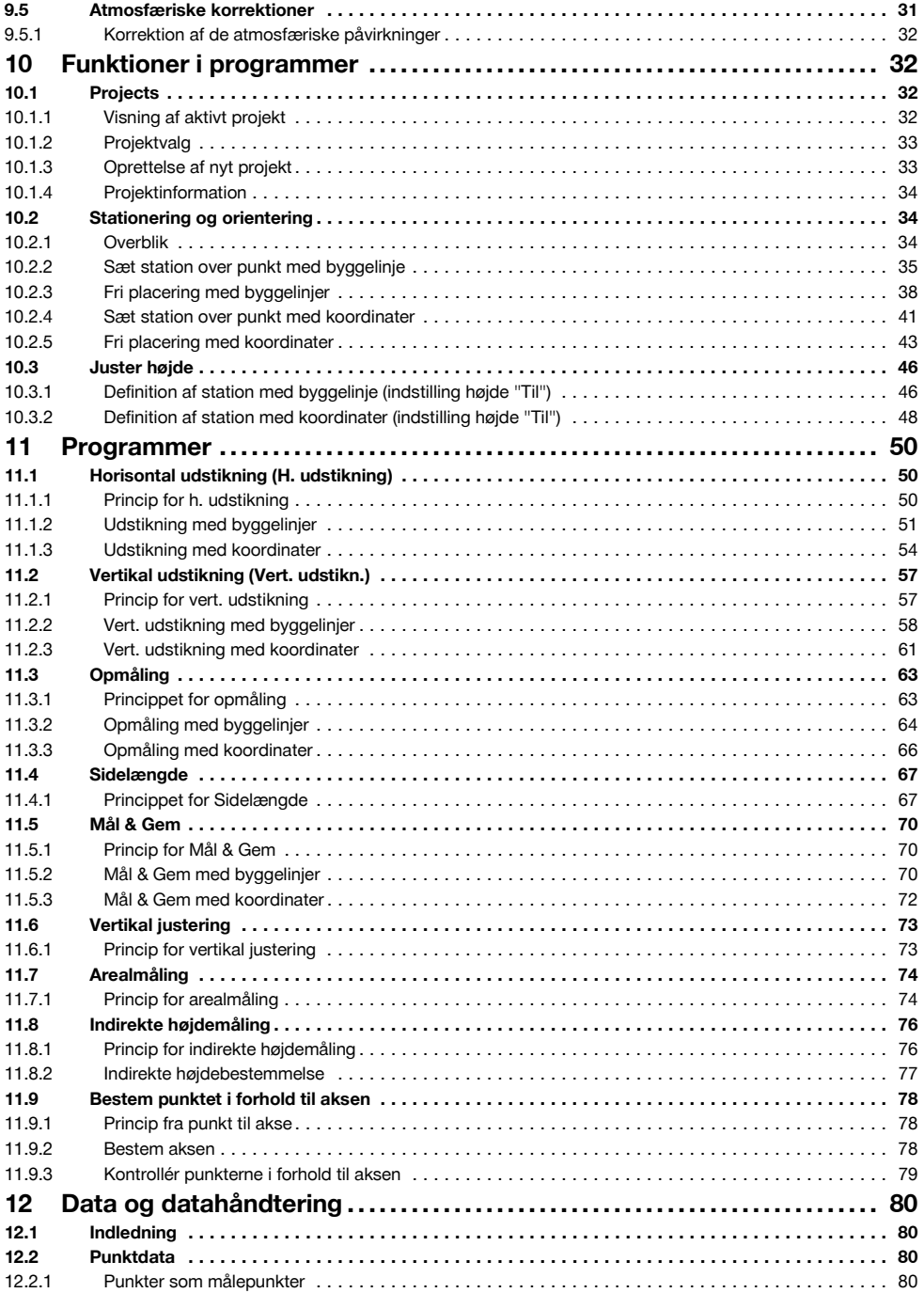

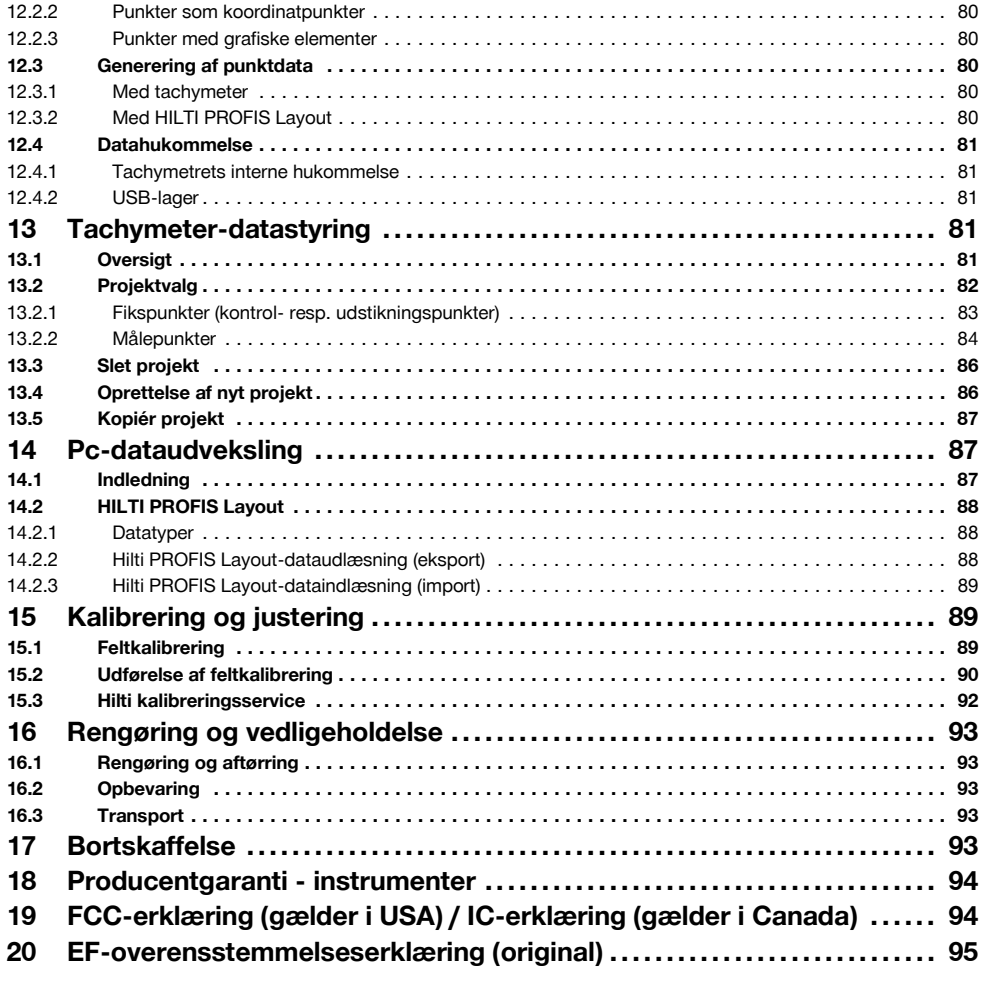

## **1 Generelle anvisninger**

## **1.1 Signalord og deres betydning**

## **FARE**

Står ved en umiddelbart truende fare, der kan medføre alvorlige kvæstelser eller døden.

## **ADVARSEL**

Advarer om en potentielt farlig situation, der kan forårsage alvorlige personskader eller døden.

## **FORSIGTIG**

Advarer om en potentielt farlig situation, der kan forårsage lettere personskader eller materielle skader.

#### **BEMÆRK**

Står ved anvisninger om brug og andre nyttige oplysninger.

#### **1.2 Forklaring af piktogrammer og yderligere anvisninger**

#### **Symboler**

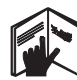

Læs brugsanvisningen før brug

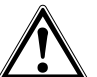

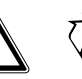

Generel fare Affald skal

indleveres til genvinding på en genbrugsstation.

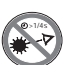

Undgå at se ind i laseren

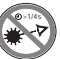

## **Laserudgangsåbning**

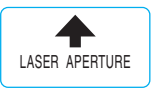

Laserudgangsåbning

#### **Placering af identifikationsoplysninger på instrumentet**

Typebetegnelse og serienummer fremgår af maskinens/instrumentets typeskilt. Skriv disse oplysninger i brugsanvisningen, og henvis til disse, når du henvender dig til vores kundeservice eller værksted.

Type:

Generation: 01

Serienummer:

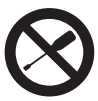

Drej ikke skruen

#### **Symboler for laserklasse II / class 2**

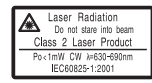

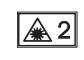

laserklasse II iht. CFR 21, § 1040 (FDA)

Laserklasse 2 iht. EN 60825:2008

#### **Symboler for laserklasse III / class 3**

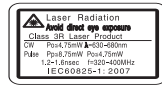

laserklasse III iht. CFR 21, § 1040 (FDA)

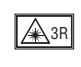

Kig ikke direkte ind i eller på strålen gennem optisk udstyr

## **2 Beskrivelse**

#### **2.1 Anvendelsesformål**

Instrumentet er beregnet til måling af afstande og retninger, beregning af tredimensionelle målpositioner og afledte værdier samt udstikninger af givne koordinater eller akserelaterede værdier.

Brug kun originalt Hilti-tilbehør og -værktøj for at undgå ulykker.

Overhold forskrifterne i denne brugsanvisning med hensyn til drift, pleje og vedligeholdelse.

Tag hensyn til påvirkning fra omgivelserne. Brug ikke fjernbetjeningen, hvis der er risiko for brand eller eksplosion. Det er ikke tilladt at modificere eller tilføje ekstra dele til instrumentet.

#### **2.2 Beskrivelse af instrumentet**

Med Hilti POS 15/18 tachymetret kan objekter fastlægges som position i et tredimensionelt rum. Instrumentet har en horisontal- og vertikalkreds med digital kredsinddeling, to elektroniske libeller (kompensator), en koaksial afstandsmåler indbygget i kikkerten samt en processor til beregninger og lagring af data.

Til dataoverførsel mellem tachymeter og pc og omvendt, databehandling og dataudlæsning til andre systemer anvendes pc-softwaren Hilti PROFIS Layout.

da

#### **2.3 Medfølgende dele**

- 1 Tachymeter
- 1 Strømforsyning inkl. ladekabel til lader
- 1 Oplader
- 2 Batterier af typen lithium-ion 3,8 V 5200 mAh
- 1 Reflektorstang
- 1 Justeringsnøgler POW 10
- 2 Laseradvarselsskilte
- 1 Producentcertifikat
- 1 Brugsanvisning
- 1 Hilti-kuffert
- 1 Ekstraudstyr: Hilti PROFIS Layout (cd-rom med pc-software)
- 1 Ekstraudstyr: Kopibeskyttelses-dongle til pcsoftware
- 1 Ekstraudstyr: USB-datakabel

## **3 Tilbehør**

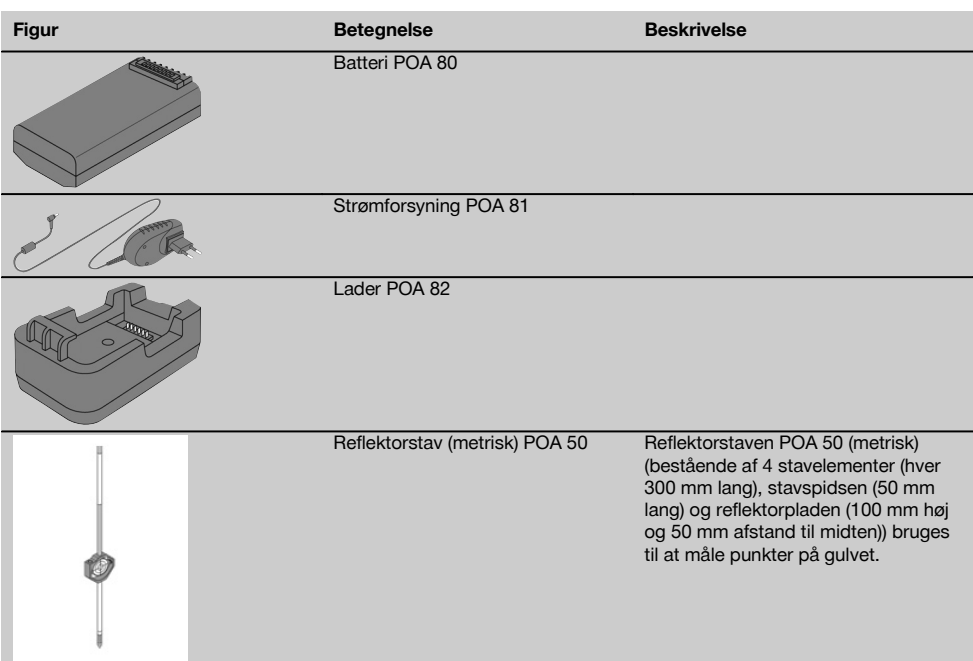

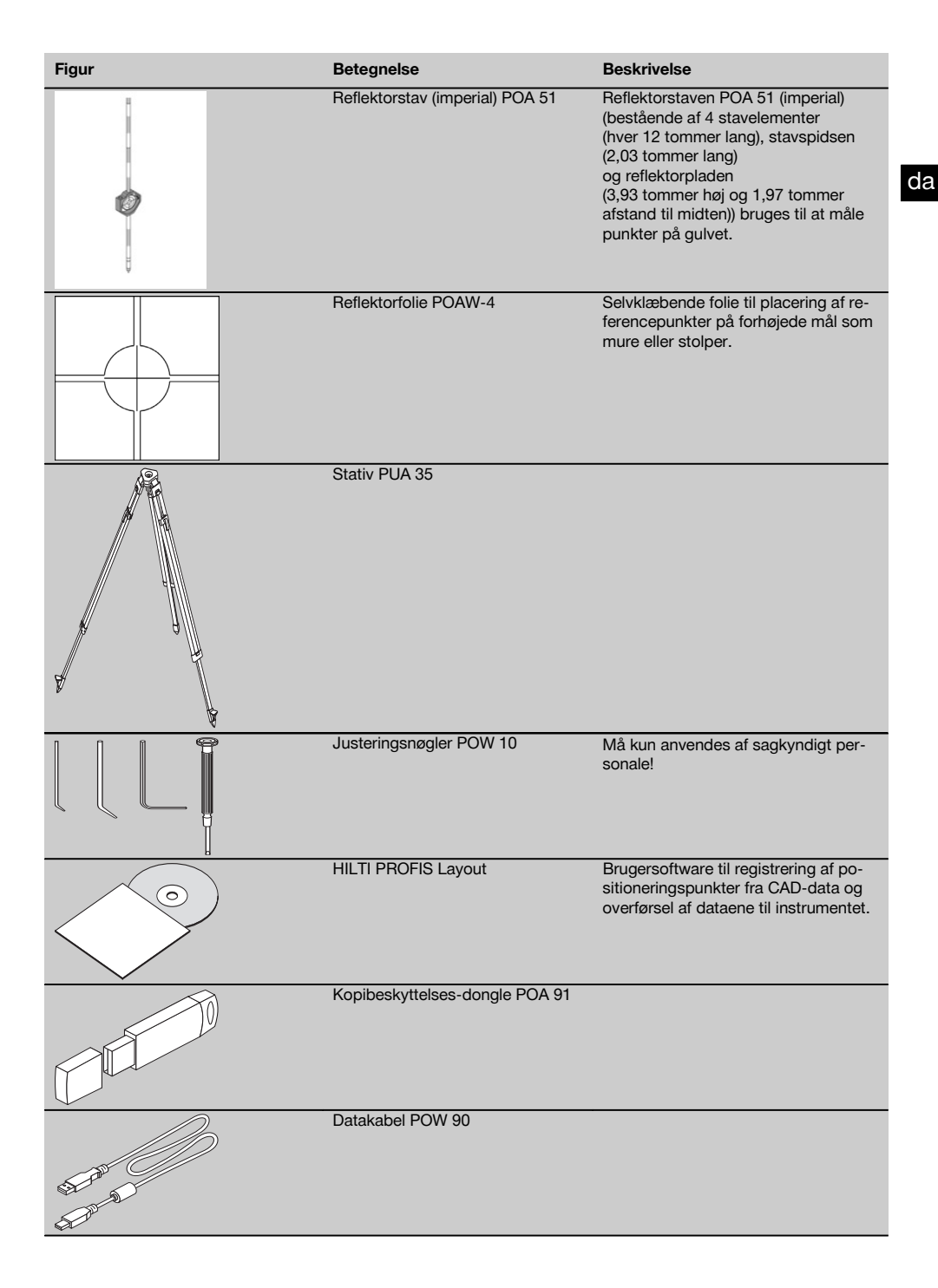

## **4 Tekniske specifikationer**

Ret til tekniske ændringer forbeholdes!

#### **BEMÆRK**

**Kikkert**

Der er, ud over nøjagtigheden for vinkelmåling, ingen forskel på de to instrumenter.

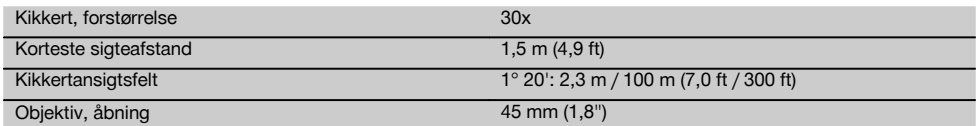

#### **Kompensator**

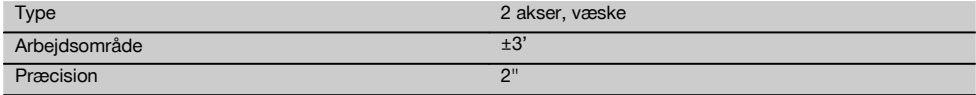

#### **Vinkelmåling**

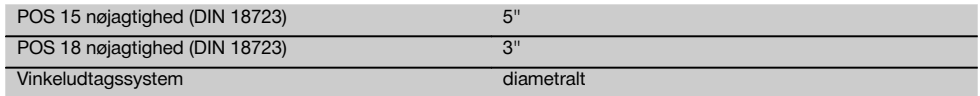

## **Afstandsmåling**

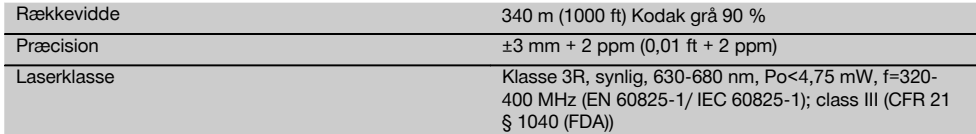

#### **Sigtehjælp**

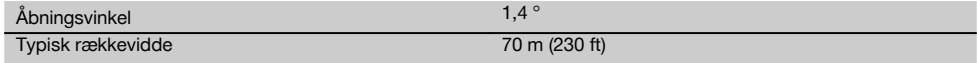

#### **Laserlod**

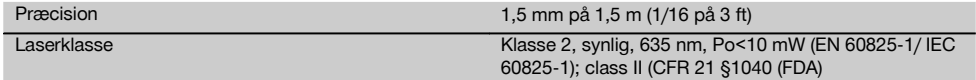

#### **Datahukommelse**

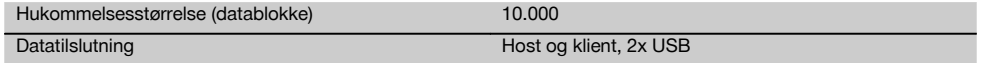

#### **Visning**

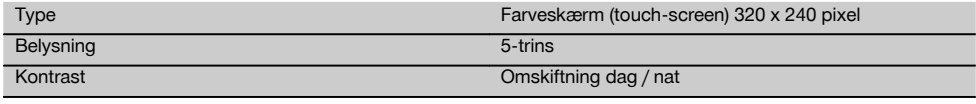

#### **IP-kapslingsklasse**

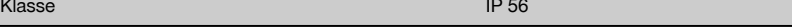

## **Sidedrev** Type endeløse

## **Gevind til stativ**

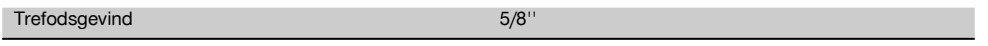

## **Batteri POA 80**

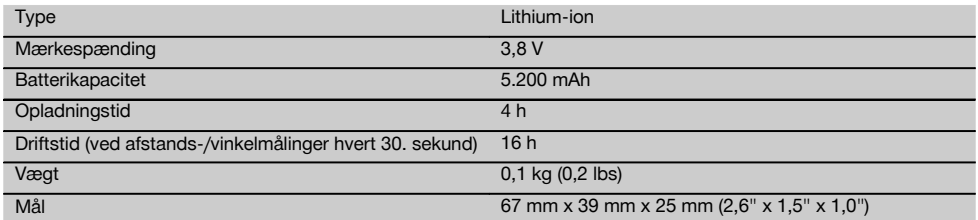

#### **Strømforsyning POA 81 og oplader POA 82**

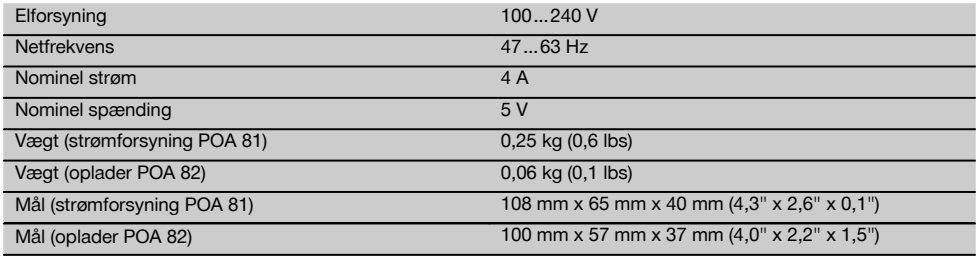

#### **Temperatur**

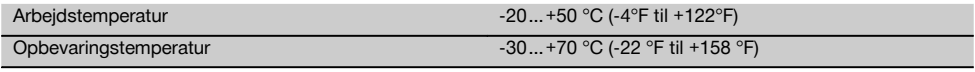

#### **Mål og vægt**

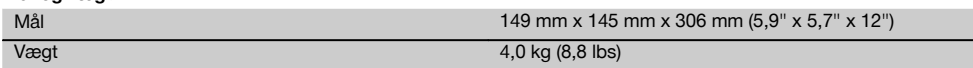

## **5 Sikkerhedsanvisninger**

#### **5.1 Grundlæggende sikkerhedsforskrifter**

**Ud over de sikkerhedstekniske forskrifter i de enkelte afsnit i denne brugsanvisning skal følgende retningslinjer altid overholdes.**

#### **5.2 Ukorrekt brug**

Der kan opstå farlige situationer ved anvendelse af instrumentet og det tilhørende udstyr, hvis det anvendes af personer, der ikke er blevet undervist i dets brug, eller hvis det ikke anvendes korrekt i henhold til forskrifterne i denne brugsanvisning.

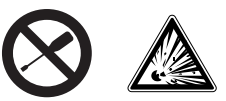

- a) **Anvend aldrig instrumentet uden at have fået relevante instruktioner eller at have læst denne vejledning.**
- b) **Undlad at deaktivere sikkerhedsanordninger og fjerne advarselsskilte af nogen art.**
- c) Instrumentet må kun repareres af Hiltis kundeservice. **Ved fagmæssig ukorrekt åbning af instrumentet**

#### **kan der opstå en laserstråling, som overskrider klasse 3R.**

- d) Det er ikke tilladt at modificere eller tilføje ekstra dele til instrumentet.
- e) Grebet har konstruktionsbetinget slør i den ene side. Dette er ikke en fejl, men skal beskytte alhidaden. Hvis skruerne på grebet spændes, kan det medføre beskadigelse af gevindet og bekostelige reparationer. **Spænd ikke nogen skruer på grebet!**
- f) Brug kun originalt Hilti-tilbehør og ekstraudstyr for at undgå ulykker.
- g) **Anvend ikke instrumentet i eksplosionstruede omgivelser.**
- h) Anvend altid rene, bløde klude til rengøring. Om nødvendigt kan du fugte disse i lidt sprit.
- i) **Opbevar laseren utilgængeligt for børn.**
- j) Hvis man måler på opskummede kunststoffer såsom styropor eller styrodor eller på sne eller stærkt reflekterende flader osv., kan det medføre forkerte måleresultater.
- k) Målinger på underlag med dårlig refleksion i omgivelser med stor refleksion kan medføre forkerte måleværdier.
- l) Målinger foretaget gennem glasplader eller andre objekter kan være unøjagtige.
- m) Hurtigt foranderlige målebetingelser, f.eks. personer, som løber igennem målestrålen, kan forfalske måleresultatet.
- n) Ret ikke instrumentet mod solen eller andre kraftige lyskilder.
- o) Anvend ikke instrumentet til nivellering.
- p) Kontrollér instrumentet før vigtige målinger, efter et fald eller efter andre mekaniske påvirkninger.

## **5.3 Formålstjenlig indretning af arbejdspladserne**

- a) Sørg for at sikre det sted, hvor instrumentet benyttes. Sørg ved opsætning af instrumentet for, at strålen ikke er rettet mod andre personer eller mod dig selv.
- b) Brug kun instrumentet inden for de definerede anvendelsesgrænser, dvs. ikke på spejle, forkromet stål, polerede sten etc.
- Vær opmærksom på de landespecifikke bestemmelser til forebyggelse af uheld.

## **5.4 Elektromagnetisk kompatibilitet**

Selv om instrumentet opfylder de strenge krav i gældende direktiver, kan Hilti ikke udelukke muligheden for, at instrumentet

- forstyrrer andre instrumenter (f.eks. navigationsudstyr på fly) eller
- forstyrres af kraftig stråling, hvilket kan medføre en feilfunktion.

Hvis dette er tilfældet eller i tilfælde af usikkerhed, skal der foretages kontrolmålinger.

## **5.4.1 Laserklassifikation for instrumenter i klasse 2**

Instrumentets laserlod er i overensstemmelse med lasersikkerhedsklasse 2 baseret på standarderne IEC825- 1/EN60825-01:2008 og opfylder CFR 21 § 1040 (Lose Notice 50). Øjenlågets lukkerefleks beskytter øjet, hvis man kommer til at kigge kortvarigt ind i laserstrålen. Medicin, alkohol eller narkotika kan dog forringe øjets lukkerefleks. Disse instrumenter kan betjenes uden yderligere beskyttelsesforanstaltninger. Dog bør man, ligesom med solen, undgå at kigge direkte ind i lyskilden. Laserstrålen bør ikke rettes mod personer.

## **5.4.2 Laserklassifikation for instrumenter i klasse 3R**

Instrumentets målelaser til afstandsmålinger er i overensstemmelse med lasersikkerhedsklasse 3R baseret på standarderne IEC825-1/EN60825-1:2008 og opfylder CFR 21 § 1040 (Lose Notice 50). Disse instrumenter kan betienes uden vderligere beskyttelsesforanstaltninger. Kig ikke direkte ind i strålen, og ret den ikke mod andre.

- a) Instrumenter i laserklasse 3R og klasse IIIa bør kun anvendes af personer, der er instrueret i brugen af dem.
- b) Anvendelsesområderne skal mærkes med laseradvarselsskilte.
- c) Laserstråler skal forløbe langt over eller under øjenhøjde.
- d) Der skal træffes sikkerhedsforanstaltninger, så det kan sikres, at strålen ikke utilsigtet rammer flader, der kan kaste den tilbage.
- e) Der skal træffes foranstaltninger, så det kan sikres, at det ikke er muligt at kigge direkte ind i strålen.
- f) Laserstrålen må ikke krydse uovervågede områder.
- g) Når laserinstrumenterne ikke er i brug, skal de opbevares et aflukket sted uden adgang for uvedkommende.

## **5.5 Generelle sikkerhedsforanstaltninger**

- a) **Kontroller instrumentet for eventuelle skader før brug.** Hvis fjernbetjeningen er beskadiget, skal den sendes til reparation hos Hilti.
- b) **Overhold drifts- og opbevaringstemperaturen.**
- c) **Hvis instrumentet er blevet tabt eller har været udsat for anden mekanisk påvirkning, skal dens nøjagtighed testes.**
- d) **Hvis instrumentet flyttes fra en meget lav temperatur ind i varmere omgivelser eller omvendt, skal den have tid til at akklimatisere, inden den tages i brug.**
- e) **Ved anvendelse af stativ skal det kontrolleres, at instrumentet er skruet ordentligt på, og at stativet står sikkert og stabilt på jorden.**
- f) **For at undgå unøjagtige målinger skal laserstrålevinduerne altid holdes rene.**
- g) **Selv om fjernbetjeningen er konstrueret til den krævende anvendelse på en byggeplads, skal den behandles forsigtigt som ethvert andet optisk og elektrisk instrument (kikkert, briller, kamera).**
- h) **Selvom instrumentet er modstandsdygtigt over for fugt, bør det tørres af, så det er tørt, inden det lægges i transportbeholderen.**
- i) **Kontroller for en sikkerheds skyld de værdier, du forinden har indstillet, og tidligere indstillinger.**
- j) **Ved justering af instrumentet med dåselibellen må der kun kigges skråt på instrumentet.**
- k) **Luk batterilåget omhyggeligt, så batterierne ikke kan falde ud, eller der ikke opstår kontakt, da instrumentet derved kan slukke umotiveret og på den måde medføre tab af data.**

#### **5.6 Transport**

I forbindelse med forsendelse af instrumentet skal batterierne isoleres eller tages ud af instrumentet. Batterier/akkuer, som lækker, kan beskadige instrumentet. Af miljøhensyn skal instrumentet og batterierne bortskaffes i overensstemmelse med gældende national lovgivning.

Er du i tvivl, så spørg producenten.

#### **6 Systembeskrivelse**

#### **6.1 Generelle begreber**

#### **6.1.1 Koordinater**

På nogle byggepladser markerer opmålingsfirmaet flere punkter i stedet for eller i kombination med byggelinjer og beskriver deres position med koordinater.

Koordinater bygger normalt på et landskoordinatsystem, som landkortene i de fleste tilfælde er baseret på.

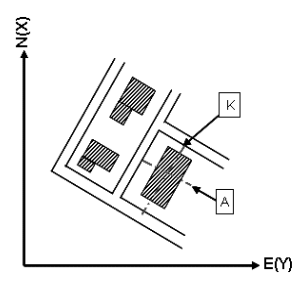

#### **6.1.2 Byggeakser**

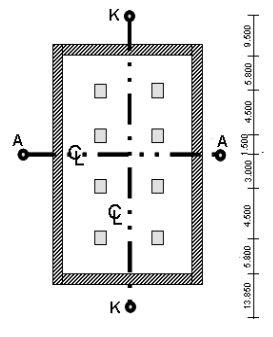

 $13.850 + 3.750 + 2.650 + 2.650 + 3.750 + 12.045$ 

Sædvanligvis markerer et landmålerfirma før opstart af et byggeri først højdemærker og byggeakser i og omkring byggeområdet.

For hver byggeakse markeres to ender på jorden.

Ud fra disse markeringer placeres de enkelte byggeelementer. I forbindelse med større bygninger er der mange byggeakser.

## **6.1.3 Fagspecifikke begreber**

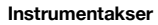

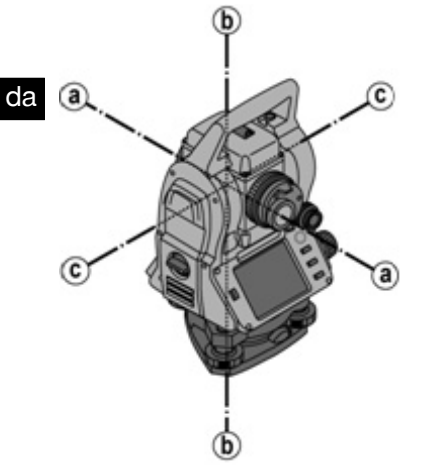

- a Målakse
- b Vertikalakse
- c Vippeakse

**Horisontalkreds / Horisontalvinkel**

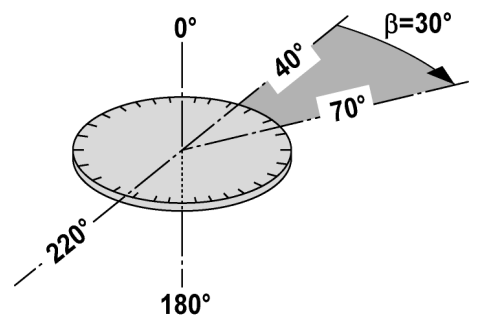

Fra de målte horisontale kredsaflæsninger med 70° til ét mål og 30° til et andet mål kan den indesluttede vinkel 70° -  $40^\circ$  = 30 $^\circ$  beregnes.

12

#### **Vertikalkreds / Vertikalvinkel**

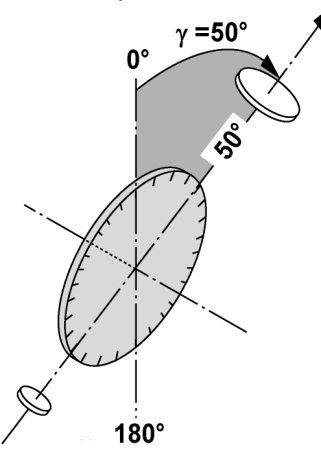

Da vertikalkredsen kan justeres med 0° i forhold til gravitetsretningen eller med 0° i forhold til horisontalretningen, er vinklerne her nærmest bestemt af gravitetsretningen.

Med disse værdier beregnes horisontalafstand og højdeforskelle ud fra den målte skrå afstand.

#### **6.1.4 Kikkertpositioner** 4 8

For at de horisontale kredsaflæsninger kan henføres korrekt til vertikalvinklen, taler man om kikkertpositioner, dvs. alt efter kikkertens retning i forhold til betjeningspanelet er det muligt at slutte, i hvilken "position" der er blevet målt.

Når du har skærmen og okularet lige foran dig, er instrumentet i kikkertposition 1. 4 Når du har skærmen og objektivet lige foran dig, er instrumentet i kikkertposition 2. 8

#### **6.1.5 Begreber og tilhørende beskrivelser**

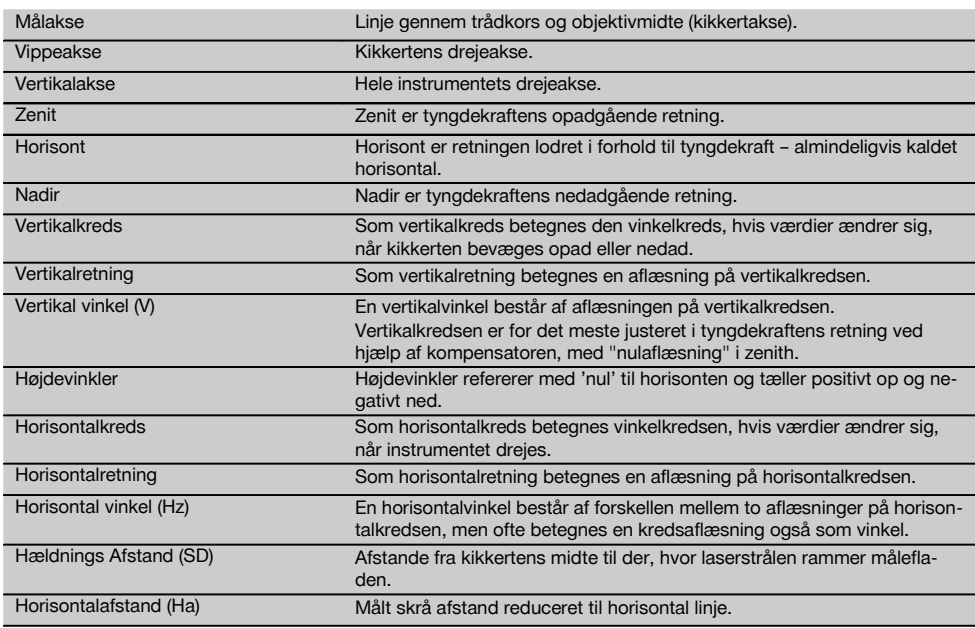

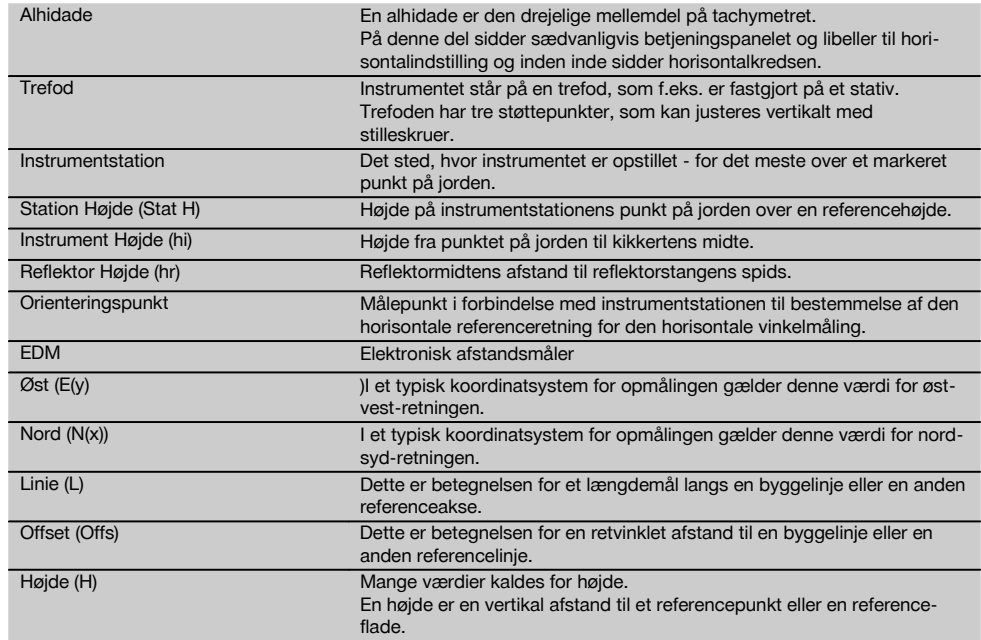

## **6.1.6 Forkortelserne og deres betydning**

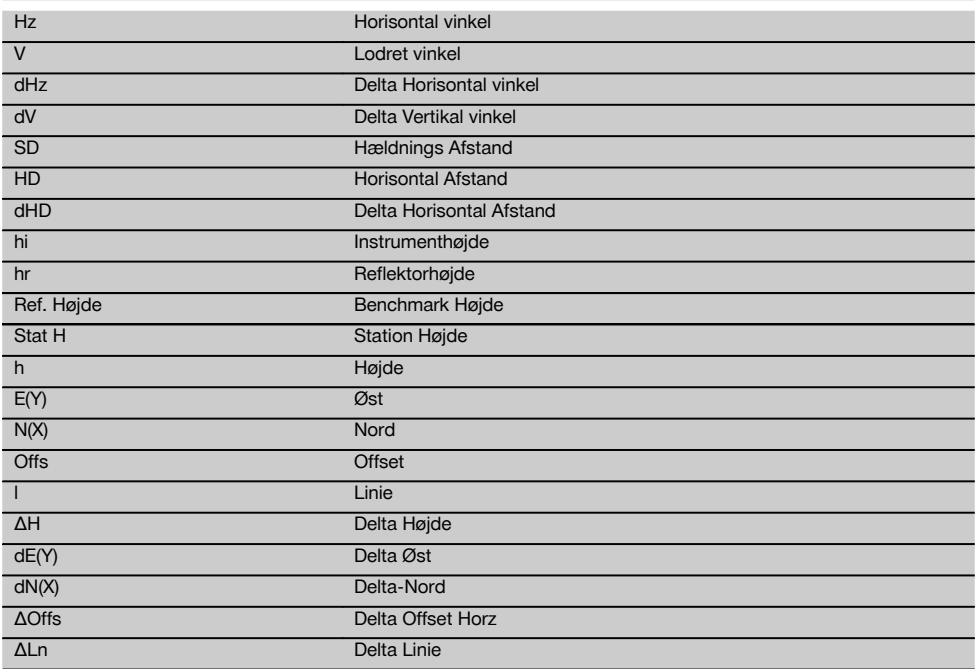

da

#### **6.2 Vinkelmålesystem**

#### **6.2.1 Måleprincip**

Instrumentet beregner vinklerne ud fra to kredsaflæsninger.

Til måling af afstanden udsendes der målebølger via en synlig laserstråle, der reflekteres mod et objekt. Ud fra disse fysiske elementer beregnes der afstande.

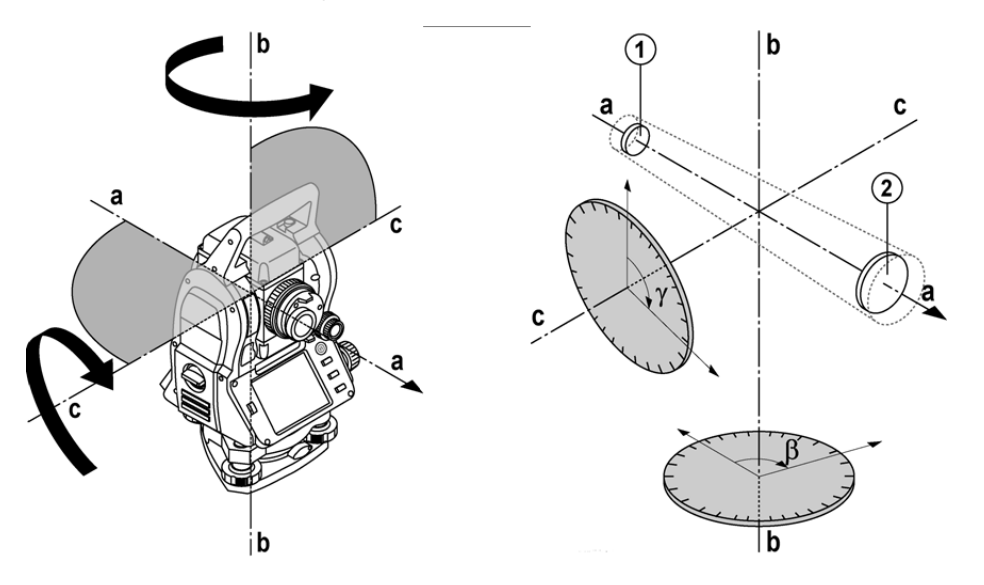

Ved hjælp af de elektroniske libeller (kompensatorer) beregnes instrumenthældninger, og kredsaflæsningerne korrigeres og beregnes ud fra den målte skrå afstand, horisontale afstand og højdeforskel.

Ved hjælp af den indbyggede processor kan alle afstandsenheder, som f.eks. metrisk meter og engelsk fod, yard, tommer etc. konverteres, og forskellige vinkelenheder kan vises ved hjælp af kredsinddelingen, som f.eks. 360° seksagesimaldeling (° ' ") eller gon (g), hvor den fulde cirkel har 400g graddele.

#### **6.2.2 Dobbeltaksekompensator** 5

En kompensator er i princippet et nivelleringssystem, f.eks. elektroniske libeller, til bestemmelse af de resterende hældninger for tachymeterakserne.

Med dobbeltaksekompensatoren fastlægges de resterende hældninger med stor præcision i langs- og offset-retning. Ved hjælp af beregnet korrigering sikres det, at de resterende hældninger ikke påvirker vinkelmålingerne.

#### **6.3 Afstandsmåling**

#### **6.3.1 Afstandsmåling** 6

Afstandsmålingen udføres med en synlig laserstråle, der kommer ud af midten af objektivet, dvs. at afstandsmåleren er koaksial.

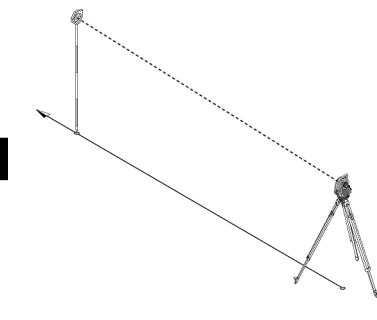

Laserstrålen måler på "normale" overflader uden hjælp fra en specifik reflektor.

Normale overflader er alle ikke-spejlende overflader, som også kan være ru.

Rækkevidden afhænger af måloverfladens refleksionsevne, dvs. at overflader med mindre refleksion, som f.eks. blå, røde eller grønne overflader kan reducere rækkevidden.

Der leveres en reflektorstang med påklæbet refleksionsfolie sammen med instrumentet.

Målingen på reflektorfolie giver en sikker afstandsmåling, selv ved lange rækkevidder.

Derudover muliggør reflektorstangen afstandsmåling ud fra punkter på jorden.

#### **BEMÆRK**

Kontrollér regelmæssigt justeringen af den synlige målelaserstråle i forhold til målaksen. Hvis justering er nødvendig, eller du ikke er sikker, skal du sende instrumentet til det nærmeste Hilti-servicecenter.

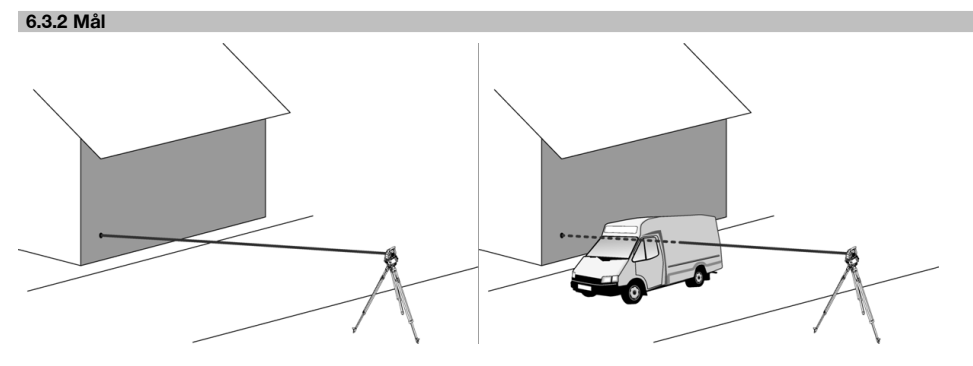

Med målestrålen kan der måles på alle stationære mål.

Under afstandsmålingen skal du sørge for, at andre objekter ikke bevæger sig gennem målestrålen.

#### **BEMÆRK**

I modsat fald er der risiko for, at afstanden ikke måles til det ønskede mål, men til et andet objekt.

#### **6.3.3 Reflektorstang**

Reflektorstaven POA 50 (metrisk) (bestående af 4 stavelementer (hver 300 mm lang), stavspidsen (50 mm lang) og reflektorpladen (100 mm høj og 50 mm afstand til midten)) bruges til at måle punkter på gulvet.

Reflektorstaven POA 51 (imperial) (bestående af 4 stavelementer (hver 12 tommer lang), stavspidsen (2,03 tommer lang) og reflektorpladen (3,93 tommer høj og 1,97 tommer afstand til midten)) bruges til at måle punkter på gulvet. Ved hjælp af den integrerede libelle kan reflektorstangen stilles lodret over punktet på jorden.

Afstanden fra stangens spids til midten af reflektoren kan varieres for at sikre frit udsyn for målelaserstrålen over forskellige forhindringer.

Med påtrykket på reflektorfolien fås der en sikker retnings- og afstandsmåling, og derudover giver reflektorfolien en forøgelse af rækkevidden i forhold til andre måloverflader.

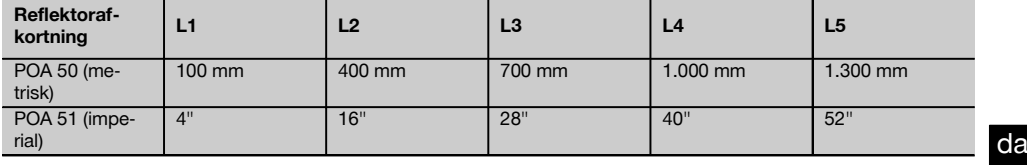

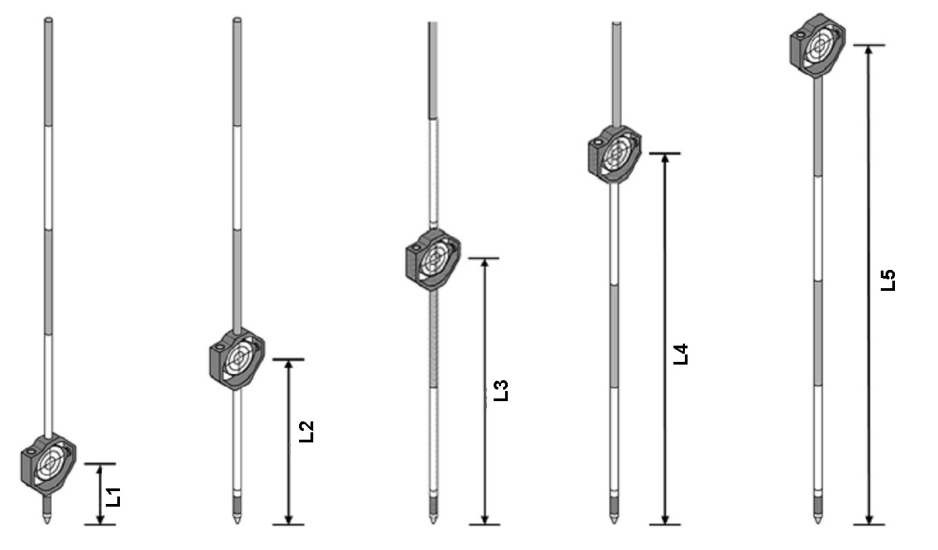

#### **6.4 Højdemålinger**

#### **6.4.1 Højdemålinger**

Instrumentet kan måle højder og højdeforskelle.

Højdemålingerne er baseret på metoden "Trigonometriske højdebestemmelser" og beregnes på samme måde.

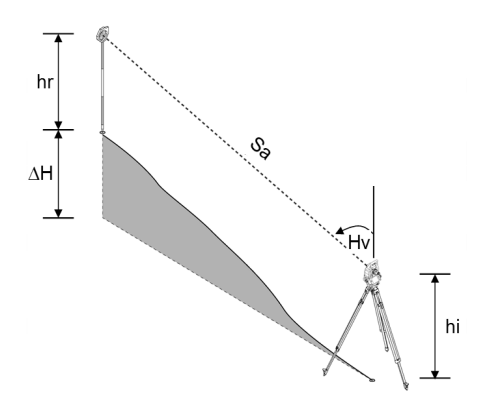

Højdemålinger beregnes ved hjælp af **vertikalvinklen** og **hældningsafstanden** i forbindelse med **instrumenthøjden** og **reflektorhøjden**.

#### ΔH = COS(V)\*Sa+hi−hr+(korr)

For at beregne målpunktets absolutte højde (punktet på jorden) lægges stationshøjden (Stat H) for Delta til højden.  $H =$  Stat  $H + dH$ 

#### **6.5 Sigtehjælp**

#### **6.5.1 Sigtehjælp** 7

Sigtehjælpen kan aktiveres og deaktiveres manuelt, og blinkfrekvensen kan ændres i 4 trin. Sigtehjælpen består af to røde LED'er i kikkerten.

I aktiveret tilstand blinker den ene af de to LED'er, således at det tydeligt ses, om personen befinder sig til venstre eller til højre for målelinjen.

En person, der står mindst 10 m fra instrumentet og tilnærmelsesvis på målelinjen, ser enten det blinkende eller permanente lys kraftigere, afhængigt af om personen befinder sig til venstre eller til højre for målelinjen. En person befinder sig på målelinjen, når begge LED'er ses med samme styrke.

#### **6.6 Laserpointer** 6

På instrumentet kan målelaserstrålen aktiveres permanent.

Den permanent aktiverede målelaserstråle kaldes ofte for "laserpointer".

Hvis der skal arbejdes indendørs, kan laserpointeren anvendes til at sigte eller vise måleretningen.

Udendørs ses målestrålen dog kun dårligt, og denne funktion er ikke praktisk mulig at anvende.

#### **6.7 Datapunkter**

Hilti-tachymetrene måler data, hvis resultater danner et målepunkt.

På samme måde anvendes datapunkter med deres positionsbeskrivelse i programmer, til f.eks. udstikning eller fastlæggelse af station.

For at lette og fremskynde valget af punkter er der forskellige muligheder for punktvalg i Hilti-tachymetret.

#### **6.7.1 Punktvalg**

Punktvalg er en vigtig del af et tachymetersystem, fordi der generelt måles punkter, og der hele tiden anvendes punkter til udstikning, til stationer, til orienteringer og sammenlignende målinger. Punkter kan vælges på forskellige måder:

- 1. Fra et kort
- 2. Fra en liste
- 3. Manuel indtastning

#### **Punkter fra et kort**

Der stilles kontrolpunkter (fikspunkter) til rådighed grafisk, så der kan vælges punkter.

Punkter vælges på billedet ved at berøre med fingeren eller ved at berøre med en pen.

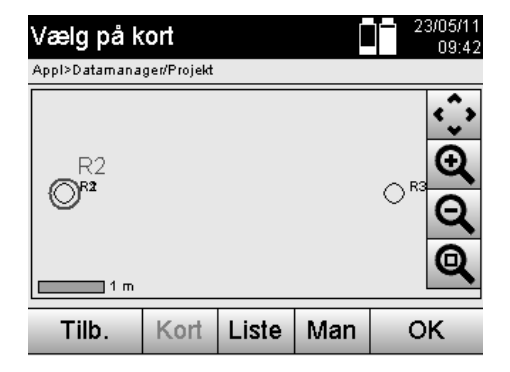

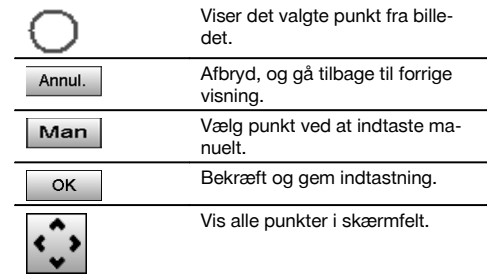

da

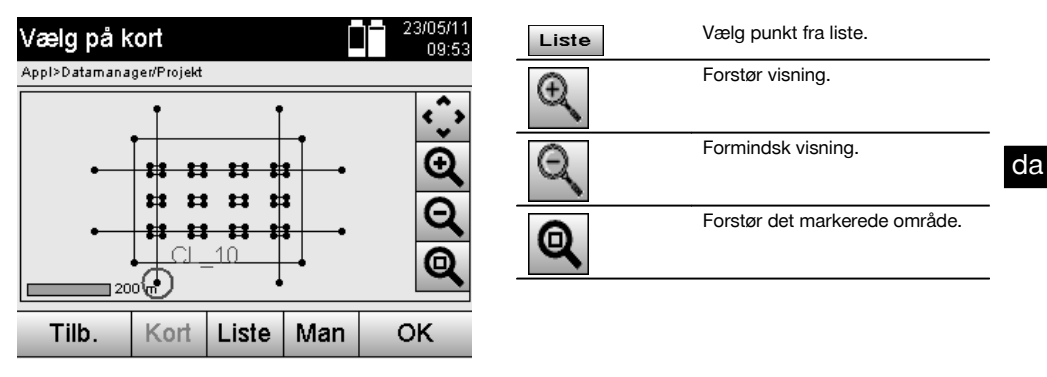

#### **BEMÆRK**

Punktdata, hvortil der er knyttet et grafisk element, kan hverken redigeres eller slettes på tachymetret. Denne handling kan kun udføres i Hilti PROFIS Layout.

#### **Punkter fra en liste**

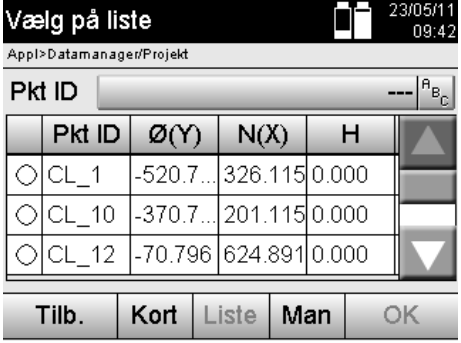

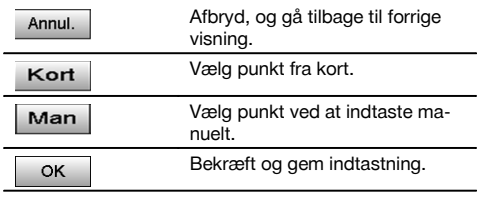

#### **Punkter med manuel indtastning**

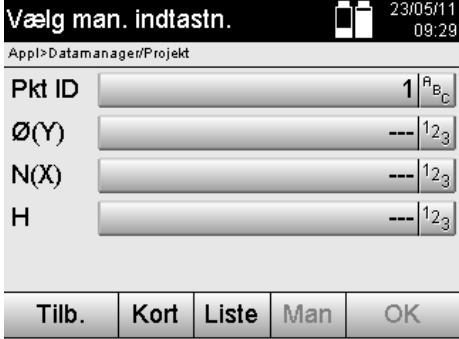

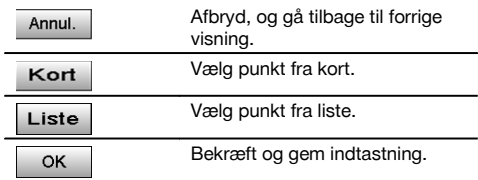

## **7 De første trin**

#### **7.1 Batterier**

Instrumentet har to batterier, der aflades efter hinanden.

Begge batteriers aktuelle opladningstilstand vises permanent.

I forbindelse med batteriskift kan det ene batteri bruges til driften, mens det andet batteri oplades.

Ved batteriskift under driften og for at undgå, at instrumentet slukkes, er det fornuftigt at skifte batterierne efter hinanden.

#### **7.2 Opladning af batteri**

Når instrumentet er pakket ud, skal du først tage strømforsyning, ladestation og batteri ud af beholderen.

Oplad batterierne i ca. 4 timer.

#### **7.3 Indsætning og udskiftning af batterier**

Sæt de opladede batterier i instrumentet med batteristikket hen imod instrumentet og vendt nedad. Luk batterilåget omhyggeligt.

#### **7.4 Funktionskontrol**

#### **BEMÆRK**

Bemærk, at dette instrument har glidekoblinger til rotation omkring alhidaden og ikke skal fastgøres på sidedrevene.

Sidedrevene for horisontal og vertikal fungerer som endeløst drev, der kan sammenlignes med et optisk nivellerinstrument.

Kontroller først instrumentets funktion og derefter med regelmæssige mellemrum ud fra følgende kriterier:

- 1. Drej forsigtigt instrumentet til venstre og højre med hånden og kikkerten op og ned for at kontrollere glidekoblingerne.
- 2. Drei forsigtigt sidedrevene for horisontal og vertikal i begge retninger.
- 3. Drej fokuseringsringen helt til venstre. Kig igennem kikkerten, og stil trådkorset skarpt med okularringen.
- 4. Med lidt øvelse kan du kontrollere, at retningen af de to dioptere på kikkerten stemmer overens med trådkorsets retning.
- 5. Sørg for, at afdækningen over USB-interfacene er lukket godt, før du bruger instrumentet igen.
- 6. Kontroller, at grebets skruer sidder godt fast.

#### **7.5 Anvendelsesområde**

Betjeningspanelet består af i alt 5 knapper med symboler og af en berøringsfølsom skærm (touchscreen) til interaktiv betiening.

#### **7.5.1 Funktionsknapper**

Funktionsknapperne anvendes til generel betjening.

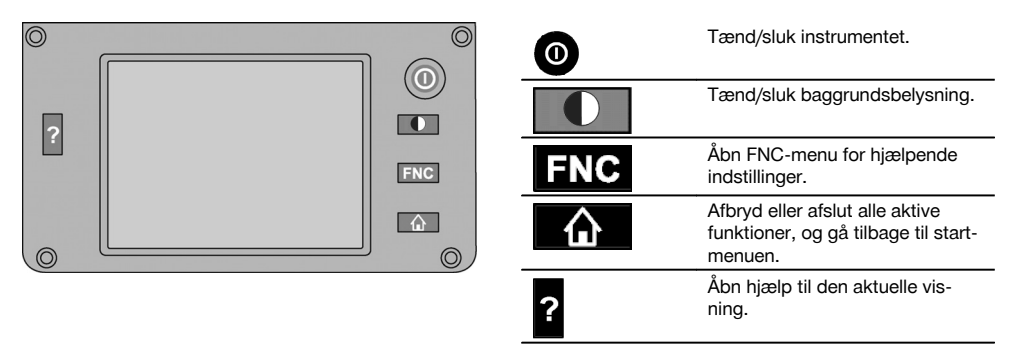

20

#### **7.5.2 Størrelse på touchscreen**

Størrelsen på den berøringsfølsomme farveskærm (touchscreen) er ca. 74 x 56 mm (2,9 x 2,2 in) med i alt 320 x 240 pixels.

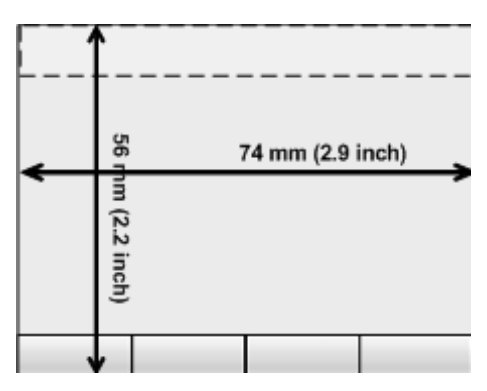

#### **7.5.3 Opdeling af touchscreen**

Touchscreen'en er opdelt i områder til betjening og information af brugeren.

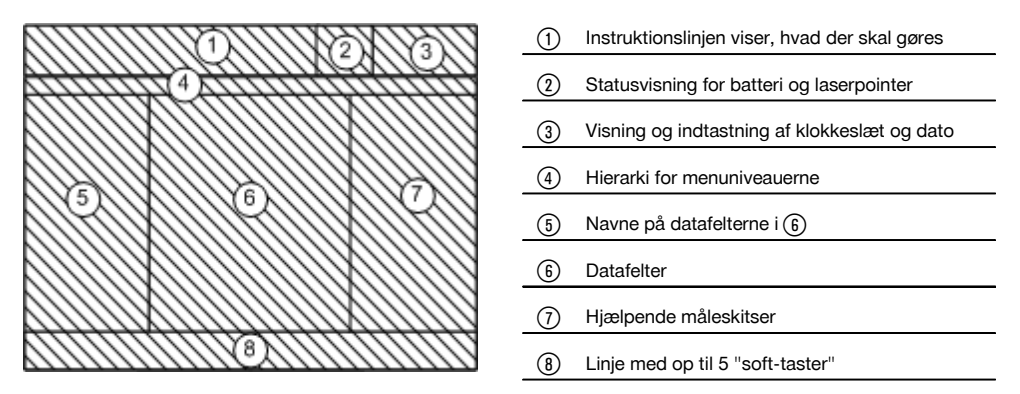

## **7.5.4 Touchscreen – numerisk tastatur**

Når der skal indtastes numeriske data, vises der automatisk et passende tastatur på skærmen. Tastaturet er opdelt som vist på følgende billede.

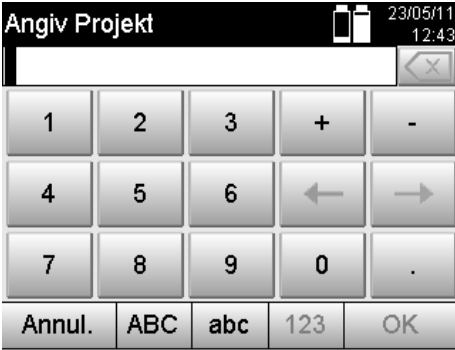

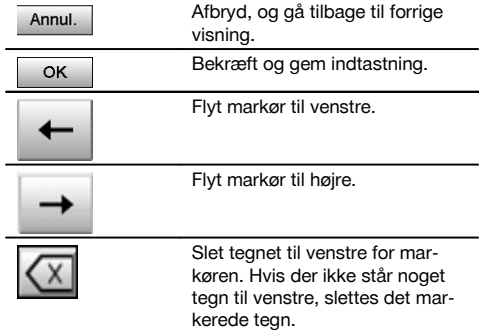

#### **7.5.5 Touchscreen – alfanumerisk tastatur**

Når der skal indtastes alfanumeriske data, vises der automatisk et passende tastatur på skærmen. Tastaturet er opdelt som vist på følgende billede.

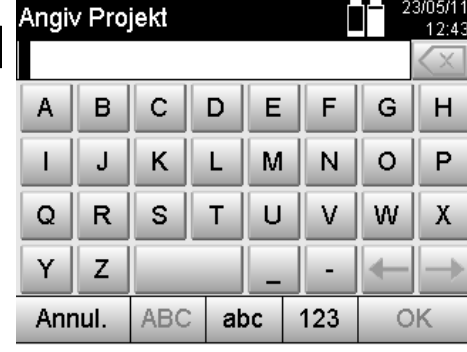

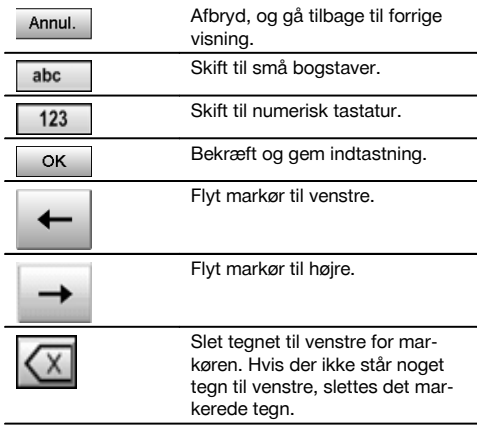

#### **7.5.6 Touchscreen – generelle betjeningselementer**

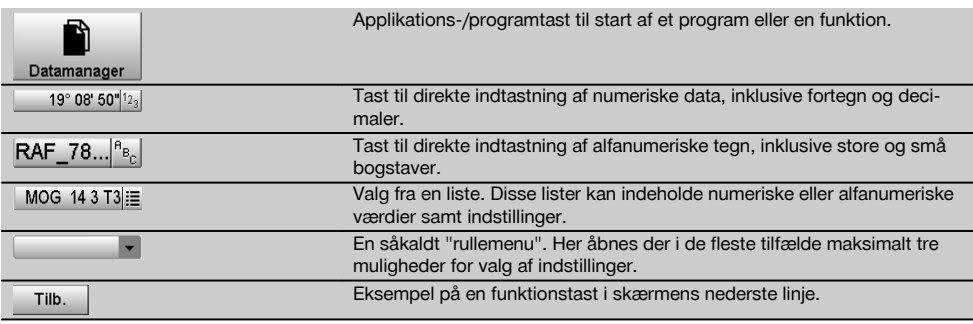

## **7.5.7 Laserpointer statusvisning**

Instrumentet er udstyret med en laserpointer.

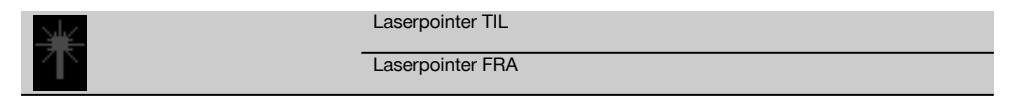

#### **7.5.8 Tilstandsvisninger for batterier**

Instrumentet bruger 2 lithium-ion-batterier, der efter behov aflades samtidigt eller forskelligt.

Omskiftning fra det ene til det andet batteri sker automatisk.

Derfor er det altid muligt at fjerne et af batterierne, f.eks. for at oplade det og samtidig fortsætte arbejdet med det andet batteri, hvis dets kapacitet tillader det.

#### **BEMÆRK**

Jo fuldere batterisymbolet er, desto højere er ladetilstanden.

#### **7.6 Tænd/sluk**

#### **7.6.1 Tilkobling**

Tryk på tænd/sluk-tasten, og bliv ved at trykke i ca. 2 sekunder.

#### **BEMÆRK**

Hvis instrumentet har været helt slukket, varer den komplette opstartsproces ca. 20 -30 sekunder, hvor der vises to forskellige på hinanden følgende visninger.

Opstartsprocessen er slut, når instrumentet skal nivelleres (se kapitel 7.7.2).

#### **7.6.2 Frakobling** 23/05/11 Afbryd, og gå tilbage til forrige Sluk instrument Annul. 10:02 visning. Appl>Start Tachymetret skifter til (l' hviletilstand. Efter et nyt tryk på tænd/sluk-tasten **Hviletilst.** starter systemet op igen og går til samme sted, som **Hyiletilst** før instrumentet blev sat i hviletilstand. Tachymetret lukkes helt. ⋒ Genstart Luk Tachymetret genstartes. Data, Annul som eventuelt ikke er gemt, mistes. Genstart

#### Tryk på tænd/sluk-tasten.

#### **BEMÆRK**

Bemærk, at der for en sikkerheds skyld spørges en ekstra gang, når instrumentet slukkes og genstartes, og der forlanges en ekstra bekræftelse af brugeren.

#### **7.7 Instrumentopsætning**

#### **7.7.1 Opsætning med punkt på jorden og laserlod**

Instrumentet bør altid stå over et punkt, der er afmærket på jorden, således at man i tilfælde af måleafvigelser kan gå tilbage til stationsdataene og stations- resp. orienteringspunkter.

Instrumentet har et laserlod, der også slås til, når instrumentet slås til.

#### **7.7.2 Opsætning af instrument**

- 1. Opsæt stativet med midten af stativhovedet cirka over punktet på jorden.
- 2. Skru instrumentet på stativet, og tænd det.
- 3. Bevæg to stativben med hånden, så laserstrålen befinder sig på markeringen på jorden. **BEMÆRK** Sørg i den forbindelse for, at stativhovedet står omtrent vandret.
- 4. Pres derefter stativbenene ned i jorden.<br>5. Udlign den sidste afvigelse af laserpun
- 5. Udlign den sidste afvigelse af laserpunktet i forhold til markeringen på jorden med fodskruerne laserpunktet skal befinde sig nøjagtigt på markeringen på jorden.
- 6. Placer dåselibellen på trefoden i midten ved at forlænge stativbenene. **BEMÆRK** Det gøres ved, at man forlænger eller forkorter det stativben, som befinder sig modsat boblen, alt efter i hvilken retning boblen skal bevæge sig. Den proces skal muligvis gentages en del gange.
- 7. Når dåselibellens boble befinder sig i midten, centreres laserloddet fuldstændig på punktet på jorden ved at forskyde instrumentet på stativskiven.
- 8. For at starte instrumentet skal den elektroniske "dåselibelle" bringes ind i midten med fodskruerne og ligge forholdsvist præcist i forhold til midten.

**BEMÆRK** Pilene angiver rotationsretningen for trefodens fodskruer, for at få boblerne til at bevæge sig ind i midten.

Når dette er tilfældet, kan instrumentet startes.

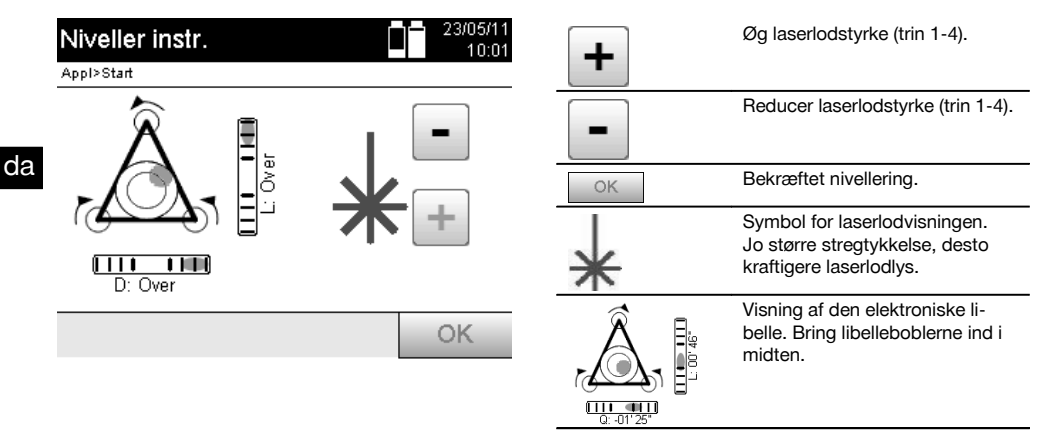

9. Når den elektroniske dåselibelle er indstillet, skal du kontrollere laserloddet over punktet på jorden og eventuelt forskyde instrumentet endnu en gang på stativskiven.

#### 10. Start instrumentet.

**BEMÆRK** OK-tasten bliver aktiv, når libelleboblerne for Linie (L) og Offset (Offs) ligger inden for 45" samlet hældning.

#### **7.7.3 Opsætning på rør og laserlod**

Ofte er punkter mærket på jorden med rør.

I så fald rettes laserloddet ind i røret, uden synskontakt.

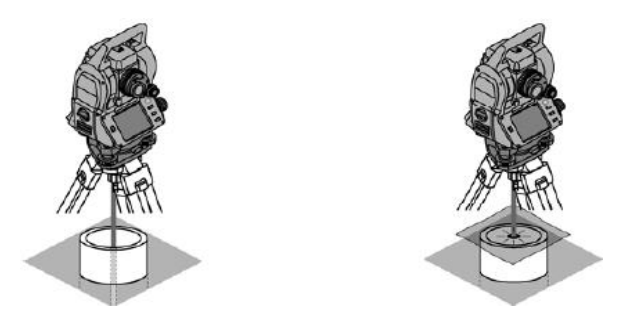

Læg et stykke papir, folie eller noget andet svagt gennemsigtigt materiale på røret for at gøre laserpunktet synligt.

#### **7.8 Programmet Teodolit**

I programmet Teodolit er der grundlæggende teodolitfunktioner til rådighed til indstilling af Hv-kredsaflæsningen.

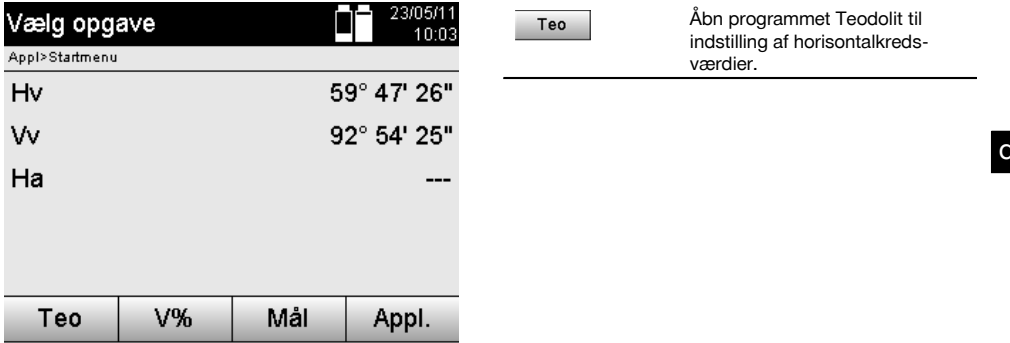

#### **7.8.1 Indstilling af horisontalkredsvisning**

Horisontalkredsaflæsningen fastholdes, der sigtes mod det nye mål, og derefter frigives kredsaflæsningen igen.

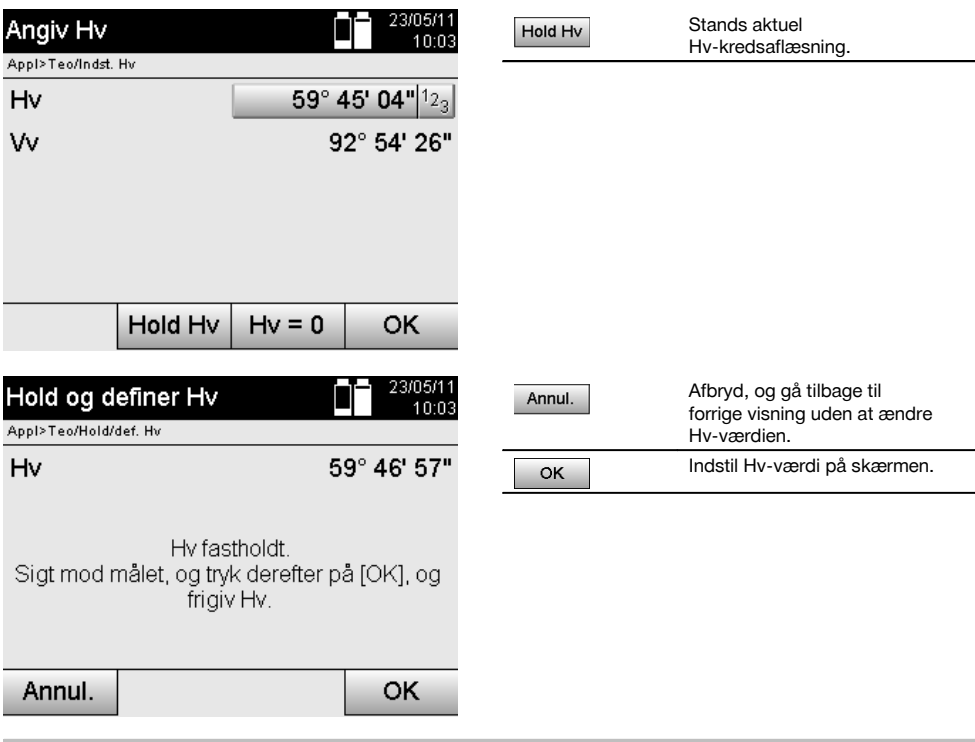

## **7.8.2 Manuel indtastning af kredsaflæsning**

Enhver vilkårlig kredsaflæsning kan indtastes manuelt i enhver position.

la

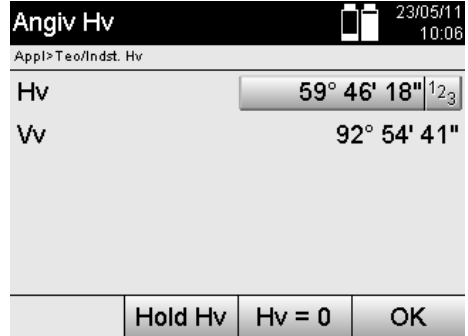

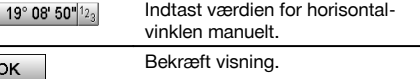

## **7.8.3 Nulstilling af kredsaflæsning**

Med funktionen Hv "nul" kan horisontalkredsaflæsningen enkelt og hurtigt nulstilles.

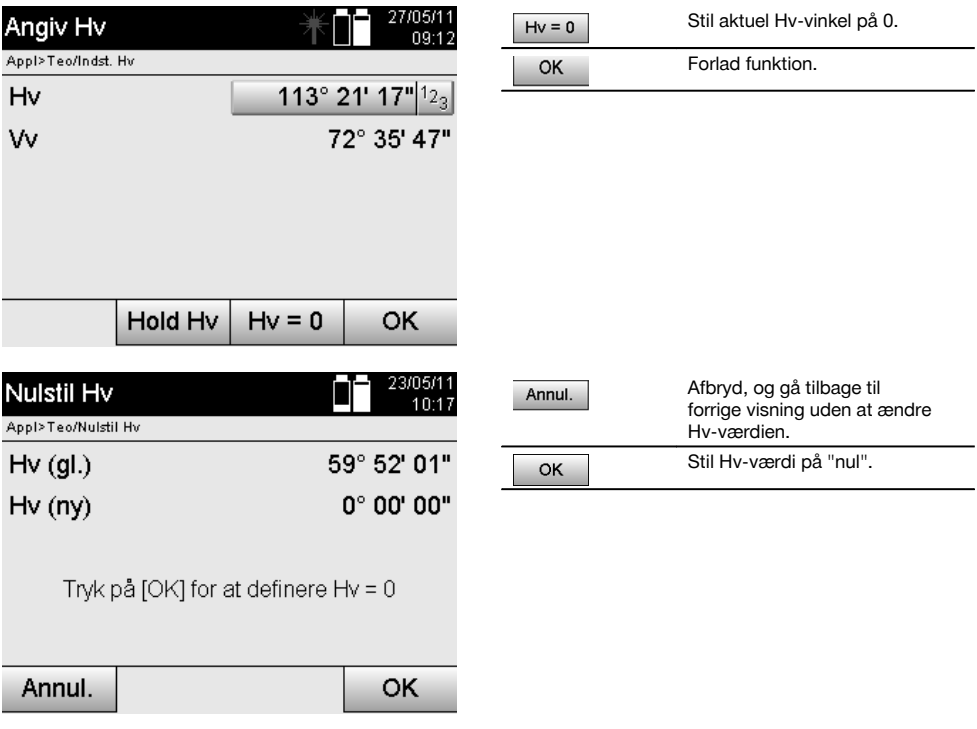

#### **7.8.4 Vertikal hældningsvisning**

Vertikalkredsaflæsningen kan skiftes mellem grad- og procentvisning.

### **BEMÆRK**

%-visningen er kun aktiv for denne visning.

På den måde kan hældninger måles og justeres i %.

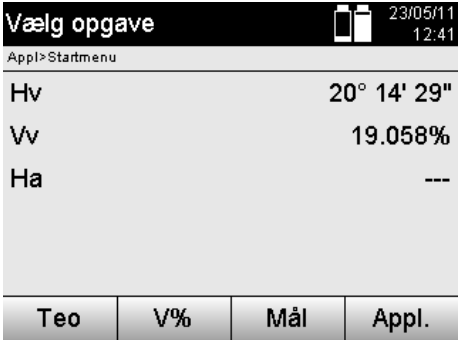

V%

Skift mellem grader og % på vertikalvinkelskærmen.

## **8 Systemindstillinger**

#### **8.1 Konfiguration**

I programmenuen springes der med tasten Konfiguration til konfigurationsmenuen.

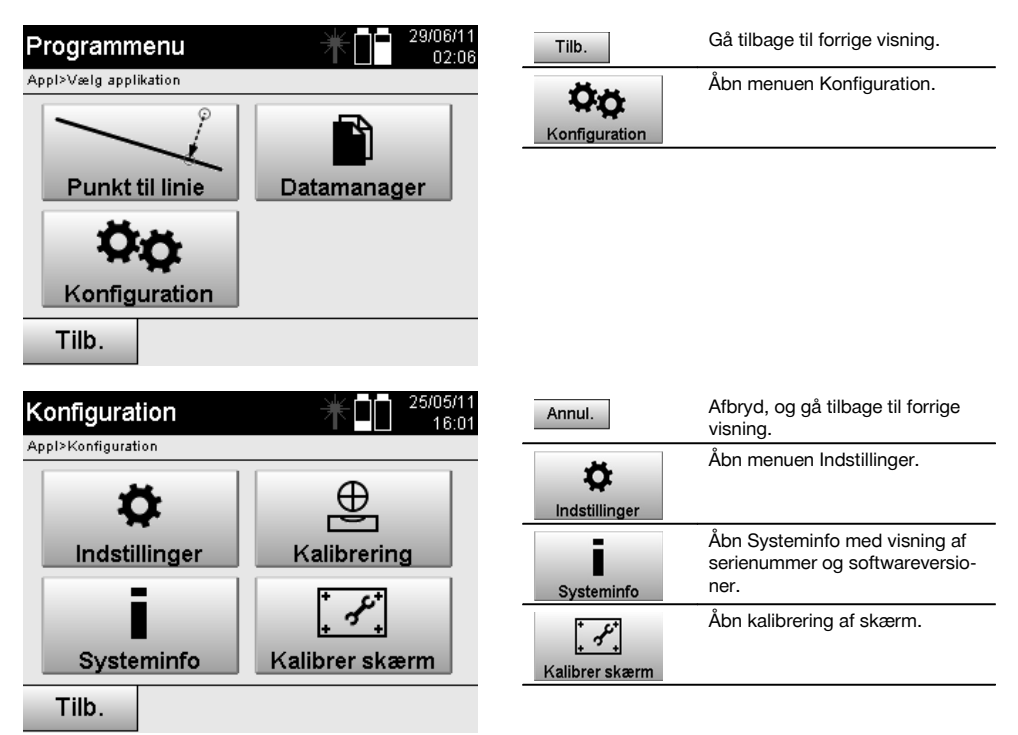

#### **8.1.1 Indstillinger**

Indstillinger for vinkler og afstande, vinkelopløsning og nulstilling af vertikalkreds.

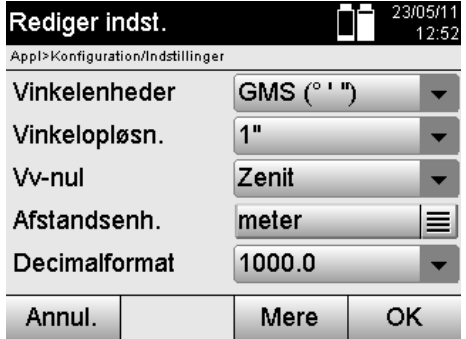

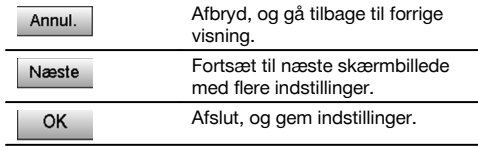

Indstillinger for de automatiske slukningskriterier og bip-tone samt valg af sprog.

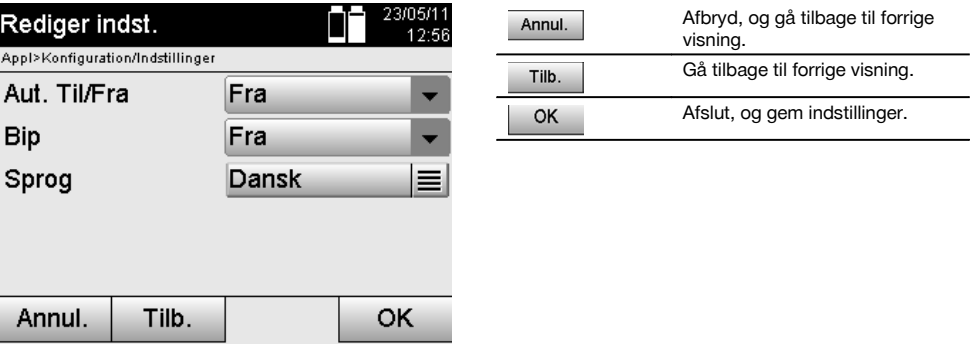

### **Mulige indstillinger**

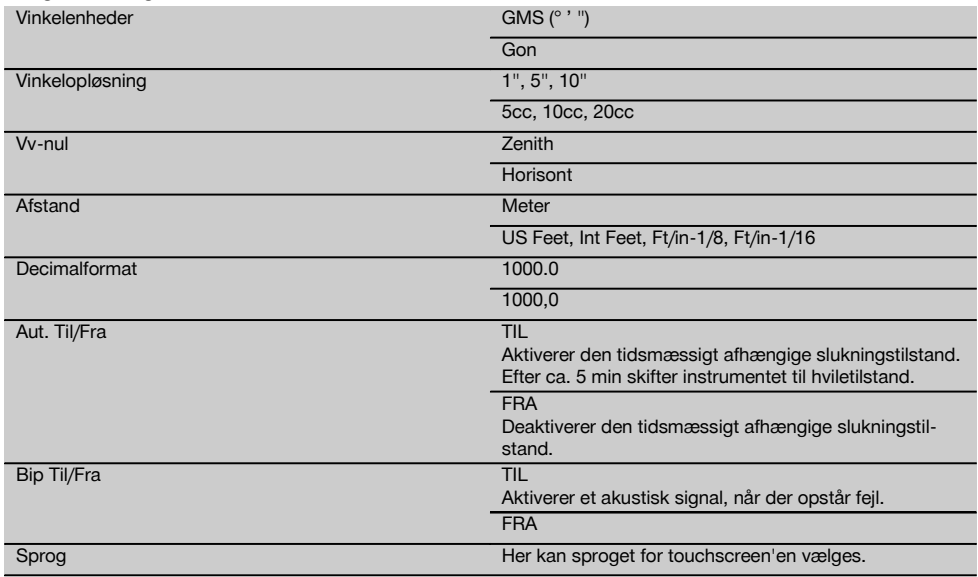

#### **8.2 Klokkeslæt og dato**

Instrumentet har et elektronisk systemur, der kan vise klokkeslæt og dato i forskellige formater samt de pågældende tidszoner og tage hensyn til omskiftning til og fra sommertid.

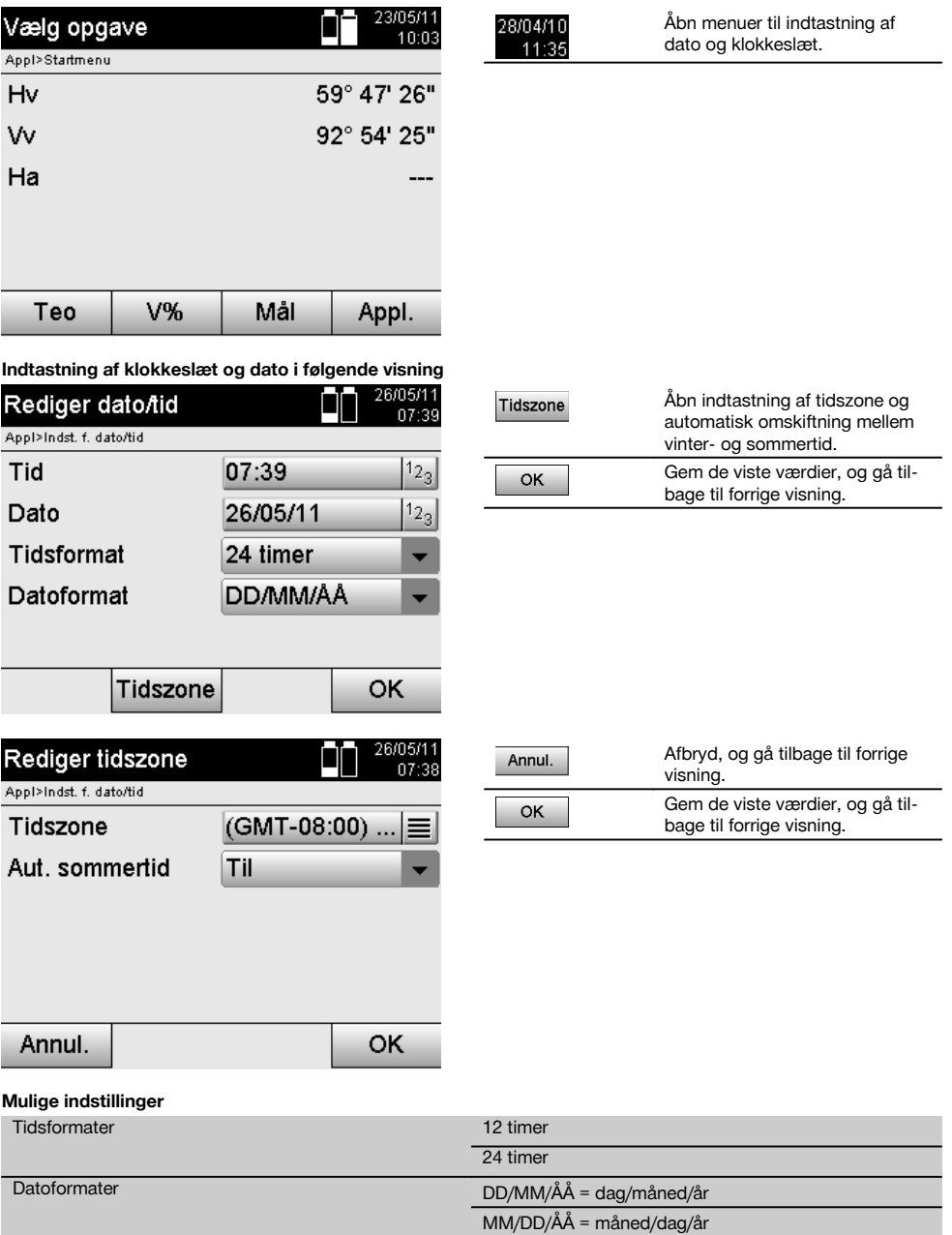

ÅÅ/MM/DD = år/måned/dag

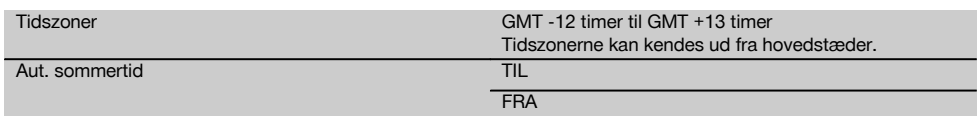

## da

## **9 Funktionsmenu (FNC)**

Funktionsmenuen åbnes med FNC-knappen. Denne menuåbning er altid til rådighed i systemet.

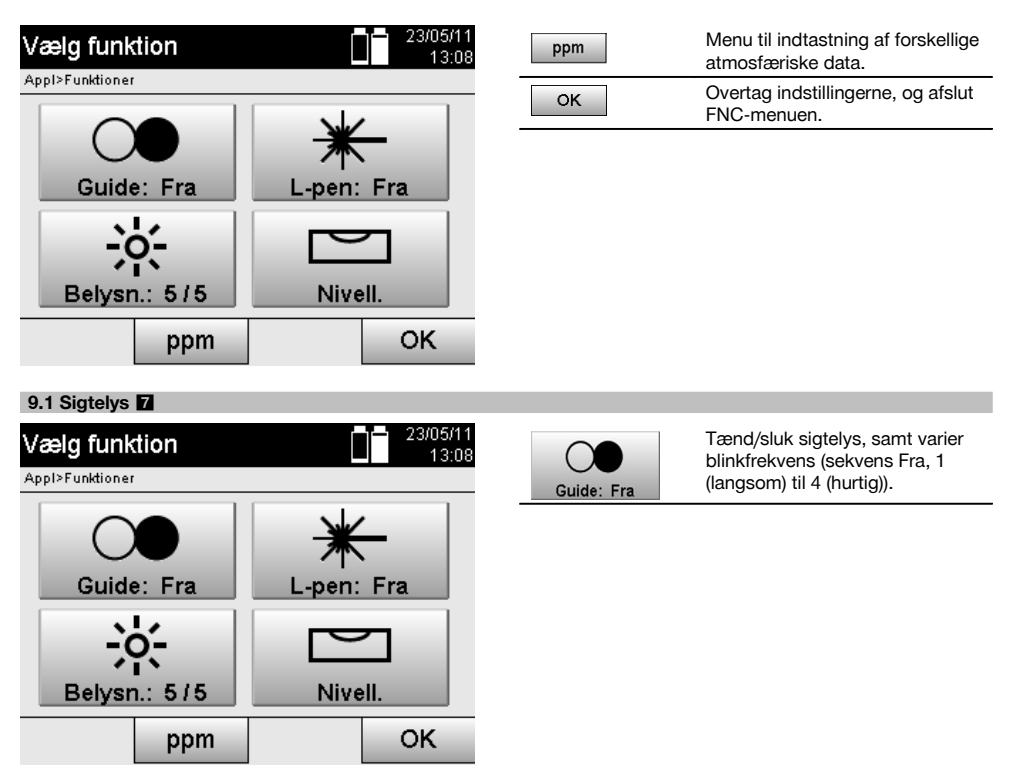

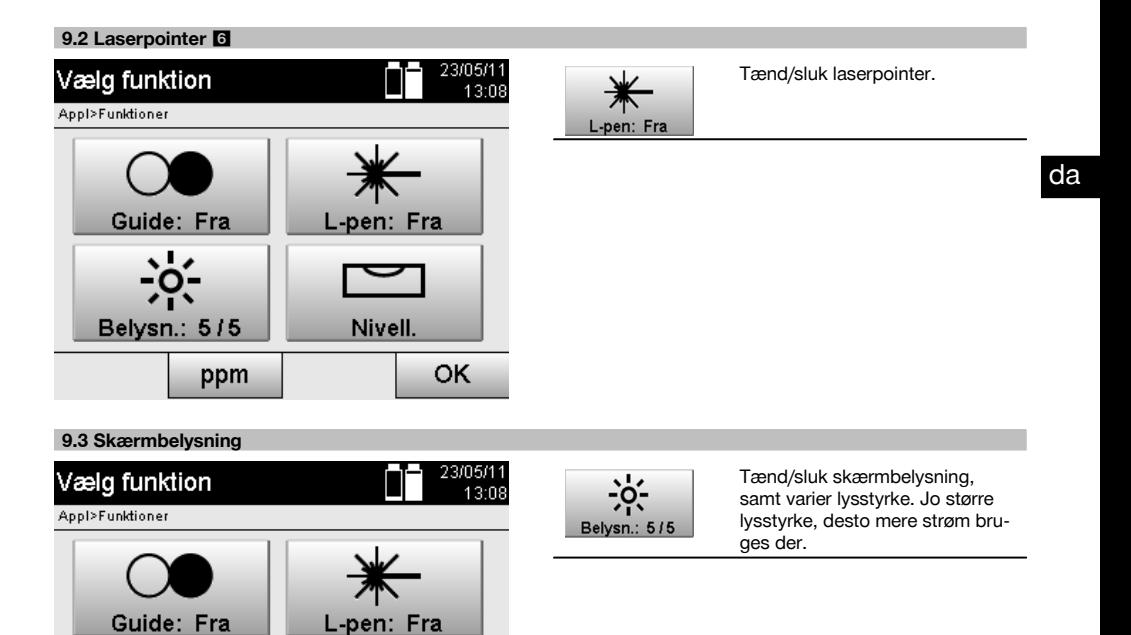

## **9.4 Elektronisk libelle**

Belysn.: 5/5

Se kapitel 7.7.1 Opsætning med punkt på jorden og laserlod.

**Nivell** 

OK

#### **9.5 Atmosfæriske korrektioner**

ppm

Instrumentet anvender en synlig laser til afstandsmåling.

Det gælder grundlæggende, at når lys går gennem luft, reduceres lysets hastighed på grund af luftens densitet.

Disse påvirkninger ændrer sig afhængigt af luftens densitet.

Luftens densitet afhænger først og fremmest af lufttrykket og luftens temperatur, og i betydeligt mindre grad også af luftfugtigheden.

Hvis der skal måles nøjagtige afstande, er det absolut nødvendigt også at tage hensyn til de atmosfæriske påvirkninger. Instrumentet beregner og korrigerer automatisk de pågældende afstande. For at kunne gøre dette skal den omgivende lufts temperatur og tryk indtastes.

Disse parametre kan indtastes i forskellige enheder.
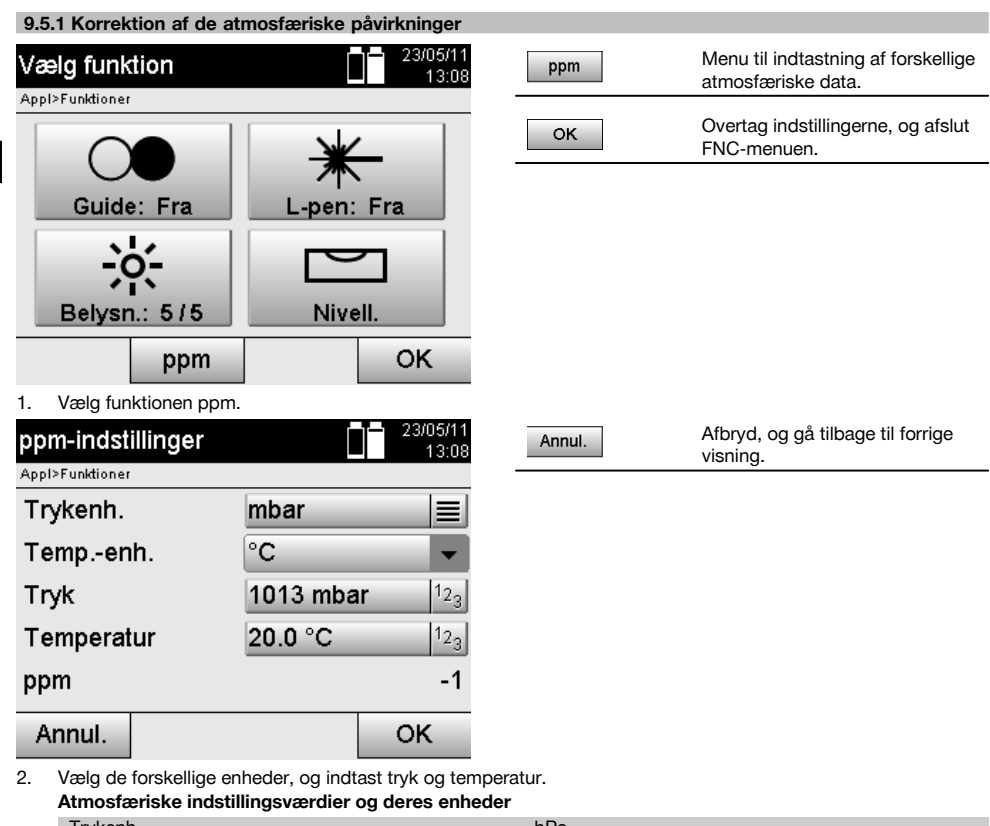

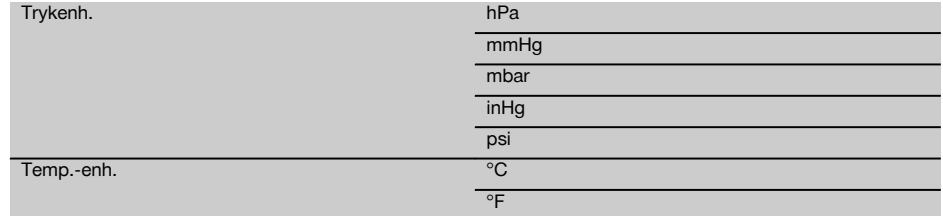

# **10 Funktioner i programmer**

# **10.1 Projects**

da

Før der skal køres et program med tachymetret, skal der åbnes og vælges et projekt.

Hvis der allerede findes mindst et projekt, vises projektvalget, og hvis der ikke er noget projekt, går man straks videre til oprettelsen af et nyt projekt.

Alle data knyttes til det aktive projekt og gemmes også.

# **10.1.1 Visning af aktivt projekt**

Hvis der allerede findes et eller flere projekter i hukommelsen, og et af disse anvendes som aktivt projekt, skal projektet ved hver genstart af et program bekræftes, et andet projekt skal vælges, eller et nyt projekt skal oprettes.

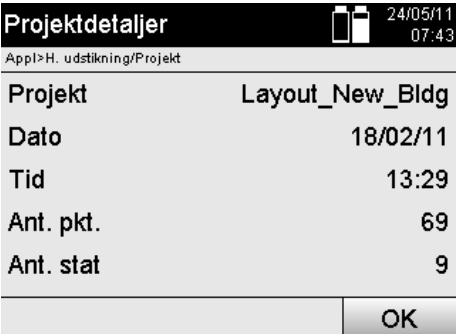

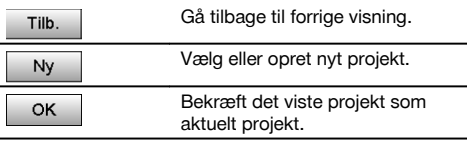

## **10.1.2 Projektvalg**

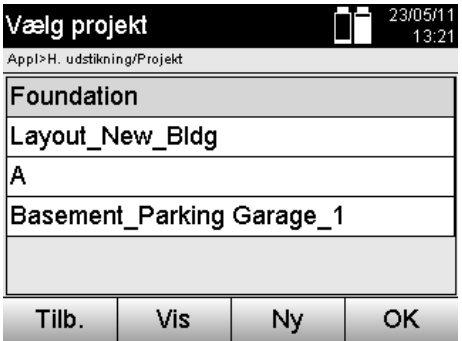

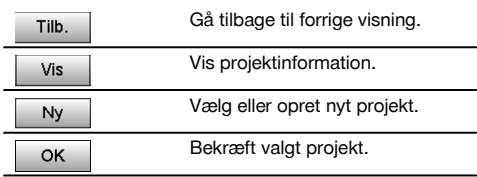

Vælg et af de viste projekter, der skal anvendes som aktuelt projekt.

# **10.1.3 Oprettelse af nyt projekt**

Alle data knyttes altid til et projekt.

Et nyt projekt bør oprettes, når der skal tilknyttes nye data, og disse data kun skal anvendes her.

Ved oprettelse af et projekt gemmes samtidig dato og klokkeslæt for oprettelse, og antallet af stationer heri samt punkttallet nulstilles.

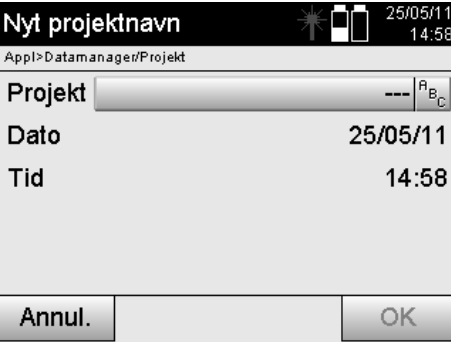

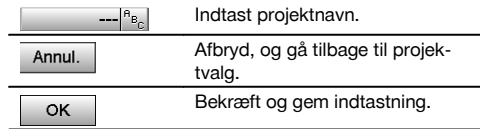

## **BEMÆRK**

Ved forkert indtastning vises der en fejlmeddelelse, der opfordrer til en ny indtastning.

## **10.1.4 Projektinformation**

Med projektinformationen vises projektets aktuelle tilstand, f.eks. oprettelsesdato og -klokkeslæt, antal stationer og det samlede antal gemte punkter.

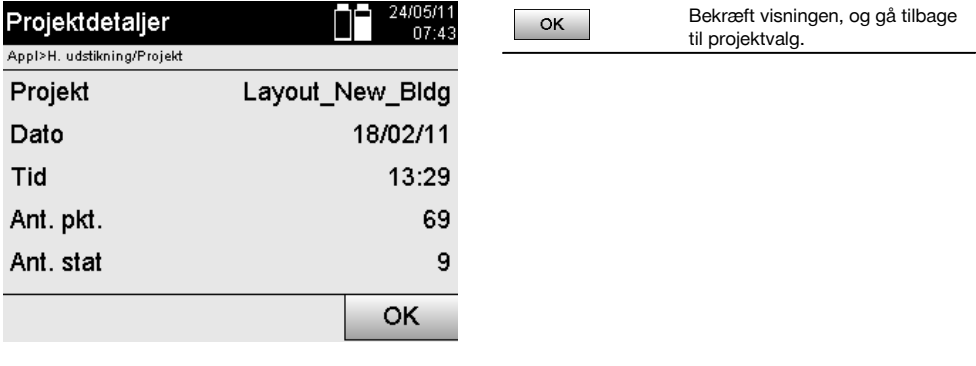

## **10.2 Stationering og orientering**

Læs dette kapitel meget opmærksomt igennem.

Definition af stationen er en af de vigtigste opgaver ved brug af et tachymeter og kræver, at man er meget omhyggelig. Den enkleste og sikreste metode er at opsætte instrumentet over et punkt på jorden og anvende et sikkert målepunkt. Mulighederne for "fri placering" giver større fleksibilitet, men rummer risiko for, at fejl ikke opdages, at de forplanter sig videre osv…

Derudover kræver disse muligheder en vis erfaring i valg af instrumentets position i forhold til de referencepunkter, der bruges til positionsberegning.

#### **BEMÆRK**

Overvej følgende: Hvis stationen er forkert, er alt, hvad der måles ud fra denne station, også forkert – og det er det egentlige arbejde som f.eks. målinger, udstikninger, klargøring etc…

#### **10.2.1 Overblik**

I visse programmer, hvor der anvendes absolutte positioner, er det efter den fysiske instrument- eller stationsopsætning også nødvendigt at fastlægge stationens position med data, fordi det i programmet er nødvendigt at vide, på hvilken position instrumentet står.

Denne position kan defineres ved hjælp af koordinater eller ved hjælp af en byggelinjeopsætning.

Denne proces kaldes for **Definition af station**.

Det er ud over instrumentets position også nødvendigt at vide, i hvilken retning referenceakserne ligger, og at kende hovedaksens retning.

Hovedaksen ligger ved koordinater i de fleste tilfælde med retning mod nord, og ved byggelinjer er det byggelinjens retning.

Det er nødvendigt at kende referenceaksernes retning, fordi den horisontale kreds med sit "nulmærke" roteres parallelt med eller i retning mod hovedaksen.

#### Denne proces kaldes for **Orientering**.

Mulighederne for definition af stationer kan anvendes i to systemer.

Enten i et byggelinjesystem, hvor der findes eller indtastes længder og retvinklede afstande, eller i et retvinklet koordinatsystem.

Stations- og målesystemet fastlægges ved definition af stationen.

## **4 muligheder for fastlæggelse af instrumentstation**

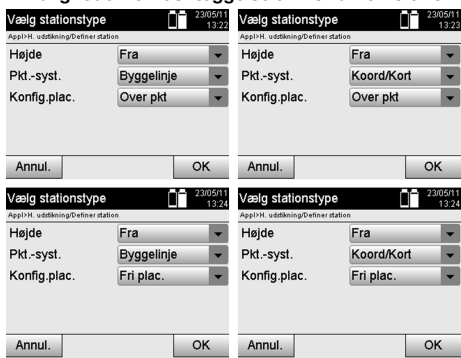

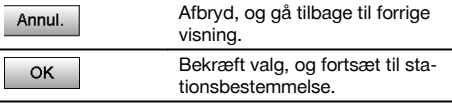

## **BEMÆRK**

Processen Definer station indeholder altid en fastlæggelse af position og en orientering.

Når et af de fire programmer startes, Horisontal udstikning, Vertikal udstikning, Opmåling eller Mål & Gem, skal der fastlægges en station og orientering.

Hvis der også skal arbejdes med højder, dvs. hvis der skal fastlægges eller udstikkes målehøjder, er det også nødvendigt at fastlægge højden på instrumentets kikkertmidte.

### **Sammenfatning af mulighederne for opsætning af station (6 muligheder)**

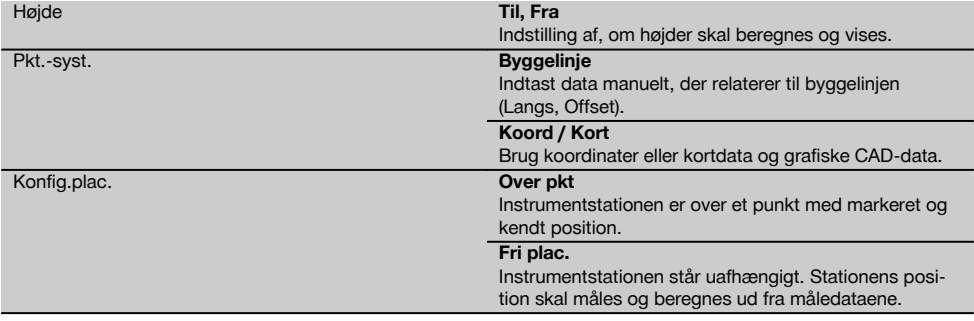

# **10.2.2 Sæt station over punkt med byggelinje**

Mange byggeelementer relaterer ved opmåling eller positionsbeskrivelse til byggelinjer på kort. Med tachymetret kan der også anvendes byggelinjer og disses tilhørende opmålinger.

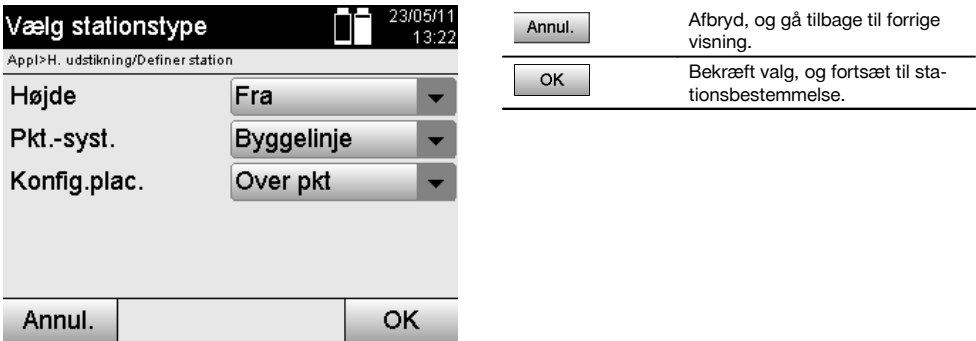

#### **Opsætning af instrument over punkt på byggelinje**

Instrumentet opsættes over et markeret punkt på byggelinjen, hvorfra der er godt udsyn til de punkter eller elementer, der skal måles.

Der skal især sørges for, at stativet står sikkert og stabilt.

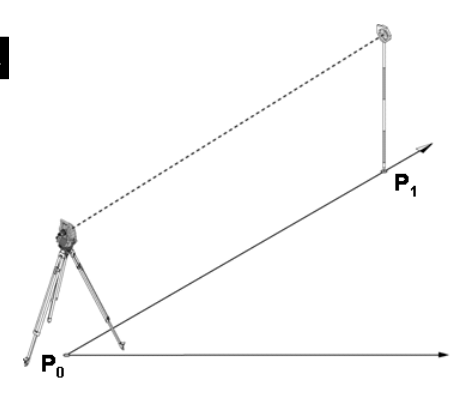

Instrumentets position **P0** og orienteringspunktet **P1** ligger på den samme byggelinje.

#### **10.2.2.1 Indtastning af stationspunkt**

Der skal indtastes en betegnelse for stationspunktet resp. instrumentets station, således at det/den kan identificeres entydigt, fordi der kræves en entydig betegnelse til lagring af stationsdataene.

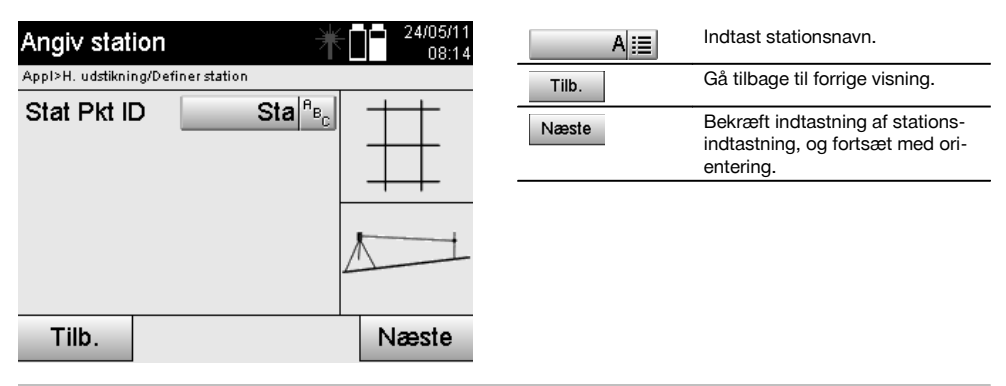

## **10.2.2.2 Indtastning af målepunkt**

Der skal indtastes en betegnelse for orienteringspunktet ved datalagring, der muliggør entydig identificering.

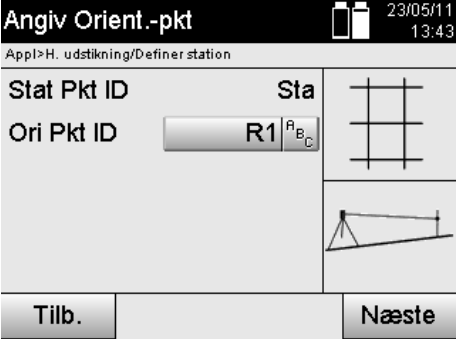

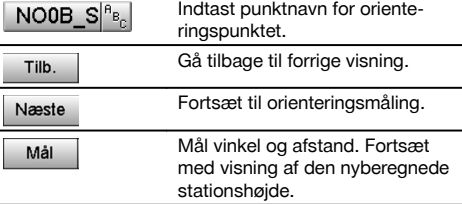

Efter at orienteringspunktet er indtastet, skal der udføres en "måling" for orienteringspunktet. Her skal der sigtes så nøjagtigt som muligt mod orienteringspunktet eller målepunktet.

#### **10.2.2.3 Sæt station med byggelinje**

Når vinkelmålingen til orientering er udført, defineres stationen umiddelbart derefter.

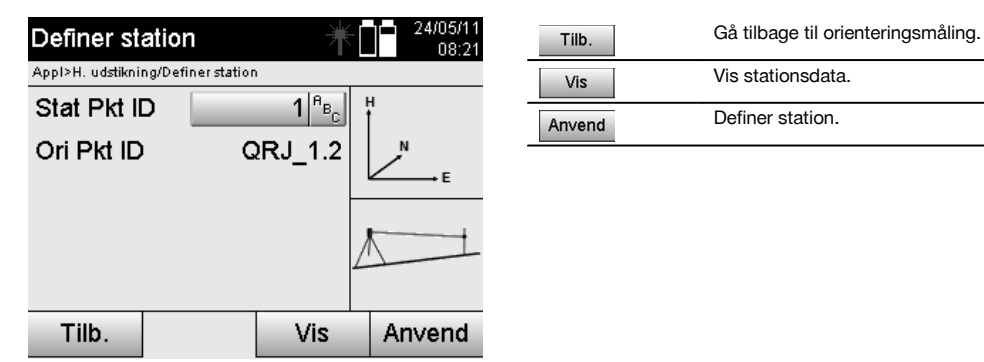

#### **BEMÆRK**

Stationen gemmes altid i den interne hukommelse. Hvis stationsnavnet allerede findes i hukommelsen, skal denne station omdøbes, eller den nye station skal have et andet navn.

## **Efter definition af stationen fortsættes med det egentligt valgte hovedprogram.**

#### **10.2.2.4 Forskyd og roter akse**

#### **Forskyd akse**

Aksens startpunkt kan forskydes, så en anden reference kan bruges som startpunkt i koordinatsystemet. Hvis den indtastede værdi er positiv, bevæger aksen sig fremad. Hvis den er negativ, bevæger den sig tilbage. Startpunktet forskydes ved en positiv værdi mod højre. Ved en negativ værdi forskydes det mod venstre.

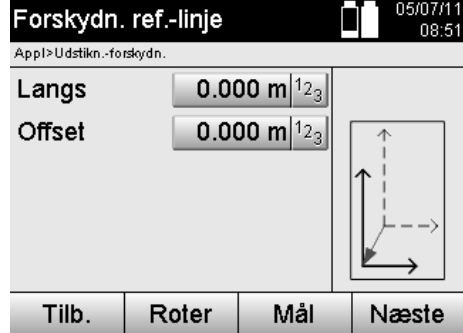

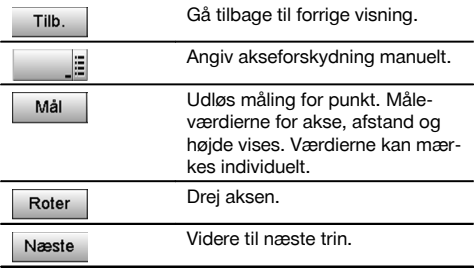

## **Roter akse**

Aksens retning kan roteres om startpunktet. Ved indtastning af positive værdier roterer aksen med uret. Ved indtastning af negative værdier roterer den mod uret.

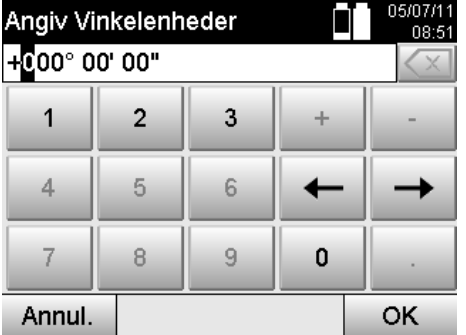

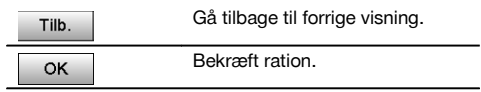

#### **Efter definition af stationen fortsættes med det egentligt valgte hovedprogram.**

## **10.2.3 Fri placering med byggelinjer**

Den frie placering muliggør positionsbestemmelse af stationen med målinger af vinkler og afstande til to referencepunkter.

Muligheden for en fri opsætning anvendes, når det ikke er muligt at opsætte over et punkt på byggelinjen, eller udsynet til de positioner, der skal måles, er blokeret.

Ved fri opsætning eller fri placering skal man være særdeles omhyggelig.

For at fastlægge stationen skal der udføres ekstra målinger, og ved ekstra målinger er der altid risiko for fejl.

Derudover skal der sørges for, at de geometriske forhold giver en brugbar position.

Instrumentet kontrollerer altid de geometriske forhold for at beregne en brugbar position og advarer i kritiske tilfælde. Det er dog brugerens pligt at være ekstra opmærksom – softwaren kan ikke registrere alt.

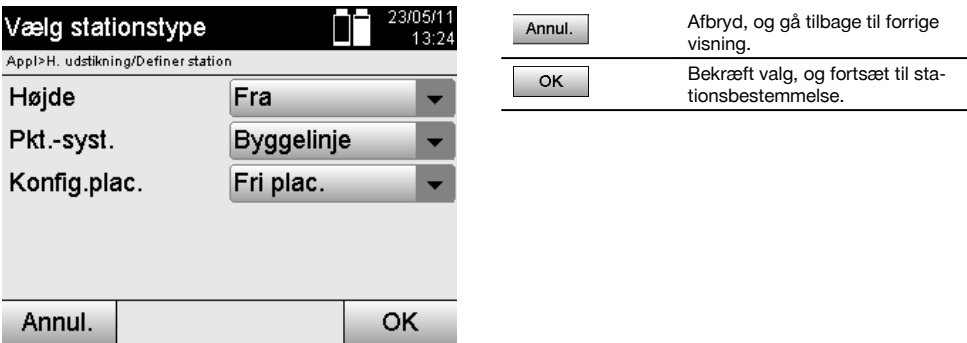

## **Fri instrumentopsætning med byggelinje**

Der bør findes et punkt på et overskueligt sted til den frie opsætning, således at der er et godt overblik over to referencepunkter på samme byggelinje, og der samtidig er så godt udsyn som muligt til de punkter, der skal måles. Det er altid en god ide først at afsætte en markering på jorden og derefter opsætte instrumentet over markeringen. På denne måde er der altid mulighed for at kontrollere positionen en gang til og finde eventuelle uklarheder. De referencepunkter, der måles i det følgende, skal ligge på byggelinjen. Hvis der ikke findes nogen akse, defineres byggelinjen resp. referenceaksen.

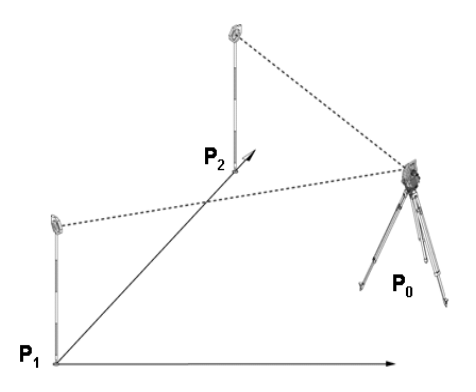

Instrumentets position **P0** ligger uden for byggelinjen. Målingen til første referencepunkt **P1** fastlægger starten på byggelinjen, mens det andet referencepunkt **P2** registrerer byggelinjens retning i instrumentsystemet.

I de følgende programmer relaterer tællingen af langsværdierne til byggelinjens retning med 0,000 ved første referencepunkt.

Offset-værdierne relaterer som retvinklede afstande til byggelinjen.

da

## **10.2.3.1 Måling til første referencepunkt på en byggelinje**

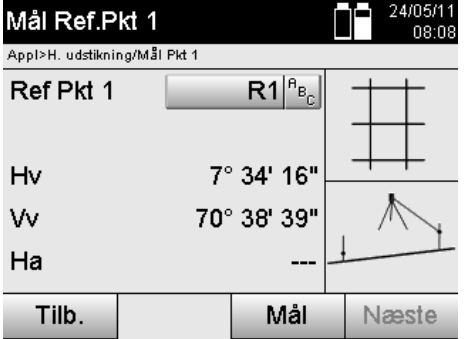

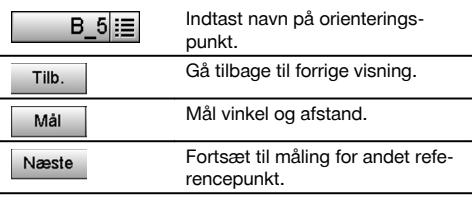

## **10.2.3.2 Måling til andet referencepunkt**

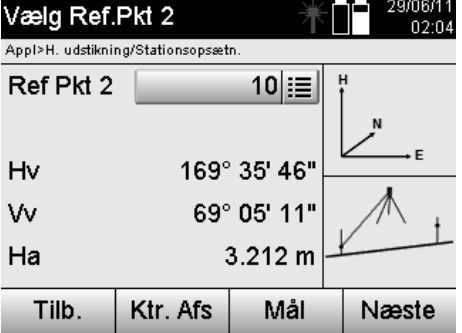

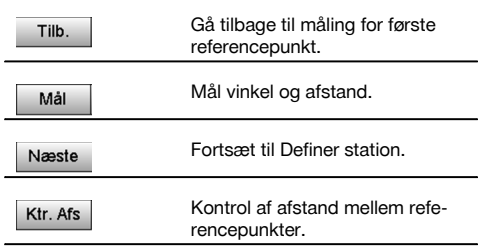

Kør frem med kontrol af afstanden mellem station og orienteringspunkt som beskrevet i de relevante kapitler.

## **10.2.3.3 Sæt station**

Når vinkelmålingen til orientering er udført, defineres stationen umiddelbart derefter.

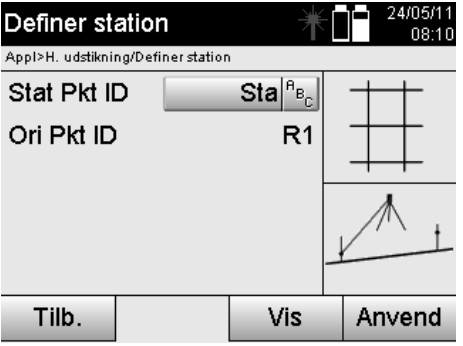

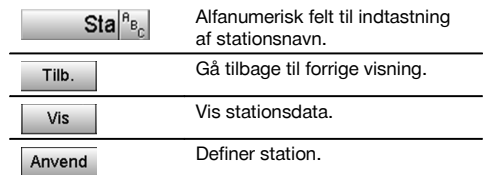

## **BEMÆRK**

Stationen gemmes altid i den interne hukommelse. Hvis stationsnavnet allerede findes i hukommelsen, skal denne station omdøbes, eller den nye station skal have et andet navn.

Kør frem med rotation og forskydning af akse som beskrevet i de relevante kapitler.

## **10.2.4 Sæt station over punkt med koordinater**

På mange byggepladser findes der punkter fra opmålingen, der foreligger med koordinater, eller positioner for byggeelementer, byggelinjer, fundamenter etc., der er beskrevet med koordinater.

Hvis det er tilfældet, kan man ved stationsopsætningen beslutte, om der skal arbejdes med et koordinat- eller et byggelinjesystem.

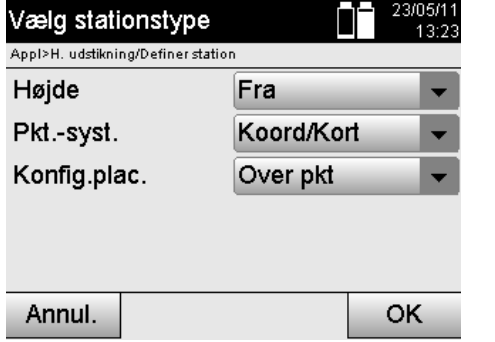

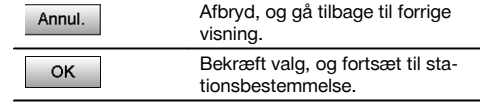

## **Opsætning af instrument over punkt med koordinater**

Instrumentet opsættes over et markeret punkt på jorden, hvis position kendes med koordinater, og hvor der er godt udsyn til de punkter eller elementer, der skal måles.

Der skal især sørges for, at stativet står sikkert og stabilt.

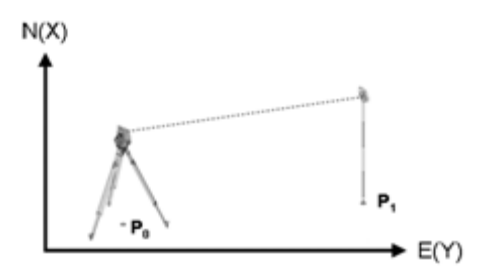

Instrumentets position er på et koordinatpunkt **P0** og sigter for orientering mod et andet koordinatpunkt **P1**. Instrumentet beregner positionen i et koordinatsystem.

For bedre at kunne identificere orienteringspunktet kan afstanden måles og sammenlignes med koordinaterne.

#### **BEMÆRK**

På denne måde er der større sikkerhed for, at orienteringspunktet identificeres korrekt. Hvis koordinatpunktet P0 også har en højde, anvendes denne først som stationshøjde. Før stationen anvendes endegyldigt, kan stationshøjden altid fastlægges eller ændres igen.

Orienteringspunktet er afgørende for den korrekte retningsberegning og bør derfor vælges og måles omhyggeligt.

#### **10.2.4.1 Angiv stationens position**

Der skal indtastes en betegnelse med entydig identificering for stationspunktet resp. instrumentets station, og der skal være knyttet en koordinatposition til denne betegnelse.

Dvs. at stationspunktet skal findes som gemt punkt i projektet, eller koordinaterne skal indtastes manuelt.

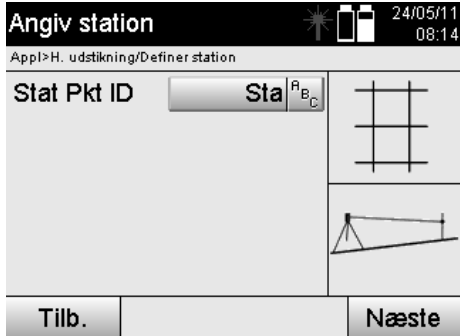

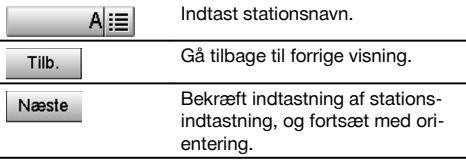

Efter at navnet på stationspunktet er indtastet, søges der efter de tilhørende koordinater eller position i de gemte grafikdata.

Hvis der ikke er punktdata under det indtastede navn, skal koordinaterne indtastes manuelt.

## **10.2.4.2 Indtastning af målepunkt**

Der skal indtastes en betegnelse med entydig identificering for målepunktet, og der skal være knyttet en koordinatposition til denne betegnelse.

Målepunktet skal findes som gemt punkt i projektet, eller koordinaterne skal indtastes manuelt.

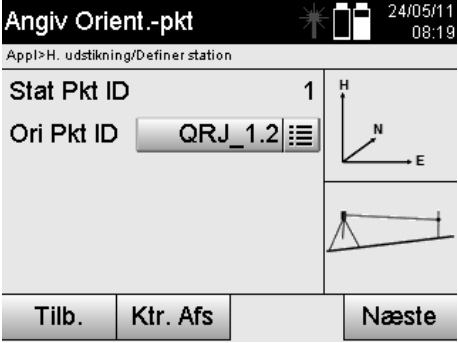

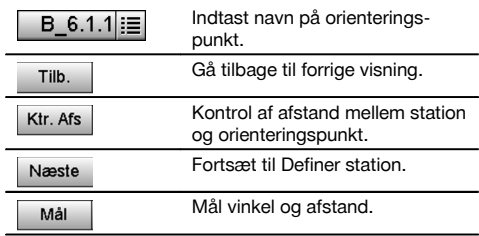

#### **BEMÆRK**

Ved indtastning af navnet på orienteringspunktet søges der efter de tilhørende koordinater eller position i de gemte grafikdata. Hvis der ikke er punktdata under dette navn, skal koordinaterne indtastes manuelt.

## **Eventuel kontrol af afstanden mellem station og orienteringspunkt.**

Efter at målepunktet er indtastet, skal dette pejles nøjagtigt ved orienteringsmålingen.

Efter orienteringsmålingen kan du kontrollere afstanden mellem stationen og orienteringen.

Det er en hjælp til kontrol af det korrekte punktvalg og den korrekte pejling af dette punkt og viser, hvor godt den målte afstand stemmer overens med den afstand, som er beregnet ud fra koordinater.

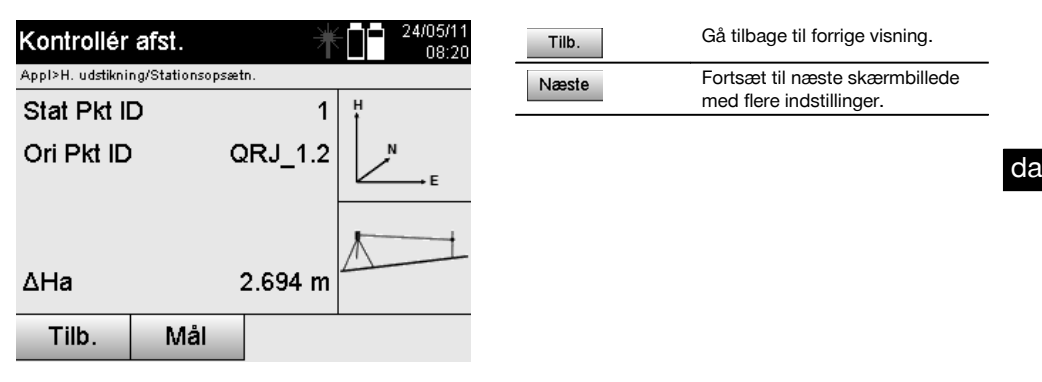

Visningen ΔHa er forskellen mellem den målte afstand, og den afstand, der er beregnet ud fra koordinater. Hvis du trykker på knappen Videre, kan du kontrollere flere punkter. I displayet vises ud over dHD også værdien for dHz, der er forskellen fra den målte horisontale vinkel og den horisontale vinkel, der er beregnet ud fra koordinaterne.

#### **10.2.4.3 Sæt station**

Stationen gemmes altid i den interne hukommelse.

Hvis stationsnavnet allerede findes i hukommelsen, **skal** denne station omdøbes, eller den nye station skal have et andet navn.

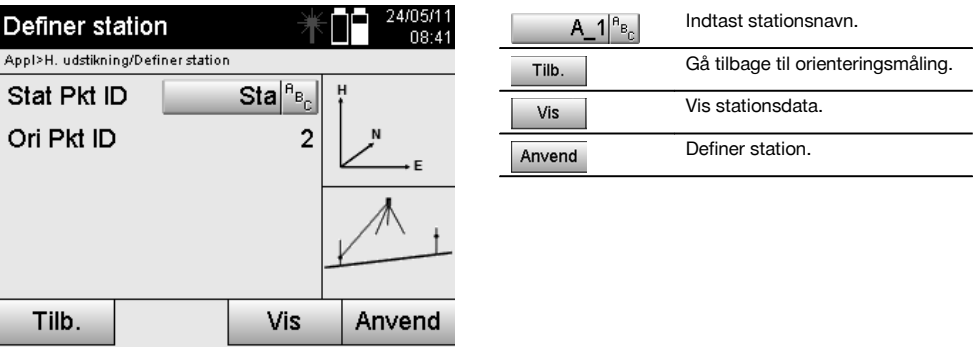

## **10.2.5 Fri placering med koordinater**

Den frie placering muliggør positionsbestemmelse for stationen med målinger af vinkler og afstande til to referencepunkter.

Muligheden for en fri opsætning anvendes, når det ikke er muligt at opsætte over et punkt på byggelinjen, eller udsynet til de positioner, der skal måles, er blokeret.

Ved fri opsætning eller fri placering skal man være særdeles omhyggelig.

For at fastlægge stationen skal der udføres ekstra målinger, og ved ekstra målinger er der altid risiko for fejl.

Derudover skal der sørges for, at de geometriske forhold giver en brugbar position.

Instrumentet kontrollerer altid de geometriske forhold for at beregne en brugbar position og advarer i kritiske tilfælde. Det er dog brugerens pligt at være ekstra opmærksom – softwaren kan ikke registrere alt.

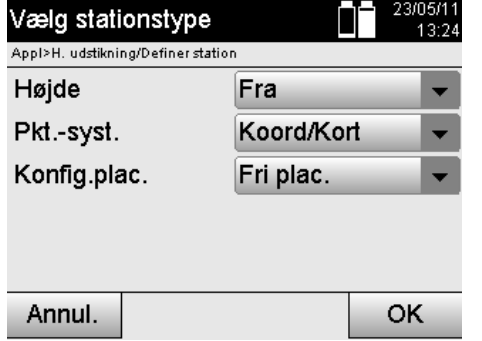

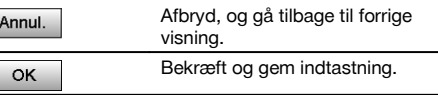

## **Fri instrumentopsætning med koordinater**

Der bør findes et punkt på et overskueligt sted til den frie opsætning, således at der er et godt overblik over to koordinatpunkter, og der samtidig er så godt udsyn som muligt over de punkter, der skal måles.

Det er altid en god ide først at afsætte en markering på jorden og derefter opsætte instrumentet over markeringen. På denne måde er der altid mulighed for at kontrollere positionen en gang til og finde eventuelle uklarheder.

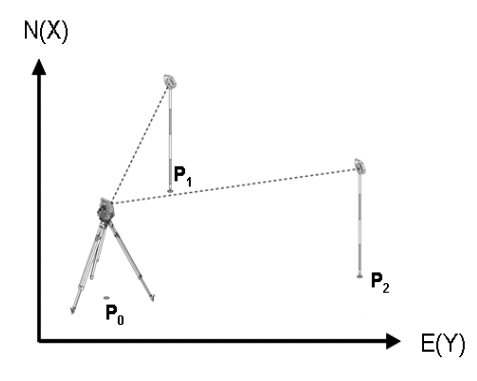

Instrumentpositionen er på et frit punkt **P0** og måler efter hinanden vinkler og afstande til referencepunkter med koordinater **P1** og **P2**.

Derefter fastlægges instrumentpositionen **P0** ud fra målingerne til de to referencepunkter.

## **BEMÆRK**

Hvis begge eller kun et referencepunkt har en højde, beregnes stationshøjden samtidig automatisk. Før stationen anvendes endegyldigt, kan stationshøjden altid fastlægges eller ændres igen.

## **10.2.5.1 Måling til første referencepunkt**

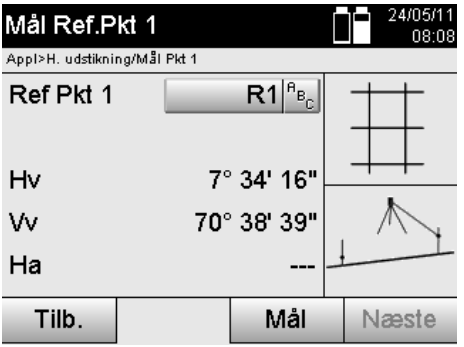

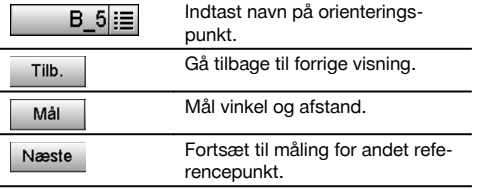

Tilhørende koordinater eller position findes i de gemte grafikdata.

Hvis der ikke er punktdata under dette navn, skal koordinaterne indtastes manuelt.

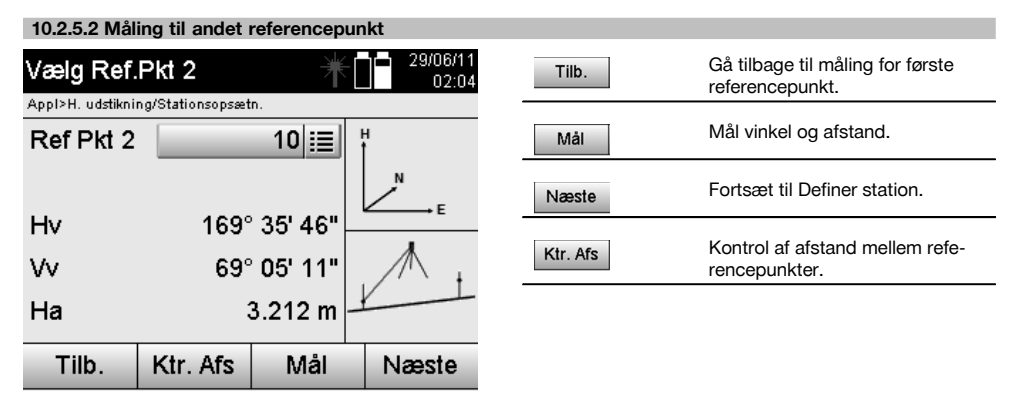

Kør frem med kontrol af afstanden mellem station og orienteringspunkt som beskrevet i de relevante kapitler.

## **10.2.5.3 Sæt station**

Stationen gemmes altid i den interne hukommelse.

Hvis stationsnavnet allerede findes i hukommelsen, **skal** denne station omdøbes, eller den nye station skal have et andet navn.

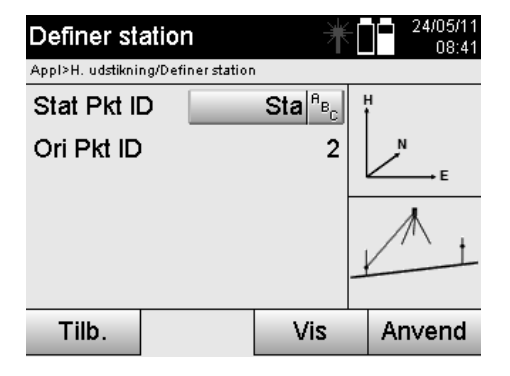

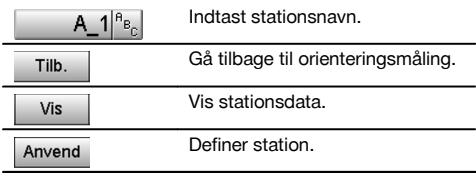

## **10.3 Juster højde**

Hvis der ud over stationering og orientering også skal arbejdes med højder, dvs. hvis der skal fastlægges eller udstikkes målehøjder, er det også nødvendigt at fastlægge højden på instrumentets kikkertmidte. Højden kan justere på to forskellige måder:

da

1. Hvis højden på punktet kendes, måles instrumentets højde – de to lagt sammen giver kikkertmidtens højde.

2. Der udføres en vinkel- og afstandsmåling til et punkt eller en markering, hvor højden kendes, og på denne måde fastlægges eller overføres kikkertmidtens højde baglæns ved hjælp af "måling".

#### **10.3.1 Definition af station med byggelinje (indstilling højde "Til")**

Hvis funktionen er indstillet med højder, vises stationshøjden i visningen Definer station. Den kan bekræftes eller bestemmes forfra.

## **Fastlæggelse af en ny stationshøjde**

Fastlæggelse af stationshøjden kan ske på to forskellige måder:

- 1. Direkte manuel indtastning af stationshøjden.<br>2. Fastlæggelse af stationshøjden med manuel
- 2. Fastlæggelse af stationshøjden med manuel indtastning af højden på et højdemærke og måling af V-vinkel og afstand.

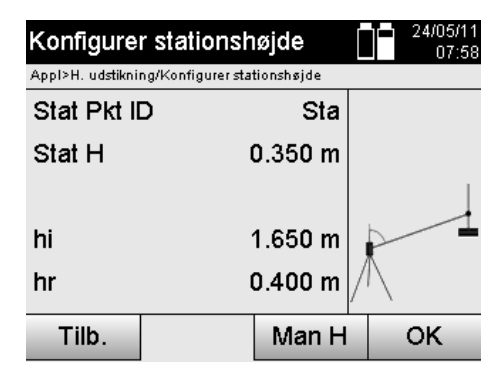

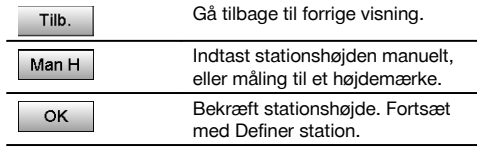

## **1. Direkte manuel indtastning af stationshøjden**

Efter at have valgt funktionen til fastlæggelse af ny stationshøjde i den forrige visning, kan den nye stationshøjde indtastes manuelt her.

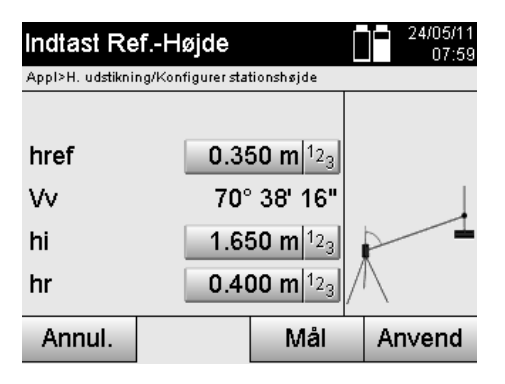

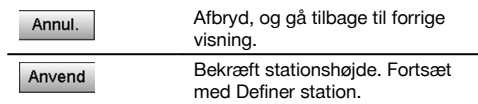

## **2. Fastlæggelse af stationshøjden med højdeindtastning og måling af V-vinkel og afstand**

Ved at indtaste referencehøjde, instrumenthøjde og reflektorhøjde sammen med en V-vinkel- og afstandsmåling overføres stationshøjden fra højdemærket og nærmest baglæns til stationen.

Her er det altid nødvendigt at indtaste den korrekte instrumenthøjde og reflektorhøjde.

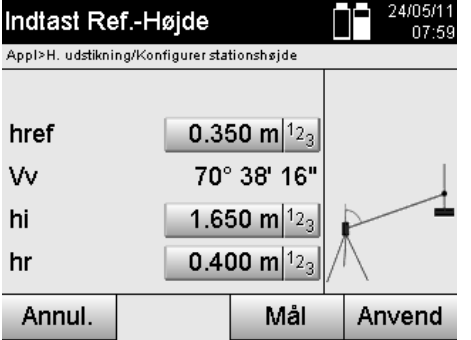

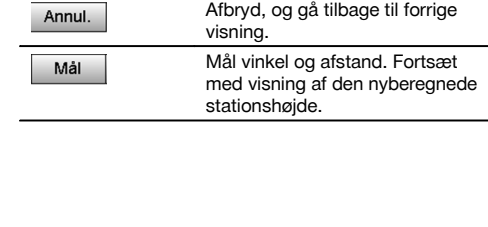

da

# **Visning af den nyberegnede stationshøjde efter måling**

Efter vinkel- og afstandsmålingen vises den nyberegnede stationshøjde, der kan bekræftes og afbrydes.

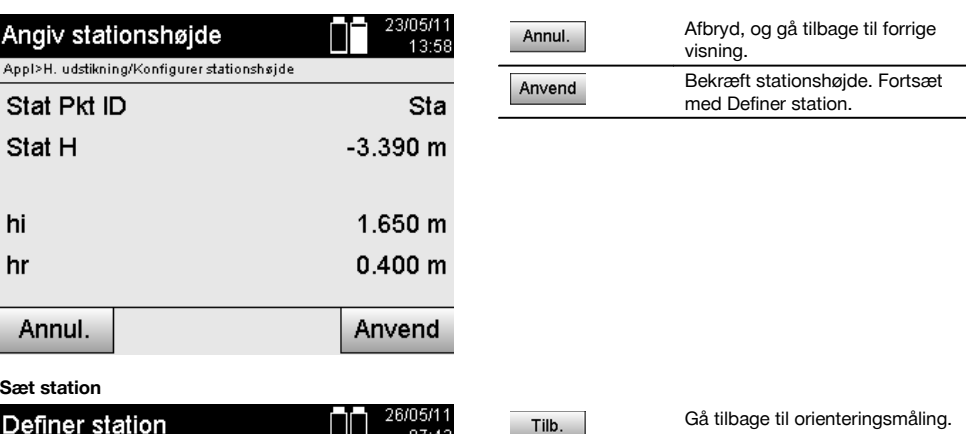

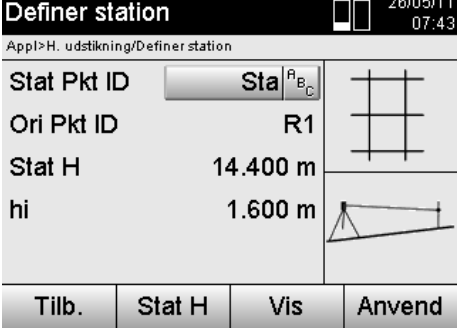

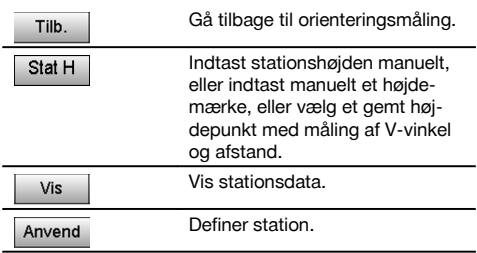

#### **BEMÆRK**

Hvis funktionen "Højde" er aktiveret, skal der indstilles en højde for stationen, eller der skal allerede være en værdi for stationshøjden.

## **BEMÆRK**

Stationen gemmes altid i den interne hukommelse, men hvis stationsnavnet allerede findes i hukommelsen, skal denne station omdøbes, eller den nye station skal have et andet navn.

## **Efter definition af stationen fortsættes med det egentligt valgte hovedprogram.**

## **10.3.2 Definition af station med koordinater (indstilling højde "Til")**

**Fastlæggelse af en ny stationshøjde**

Fastlæggelse af stationshøjden kan ske på tre forskellige måder:

- Direkte manuel indtastning af stationshøjden  $\bullet$
- Fastlæggelse af stationshøjden med manuel indtastning af højden på et højdemærke og måling af V-vinkel og afstand
- Fastlæggelse af stationshøjden med valg af et punkt med højde fra datahukommelsen og måling af V-vinkel og afstand til dette punkt

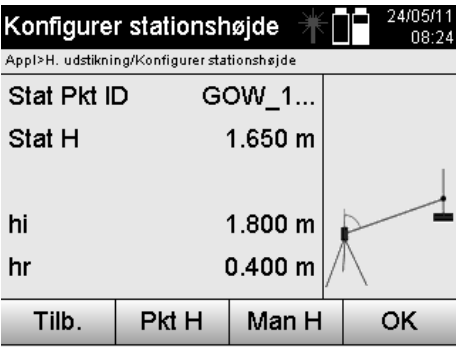

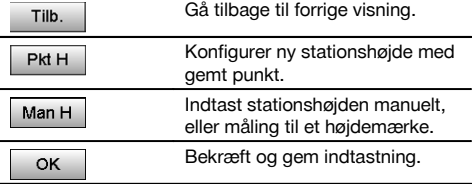

## **1. Direkte manuel indtastning af stationshøjden**

Efter at have valgt funktionen til fastlæggelse af ny stationshøjde i den forrige visning, kan den nye stationshøjde indtastes manuelt her.

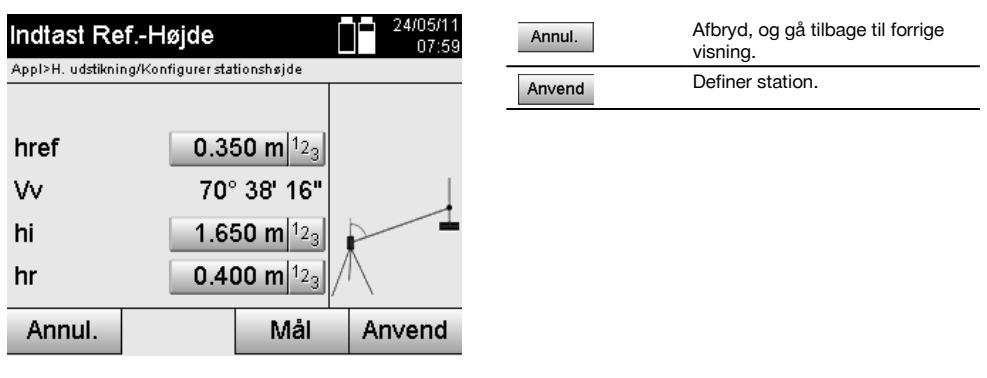

## **2. Fastlæggelse af stationshøjden med højdeindtastning og måling af V-vinkel og afstand**

Ved at indtaste referencehøjde, instrumenthøjde og reflektorhøjde sammen med en V-vinkel- og afstandsmåling overføres stationshøjden fra højdemærket og nærmest baglæns til stationen.

Her er det altid nødvendigt at indtaste den korrekte instrumenthøjde og reflektorhøjde.

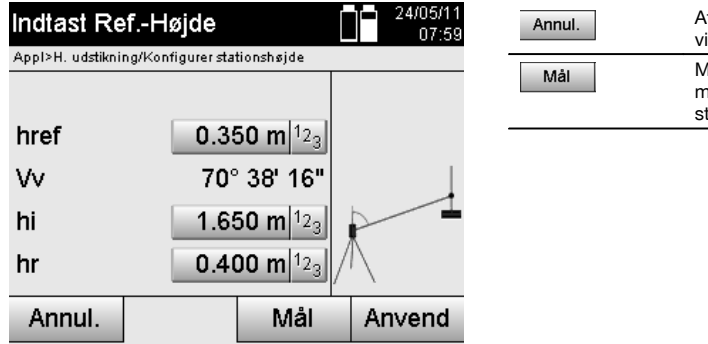

# Afbryd, og gå tilbage til forrige visning.

Mål vinkel og afstand. Fortsæt med visning af den nyberegnede stationshøjde.

da

# **Visning af den nyberegnede stationshøjde efter måling**

Efter vinkel- og afstandsmålingen vises den nyberegnede stationshøjde, der kan bekræftes og afbrydes.

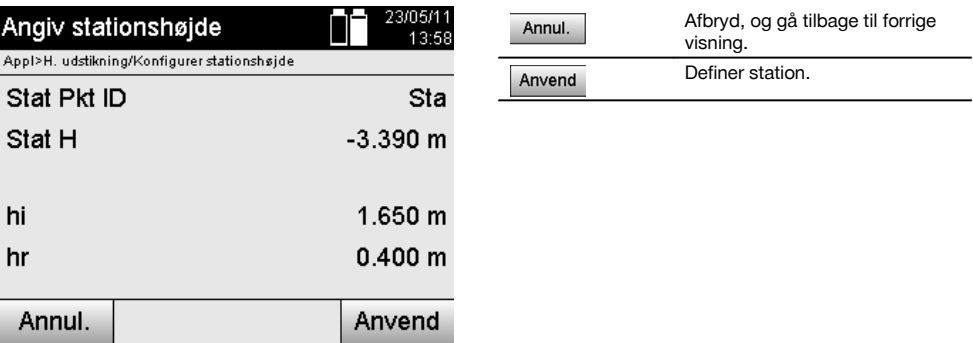

## **3. Fastlæggelse af stationshøjden med valg af et punkt med højde fra datahukommelsen og måling af V-vinkel og afstand**

Ved at indtaste højdepunkt, instrumenthøjde og reflektorhøjde sammen med en V-vinkel- og afstandsmåling overføres stationshøjden fra højdepunktet eller højdemærket og nærmest baglæns til stationen.

Her er det altid nødvendigt at indtaste den korrekte instrumenthøjde og reflektorhøjde.

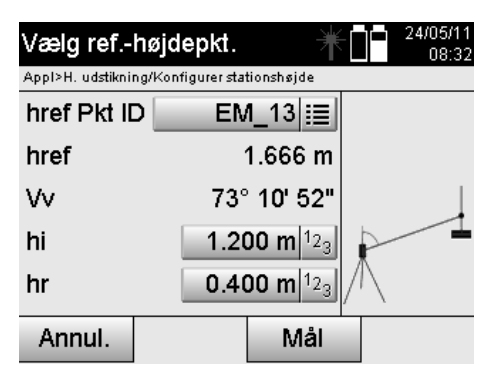

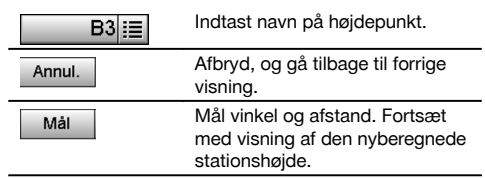

Tilhørende koordinater eller position findes i de gemte grafikdata.

Hvis der ikke er punktdata under dette navn, skal koordinaterne indtastes manuelt.

## **Visning af den nyberegnede stationshøjde efter måling**

Efter vinkel- og afstandsmålingen vises den nyberegnede stationshøjde, der kan bekræftes og afbrydes.

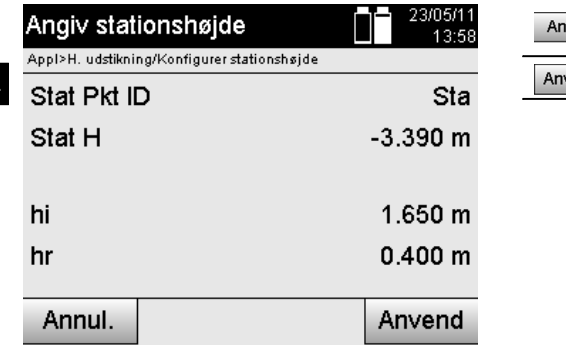

#### Afbryd, og gå tilbage til forrige nul. visning. Definer station. /end

#### **Sæt station**

Hvis funktionen er indstillet med højder, vises stationshøjden i visningen Definer station. Den kan bekræftes eller bestemmes forfra.

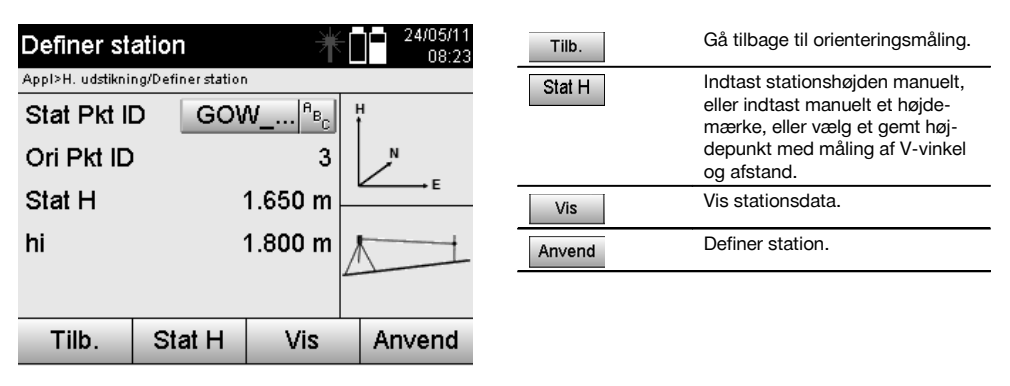

#### **BEMÆRK**

Hvis funktionen "Højde" er aktiveret, skal der indstilles en højde for stationen, eller der skal allerede være en værdi for højden. Hvis der ikke vises nogen stationshøjde, vises der en fejlmeddelelse med anvisning om at fastlægge stationshøjden.

## **11 Programmer**

#### **11.1 Horisontal udstikning (H. udstikning)**

#### **11.1.1 Princip for h. udstikning**

Med udstikningen overføres kortdata til naturen.

Disse kortdata er enten mål, der relaterer til byggelinjer eller positioner, der beskrives med koordinater.

Kortdataene og udstikningspositionerne kan indtastes som mål eller afstande, indtastes med koordinater eller anvendes som data, der på forhånd er overført fra en pc.

Derudover kan kortdataene overføres som CAD-tegning fra en pc til tachymetret og vælges som grafisk punkt eller grafisk element på tachymetret til udstikning.

På denne måde undgår man håndtering af store tal og talmængder.

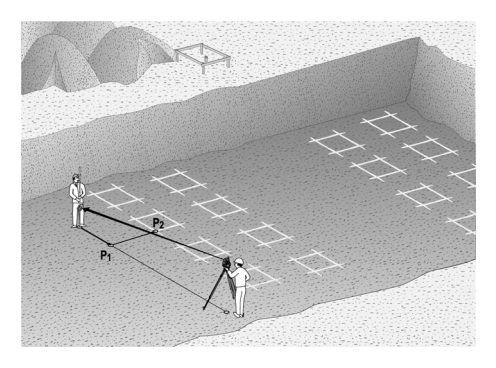

Programmet "Horisontal udstikning" startes ved at vælge den pågældende tast i programmenuen.

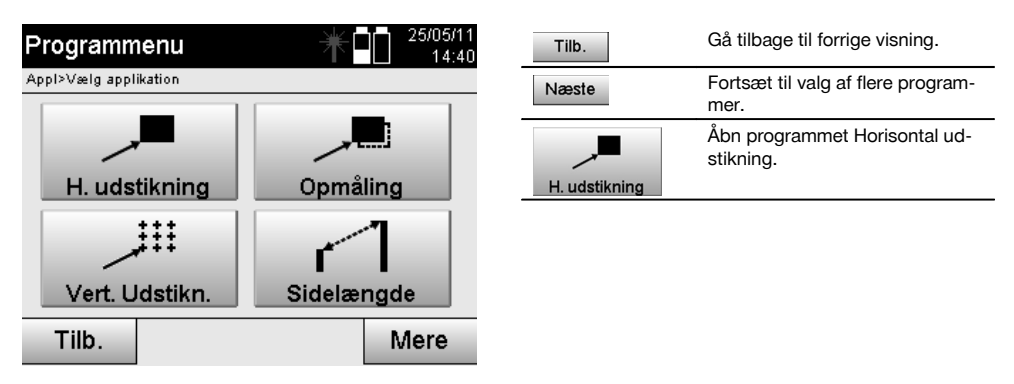

Når programmet er åbnet, vises projekterne eller projektvalget (se kapitel 13.2) og det pågældende stationsvalg eller den pågældende stationsopsætning.

Når stationsopsætningen er udført, startes programmet "Horisontal udstikning".

Afhængigt af stationsvalget er der to muligheder for at fastlægge det punkt, der skal udstikkes:

- 1. Udstikning af punkter med byggelinjer.<br>2. Udstikning af punkter med koordinater
- 2. Udstikning af punkter med koordinater og/eller punkter baseret på en CAD-tegning.

## **11.1.2 Udstikning med byggelinjer**

Ved udstikning med byggelinjer relaterer de udstikningsværdier, der skal indtastes, altid til den byggelinje, der er valgt som referenceakse.

#### **Indtastning af udstikningspunkt for byggelinje**

Indtastning af udstikningspositionen som mål relateret til den byggelinje, der er defineret i stationsopsætningen, eller den byggelinje, hvorpå instrumentet er opstillet.

De indtastede værdier er langs- og offset-afstande, der relaterer til den definerede byggelinje.

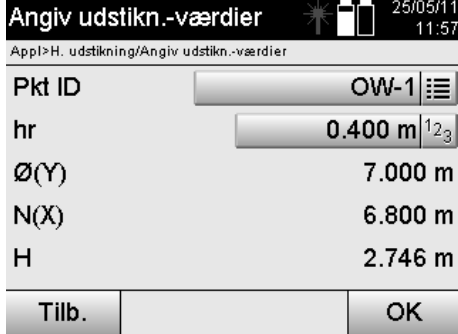

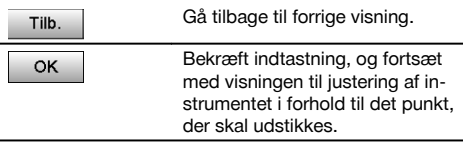

## **BEMÆRK**

Udstikningsværdier på byggelinjen foran og bag instrumentstationen er langsværdier, og udstikningsværdier til højre og venstre for byggelinjen er offset-værdier. Foran og til højre er de positive værdier, og bag og til venstre er de negative værdier.

## **Retning til udstikningspunkt**

Instrumentet rettes med denne visning ind i forhold til det punkt, der skal udstikkes, ved at instrumentet drejes, indtil den røde retningsviser står på "nul", og den numeriske visning af differensvinklen nedenunder står tilstrækkeligt nøjagtigt på "nul". Når dette er tilfældet, peger trådkorset mod udstikningspunktet for at dirigere reflektorbæreren. Derudover er der mulighed for, at reflektorbæreren selv kan dirigere sig ind på målelinjen ved hjælp af sigtehjælpen.

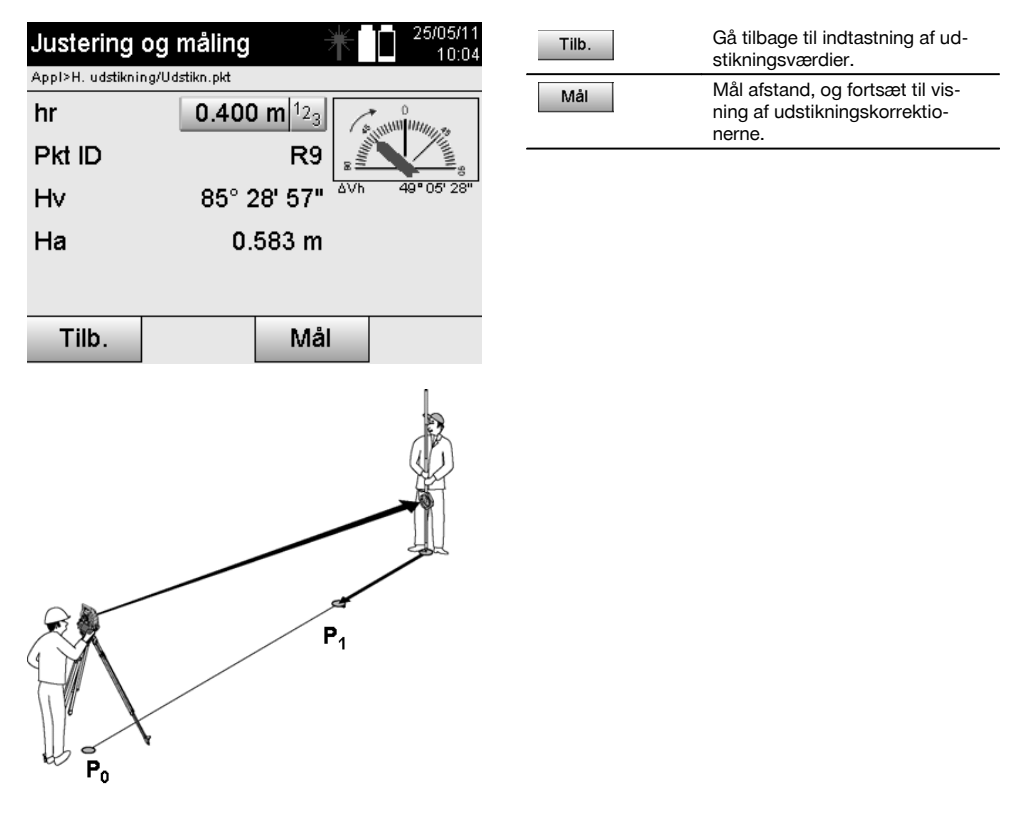

**P0** er instrumentets position efter opsætningen.

**P1** er udstikningspunktet, og instrumentet er allerede rettet mod udstikningspunktet.

Reflektorbæreren står nogenlunde i den beregnede afstand.

Efter hver afstandsmåling vises det, med hvilken værdi reflektorbæreren skal bevæge sig frem eller tilbage i forhold til det punkt, der skal udstikkes.

## **Udstikningskorrektioner efter afstandsmåling**

Når afstandsmålingen er udført, dirigeres reflektorbæreren ved hjælp af korrekturererne **frem, tilbage, til venstre, til højre, op eller ned**.

Hvis reflektorbæreren er målt nøjagtigt "ind" på målelinjen, viser skærmkorrektionen **højre / venstre** en korrektion på 0,000 m (0,00 ft).

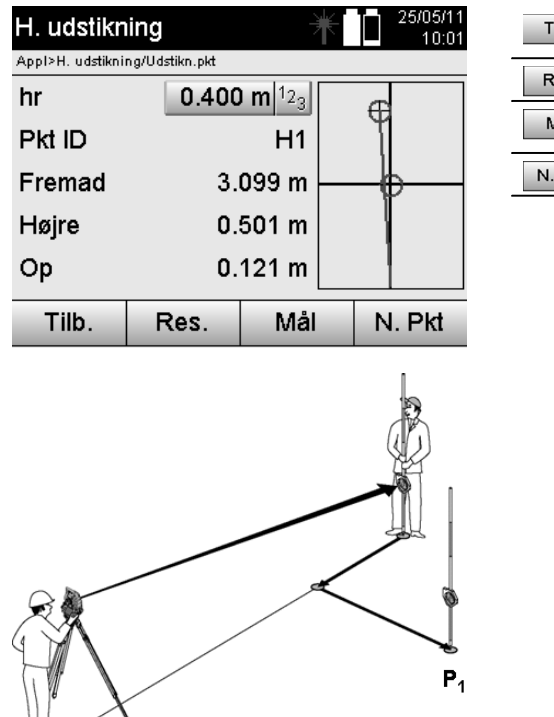

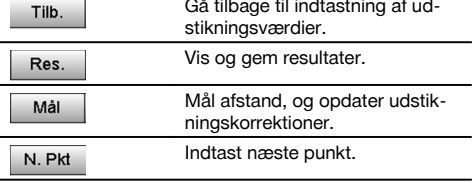

**P0** er instrumentets position efter opsætningen.

 $P<sub>0</sub>$ 

Hvis der måles til en reflektorposition, der ikke ligger nøjagtigt i retning mod det nye punkt, vises de passende korrektioner frem, tilbage, til venstre, til højre i forhold til det nye punkt **P1**.

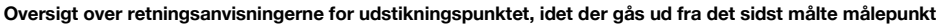

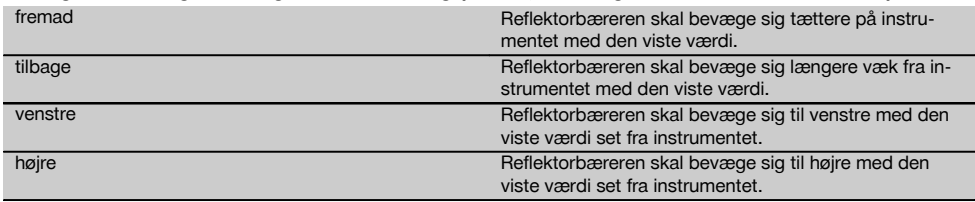

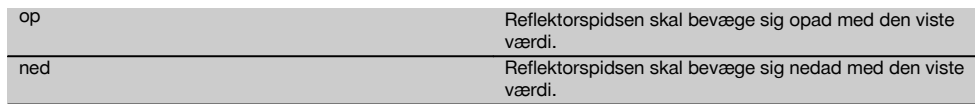

#### **Udstikningsresultater** da

Visning af udstikningsforskellene for Langs, Offset og Højde, baseret på den sidste målepunktsmåling.

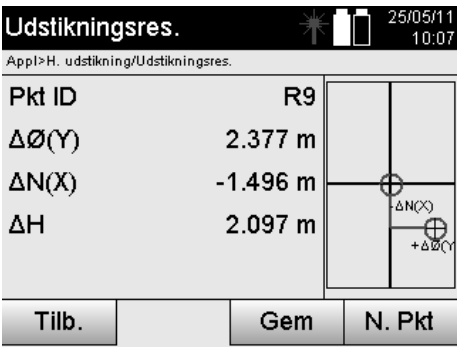

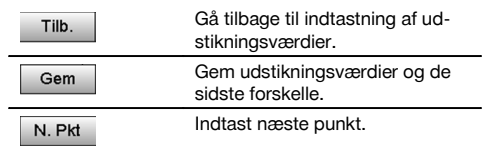

## **BEMÆRK**

Hvis der ikke er indstillet mulighed for højde i stationsopsætningen, skjules højdeangivelserne og alle dertil hørende visninger.

#### **Lagring af udstikningsdataene med byggelinjer**

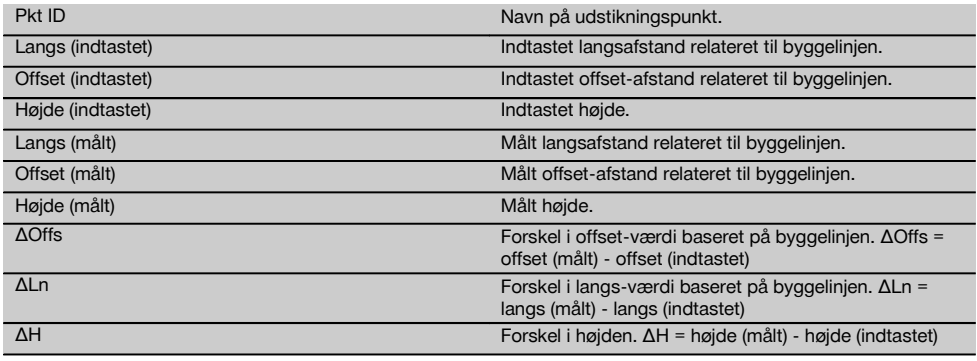

# **11.1.3 Udstikning med koordinater**

## **Indtastning af udstikningspunkter**

Udstikningsværdierne med punktkoordinater kan indtastes på tre forskellige måder:

- 1. Indtast punktkoordinater manuelt.<br>2. Vælg punktkoordinater fra en liste
- 2. Vælg punktkoordinater fra en liste med gemte punkter.<br>3. Vælg punktkoordinater fra et CAD-billede med gemte p
- Vælg punktkoordinater fra et CAD-billede med gemte punkter.

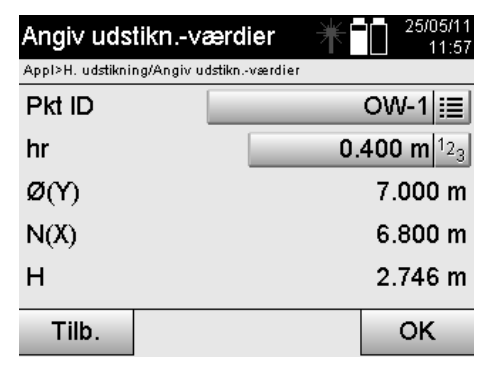

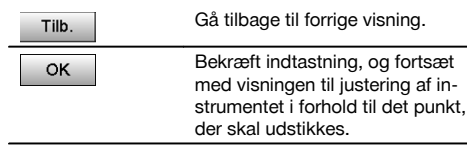

da

# **Indtastning af udstikningspunkter (med CAD-tegning)**

Udstikningspunkterne vælges direkte fra en CAD-tegning.

Her er punktet allerede gemt som tredimensionelt eller todimensionelt punkt og udtrækkes på en passende måde.

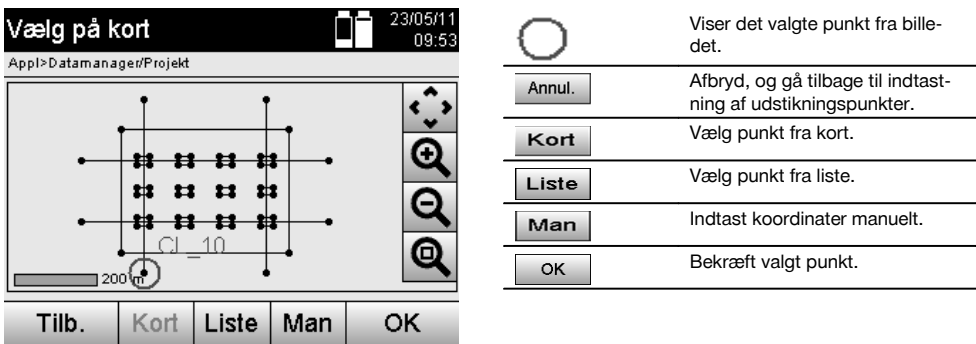

#### **BEMÆRK**

Hvis der er foretaget indstillinger i stationsopsætningen uden højde, skjules højdeangivelserne og alle dertil hørende visninger. De øvrige visninger er de samme som visningerne i forrige kapitel.

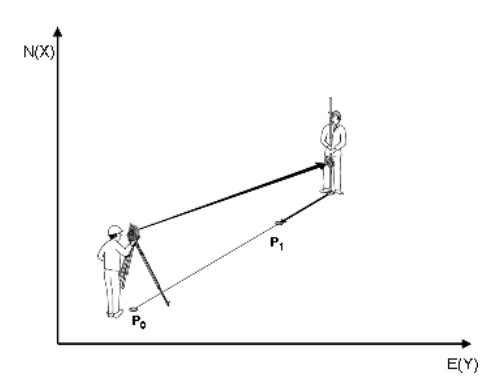

**P0** er instrumentets position efter opsætningen.

**P1** er det punkt, der er angivet med koordinater. Når instrumentet er opsat, går reflektorbæreren omtrent ud på den beregnede afstand.

Efter hver afstandsmåling vises det, med hvilken værdi reflektorbæreren skal bevæge sig længere frem til det punkt, der skal udstikkes.

## **Udstikningsresultater med koordinater**

Visning af udstikningsforskelle i koordinater baseret på de sidste afstands- og vinkelmålinger.

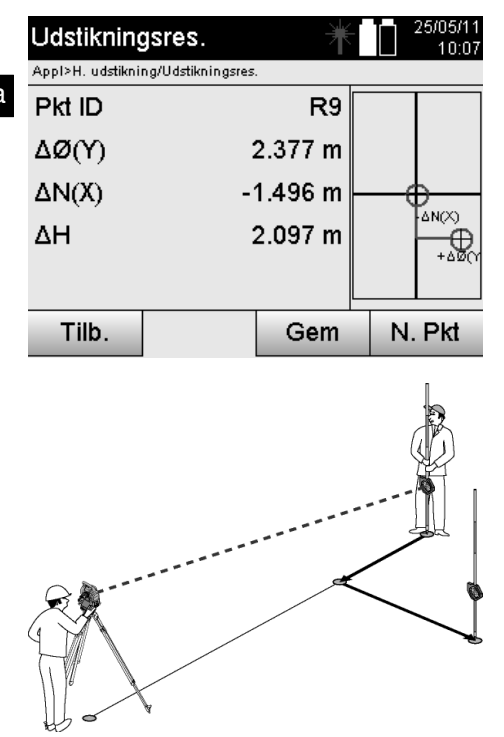

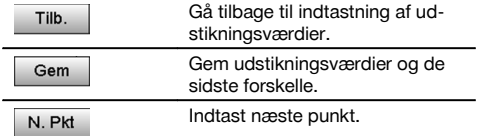

**P0** er instrumentets position efter opsætningen.

Hvis der måles til en reflektorposition, der ikke ligger nøjagtigt i retning mod det nye punkt, vises de passende korrektioner frem, tilbage, til venstre, til højre i forhold til det nye punkt **P1**.

## **Datalagring af udstikning med koordinater**

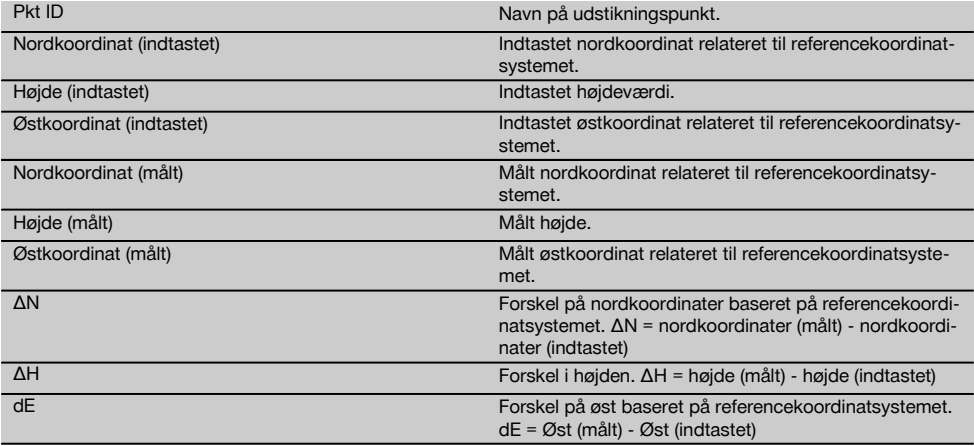

## **BEMÆRK**

Den horisontale udstikning med koordinater er i sit forløb den samme som udstikningen, hvor man går ud fra byggelinjer, med den undtagelse, at der i stedet for langs- og offset-afstande vises og indtastes koordinater og koordinatforskelle som resultater.

## **11.2 Vertikal udstikning (Vert. udstikn.)**

#### **11.2.1 Princip for vert. udstikning**

Med vert. udstikning overføres kortdata til et vertikalt referenceplan, som f.eks. en væg, facade etc.

Disse kortdata er enten mål, der relaterer til byggelinjer på det vertikale referenceplan, eller positioner, der beskrives ved hjælp af koordinater i et vertikalt referenceplan.

Kortdataene og udstikningspositionerne kan indtastes som mål eller afstande og indtastes med koordinater eller anvendes som data, der på forhånd er overført fra en pc.

Derudover kan kortdataene overføres som CAD-tegning fra en pc til tachymetret og vælges som grafisk punkt eller grafisk element på tachymetret til udstikning.

På denne måde undgår man håndtering af store tal og talmængder.

Typiske anvendelsesområder er positionering af fastgørelsespunkter i forbindelse med facader, vægge med skinner, rør etc.

Som specialanvendelse er der også mulighed for at sammenligne et vertikalt areal med et teoretisk areal, og på denne måde kontrollere og dokumentere, hvor jævnt arealet er.

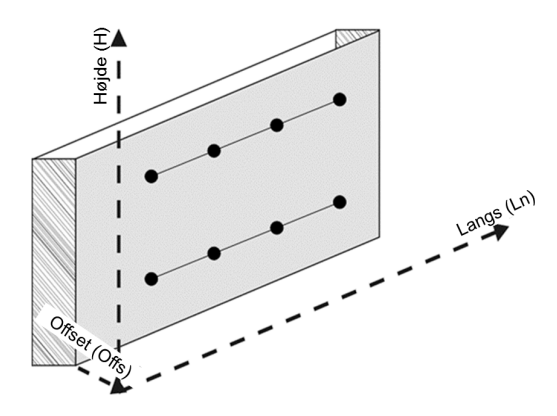

Programmet "Vertikal udstikning" startes ved at vælge den pågældende tast i programmenuen.

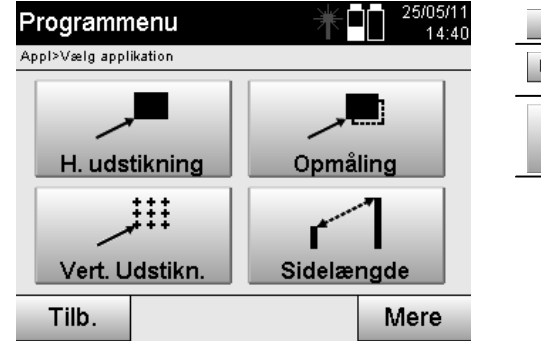

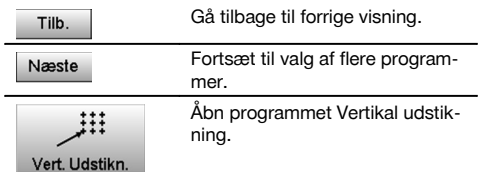

Når programmet er åbnet, vises projekterne eller projektvalget og det pågældende stationsvalg eller den pågældende stationsopsætning.

Når stationsopsætningen er udført, startes programmet "Vertikal udstikning".

Afhængigt af stationsvalget er der to muligheder for at fastlægge det punkt, der skal udstikkes:

- 1. Udstikning af punkter med byggelinjer, dvs. akser på det vertikale referenceplan.<br>2. Udstikning af punkter med koordinater og punkter baseret på en CAD-tegning.
- 2. Udstikning af punkter med koordinater og punkter baseret på en CAD-tegning.

## **11.2.2 Vert. udstikning med byggelinjer**

Ved vert. udstikning med byggelinjer defineres akserne ved hjælp af måling til to referencepunkter med stationsopsætningen.

#### **Stationsopsætning**

Stationsopsætningen udføres så vidt muligt centralt/midt for det vertikale plan i en afstand, hvor alle punkter ses så godt som muligt.

Med instrumentet definerer man ved opsætning af instrumentet referenceaksesystemets nulpunkt **(1)** og det vertikale referenceplans retning **(2)**.

#### **OBS**

da

Referencepunktet **(1)** er det afgørende punkt. I dette punkt afsættes den vertikale og horisontale referenceakse i det vertikale referenceplan.

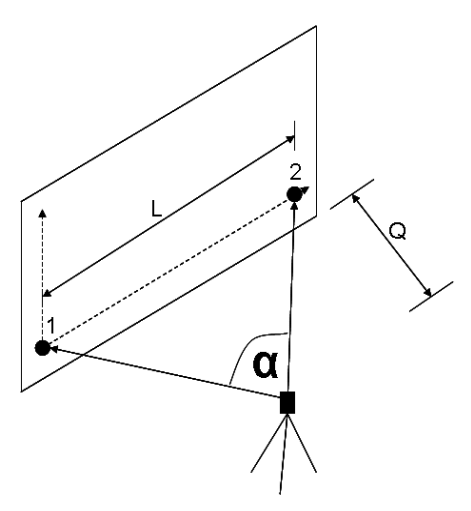

Der foreligger en optimal opsætning resp. instrumentposition, når forholdet mellem den horisontale referencelængde **L** og afstanden **Q** ligger i forholdet L : Q = 25 : 10 til 7 : 10, således at den indesluttede vinkel ligger mellem **α** = 40° -  $100^\circ$ .

#### **BEMÆRK**

Stationsopsætningen er den samme som stationsopsætningen "Fri station" med byggelinjer, med den forskel, at det første referencepunkt fastlægger byggelinjesystemets nulpunkt i det vertikale plan, og det andet referencepunkt fastlægger det vertikale plans retning i forhold til instrumentsystemet. I begge tilfælde udgår akserne horisontalt og vertikalt fra punkt (1).

## **Indtastning af akseforskydning**

Der indtastes forskydningsværdier for at forskyde aksesystemet resp. "nulpunktet" i det vertikale referenceplan.

Disse forskydningsværdier kan forskyde aksesystemets nulpunkt i det horisontale plan til venstre (-) og højre (+), i det vertikale plan opad (+) og nedad (-) og i det samlede plan fremad (+) og tilbage (-).

Akseforskydninger kan være nødvendige, når "nulpunktet" ikke kan pejles direkte som første referencepunkt, og der derfor skal anvendes et eksisterende referencepunkt, som derefter skal forskydes på en akse ved at indtaste afstande som forskydningsværdier.

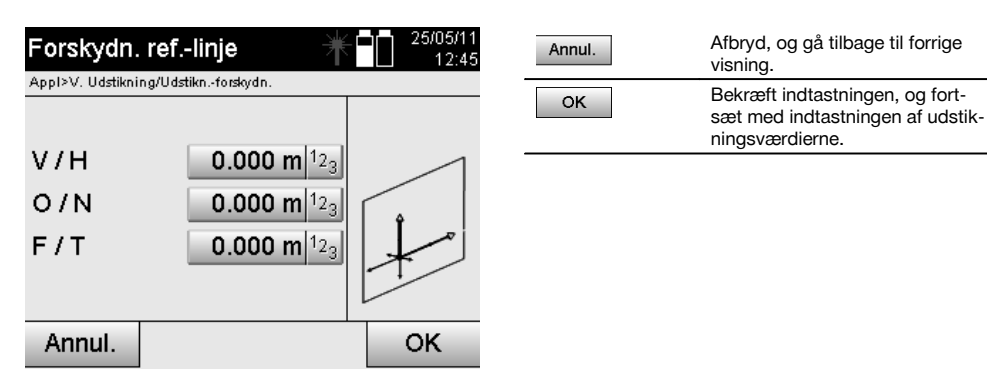

# **Indtastning af udstikningsposition**

Indtastning af udstikningsværdier som mål relateret til den referenceakse, der er defineret i stationsopsætningen, eller byggelinjen i det vertikale plan.

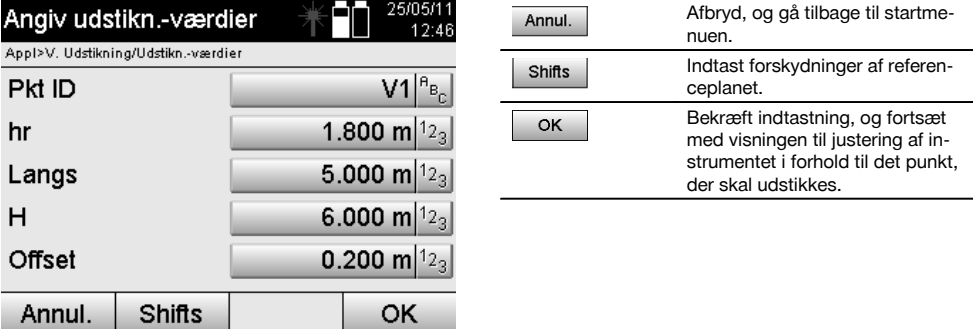

## **Retning til udstikningspunkt**

Instrumentet justeres med denne visning i forhold til det punkt, der skal udstikkes, ved at instrumentet drejes, indtil den røde retningsviser står på "nul".

I dette tilfælde peger trådkorset mod udstikningspunktet.

Derefter bevæges kikkerten i det vertikale plan, indtil begge trekanter er tomme.

### **BEMÆRK**

Hvis den øverste trekant er udfyldt, skal kikkerten bevæges nedad. Hvis den nederste trekant er udfyldt, skal kikkerten bevæges opad.

Om muligt kan personen med sigtehjælpen ved målet selv dirigere sig ind på målelinjen.

da

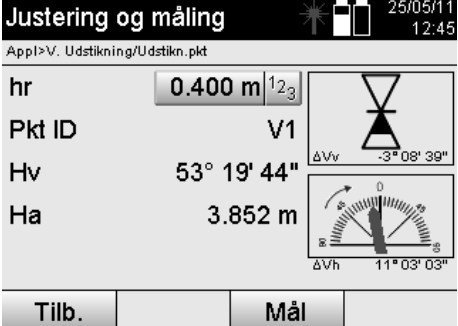

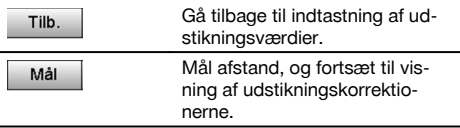

## **Udstikningskorrektioner**

Med visningen af korrektioner dirigeres målbæreren eller målet **op, ned, til venstre, til højre**. Ved hjælp af afstandmålingen udføres der også en korrektion **fremad** eller **tilbage**. Efter hver afstandsmåling opdateres de viste korrektioner for trinvist at nærme sig den endelige position.

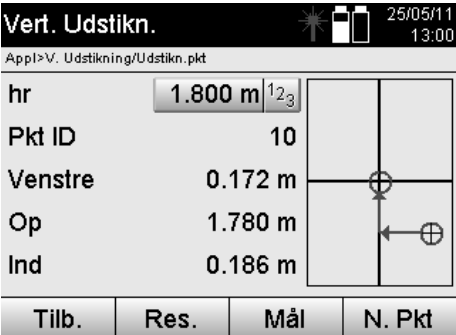

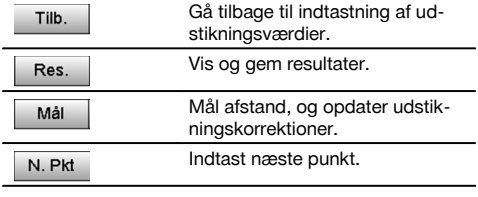

**Skærmanvisninger for det målte måls retningsbevægelse.**

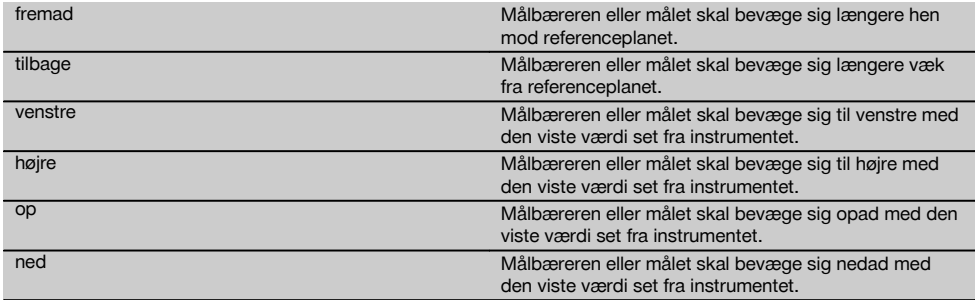

## **Udstikningsresultater**

Visning af udstikningsforskellene for Langs, Højde og Offset baseret på de sidste afstands- og vinkelmålinger.

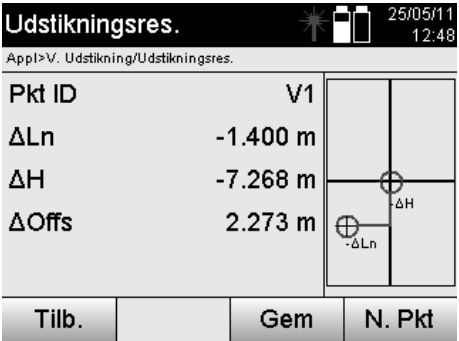

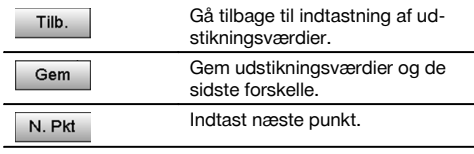

da

## **Datalagring af udstikning med byggelinjer**

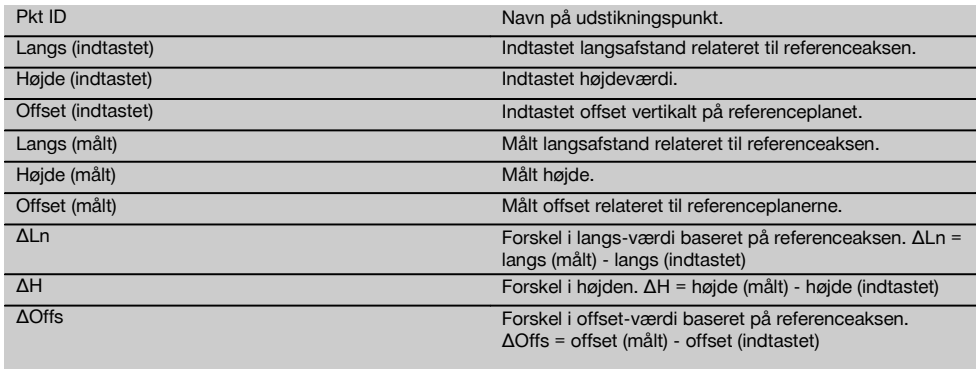

## **11.2.3 Vert. udstikning med koordinater**

Koordinater kan anvendes, hvis der f.eks. foreligger referencepunkter som koordinater, og der også i det vertikale plan foreligger koordinater i det samme system.

Det er f.eks. tilfældet, hvis det vertikale plan forinden er opmålt med koordinater.

## **Indtastning af udstikningspunkter**

Udstikningsværdierne med punktkoordinater kan indtastes på tre forskellige måder:

- 1. Indtast punktkoordinater manuelt.<br>2. Vælg punktkoordinater fra en liste
- 2. Vælg punktkoordinater fra en liste med gemte punkter.<br>3. Vælg punktkoordinater fra et CAD-billede med gemte p
- Vælg punktkoordinater fra et CAD-billede med gemte punkter.

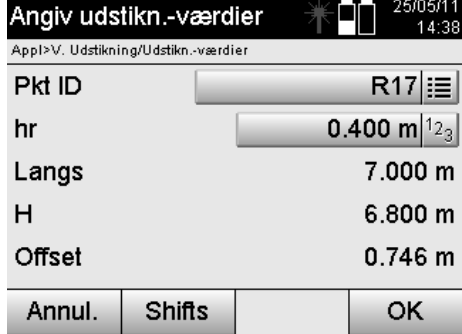

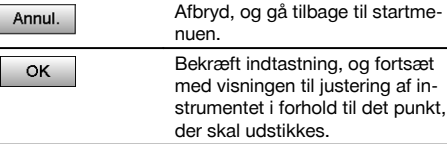

# **Indtastning af udstikningsværdier (med CAD-tegning)**

Her vælges udstikningspunkterne direkte fra et CAD-billede.

Her er punktet allerede gemt som tredimensionelt eller todimensionelt punkt og udtrækkes på en passende måde.

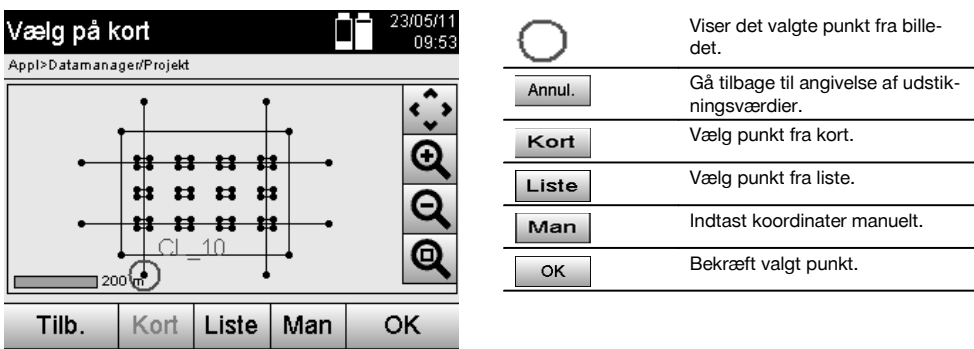

## **Udstikningsresultater med koordinater**

Visning af udstikningsforskelle i koordinater baseret på de sidste afstands- og vinkelmålinger.

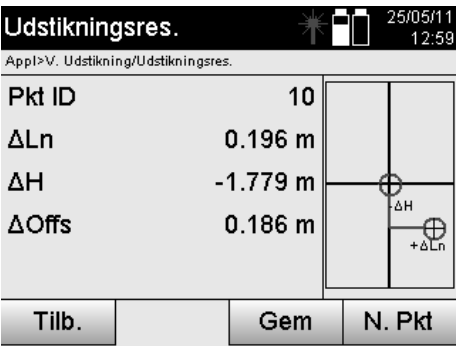

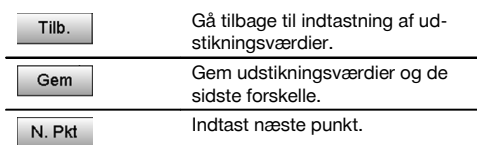

## **Datalagring af udstikning med koordinater**

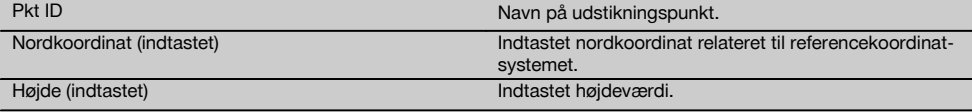

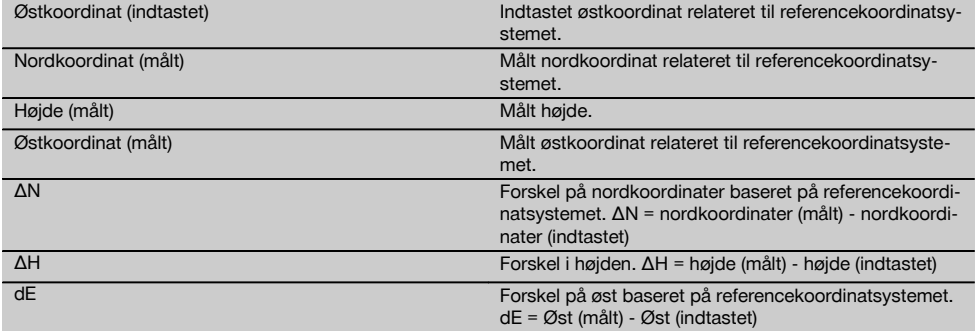

#### **BEMÆRK**

Den vertikale udstikning anvender altid tredimensionelle punktbeskrivelser. Ved udstikning med byggelinjer og udstikning med koordinater anvendes dimensionerne Linie, Højde og Offset.

#### **BEMÆRK**

De øvrige visninger er de samme som visningerne i forrige kapitel.

#### **11.3 Opmåling**

## **11.3.1 Princippet for opmåling**

Principielt kan opmåling betragtes som det modsatte af programmet Horisontal udstikning.

Med opmåling sammenlignes eksisterende positioner med deres kortpositioner, og afvigelserne vises og gemmes.

Ligesom i stationsopsætningen kan kortdataene og sammenligningspositionerne anvendes som mål eller afstande, som koordinater eller punkter med grafik.

Når kortdataene overføres som CAD-tegning fra en pc til tachymetret og vælges på tachymetret som grafisk punkt eller grafisk element til udstikning, undgår man håndtering af store tal og talmængder.

Typiske anvendelsesområder er kontrol af vægge, søjler, forskallinger, store åbninger og meget mere. Her sammenlignes der med kortpositionerne, og forskellene vises og gemmes direkte på stedet.

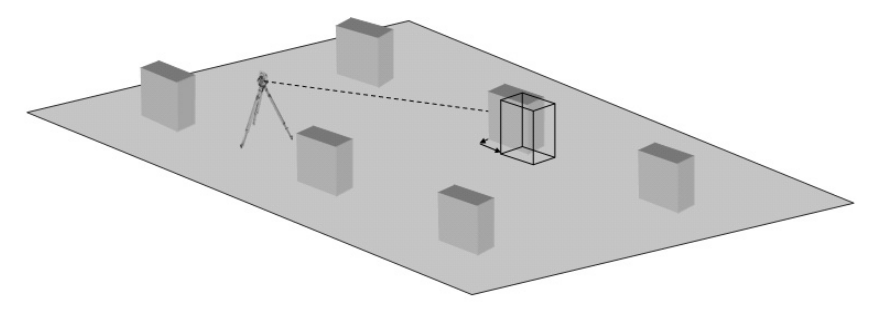

Programmet "Opmåling" startes ved at vælge den pågældende tast i programmenuen.

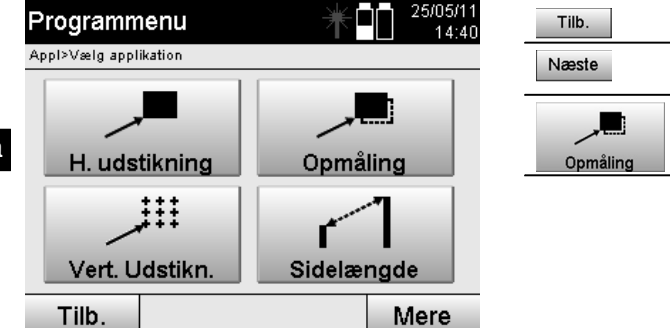

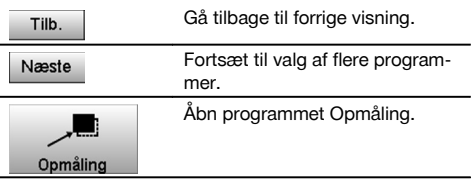

Når programmet er åbnet, vises projekterne eller projektvalget og det pågældende stationsvalg eller den pågældende stationsopsætning.

Når stationsopsætningen er udført, startes programmet "Opmåling". Afhængigt af stationsvalget er der to muligheder for at fastlægge det punkt, der skal opmåles:

- 1. Opmåling af punkter med byggelinjer.<br>2. Opmåling af punkter med koordinater
- 2. Opmåling af punkter med koordinater og/eller punkter baseret på en CAD-tegning.

## **11.3.2 Opmåling med byggelinjer**

Ved opmåling med byggelinjer relaterer de opmålingsværdier, der skal indtastes, altid til den byggelinje, der er valgt som referenceakse.

#### **Indtastning af opmålingsposition**

Indtastning af opmålingspositionen som mål relateret til den byggelinje, der er defineret i stationsopsætningen, eller den byggelinje, hvorpå instrumentet er opstillet.

De indtastede værdier er langs- og offset-afstande, der relaterer til den definerede byggelinje.

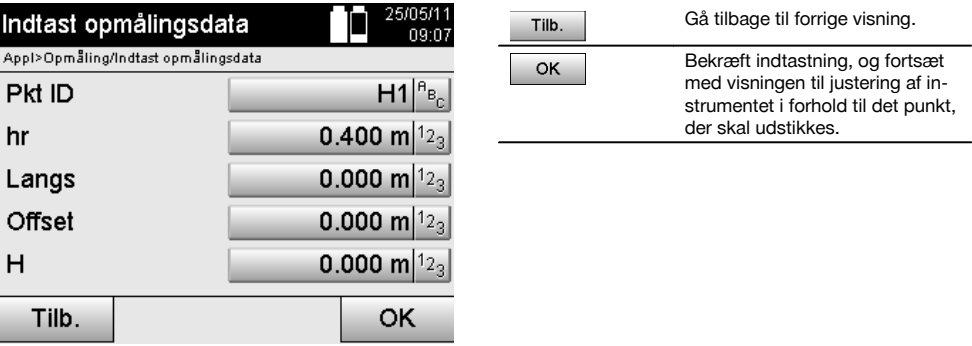

#### **BEMÆRK**

Opmålingsværdier på byggelinjen foran og bag instrumentstationen er langsværdier, og opmålingsværdier til højre og venstre for byggelinjen er offset-værdier. Foran og til højre er de positive værdier, og bag og til venstre er de negative værdier.

#### **Retning til opmålingspunkt**

Instrumentet rettes med denne visning ind i forhold til det punkt, der skal opmåles, ved at instrumentet drejes, indtil den røde retningsviser står på "nul", og den numeriske visning nedenunder står tilstrækkeligt nøjagtigt på "nul". I dette tilfælde peger trådkorset mod opmålingspunktet for at dirigere reflektorbæreren og identificere opmålingspunktet.

# **BEMÆRK**

Ved punkter på jorden er der også mulighed for, at reflektorbæreren for en stor dels vedkommende selv kan dirigere sig ind på målelinjen ved hjælp af sigtehjælpen.

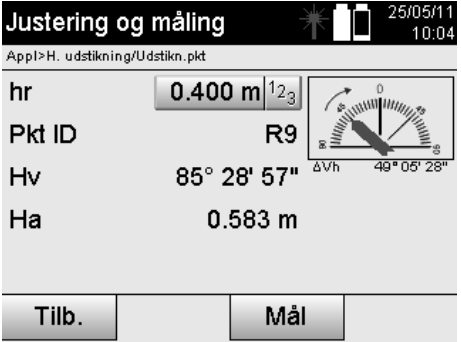

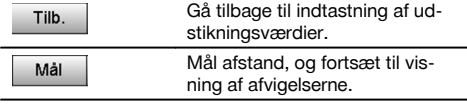

## **Opmålingsresultater**

Visning af positionsforskellene for Langs, Offset og Højde baseret på de sidste afstands- og vinkelmålinger.

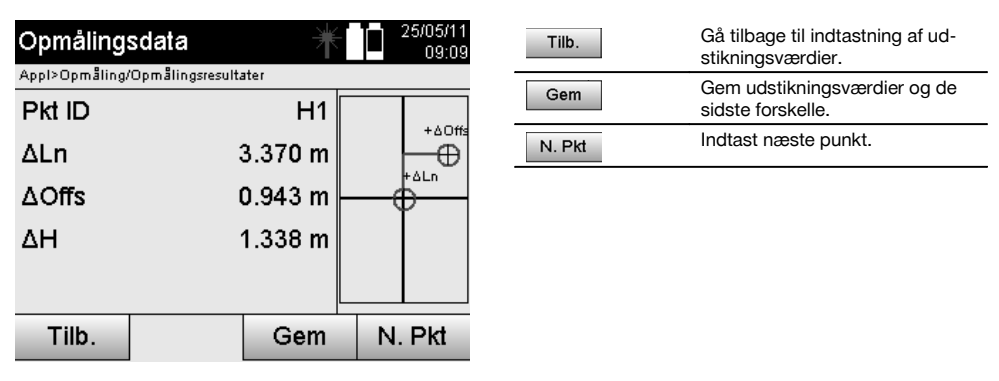

#### **BEMÆRK**

Hvis der ikke er indstillet mulighed for højde i stationsopsætningen, skjules højdeangivelserne og alle dertil hørende visninger.

### **Opmåling datalagring med byggelinjer**

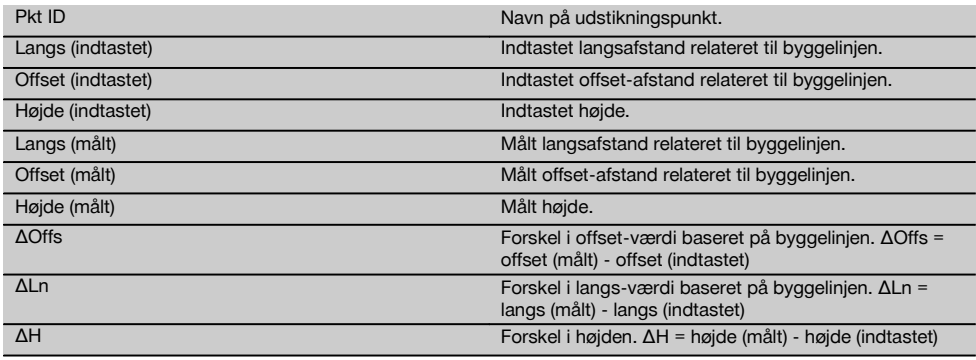

## **11.3.3 Opmåling med koordinater**

## **Indtastning af opmålingspunkt**

Indtastning med punktkoordinater kan ske på tre forskellige måder:

- Indtast punktkoordinater manuelt.
- Vælg punktkoordinater fra en liste med gemte punkter.
- Vælg punktkoordinater fra et CAD-billede med gemte punkter.

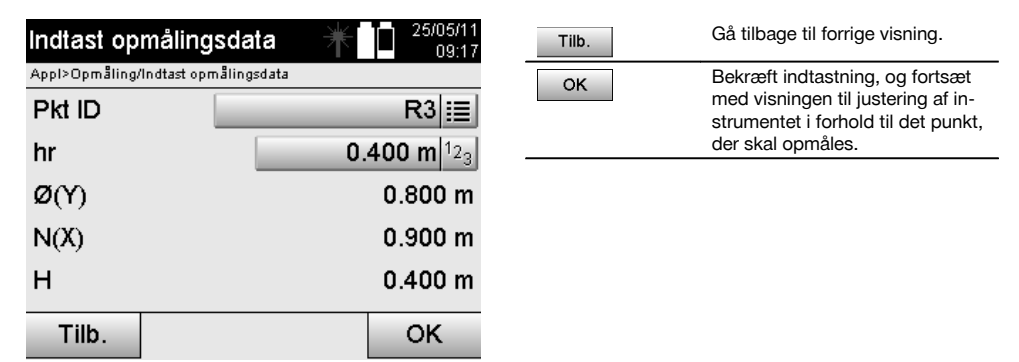

## **Indtastning af opmålingsposition (med CAD-tegning)**

Her vælges opmålingspunkterne direkte fra en CAD-tegning.

Her er punktet allerede gemt som tredimensionelt eller todimensionelt punkt og udtrækkes på en passende måde.

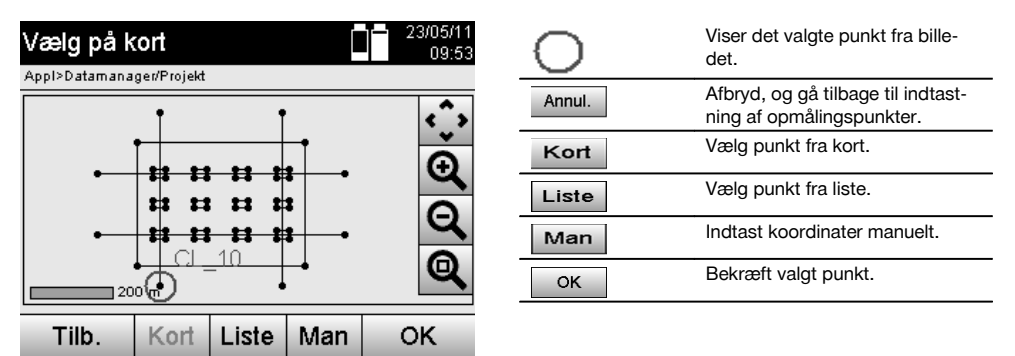

#### **BEMÆRK**

Hvis der er foretaget indstillinger i stationsopsætningen uden højde, skjules højdeangivelserne og alle dertil hørende visninger.

## **BEMÆRK**

De øvrige visninger er de samme som visningerne i forrige kapitel.

#### **Udstikningsresultater med koordinater**

Visning af udstikningsforskelle i koordinater baseret på de sidste afstands- og vinkelmålinger.

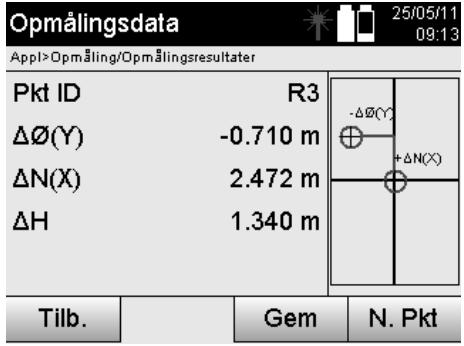

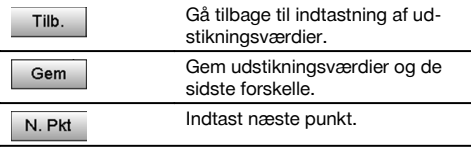

## **Datalagring af udstikning med koordinater**

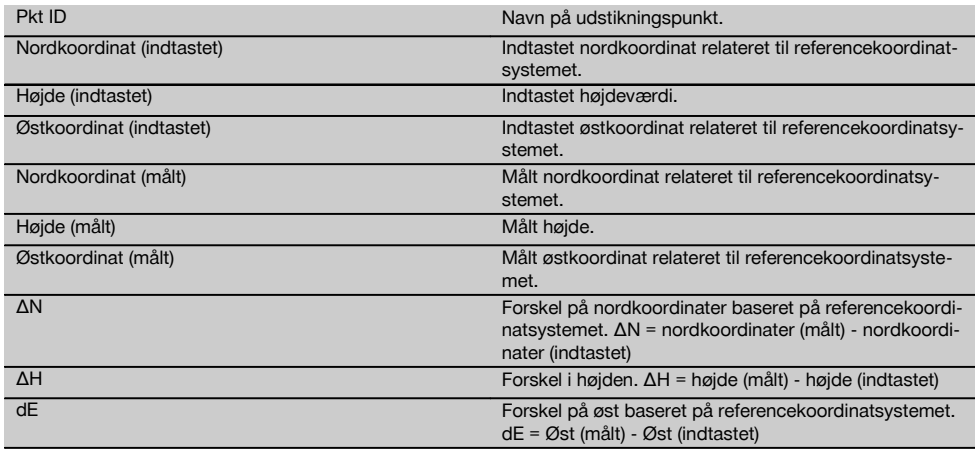

## **BEMÆRK**

Opmåling med koordinater er i sit forløb den samme som opmåling, hvor man går ud fra byggelinjer, med den undtagelse, at der i stedet for langs- og offset-afstande vises og indtastes koordinater og koordinatforskelle som resultater.

## **11.4 Sidelængde**

## **11.4.1 Princippet for Sidelængde**

Med programmet Sidelængde måles der to punkter, der ligger frit i rummet, for at fastlægge den horisontale afstand, skrå afstand, højdeforskel og hældning mellem punkterne.

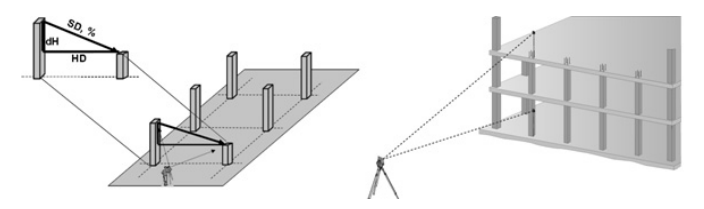

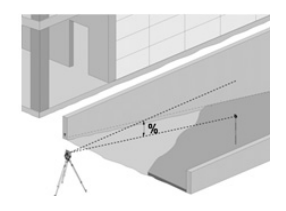
# **Til hældningsfastlægning med sidelængde**

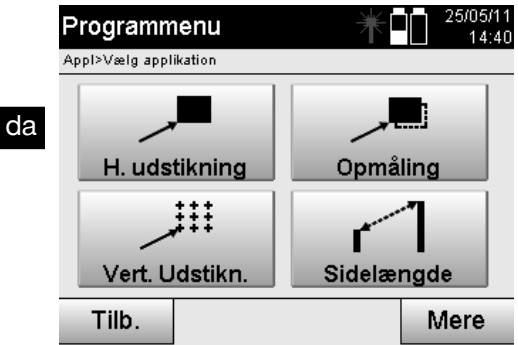

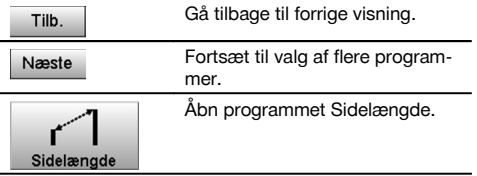

Når programmet er åbnet, vises projekterne eller projektvalget. Det er her ikke nødvendigt at definere stationen. Der er to målemuligheder ved fastlæggelse af sidelængde:

- 1. Resultater mellem det første og alle øvrige målte punkter.<br>2. Resultater mellem to målte punkter.
- 2. Resultater mellem to målte punkter.

# **1. mulighed – relation til basispunkt**

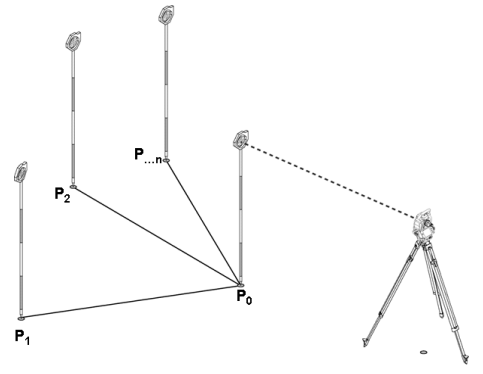

#### **Eksempel med punkter på jorden**

Efter måling af det første punkt relaterer alle øvrige målte punkter til det første punkt.

### **2. mulighed – relation mellem det første og det andet punkt**

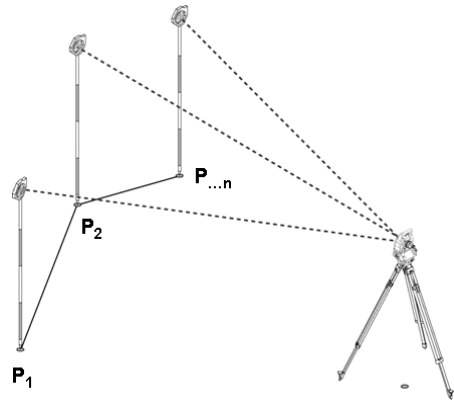

# **Eksempel med punkter på jorden**

Måling af de første to punkter.

Vælg en ny linje efter resultatet, og mål et nyt basispunkt samt et nyt andet punkt.

# **Måling til første referencepunkt**

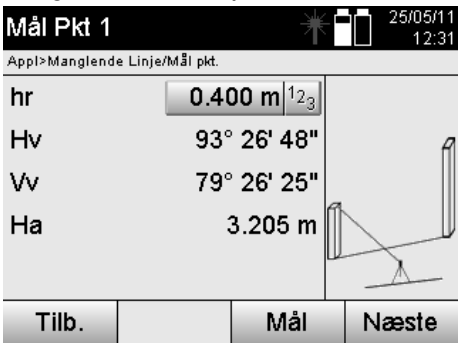

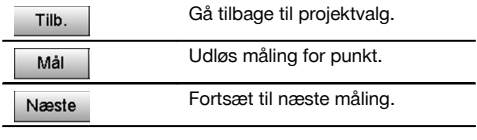

# **Måling til andet referencepunkt**

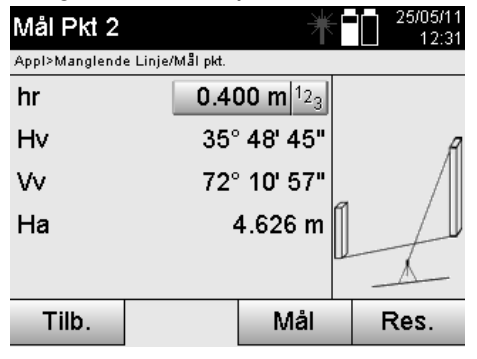

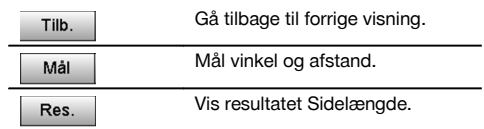

# **Resultatvisning**

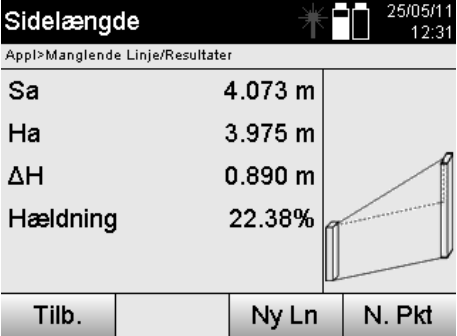

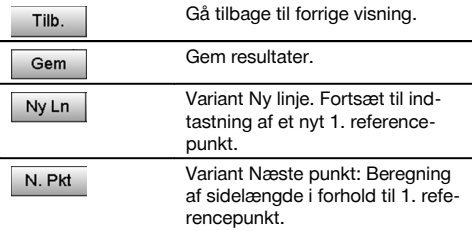

# **11.5 Mål & Gem**

# **11.5.1 Princip for Mål & Gem**

Med Mål & Gem måles der punkter, hvis position er ukendt.

Afstandsmålinger kan måles med laseren, hvis laserstrålen kan rettes direkte mod en overflade.

Punktpositioner beregnes som i stationsopsætningen enten med byggelinjemål eller med koordinater og/eller beregnes med højder.

De målte punkter kan forsynes og gemmes med forskellige punktbetegnelser.

#### **BEMÆRK**

Hver gang et punkt gemmes, øges punktnavnet automatisk med værdien "1".

De gemte punktdata kan overføres til en pc og vises i et CAD-system eller lignende systemer og viderebearbejdes eller udskrives og arkiveres i forbindelse med dokumentation.

Programmet "Mål & Gem" startes ved at vælge den pågældende tast i programmenuen.

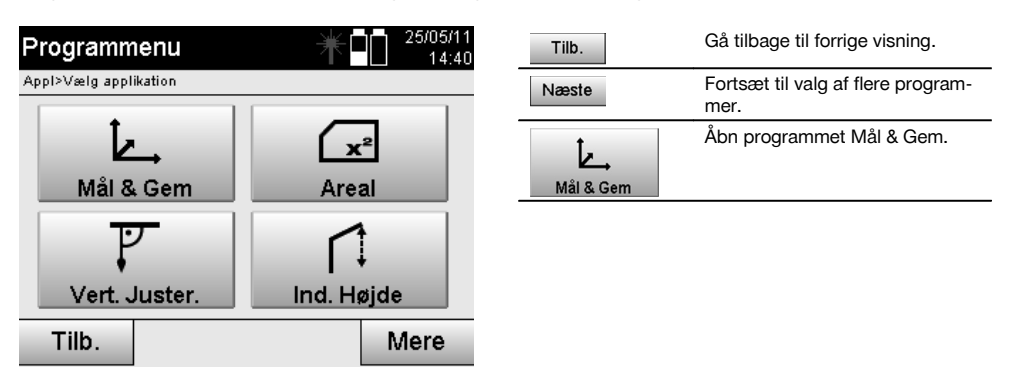

Når programmet er åbnet, vises projekterne eller projektvalget og det pågældende stationsvalg eller den pågældende stationsopsætning.

Når stationsopsætningen er udført, startes programmet "Mål & Gem".

Afhængigt af valget for stationsopsætning er der to muligheder for fastlægning af punktsystemet:

- 1. Punktpositioner afhængigt af en byggelinje
- 2. Punktpositioner afhængigt af et koordinatsystem

# **11.5.2 Mål & Gem med byggelinjer**

De målte punkters positioner relaterer til den byggelinje, der blev brugt som reference. Positionerne beskrives med et langsmål på byggelinjen og den retvinklede offset-afstand.

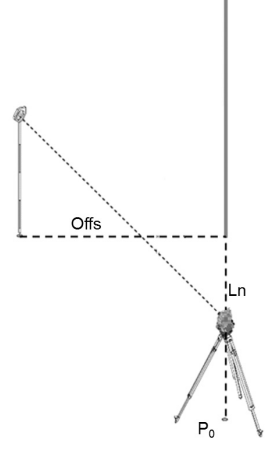

**P0** er instrumentets position efter opsætningen.

Hvis der måles vinkler og afstande til mål, beregnes og gemmes de tilhørende byggelinjeafstande **Ln** og **Offs**.

# **Måling af punkter med byggelinjer**

Når stationsopsætningen er afsluttet, kan der startes med målingen med det samme.

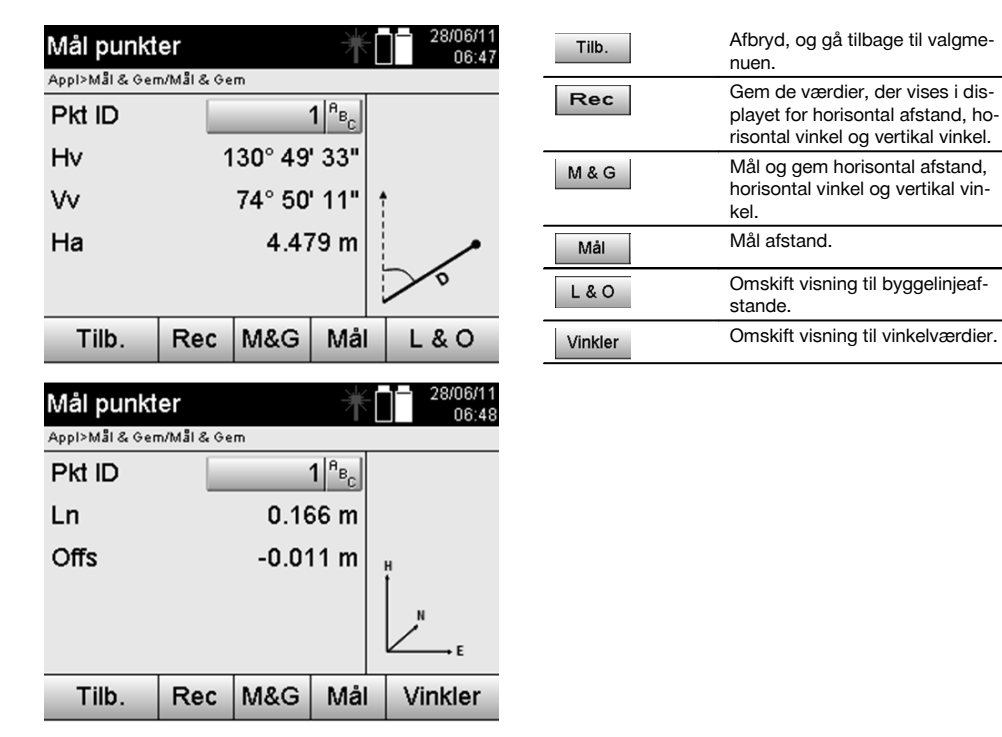

da

#### **11.5.3 Mål & Gem med koordinater**

De målte punkters positioner relaterer til det samme koordinatsystem, som stationsopsætningen er udført i, og beskrives og vises ved hjælp af koordinatværdierne Ø eller Y, N eller X og H for højden.

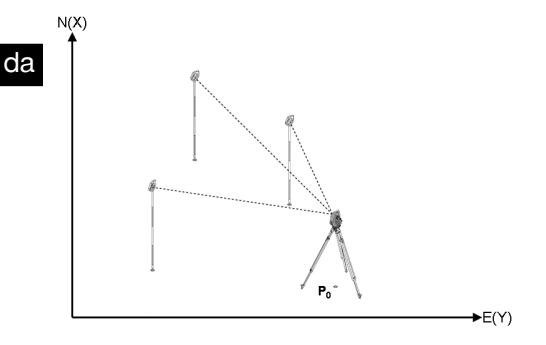

**P0** er instrumentets position efter opsætningen.

Der måles vinkler og afstande til målene, og de tilhørende koordinater beregnes og gemmes.

# **Måling af punkter med koordinater**

De efterfølgende visninger kan omskiftes mellem vinkel- og koordinatvisning.

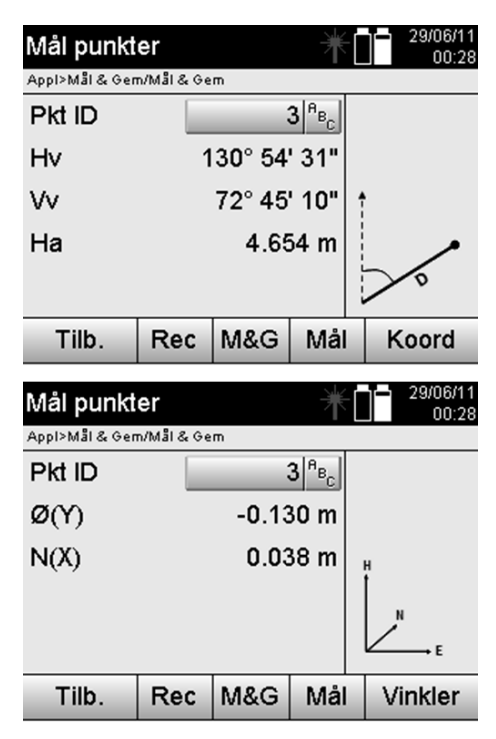

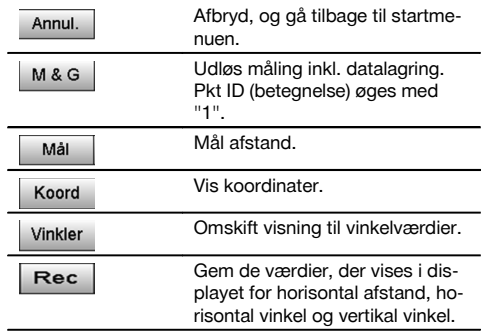

# **BEMÆRK**

Hvis der er foretaget indstillinger i stationsopsætningen uden højde, skjules højdeangivelserne og alle dertil hørende visninger.

# **BEMÆRK**

Ved af måle afstanden fikseres værdien for den horisontale afstand. Hvis kikkerten bevæges yderligere, ændres kun værdierne for den horisontale og vertikale vinkel.

Nogle gange er det vanskeligt eller endda umuligt at måle et punkt nøjagtigt (f.eks. midten af en stolpe eller et træ). Mål i så fald afstanden til et tværliggende punkt.

- 1. Hvis du har sigtet mod et tværliggende punkt, måler du afstanden til det punkt.
- 2. Drej kikkerten, og sigt mod det punkt, der skal måles, for at måle den tilhørende vinkel.<br>3. Gem den målte afstand til det tværliggende punkt og vinklen til det egentlige punkt
- 3. Gem den målte afstand til det tværliggende punkt og vinklen til det egentlige punkt.

# **Datalagring Mål & Gem**

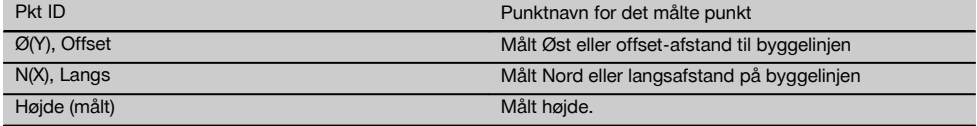

# **11.6 Vertikal justering**

#### **11.6.1 Princip for vertikal justering**

Med vertikal justering kan elementer stilles lodret eller overføres lodret i rummet.

Her bør især nævnes fordelene med lodrette positioner for forskallinger på søjler, eller at det er muligt at udstikke og kontrollere punkter, der ligger lodret over hinanden over flere etager.

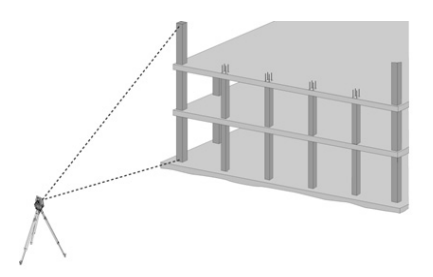

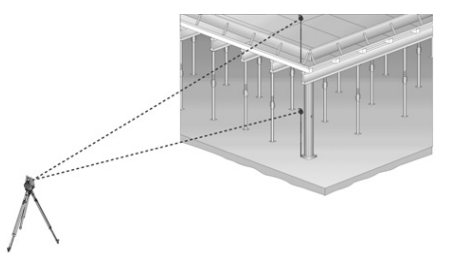

#### **BEMÆRK**

Principielt kontrolleres det, om to målte punkter rumligt er lodret over hinanden.

#### **BEMÆRK**

Målingerne kan efter behov udføres med eller uden reflektorstang.

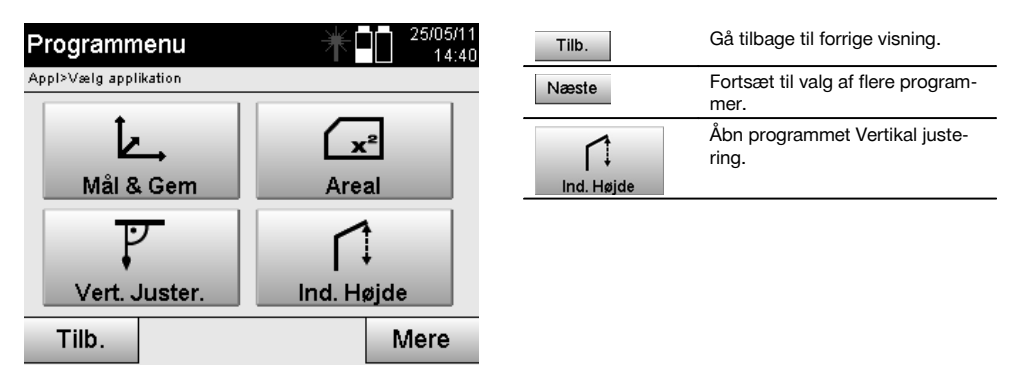

Når programmet er åbnet, vises projekterne eller projektvalget. Det er her ikke nødvendigt at definere stationen.

# **Målinger for 1. referencepunkt**

For 1. referencepunkt udføres der en vinkel- og afstandsmåling.

Afstanden kan måles direkte til punktet eller med reflektorstangen, afhængigt af adgangsmulighederne til 1. referencepunkt.

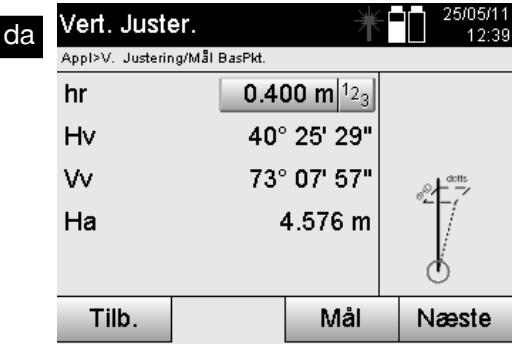

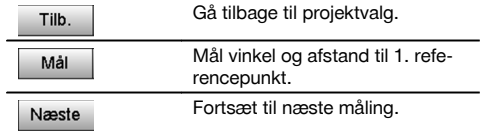

# **Målinger til andre punkter**

Målingen til andre punkter udføres altid med vinkel- og afstandsmåling.

Efter anden og hver yderligere måling opdateres korrektionsværdierne i forhold til 1. referencepunkt i nedenstående visning.

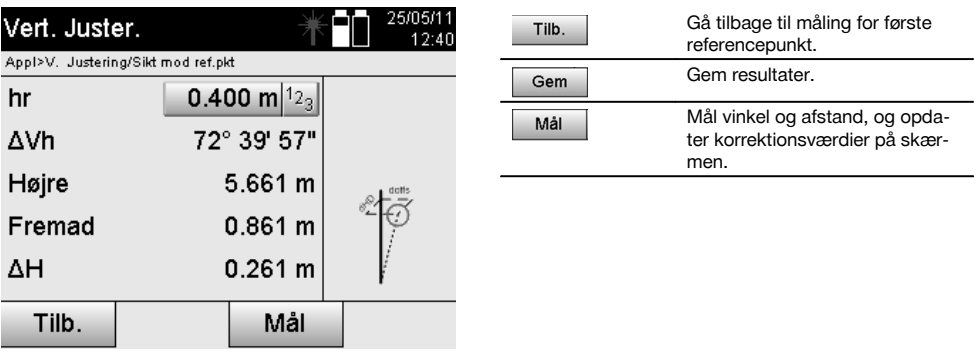

# **11.7 Arealmåling**

# **11.7.1 Princip for arealmåling**

Instrumentet fastlægger det indesluttede horisontale eller vertikale areal af op til 99 på hinanden følgende målte punkter.

Punkterne kan måles i rækkefølge med uret eller mod uret.

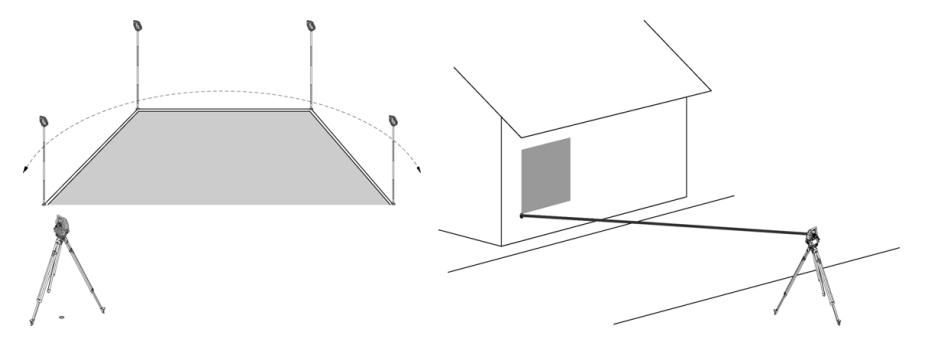

# **BEMÆRK**

Punkterne skal måles således, at forbindelseslinjerne mellem de målte punkter ikke krydser hinanden, ellers bliver arealet beregnet forkert.

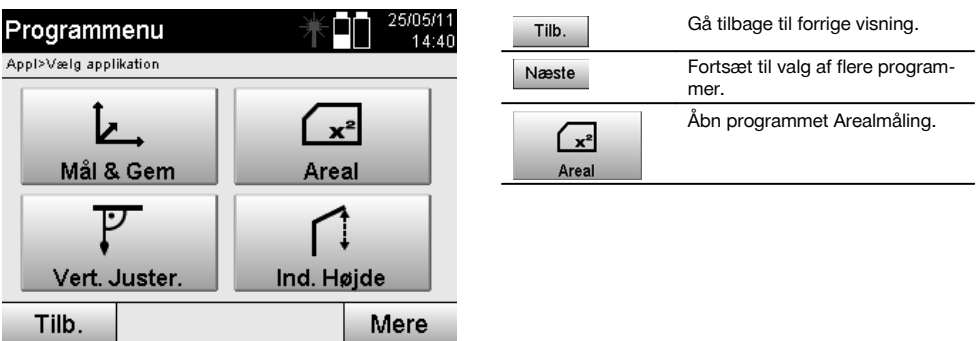

Når instrumentet er åbnet, skal du vælge mellem areal på horisontalt og areal på vertikalt plan.

# **BEMÆRK**

Det er her ikke nødvendigt at definere stationen.

#### **BEMÆRK**

Det horisontale areal beregnes ved at projicere de målte punkter på det horisontale plan.

#### **BEMÆRK**

Det vertikale areal beregnes ved at projicere de målte punkter på det vertikale plan. Det vertikale plan defineres ved de to første målte punkter.

#### **Målinger til arealfastlæggelse**

Punkterne skal måles i en sådan rækkefølge, at de omslutter et areal.

Ved beregningen lukkes arealet altid fra det sidste til det første målte punkt.

Punkterne skal måles således, at forbindelseslinjerne mellem de målte punkter ikke krydser hinanden, ellers bliver arealet beregnet forkert.

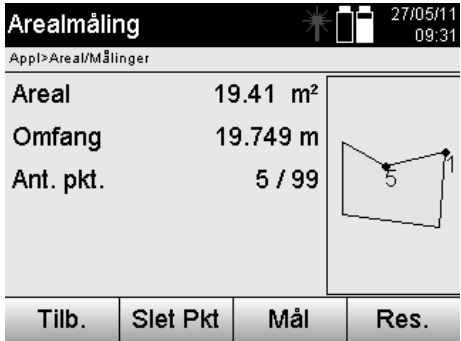

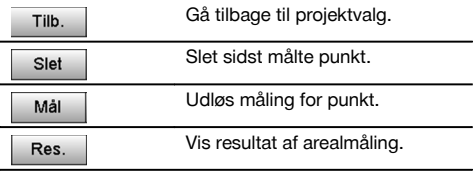

# **Resultater**

Resultaterne gemmes i den interne hukommelse, og kan vises og udskrives med Hilti PROFIS Layout på en pc.

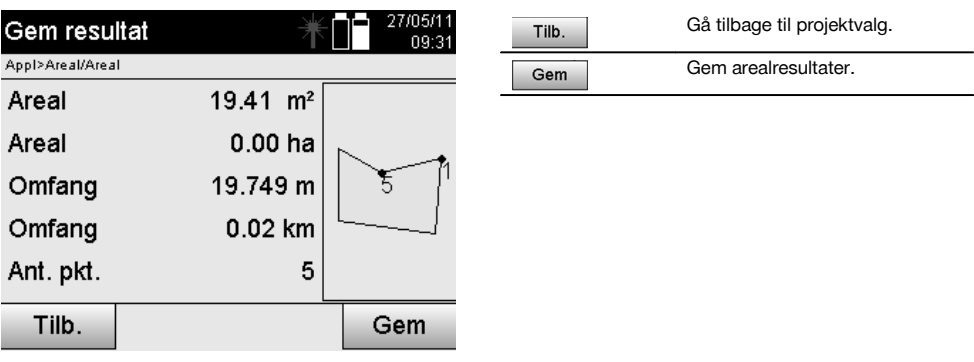

# **11.8 Indirekte højdemåling**

# **11.8.1 Princip for indirekte højdemåling**

Med den indirekte højdemåling fastlægges højdeforskelle til utilgængelige steder eller utilgængelige punkter, når der ikke er mulighed for en direkte afstandsmåling.

Med den indirekte højdemåling kan der fastlægges næsten vilkårlige højder eller dybder, f.eks. højder på kranspidser, dybder på udgravninger og meget mere.

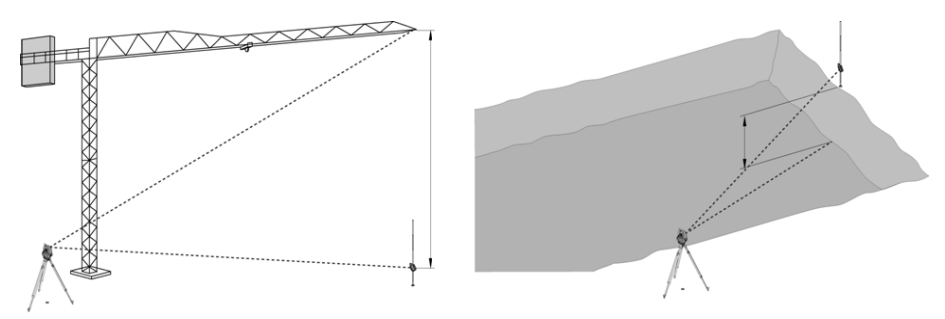

# **BEMÆRK**

Man skal huske, at referencepunktet og de øvrige utilgængelige punkter skal ligge på samme vertikale plan.

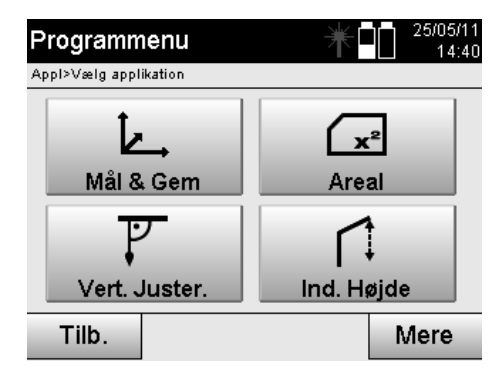

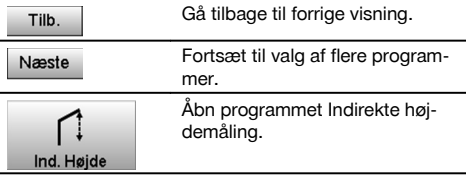

Når programmet er åbnet, vises projekterne eller projektvalget. Det er her ikke nødvendigt at definere stationen.

# **11.8.2 Indirekte højdebestemmelse**

# **Målinger for 1. referencepunkt**

For 1. referencepunkt udføres der en vinkel- og afstandsmåling.

Afstanden kan måles direkte til punktet eller måles med reflektorstangen, afhængigt af adgangsmulighederne til 1. referencepunkt.

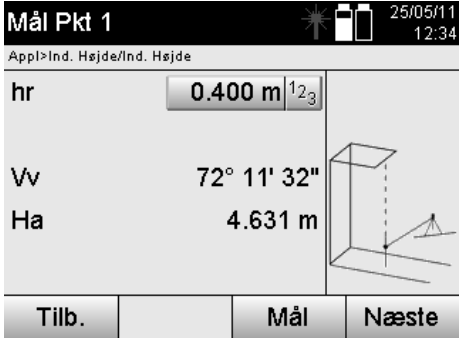

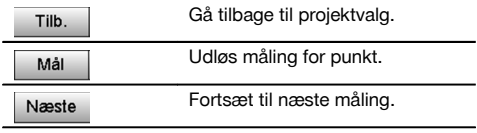

# **Målinger til andre punkter**

Målingen til andre punkter udføres kun ved at måle vertikalvinkler. Højdeforskellen til 1. referencepunkt vises kontinuerligt.

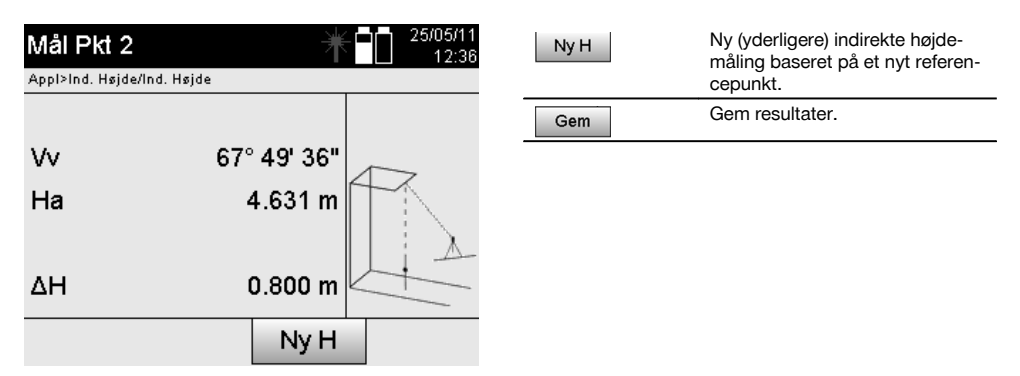

# **11.9 Bestem punktet i forhold til aksen**

# **11.9.1 Princip fra punkt til akse**

Ved brug af "Punkt til akse" kan du bestemme et punkts position (f.eks. referencepunktet) i forhold til aksen. Desuden kan du bestemme punkter parallelt, retvinklet eller i en hvilken som helst ønsket vinkel samt på en eksisterende akse. Denne anvendelse er især interessant, hvis der for eksempel skal sættes søm i plader for at markere parallelle akser på byggestedet.

Anvendelsen består af to trin:

- 1. Definer aksen.
- 2. Vælg eller mål referencepunkt

Hvis stationen er opstillet i koordinater/grafiktilstand, kan akse og referencepunkt bestemmes direkte fra hukommelsen. Hvis stationen endnu ikke er opstillet, skal aksen bestemmes ved at måle start- og slutpunkt for aksen. Referencepunktet bestemmes også via direkte måling.

### **11.9.2 Bestem aksen**

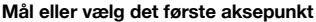

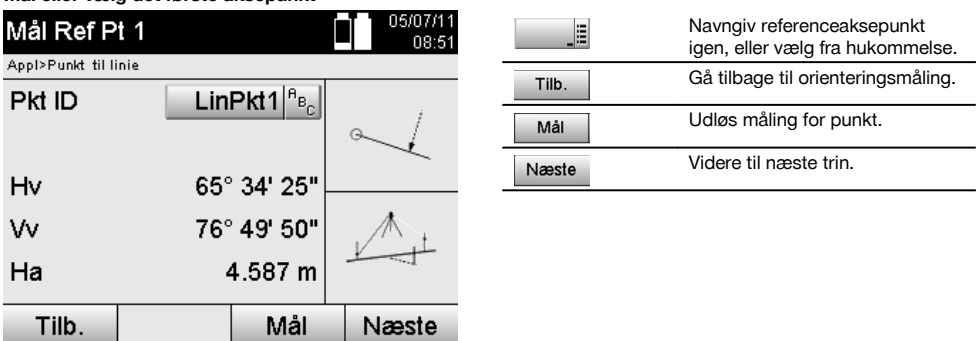

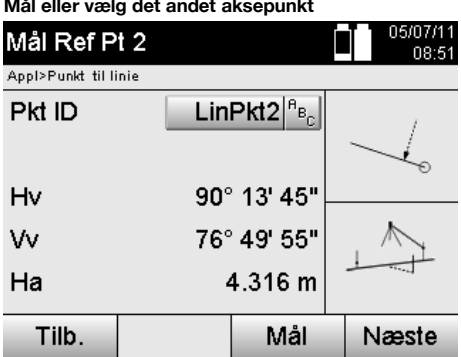

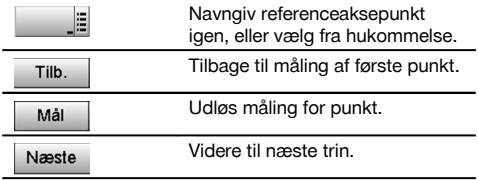

# **Forskyd akse**

Aksens startpunkt kan forskydes, så en anden reference kan bruges som startpunkt i koordinatsystemet. Hvis den indtastede værdi er positiv, bevæger aksen sig fremad. Hvis den er negativ, bevæger den sig tilbage. Startpunktet forskydes ved en positiv værdi mod højre. Ved en negativ værdi forskydes det mod venstre.

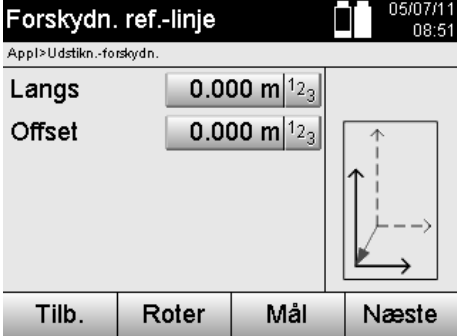

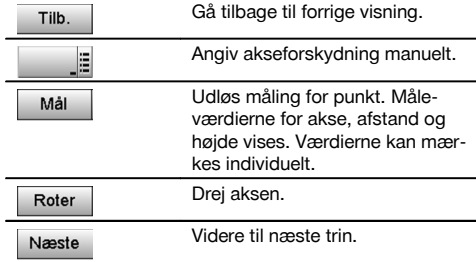

# **Roter akse**

Aksens retning kan roteres om startpunktet. Ved indtastning af positive værdier roterer aksen med uret. Ved indtastning af negative værdier roterer den mod uret.

l,

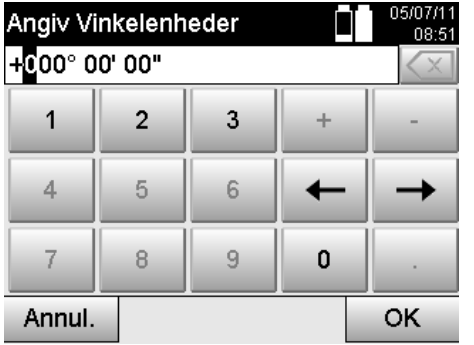

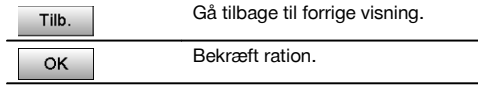

# **11.9.3 Kontrollér punkterne i forhold til aksen Mål eller vælg referencepunkt**

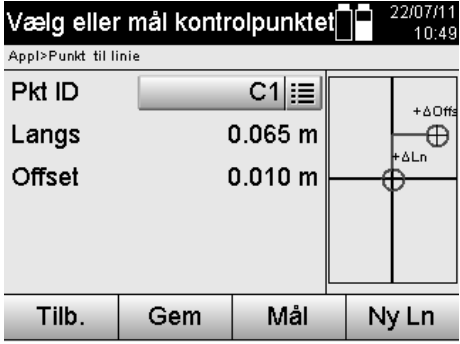

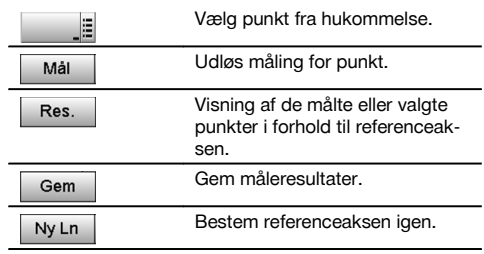

# **12 Data og datahåndtering**

# **12.1 Indledning**

Hilti-tachymetrene gemmer data i den interne hukommelse.

Data er måleværdier, dvs. vinkel- og afstandsværdier, afhængigt af indstillingerne eller anvendelse byggelinjerelaterede værdier som Langs og Offset eller koordinater.

Dataene kan udveksles med andre systemer ved hjælp af pc-software.

I princippet skal alle tachymeter-data betragtes som punktdata, undtagen de grafiske data hvor punkter er forbundet med grafik.

Der kan vælges og anvendes de pågældende punkter og ikke grafikken, der findes som ekstra information.

#### **12.2 Punktdata**

Punktdata kan være nye målte punkter eller eksisterende punkter. Grundlæggende måler tachymetret vinkler og afstande.

Der beregnes målepunktkoordinater ved hjælp af stationsopsætningen.

Dermed beregnes ethvert punkt, som pejles med trådkorset eller laserpointeren, og hvortil der måles en afstand, som **tredimensionelt punkt** i tachymetersystemet.

Dette tredimensionelle punkt identificeres entydigt ved hjælp af punktbetegnelsen.

Alle punkter angives med en punktbetegnelse, Y-koordinat, X-koordinat og evt. en højde.

**Givne punkter er defineret ved hjælp af deres koordinater eller punkter med grafiske elementer.**

# **12.2.1 Punkter som målepunkter**

Måledata er målte punkter, der oprettes og gemmes fra de relevante applikationer på tachymetret som koordinatpunkter, som f.eks. H. udstikning, Vert. Udstikning. Opmåling og Mål & Gem.

Målepunkter findes kun en gang i en station.

Hvis det samme navn anvendes som målepunkt igen, kan det eksisterende målepunkt overskrives eller forsynes med et andet punktnavn.

# **Målepunkter kan ikke redigeres.**

# **12.2.2 Punkter som koordinatpunkter**

Når der arbejdes i et koordinatsystem, er alle positioner som regel fastlagt med et punktnavn og koordinater. Mindst et punktnavn og to horisontale koordinatværdier X, Y eller Ø, N, etc. er nødvendige for at beskrive en punktposition. Højden er generelt uafhængig af XY-koordinatværdierne.

Tachymetret anvender punkter som koordinatpunkter, såkaldte kontrol- eller fikspunkter og målepunkter med koordinater.

Fikspunkter er punkter med givne koordinater, der indtastes manuelt på tachymetret, eller som er blevet overført med Hilti PROFIS Layout via et USB-lager eller direkte med USB-datakabel.

Disse fikspunkter kan også være udstikningspunkter. Et kontrolpunkt (fikspunkt) findes kun en gang i et projekt.

**Kontrol- resp. fikspunkter kan redigeres på tachymetret, forudsat der ikke er vedhæftet noget grafisk element til punktet.**

#### **12.2.3 Punkter med grafiske elementer**

På instrumentet kan der ved hjælp af Hilti PROFIS Layout indlæses, vises og vælges grafikdata fra et CAD-miljø. Hilti-systemet gør det muligt at oprette punkter og grafiske elementer på forskellige måder med Hilti PROFIS Layout og overføre dem til og bruge dem på tachymetret.

# **Punkter med vedhæftede grafiske elementer kan ikke redigeres på tachymetret, men på en pc med Hilti PROFIS Layout.**

### **12.3 Generering af punktdata**

#### **12.3.1 Med tachymeter**

Hver måling opretter en målt datapost og opretter et målepunkt. Målepunkter er enten defineret kun som vinkel- og afstandsværdier, som punktnavn med vinkel- og afstandsværdier eller som punktnavn med koordinater.

#### **12.3.2 Med HILTI PROFIS Layout**

### **1. Oprettelse af punkter fra kortdimensioner ved hjælp af konstruktion af linjer og kurver og vist med grafiske elementer**

I programmet "Hilti PROFIS Layout" kan der genereres et billede ud fra kortmål og dimensioner på arbejdstegningen, der gengiver arbejdstegningen.

I pc-softwaren genereres tegningen igen grafisk på pc'en i forenklet form, således at linjer, kurver etc. vises som punkter med grafisk baggrund.

Her kan der også oprettes specifikke kurver, ud fra hvilke der kan genereres punkter i regelmæssige afstande.

#### **2. Oprettelse af punkter fra import af CAD og CAD-kompatible data**

Ved hjælp af **"Hilti PROFIS Layout"** overføres CAD-data direkte i formatet DXF eller det AutoCAD-kompatible DWG-format til en pc.

Der genereres punkter ud fra grafikdataene, som er linjer, kurver etc.

I programmet Hilti PROFIS Layout er der mulighed for at generere punktdata for endepunkter, linjers skæringspunkter, strækningers midtpunkter, cirkelpunkter etc. ud fra grafiske CAD-elementer.

De oprindelige grafiske elementer fra CAD lægges synligt bag de punktdata, der er oprettet på denne måde.

De data, der findes i CAD, kan være placeret forskellige steder. I programmet "Hilti PROFIS Layout" samles disse data ved overførslen til instrumentet et sted.

#### **BEMÆRK**

Her skal du især være opmærksom på den forventede punkttæthed før overførslen til instrumentet ved dataorganiseringen på pc'en.

#### **3. Import af punktdata fra tabel- og tekstfiler**

Punktdata kan i Hilti PROFIS Layout importeres, bearbejdes og overføres til tachymetret fra tekst- og XML-filer.

#### **12.4 Datahukommelse**

#### **12.4.1 Tachymetrets interne hukommelse**

I programmerne gemmer Hilti-tachymetret data, der er passende organiseret. Punkt- og måledata er organiseret i systemet ved hjælp af projekter og instrumentstationer.

#### **Projekt**

Til et projekt hører en enkelt blok kontrolpunkter (fikspunkter) resp. udstikningspunkter. Der kan være mange stationer i et projekt.

#### **Instrumentstation plus orientering (hvor det er relevant)**

Med til en station hører der altid en orientering. Med til en station hører der målepunkter med en entydig punktbetegnelse.

#### **BEMÆRK**

Et projekt kan nærmest betragtes som en fil.

#### **12.4.2 USB-lager**

USB-lagret anvendes til udveksling af data mellem pc og tachymeter. Det anvendes **ikke** som ekstra datahukommelse.

#### **BEMÆRK**

Det er altid tachymetrets interne hukommelse, der anvendes som aktiv datahukommelse på tachymetret.

# **13 Tachymeter-datastyring**

#### **13.1 Oversigt**

Datamanageren giver adgang til de data, der er gemt internt i tachymetret. Der er følgende muligheder med datamanageren:

- Oprettelse af et nyt projekt, sletning og kopiering.
- Indtastning, redigering og sletning af kontrolpunkter resp. fikspunkter.  $\bullet$
- Visning og sletning af målepunkter.

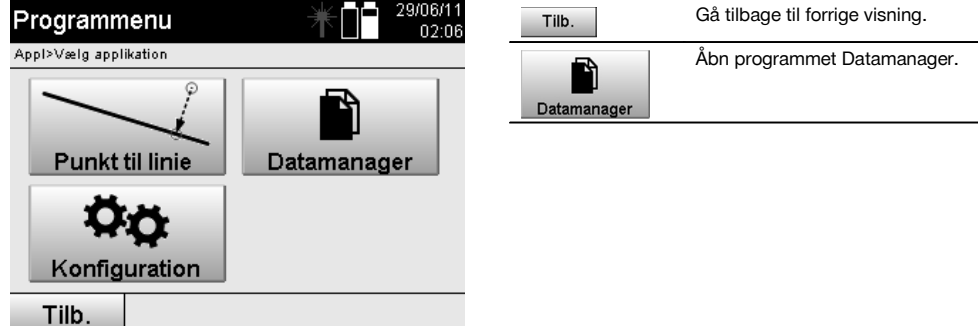

# **BEMÆRK**

Kontrolpunkter resp. fikspunkter kan kun redigeres, hvis de ikke har vedhæftet grafik.

# **13.2 Projektvalg**

Efter start af datamanageren vises listen med de projekter, der findes i den interne hukommelse. Der skal vælges et eksisterende projekt, før funktionerne for punkter og målepunkter aktiveres.

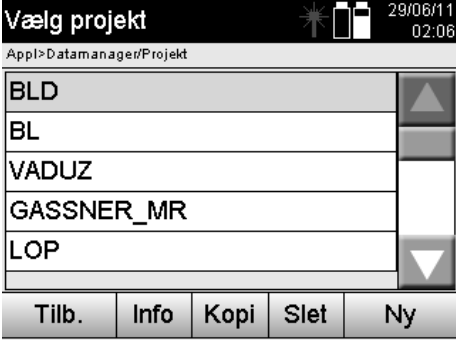

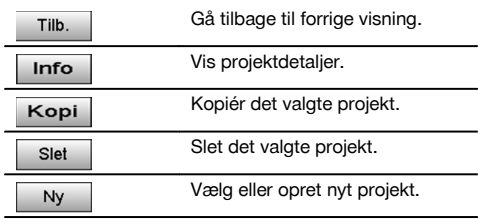

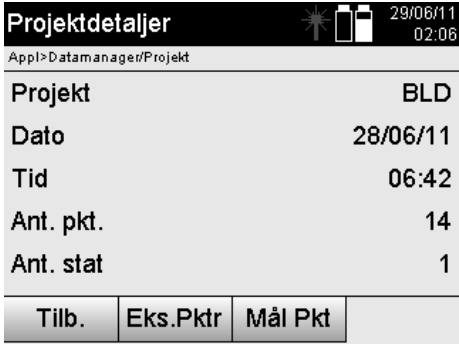

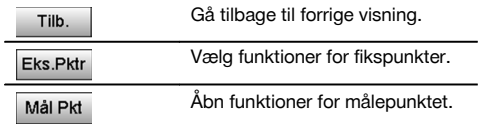

# **13.2.1 Fikspunkter (kontrol- resp. udstikningspunkter)**

Når det pågældende projekt er valgt, kan man ved at vælge funktionen Pktr indtaste punkter med koordinater eller redigere og slette eksisterende punkter med koordinater.

# **13.2.1.1 Punktindtastning med koordinater**

Manuel indtastning af punktnavn og koordinater.

Hvis punktnavnet allerede findes, vises der en advarsel om at ændre punktnavnet.

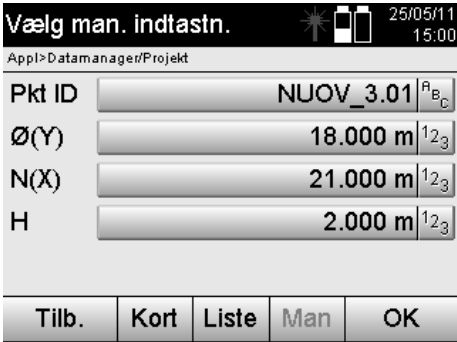

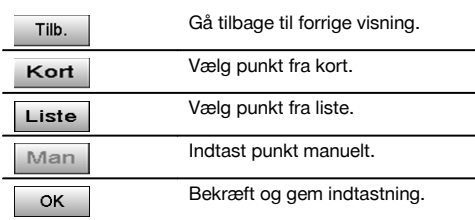

#### **BEMÆRK**

Ved den aktuelt anvendte funktion er den pågældende tast vist "grånet".

# **13.2.1.2 Punktvalg fra liste eller grafisk visning**

I det følgende vises et punktvalg fra liste og grafik.

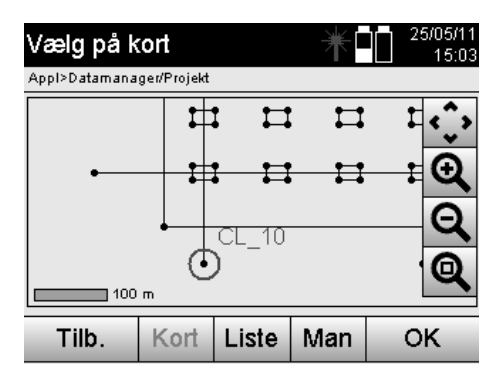

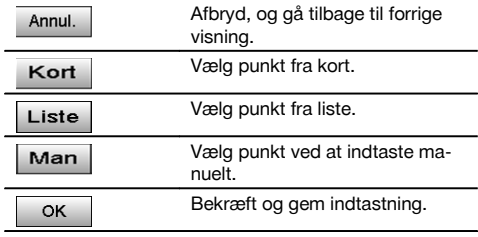

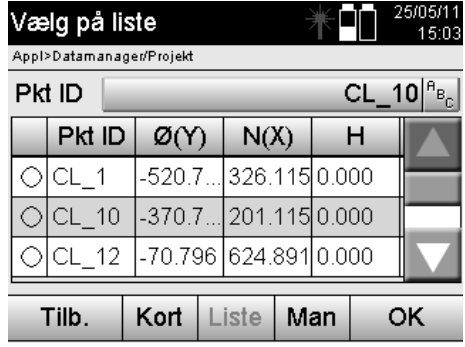

# **13.2.1.3 Sletning og bearbejdning af punkter**

Når punktet er valgt og bekræftet, kan det slettes eller ændres i den følgende visning. Ved ændring er det kun koordinaterne og højden, der kan ændres, men ikke punktnavnet. For at ændre punktnavnet skal punktet indtastes med et nyt navn.

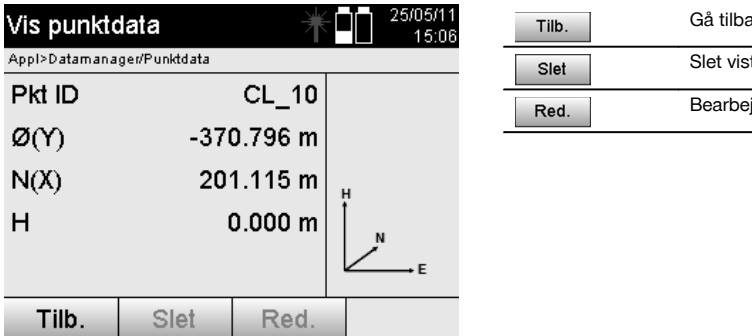

# age til forrige visning. t punkt. id viste punkter.

# **BEMÆRK**

Punkter med vedhæftet grafik kan hverken ændres eller slettes. Denne mulighed findes kun på en pc med Hilti PROFIS Layout.

# **13.2.2 Målepunkter**

Når det pågældende projekt er valgt, kan der vises stationer med deres tilhørende målepunkter. Her kan en station også slettes med alle dens tilhørende måledata. Dette gøres ved at vælge funktionen Målepunkter under projektvalget.

# **13.2.2.1 Stationsvalg**

I det følgende er der vist et stationsvalg med manuel indtastning af stationsnavnet, fra liste og grafik.

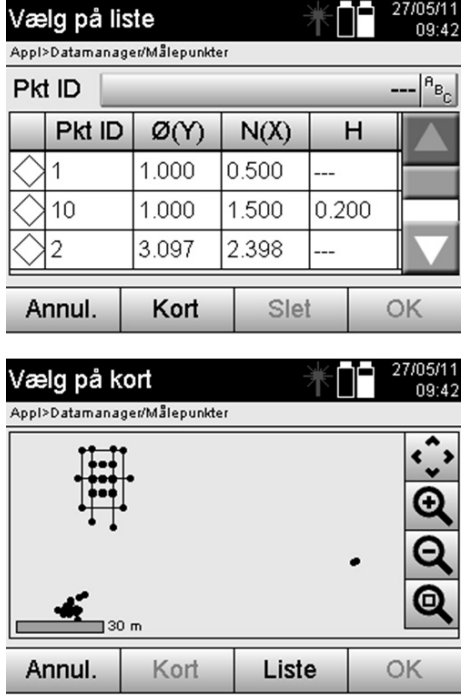

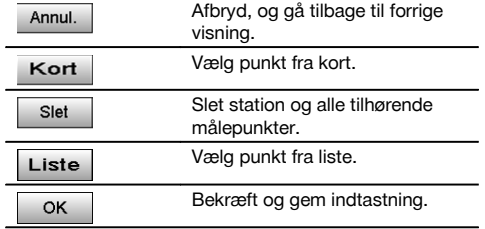

# **13.2.2.2 Valg af målepunkt**

Når stationen er valgt, kan der manuelt indtastes et målepunkt til søgning, eller der kan vælges et målepunkt fra målepunktlisten eller den grafiske visning.

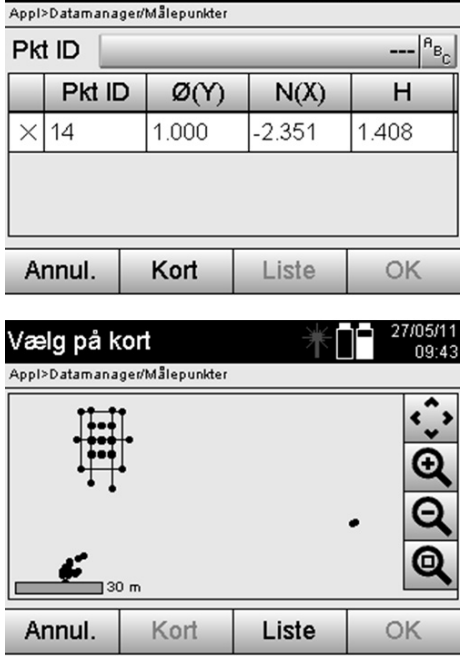

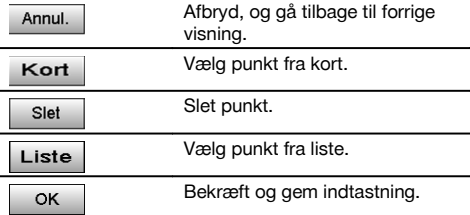

# **13.2.2.3 Sletning og visning af målepunkter**

Når målepunktet er valgt, kan måleværdierne og koordinaterne vises, og målepunktet kan slettes.

 $00.12$ 

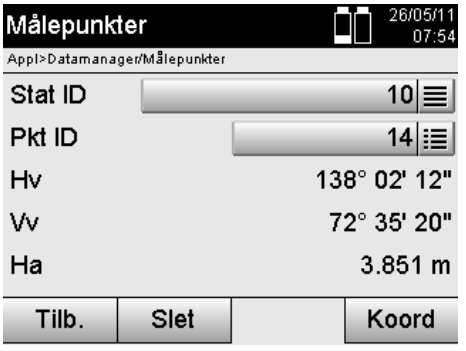

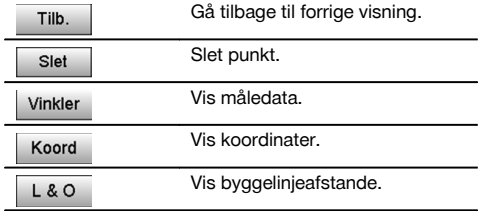

# **13.3 Slet projekt**

Før et projekt slettes, vises der en meddelelse om bekræftelse med mulighed for at se på projektdetaljerne en gang til.

#### **BEMÆRK**

Hvis projektet slettes, mistes alle de data, der hænger sammen med projektet.

# **13.4 Oprettelse af nyt projekt**

Når et nyt projekt indtastes, skal man sørge for, at projektnavnet kun findes en gang i hukommelsen.

Vælg på liste

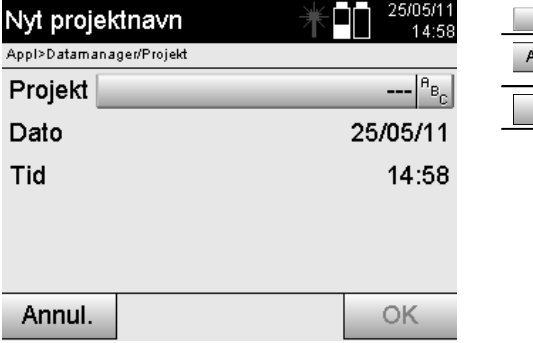

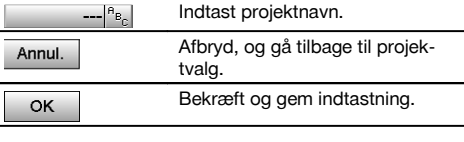

da

# **13.5 Kopiér projekt**

Ved kopiering af et projekt er der forskellige muligheder:

- Fra den interne til den interne hukommelse.
- Fra den interne hukommelse til USB-lager
- $\blacksquare$ Fra USB-lager til den interne hukommelse

Ved kopiering kan projektnavnet ændres under overførslen til destinationshukommelsen. Hermed er det muligt at omdøbe projektet og duplikere projektdataene ved at kopiere.

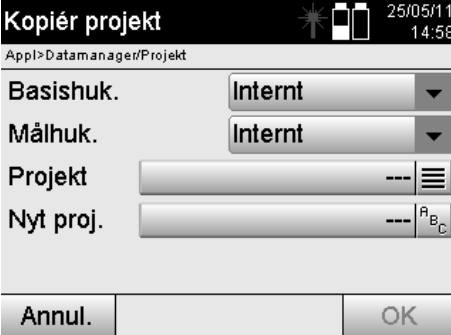

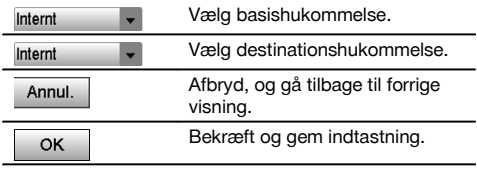

### **BEMÆRK**

Hvis projektnavnet allerede findes på destinationshukommelsen, skal du vælge et andet navn eller slette det eksisterende projekt.

# **14 Pc-dataudveksling**

#### **14.1 Indledning**

Dataudveksling mellem tachymeter og pc sker altid i forbindelse med pc-programmet Hilti PROFIS Layout. De overførte data er binære data og kan ikke læses uden disse programmer.

Dataudvekslingen kan enten udføres med det medfølgende USB-datakabel eller med et USB-lager.

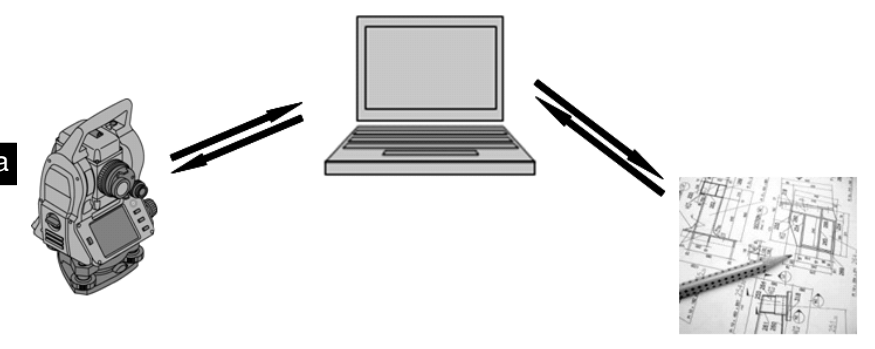

# **14.2 HILTI PROFIS Layout**

Grundlæggende udveksles data som et komplet projekt, dvs. de data, der hører med til projektet, udveksles mellem Hilti-tachymetret og **Hilti PROFIS Layout**.

Et projekt kan indeholde alene kontrol- resp. fikspunkter med og uden grafik eller være kombineret, dvs. med kontrolresp. fikspunkter og målepunkter (måledata) inklusive resultater fra de pågældende programmer.

# **14.2.1 Datatyper**

#### **Punktdata (kontrolpunkter resp. udstikningspunkter)**

Kontrolpunkter er samtidig udstikningspunkter og kan forsynes med grafiske elementer, der letter identificeringen, eller til situationsskitsering.

Hvis disse punkter med grafiske elementer overføres fra en pc til tachymetret, vises disse data med grafik på tachymetret.

Hvis der på et senere tidspunkt manuelt indtastes kontrol- resp. udstikningspunkter på tachymetret, kan der ikke tilknyttes eller tilføjes grafiske elementer på tachymetret.

### **Måledata**

Målepunkter resp. måledata og programresultater overføres grundlæggende kun fra tachymetret til **Hilti PROFIS Layout**.

De overførte målepunkter kan overføres som punktdata i tekstformat med mellemrum, adskilt med komma (CSV) eller til andre formater som DXF og AutoCAD DWG og viderebearbejdes i andre systemer.

Programresultater som f.eks. udstikningsforskelle, arealresultater etc. kan udlæses fra **Hilti PROFIS Layout** i tekstformat som "rapporter".

#### **Sammenfatning**

Følgende data kan udveksles mellem tachymeter og Hilti PROFIS Layout:

Tachymeter til Hilti Profis Layout:

- Måledata: Punktnavn, vinkel og afstand.
- Punktdata: Punktnavn, koordinater + højde.

Hilti Profis Layout til tachymeter:

- Punktdata: Punktnavn, koordinater + højde.
- Grafikdata: Koordinater med grafikelementer.

#### **BEMÆRK**

Der er ikke direkte planlagt udveksling mellem tachymeter og andre pc-systemer, kun via Hilti PROFIS Layout.

### **14.2.2 Hilti PROFIS Layout-dataudlæsning (eksport)**

I de følgende programmer gemmes der data, som kan udlæses med Hilti PROFIS Layout i forskellige formater:

- 1. Horisontal udstikning<br>2. Vertikal udstikning
- 2. Vertikal udstikning<br>3. Opmåling
- 3. Opmåling
- 4. Mål & Gem
- 5. Arealmåling (arealresultat)

# **Udlæsningsdata**

Hilti PROFIS Layout læser de gemte data på stationen og udtrækker de følgende data.

- 1. Punktnavn, horisontalvinkel, vertikalvinkel, afstand, reflektorhøjde, instrumenthøjde
- 2. Punktnavn, Ø(Y)-koordinat, N(X)-koordinat, højde<br>3. Programresultater som udstikningsforskelle og an
- 3. Programresultater som udstikningsforskelle og arealmålinger

### **Udlæsningsformater**

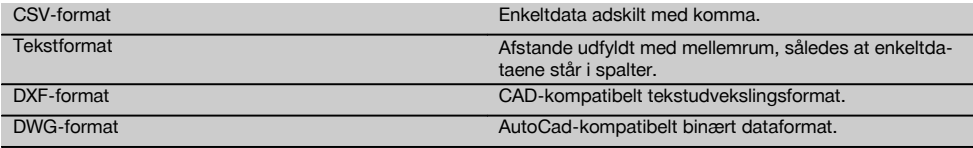

### **14.2.3 Hilti PROFIS Layout-dataindlæsning (import)**

#### **Indlæsningsdata**

Med Hilti PROFIS Layout kan følgende data læses, omdannes og overføres direkte til tachymetret med kabel eller på et USB-lager:

- 1. Punktnavne (fikspunkter) med koordinater og højder.
- 2. Poly-linjer (linjer, kurver) fra andre systemer

### **Indlæsningsformater**

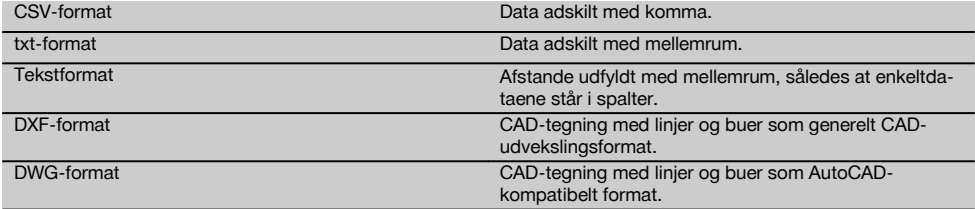

# **15 Kalibrering og justering**

### **15.1 Feltkalibrering**

Instrumentet er korrekt indstillet ved levering.

På grund af temperaturudsving, transportbevægelser og ælde kan det ske, at instrumentets indstillingsværdier ændrer sig over tid.

Derfor giver instrumentet mulighed for at kontrollere indstillingsværdierne med en funktion og om nødvendigt korrigere dem med en feltkalibrering.

Til dette formål skal instrumentet opstilles sikkert med et stativ af god kvalitet, og der skal anvendes et tydeligt, præcist registrerbart mål inden for ±3 grader i forhold til horisontalen i en afstand på ca. 70 – 120 m. Derefter udføres der en måling i kikkertposition 1 og kikkertposition 2.

#### **BEMÆRK**

Denne fremgangsmåde understøttes interaktivt på skærmen, således at man blot skal følge anvisningerne.

Dette program kalibrerer og justerer følgende tre instrumentakser:

Målakse

- Vv-kollimation
- Dobbeltaksekompensator (begge akser)  $\bullet$

#### **15.2 Udførelse af feltkalibrering**

# **BEMÆRK**

Betien instrumentet forsigtigt for at undgå vibrationer.

### **BEMÆRK**

Ved feltkalibrering kræves der særlig omhu og nøjagtigt arbejde. Ved unøjagtig pejling eller vibrationer på instrumentet kan der opstå forkerte kalibreringsværdier, der efterfølgende kan resultere i målinger med fejl.

# **BEMÆRK**

Hvis du er i tvivl, skal du sende instrumentet til kontrol hos Hiltis serviceafdeling.

- 1. Opsæt instrumentet sikkert med et godt stativ.<br>2. Vælg funktionen Konfiguration i programmenue
- 2. Vælg funktionen Konfiguration i programmenuen.

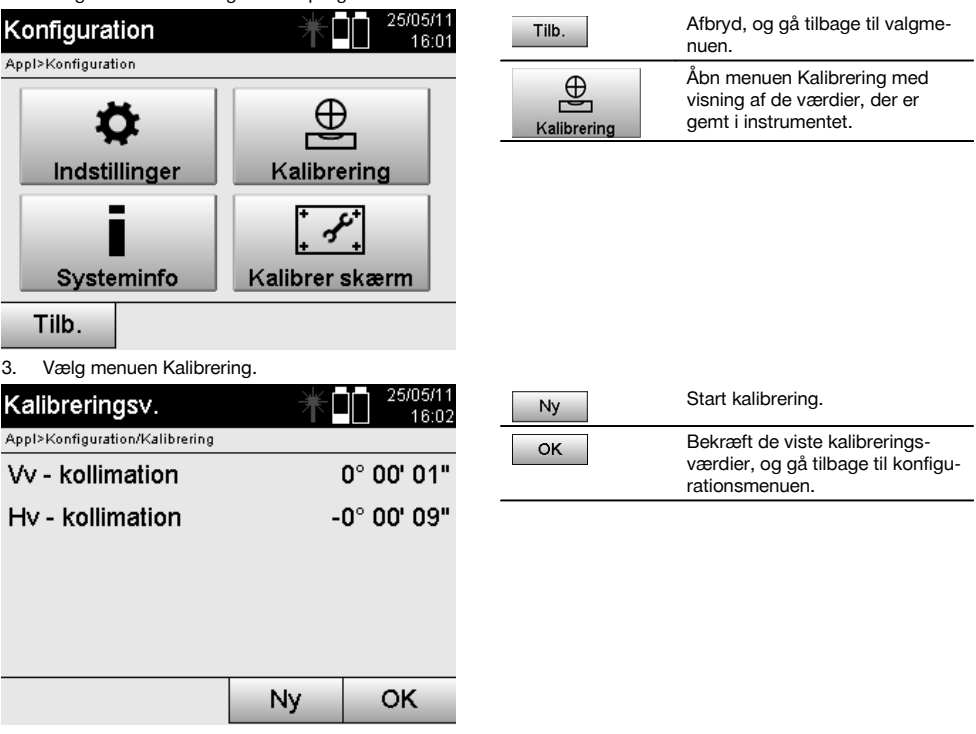

4. Start kalibreringen, eller bekræft de viste kalibreringsværdier, og undlad en ny kalibrering.

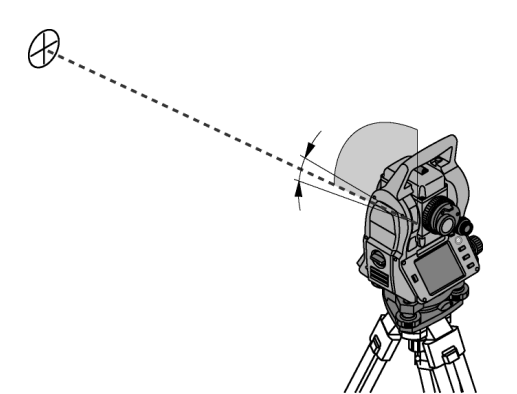

5. Vælg et tydeligt, præcist registrerbart mål inden for ± 3 grader i forhold til det horisontale plan i en afstand på ca. 70-120 m, og pejl forsigtigt mod det.

**BEMÆRK** Find et egnet mål, som er let at pejle mod.

**BEMÆRK** Hvis instrumentet ikke er i 1. kikkertposition, opfordres der på skærmen til at bringe instrumentet i denne position.

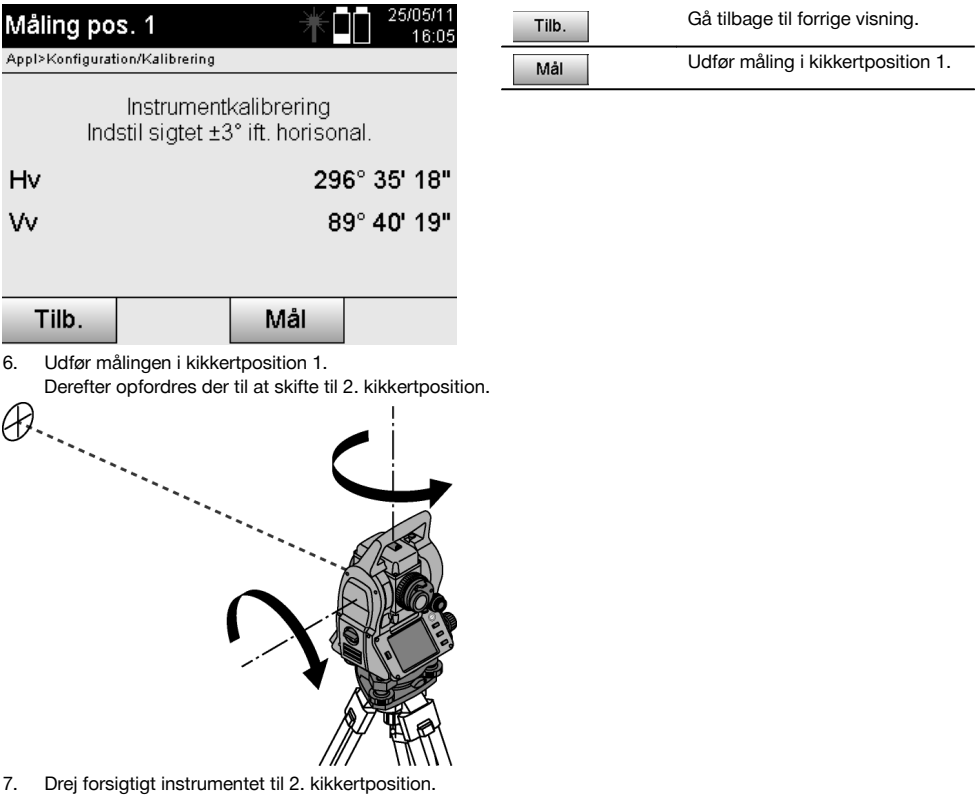

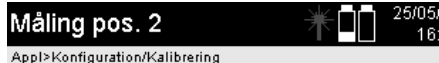

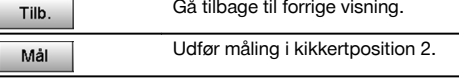

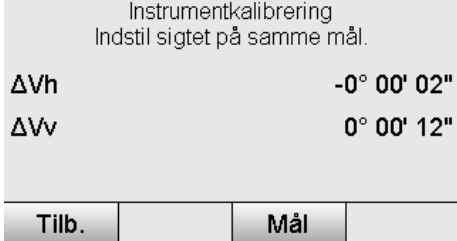

8. Pejl igen mod det samme mål inden for  $\pm 3^{\circ}$  i forhold til det horisontale plan.

**BEMÆRK** Dette understøttes med visningen ved, at forskellene for vertikalkredsen og horisontalkredsen vises. Dette fungerer kun som hjælp til at finde målet.

**BEMÆRK** Værdierne skal tilnærmelsesvist være "nul" eller kun afvige få sekunder, når målet er pejlet ind i anden kikkertposition.

9. Udfør målingen i kikkertposition 2. Når målingerne er lykkedes i begge kikkertpositioner, vises de nye og gamle indstillingsværdier for Vvkollimationsakse og målakse.

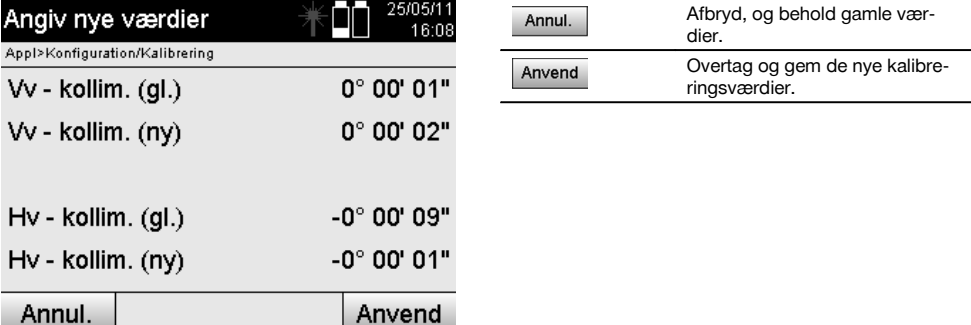

10. Godkend og gem de nye kalibreringsværdier.

**BEMÆRK** Med den foregående kalibrering for Vv-kollimations- og målakse er der også beregnet nye indstillingsværdier for dobbeltaksekompensatoren.

Når de nye kalibreringsværdier overtages, overtages også de nye indstillingsværdier for kompensatoren.

# **15.3 Hilti kalibreringsservice**

Det anbefales regelmæssigt at få kontrolleret instrumenterne hos Hilti-kalibrering, så der er sikkerhed for, at standarderne og de lovmæssige krav kan opfyldes.

Hilti kalibreringsservice er altid til rådighed, men vi anbefaler, at der gøres brug af den mindst én gang om året.

I forbindelse med Hilti kalibreringsservice bekræftes det, at specifikationerne for det kontrollerede instrument på dagen for afprøvningen svarer til de tekniske angivelser i brugsanvisningen.

Hvis der er afvigelser fra producentens angivelser, indstilles de brugte måleinstrumenter igen.

Efter justering og kontrol sættes en kalibreringsmærkat på instrumentet, og det bekræftes skriftligt med et kalibreringscertifikat, at det arbejder inden for producentens angivelser.

Kalibreringscertifikater kræves altid til virksomheder, der er certificeret iht. ISO 900X. Du kan få flere oplysninger ved at kontakte Hilti.

# **16 Rengøring og vedligeholdelse**

### **BEMÆRK**

Lad Hiltis serviceafdeling udskifte de beskadigede dele.

#### **16.1 Rengøring og aftørring**

Blæs støv af glasset.

**FORSIGTIG**

Berør ikke glasset med fingrene.

Rengør kun instrumentet med en ren, blød klud. Fugt den om nødvendigt med ren alkohol eller vand.

# **FORSIGTIG**

Anvend ikke andre væsker end ren alkohol eller vand. Disse kan angribe kunststofdelene.

#### **BEMÆRK**

Lad Hiltis serviceafdeling udskifte de beskadigede dele.

#### **16.2 Opbevaring**

# **BEMÆRK**

Læg ikke instrumentet til opbevaring, mens det er vådt. Lad det tørre, før du lægger det væk til opbevaring.

#### **BEMÆRK**

Rengør altid instrumentet, transportbeholderen og tilbehøret, før det lægges til lagring.

# **BEMÆRK**

Hvis instrumentet har ligget ubrugt hen i længere tid eller er blevet transporteret langt, skal der gennemføres en kontrolmåling, inden det tages i brug igen.

### **FORSIGTIG**

Tag batterierne ud, når instrumentet ikke skal anvendes i længere tid. Batterier/akkuer, som lækker, kan beskadige instrumentet.

# **BEMÆRK**

Vær opmærksom på temperaturgrænseværdierne ved opbevaring af udstyret, særligt i vinter- og sommerperioden, hvis udstyret opbevares i en bil. (-30 °C til +70 °C (-22 °F til +158 °F)).

### **16.3 Transport**

#### **FORSIGTIG**

**I forbindelse med forsendelse af instrumentet skal batterierne isoleres eller tages ud af instrumentet.** Batterier/akkuer, som lækker, kan beskadige instrumentet.

Til transport eller forsendelse af udstyret bør der benyttes enten en Hilti-forsendelseskasse eller lignende egnet emballage.

# **17 Bortskaffelse**

#### **ADVARSEL**

Hvis udstyret ikke bortskaffes korrekt, kan der ske følgende:

Ved afbrænding af plastikdele kan der opstå giftig røggas, som man kan blive syg af at indånde.

Ved beskadigelse eller kraftig opvarmning kan batteriet eksplodere og dermed forårsage forgiftning, forbrænding, ætsning eller forurening af miljøet.

Ved en skødesløs bortskaffelse kan udstyret havne i hænderne på ukyndige personer, som ikke ved, hvordan udstyret håndteres korrekt. Dette kan medføre, at du selv eller andre kommer slemt til skade, eller at miljøet forurenes.

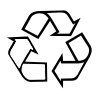

Størstedelen af de materialer, som anvendes ved fremstillingen af Hilti-produkter, kan genvindes. Materialerne skal sorteres, før de kan genvindes. I mange lande findes der allerede ordninger, hvor Hilti indsamler sine brugte produkter til genvinding. Yderligere oplysninger får du hos Hilti-kundeservice eller din lokale Hilti-konsulent.

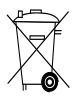

#### Kun for EU-lande

Elektrisk måleudstyr må ikke bortskaffes sammen med almindeligt husholdningsaffald!

I henhold til Rådets direktiv om bortskaffelse af elektriske og elektroniske produkter og gældende national lovgivning skal brugt elværktøj og batterier indsamles separat og bortskaffes på en måde, der skåner miljøet mest muligt.

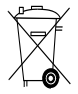

Bortskaffelse af batterier skal ske i overensstemmelse med de nationale forskrifter. Vær med til at værne om miljøet.

# **18 Producentgaranti - instrumenter**

Hilti garanterer, at det leverede produkt er fri for materialeog fabrikationsfejl. Garantien forudsætter, at produktet anvendes og håndteres samt vedligeholdes og rengøres i henhold til Hilti-brugsanvisningen, og at den tekniske enhed er bevaret, dvs. at der udelukkende er anvendt originale Hilti-forbrugsmaterialer, -tilbehørsdele og -reservedele til produktet.

Garantien omfatter reparation uden beregning eller udskiftning af defekte dele uden beregning i hele produktets levetid. Dele, der som følge af normalt slid trænger til at blive udskiftet eller repareret, er ikke omfattet af garantien.

**Hilti afviser alle yderligere krav, medmindre den nationale lovgivning forbyder en sådan afvisning. Hilti** **påtager sig således intet ansvar for direkte eller indirekte skader, samtidige eller efterfølgende skader, tab eller omkostninger, som er opstået i forbindelse med eller på grund af anvendelsen af produktet, eller som er opstået på grund af produktets uegnethed til et bestemt formål. Stiltiende garantier for anvendelse eller egnethed til et bestemt formål udelukkes udtrykkeligt.**

I forbindelse med reparation eller udskiftning af produktet eller dele deraf, forudsættes det, at produktet eller de pågældende dele indsendes til Hilti, umiddelbart efter at skaden er konstateret.

Nærværende garanti omhandler samtlige garantiforpligtelser fra Hiltis side og erstatter alle tidligere eller samtidige garantierklæringer, såvel skriftlige som mundtlige.

# **19 FCC-erklæring (gælder i USA) / IC-erklæring (gælder i Canada)**

#### **FORSIGTIG**

Denne fjernbetjening er blevet testet og fundet i overensstemmelse med grænserne for klasse B digitalt udstyr, jf. afsnit 15 i FCC-reglerne. Disse grænser er fastlagt for at sikre rimelig beskyttelse mod skadelige forstyrrelser i beboelsesområder. Udstyr af denne type frembringer, bruger og kan udsende radiofrekvensenergi. Hvis det ikke installeres og anvendes i overensstemmelse med brugsanvisningen, kan det medføre skadelige forstyrrelser af radiokommunikationen.

Der er imidlertid ingen garanti for, at forstyrrelser ikke kan opstå i specifikke installationer. Hvis dette instrument medfører forstyrrelse af radio- eller tv-modtagere, hvilket kan konstateres ved at tænde og slukke for instrumentet, opfordres brugeren til at forsøge at eliminere forstyrrelserne ved hjælp af følgende foranstaltninger:

Drej eller flyt modtagerantennen.

Forøg afstanden mellem instrumentet og modtageren.

Søg råd og vejledning hos forhandleren eller en erfaren radio/tv-tekniker.

### **BEMÆRK**

Ændringer eller modifikationer, som ikke udtrykkeligt er godkendt af Hilti som værende i overensstemmelse med gældende regler, kan begrænse brugerens ret til at anvende instrumentet.

# **20 EF-overensstemmelseserklæring (original)**

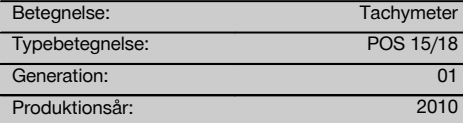

Vi erklærer som eneansvarlige, at dette produkt er i overensstemmelse med følgende direktiver og standarder: 2011/65/EU, 2006/95/EU, 2004/108/EU.

### **Hilti Corporation, Feldkircherstrasse 100, FL‑9494 Schaan**

**Paolo Luccini Matthias Gillner** Head of BA Quality and Process Management Business Area Electric Tools & Accessories 01/2012 01/2012

Clathier

Executive Vice President

Business Area Electric Tools & Accessories

#### **Tekniske dokumentation ved:**

Hilti Entwicklungsgesellschaft mbH Zulassung Elektrowerkzeuge Hiltistrasse 6 86916 Kaufering Deutschland

# **Indeks**

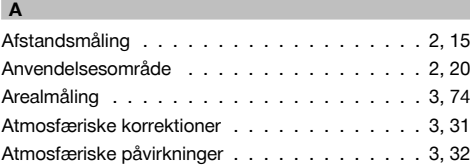

# **B**

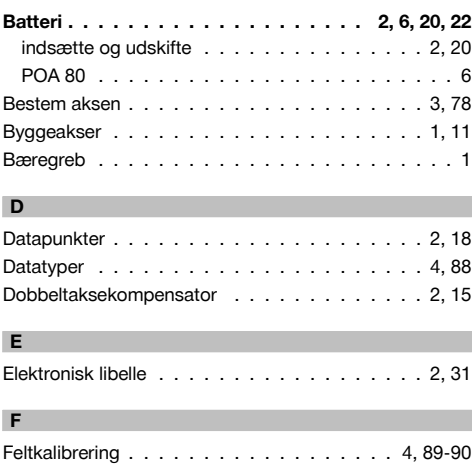

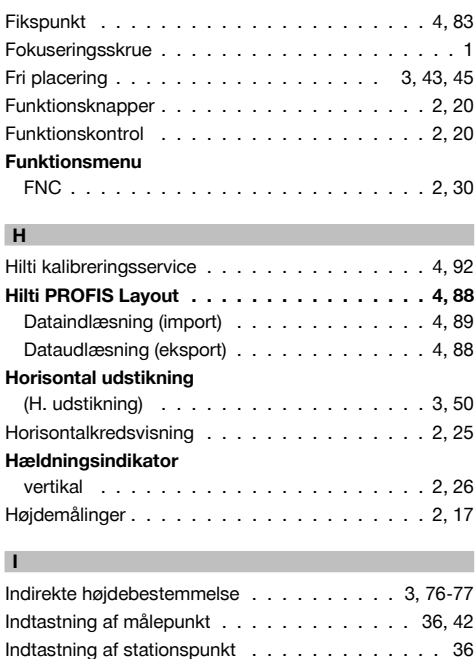

# **Instrument**

da

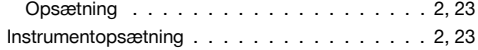

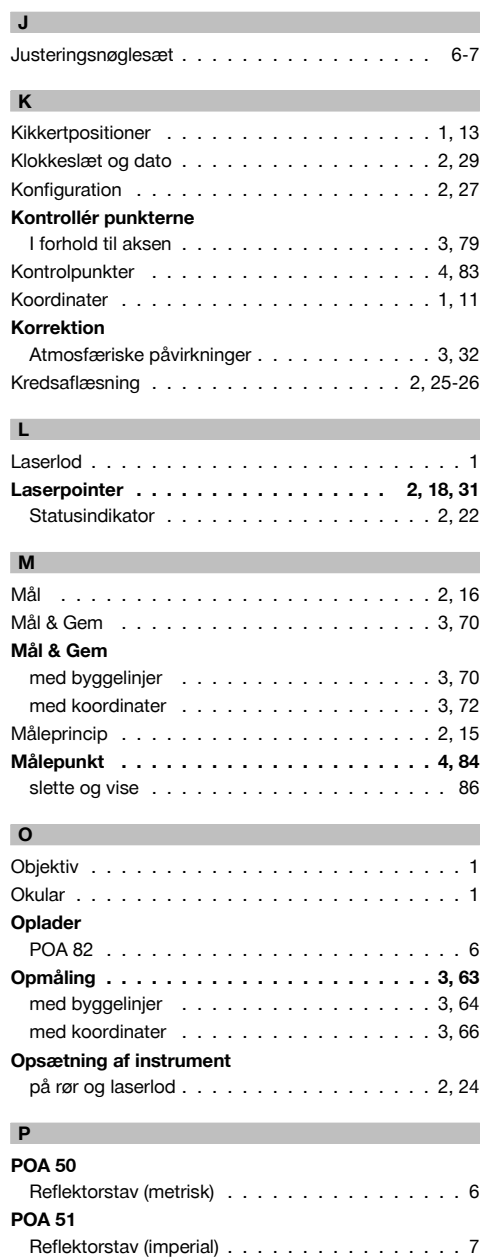

# **POA 82** Oplader . . . . . . . . . . . . . . . . . . . . . . . . 6 **POAW‑4** Reflektorfolie . . . . . . . . . . . . . . . . . . . . . 7 Projects . . . . . . . . . . . . . . . . . . . . . . . 3, 32 **Projekt** kopiere . . . . . . . . . . . . . . . . . . . . . . 4, 87 oprette nyt . . . . . . . . . . . . . . . . 3-4, 33, 86 slette . . . . . . . . . . . . . . . . . . . . . . . 4, 86 vælge . . . . . . . . . . . . . . . . . . . . . . . 4, 82 Projektinformation . . . . . . . . . . . . . . . . . 3, 34 Projektvalg . . . . . . . . . . . . . . . . . . . . . 3, 33 Punkt til akse . . . . . . . . . . . . . . . . . . . . 3, 78 **Punktindtastning** bearbeide punkter . . . . . . . . . . . . . . . . 84 med koordinater . . . . . . . . . . . . . . . . . 83 Punktvalg . . . . . . . . . . . . . . . . . . 2, 18, 83 Sletning af punkter . . . . . . . . . . . . . . . . 84

# **R**

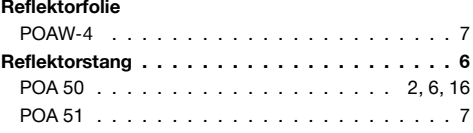

# **S**

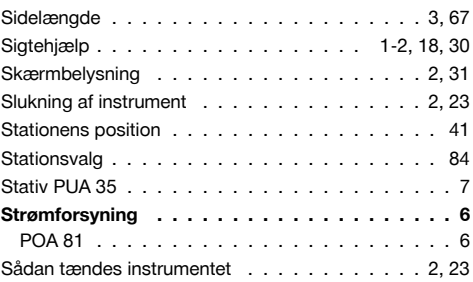

# **T**

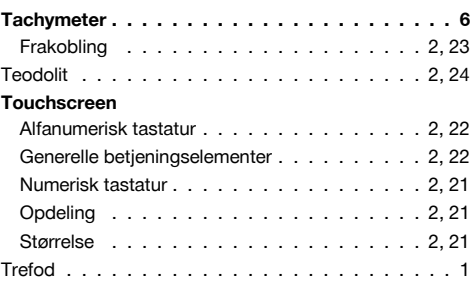

**POA 80**

Batteri . . . . . . . . . . . . . . . .

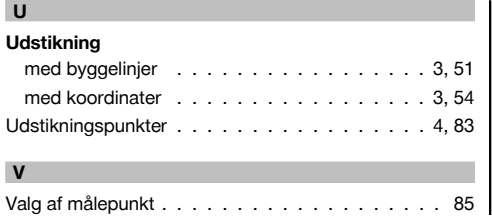

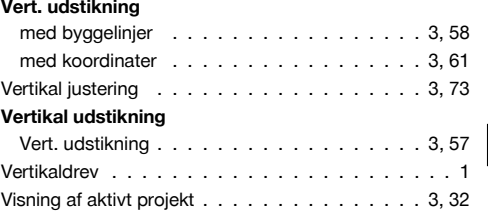

# da

# **BRUKSANVISNING I ORIGINAL**

# **POS 15/18 Totalstation**

sv

# **Läs noga igenom bruksanvisningen innan du använder instrumentet.**

**Förvara alltid bruksanvisningen tillsammans med instrumentet.**

**Se till att bruksanvisningen följer med instrumentet, om detta lämnas till en annan användare.**

1 Siffrorna hänvisar till olika bilder. Bilderna som hör till texten hittar du på det utvikbara omslaget. Ha alltid detta uppslaget vid genomgång av bruksanvisningen.

I bruksanvisningens text betecknar alltid "instrumentet" POS 15 eller POS 18.

# **Kåpdelar baktill**

- @ Vänster batterifack med låsskruv
- $(2)$  Skruvfot till trefoten
- $\overline{3}$ ) Trefotslåsning
- % Kontrollpanel med pekskärm
- & Fokuseringsskruv
- (6) Okular
- ) Kikare med distansmätare
- $(\overline{8})$  Diopter för grov målinriktning

# **Kåpdelar framtill**

- (10) Vertikalreglage
- : USB-gränssnitt dubbelt (litet och stort)
- · Höger batterifack med låsskruv
- (13) Horisontal- resp. sidoreglage
- $(14)$  Skruvfot till trefoten
- | Trefot
- (16) Laserlod
- (17) Indikering
- (B) Objektiv
- (19) Bärhandtag

# **Innehållsförteckning**

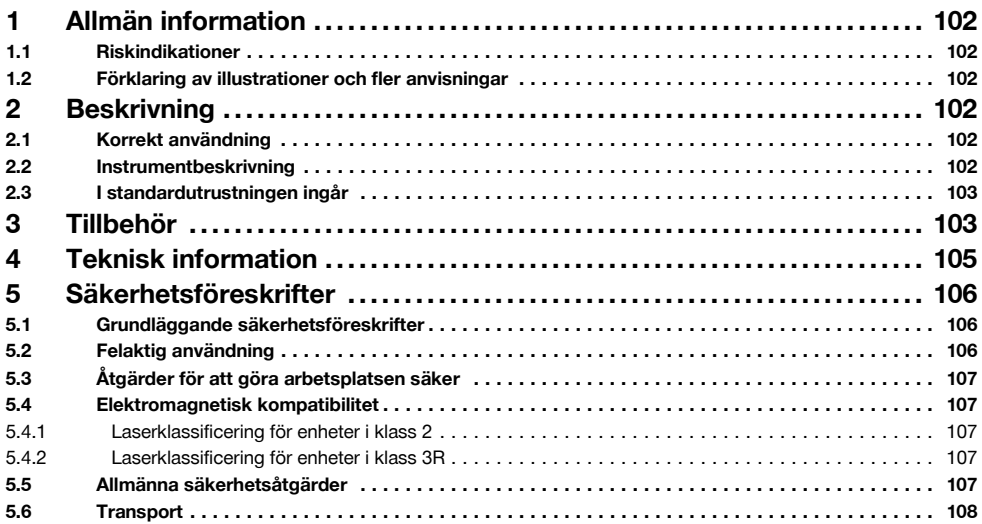

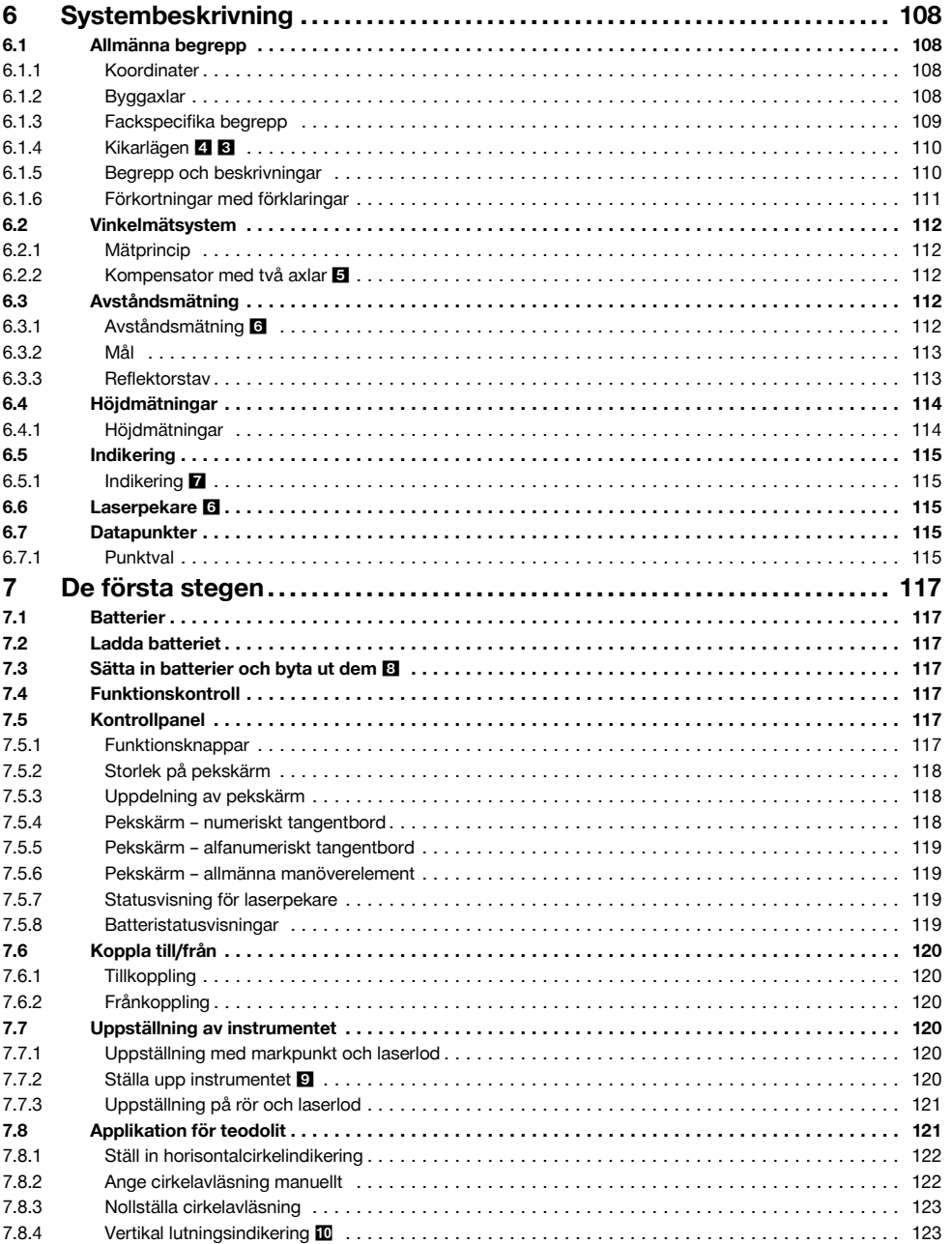

sv

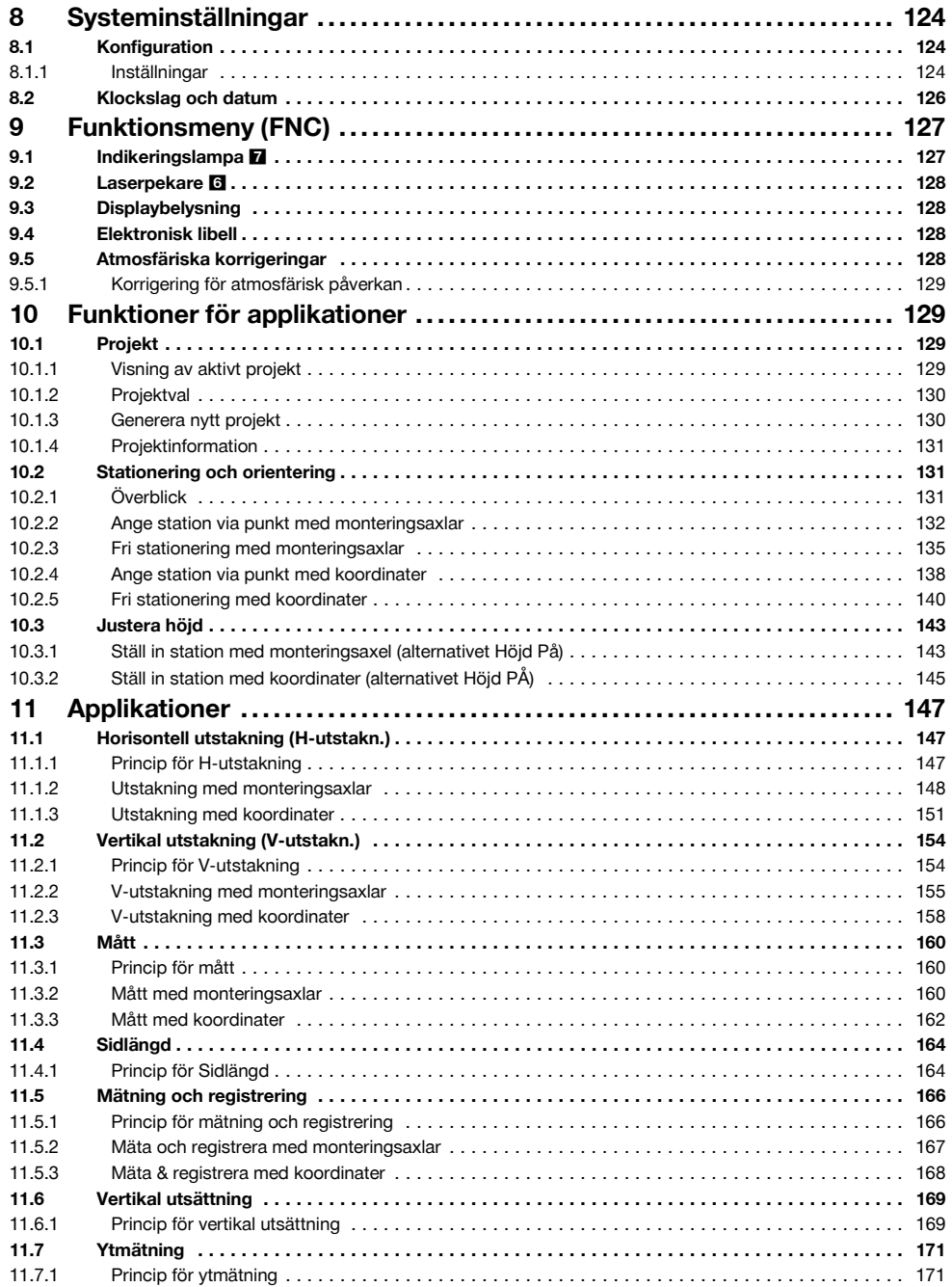

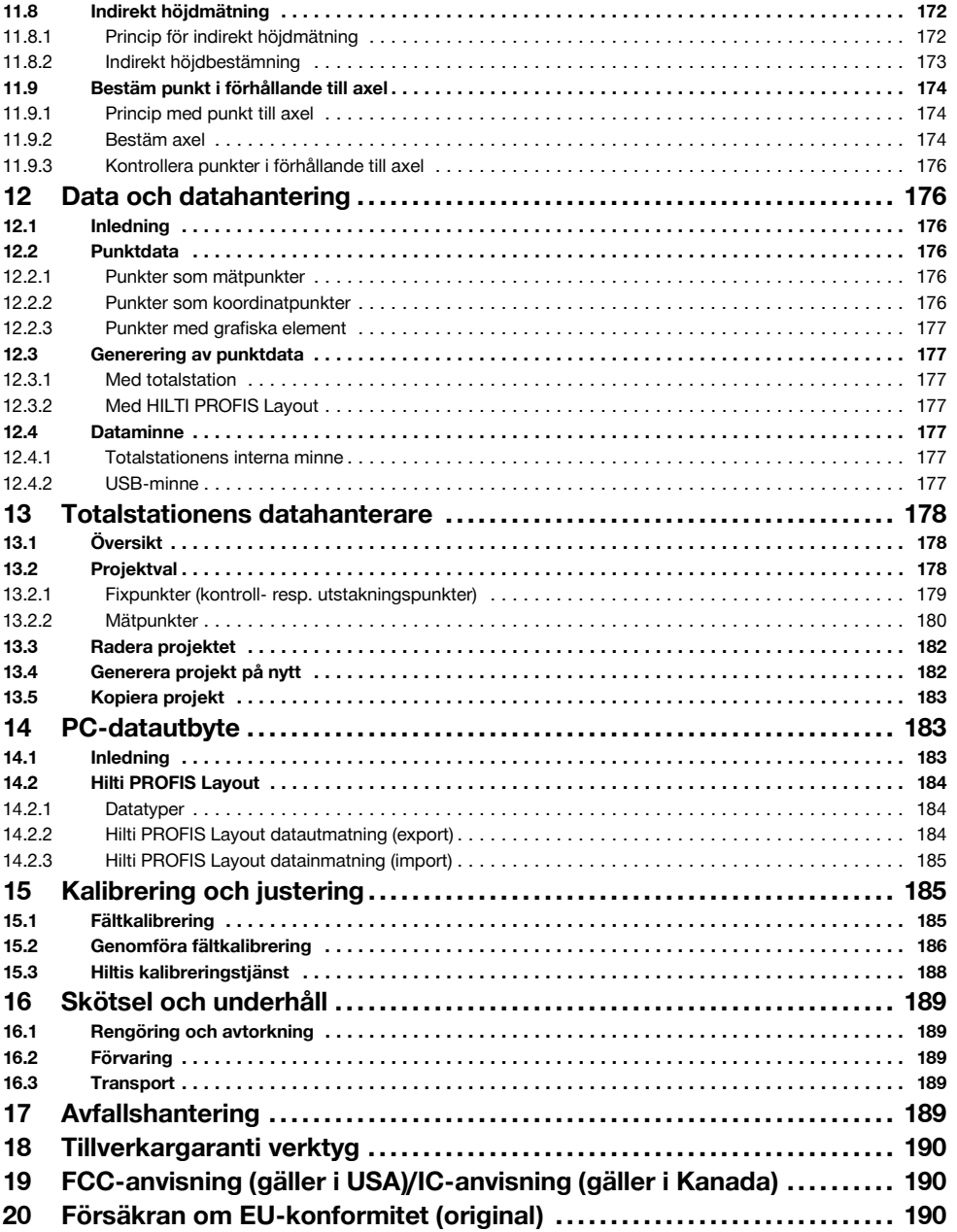

sv

# **1 Allmän information**

#### **1.1 Riskindikationer**

#### **FARA**

Anger överhängande risker som kan leda till svåra personskador eller dödsolycka.

#### **VARNING**

sv

Anger en potentiell risksituation som skulle kunna leda till allvarlig personskada eller dödsolycka.

#### **FÖRSIKTIGHET**

Anger situationer som kan vara farliga och leda till skador på person eller utrustning.

### **OBSERVERA**

Används för viktiga anmärkningar och annan praktisk information.

#### **1.2 Förklaring av illustrationer och fler anvisningar**

#### **Symboler**

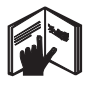

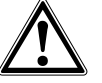

Varning för allmän fara

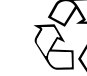

Återvinn avfallet

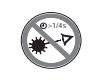

Titta inte in i strålen

Läs bruksanvisningen före användning

Dra inte åt skruven

#### **Symboler laserklass 2/class II**

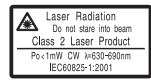

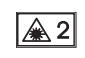

Laserklass II enligt CFR 21, § 1040 (FDA)

Laserklass 2 enligt EN 60825:2008

# **2 Beskrivning**

#### **2.1 Korrekt användning**

Instrumentet är avsett för mätning av avstånd och riktningar, beräkning av tredimensionella målpositioner och härledda värden samt utstakningar av angivna koordinater eller axelrelaterade värden.

För att undvika skador bör du endast använda originaltillbehör och verktyg från Hilti.

Observera de råd beträffande användning, skötsel och underhåll som ges i bruksanvisningen.

Ta hänsyn till omgivningen. Använd inte instrumentet i utrymmen där brand‑ eller explosionsrisk föreligger.

# **Symboler laserklass III/class 3**

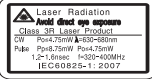

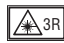

Laserklass III enligt CFR 21, § 1040 (FDA)

Titta inte direkt in i strålen, inte heller med optiska instrument

#### **Laseröppning**

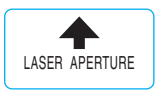

Laseröppning

#### **Här hittar du identifikationsdata på instrumentet**

Typbeteckningen och serienumret finns på instrumentets typskylt. Skriv in dessa uppgifter i bruksanvisningen så att du alltid kan ange dem om du vänder dig till vår representant eller verkstad.

Typ:

Generation: 01

Serienr:

Instrumentet får inte ändras eller byggas om på något sätt.

#### **2.2 Instrumentbeskrivning**

Totalstationen Hilti POS 15/18 är en takymeter som används för att exakt att bestämma objekts position i rummet. Instrumentet har två ringar, en horisontal- och en vertikalcirkel med digital indelning, två elektroniska libeller (kompensator), en distansmätare inbyggd i kikaren samt en mikroprocessor för beräkningar och datalagring.

För dataöverföring mellan totalstationen och datorn, databehandling och datautmatning till andra system finns PC-programmet Hilti PROFIS Layout.

# **2.3 I standardutrustningen ingår**

- 1 Totalstation
- 1 Nätdel inkl. laddkabel för batteriladdare
- 1 Batteriladdare
- 2 Batterier av typen litiumjon 3,8 V 5200 mAh
- 1 Reflektorstav
- 1 Justeringsnyckel POW 10
- 2 Laservarningsskyltar
- 1 Tillverkarcertifikat
- 1 Bruksanvisning
- 1 Hilti-verktygslåda
- 1 Tillval: Hilti PROFIS Layout (CD‑ROM med PC‑program)
- 1 Tillval: Programvarulås för PC‑program
- 1 Tillval: USB-kabel

# **3 Tillbehör**

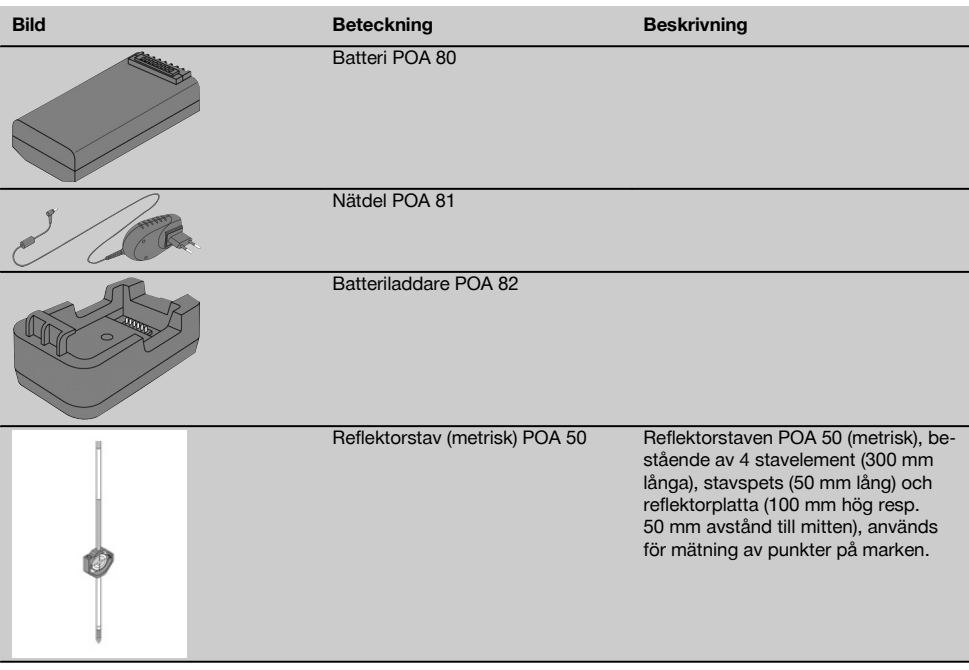
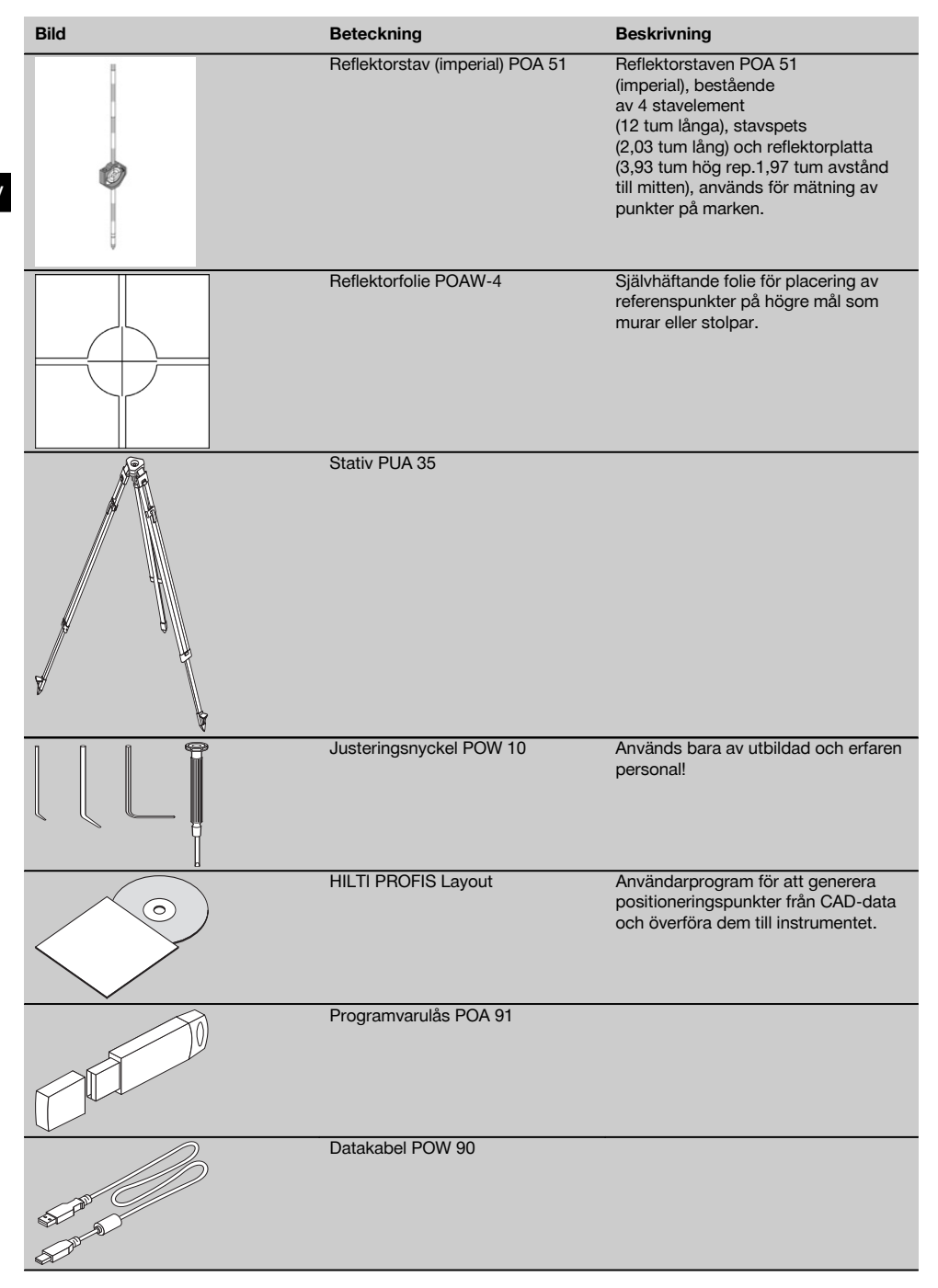

# **4 Teknisk information**

Med reservation för tekniska ändringar!

## **OBSERVERA**

De båda instrumenten skiljer sig inte vad gäller vinkelprecision.

## **Kikare**

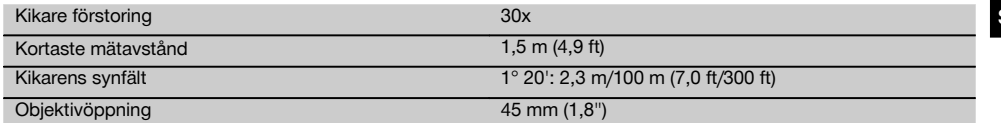

## **Kompensator**

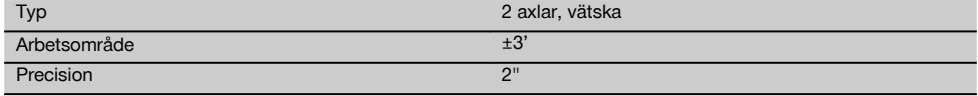

## **Vinkelmätning**

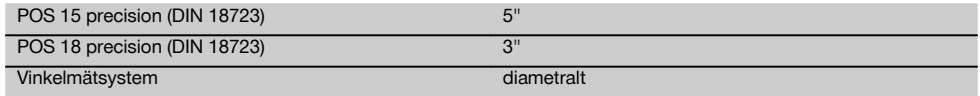

## **Avståndsmätning**

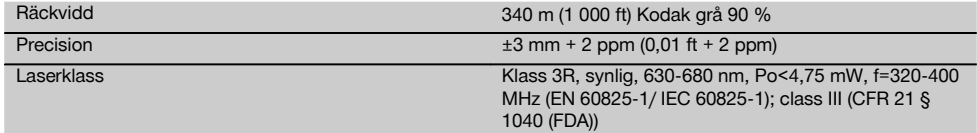

## **Indikering**

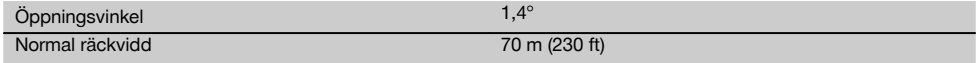

## **Laserlod**

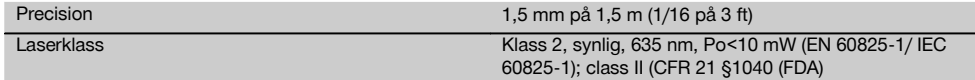

### **Dataminne**

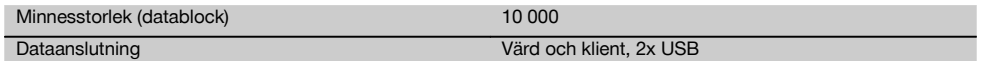

## **Display**

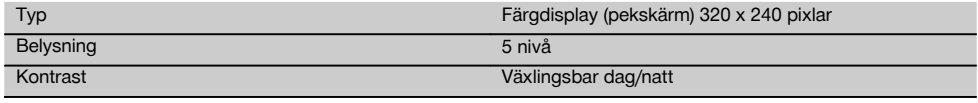

## **IP Skyddstyp**

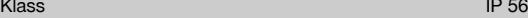

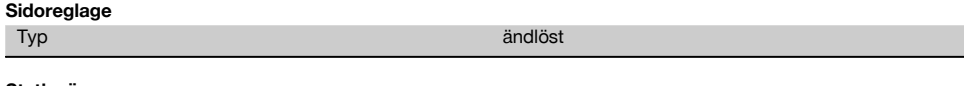

## **Stativgänga**

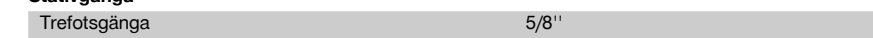

### **Batteri POA 80**

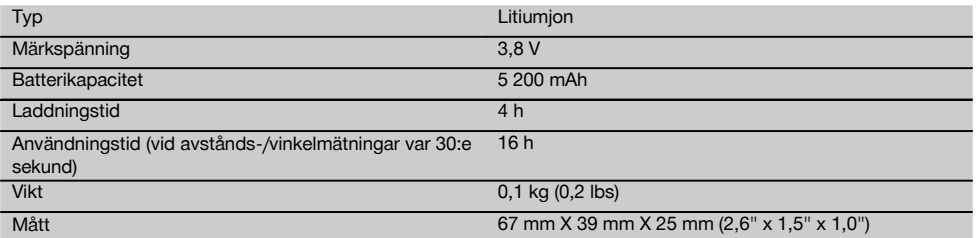

### **Nätdel POA 81 och batteriladdare POA 82**

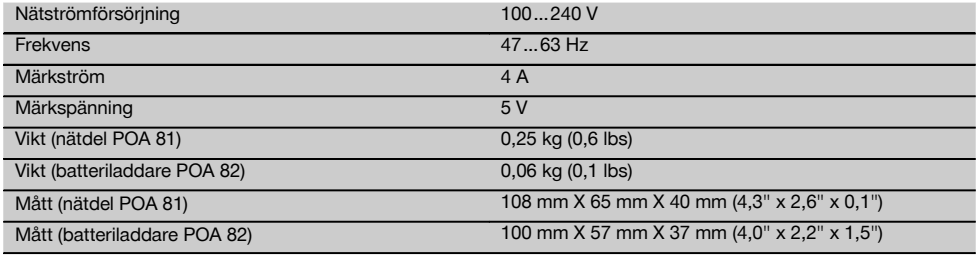

### **Temperatur**

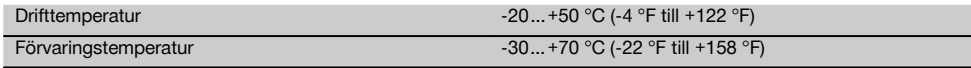

### **Massa och vikter**

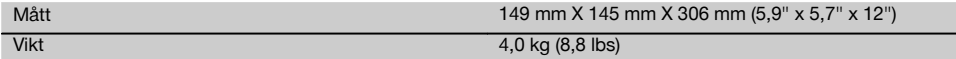

## **5 Säkerhetsföreskrifter**

## **5.1 Grundläggande säkerhetsföreskrifter**

**Förutom de säkerhetstekniska anvisningarna i bruksanvisningens olika kapitel måste följande föreskrifter alltid följas.**

## **5.2 Felaktig användning**

Instrumentet och dess tillbehör kan utgöra en risk om de används på ett felaktigt sätt av outbildad personal eller inte används enligt föreskrifterna.

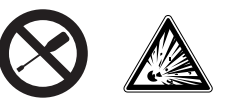

- a) **Använd aldrig instrumentet utan att ha läst tillhörande instruktioner samt denna bruksanvisning.**
- b) **Säkerhetsanordningarna får inte inaktiveras och anvisnings- och varningsskyltarna får inte tas bort.**
- c) Låt endast auktoriserad personal från Hilti-service reparera instrumentet. **Om instrumentet öppnas på ett felaktigt sätt kan de laserstrålar som skickas ut överskrida klass 3R.**
- d) Instrumentet får inte ändras eller byggas om på något sätt.
- e) Handtaget är konstruerat så att det finns ett visst glapp på ena sidan. Detta är inget fel, utan har till syfte att skydda alhidaden. Om du drar åt handtagets skruvar kan gängorna skadas och en dyr reparation bli följden. **Dra inte åt några skruvar på handtaget!**
- f) För att undvika skador bör du endast använda originaltillbehör från Hilti.
- g) **Använd inte instrumentet i omgivningar med explosionsrisk.**
- h) Använd bara rena, mjuka trasor vid rengöring. Vid behov kan de fuktas lätt med ren alkohol.
- i) **Se till att barn inte befinner sig nära laserinstrumentet.**
- j) Mätningar på skumplast som styropor eller styrodor, snö eller kraftigt återspeglande ytor etc. kan leda till felaktiga mätvärden.
- k) Mätningar på dåligt reflekterande underlag och i högt reflekterande omgivningar kan leda till felaktiga mätvärden.
- l) Mätningar genom en glasskiva eller andra objekt kan förvanska mätresultatet.
- m) Mätvillkor som ändras snabbt, till exempel på grund av personer som springer i vägen för mätstrålen, kan ge felaktiga mätresultat.
- n) Rikta aldrig instrumentet mot solen eller mot andra starka liuskällor.
- o) Använd inte instrumentet som nivelleringsinstrument.
- p) Kontrollera instrumentet före viktiga mätningar, efter stötar eller vid andra slags mekanisk påverkan.

#### **5.3 Åtgärder för att göra arbetsplatsen säker**

- a) Säkra arbetsområdet och se till att strålen inte riktas mot andra personer eller mot dig själv när instrumentet monteras.
- b) Använd endast instrumentet för mätning inom definierade driftområden, dvs. inte på speglar, kromstål, polerade stenar etc.
- c) Observera landsspecifika föreskrifter för att förebygga olyckor.

### **5.4 Elektromagnetisk kompatibilitet**

Även om instrumentet uppfyller de höga kraven i gällande normer kan Hilti inte utesluta risken att instrumentet

- stör andra instrument (t.ex. navigeringsutrustning i flygplan) eller
- störs av stark strålning, vilket kan leda till felaktiga resultat.

I dessa och andra fall då osäkerhet råder bör kontrollmätningar utföras.

### **5.4.1 Laserklassificering för enheter i klass 2**

Instrumentets laserlod motsvarar laserklass 2, baserat på norm IEC825-1 /EN60825-01:2008 och motsvarar CFR 21 § 1040 (löst meddelande 50). Om ögat kortvarigt skulle utsättas för laserstrålen skyddas det av ögonlocksreflexen. Denna reflex påverkas dock av mediciner, alkohol och droger. Instrumentet kan användas utan att speciella skyddsåtgärder vidtas. Trots detta bör man inte titta direkt in i ljuskällan (det är skadligt på samma sätt som att titta rakt på solen). Laserstrålen bör inte riktas mot personer.

#### **5.4.2 Laserklassificering för enheter i klass 3R**

Instrumentets mätlaser för avståndsmätningar motsvarar laserklass 3R, baserat på norm IEC825-1/EN60825- 1:2008 och motsvarar CFR 21 § 1040 (löst meddelande 50). Instrumentet kan användas utan att speciella skyddsåtgärder vidtas. Titta inte in i strålen och rikta den inte heller mot andra personer.

- a) Instrument i laserklass 3R och klass IIIa får endast hanteras av utbildade personer.
- b) Arbetsplatsen bör markeras med laservarningsskyltar.
- c) Laserstrålarna bör riktas långt under eller över ögonhöjd.
- d) Säkerhetsåtgärder bör vidtas, så att laserstrålen inte oavsiktligt träffar reflekterande ytor.
- e) Vidta åtgärder som förhindrar att personer tittar direkt in i strålen.
- f) Laserstrålen bör inte passera obevakade områden.
- g) När laserinstrumentet inte används, ska det förvaras på platser dit obehöriga inte har tillträde.

### **5.5 Allmänna säkerhetsåtgärder**

- a) **Kontrollera om det finns skador på instrumentet innan du använder det.** Om instrumentet skulle vara skadat på något sätt, lämna in det till Hiltis serviceverkstad för reparation.
- b) **Observera drift- och förvaringstemperatur.**
- c) **Om du tappar instrumentet eller om det utsätts för annan mekanisk påverkan måste precisionen kontrolleras.**
- d) **Låt alltid instrumentet anta omgivningens temperatur innan du använder det, om det har flyttats från stark kyla till ett varmare utrymme eller omvänt.**
- e) **Vid användning med stativ, se till att instrumentet är ordentligt fastskruvat och att stativet står säkert och stadigt på underlaget.**
- f) **Håll alltid laserfönstret rent för att undvika felmätningar.**
- g) **Även om instrumentet är konstruerat för användning på byggplatser bör det hanteras med varsamhet, i likhet med andra optiska och elektriska instrument (kikare, glasögon eller kamera).**
- h) **Instrumentet är skyddat mot fukt men bör ändå torkas av innan det placeras i transportväskan.**
- i) **Kontrollera för säkerhets skull de inställningar du gjort resp. tidigare inställningar.**
- j) **När du använder doslibellen bör du inte titta rakt på instrumentet.**
- k) **Lås batteriluckan ordentligt, så undviker du att batterierna faller ut eller att kontaktfel uppstår,**

**vilket kan orsaka oavsiktlig avstängning av instrumentet och därmed förlust av data.**

### **5.6 Transport**

Vid transport av instrumentet ska batterierna isoleras eller tas ut ur instrumentet. Instrumentet kan skadas av batterier som börjat läcka.

För att undvika skador på miljön måste instrumentet och batterierna avfallshanteras enligt gällande landsspecifika riktlinjer.

Vid osäkerhet, kontakta tillverkaren.

# sv

## **6 Systembeskrivning**

#### **6.1 Allmänna begrepp**

#### **6.1.1 Koordinater**

På en del byggplatser markeras i stället eller tillsammans med monteringsaxlarna flera punkter under mätningen och deras position beskrivs med koordinater.

Koordinaterna har i allmänhet ett landskoordinatsystem som bas, på vilket de flesta landskartorna baseras.

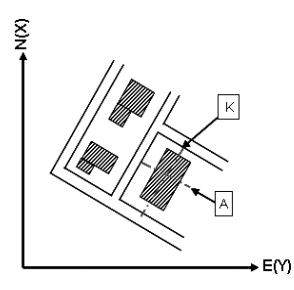

#### **6.1.2 Byggaxlar**

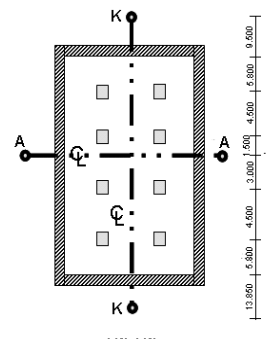

 $13.850 + 3.750 + 2.650 + 2.650 + 3.750 + 12.045$ 

I allmänhet brukar höjdmarkeringar och monteringsaxlar i och omkring byggområdet först märkas ut av ett mätföretag före byggstarten.

Varje monteringsaxel markeras med två slutpunkter på marken.

Med ledning av dessa markeringar placeras de enskilda byggelementen. Vid större byggnader används ett stort antal monteringsaxlar.

## **6.1.3 Fackspecifika begrepp**

## **Instrumentets axlar**

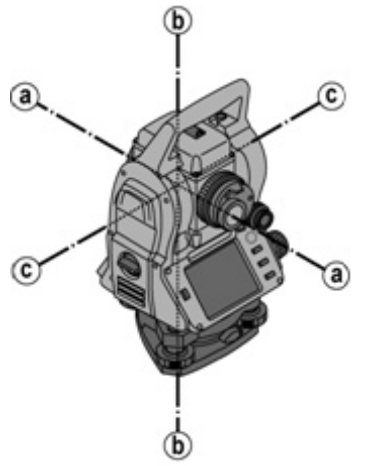

a Målaxel

b Stående axel

c Tippaxel

sv

**Horisontalcirkel/horisontalvinkel**

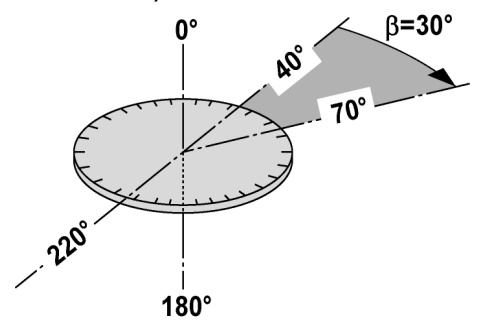

Av de uppmätta avläsningarna av horisontalcirkeln med 70° till det ena målet och 30° till det andra kan den inneslutna vinkeln beräknas till 70° - 40° = 30°.

#### **Vertikalcirkel/vertikalvinkel**

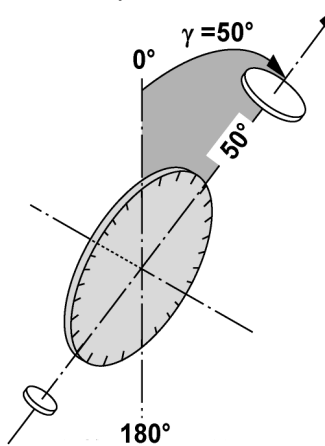

Eftersom vertikalcirkeln kan sättas ut med 0° i gravitationsriktningen eller med 0° i horisontalriktningen, bestäms vinklarna här av gravitationsriktningen.

Med dessa värden beräknas horisontellt avstånd och höjdskillnad från det uppmätta lutande avståndet.

### **6.1.4 Kikarlägen** 4 8

För att horisontalringsavläsningarna ska kunna placeras rätt på vertikalvinkeln talar man om kikarlägen, dvs. beroende på kikarens riktning i förhållande till kontrollpanelen kan man räkna ut i vilket "läge" mätningen har utförts.

Om du har display och okular direkt framför dig står instrumentet i kikarläge 1. 4 Om du har display och objektiv direkt framför dig står instrumentet i kikarläge 2.

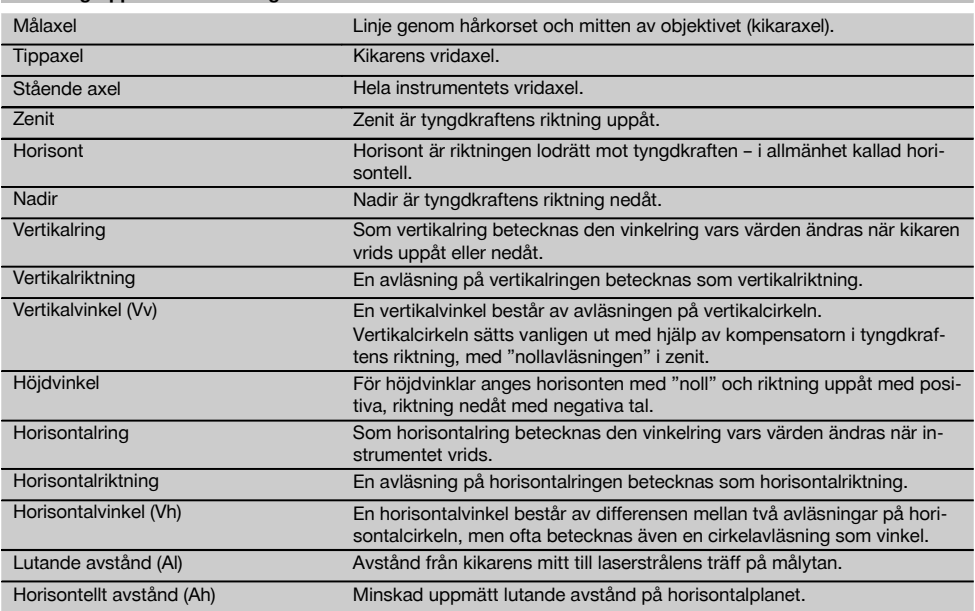

## **6.1.5 Begrepp och beskrivningar**

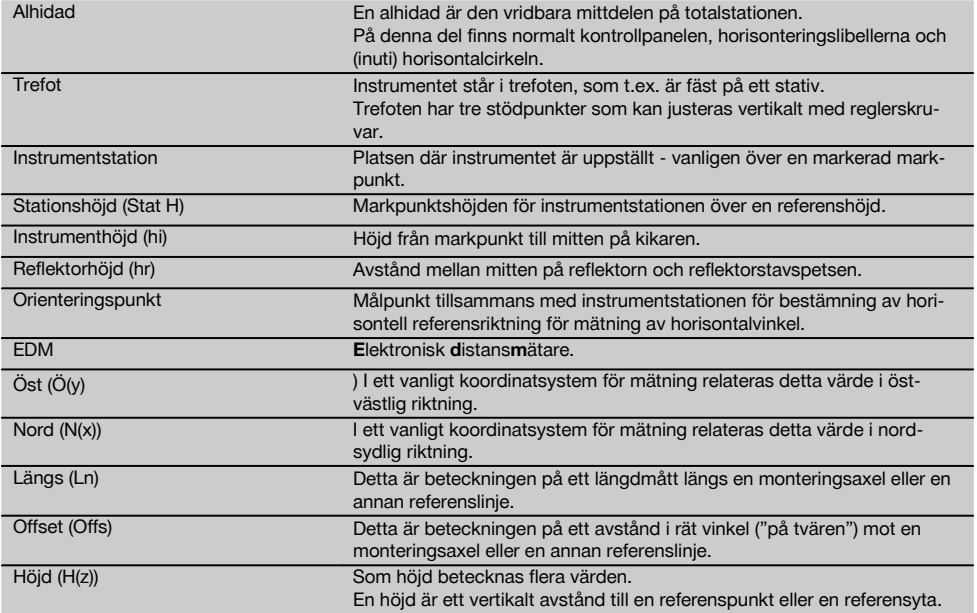

# **6.1.6 Förkortningar med förklaringar**

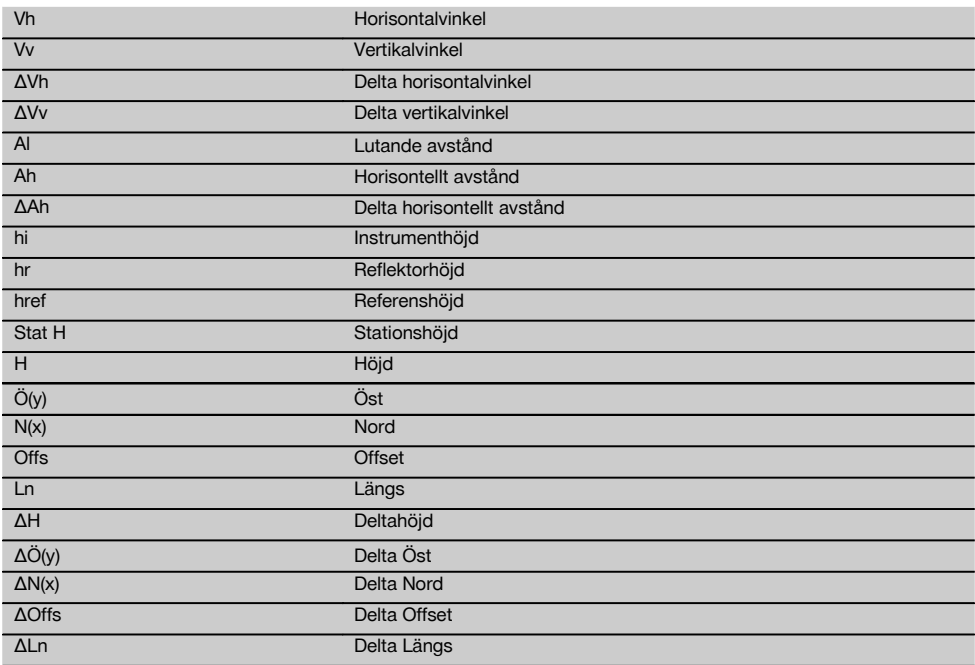

### **6.2 Vinkelmätsystem**

### **6.2.1 Mätprincip**

Med instrumentet beräknas vinkeln av två cirkelavläsningar.

Vid avståndsmätning skickas via en synlig laserstråle mätvågor, som reflekteras mot ett objekt. Utifrån dessa fysikaliska element bestäms avstånd.

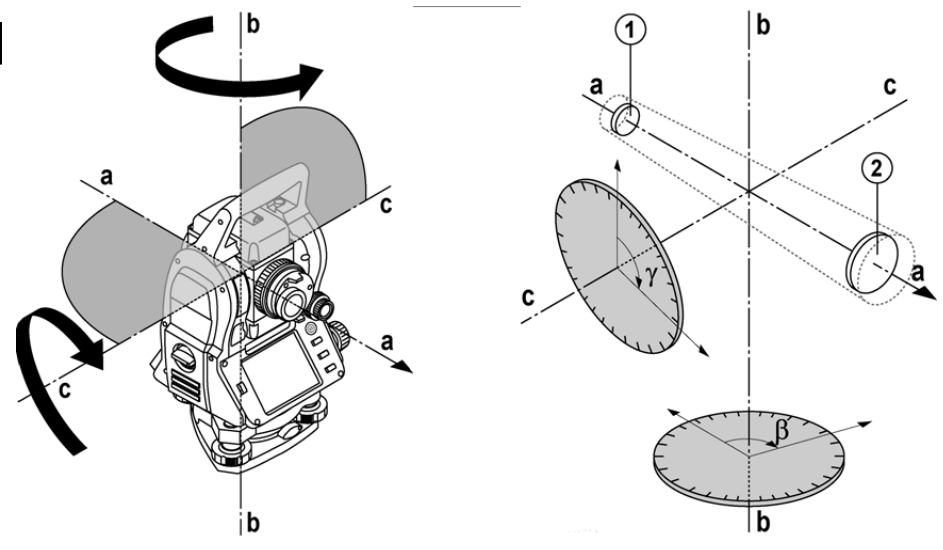

Med hjälp av elektroniska libeller (kompensatorer) bestäms instrumentets lutningar och cirkelavläsningarna korrigeras och beräknas från uppmätt lutande avstånd, horisontellt avstånd och höjdskillnad.

Med hjälp av den inbyggda datorprocessorn kan alla avståndsenheter, som metrisk meter och engelsk fot, yard, tum etc., konverteras och genom digital cirkelindelning återge olika vinkelenheter, som 360° hexadecimalindelning (° ' ") eller gon (g) där en hel cirkel har 400 g grader.

### **6.2.2 Kompensator med två axlar** 5

En kompensator är i princip ett nivelleringssystem, t.ex. elektroniska libeller för bestämning av återstående lutning av axlarna i totalstationen.

Med en kompensator som har två axlar bestäms återstående lutningar med högre precision i längs- och tvärriktningen. Korrigeringsberäkningen garanterar att återstående lutningar inte påverkar vinkelmätningarna.

#### **6.3 Avståndsmätning**

## **6.3.1 Avståndsmätning** 6

Avståndsmätning utförs med en synlig laserstråle som kommer från objektivets mitt, dvs. distansmätaren är koaxial.

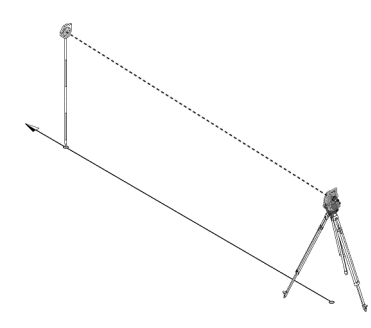

Laserstrålen mäter på "normala" ytor utan hjälp av en specifik reflektor.

Med normala ytor avses ej speglande ytor vars ytbeskaffenhet kan vara grov helt igenom.

Räckvidden är beroende av målytans reflektivitet, dvs. även svagt reflekterande ytor som blå, röda, gröna färgytor kan påverka räckvidden.

I leveransen av instrumentet ingår en reflektorstav med pålimmad reflektorfolie.

Mätning på reflektorfolie ger en säker avståndsmätning även vid hög räckvidd.

Dessutom utför reflektorstaven avståndsmätning på markpunkter.

### **OBSERVERA**

Kontrollera regelbundet justering av den synliga lasermätstrålen till siktlinjen. Om det behövs en justering eller om du bara är osäker skickar du instrumentet till närmaste Hilti Service Center.

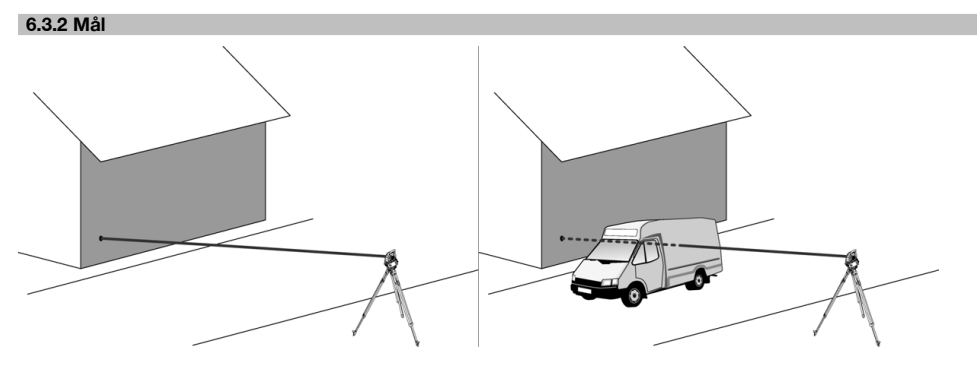

Alla fasta mål kan mätas med mätstrålen.

Se till vid avståndsmätning att inga andra föremål rör sig genom mätstrålen vid mätningen.

#### **OBSERVERA**

Annars kanske avståndet inte mäts till önskat objekt utan till ett annat.

### **6.3.3 Reflektorstav**

Reflektorstaven POA 50 (metrisk), bestående av 4 stavelement (300 mm långa), stavspets (50 mm lång) och reflektorplatta (100 mm hög resp. 50 mm avstånd till mitten), används för mätning av punkter på marken.

Reflektorstaven POA 51 (imperial), bestående av 4 stavelement (12 tum långa), stavspets (2,03 tum lång) och reflektorplatta (3,93 tum hög rep.1,97 tum avstånd till mitten), används för mätning av punkter på marken.

Med hjälp av inbyggda libeller kan reflektorstaven ställas upp lodrätt över markpunkten.

Avståndet från stavspetsen till mitten av reflektorn är variabelt för att kunna garantera fri sikt för lasermätstrålen över hinder med olika höjd.

Avtrycket på reflektorfolien garanterar säker riktnings- och avståndsmätning, dessutom ger reflektorfolien en räckviddsökning jämfört med andra målytor.

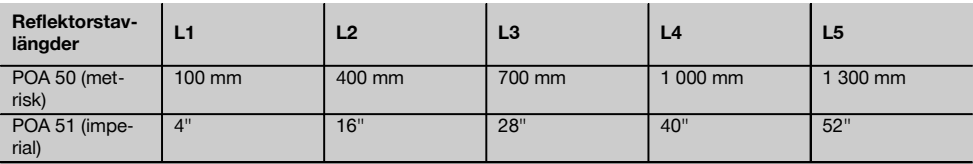

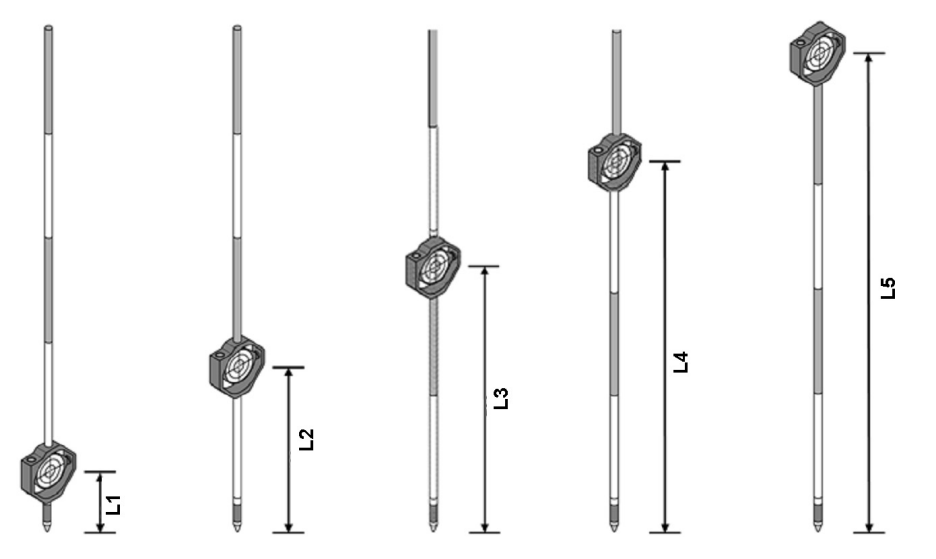

### **6.4 Höjdmätningar**

### **6.4.1 Höjdmätningar**

Höjd resp. höjdskillnader kan mätas med instrumentet.

Höjdmätningar baseras på metoden "trigonometriska höjdbestämningar" och beräknas på motsvarande sätt.

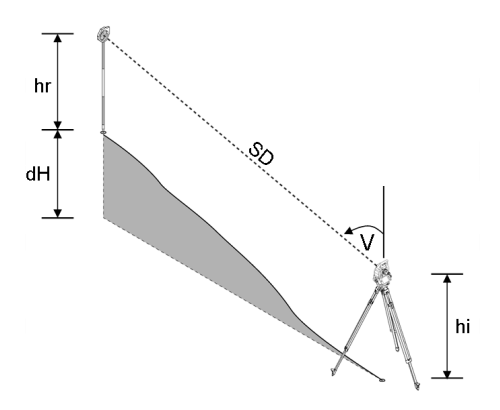

Höjdmätningar beräknas med hjälp av **vertikalvinkel** och **lutande avstånd** tillsammans med **instrumenthöjd** och **reflektorhöjd**.

## ΔH(z) = cos(Vv)\*Al+hi−hr+(korr)

För att beräkna absolut höjd för målpunkt (markpunkt) läggs stationshöjden (Stat H) till i Delta för höjd.  $H(z) =$  Stat H +  $\Delta H(z)$ 

### **6.5 Indikering**

### **6.5.1 Indikering**

Indikeringen kan öppnas resp. stängas och blinkfrekvensen kan ändras i 4 nivåer. Indikeringen består av två röda lysdioder i kikarhuset.

I tillkopplat läge blinkar en av de båda lysdioderna så att det märks om personen finns till vänster eller höger om siktlinjen.

En person som står minst på 10 meters avstånd till instrumentet och i närheten av siktlinjen, ser antingen det blinkande eller kontinuerliga ljuset starkare beroende på om personen står till vänster eller höger om siktlinjen. En person finns i siktlinjen om båda lysdioderna verkar lysa med samma intensitet.

#### **6.6 Laserpekare** 6

Instrumentets lasermätstråle kan vara tillkopplad kontinuerligt.

Den kontinuerligt tillkopplade lasermätstrålen betecknas i fortsättningen som "laserpekare".

Vid arbeten inomhus kan laserpekaren användas för siktning resp. visning av mätriktning.

Utomhus är mätstrålen synlig bara i vissa fall och funktionerna inte så praktiska.

### **6.7 Datapunkter**

Hiltis totalstation mäter data vars resultat genererar en mätpunkt.

På samma sätt används datapunkter med deras positionsbeskrivning i applikationer, som utstakning eller stationsbestämning.

För att underlätta val av punkter resp. för snabbval finns olika möjligheter till val av punkter i Hiltis totalstation.

## **6.7.1 Punktval**

Punktvalet är den viktigaste beståndsdelen i ett totalstationssystem eftersom generella punkter mäts upp och punkter för utstakning, stationer, orienteringar och jämförelse används upprepade gånger. Punkter kan väljas på olika sätt:

- 1. Från en plan
- 2. Från en lista
- 3. Manuell inmatning

#### **Punkter från en plan**

Kontrollpunkter (fixpunkter) finns tillgängliga som bilder för val av punkter.

Du väljer punkter genom att nudda vid displayen med fingret eller med ett stift.

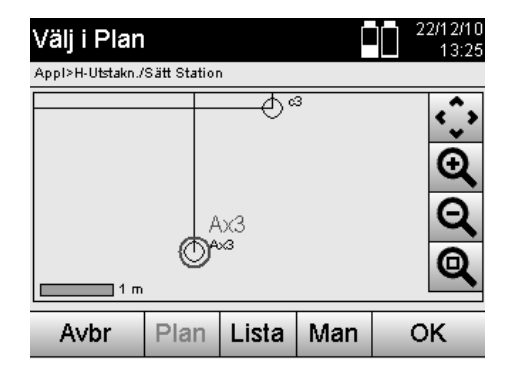

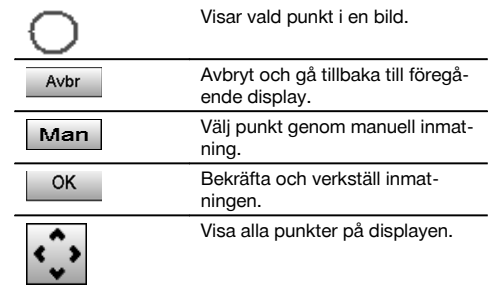

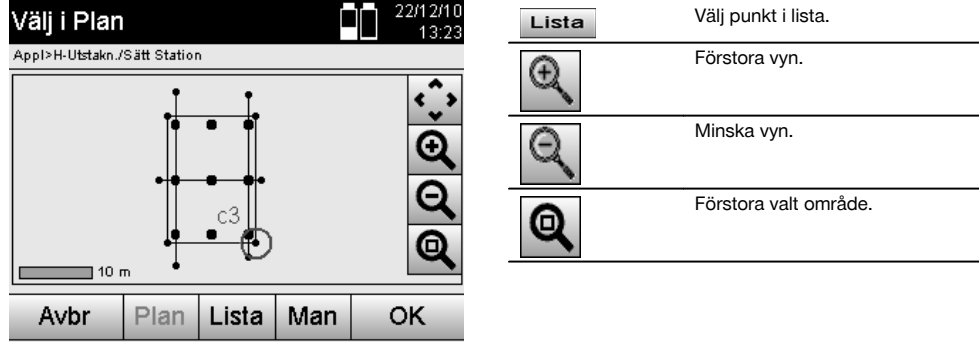

## **OBSERVERA**

De punktdata som har tilldelats ett bildelement kan varken redigeras eller raderas i totalstationen. Detta låter sig bara göras i Hilti PROFIS Layout.

### **Punkter från en lista**

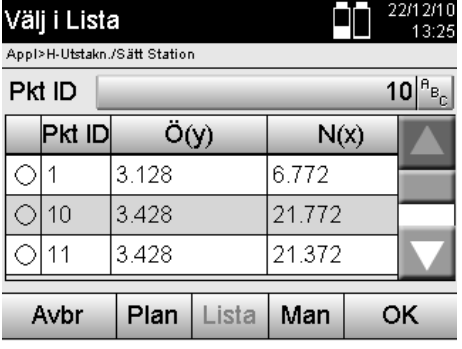

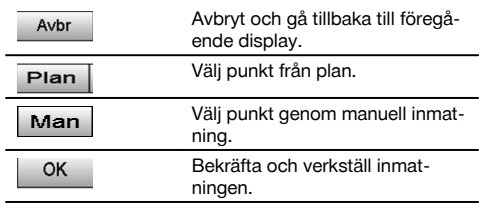

## **Punkter med manuell inmatning**

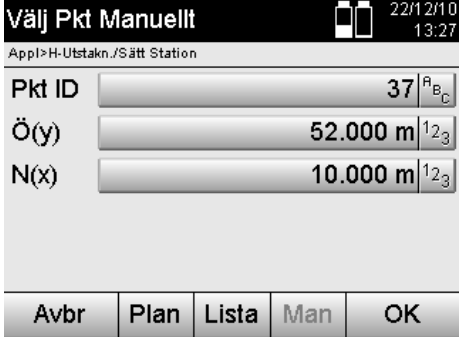

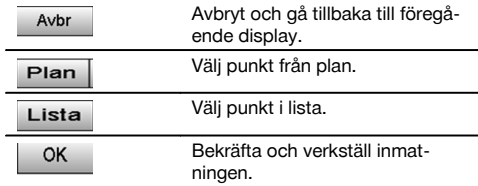

# **7 De första stegen**

### **7.1 Batterier**

Instrumentet har två batterier som laddas ur efter varandra.

Batteriernas aktuella laddning visas alltid.

Vid batteribyte går det att använda ett batteri i drift medan det andra batteriet laddas.

Vid batteribyte under drift är det lämpligt att byta ut ett batteri åt gången så undviker du att instrumentet kopplas från.

### **7.2 Ladda batteriet**

När du har tagit fram instrumentet, tar du ut nätenheten, laddningsstationen och batteriet ur väskan.

Ladda batterierna i ca 4 timmar.

#### **7.3 Sätta in batterier och byta ut dem**

Stick in de laddade batterierna i instrumentet med batterikontakten riktad nedåt och mot instrumentet. Lås batteriluckan ordentligt.

#### **7.4 Funktionskontroll**

#### **OBSERVERA**

Observera att instrumentet har slirkopplingar för vridning av alhidaden. Det får inte fästas vid sidoreglaget.

Sidoreglage (horisontellt och vertikalt) fungerar som kontinuerlig drivning, jämförbart med en optisk nivellerare. Kontrollera först instrumentfunktionerna vid start och med jämna mellanrum med ledning av följande kriterier.

- 1. Vrid för hand instrumentet försiktigt åt vänster och höger och sedan kikaren uppåt och nedåt för att kontrollera slirkopplingen.
- 2. Vrid sidoreglaget för horisontellt och vertikalt försiktigt i båda riktningarna.<br>3. Vrid fokuseringsringen så långt det går åt vänster. Titta genom kikaren
- 3. Vrid fokuseringsringen så långt det går åt vänster. Titta genom kikaren och ställ in skärpan i hårkorset med okulärringen.
- 4. Med lite övning kan du kontrollera att riktningen i båda dioptrarna på kikaren överensstämmer med hårkorsets riktning.
- 5. Kontrollera att skyddet för USB-gränssnitten är tillslutet innan du fortsätter att använda instrumentet.
- 6. Kontrollera att skruvarna på handtaget sitter fast.

## **7.5 Kontrollpanel**

Kontrollpanelen består av totalt 5 knappar som har symboler och en beröringskänslig bildskärm (pekskärm) för interaktiv manövrering.

#### **7.5.1 Funktionsknappar**

Funktionsknapparna används vid allmän manövrering.

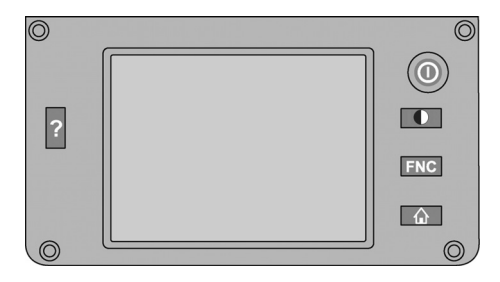

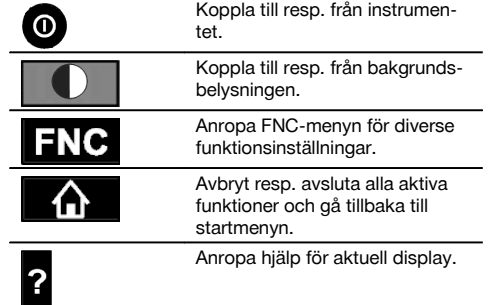

### **7.5.2 Storlek på pekskärm**

Storlek på den beröringskänsliga färgdisplayen (pekskärm) är cirka 74 x 56 mm (2,9 x 2,2 tum) med totalt 320 x 240 pixlar.

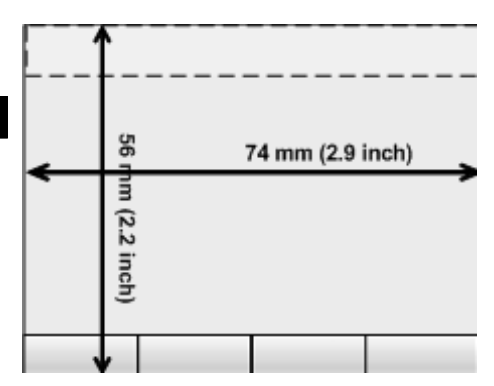

## **7.5.3 Uppdelning av pekskärm**

Pekskärmen är uppdelad i områden för manövrering av resp. information om användaren.

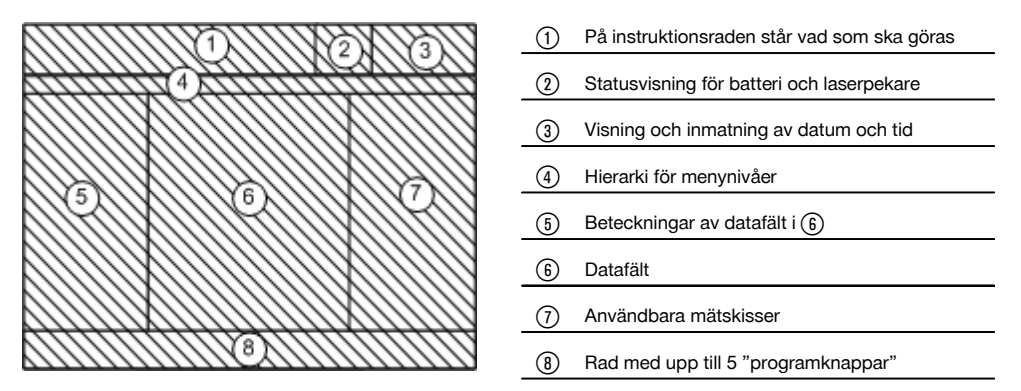

## **7.5.4 Pekskärm – numeriskt tangentbord**

Om numeriska data ska anges visas automatiskt ett sådant tangentbord på displayen. Tangentbordet är uppdelat enligt följande bilder.

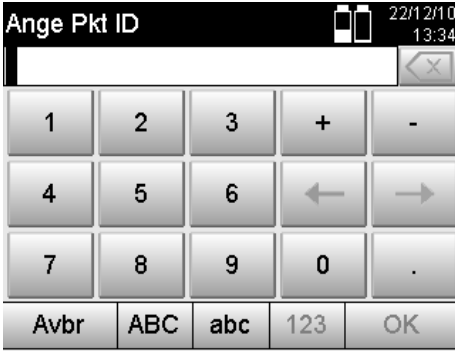

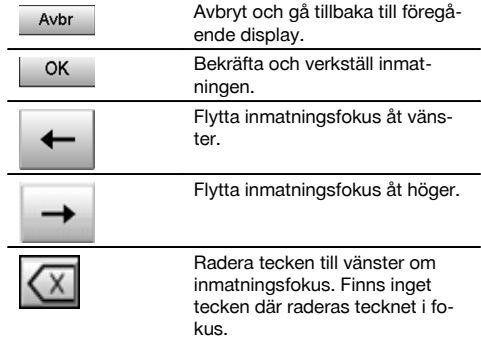

## **7.5.5 Pekskärm – alfanumeriskt tangentbord**

Om alfanumeriska data ska anges visas automatiskt ett sådant tangentbord på displayen. Tangentbordet är uppdelat enligt följande bilder.

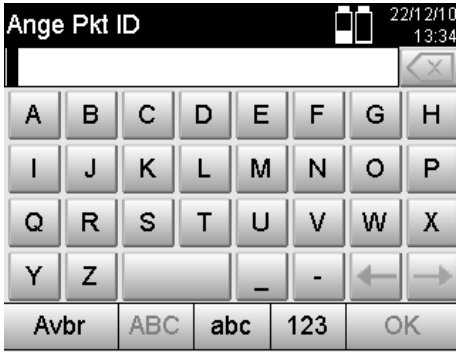

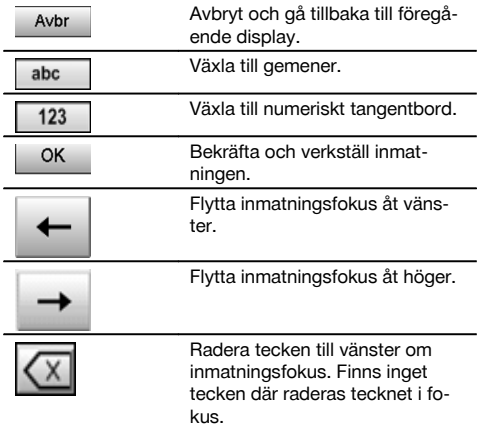

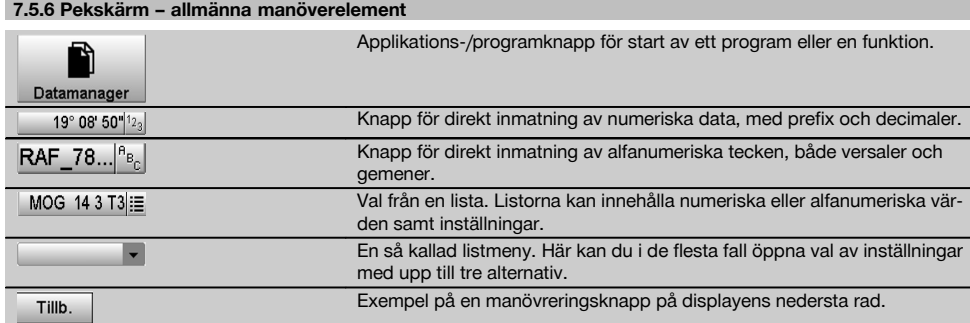

### **7.5.7 Statusvisning för laserpekare**

Instrumentet är utrustat med en laserpekare.

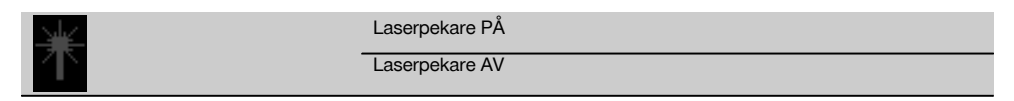

## **7.5.8 Batteristatusvisningar**

I instrumentet används 2 litiumjonbatterier som kan laddas samtidigt eller var för sig efter behov.

Växling från det ena batteriet till det andra utförs automatiskt.

Därför är det alltid möjligt att ta bort ett av batterierna, t.ex. för laddning medan det andra batteriet används, om dess kapacitet så tillåter.

## **OBSERVERA**

Ju fullare batterisymbol desto bättre är laddningsstatus.

## **7.6 Koppla till/från**

## **7.6.1 Tillkoppling**

Håll till- resp. frånkopplingsknappen nedtryckt i cirka 2 sekunder.

## **OBSERVERA**

Om instrumentet innan var helt frånkopplat, dröjer den kompletta igångsättningsprocessen cirka 20-30 sekunder. Därefter kommer två olika, på varandra följande displayer.

Slutet på igångsättningsprocessen har uppnåtts om instrumentet måste horisonteras (se kapitel 7.7.2).

# **7.6.2 Frånkoppling**

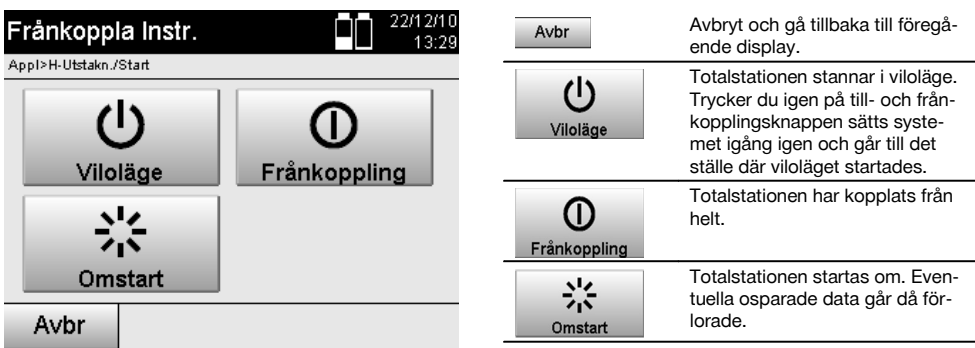

Tryck på in- resp. frånkopplingsknappen.

## **OBSERVERA**

Observera att vid frånkoppling och omstart blir användaren tillfrågad om en extra bekräftelse av säkerhetsskäl.

### **7.7 Uppställning av instrumentet**

### **7.7.1 Uppställning med markpunkt och laserlod**

Instrumentet måste alltid ställas över en markerad punkt på marken så att det går att komma åt stationsdata och stations- resp. orienteringspunkter om mätavvikelser uppstår.

Instrumentet har ett laserlod som också kan aktiveras när instrumentet har satts igång.

### **7.7.2 Ställa upp instrumentet**

- 1. Ställ upp stativet med stativhuvudets mitt ungefär över markpunkten.<br>2. Skruva på instrumentet på stativet och koppla till det.
- 2. Skruva på instrumentet på stativet och koppla till det.<br>3. Flytta två av stativbenen för hand tills laserstrålen träf
- Flytta två av stativbenen för hand tills laserstrålen träffar markeringen på marken. **OBSERVERA** Se till att stativhuvudet står ungefär vågrätt.
- 4. Tryck sedan ner stativbenen i marken.<br>5. Ställ in fotskruvarna så att all avvikelse
- Ställ in fotskruvarna så att all avvikelse från laserpunkten till markmarkeringen tas bort laserpunkten ska befinna sig exakt på markmarkeringen.
- 6. Flytta doslibellen på trefoten till mitten genom att förlänga stativbenen. **OBSERVERA** Det gör man genom att förlänga eller förkorta stativbenet mitt emot bubblan, beroende på i vilken riktning bubblan ska flyttas. Åtgärden kan behöva upprepas flera gånger.
- 7. När doslibellens bubbla står i mitten ställer man in laserlodet exakt mitt på markpunkten genom att flytta instrumentet på stativplattan.
- 8. För att instrumentet ska kunnas startas måste de elektroniska "doslibellerna" justeras med behövlig precision i mitten med skruvfötterna.

**OBSERVERA** Pilarna visar skruvfötternas rotationsriktning på trefoten så att bubblorna rör sig i mitten. I så fall kan instrumentet startas.

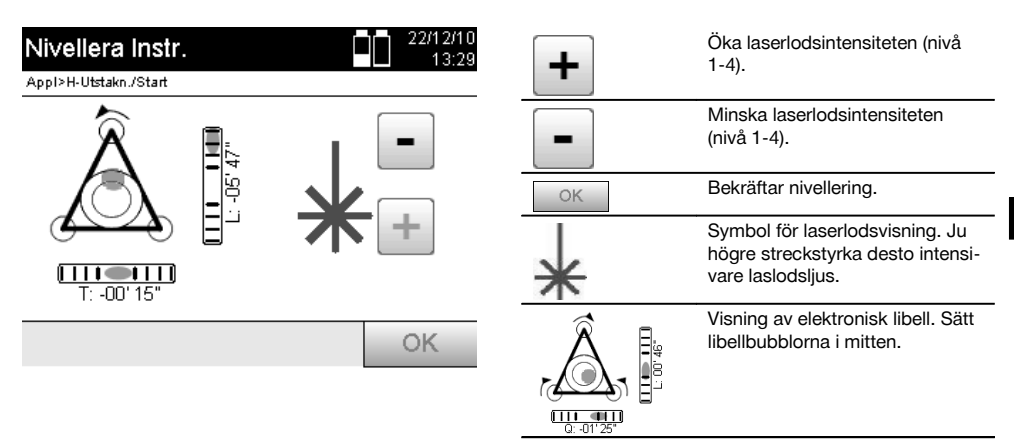

9. När den elektroniska doslibellen har ställts in kontrolleras laserlodet över markpunkten. Eventuellt förskjuts instrumentet igen på stativplattan.

### 10. Starta instrumentet.

**OBSERVERA** OK-knappen aktiveras om libellernas värden för Längs (Ln) och Offset (Offs) ligger inom 45" av den totala lutningen.

## **7.7.3 Uppställning på rör och laserlod**

Markpunkterna är ofta markerade med rör.

I så fall riktas laserlodet in i röret, utan siktkontakt.

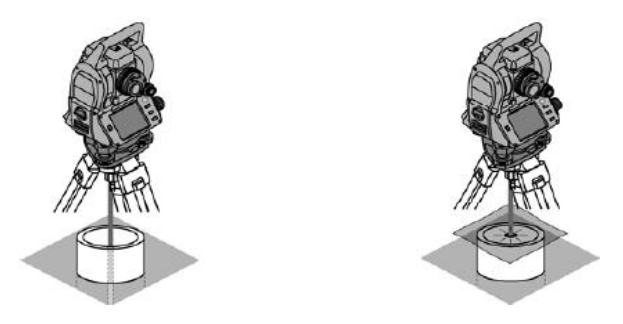

Lägg papper, folie eller annat svagt genomskinligt material på röret så att laserpunkten blir synlig.

## **7.8 Applikation för teodolit**

I applikationen för teodolit finns grundläggande teodolitfunktioner för inställning av HA-cirkelavläsning.

sv

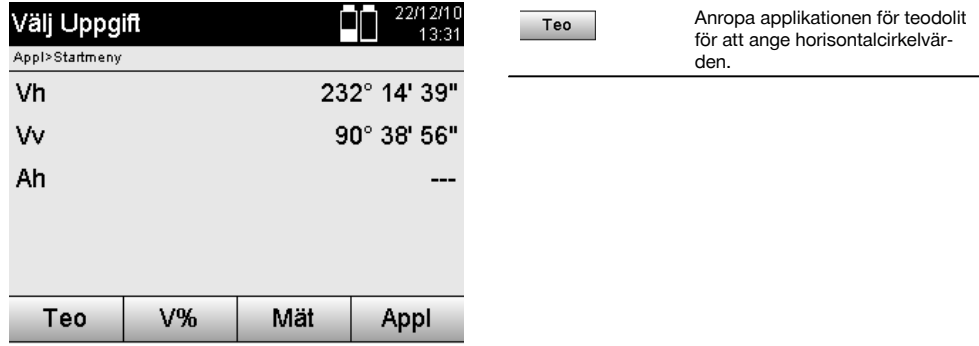

## **7.8.1 Ställ in horisontalcirkelindikering**

Avläsning av horisontalcirkeln låses, det nya målet siktas och sedan utlöses cirkelavläsningen igen.

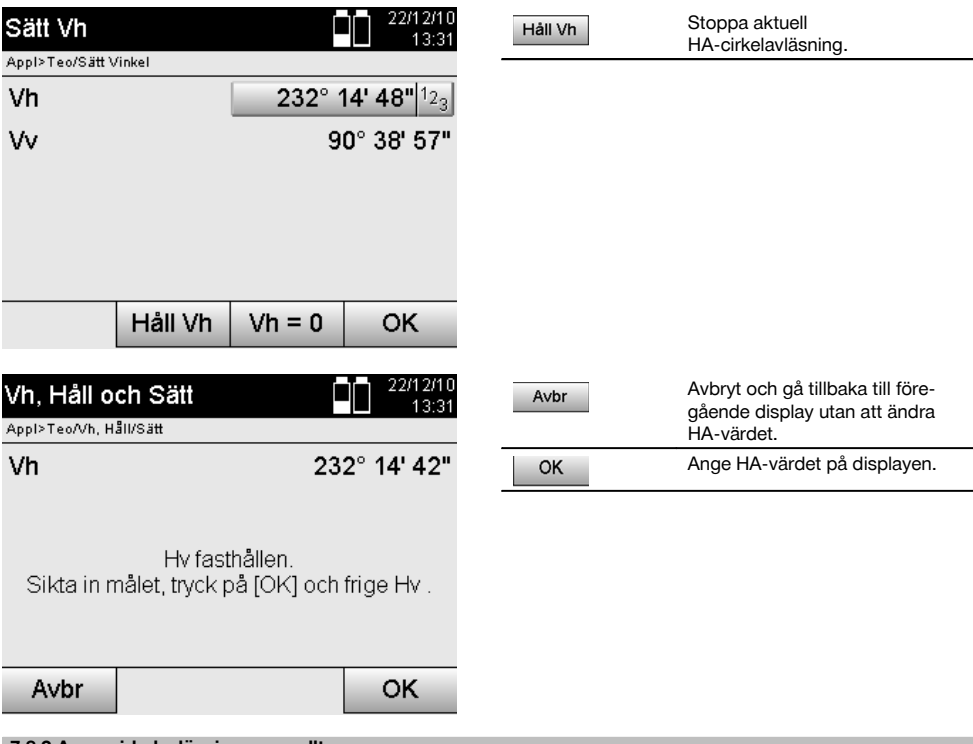

## **7.8.2 Ange cirkelavläsning manuellt**

Varje godtycklig cirkelavläsning kan i alla positioner anges manuellt.

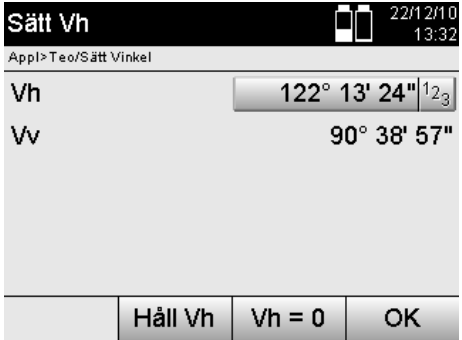

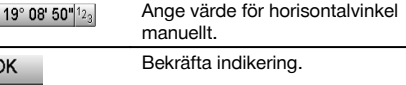

## **7.8.3 Nollställa cirkelavläsning**

Med alternativet HA "Noll" kan horisontalcirkelavläsningen enkelt och snabbt nollställas.

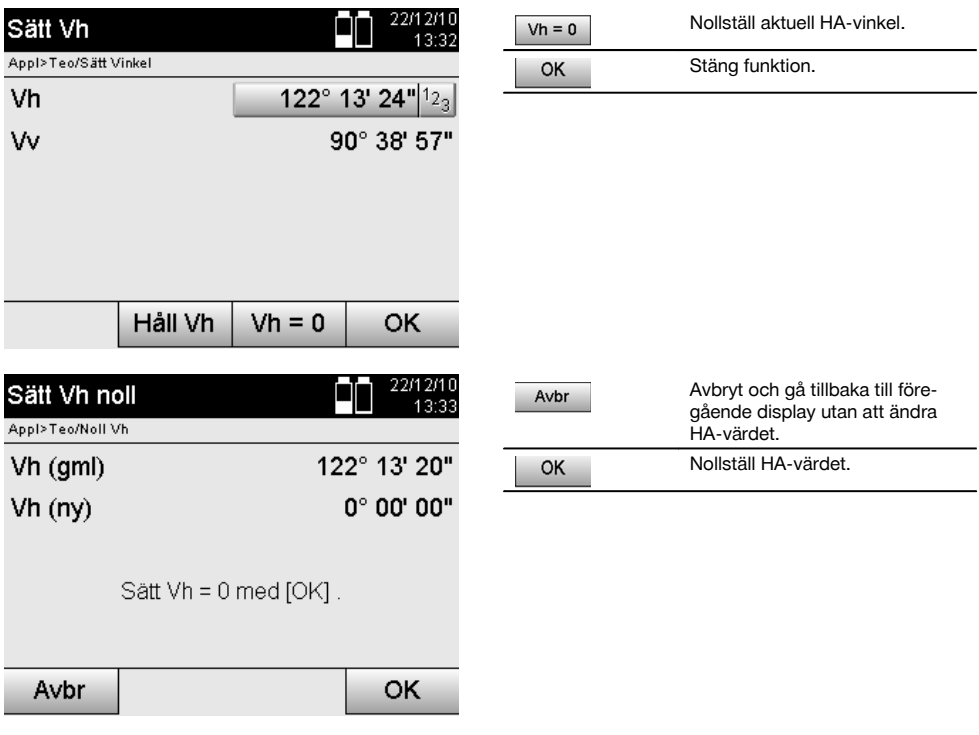

## **7.8.4 Vertikal lutningsindikering** 10

Vertikalcirkelavläsningen kan ställas om mellan grad- och procentindikering.

## **OBSERVERA**

%-indikeringen är bara aktiv för denna indikering.

Det betyder att lutningar kan mätas resp. sättas ut i %.

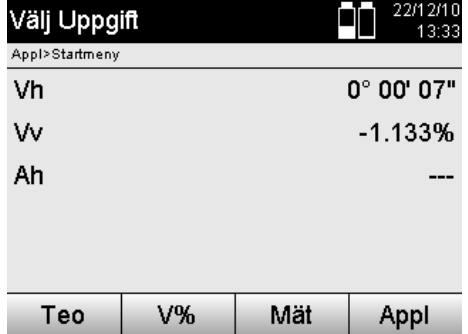

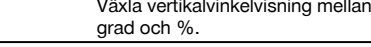

# **8 Systeminställningar**

## **8.1 Konfiguration**

Använd knappan Konfiguration i programmenyn för att komma till konfigurationsmenyn.

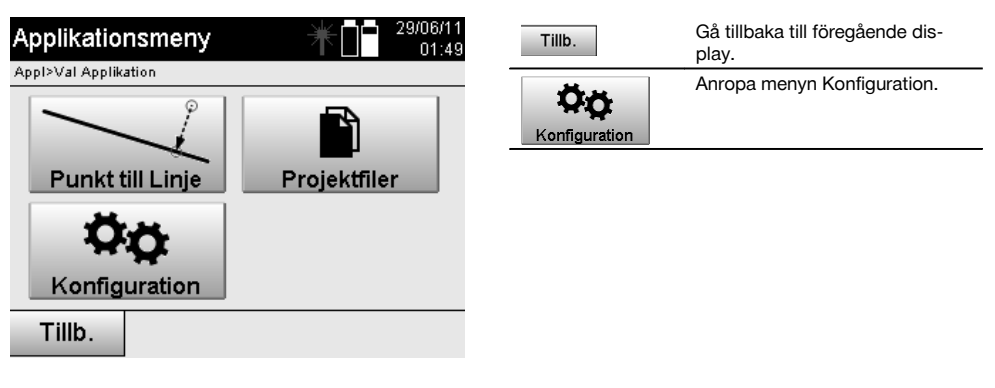

V%

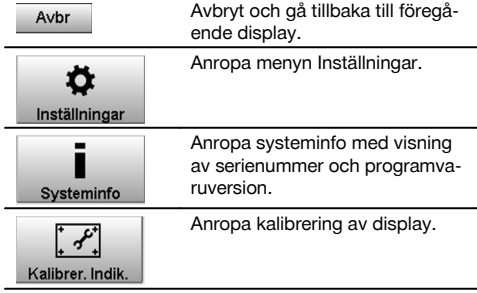

## **8.1.1 Inställningar**

Inställningar för vinkel och avstånd, vinkelupplösning och vertikalcirkelns noll.

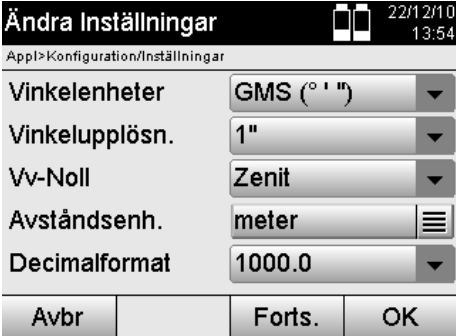

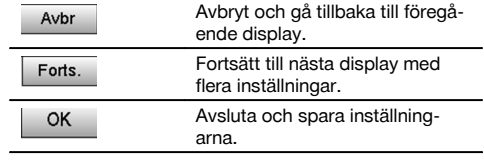

Inställningar för automatiska frånkopplingskriterier och ljudsignal, samt val av språk.

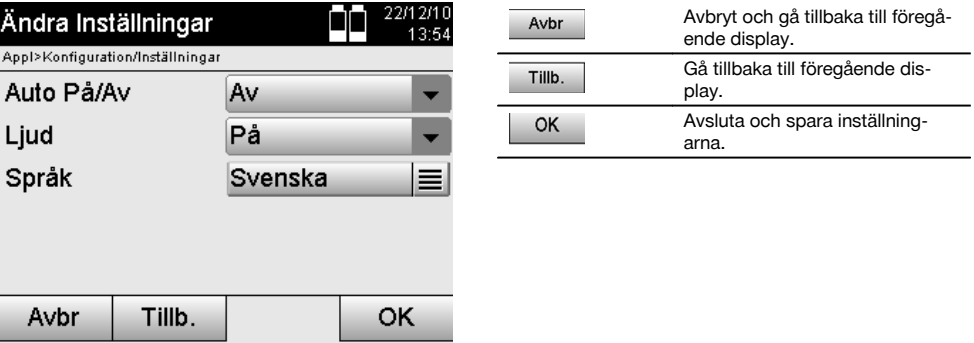

## **Möjliga inställningar**

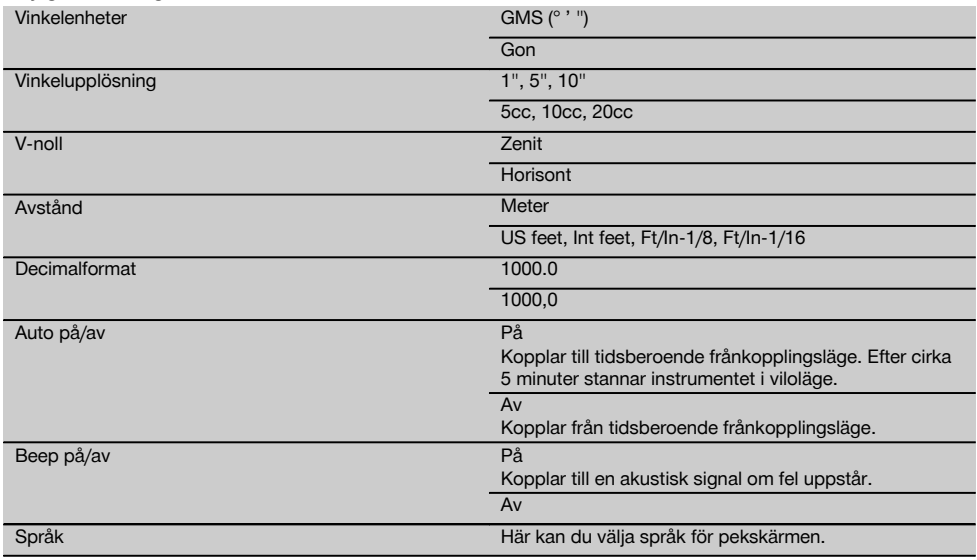

## **8.2 Klockslag och datum**

Instrumentet har en elektronisk systemklocka, som kan visa klockslag och datum i olika format, samt också motsvarande tidszoner. Den kontrollerar också sommartidsomkopplingen.

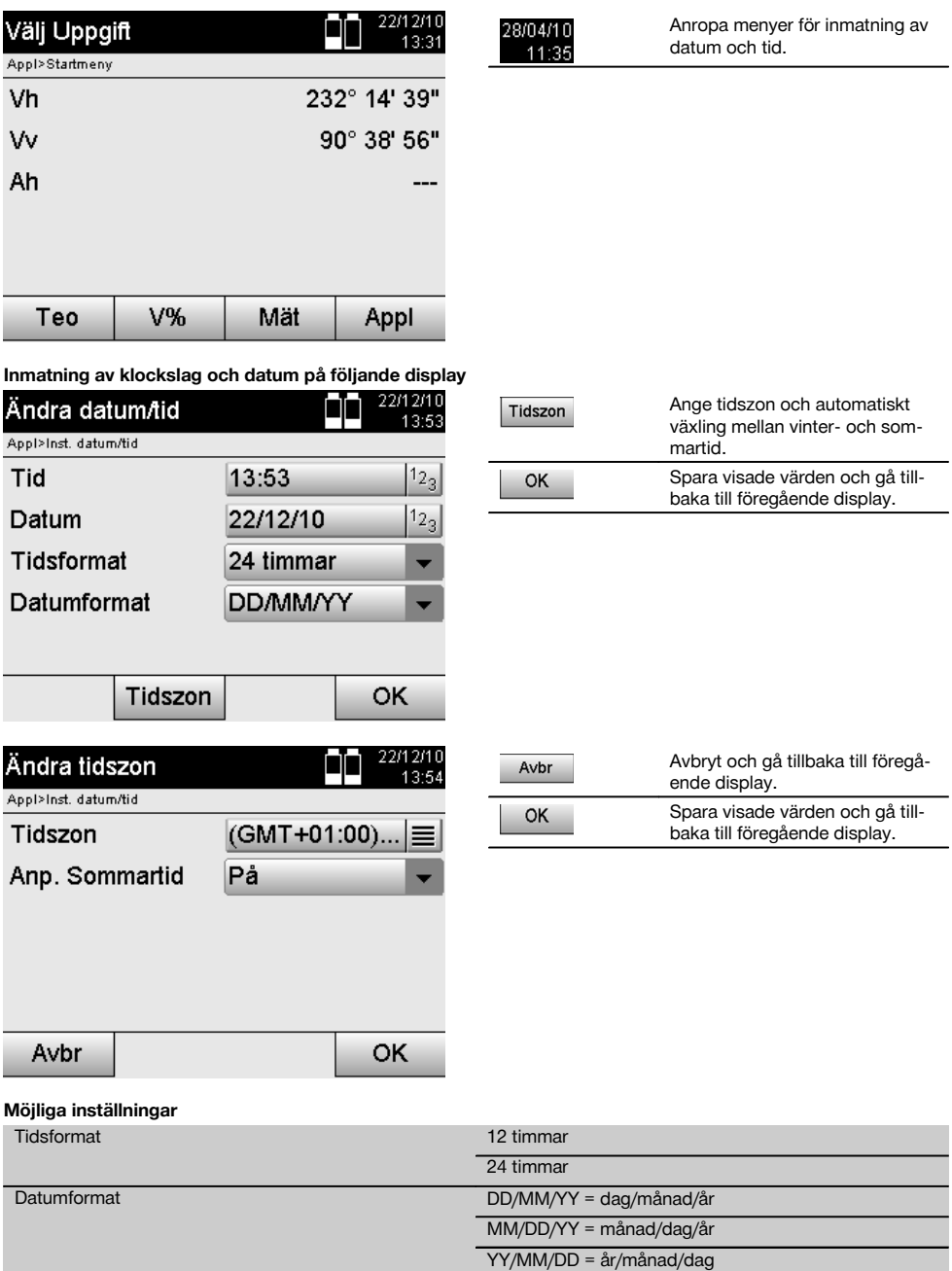

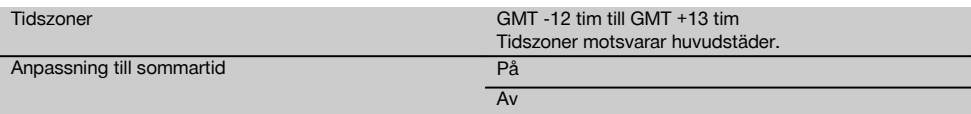

# **9 Funktionsmeny (FNC)**

Funktionsmenyn anropas med FNC-knappen. Detta menyanrop finns alltid tillgängligt i systemet.

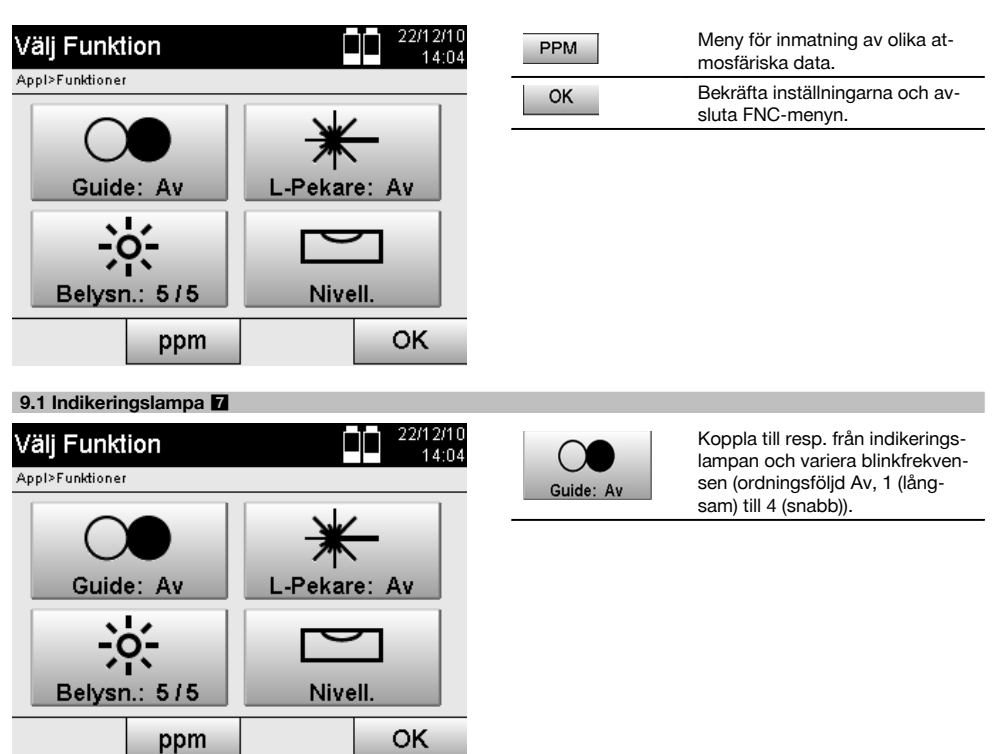

sv

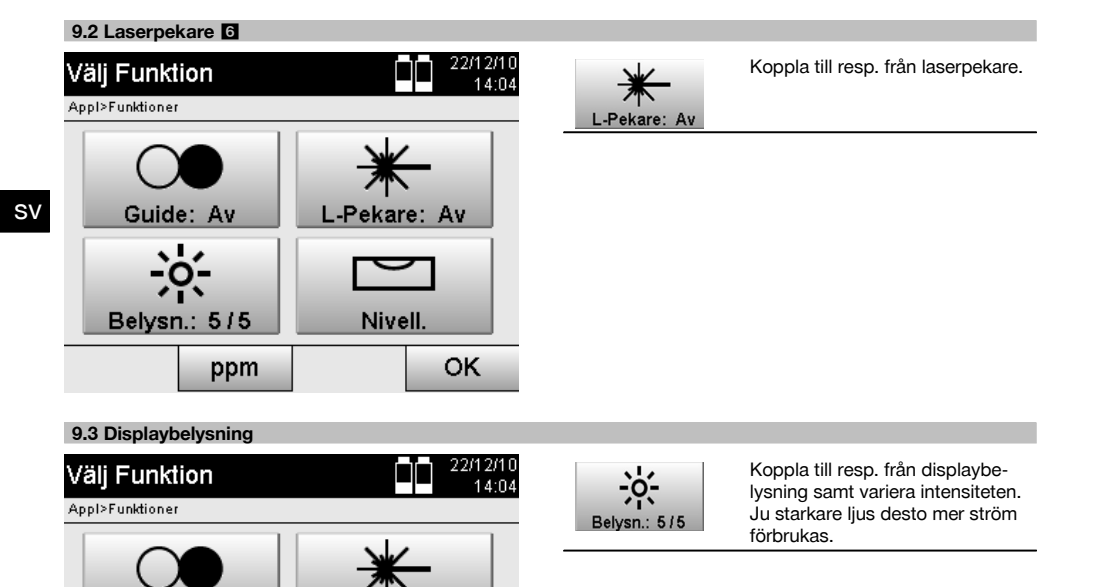

## **9.4 Elektronisk libell**

Guide: Av

Belysn.: 5/5

Se kapitlet 7.7.1 Uppställning med markpunkt och laserlod.

#### **9.5 Atmosfäriska korrigeringar**

Instrumentet använder en synlig laser för avståndsmätning.

När ljuset löper genom luften minskas ljushastigheten något på grund av lufttätheten.

L-Pekare: Av

**Nivell** 

OK

Denna påverkan ändras efter lufttätheten.

ppm

Lufttätheten är huvudsakligen beroende av lufttryck och lufttemperatur och i någon mån av luftfuktigheten.

Om exakta avstånd ska mätas måste alltså atmosfärisk påverkan räknas in.

Instrumentet beräknar och korrigerar motsvarande avstånd automatiskt, därför måste lufttemperatur och lufttrycket i omgivningsluften anges.

Dessa parametrar kan anges i olika enheter.

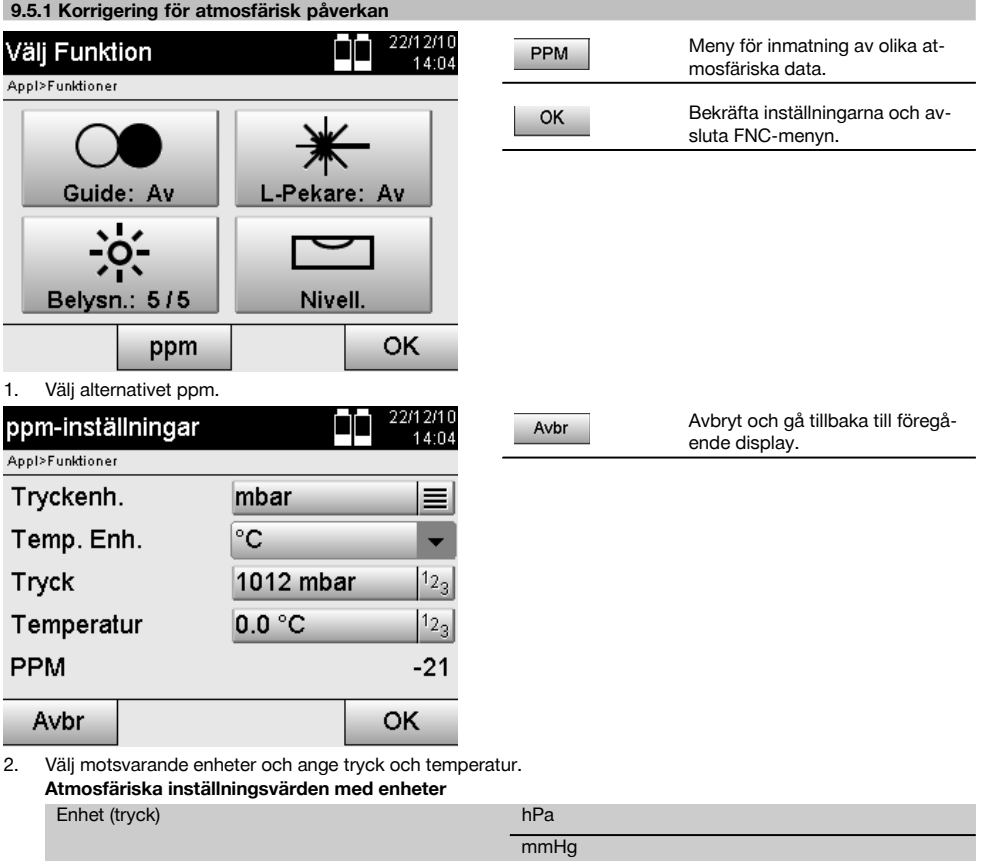

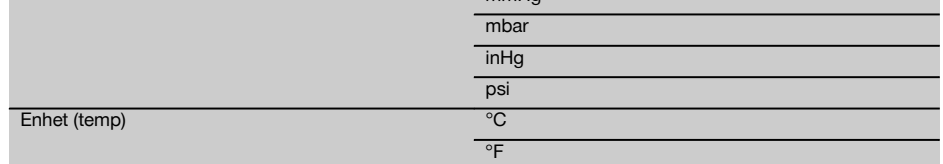

# **10 Funktioner för applikationer**

## **10.1 Projekt**

Innan en applikation kan utföras med totalstationen måste ett projekt öppnas resp. väljas. Finns det minst ett projekt, visas projektvalet. Finns inget projekt kommer du vidare till generering av nytt projekt. Alla data tilldelas det aktiva projektet och sparas.

## **10.1.1 Visning av aktivt projekt**

Om ett eller flera projekt redan finns i minnet och ett av de aktiva projekten används, måste projektet vid varje omstart av en applikation bekräftas, ett annat projekt väljas eller ett nytt projekt genereras.

sv

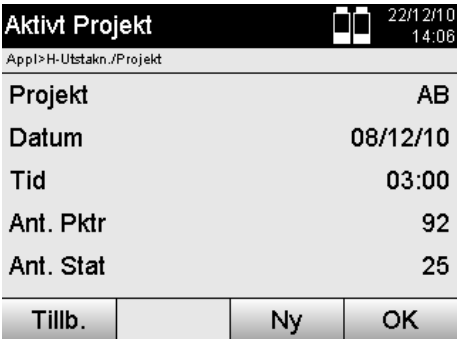

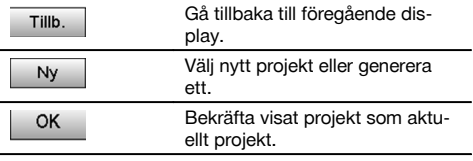

### **10.1.2 Projektval**

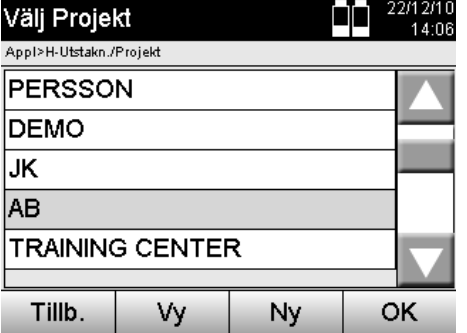

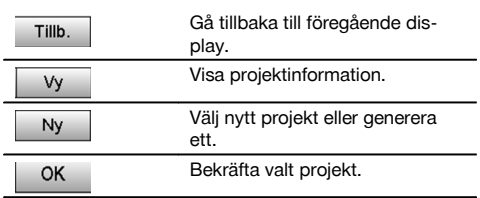

Välj ett av de visade projekten som ska sättas som aktuellt projekt.

## **10.1.3 Generera nytt projekt**

Alla data tilldelas alltid ett projekt.

En nytt projekt ska då genereras om data har tilldelats på nytt och dessa data endast får användas där.

Vid generering av ett projekt sparas samtidigt datum och tid för genereringen samt antal stationer. Punktantalet nollställs.

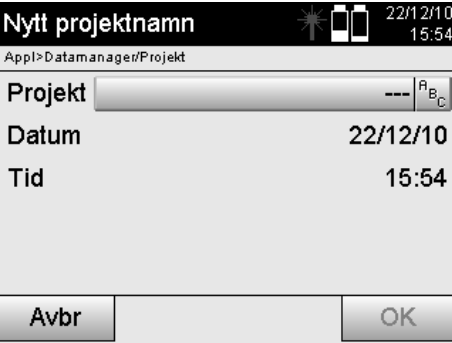

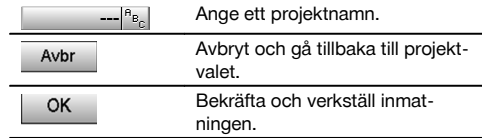

## **OBSERVERA**

Vid felaktig inmatning visas ett felmeddelande som uppmanar till ny inmatning.

### **10.1.4 Projektinformation**

I projektinformationen visas projektets aktuella status, t.ex. genereringsdatum och -tid, antal stationer och det totala antalet sparade punkter.

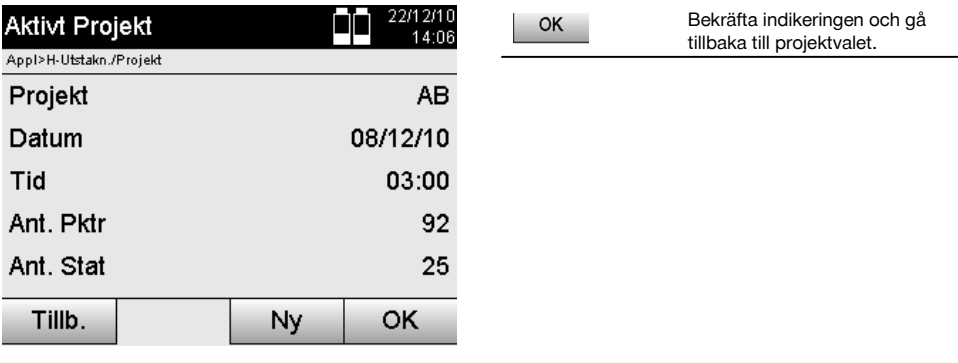

## **10.2 Stationering och orientering**

Detta kapitel bör läsas mycket noggrant.

Inställningen av stationen är en av de viktigaste uppgifterna vid användningen av en totalstation och kräver stor noggrannhet.

Den enklaste och snabbaste metoden är uppställning över en markpunkt och användning av en säker målpunkt.

Möjligheten med "fri stationering" ger större flexibilitet men för med sig risker genom att oupptäckta fel uppstår som kan vidarebefordras.

Dessutom kräver dessa möjligheter erfarenhet i val av position för instrumentet i förhållande till referenspunkterna, som härleds från positionsberäkningen.

### **OBSERVERA**

Tänk på detta: är stationen felaktig, blir allt som mäts från stationen felaktigt – och det är faktiska arbeten som mätningar, utstakningar, inriktningar etc.

### **10.2.1 Överblick**

I vissa applikationer som använder absoluta positioner är det också nödvändigt att bestämma stationsposition med data enligt instrumentuppställning resp. stationsuppställning, eftersom det i applikationen krävs identifiering av var instrumentet står.

Positionen kan definieras en gång via koordinater eller genom en uppställning av monteringsaxel.

Denna process kallas **Sätt station**.

Vidare krävs det att utöver instrumentpositionen även identifiering av i vilken riktning referensaxlarna ligger resp. riktning för huvudaxeln.

Huvudaxeln ligger för koordinater oftast i nordlig riktning eller för monteringsaxlar i monteringsaxelriktning.

Det är nödvändigt att känna till referensaxlarnas riktning eftersom den horisontella delcirkeln med sitt "nollmärke" vrids nästan parallellt med eller i riktning mot huvudaxeln.

### Denna process kallas **Orientering**.

Möjligheten till stationsbestämning kan användas i nästan två system.

Antingen i ett monteringsaxelsystem där längder och rätvinkliga avstånd finns resp. anges eller i ett rätvinkligt koordinatsystem.

Stations- resp. mätsystemet bestäms vid stationsdefinitionen.

### **4 möjligheter för bestämning av instrumentstation**

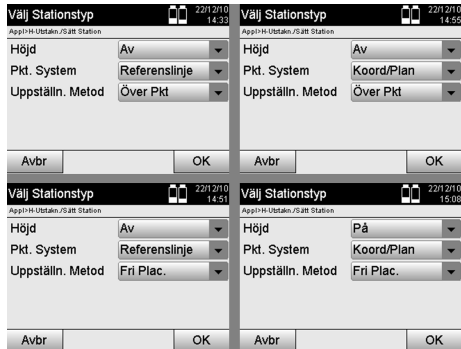

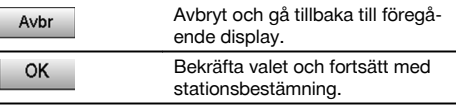

### **OBSERVERA**

Processen Sätt station innehåller alltid en positionsbestämning och en orientering.

Om en av de fyra applikationerna startas, t.ex. horisontell utstakning, vertikal utstakning, mått, mätning och registrering, måste station och orientering bestämmas.

Om arbetet ska utföras endast med höjder, dvs. om målhöjder ska bestämmas eller utstakas, är det nödvändigt att bestämma kikarmittens höjd på instrumentet.

### **Sammanfattning av möjligheter för stationsuppställning (6 alternativ)**

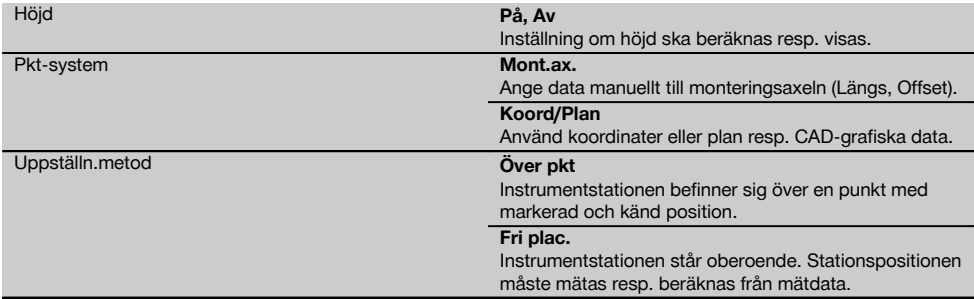

#### **10.2.2 Ange station via punkt med monteringsaxlar**

Flera komponenter relateras till uppmätning eller positionsbeskrivning på monteringsaxlar i plan. Med totalstationen går det att använda monteringsaxlar och deras tillhörande uppmätningar.

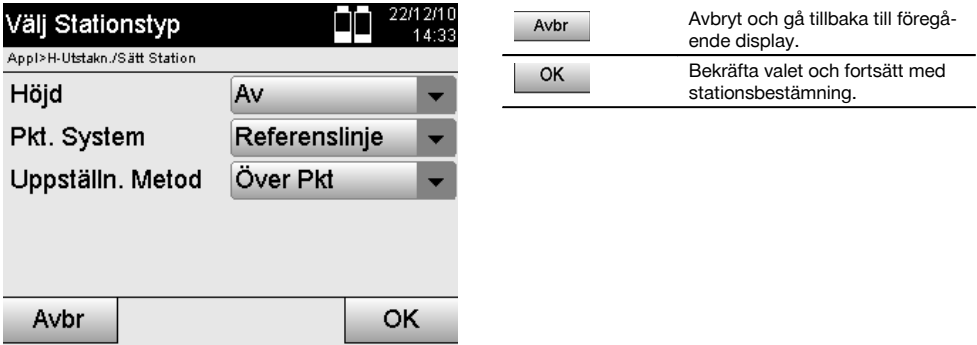

#### **Instrumentuppställning via punkt på monteringsaxel**

Instrumentet ställs upp över en markerad punkt på monteringsaxeln, från vilken den punkt resp. det element som ska mätas är väl synligt.

Observera särskilt att stativet står säkert och stabilt.

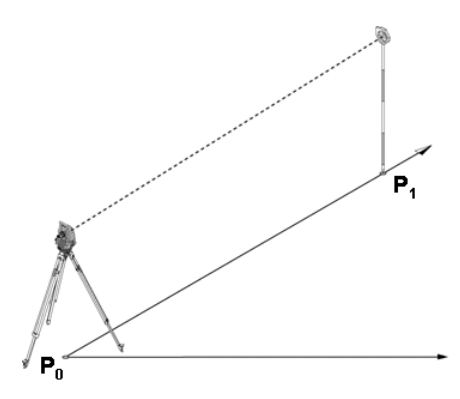

Instrumentpositionen **P0** och orienteringspunkten **P1** ligger på en gemensam monteringsaxel.

#### **10.2.2.1 Inmatning av stationspunkt**

Beteckning för entydig identifiering måste anges för stationspunkt resp. instrumentuppställningspunkt eftersom det krävs entydiga beteckningar vid lagring av stationsdata.

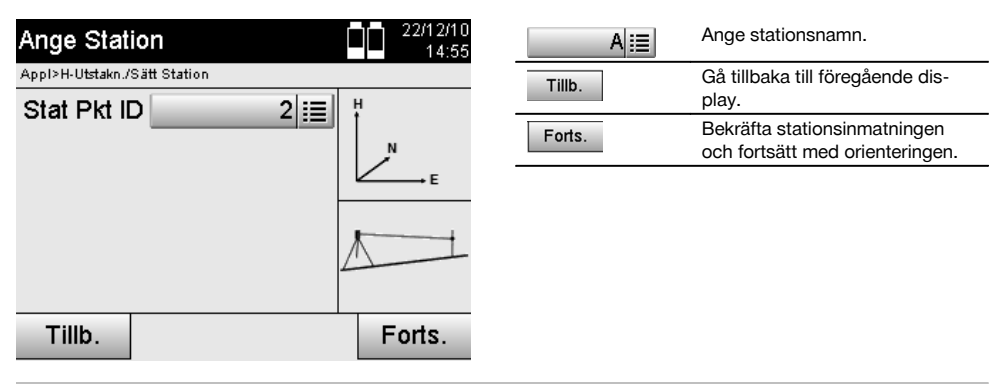

## **10.2.2.2 Inmatning av målpunkt**

Beteckning för entydig identifiering måste anges för orienteringspunkten vid datalagring.

sv

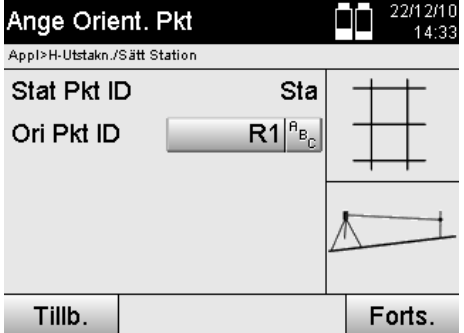

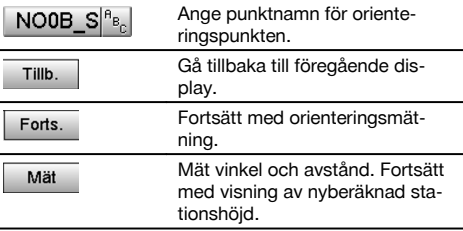

När orienteringspunkten har angetts måste en "mätning" till orienteringspunkten utföras. För detta ska orienteringspunkten eller målpunkten siktas så exakt som möjligt.

### **10.2.2.3 Ange station med monteringsaxel**

När vinkelmätning för orientering har utförts, ställs stationen in direkt.

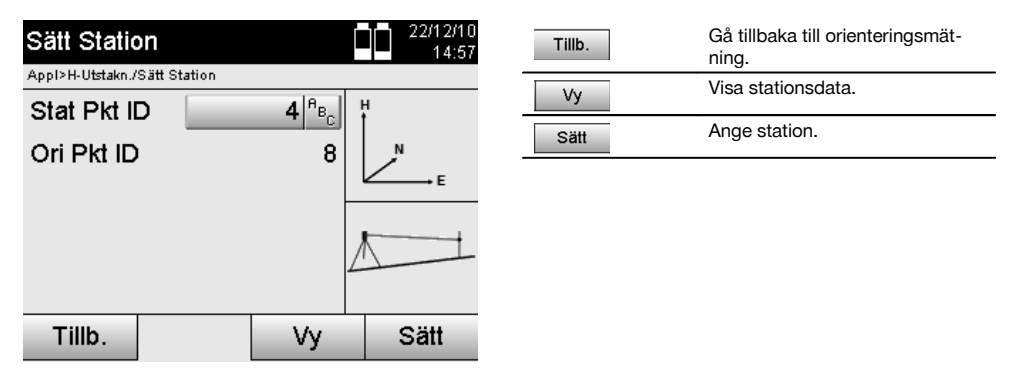

#### **OBSERVERA**

Stationen lagras alltid i det interna minnet. Om stationsnamnet redan finns i minnet måste stationen få nytt namn här resp. anges.

### **När stationen har ställts in fortsätter du med den valda huvudapplikationen.**

### **10.2.2.4 Förskjut och rotera axeln**

#### **Förskjut axeln**

Axelns startpunkt kan förskjutas för att använda en annan referens som ursprung till koordinatsystemet. Om ett angivet värde är positivt flyttas axeln framåt. Om det är negativt flyttas det bakåt. Startpunkten förskjuts åt höger vid ett positivt värde och åt vänster med ett negativt värde.

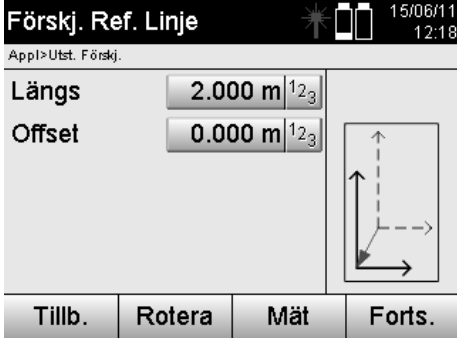

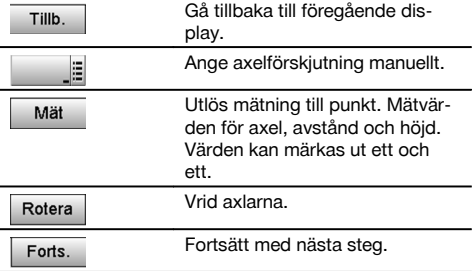

### **Rotera axlar**

Axelns riktning kan roteras vid startpunkten. Vid inmatning av ett positivt värde vrids axeln medurs, vid ett negativt värde moturs.

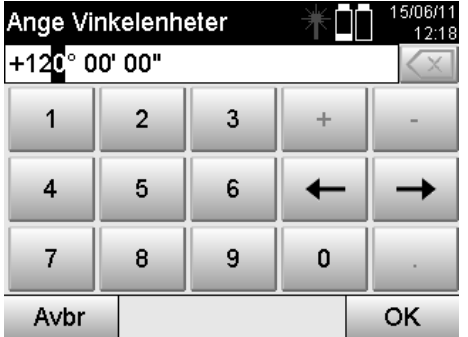

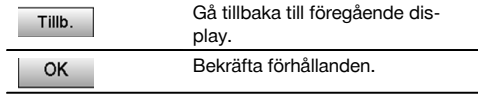

## **När stationen har ställts in fortsätter du med den valda huvudapplikationen.**

### **10.2.3 Fri stationering med monteringsaxlar**

Med den fria stationeringen tillåts positionsbestämning av station med mätningar av vinklar och avstånd till två referenspunkter.

Möjligheten med en fri uppställning används om det inte är möjligt med uppställning via en punkt på monteringsaxeln eller om sikten till den position som ska mätas är skymd.

Vid fri uppställning resp. fri stationering måste särskild noggrannhet tillämpas.

Extra mätningar utförs för att bestämma stationen och extra mätningar innebär alltid risk för fel.

Dessutom bör det observeras att de geometriska förhållandena ger en användbar position.

Instrumentet kontrollerar i huvudsak de geometriska förhållandena för att beräkna en användbar position och utfärdar varningar i kritiska fall.

Användaren bör dock vara särskilt försiktig – allt kan inte identifieras av programvaran.

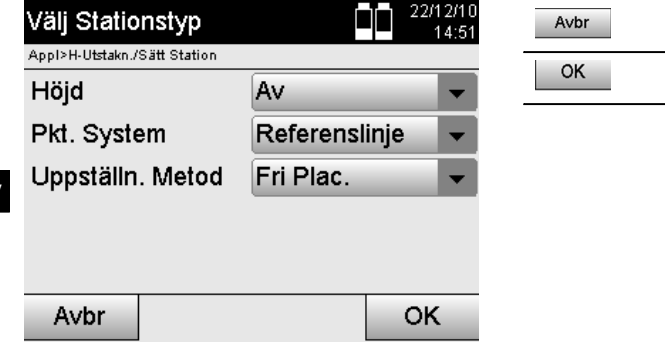

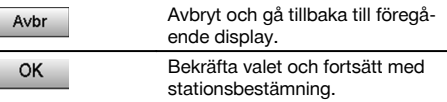

## **Fri instrumentuppställning med monteringsaxel**

Vid fri uppställning måste en punkt på ett översiktligt ställe sökas så att två referenspunkter för samma monteringsaxel går att se tydligt och så att samtidigt god synlighet garanteras till den punkt som ska mätas.

Det är tillrådligt att först sätta en markering på marken och sedan ställa instrumentet över denna. Det finns alltid möjlighet att efteråt kontrollera positionen och identifiera eventuella osäkerheter.

De efterföljande uppmätta referenspunkterna måste ligga på monteringsaxeln eller om axlar saknas definieras monteringsaxel resp. referensaxel.

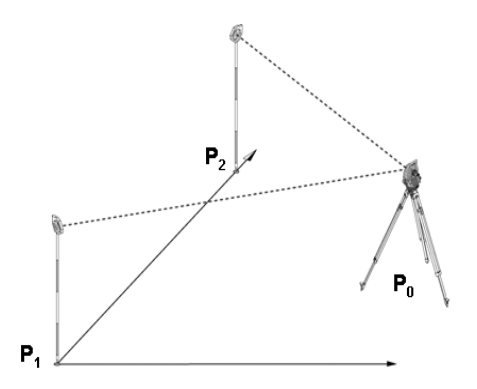

Instrumentpositionen **P0** ligger utanför monteringsaxeln. Mätningen av den första referenspunkten **P1** fastställer start av monteringsaxel medan den andra referenspunkten **P2** upptar riktningen av monteringsaxeln i instrumentsystemet. Med efterföljande applikationer relateras räkningen av längsvärdena till riktningen av monteringsaxeln med 0.000 vid den första referenspunkten.

Offsetvärdena relateras som rätvinkliga avstånd mot monteringsaxeln.

## **10.2.3.1 Mätning till första referenspunkt på en monteringsaxel**

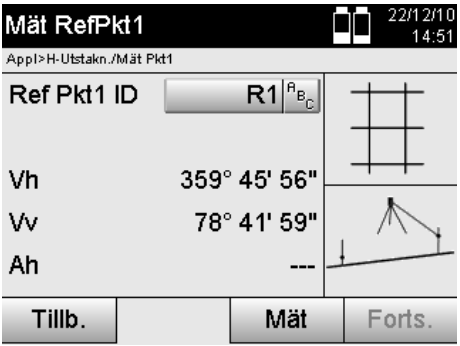

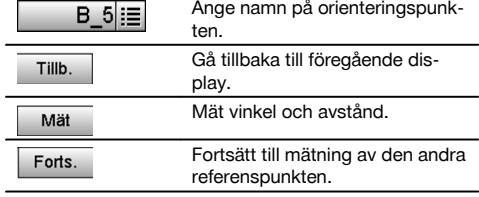

**10.2.3.2 Mätning till den andra referenspunkten**  $\blacksquare$ 

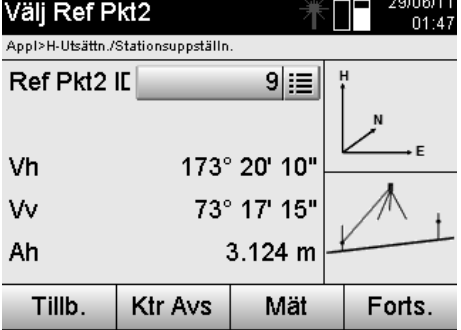

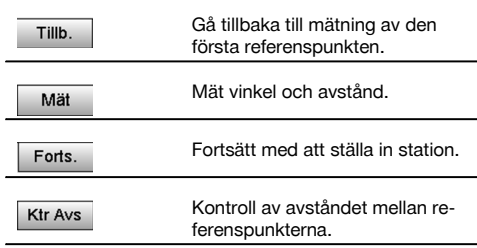

Fortsätt med kontrollen av avståndet mellan station och orienteringspunkt, som har beskrivits i kapitlet om detta.

## **10.2.3.3 Ange station**

När vinkelmätning för orientering har utförts, ställs stationen in direkt.

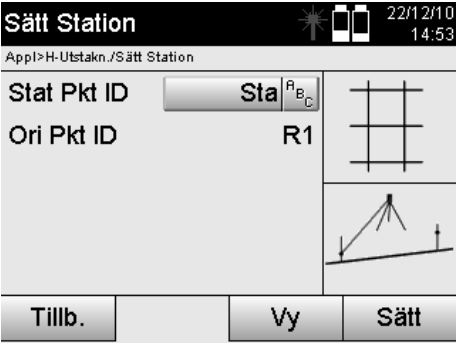

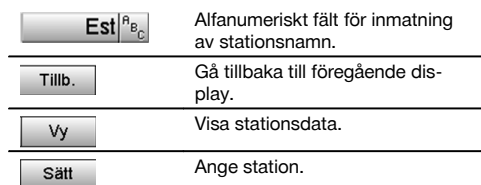

### **OBSERVERA**

Stationen lagras alltid i det interna minnet. Om stationsnamnet redan finns i minnet måste stationen få nytt namn här resp. anges.

Fortsätt med rotering och förskjutning av axel, vilket beskrivs i kapitlen om detta.

### **10.2.4 Ange station via punkt med koordinater**

På många byggplatser finns punkter från mätningen som har koordinater eller även beskrivs med positioner för monteringselement, monteringsaxlar, fundament etc. med koordinater.

I dessa fall går det att besluta i stationsuppställningen om arbetet ska utföras i ett koordinat- eller monteringsaxelsystem.

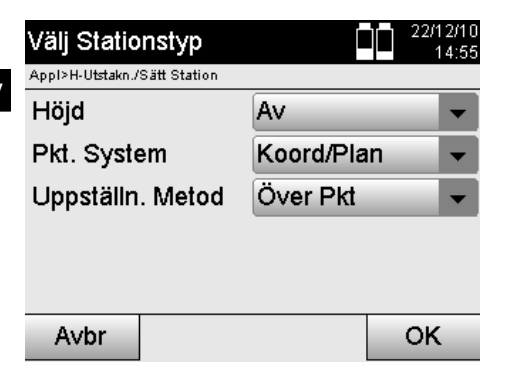

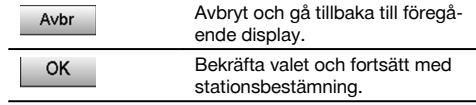

#### **Instrumentuppställning via punkt med koordinater**

Instrumentet ställs upp över en markerad markpunkt vars position är känd med koordinater och de punkter resp. element som ska mätas är väl synliga.

Observera särskilt att stativet står säkert och stabilt.

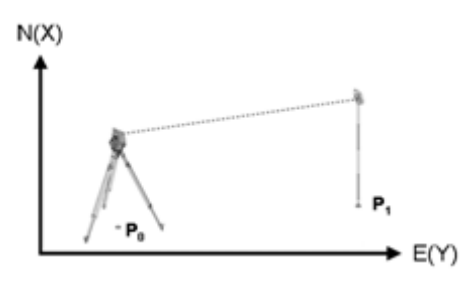

Instrumentpositionen finns på en ny koordinatpunkt **P0** och siktas för orientering av en annan koordinatpunkt **P1**. Instrumentet beräknar läget inom koordinatsystemet.

För bättre identifiering av orienteringspunkten kan avståndet mätas och jämföras med koordinaterna.

#### **OBSERVERA**

Så säkras korrekt identifiering av orienteringspunkten. Har koordinatpunkten P0 även en höjd används denna först som stationshöjd. Innan stationen har ställts in slutgiltigt kan stationshöjden bestämmas på nytt eller ändras.

Orienteringspunkten är viktig för korrekt riktningsberäkning och ska därför väljas och mätas noggrant.

### **10.2.4.1 Ange position för station**

Beteckning med tydlig identifiering måste anges för stationspunkt resp. instrumentuppställningspunkt och till denna beteckning måste det finnas en koordinatposition.

Det vill säga, stationspunkten kan finnas som sparad punkt i projektet eller också måste koordinaterna anges manuellt.

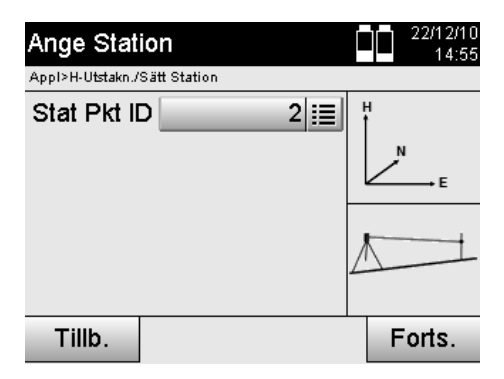

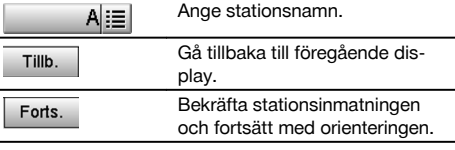

När stationspunktnamnet har angetts eftersöks tillhörande koordinater eller position bland sparade bilddata. Om det inte finns några punktdata under det angivna namnet måste koordinaterna anges manuellt.

#### **10.2.4.2 Inmatning av målpunkt**

Beteckning med tydlig identifiering måste anges för målpunkten och koordinatposition måste höra till denna beteckning. Målpunkten måste finnas som sparad punkt i projektet eller också måste koordinaterna anges manuellt.

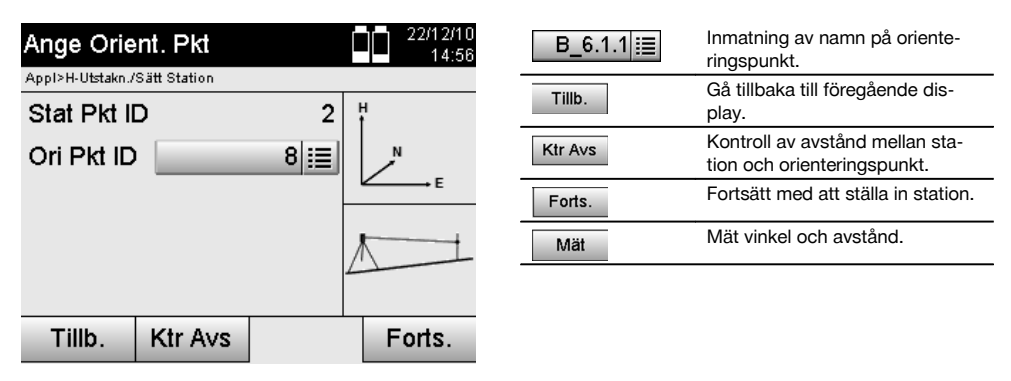

## **OBSERVERA**

Vid inmatning av namn på orienteringspunkten eftersöks tillhörande koordinater eller position bland sparade bilddata. Om det inte finns några punktdata med detta namn måste koordinaterna anges manuellt.

### **Valfri kontroll av avstånd mellan station och orienteringspunkt.**

När målpunkten har angetts måste denna exakt riktas mot orienteringsmätning.

Efter orienteringsmätning kan du utföra en avståndskontroll mellan station och orientering.

Det är till hjälp vid kontroll av korrekt punktval och korrekt siktning för denna punkt och visar hur väl det uppmätta avståndet överensstämmer med det avstånd som har beräknats med koordinater.
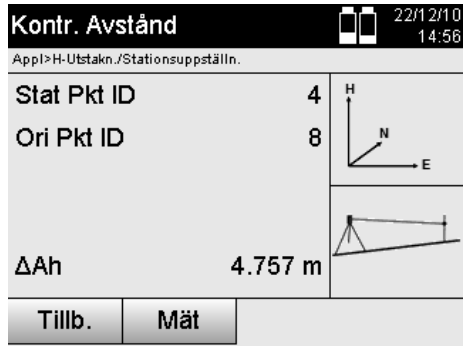

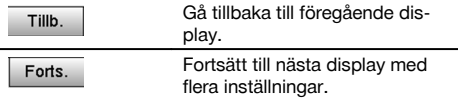

Displayens ΔAh är en skillnad mellan uppmätt och koordinatberäknat avstånd.

Trycker du på Fortsätt-knappen kan flera punkter kontrolleras. På displayen visas förutom ΔAh även värdet för ΔVh, skillnaden är mellan uppmätt horisontalvinkel och den horisontalvinkel som har beräknats av koordinaterna.

# **10.2.4.3 Ange station**

Stationen lagras alltid i det interna minnet.

Om stationsnamnet redan finns i minnet **måste** stationen få nytt namn här resp. anges.

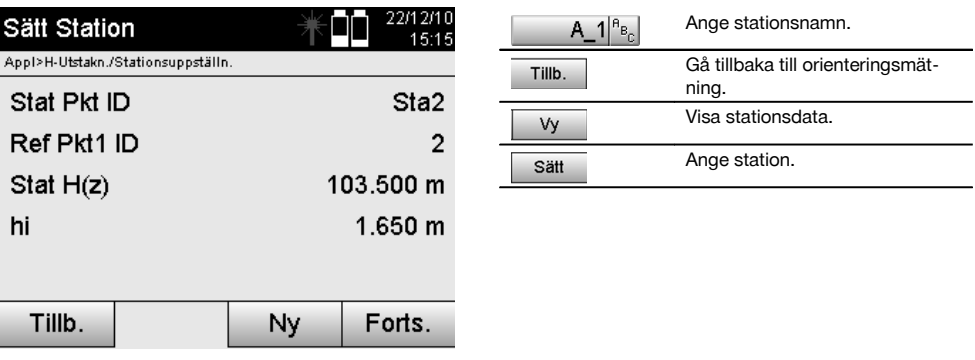

#### **10.2.5 Fri stationering med koordinater**

Med den fria stationeringen tillåts positionsbestämning av station med mätningar av vinklar och avstånd till två referenspunkter.

Möjligheten med en fri uppställning används om det inte är möjligt med uppställning via en punkt på monteringsaxeln eller om sikten till den position som ska mätas är skymd.

Vid fri uppställning resp. fri stationering måste särskild noggrannhet tillämpas.

Extra mätningar utförs för att bestämma stationen och extra mätningar innebär alltid risk för fel.

Dessutom bör det observeras att de geometriska förhållandena ger en användbar position.

Instrumentet kontrollerar i huvudsak de geometriska förhållandena för att beräkna en användbar position och utfärdar varningar i kritiska fall.

Användaren bör dock vara särskilt försiktig – allt kan inte identifieras av programvaran.

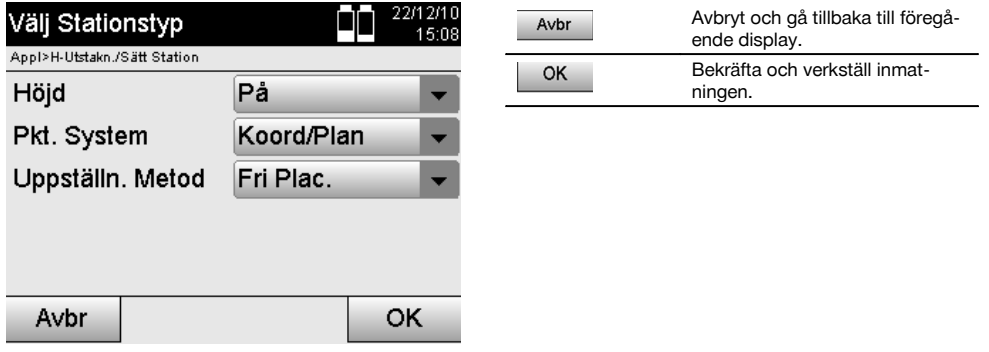

# **Fri instrumentuppställning med koordinater**

Vid fri uppställning måste en punkt på ett översiktligt ställe sökas så att två koordinatpunkter går att se tydligt och så att god synlighet garanteras till den punkt som ska mätas.

Det är tillrådligt att först sätta en markering på marken och sedan ställa instrumentet över denna.

Det finns alltid möjlighet att efteråt kontrollera positionen och identifiera eventuella osäkerheter.

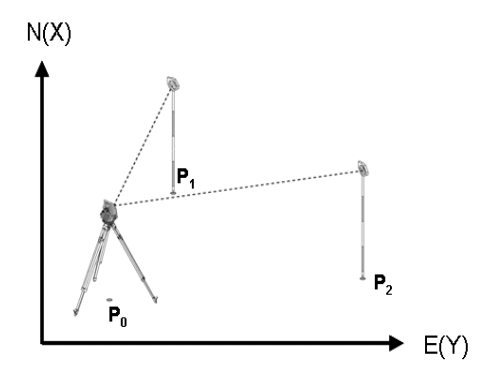

Instrumentpositionen finns på en fri punkt **P0** och mäter i tur och ordning vinkel och avstånd till två med koordinater försedda referenspunkter **P1** och **P2**.

Sedan bestäms instrumentpositionen **P0** från mätningen till de båda referenspunkterna.

# **OBSERVERA**

Om båda eller bara en referenspunkt försedd med en höjd beräknas stationshöjden automatiskt. Innan stationen har ställts in slutgiltigt kan stationshöjden bestämmas på nytt eller ändras.

sv

#### **10.2.5.1 Mätning till den första referenspunkten**

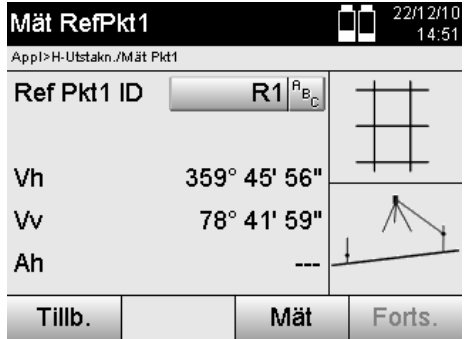

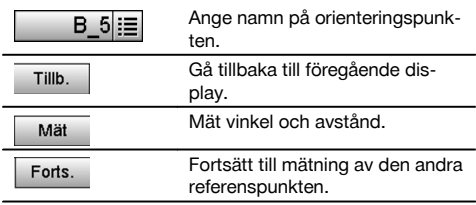

Tillhörande koordinater eller position söks från sparade bilddata.

Om det inte finns några punktdata med detta namn måste koordinaterna anges manuellt.

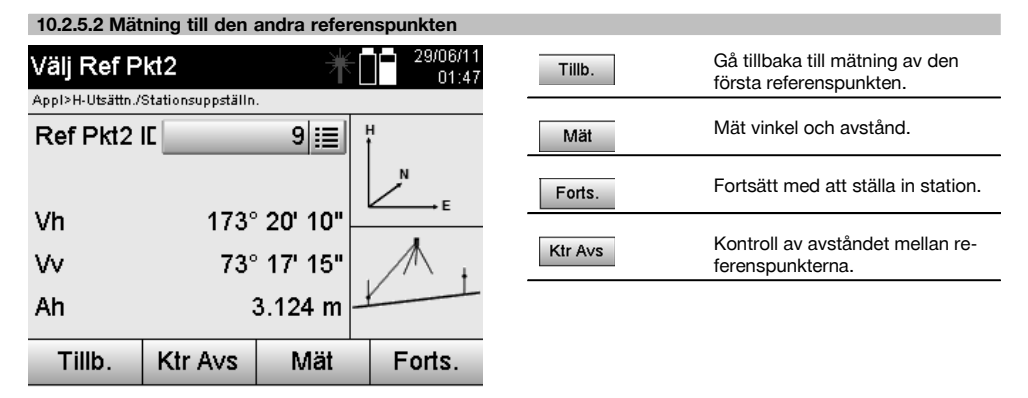

Fortsätt med kontrollen av avståndet mellan station och orienteringspunkt, som har beskrivits i kapitlet om detta.

# **10.2.5.3 Ange station**

Stationen lagras alltid i det interna minnet.

Om stationsnamnet redan finns i minnet **måste** stationen få nytt namn här resp. anges.

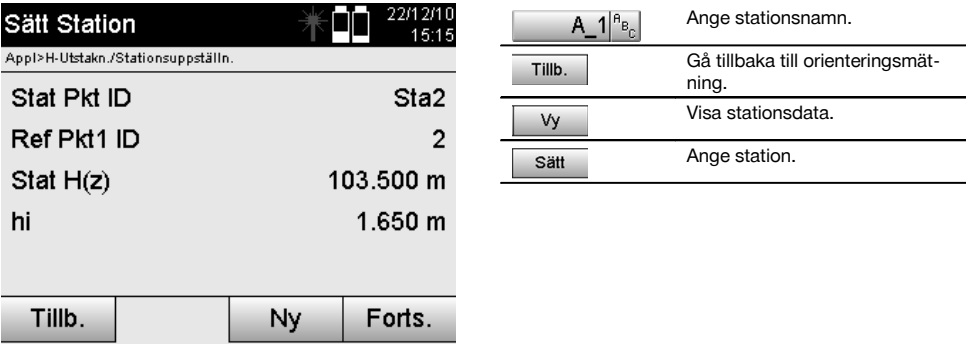

sv

# **10.3 Justera höjd**

Om arbetet med stationering och orientering dessutom ska utföras med höjder, dvs. målhöjder ska bestämmas eller utstakas, är det nödvändigt att bestämma kikarmittens höjd på instrumentet. Höjden kan justeras med två olika metoder:

- 1. Vid känd höjd på markpunkten mäts båda tillsammans ger kikarmittens höjd.
- 2. En vinkel- och avståndsmätning genomförs till en punkt eller markering med känd höjd och så bestäms resp. överförs tillbaka genom "mätning" av kikarmittens höjd.

#### **10.3.1 Ställ in station med monteringsaxel (alternativet Höjd På)**

Om alternativet med höjd har ställts in visas stationshöjden på displayen Sätt station. Den kan bekräftas eller omberäknas.

#### **Bestämning av ny stationshöjd**

Bestämning av stationshöjd kan utföras på två olika sätt:

- 1. Direkt manuell inmatning av stationshöjden.<br>2. Bestämning av stationshöjd med manuell
- 2. Bestämning av stationshöjd med manuell inmatning av höjd för ett höjdmärke och mätning av V-vinkel och avstånd.

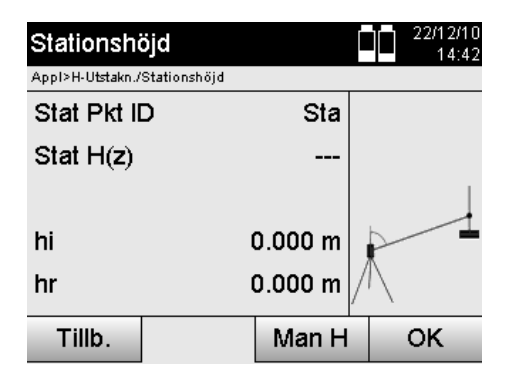

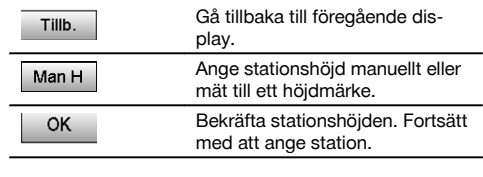

# **1. Direkt manuell inmatning av stationshöjden**

När alternativet för ny stationshöjdbestämning har valts på föregående display går det att ange ny stationshöjd med manuell inmatning.

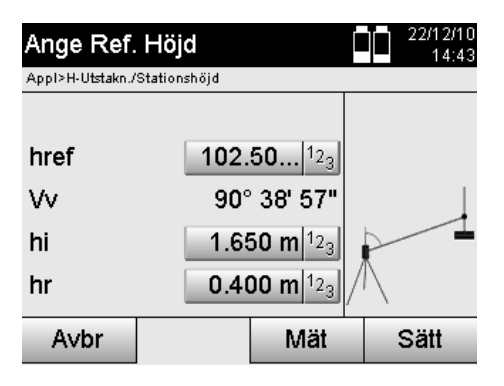

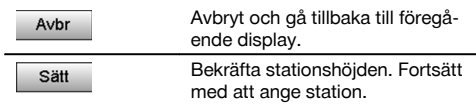

#### **2. Bestämning av stationshöjd med höjdinmatning och mätning av V-vinkel och avstånd**

Med inmatning av referenshöjd, instrumenthöjd och reflektorhöjd tillsammans med en V-vinkel- och avståndsmätning överförs stationshöjden från höjdmärket tillbaka till stationen.

Därför ät det nödvändigt att ange korrekt instrumenthöjd och reflektorhöjd.

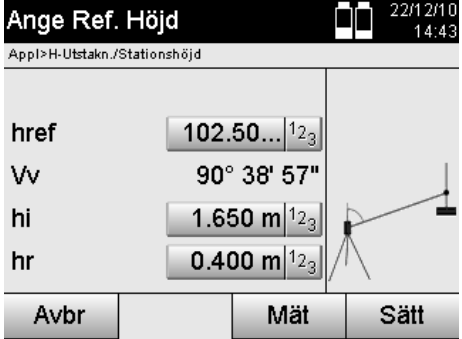

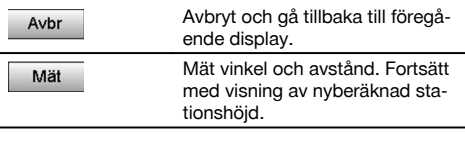

# **Visning av ny beräknad stationshöjd efter mätning**

Efter vinkel- och avståndsmätningen visas den nya beräknade stationshöjden och kan bekräftas eller avbrytas.

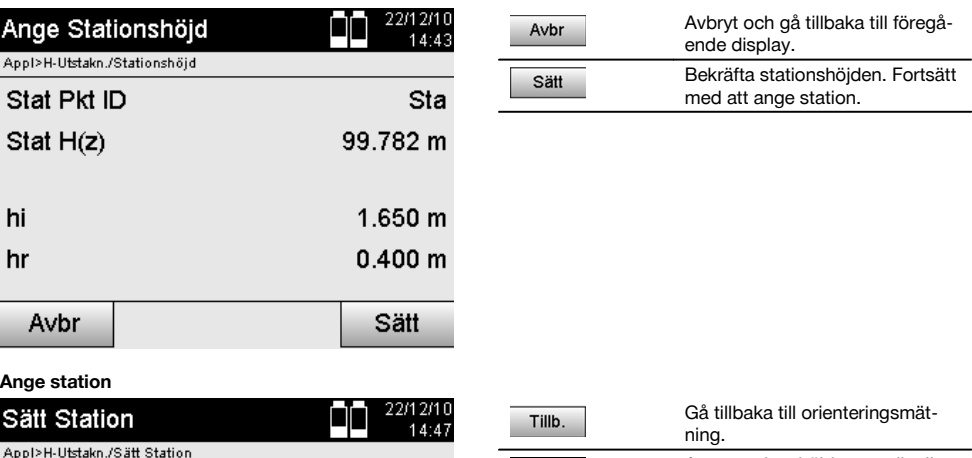

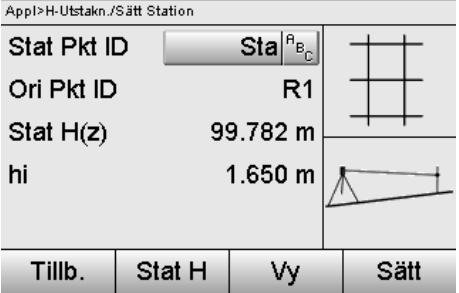

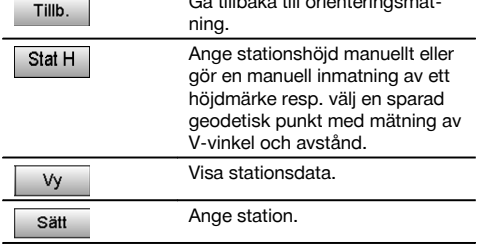

# **OBSERVERA**

När alternativet "Höjd" har aktiverats måste en höjd ställas in för stationen resp. ett värde för stationshöjd finnas tillgängligt.

# **OBSERVERA**

144

Stationen lagras alltid i det interna minnet, så om stationsnamnet redan finns i minnet måste stationen byta namn här resp. ett nytt stationsnamn anges.

# **När stationen har ställts in fortsätter du med den valda huvudapplikationen.**

#### **10.3.2 Ställ in station med koordinater (alternativet Höjd PÅ)**

# **Bestämning av ny stationshöjd**

Bestämning av stationshöjd kan utföras på tre olika sätt:

- Direkt manuell inmatning av stationshöjden
- Bestämning av stationshöjd med manuell inmatning av höjd för ett höjdmärke och mätning av V-vinkel och avstånd
- Bestämning av stationshöjd med val av en punkt med höjd från dataminnet och mätning av V-vinkel och avstånd till denna punkt

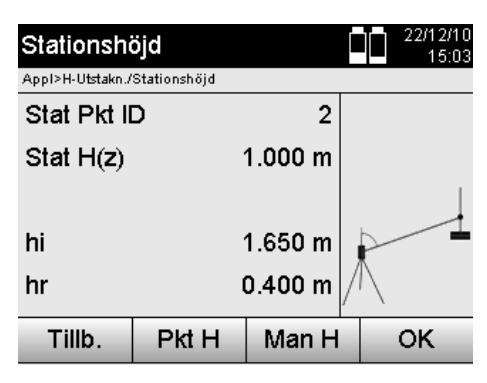

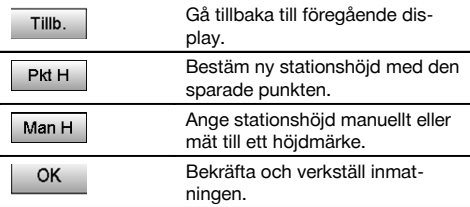

#### **1. Direkt manuell inmatning av stationshöjden**

När alternativet för ny stationshöjdbestämning har valts på föregående display går det att ange ny stationshöjd med manuell inmatning.

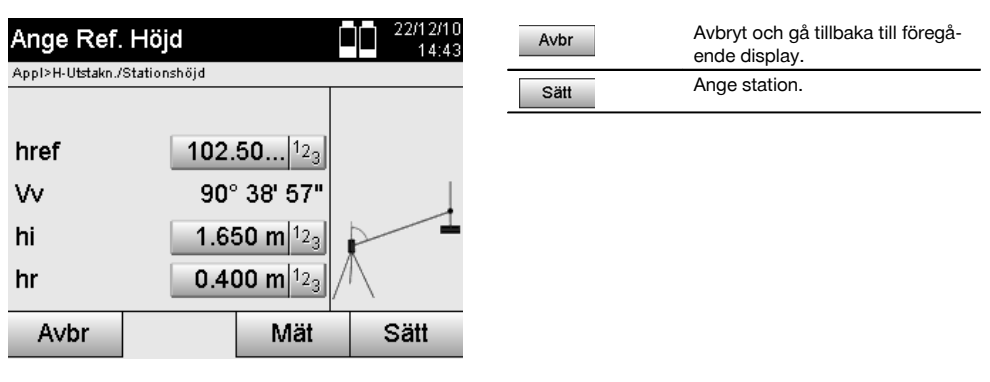

#### **2. Bestämning av stationshöjd med höjdinmatning och mätning av V-vinkel och avstånd**

Med inmatning av referenshöjd, instrumenthöjd och reflektorhöjd tillsammans med en V-vinkel- och avståndsmätning överförs stationshöjden från höjdmärket nästan tillbaka till stationen.

Därför ät det nödvändigt att ange korrekt instrumenthöjd och reflektorhöjd.

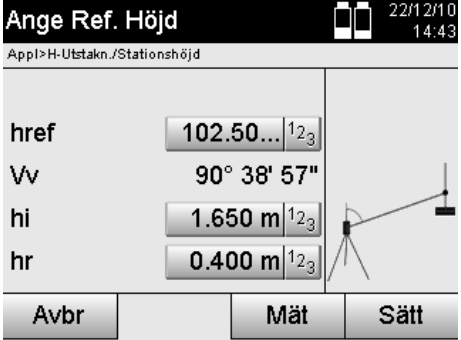

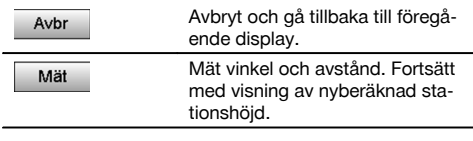

# **Visning av ny beräknad stationshöjd efter mätning**

Efter vinkel- och avståndsmätningen visas den nya beräknade stationshöjden och kan bekräftas eller avbrytas.

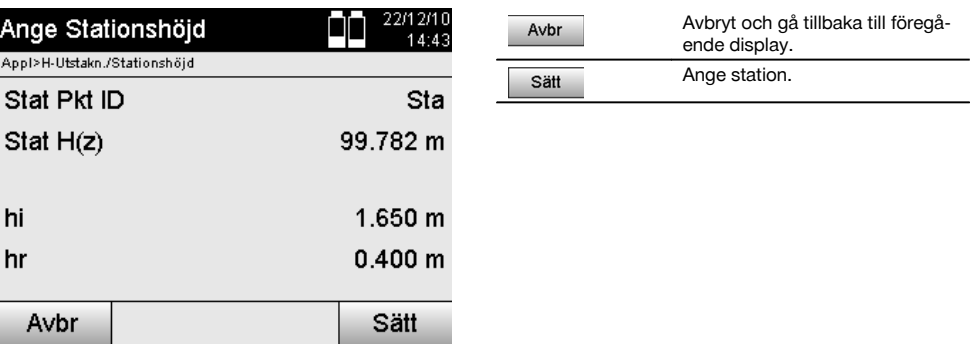

# **3. Bestämning av stationshöjd med val av en punkt med höjd från dataminnet och mätning av V-vinkel och avstånd**

Med inmatning av geodetisk punkt, instrumenthöjd och reflektorhöjd tillsammans med en V-vinkel- och avståndsmätning överförs stationshöjden från den geodetiska punkten resp. från höjdmärket tillbaka till stationen. Därför ät det nödvändigt att ange korrekt instrumenthöjd och reflektorhöjd.

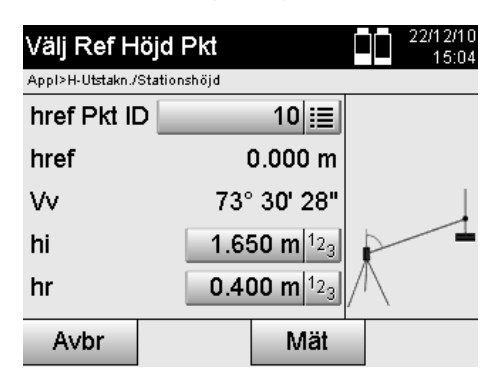

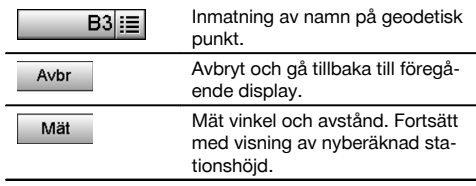

Tillhörande koordinater eller position söks från sparade bilddata.

Om det inte finns några punktdata med detta namn måste koordinaterna anges manuellt.

#### **Visning av ny beräknad stationshöjd efter mätning**

Efter vinkel- och avståndsmätningen visas den nya beräknade stationshöjden och kan bekräftas eller avbrytas.

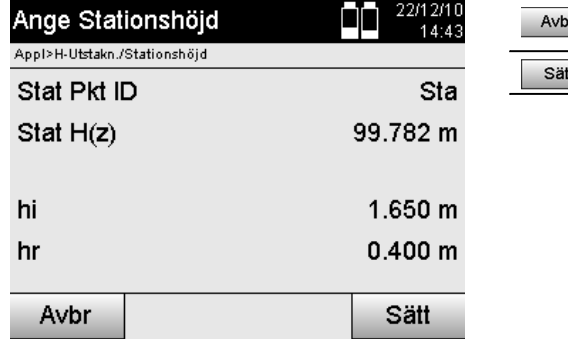

# Avbryt och gå tillbaka till föregående display. Ange station.

sv

#### **Ange station**

Om alternativet med höjd har ställts in visas stationshöjden på displayen Sätt station. Den kan bekräftas eller omberäknas.

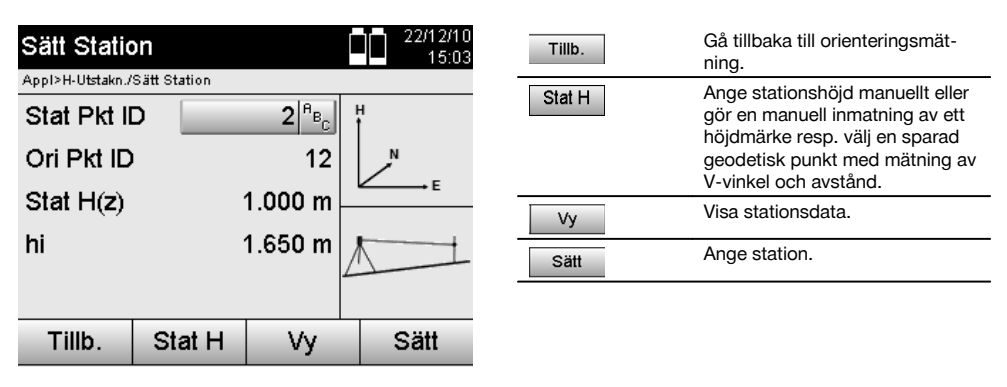

### **OBSERVERA**

När alternativet "Höjd" har aktiverats måste en höjd ställas in för stationen resp. ett värde för höjden finnas tillgängligt. Om inga stationshöjder visas resulterar det i ett felmeddelande med en anvisning om att stationshöjden måste bestämmas.

# **11 Applikationer**

#### **11.1 Horisontell utstakning (H-utstakn.)**

#### **11.1.1 Princip för H-utstakning**

Med utstakning överförs plandata till natur.

Dessa plandata är antingen mått som relateras till monteringsaxlarna eller positioner som beskrivs med koordinaterna. Plandata resp. utstakningspositioner kan anges som mått resp. avstånd, anges med koordinater eller användas som tidigare från PC-överförda data.

Dessutom kan plandata överföras från PC som CAD-ritning till totalstationen och väljas som grafisk punkt resp grafiskt element på totalstationen för utstakning.

På så sätt blir hantering av stora tal eller talmängder onödig.

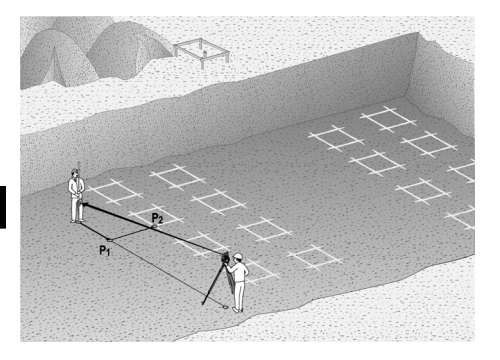

Vill du starta applikationen "Horisontell utstakning" väljer du motsvarande knapp i applikationsmenyn.

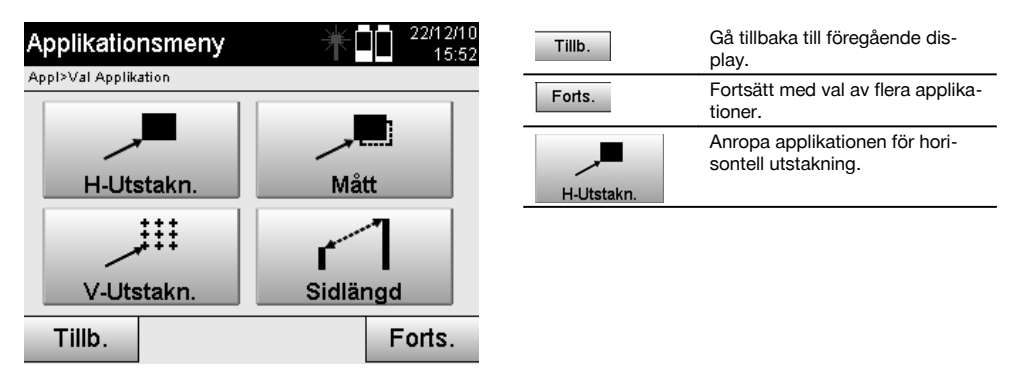

Efter anrop av applikationen följer visning av projekt resp. projektval (se kapitel 13.2) och motsvarande stationsval resp. stationsuppställning.

När stationsuppställningen är klar startas applikationen "Horisontell utstakning". Beroende av stationsval finns två möjligheter att bestämma punkt för utstakning:

- 1. Staka ut punkter med monteringsaxlar.<br>2. Staka ut punkter med koordinater och/
- 2. Staka ut punkter med koordinater och/eller punkter baserat på CAD-ritning.

#### **11.1.2 Utstakning med monteringsaxlar**

Vid utstakning med monteringsaxlar hör de utstakningsvärden som alltid anges till monteringsaxeln, som väljs som referensaxel.

#### **Inmatning av utstakningspunkt till monteringsaxel**

Inmatning av utstakningsposition som mått i relation till den monteringsaxel som har definierats i stationsuppställningen resp. den monteringsaxel på vilken instrumentet har ställts upp.

Indatavärden är längs- och offsetavstånd i relation till den definierade monteringsaxeln.

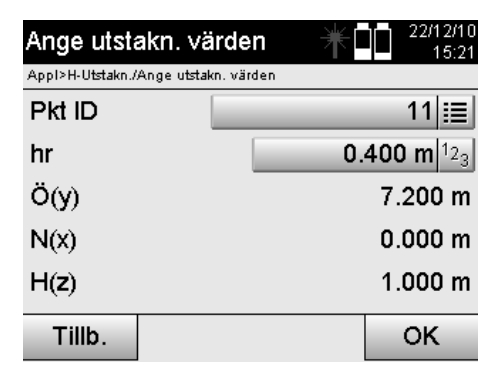

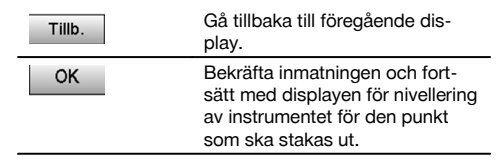

Utstakningsvärden på monteringsaxeln i framåt- och bakåtriktning från instrumentstationen är längsvärden och utstakningsvärden som ligger höger och vänster om monteringsaxeln är offsetvärden. Framåt och till höger är positiva värden, bakåt och till vänster är negativa värden.

# **Riktning till utstakningspunkt**

Instrumentet ställs in med denna display till den punkt som ska utstakas, medan instrumentet vrids tills den röda riktningspekaren står på noll och den därunder liggande numeriska indikeringen av differensvinkel står så exakt som möjligt på noll. I detta fall visar hårkorset i riktning mot utstakningspunkt, för att installera reflektorhållaren. Dessutom finns möjligheten att reflektorhållaren kan installeras automatiskt i siktlinjen med hjälp av indikeringen.

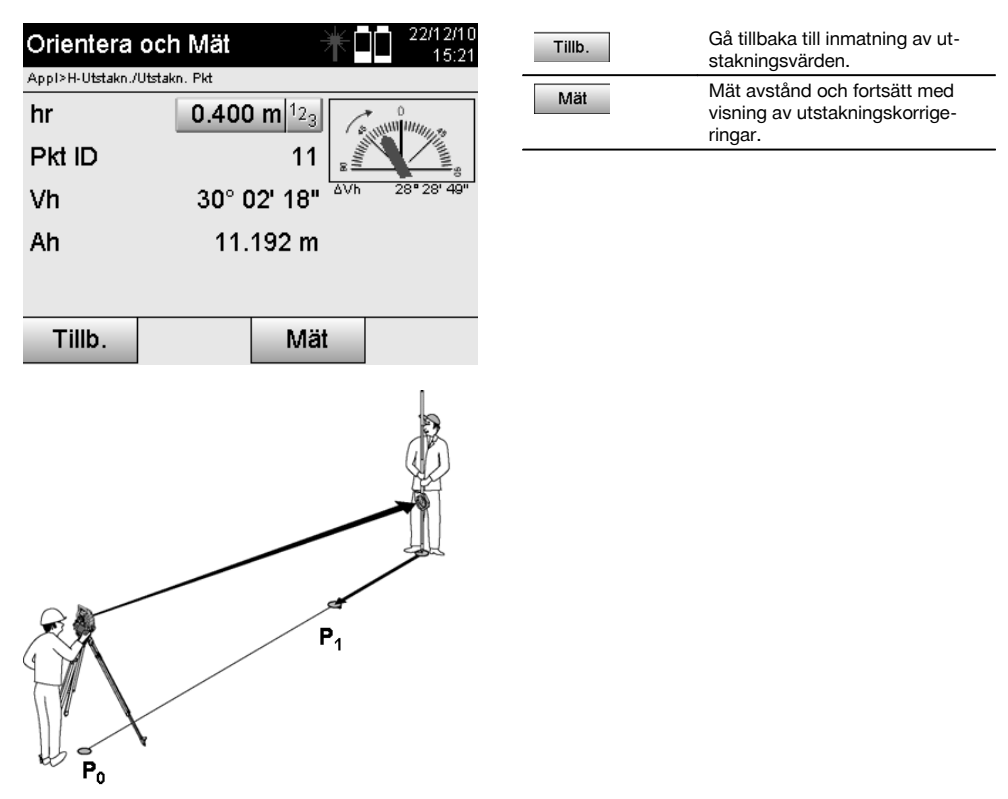

**P0** är instrumentposition efter uppställning.

**P1** är utstakningspunkt och instrumentet har redan utsatts till utstakningspunkten.

Reflektorhållaren står i närheten av det avstånd som ska beräknas.

Efter varje avståndsmätning visas med vilket värde reflektorhållaren ska flyttas framåt eller bakåt i riktning mot den punkt som ska utstakas.

# **Utstakningskorrigering efter avståndsmätning**

När avståndsmätningen har utförts installeras reflektorhållaren med hjälp av korrigeringar **framåt, bakåt, vänster, höger, uppåt och nedåt**.

Om reflektorhållaren "mäts in" direkt i siktlinjen visar displaykorrigeringen **höger/vänster** en korrigering på 0,000 m (0,00 ft).

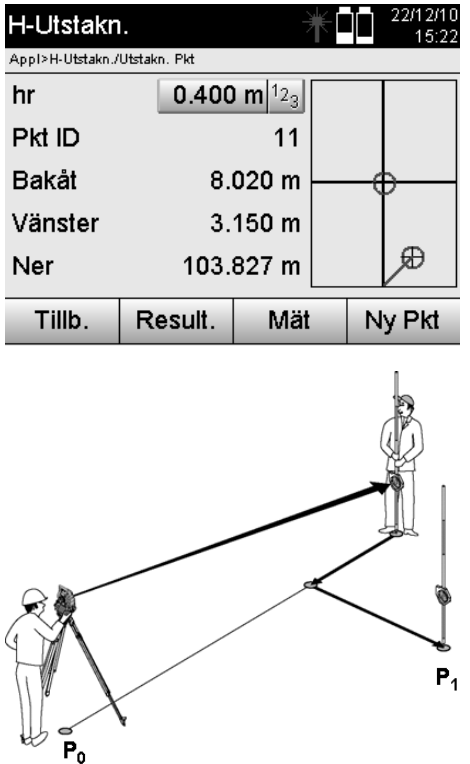

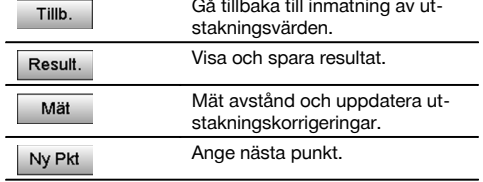

**P0** är instrumentposition efter uppställning.

Om mätning ska utföras för en reflektorposition som inte ligger exakt i riktning mot den nya punkten visas motsvarande korrigeringar för framåt, bakåt, vänster, höger till den nya punkten **P1**.

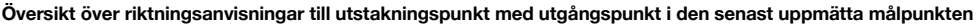

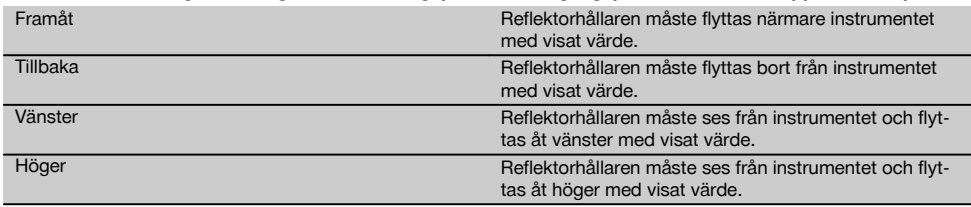

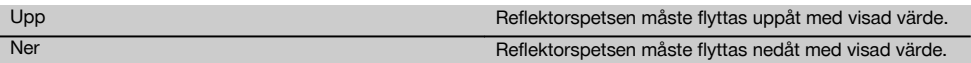

## **Utstakningsresultat**

Display med utstakningsdifferensen för längsgående, tvärgående och höjd baserat på senaste målpunktsmätning.

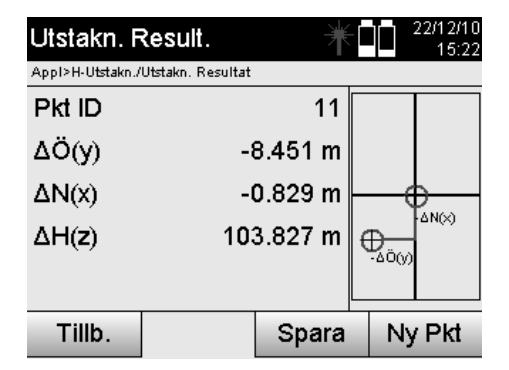

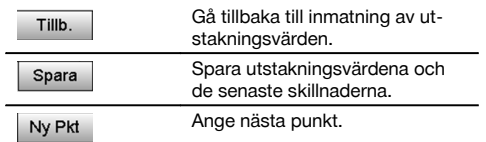

# **OBSERVERA**

Om det inte har ställts in alternativ för höjd i stationsuppställningen ignoreras höjduppgifter och alla tillhörande displayer.

#### **Lagring av utstakningsdata med monteringsaxlar**

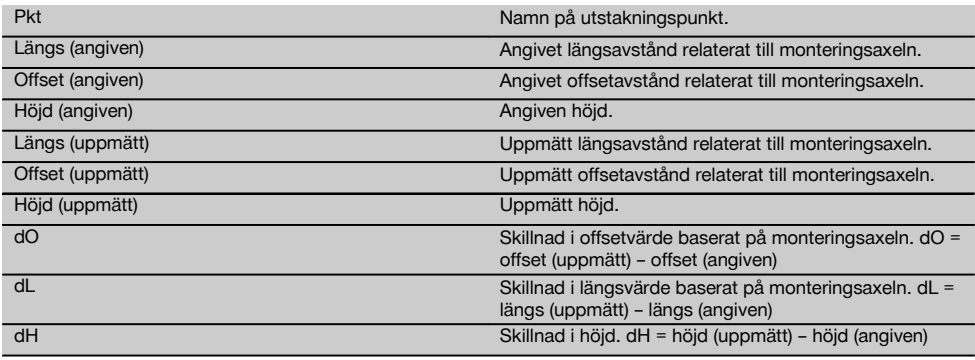

# **11.1.3 Utstakning med koordinater**

# **Inmatning av utstakningspunkt**

Inmatning av utstakningsvärden med punktkoordinater kan utföras på tre olika sätt:

- 1. Ange punktkoordinater manuellt.<br>2. Väli punktkoordinater i en lista me
- 2. Välj punktkoordinater i en lista med sparade punkter.<br>3. Välj punktkoordinater från en CAD-bild med sparade
- Välj punktkoordinater från en CAD-bild med sparade punkter.

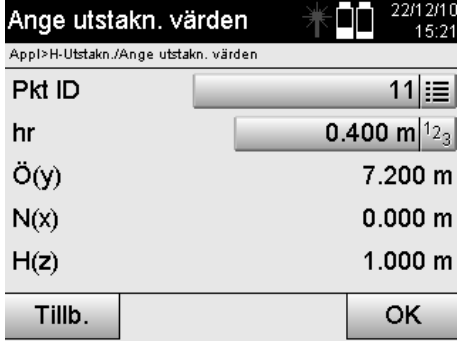

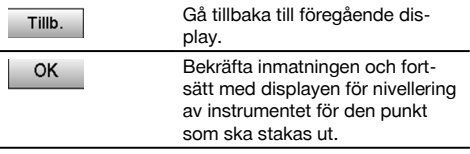

# **Inmatning av utstakningspunkt (med CAD-ritning)**

Utstakningspunkterna väljs direkt från en CAD-ritning.

Punkten läggs som tredimensionell eller tvådimensionell i bakgrunden och extraheras på motsvarande sätt.

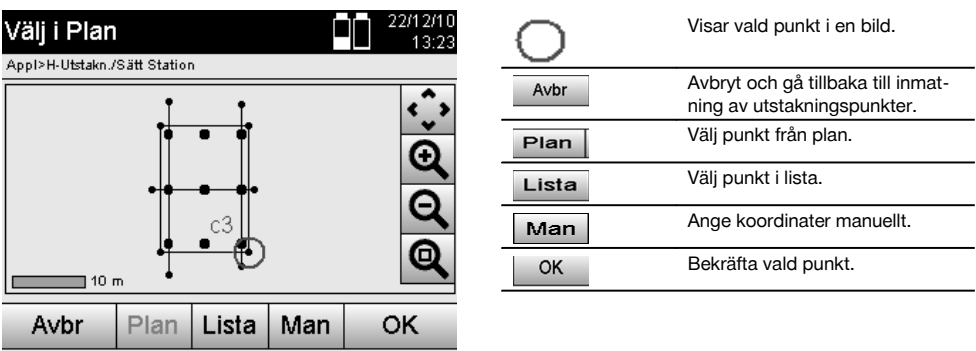

# **OBSERVERA**

152

Om stationsuppställningen har ställts in utan höjd ignoreras höjduppgifter och alla tillhörande displayer. De andra displayerna är desamma som de i förra kapitlet.

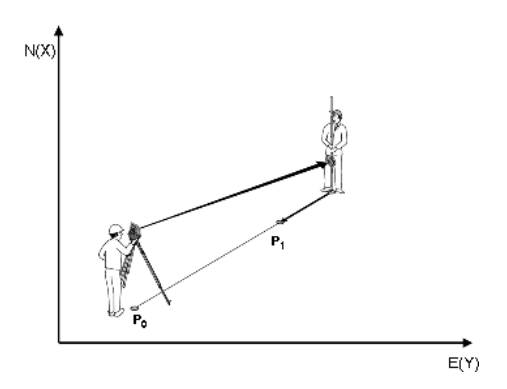

**P0** är instrumentposition efter uppställning.

**P1** är den punkt som anges med koordinater. När instrumentet har satts ut går reflektorhållaren till det ungefärligt beräknade avståndet.

Efter varje avståndsmätning visas med vilket värde reflektorhållaren ska flyttas ännu mer i riktning mot den punkt som ska utstakas.

#### **Utstakningsresultat med koordinater**

Display med utstakningsdifferenser i koordinater baserat på de senaste avstånds- och vinkelmätningarna.

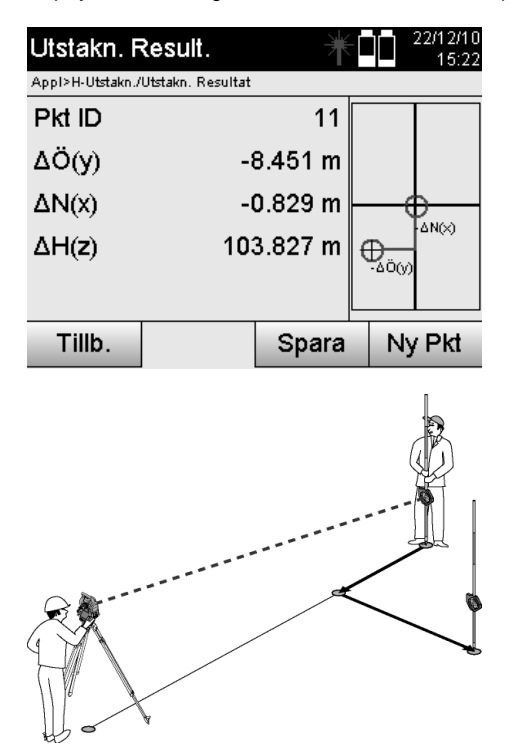

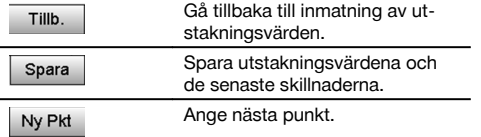

**P0** är instrumentposition efter uppställning.

Om mätning ska utföras för en reflektorposition som inte ligger exakt i riktning mot den nya punkten visas motsvarande för framåt, bakåt, vänster, höger till den nya punkten **P1**.

# **Datalagring av utstakning med koordinater**

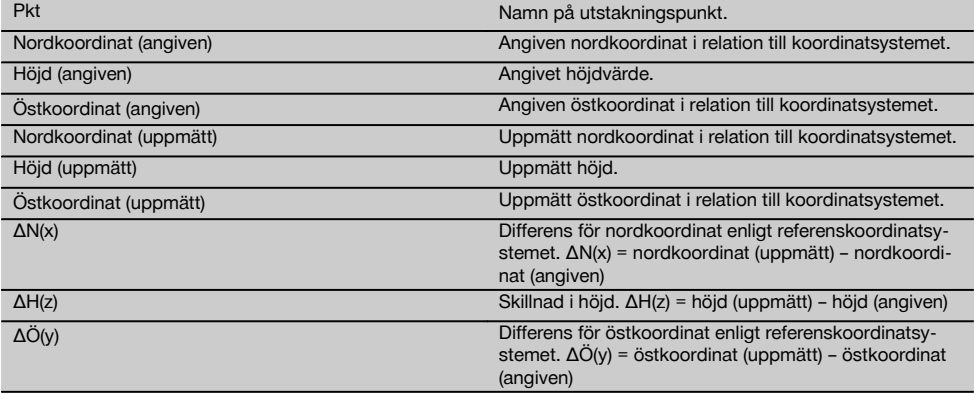

sv

Den horisontella utstakningen med koordinater är i förloppet lika med utstakning som utgår från monteringsaxlar med det undantaget att i stället för längs- och offsetavstånd visas resp. anges koordinater resp. koordinatskillnader som resultat.

#### **11.2 Vertikal utstakning (V-utstakn.)**

#### **11.2.1 Princip för V-utstakning**

Med V-utstakning överförs plandata till en vertikal referensnivå, t.ex. en vägg, fasad etc.

Dessa plandata är antingen mått som relateras till monteringsaxlar på den vertikala referensnivån eller positioner som beskrivs genom koordinater på en vertikal referensnivå.

Plandata resp. utstakningspositioner kan anges som mått resp. avstånd och anges med koordinater eller användas som tidigare från PC-överförda data.

Dessutom kan plandata överföras från PC som CAD-ritning till totalstationen och väljas grafisk punkt resp grafiskt element på totalstationen för utstakning.

På så sätt blir hantering av stora tal eller talmängder onödig.

Vanliga applikationer är positionering av fästpunkter på fasader, väggar med pelare, rör etc.

Som specialapplikation finns möjligheten att jämföra en vertikal yta med en teoretisk planyta och på så sätt kontrollera resp. dokumentera jämnheten.

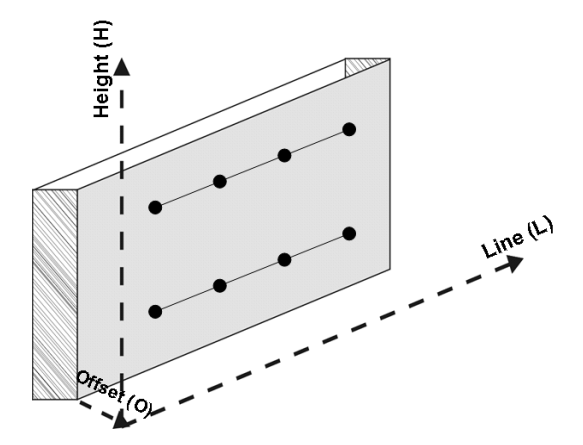

Vill du starta applikationen "Vertikal utstakning" väljer du motsvarande knapp i applikationsmenyn.

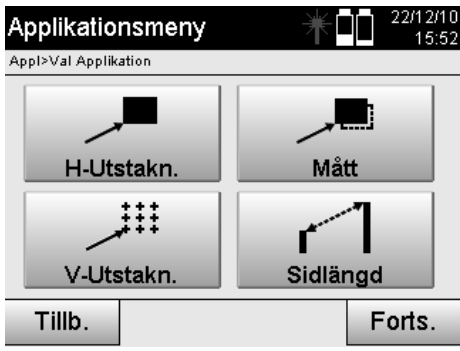

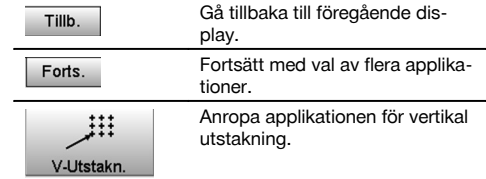

Efter anrop av applikationen följer visning av projekt resp. projektval och motsvarande stationsval resp. stationsuppställning.

När stationsuppställningen är klar startas applikationen "Vertikal utstakning". Beroende av stationsval finns två möjligheter att bestämma punkt för utstakning:

- 1. Staka ut punkter med monteringsaxlar, dvs. axlar på den vertikala referensnivån.<br>2. Staka ut punkter med koordinater resp. punkter baserat på en CAD-ritning.
- 2. Staka ut punkter med koordinater resp. punkter baserat på en CAD-ritning.

#### **11.2.2 V-utstakning med monteringsaxlar**

Vid V-utstakning med monteringsaxlar definieras axlarna via mätning av två referenspunkter med stationsuppställningen.

# **Stationsuppställning**

Stationsuppställningen utförs i möjligaste mån centralt/i mitten före den vertikala nivån i ett avstånd, så att alla punkter kan ses så bra som möjligt.

Nollpunkten **(1)** för referensaxelsystemet och riktningen **(2)** för den vertikala referensnivån definieras med instrumentet vid instrumentuppställning.

#### **Varning**

Referenspunkten **(1)** är avgörande punkt. I denna punkt ställs den vertikala och den horisontella referensaxeln in på den vertikala referensnivån.

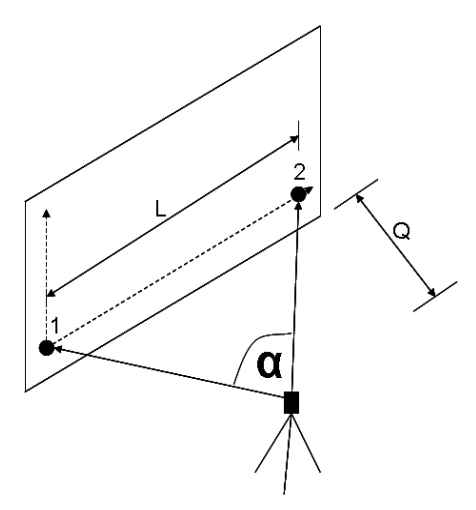

En optimal uppställning resp. instrumentposition är då förhållandet för horisontell referenslängd **L** till avstånd **Q** i förhållande L omfattar: Q = 25: 10 till 7: 10, så att den inneslutna vinkeln ligger mellan **α** = 40° - 100°.

#### **OBSERVERA**

stationsuppställningen liknar stationsuppställningen "Fri station" med monteringsaxlar, med den skillnaden att den första referenspunkt bestämmer nollpunkt för monteringsaxelsystem på den vertikala nivån och den andra referenspunkten bestämmer riktning för vertikal nivå till instrumentsystemet. I båda fallen godtas axlarna horisontellt resp vertikalt från punkt (1).

#### **Inmatning av axelförskjutning**

Förskjutningsvärden anges för att förskjuta axelsystemet resp. nollpunkten på den vertikala referensnivån.

Dessa förskjutningsvärden kan förskjuta nollpunkten för axelsystemet i horisontalplanet åt vänster (-) och åt höger (+), vertikalt uppåt (+) och nedåt (-) och hela nivån framåt (+) och bakåt (-).

Axelförskjutningar kan behövas om nollpunkten inte kan siktas direkt som första referenspunkt, därför används en permanent referenspunkt och sedan måste en axel förskjutas med inmatning av avstånd som förskjutningsvärden.

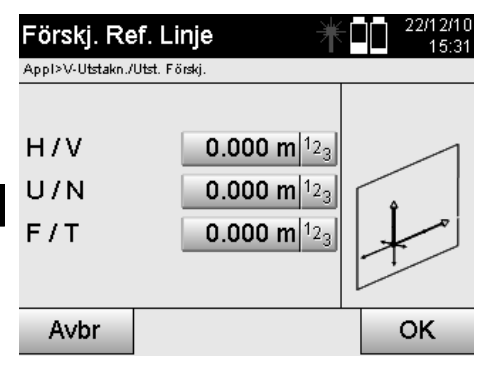

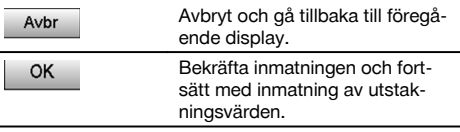

# **Inmatning av utstakningsposition**

Inmatning av utstakningsvärden som mått i relation till den referensaxel som har definierats i stationsuppställningen resp. monteringsaxeln på den vertikala nivån.

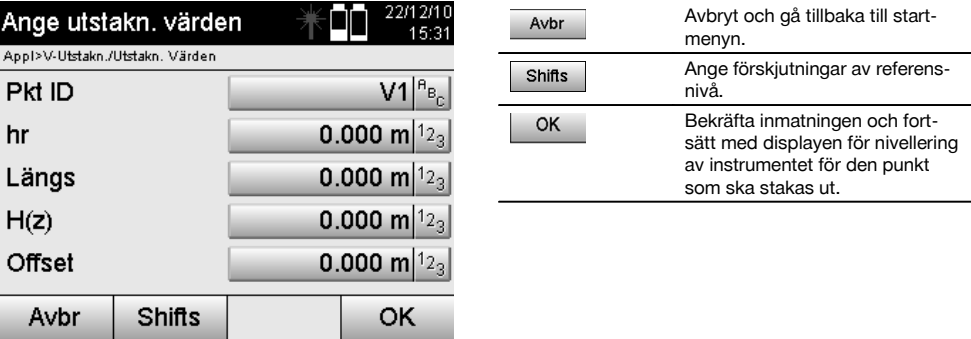

#### **Riktning till utstakningspunkt**

Instrumentet riktas in med denna display till den punkt som ska utstakas genom att instrumentet vrids till den röda riktningspekaren står på noll.

I detta fall visas hårkorset i riktning mot utstakningspunkten.

Därefter flyttas kikaren vertikalt tills båda trianglarna saknar fyllning.

# **OBSERVERA**

Fylls den övre triangeln flyttas kikaren nedåt. Fylls den undre triangeln flyttas kikaren uppåt.

Användaren kan också med indikeringen på målet själv ställa in siktlinjen.

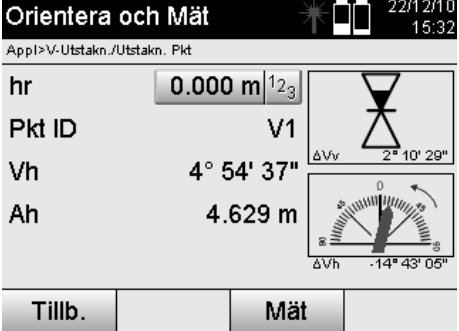

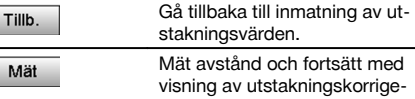

ringar.

**Utstakningskorrigeringar**

Med visning av korrigeringar ställs målhållare resp. mål in **uppåt, nedåt, vänster, höger**.

Med hjälp av avståndsmätning utförs en korrigering **framåt** resp. **tillbaka**.

Efter varje avståndsmätning uppdateras de visade korrigeringarna för att stegvis närma sig den slutgiltiga positionen.

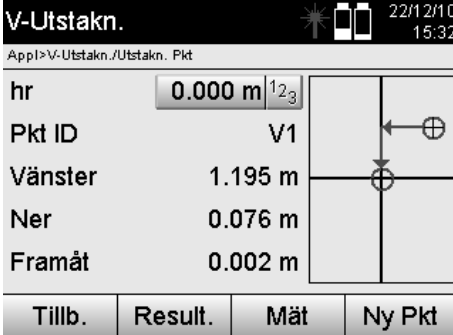

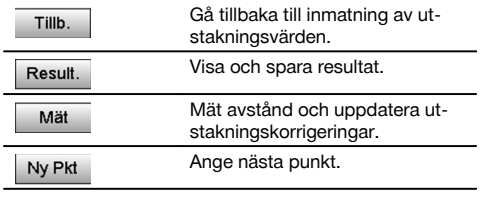

**Displayanvisningar för riktningsrörelse hos det uppmätta målet.**

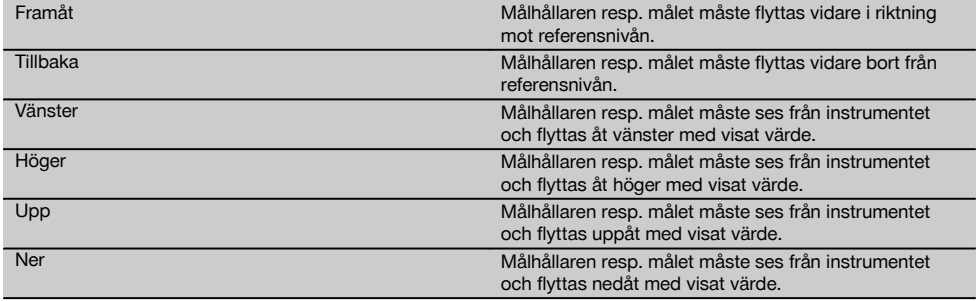

#### **Utstakningsresultat**

Visning av utstakningsdifferenser enligt längsgående, höjd och offset baserat på senaste avstånds- och vinkelmätningar.

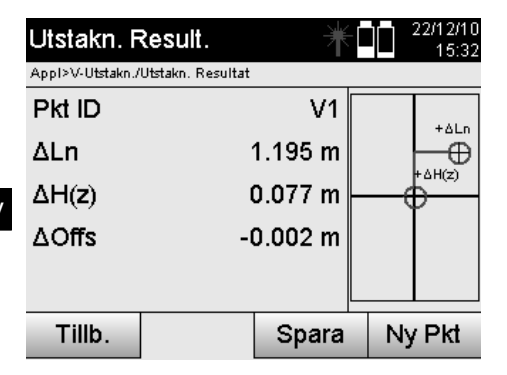

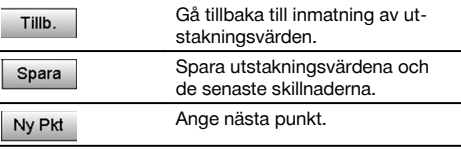

**Datalagring av utstakning med monteringsaxlar.**

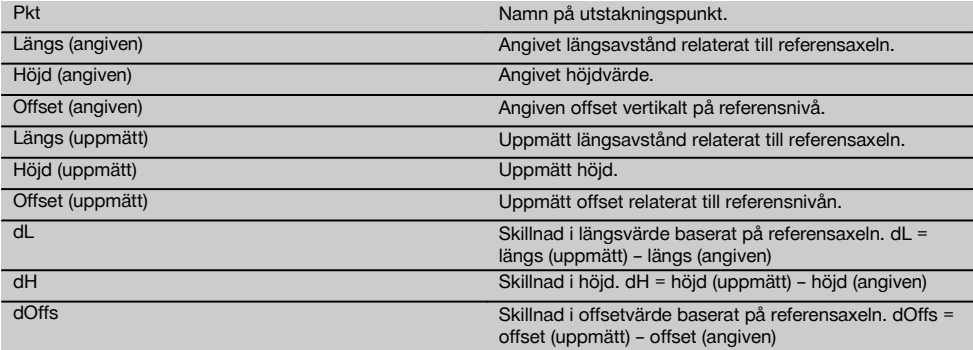

#### **11.2.3 V-utstakning med koordinater**

Koordinater kan användas om t.ex. referenspunkter finns som koordinater och det även finns punkter på vertikal nivå som koordinater i samma system.

Den vertikala nivån har t.ex. uppmätts med koordinater.

#### **Inmatning av utstakningspunkt**

Inmatning av utstakningsvärden med punktkoordinater kan utföras med tre olika metoder:

- 1. Ange punktkoordinater manuellt.<br>2. Val av punktkoordinater i en lista
- 2. Val av punktkoordinater i en lista med sparade punkter.<br>3. Val av punktkoordinater från en CAD-bild med sparade
- Val av punktkoordinater från en CAD-bild med sparade punkter.

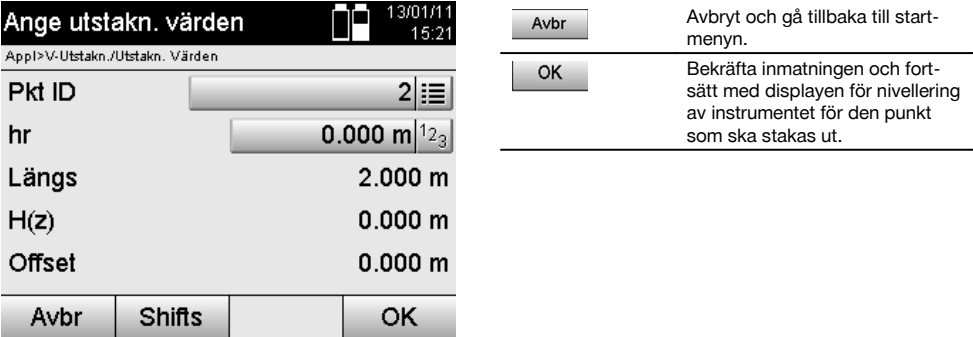

158

# **Inmatning av utstakningsvärden (med CAD-ritning)**

Här väljs utstakningspunkterna direkt från en CAD-bild.

Punkten läggs som tredimensionell eller tvådimensionell i bakgrunden och extraheras på motsvarande sätt.

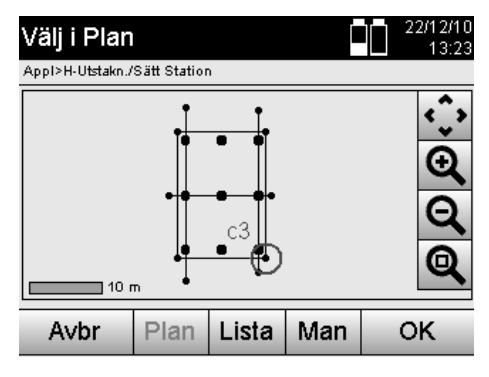

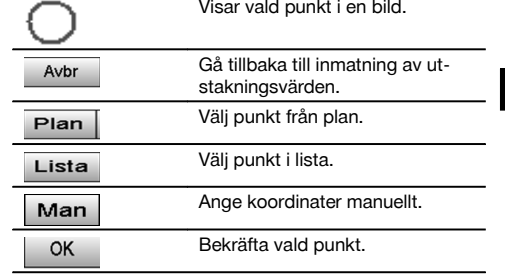

# **Utstakningsresultat med koordinater**

Display med utstakningsdifferenser i koordinater baserat på de senaste avstånds- och vinkelmätningarna.

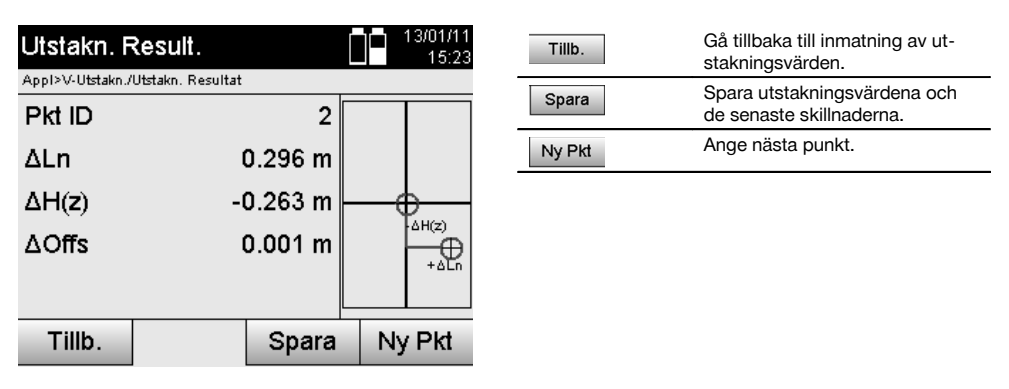

# **Datalagring av utstakning med koordinater**

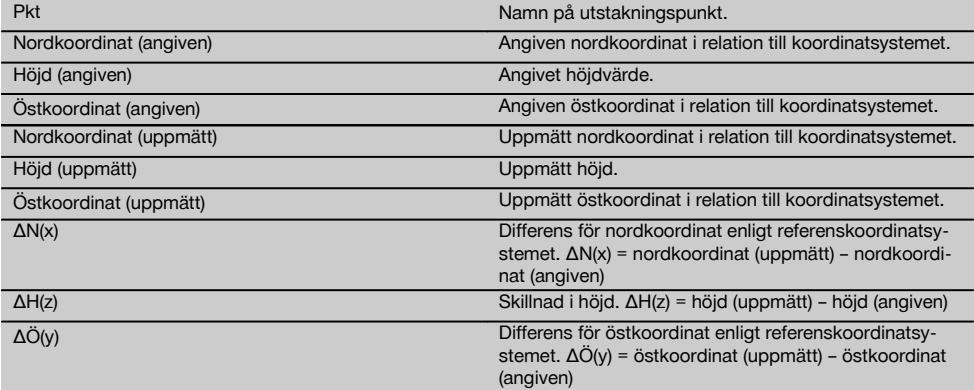

# **OBSERVERA**

I den vertikala utstakningen används alltid tredimensionella punktbeskrivningar. Vid utstakning med monteringsaxlar och utstakning med koordinater används dimensionerna Längs, Höjd och Offset.

De andra displayerna är samma som de i förra kapitlet.

#### **11.3 Mått**

#### **11.3.1 Princip för mått**

Principiellt kan mått betraktas som motsatsen till applikationen med horisontell utstakning.

Med mått jämförs permanenta positioner med sina planpositioner och avvikelserna visas och sparas.

Enligt stationsuppställningen kan plandata resp. jämförelsepositioner användas som mått resp. avstånd, som koordinater eller punkter med bilder.

Om plandata har överförts som CAD-ritning från PC till totalstationen och väljs som grafisk punkt resp. grafiskt element på totalstationen för utstakning, blir hantering av stora tal och talmängder onödig.

Vanliga applikationer är kontroll av väggar, pelarstänger, skålningar, stora öppningar och mycket annat. Dessutom jämförs med planpositioner och differenserna visas resp. sparas direkt på platsen.

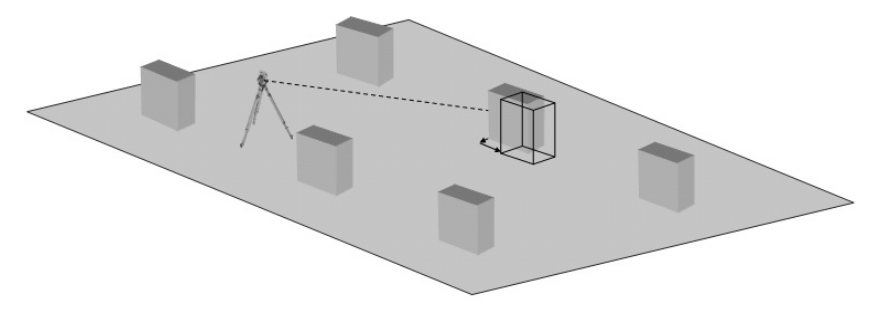

Vill du starta applikationen "Mått" väljer du motsvarande knapp i applikationsmenyn.

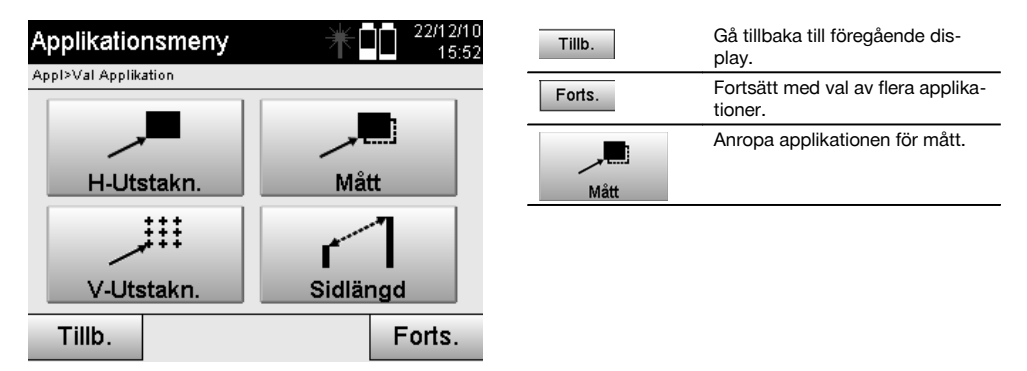

Efter anrop av applikationen följer visning av projekt resp. projektval och motsvarande stationsval resp. stationsuppställning.

När stationsuppställningen är klar startas applikationen "Mått". Beroende av stationsval finns två möjligheter att bestämma punkt för som ska mätas:

- 1. Mäta punkter med monteringsaxlar.
- 2. Mäta punkter med koordinater och/eller punkter baserat på CAD-ritning.

#### **11.3.2 Mått med monteringsaxlar**

Vid mått med monteringsaxlar hör de mätvärden som alltid anges till monteringsaxeln, som väljs som referensaxel.

#### **Inmatning av måttposition**

Inmatning av måttposition som mått i relation till den monteringsaxel som har definierats i stationsuppställningen resp. den monteringsaxel på vilken instrumentet har ställts upp.

sv

Indatavärden är längs- och offsetavstånd i relation till den definierade monteringsaxeln.

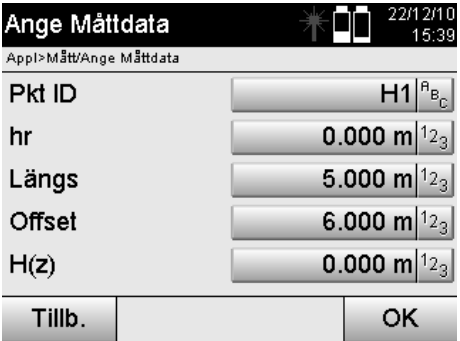

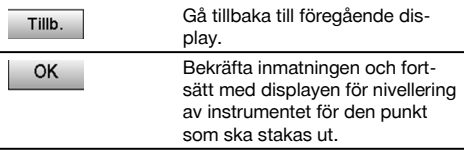

# **OBSERVERA**

Måttvärden på monteringsaxeln i framåt- och bakåtriktning från instrumentstationen är längsvärden och måttvärden som ligger höger och vänster om monteringsaxeln är offsetvärden. Framåt och till höger är positiva värden, bakåt och till vänster är negativa värden.

#### **Riktning till måttpunkt**

Instrumentet ställs in med denna display till den punkt som ska mätas, medan instrumentet vrids tills den röda riktningspekaren står på noll och den därunder liggande numeriska indikeringen står exakt på noll. I detta fall visas hårkorset i riktning till måttpunkten för att ställa in reflektorhållaren och identifiera måttpunkten.

#### **OBSERVERA**

För markpunkter finns dessutom möjligheten att reflektorhållaren kan till stor del installeras automatiskt i siktlinjen med hjälp av indikeringen.

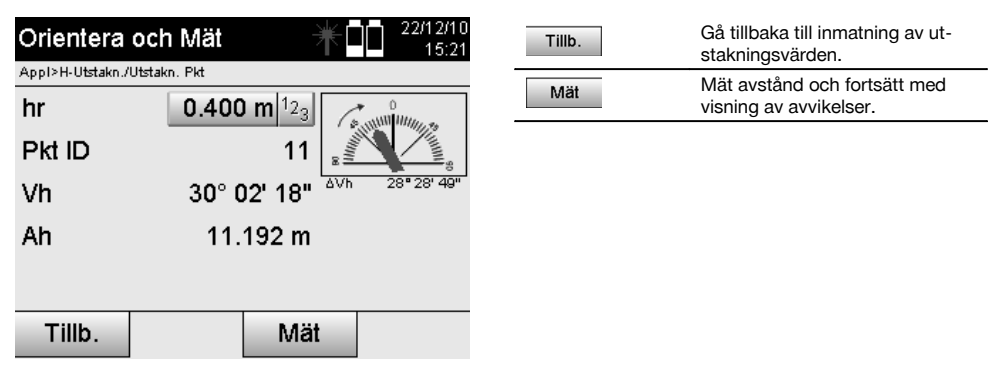

#### **Måttresultat**

Visning av positionsdifferenser enligt längsgående, tvärgående och höjd baserat på senaste avstånds- och vinkelmätningar.

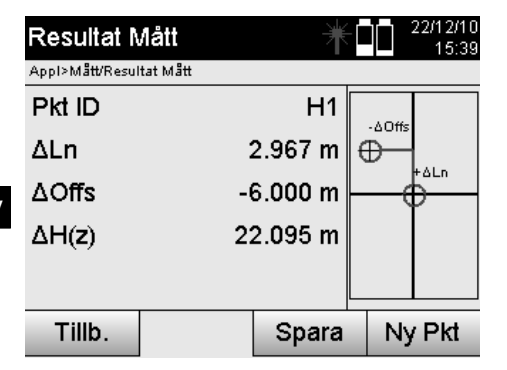

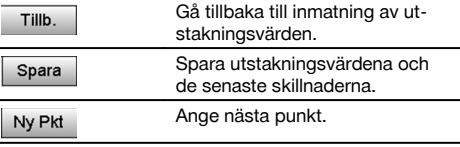

Om det inte har ställts in alternativ för höjd i stationsuppställningen ignoreras höjduppgifter och alla tillhörande displayer.

# **Mått för datalagring med monteringsaxlar**

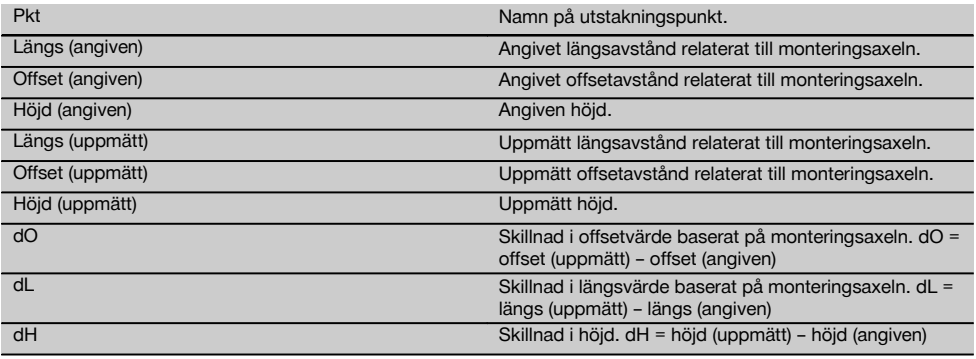

# **11.3.3 Mått med koordinater**

# **Inmatning av måttpunkt**

Inmatning med punktkoordinater kan utföras på tre olika sätt:

- Ange punktkoordinater manuellt.  $\bullet$
- Välj punktkoordinater i en lista med sparade punkter.  $\overline{\phantom{a}}$
- Välj punktkoordinater från en CAD-bild med sparade punkter.  $\bullet$

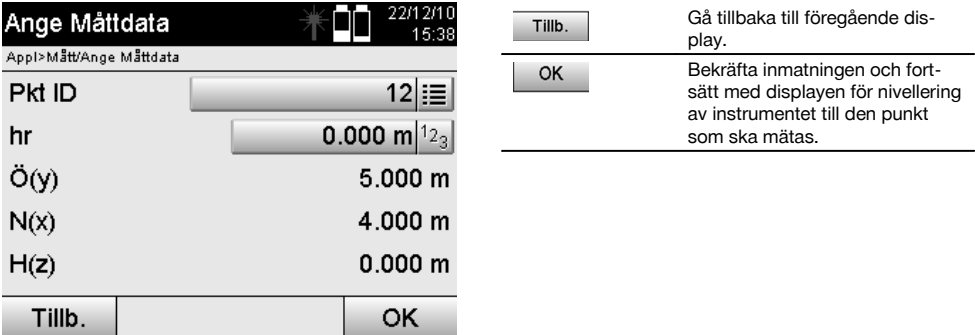

# **Inmatning av måttposition (med CAD-ritning)**

Här väljs måttpunkterna direkt från en CAD-ritning.

Punkten läggs som tredimensionell eller tvådimensionell i bakgrunden och extraheras på motsvarande sätt.

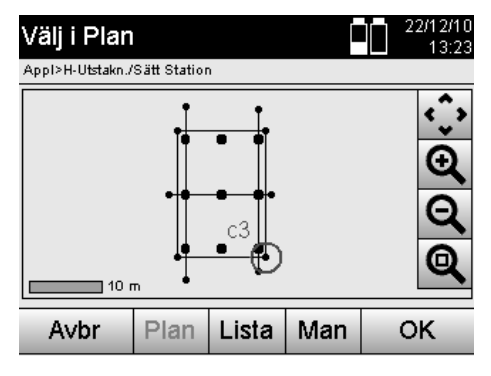

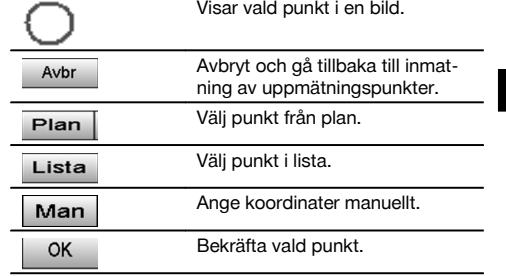

# **OBSERVERA**

Om stationsuppställningen har ställts in utan höjd ignoreras höjduppgifter och alla tillhörande displayer.

#### **OBSERVERA**

De andra displayerna är samma som de i förra kapitlet.

#### **Utstakningsresultat med koordinater**

Display med utstakningsdifferenser i koordinater baserat på de senaste avstånds- och vinkelmätningarna.

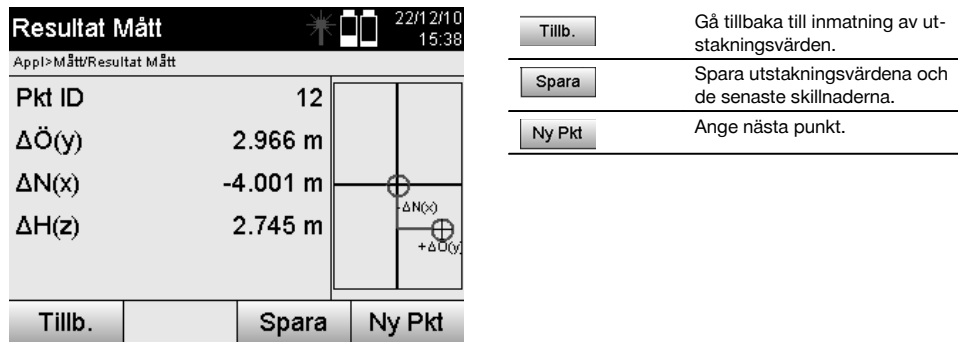

# **Datalagring av utstakning med koordinater**

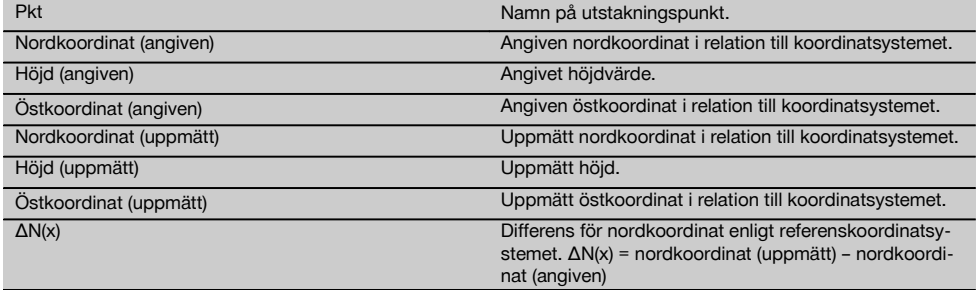

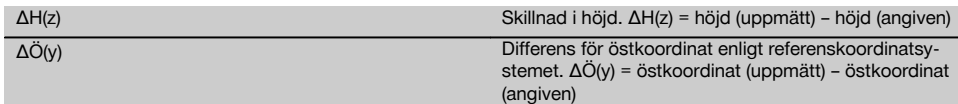

Mått med koordinater är i förloppet lika med mått som utgår från monteringsaxlar med det undantaget att i stället för längs- och offsetavstånd visas resp. anges koordinater resp. koordinatskillnader som resultat.

#### **11.4 Sidlängd**

#### **11.4.1 Princip för Sidlängd**

Med applikationen Sidlängd mäts två fritt liggande punkter i rummet för att bestämma horisontellt avstånd, lutande avstånd, höjdskillnad och lutning mellan punkterna.

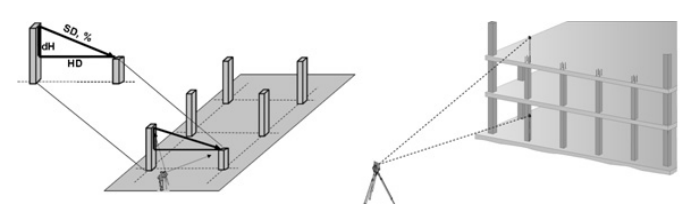

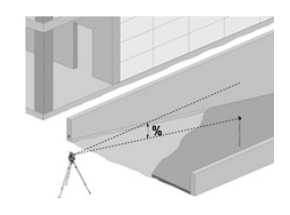

# **Lutningsbestämning med Sidlängd**

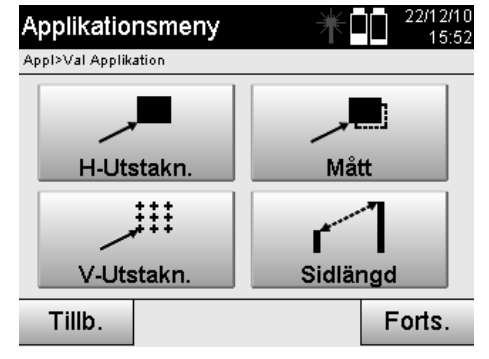

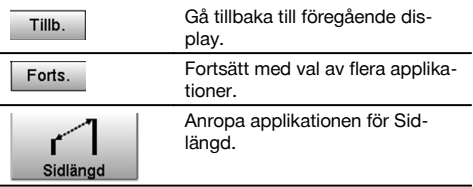

När applikationen har startats visas projekt resp. projektval. Inställning av station krävs inte här.

Vid sidlängdsbestämning finns två olika mätmöjligheter:

- 1. Resultat mellan den första och alla övriga uppmätta punkter.<br>2. Resultat mellan två uppmätta punkter.
- 2. Resultat mellan två uppmätta punkter.

# **Första möjlighet – relaterat till baspunkt**

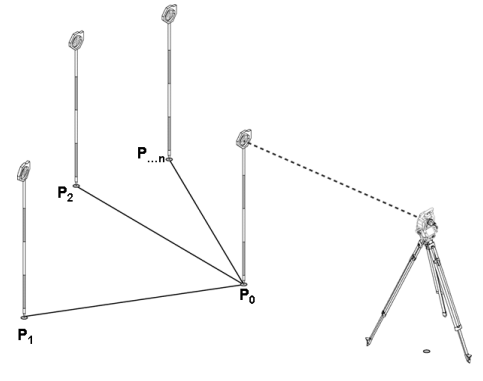

# **Exempel med markpunkter**

Efter mätning av den första punkter relateras alla övriga uppmätta punkter till den första punkten.

# **Andra möjlighet – relation mellan första och andra punkt**

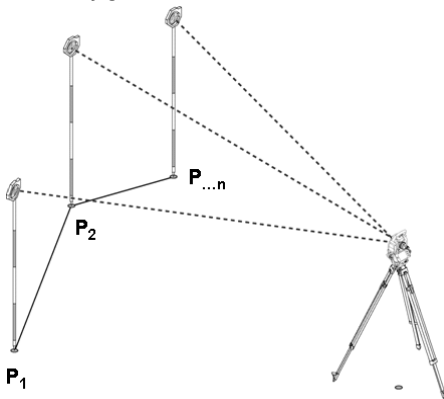

# **Exempel med markpunkter**

Mätning av de första båda punkterna.

Efter resultatet väljs en ny linje och ny baspunkt samt mätning av en ny andra punkt.

sv

#### **Mätning till den första referenspunkten**

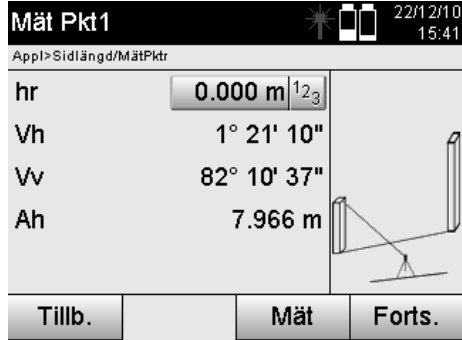

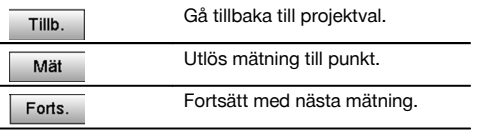

#### **Mätning till den andra referenspunkten**

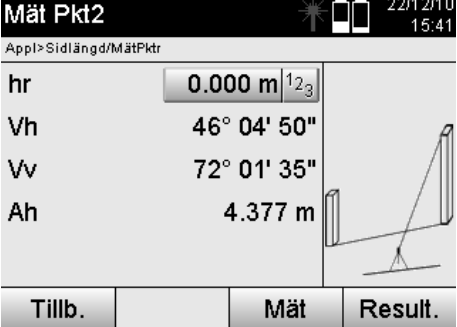

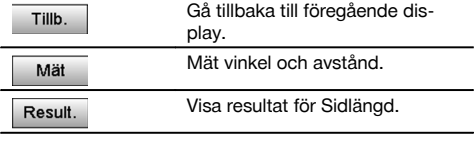

# **Resultatvisning**

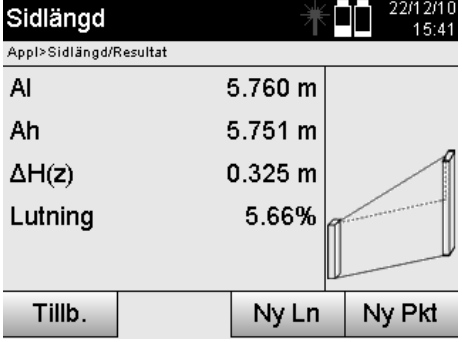

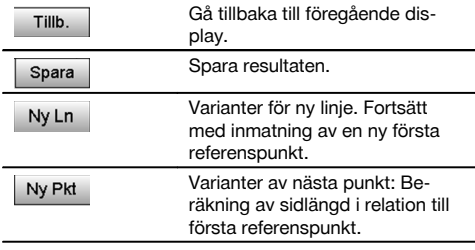

# **11.5 Mätning och registrering**

# **11.5.1 Princip för mätning och registrering**

Med mätning och registrering mäts punkter vars position inte är känd.

Avståndsmätningar kan utföras med laser om laserstrålen kan riktas direkt mot en yta.

Punktpositioner beräknas enligt stationsuppställning antingen med monteringsaxelmått eller med koordinater och/eller höjder.

De uppmätta punkterna kan förses med olika punktbeteckningar och sparas.

Med varje lagring ökas punktnamnet automatiskt med värdet "1".

De sparade punktdata kan överföras till PC och presenteras i ett CAD- eller liknande system och vidarebearbetas eller skrivas ut i dokumentationssyfte och arkiveras.

Vill du starta applikationen "Mäta & registrera" väljer du motsvarande knapp i applikationsmenyn.

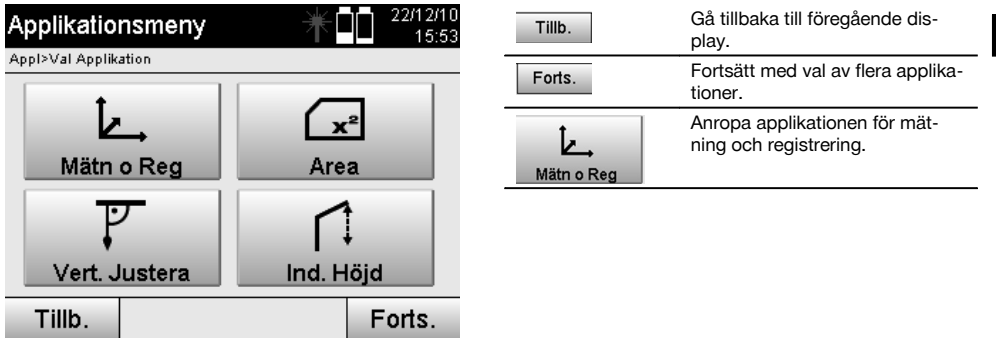

Efter anrop av applikationen följer visning av projekt resp. projektval och motsvarande stationsval resp. stationsuppställning.

När stationsuppställningen är klar startas applikationen "Mäta & registrera".

Beroende av stationsuppställningsval finns två möjligheter att bestämma punktsystem:

- 1. Punktpositioner beroende av en monteringsaxel<br>2. Punktpositioner beroende av ett koordinatsyster
- Punktpositioner beroende av ett koordinatsystem

#### **11.5.2 Mäta och registrera med monteringsaxlar**

Positionerna för de uppmätta punkterna relateras till den monteringsaxel som används dom referens. Positionerna beskrivs med ett längdmått på monteringsaxeln och det rätvinkliga offsetgående avståndet.

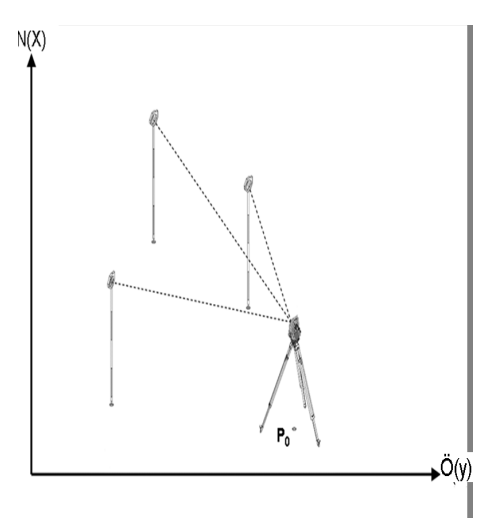

**P0** är instrumentposition efter uppställning.

Om vinkel och avstånd mäts för mål beräknas resp. sparas tillhörande monteringsaxelavstånd **L** och **Q**.

#### **Punktmätning med monteringsaxlar**

När stationsuppställningen är klar går det att börja direkt med mätningen.

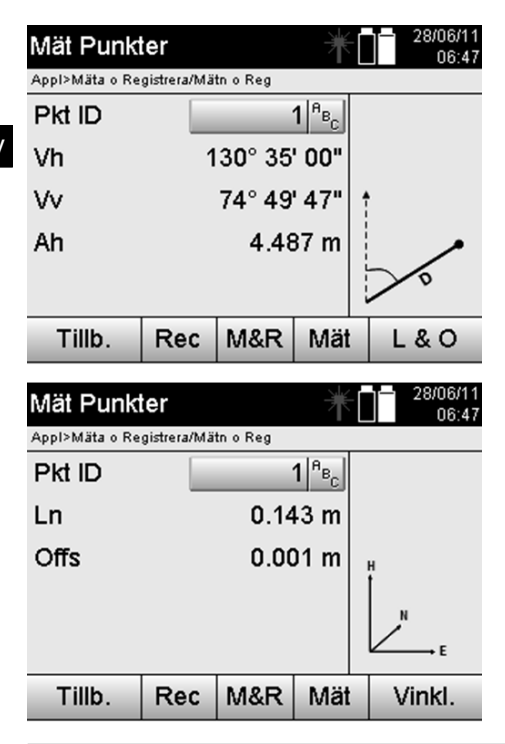

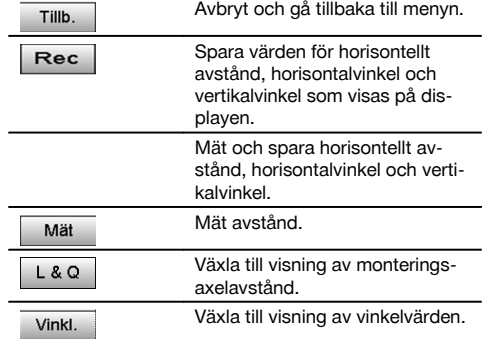

#### **11.5.3 Mäta & registrera med koordinater**

Positionerna för de uppmätta punkterna relateras till samma koordinatsystem där stationsuppställningen har utförts och beskrivs resp. visas genom koordinatvärdena E eller Y, N eller X och H för höjd.

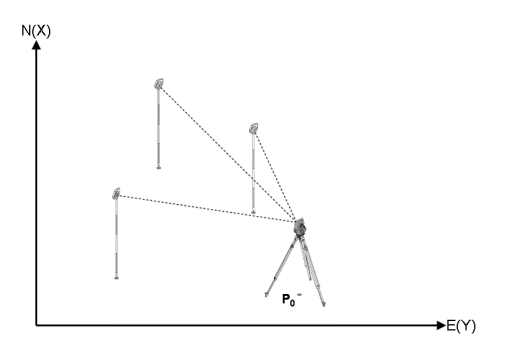

**P0** är instrumentposition efter uppställning.

För målen mäts vinkel och avstånd och tillhörande koordinater beräknas resp. sparas.

#### **Punktmätning med koordinater**

Efterföljande displayer kan växlas mellan vinkel- och koordinatvisning.

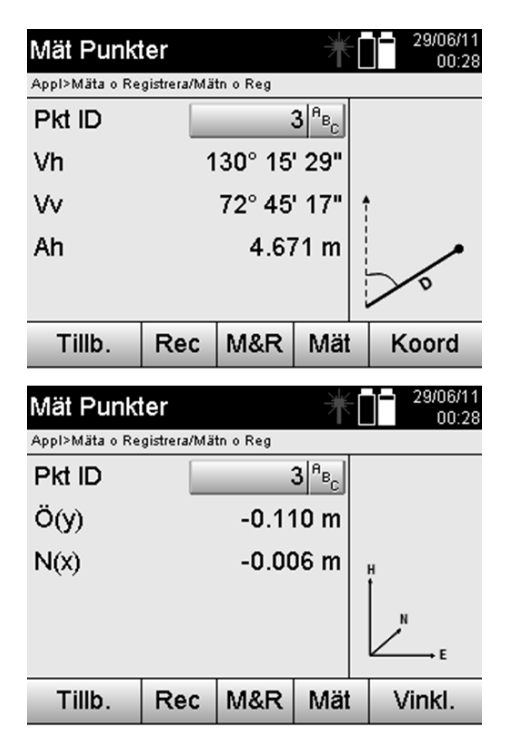

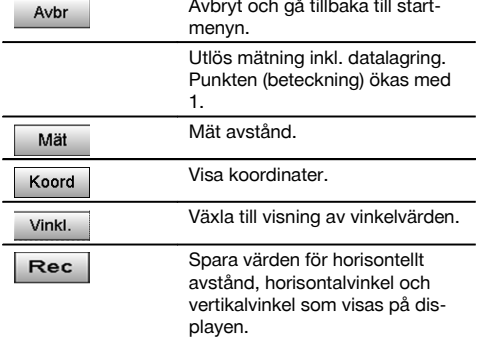

Om stationsuppställningen har ställts in utan höjd ignoreras höjduppgifter och alla tillhörande displayer.

#### **OBSERVERA**

Vid mätning av avståndet fixeras värdet för horisontellt avstånd. Pm kikaren flyttas ändras endast värdena för horisontal- och vertikalvinkel.

Flera gånger är det svårt eller i stort sett omöjligt att mäta en punkt exakt (t.ex. mitten av en stolpe eller ett träd). I detta fall mäter du avståndet till en tvärsöver liggande punkt.

- 1. När du har uppmätt i riktning mot den tvärsöver liggande punkten mäter du avståndet till denna punkt.<br>2. Vrid kikaren och rikta in mot den punkt som egentligen som mätas för att mäta upp tillhörande vinkel
- 2. Vrid kikaren och rikta in mot den punkt som egentligen som mätas för att mäta upp tillhörande vinkel.<br>3. Spara det uppmätta avståndet till den tvärsöver liggande punkten och vinkeln i den egentliga punkten
- 3. Spara det uppmätta avståndet till den tvärsöver liggande punkten och vinkeln i den egentliga punkten.

#### **Datalagring för Mäta & registrera**

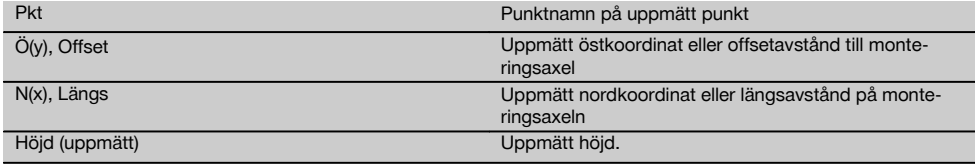

# **11.6 Vertikal utsättning**

#### **11.6.1 Princip för vertikal utsättning**

Med vertikal utsättning kan element ställas i rummet lodrätt eller överföras lodrätt.

Här är det särskilt fördelaktigt för lodrätta ställningar med skålningar på pelarstänger eller utstakning eller kontroll av lodrätt över varandra liggande punkter över flera våningar.

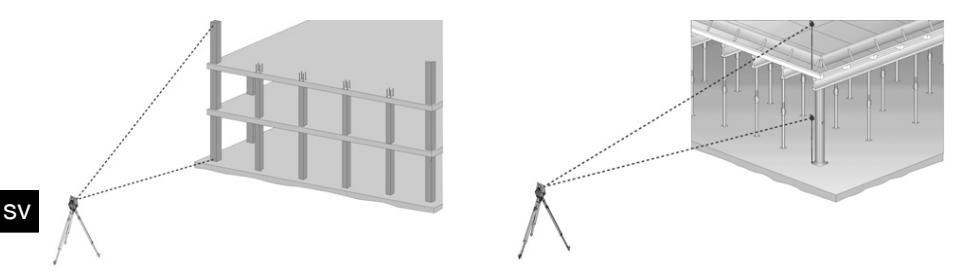

Principiellt kontrolleras två uppmätta punkter om dessa står lodrätt över varandra i rummet.

# **OBSERVERA**

Mätningarna kan utföras med eller utan reflektorstav, beroende på användningsbehov.

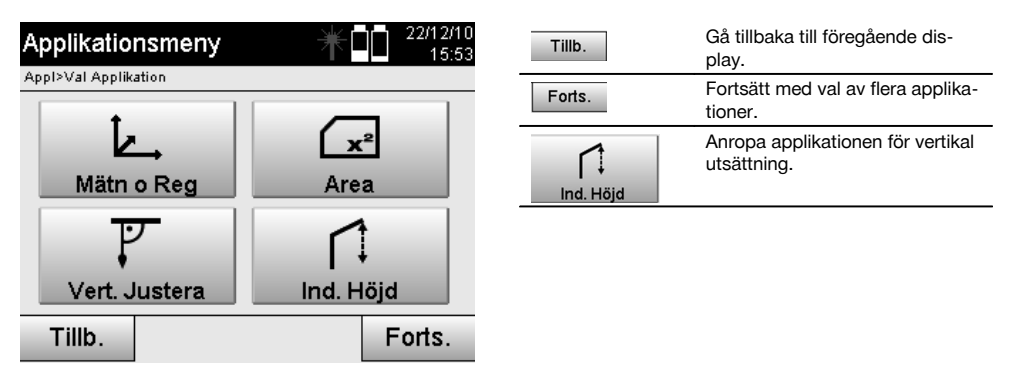

När applikationen har öppnats visas projekt resp. projektval. Inställning av station krävs inte här.

# **Mätningar till första referenspunkten**

Till den första referenspunkten utförs en vinkel- och avståndsmätning.

Avståndet kan mätas direkt till punkten eller med reflektorstaven, beroende på tillgänglighet till den första referenspunkten.

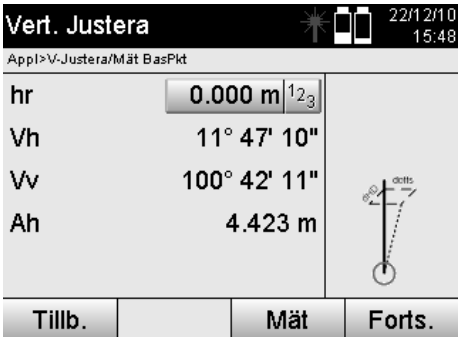

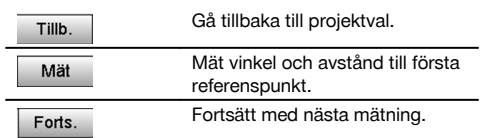

# **Mätningar till flera punkter**

Mätning till flera punkter utförs alltid genom vinkel- och avståndsmätning.

Efter den andra och alla övriga mätningar uppdateras korrigeringsvärdena jämfört med den första referenspunkten på den nedre displayen.

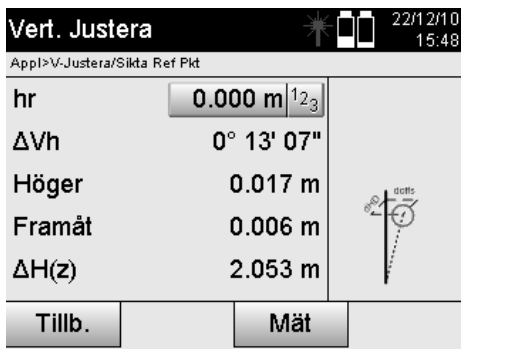

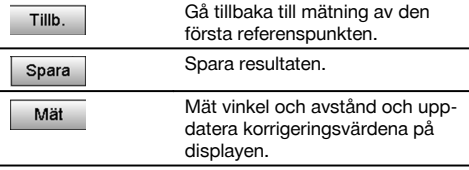

# **11.7 Ytmätning**

# **11.7.1 Princip för ytmätning**

Med instrumentet bestäms med upp till 99 på varandra följande uppmätta punkter den inslutna horisontella eller vertikala ytan.

Punkterna kan mätas medurs eller moturs.

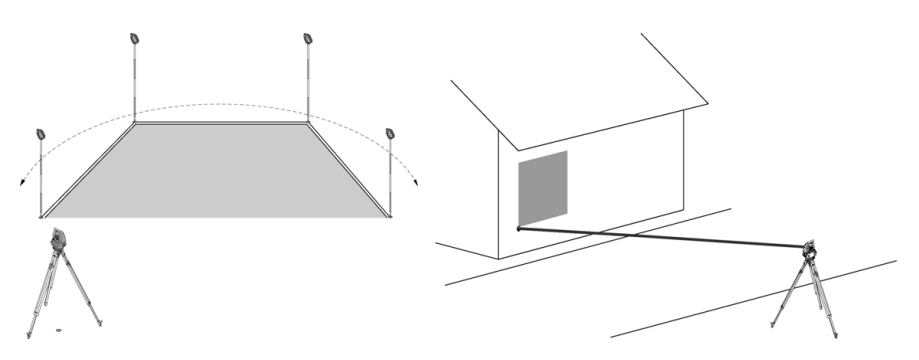

# **OBSERVERA**

Punkterna måste mätas så att kopplingslinjen mellan de uppmätta punkterna inte överkorsas, för att ytorna inte ska beräknas felaktigt.

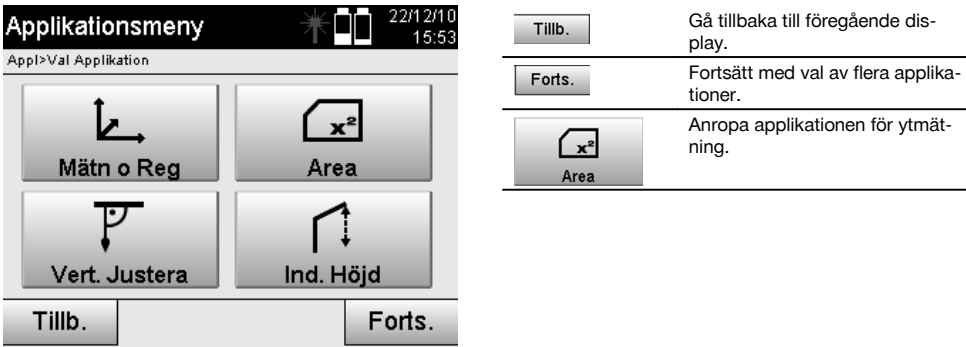

Efter anrop av applikationen väljer du mellan ytorna på den horisontella eller vertikala nivån.

# **OBSERVERA**

Inställning av station krävs inte här.

# **OBSERVERA**

Den horisontella ytan beräknas genom att projicera de uppmätta punkterna på den horisontella nivån.

#### **OBSERVERA** sv

Den vertikala ytan beräknas genom att de uppmätta punkterna projiceras på vertikalplanet. Vertikalplanet definieras av de två först uppmätta punkterna.

# **Mätningar för ytbestämning**

Punkterna ska mätas så att en yta blir omsluten.

Vid beräkningen avslutas ytan alltid från sista till första uppmätta punkten.

Punkterna måste mätas så att kopplingslinjen mellan de uppmätta punkterna inte överkorsas, för att ytorna inte ska beräknas felaktigt.

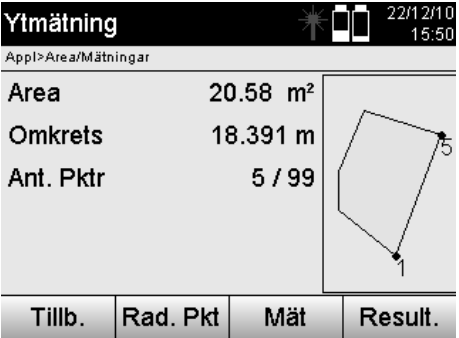

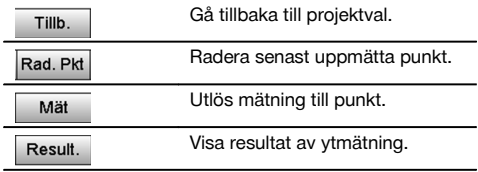

#### **Resultat**

Resultaten lagras i det interna minnet och kan visas resp. skrivas ut med Hilti PROFIS Layout på PC.

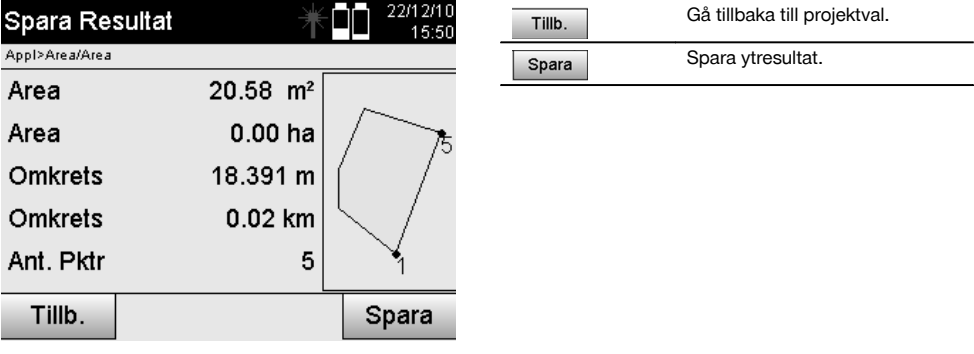

# **11.8 Indirekt höjdmätning**

#### **11.8.1 Princip för indirekt höjdmätning**

Med hjälp av indirekt höjdmätning bestäms höjdskillnader för otillgängliga ställen resp. otillgängliga punkter om de inte tillåter direkt avståndsmätning.

Med indirekt höjdmätning går det att bestämma önskade höjder och djup, t.ex. höjd på krantoppar, djup för utgrävningar och mycket mer.

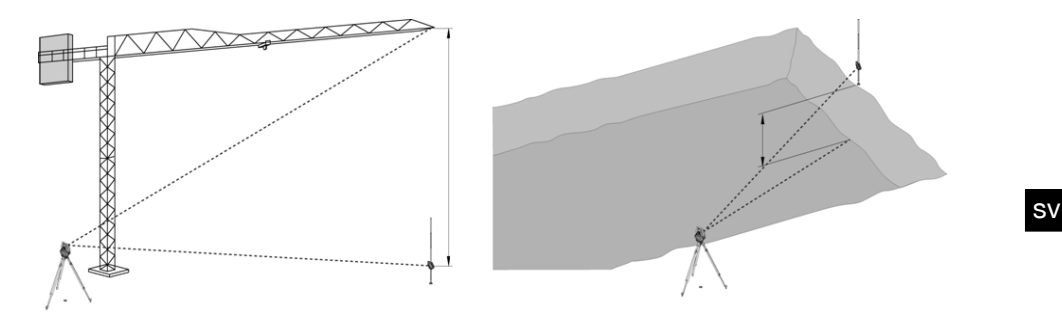

Se till att referenspunkten och flera otillgängliga punkter ligger på vertikalplanet.

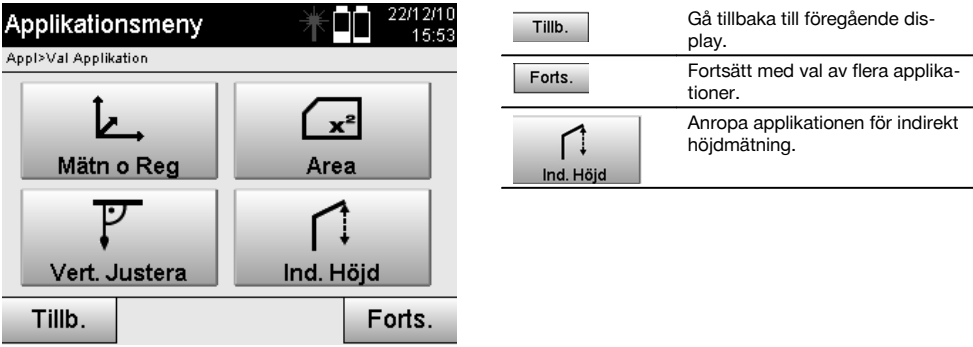

När applikationen har öppnats visas projekt resp. projektval. Inställning av station krävs inte här.

# **11.8.2 Indirekt höjdbestämning**

#### **Mätningar till första referenspunkten**

Till den första referenspunkten utförs en vinkel- och avståndsmätning.

Avståndet kan mätas direkt till punkten eller med reflektorstaven, beroende på tillgänglighet till den första referenspunkten.

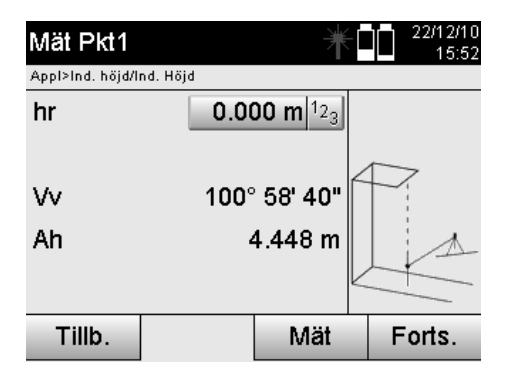

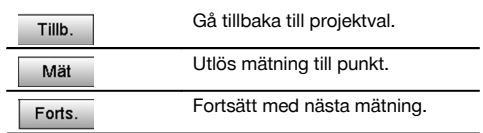

#### **Mätningar till flera punkter**

Printed: 20.04.2017 | Doc-Nr: PUB / 5135730 / 000 / 01

Mätning till flera punkter utförs endast via mätning av vertikalvinklar. Höjdskillnaden till den första referenspunkten visas kontinuerligt.

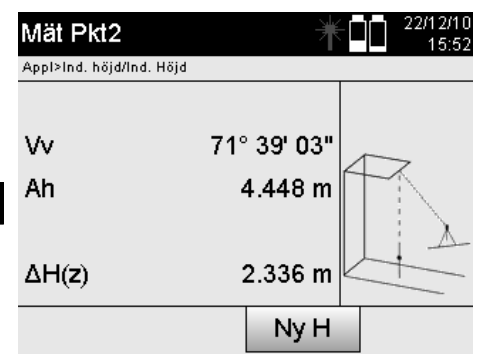

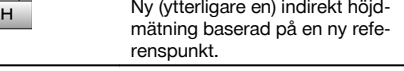

Spara resultaten. Spara

# **11.9 Bestäm punkt i förhållande till axel**

# **11.9.1 Princip med punkt till axel**

Med applikationen " "Punkt till axel" går det att bestämma positionen för en punkt (t.ex. referenspunkt) i förhållande till axeln. Dessutom går det att bestämma punkten parallellt, rätvinkligt eller i varje önskad vinkel, samt för befintliga axlar. Denna applikation är framför allt intressant om t.ex. spikar ska placeras på utstakningar för att markera parallella axlar på byggnadsplatsen.

Ny

Applikationen består av två steg:

- 1. Definiera axel.<br>2. Väli eller mät r
- Välj eller mät referenspunkt

Om stationen har ställts i läge för koordinater/grafik kan axeln och referenspunkten bestämmas direkt från minnet. Om stationen ännu inte har ställts upp måste axeln bestämmas via mätning av start- och slutpunkt för axeln. Referenspunkten bestäms även via direkt mätning.

#### **11.9.2 Bestäm axel**

#### **Mät eller välj första axelpunkten**

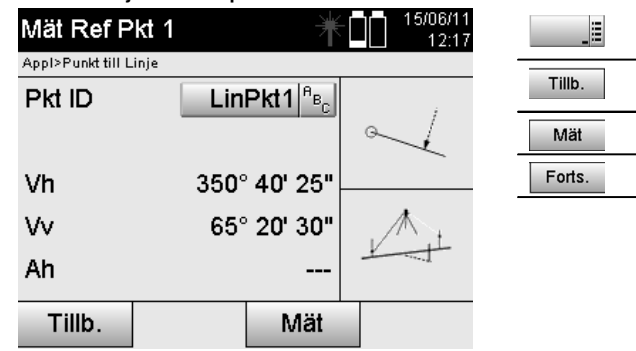

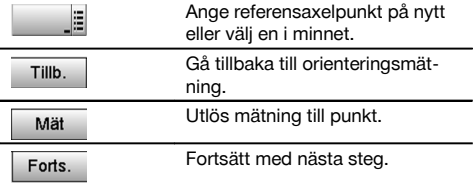

# **Mät eller välj andra axelpunkten**

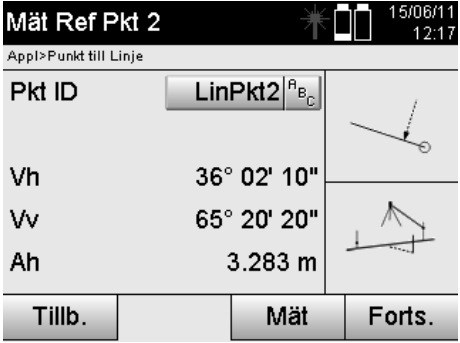

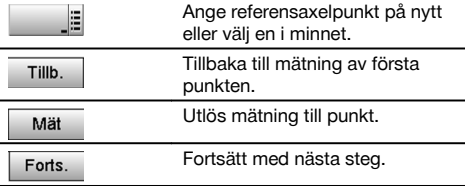

# **Förskjut axeln**

Axelns startpunkt kan förskjutas för att använda en annan referens som ursprung till koordinatsystemet. Om ett angivet värde är positivt flyttas axeln framåt. Om det är negativt flyttas det bakåt. Startpunkten förskjuts åt höger vid ett positivt värde och åt vänster med ett negativt värde.

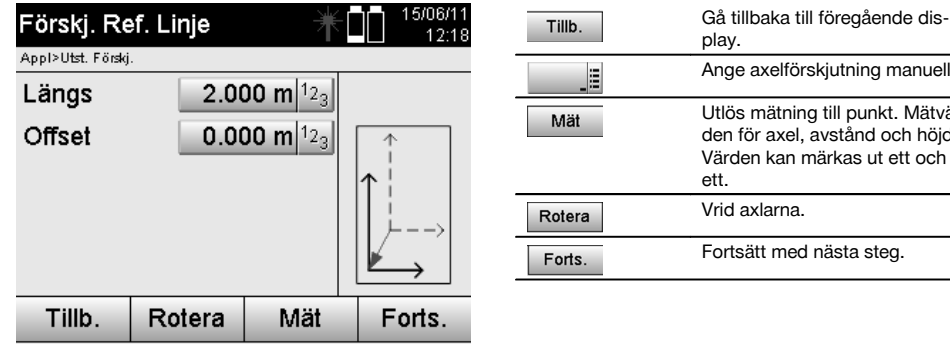

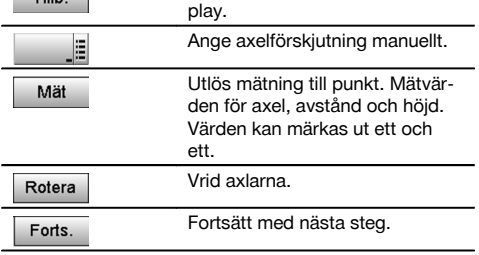

# **Rotera axlar**

Axelns riktning kan roteras vid startpunkten. Vid inmatning av ett positivt värde vrids axeln medurs, vid ett negativt värde moturs.

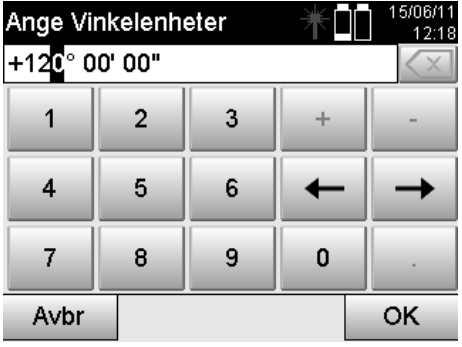

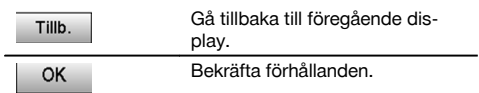
## **11.9.3 Kontrollera punkter i förhållande till axel**

### **Mät eller välj referenspunkt**

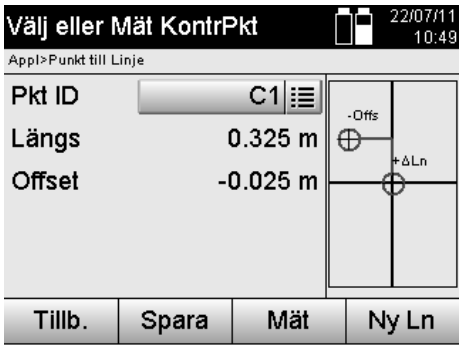

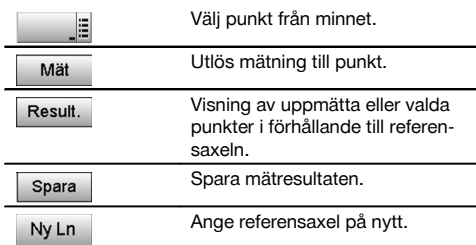

# **12 Data och datahantering**

### **12.1 Inledning**

Hiltis totalstation lagrar huvudsakligen data i det interna minnet.

Data är mätvärden, dvs. vinkel- och avståndsvärden, beroende på inställningar resp. applikation för monteringsaxelrelaterade värden som Längs och Offset eller koordinater.

Med hjälp av ett PC-program kan data utväxlas med andra system.

I princip kan alla totalstationsdata betraktas som punktdata, med undantag för grafiska data där punkter är kopplade till bilder.

Vid val resp. användning finns motsvarande punkter tillgängliga, inte bilderna som finns som extrainformation.

## **12.2 Punktdata**

Punktdata kan vara nya uppmätta punkter eller befintliga punkter. I huvudsak mäter totalstationen vinklar och avstånd. Med hjälp av stationsuppställningen beräknas målpunktskoordinaterna.

På så sätt beräknas varje punkt som är mål för hårkors eller laserpekare och till vilken ett avstånd har uppmätts, som **tredimensionell punkt** i totalstationssystemet.

Denna tredimensionella punkt identifieras entydigt med hjälp av punktbeteckningen.

Varje punkt anges med en punktbeteckning, Y-koordinat, X-koordinat och ev. en höjd.

**Angivna punkter definieras genom sina koordinater eller punkter med grafiska element.**

# **12.2.1 Punkter som mätpunkter**

Mätdata är uppmätta punkter, som har genererats och sparats från relevanta applikationer i totalstationen som koordinatpunkter, t.ex. H-utstakning, V-utstakning, Mått och Mäta och registrera.

Mätpunkter finns bara en gång i en station.

Om samma namn åter används som mätpunkt kan den befintliga mätpunkten ersättas eller ges ett annat punktnamn. **Mätpunkter kan inte redigeras.**

## **12.2.2 Punkter som koordinatpunkter**

Vid arbete i ett koordinatsystem är oftast alla positioner fastställda med ett punktnamn och med koordinater, åtminstone krävs ett punktnamn och två horisontella koordinatvärden X, Y eller E, N etc för att beskriva en punktposition. Höjden är i allmänhet beroende av XY-koordinatvärdena.

Totalstationen använder punkter som koordinatpunkter, så kallade kontroll- eller fixpunkter och mätpunkter med koordinater.

Fixpunkter är punkter med angivna koordinater som matas in manuellt i totalstationen eller överförs med Hilti PROFIS Layout via ett USB-minne resp. direkt med USB-datakabeln.

Dessa fixpunkter kan också vara utstakningspunkter. En kontrollpunkt (fixpunkt) finns bara en gång i ett projekt.

**Kontroll- resp. fixpunkter kan redigeras i totalstationen, förutsatt att inget grafiskt element tillhör punkten.**

### **12.2.3 Punkter med grafiska element**

Grafikdata kan läsas in, presenteras och väljas i instrumentet med hjälp av Hilti PROFIS Layout från en CAD-miljö.

I Hilti-systemet kan punkter och grafiska element genereras på olika sätt med Hilti PROFIS Layout som sedan kan överföras resp. användas i totalstationen.

### **Punkter med tillhörande grafiska element kan inte redigeras i totalstationen, men på en PC med Hilti PROFIS Layout.**

### **12.3 Generering av punktdata**

### **12.3.1 Med totalstation**

Varje mätning genererar en uppmätt datapost resp. genererar en mätpunkt. Mätpunkter definieras antingen endast som vinkel- och avståndsvärden, punktnamn med vinkel- och avståndsvärden eller som punktnamn med koordinater.

### **12.3.2 Med HILTI PROFIS Layout**

### **Första punktgenerering från plandimensioner genom konstruktion av linjer, kurvor och visad med grafiska element**

I programmet "Hilti PROFIS Layout" kan grafik genereras från planmått resp. dimensioner i monteringsplan, som nästan återger monteringsplanen.

I PC-programmet genereras planen grafiskt på PC i förenklad form igen så att linjer, kurvor etc. bildas som punkter med grafisk bakgrund.

Här kan även specifika kurvor genereras, från vilka punkter i t.ex. regelbundna avstånd kan genereras.

### **2. Punktgenerering från import från CAD och CAD-kompatibla data**

Med hjälp av **"Hilti PROFIS Layout"** överförs CAD-data i formaten DXF eller AutoCAD-kompatibla DWG-format direkt till PC.

Punkter genereras från grafikdata, dvs. linjer, kurvor etc.

I programmet Hilti PROFIS Layout är det möjligt att från grafiska CAD-element generera punktdata från slutpunkter, skärningspunkter från linjer, mittpunkter från sträckor, cirkelpunkter etc.

De så genererade punktdata visas med de ursprungliga grafiska elementen från CAD som synlig bakgrund.

De data som finns i CAD kan finnas i olika "lägen". I programmet "Hilti PROFIS Layout" sammanfattas dessa data till ett "läge" vid överföring till instrumentet.

### **OBSERVERA**

När data organiseras på PC:n bör man ta hänsyn till den väntade punkttätheten före överföring till instrumentet.

### **3. Import av punktdata från tabeller eller textfiler**

Punktdata kan importeras från text- eller XML-filer till Hilti PROFIS Layout, bearbetas och överföras till totalstationen.

## **12.4 Dataminne**

### **12.4.1 Totalstationens interna minne**

I Hiltis totalstation sparas data i applikationerna som har organiserats.

Punkt- resp. mätdata organiseras i systemet via Projekt och instrumentstationer.

### **Projekt**

Till ett projekt hör ett enda block med kontrollpunkter (fixpunkter) resp. utstakningspunkter. Flera stationer kan tillhöra ett projekt.

### **Instrumentstation plus orientering (där det är relevant)**

En orientering hör allt till en station. Till en station hör mätpunkter med en entydig punktbeteckning.

## **OBSERVERA**

Ett projekt kan nästan anses vara en fil.

#### **12.4.2 USB-minne**

USB-minnet används för datautbyte mellan PC och totalstation. Den används **inte** som ett extra dataminne.

# **OBSERVERA**

Som aktivt dataminne i totalstationen används alltid totalstationens interna minne.

# **13 Totalstationens datahanterare**

## **13.1 Översikt**

sv

Du får tillgång till internt sparade data i totalstationen med Datamanager. Följande möjligheter finns med Datamanager:

- 
- fixpunkter för koordinater.  $\bullet$
- $\bullet$

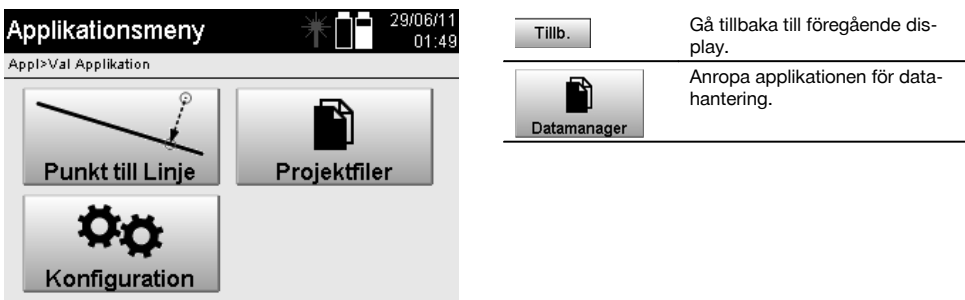

## **OBSERVERA**

Kontrollpunkter resp. fixpunkter kan endast redigeras om de inte är kopplade till grafik.

## **13.2 Projektval**

Efter start av Datamanager visas listan över befintliga projekt i det interna minnet. Först väljer du ett befintligt projekt innan funktionerna för punkter och mätpunkter aktiveras.

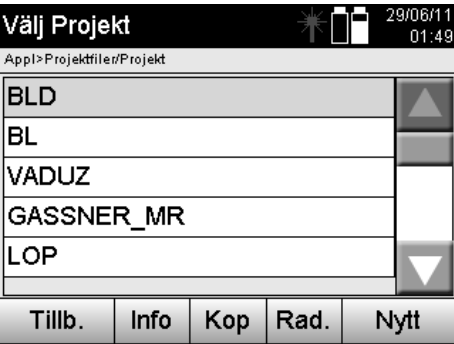

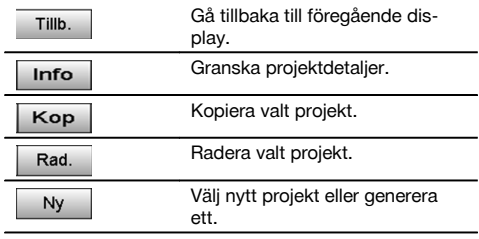

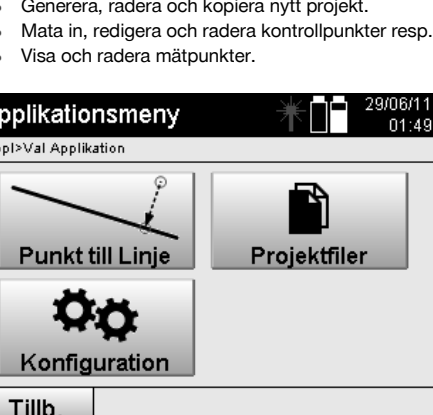

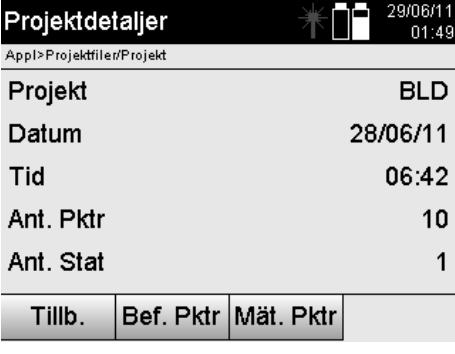

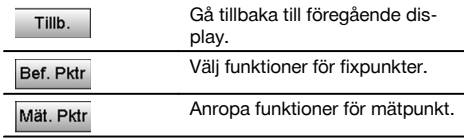

# **13.2.1 Fixpunkter (kontroll- resp. utstakningspunkter)**

Efter val av projekt kan du i alternativet Punkter ange punkter med koordinater eller redigera eller radera permanenta punkter med koordinater.

J.

J.

## **13.2.1.1 Punktinmatning med koordinater**

Manuell inmatning av punktnamn och koordinater.

Om punktnamnet redan finns visas en varning om att punktnamnet bör ändras.

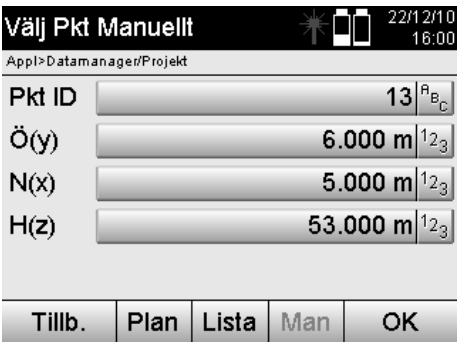

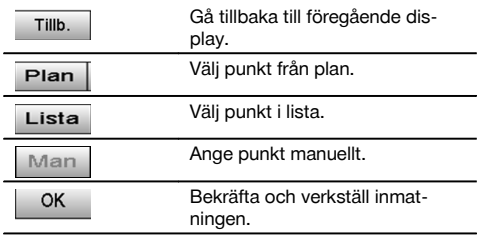

## **OBSERVERA**

Med den aktuellt använda funktionen visas tillhörande knapp nedtonad i grått.

# **13.2.1.2 Punktval från lista eller grafisk presentation**

Därefter presenteras ett punktval från lista och grafik.

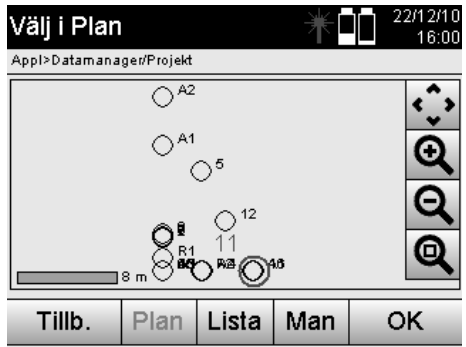

sv

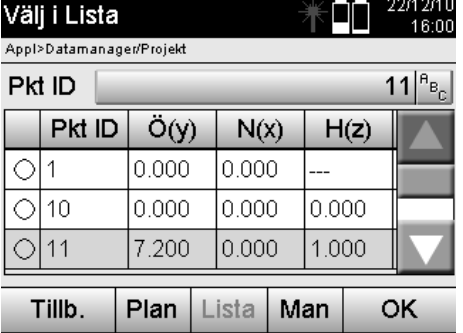

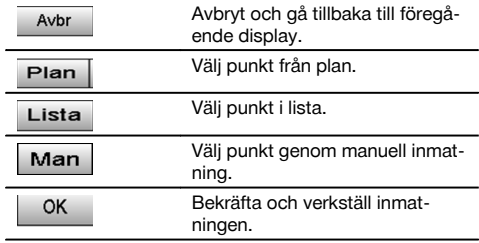

# **13.2.1.3 Radera och bearbeta punkter**

När punkten har valts och bekräftats kan punkten raderas resp. ändras på efterföljande display. Vid ändring kan endast koordinat och höjder ändras, inte punktnamnet. Vid ändring av punktnamnet måste punkten matas in med nytt namn.

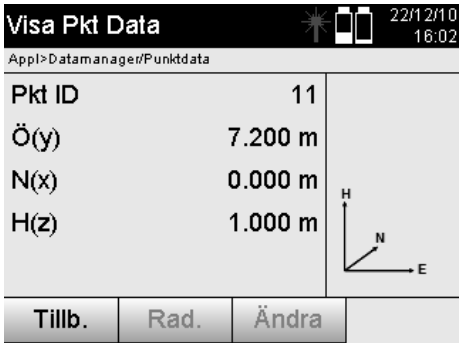

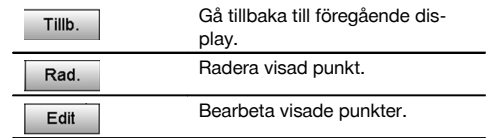

### **OBSERVERA**

Punkter med tillhörande grafik kan varken ändras eller raderas. Detta kan bara utföras på PC med Hilti PROFIS Layout.

### **13.2.2 Mätpunkter**

Efter val av projekt kan stationer med tillhörande mätpunkter visas. Då kan en station med alla tillhörande mätdata raderas. Därvid ska alternativet Mätpunkter väljas vid projektvalet.

# **13.2.2.1 Stationsval**

I det följande visas ett stationsval från manuell inmatning av stationsnamn, från lista och grafik.

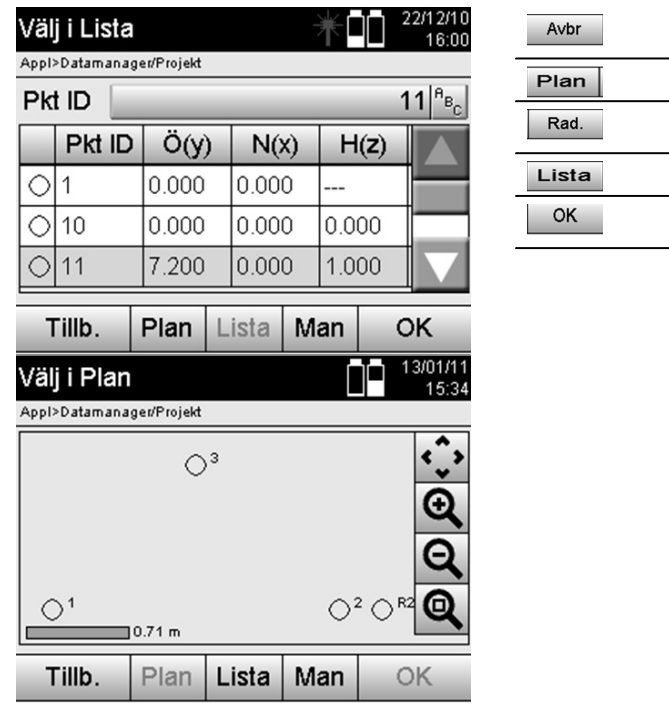

# Avbryt och gå tillbaka till föregående display. Välj punkt från plan. Radera station och alla tillhörande mätpunkter. Välj punkt i lista. Bekräfta och verkställ inmatningen.

## **13.2.2.2 Val av mätpunkt**

Efter val av station kan en mätpunkt anges manuellt för sökning eller väljas i mätpunktslistan eller från den grafiska displayen.

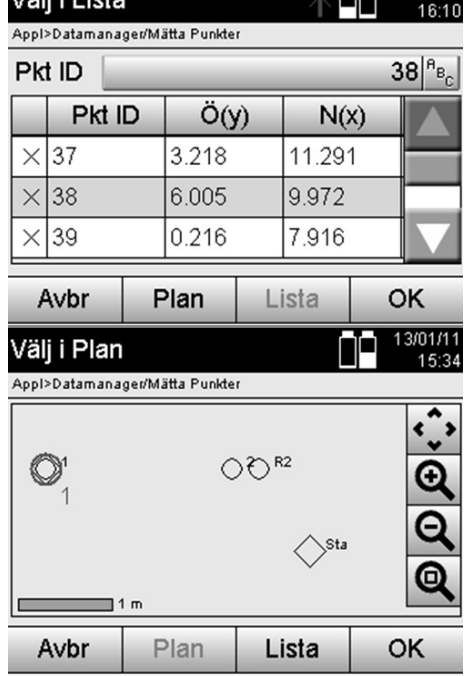

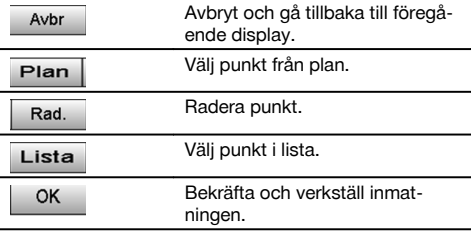

# **13.2.2.3 Radera och visa mätpunkter**

Efter val av mätpunkter kan mätvärden och koordinater visas och mätpunkten kan raderas.

1. 22/12/10

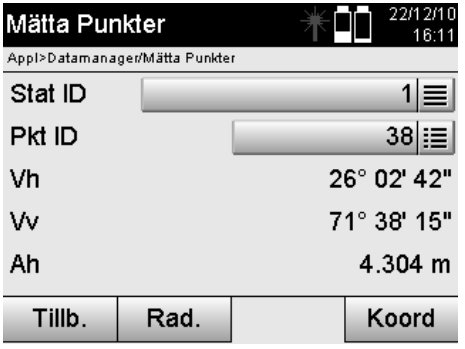

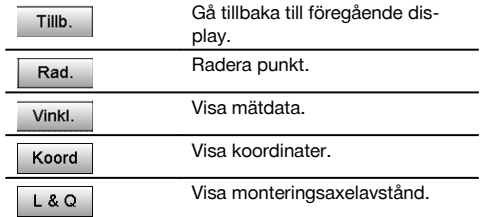

## **13.3 Radera projektet**

Innan ett projekt raderas visas ett bekräftelsemeddelande med möjlighet att granska projektdetaljerna en gång till.

## **OBSERVERA**

Om projektet raderas försvinner alla data som hör till projektet.

# **13.4 Generera projekt på nytt**

Vid inmatning av ett nytt projekt måste du se till att projektnamnet endast finns en gång i minnet.

version de la constance de la constance de la constance de la constance de la constance de la constance de la <br>Descripción de la constance de la constance de la constancia de la constancia de la constancia de la constanci

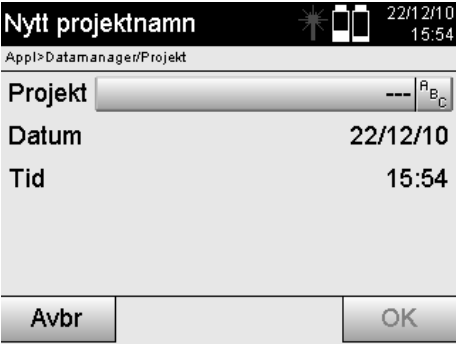

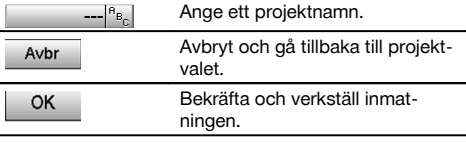

## **13.5 Kopiera projekt**

Vid kopiering av ett projekt finns flera möjligheter:

- Från internt till internt minne.
- Från internt minne till USB-minne.
- Från USB-minne till internt minne  $\blacksquare$

Vid kopiering kan projektnamnet ändras i målminnet. På så sätt är det möjligt att byta namn på projektet vid kopiering och dubblera projektdata.

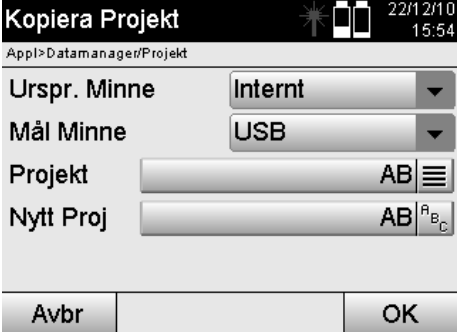

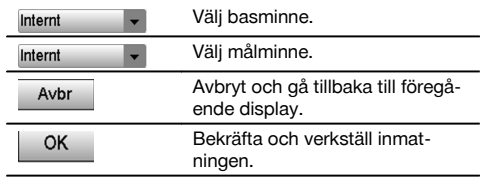

## **OBSERVERA**

Om projektnamnet redan finns i målminnet måste ett annat namn väljas eller det befintliga projektet raderas.

# **14 PC-datautbyte**

## **14.1 Inledning**

Datautbyte mellan totalstation och PC utförs alltid i anslutning till PC-programmet Hilti PROFIS Layout. De data som överförs är binära data och kan inte läsas utan dessa program. Datautbytet kan utföras antingen med medföljande USB-datakabel eller med ett USB-minne.

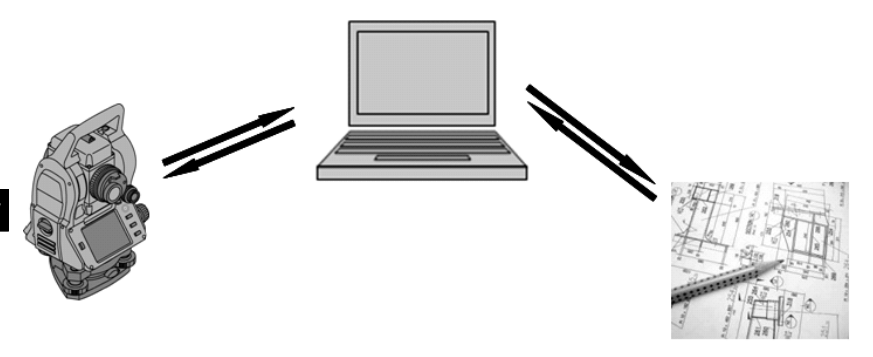

### **14.2 Hilti PROFIS Layout**

Huvudsakligen utväxlas data som fullständiga projekt, dvs. alla data som hör till projektet överförs mellan Hiltis totalstation och **Hilti PROFIS Layout**.

Ett projekt kan innehålla bara kontroll- resp. fixpunkter med eller utan grafik eller kombinerat, dvs. med kontroll- resp. fixpunkter och mätpunkter (mätdata) inklusive resultat från tillhörande applikation.

## **14.2.1 Datatyper**

### **Punktdata (kontroll- resp. utstakningspunkter)**

Kontrollpunkter är också samtidigt utstakningspunkter och kan förses med grafiska element för att underlätta identifiering eller för att skissa situationer.

Om dessa punkter överförs med grafiska element från PC till totalstation så presenteras dessa data med grafik i totalstationen.

Om kontroll- resp. utstakningspunkter vid ett senare tillfälle matas in manuellt i totalstationen kan inga grafiska element tilldelas eller infogas till dessa i totalstationen.

### **Mätdata**

Mätpunkter resp. mätdata och applikationsresultat överförs i huvudsak bara från totalstationen till **Hilti PROFIS Layout**.

De överförda mätpunkterna kan överföras som punktdata i textformat separerade med blanksteg, kommatecken (CSV) eller i andra format som DXF och AutoCAD DWG och vidare bearbetas i andra system.

Applikationsresultat som utstakningsdifferenser, ytresultat etc. kan matas ut från **Hilti PROFIS Layout** i textformat som "rapporter".

### **Sammanfattning**

Följande data kan utväxlas mellan totalstation och Hilti PROFIS Layout.

Totalstation till Hilti Profis Layout:

- Mätdata: Punktnamn, vinkel och avstånd.
- Punktdata: Punktnamn, koordinater + höjd.

Hilti Profis Layout till totalstation:

- Punktdata: Punktnamn, koordinater + höjd.
- Grafikdata: Koordinater med grafiska element.

### **OBSERVERA**

184

Ett utbyte mellan totalstationen och andra PC-system kan inte utföras; detta utförs endast med Hilti PROFIS Layout.

### **14.2.2 Hilti PROFIS Layout datautmatning (export)**

I följande applikationer sparas data och kan med Hilti PROFIS Layout matas ut i olika format:

- 1. Horisontell utstakning<br>2. Vertikal utstakning
- 2. Vertikal utstakning<br>3. Mått
- 3. Mått
- 4. Mäta och registrera<br>5. Ytmätning (vtresulta
- Ytmätning (ytresultat)

## **Utdata**

Hilti PROFIS Layout läser in sparade data från totalstationen och extraherar följande data.

- 1. Punktnamn, horisontalvinkel, vertikalvinkel, avstånd, reflektorhöjd, instrumenthöjd
- 2. Punktnamn, E-koordinat, N-koordinat, höjd
- 3. Applikationsresultat som utstakningsdifferenser och ytmätningar

### **Utmatningsformat**

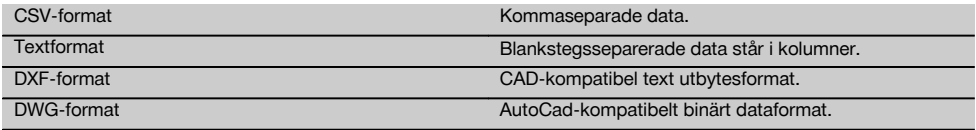

# **14.2.3 Hilti PROFIS Layout datainmatning (import)**

### **Indata**

Med Hilti PROFIS Layout kan följande data läsas, konverteras och överföras till totalstationen direkt med kabel eller i ett USB-minne:

- 1. Punktnamn (fixpunkter) med koordinater och höjder.
- 2. Polylinjer (linjer, kurvor) från andra system

## **Inmatningsformat**

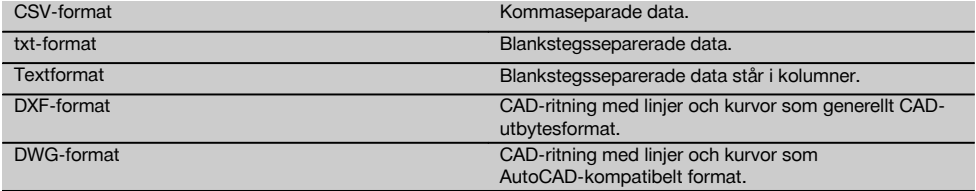

# **15 Kalibrering och justering**

### **15.1 Fältkalibrering**

Vid leverans är instrumentet rätt inställt.

På grund av temperaturväxlingar, transportrörelser och slitage kan det hända att instrumentets inställningsvärden ändras med tiden.

Därför finns det en funktion i instrumentet som gör det möjligt att kontrollera inställningsvärdena och vid behov korrigera dem med hjälp av fältkalibrering.

Det gör du genom att ställa upp instrumentet säkert med ett stativ av god kvalitet och använda ett exakt identifierbart mål inom ±3 grader till horisontallinjen på ca 70 -120 m avstånd. Därefter utförs en mätning i kikarläge 1 och kikarläge  $\mathfrak{2}$ 

## **OBSERVERA**

Dessa procedurer stöds interaktivt på displayen så att anvisningarna måste följas.

Med denna applikation kalibreras och justeras följande tre instrumentalaxlar:

- Målaxel
- V-index
- Tvåaxelkompensator (båda axlarna)

### **15.2 Genomföra fältkalibrering**

### **OBSERVERA**

Hantera instrumentet noggrant för att undvika svängningar.

### **OBSERVERA**

Vid fältkalibrering är det särskilt viktigt att vara noggrann och utföra ett precisionsarbete. Vid inexakt siktning eller skakningar av instrumentet kan felaktiga kalibreringsvärden bestämmas, som sedan kan generera mätningar med fel.

#### **OBSERVERA** sv

Skicka instrumentet för kontroll till Hilti-service om du är tveksam.

- 1. Ställ upp instrumentet säkert med ett stadigt stativ.<br>2. Väli alternativet Konfiguration i applikationsmenyn.
- Välj alternativet Konfiguration i applikationsmenyn.

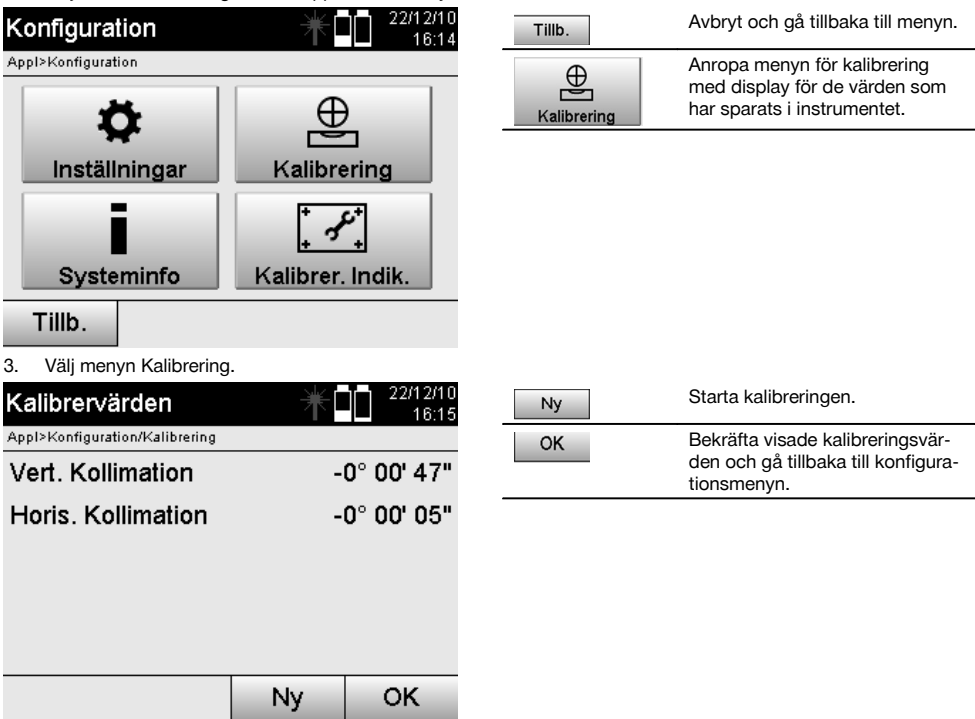

4. Starta kalibreringen eller bekräfta visade kalibreringsvärden och avstå från en ny kalibrering.

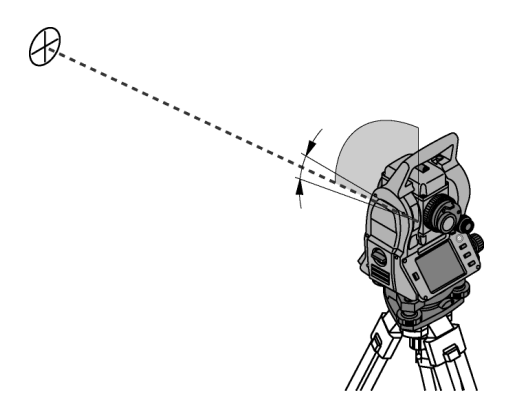

5. Välj en välkänt mål inom ± 3 grader till horisontalplanet cirka 70-120 m bort och utför en försiktig siktning. **OBSERVERA** Sök ett lämpligt mål som också kan siktas.

**OBSERVERA** Om instrumentet inte finns i första kikarläget blir du uppmanad att använda det på displayen.

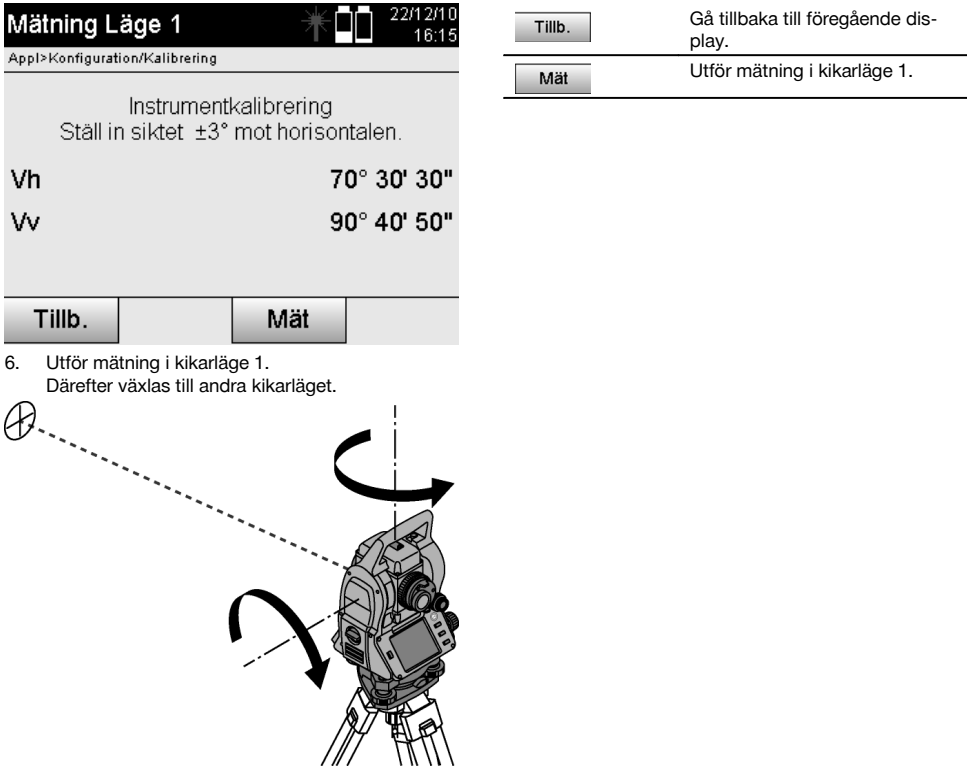

7. Vrid instrumentet noggrant till det andra kikarläget.

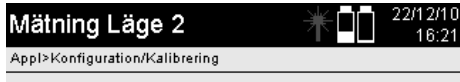

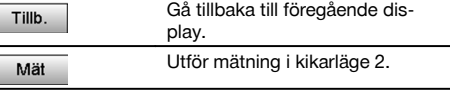

Instrumentkalibrering Ställ in siktet exakt mot samma mål.

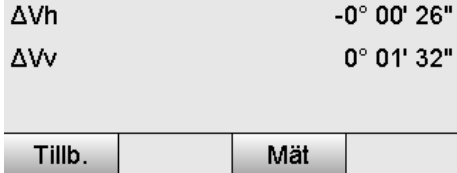

8. Sikta mot samma mål inom ± 3° till horisontalplanet.

**OBSERVERA** Detta hanteras med displayen där differenser för vertikalcirkel och horisontalcirkel visas. Det används för att underlätta målsökning.

**OBSERVERA** Värdena ska vara nära noll resp. endast avvika några sekunder om målet är riktat i det andra kikarläget.

- 9. Utför mätning i kikarläge 2.
	- Vid lyckade mätningar i båda kikarlägena visas nya och gamla inställningsvärden för V-indexaxel och siktlinje.

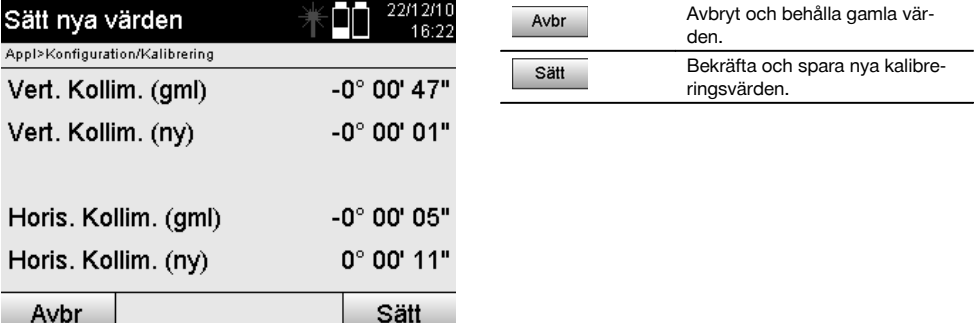

10. Bekräfta och spara de nya kalibreringsvärdena.

**OBSERVERA** Med den förra kalibreringen för V-indexaxel och siktlinje har även nya inställningsvärden för tvåaxelkompensatorn bestämts.

När de nya kalibreringsvärdena har matats in antas även de nya inställningsvärdena för kompensatorn.

## **15.3 Hiltis kalibreringstjänst**

Vi rekommenderar regelbunden kontroll av instrumentet via Hiltis kalibreringstjänst för att garantera tillförlitlighet enligt gällande normer och föreskrifter.

Hiltis kalibreringstjänst finns alltid tillgänglig. Den bör utnyttjas minst en gång om året.

Inom ramarna för Hiltis kalibreringstjänst bekräftas att specifikationerna för det kontrollerade instrumentet vid kontrolltillfället motsvarar de tekniska uppgifterna i bruksanvisningen.

Vid avvikelser från tillverkarens uppgifter ställs det använda instrumentet in på nytt.

När instrumentet har justerats och kontrollerats fästs en kalibreringsetikett på det. Det förses också med ett kalibreringscertifikat som bekräftar att instrumentet fungerar enligt tillverkarens uppgifter.

Kalibreringscertifikat krävs alltid för företag som är certifierade enligt ISO 900X. Mer information får du hos din lokala Hilti-återförsäljare.

# **16 Skötsel och underhåll**

### **OBSERVERA**

Du bör låta Hiltis servicecenter byta ut skadade delar.

### **16.1 Rengöring och avtorkning**

Blås bort damm från glaset.

**FÖRSIKTIGHET** Rör aldrig med fingrarna vid glaset.

Använd bara en ren mjuk trasa för att rengöra instrumentet. Fukta den vid behov med ren alkohol eller vatten.

### **FÖRSIKTIGHET**

Använd inga andra vätskor än alkohol och vatten. Andra vätskor kan angripa plastdelarna.

**OBSERVERA** Du bör låta byta ut skadade delar hos Hiltis servicecenter.

### **16.2 Förvaring**

## **OBSERVERA**

Förvara inte instrumentet i vått tillstånd. Låt det torka innan du packar in det för förvaring.

### **OBSERVERA**

Rengör alltid instrumentet, transportfodralet och tillbehören före förvaring.

## **OBSERVERA**

Om utrustningen har legat oanvänd en längre tid eller transporterats en lång sträcka bör du utföra en kontrollmätning innan du använder den.

## **FÖRSIKTIGHET**

Ta ut batterierna om instrumentet inte ska användas på länge. Instrumentet kan skadas av batterier som börjat läcka.

# **OBSERVERA**

Observera temperaturgränsvärdena vid förvaring av utrustningen, särskilt på vintern eller sommaren, i synnerhet om du förvarar utrustningen i fordonskupén. (-30 °C till +70 °C (-22 °F till +158 °F)).

### **16.3 Transport**

### **FÖRSIKTIGHET**

**Vid transport av instrumentet ska batterierna isoleras eller tas ut.** Instrumentet kan skadas av batterier som börjat läcka.

För transport eller leverans av utrustningen bör du antingen använda Hilti-instrumentlådan eller en likvärdig förpackning.

# **17 Avfallshantering**

## **VARNING**

Om utrustningen inte avfallshanteras på rätt sätt kan det få följande konsekvenser:

Vid förbränning av plast uppstår giftiga och hälsovådliga gaser.

Om batterierna skadas eller utsätts för stark hetta kan de explodera och därigenom orsaka förgiftning, bränder, frätskador eller ha annan negativ inverkan på miljön.

Om du underlåter att avfallshantera utrustningen korrekt kan obehöriga personer få tillgång till den och använda den på ett felaktigt sätt. Därigenom kan både du och andra skadas och miljön utsättas för onödiga påfrestningar.

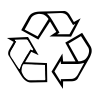

Hilti-verktyg är till stor del tillverkade av återvinningsbart material. En förutsättning för återvinning är att materialet separeras på rätt sätt. I många länder tar Hilti emot uttjänta verktyg för återvinning. Fråga Hiltis kundservice eller din Hilti-säljare.

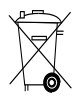

Gäller endast EU-länder

Elektriska mätinstrument får inte kastas i hushållssoporna!

Enligt EG-direktivet som avser äldre elektrisk och elektronisk utrustning och dess tillämpning enligt nationell lagstiftning ska uttjänta elektriska verktyg och batterier sorteras separat och lämnas till miljövänlig återvinning.

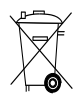

Källsortera batterierna enligt gällande nationella föreskrifter. Hjälp till att skydda miljön.

# **18 Tillverkargaranti verktyg**

Hilti garanterar att produkten inte har några materialeller tillverkningsfel. Garantin gäller under förutsättning att produkten används och hanteras, sköts och rengörs enligt Hiltis bruksanvisning samt att den tekniska enheten bevarats intakt, d.v.s. att endast originaldelar, tillbehör och reservdelar från Hilti har använts.

sv

Garantin omfattar kostnadsfri reparation eller kostnadsfritt utbyte av felaktiga delar under hela produktens livslängd. Delar som normalt slits omfattas inte av garantin.

**Ytterligare anspråk är uteslutna, såvida inte annat strikt föreskrivs i nationella bestämmelser. Framför allt kan Hilti inte hållas ansvarigt för direkta eller**

**indirekta tillfälliga skador eller följdskador, förluster eller kostnader i samband med användningen eller p.g.a. att produkten inte kan användas för en viss uppgift. Indirekt garanti avseende användning eller lämplighet för något bestämt ändamål är uttryckligen utesluten.**

När felet fastställts ska produkten tillsammans med den aktuella delen skickas för reparation och/eller utbyte till Hiltis serviceverkstad.

Denna garanti omfattar Hiltis samtliga skyldigheter och ersätter alla tidigare eller samtida uttalanden, skriftliga eller muntliga överenskommelser vad gäller garanti.

# **19 FCC-anvisning (gäller i USA)/IC-anvisning (gäller i Kanada)**

### **FÖRSIKTIGHET**

Denna utrustning har testats och befunnits uppfylla normerna för en digital enhet av klass B enligt FCC-reglerna, del 15. Värdena är avsedda att ge rimligt skydd mot skadlig strålning i bostadsmiljö. Denna utrustning genererar, använder och kan avge radiostrålning och kan orsaka störningar i radiokommunikation om den inte installeras och används enligt anvisningarna.

Det finns dock ingen garanti för att störningar inte kan uppstå i en viss installation. Om utrustningen skapar störningar i radio- eller tv-mottagning, vilket framgår om den slås av och på, kan följande åtgärder eventuellt avhjälpa problemet:

Rikta om eller flytta mottagningsantennen.

Placera apparaten längre ifrån mottagaren.

Rådfråga återförsäljaren eller en professionell tv-/radiotekniker.

### **OBSERVERA**

Ändringar som inte har godkänts av Hilti kan begränsa användarens rätt att använda utrustningen.

# **20 Försäkran om EU-konformitet (original)**

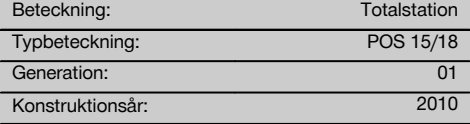

Vi försäkrar under eget ansvar att produkten stämmer överens med följande riktlinjer och normer: 2011/65/EU, 2006/95/EG, 2004/108/EG.

### **Hilti Corporation, Feldkircherstrasse 100, FL‑9494 Schaan**

**Paolo Luccini** Matthias Gillner Head of BA Quality and Process Management Business Area Electric Tools & Accessories<br>01/2012 01/2012 01/2012

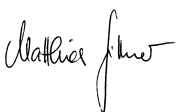

Executive Vice President

Business Area Electric Tools & Accessories

## **Teknisk dokumentation vid:**

Hilti Entwicklungsgesellschaft mbH Zulassung Elektrowerkzeuge Hiltistrasse 6 86916 Kaufering **Deutschland** 

# **Index**

**A**

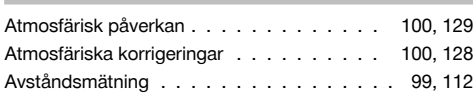

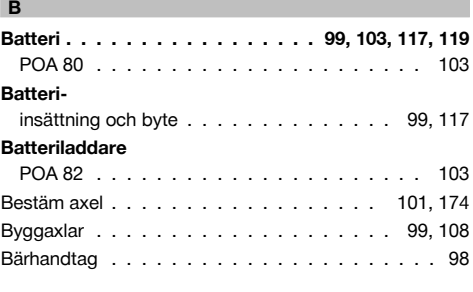

# **C**

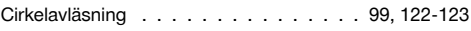

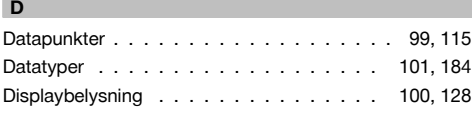

# **E** Elektronisk libell . . . . . . . . . . . . . . . . 100, 128 **F** Fixpunkt . . . . . . . . . . . . . . . . . . . . 101, 179 Fokuseringsskruv . . . . . . . . . . . . . . . . . . . 98 Fri stationering . . . . . . . . . . . . . . 100, 140, 142 Funktionsknappar . . . . . . . . . . . . . . . . 99, 117 Funktionskontroll . . . . . . . . . . . . . . . . 99, 117 **Funktionsmeny**

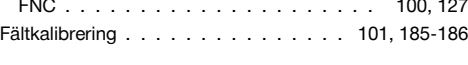

# **H**

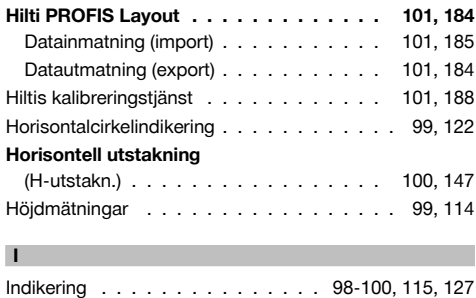

# **Indikering av lutning**

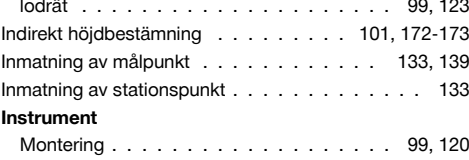

#### **K**

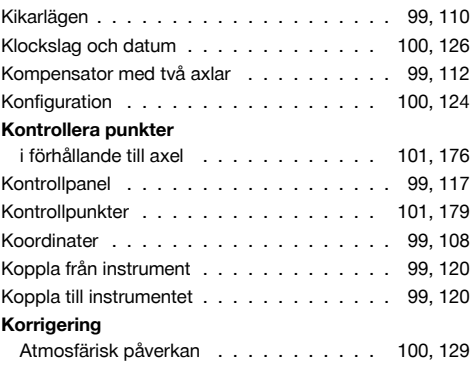

# **L**

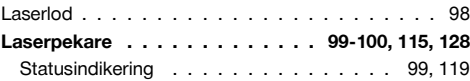

# **M**

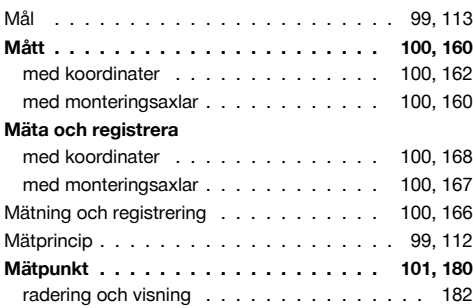

# **N**

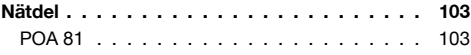

# **O** Objektiv . . . . . . . . . . . . . . . . . . . . . . . . 98 Okular . . . . . . . . . . . . . . . . . . . . . . . . . 98

# sv

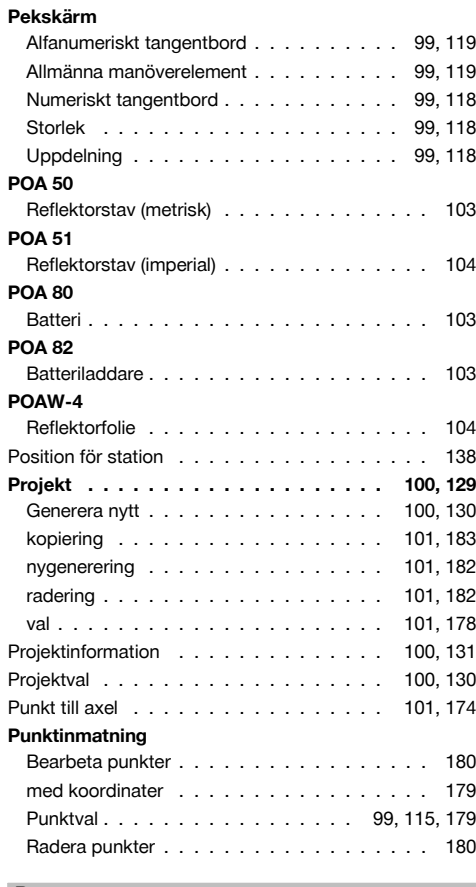

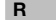

# **Reflektorfolie**

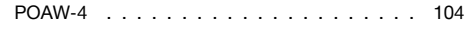

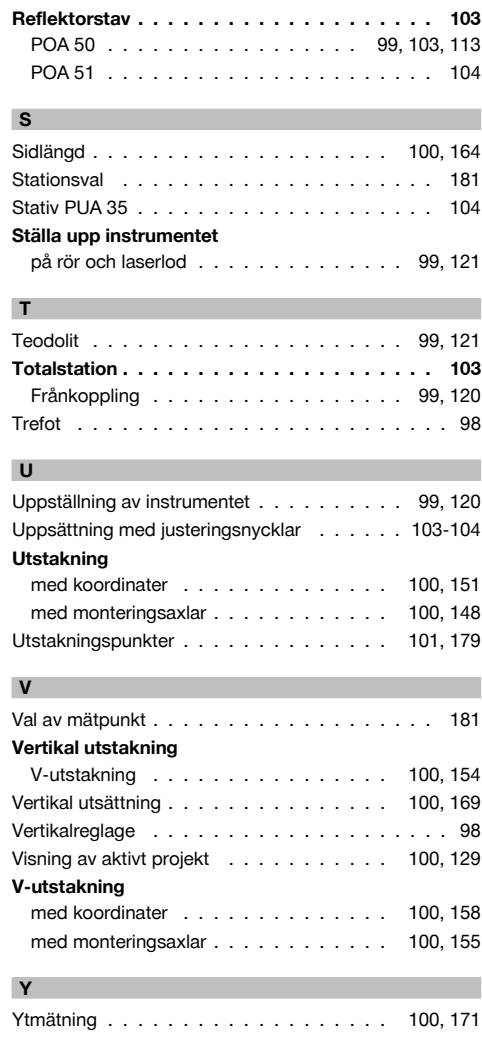

**P**

# **ORIGINAL BRUKSANVISNING**

# **POS 15/18 Tachymeter**

**Det er viktig at bruksanvisningen leses før apparatet brukes for første gang.**

**Oppbevar alltid bruksanvisningen sammen med apparatet.**

**Pass på at bruksanvisningen ligger sammen med apparatet når det overlates til andre personer.**

1 Disse numrene refererer til tilhørende bilde. Bildene finnes på omslaget. La disse sidene være framme ved gjennomgåelse av bruksanvisningen.

I teksten i denne bruksanvisningen betegner »apparatet« alltid POS 15 eller POS 18.

## **Husdeler bak**

- @ Batterirom venstre med lukkeskrue
- $(2)$  Trefotens fotskrue
- = Trefotlåsing
- % Betjeningsfelt med berøringsskjerm
- & Fokuseringsskrue
- (6) Okular
- ) Kikkert med avstandsmåler
- $(\overline{8})$  Diopter for grovsikting

## **Husdeler foran 2**

- / Vertikaldrift
- : Dobbel USB-kontakt (liten og stor)
- · Høyre batterirom med lukkeskrue
- $(13)$  Horisontal- hhv. sidestilling
- (14) Trefotens fotskrue
- | Trefot
- (16) Laserlodd (17) Instruksionshielp
- (B) Objektiv
- 
- E Bærehåndtak

# **Innholdsfortegnelse**

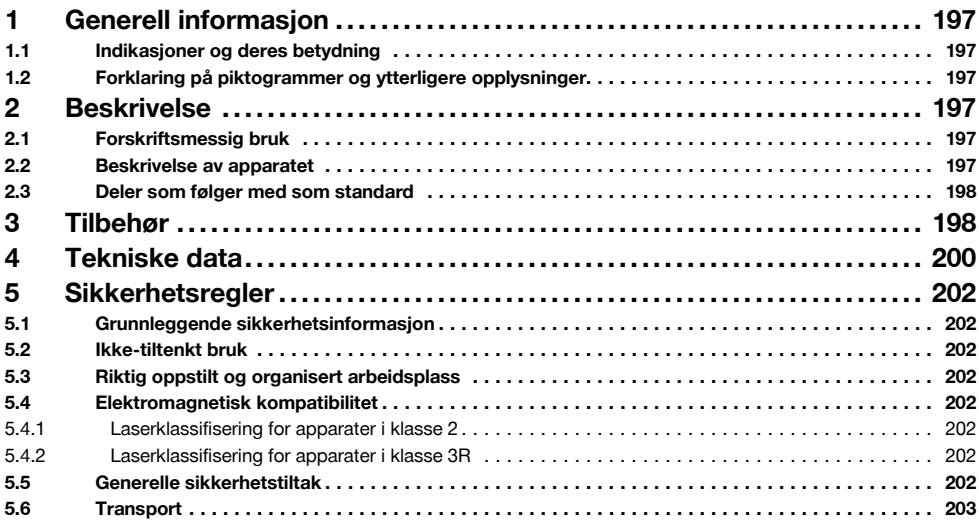

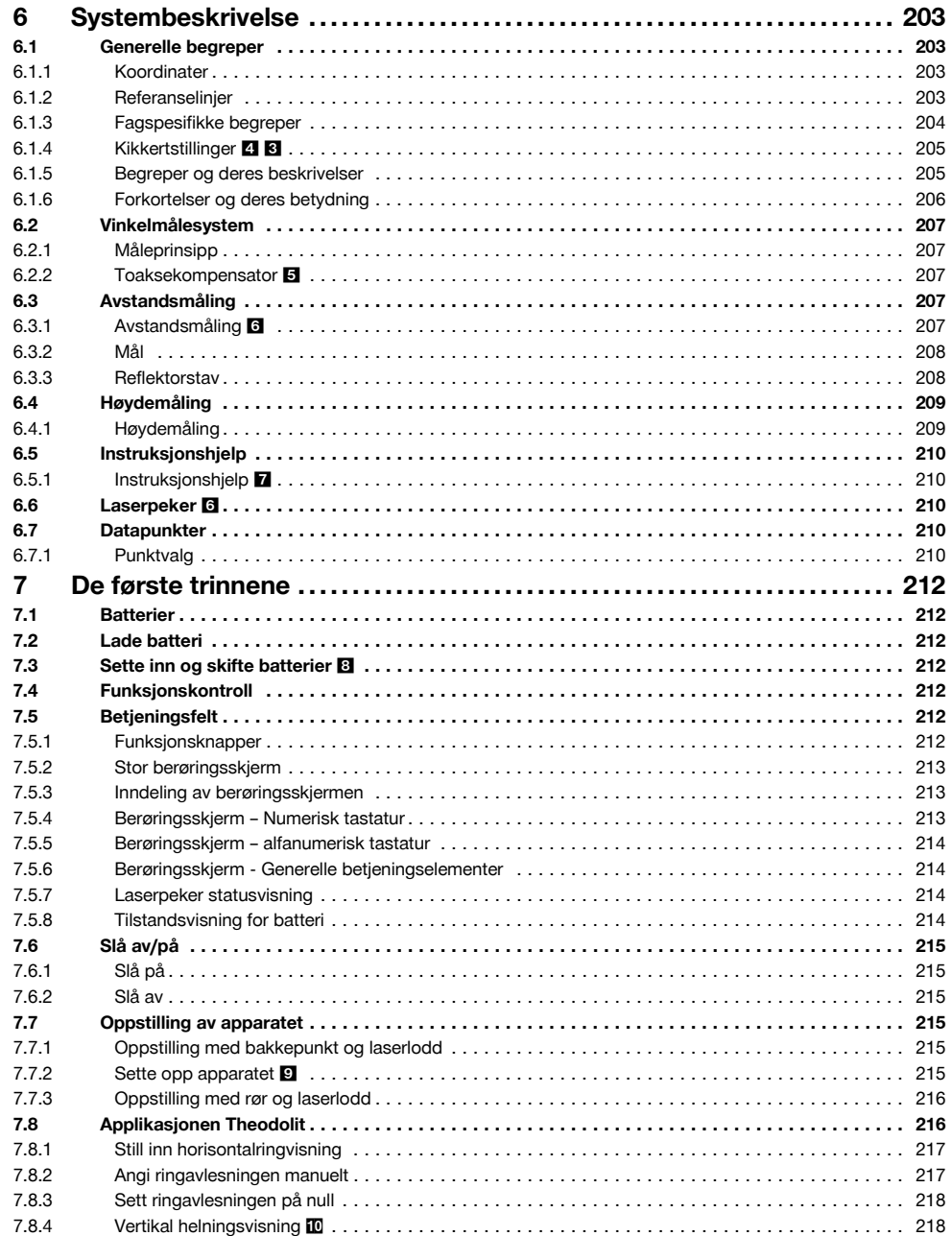

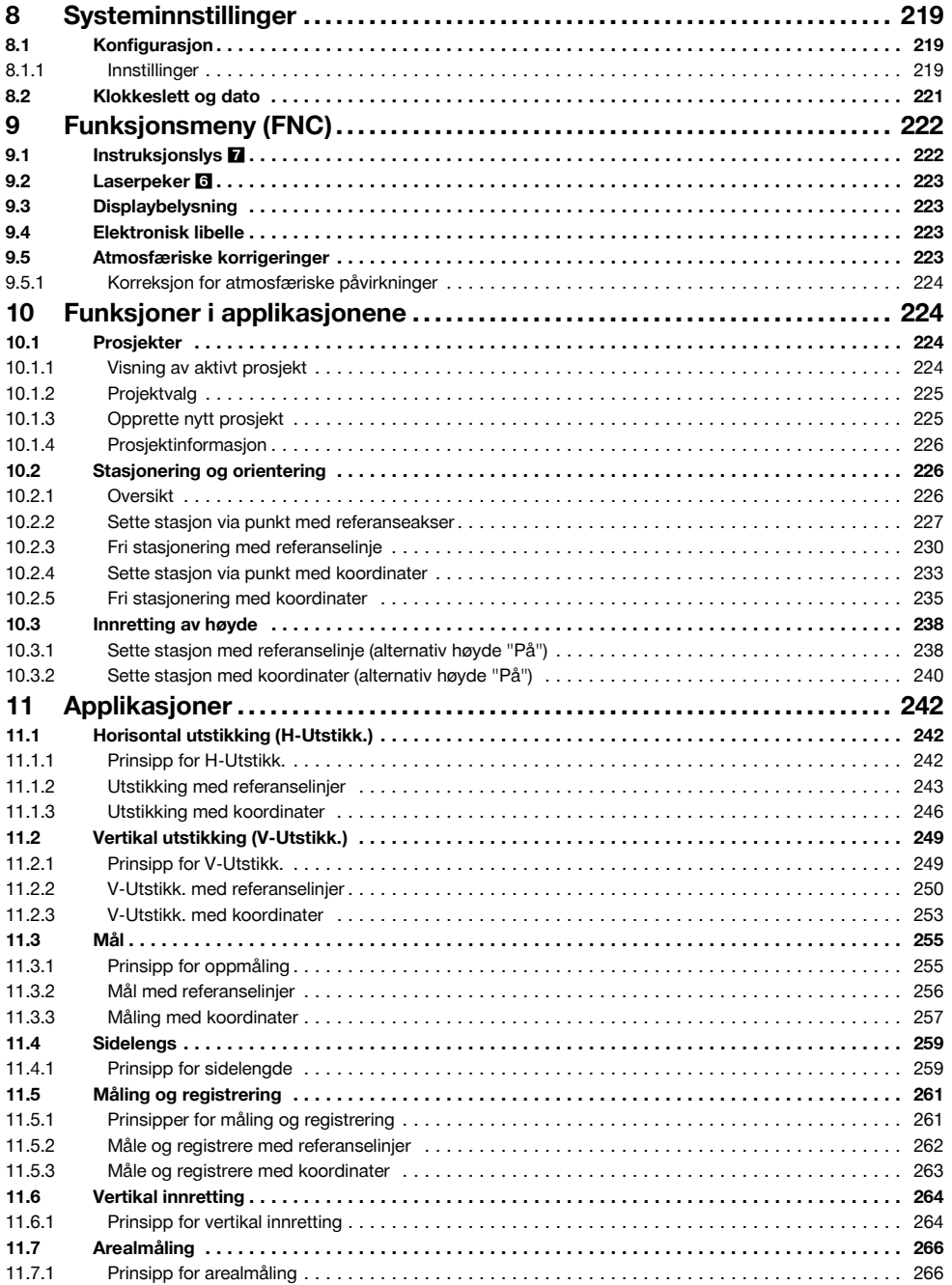

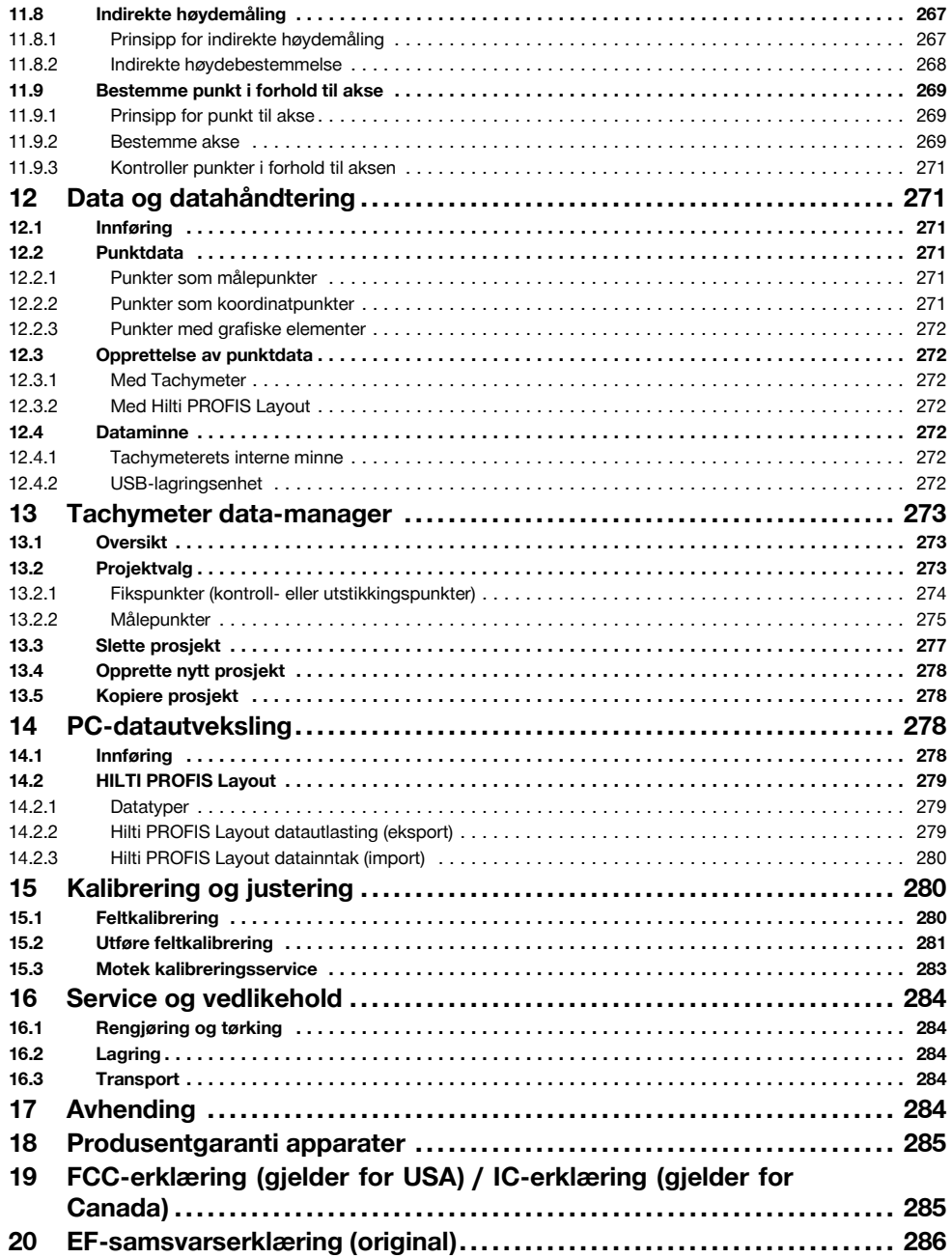

# **1 Generell informasjon**

### **1.1 Indikasjoner og deres betydning**

### **FARE**

Dette ordet brukes om en umiddelbart truende fare som kan føre til alvorlige personskader eller død.

### **ADVARSEL**

Dette ordet brukes for å rette fokus på potensielt farlige situasjoner, som kan føre til alvorlige personskader eller død.

### **FORSIKTIG**

Dette ordet brukes for å rette fokus på potensielt farlige situasjoner som kan føre til mindre personskader eller skader på utstyret eller annen eiendom.

### **INFORMASJON**

For bruksanvisninger og andre nyttige informasjoner.

### **1.2 Forklaring på piktogrammer og ytterligere opplysninger.**

### **Symboler**

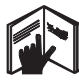

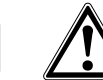

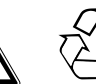

Avfall bør resirkuleres

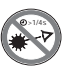

Les bruksanvisningen før bruk

Generell advarsel

Ikke se inn i strålen

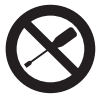

Ikke drei skruen

## **Symboler Laserklasse II / class 2**

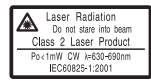

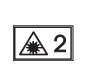

Laserklasse 2 iht. CFR 21, §1040 (FDA)

Laser klasse 2 iht. EN 60825:2008

# **2 Beskrivelse**

### **2.1 Forskriftsmessig bruk**

Apparatet er beregnet for måling av avstander og retninger, beregning av tredimensjonale målposisjoner og avledede verdier samt utstikkinger av gitte koordinater eller akserelaterte verdier.

For å unngå risiko for skade, bruk kun originalt Hilti tilbehør og verktøy.

Følg informasjonen i bruksanvisningen ang. bruk, stell og vedlikehold.

### **Symboler laserklasse III / class 3**

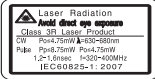

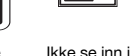

laserklasse III ifølge CFR 21, § 1040 (FDA)

strålen eller direkte inn i optiske apparater

√aR

### **Laseråpning**

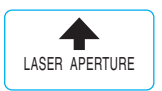

Laseråpning

## **Plassering av identifikasjonsdata på apparatet**

Typebetegnelsen og serienummeret finnes på apparatets typeskilt. Skriv ned disse dataene i bruksanvisningen, og referer alltid til dem ved henvendelse til din salgsrepresentant eller til Motek senter.

Type:

Generasjon: 01

Serienummer:

Ta hensyn til påvirkning fra omgivelsene. Ikke benytt maskinen på steder hvor det er brann- eller eksplosjonsfare.

Manipulering eller modifisering av apparatet er ikke tillatt.

#### **2.2 Beskrivelse av apparatet**

Med Hilti POS 15/18 Tachymeter kan objekter bestemmes som posisjon i rommet. Apparatet har no

en horisontal og en vertikal skalaring med digital ringinnstilling, to elektroniske libeller (kompensator), en koaksial avstandsmåler innebygd i kikkerten og en matematisk prosessor for beregninger og datalagring. For dataoverføring mellom Tachymeter og PC og omvendt, dataklargjøring og datautsendelse til andre systemer, står PC-programvaren Hilti PROFIS Layout til disposisjon.

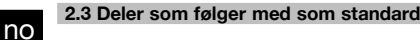

- 1 Tachymeter
- 1 Nettadapter inkl. ladekabel for lader
- 1 Lader
- 2 Batterier type Li-Ion 3.8 V 5200 mAh
- 1 Reflektorstav
- 1 Justeringsnøkkel POW 10
- 2 Laseradvarselskilt
- 1 Produsentsertifikat
- 1 Bruksanvisning
- 1 Hilti-koffert
- 1 Valgfritt: Hilti PROFIS Layout (CD‑ROM med PC‑programvare)
- 1 Valgfritt: Kopibeskyttelsesstikke PC‑programvare
- 1 Valgfritt: USB-kabel

# **3 Tilbehør**

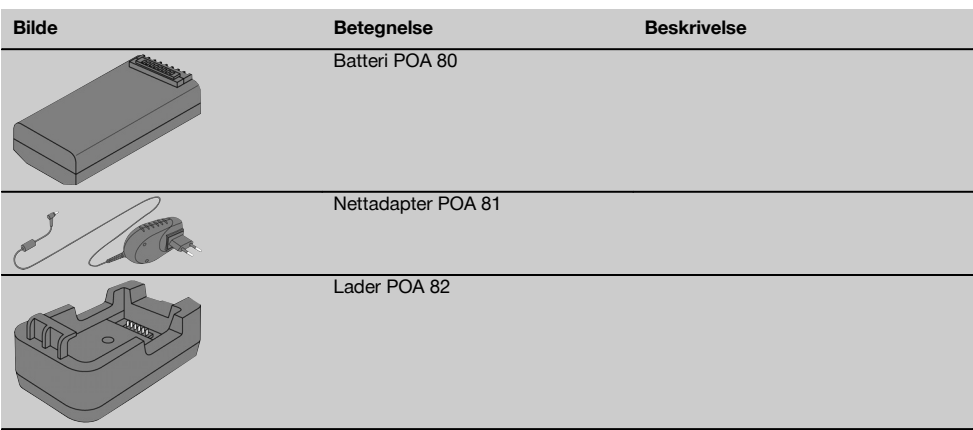

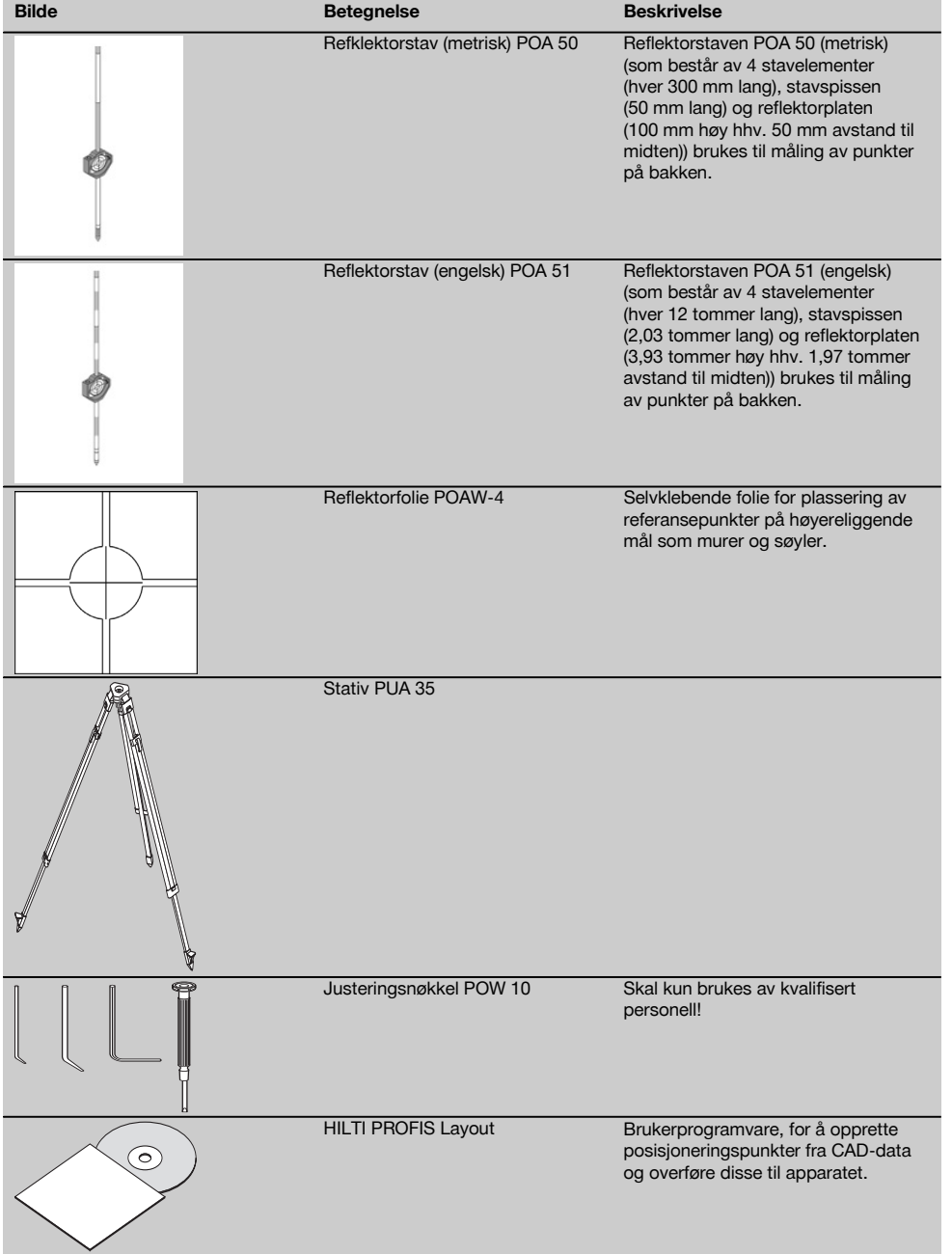

no

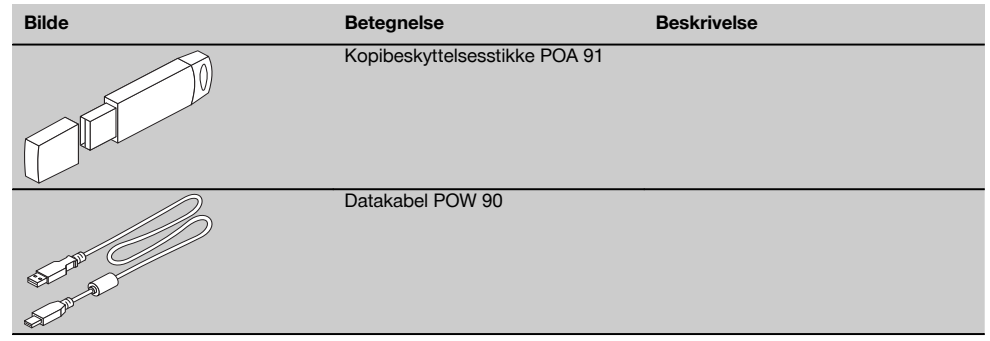

# **4 Tekniske data**

Med forbehold om løpende tekniske forandringer!

# **INFORMASJON**

Det er ingen forskjell på apparatene i forhold til vinkelnøyaktighet.

# **Kikkert**

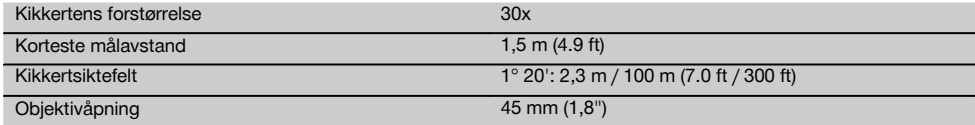

## **Kompensator**

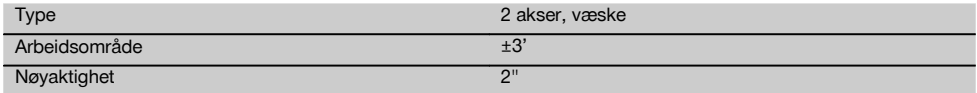

### **Vinkelmåling**

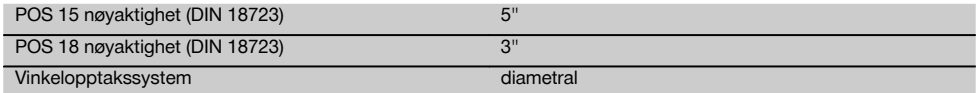

# **Avstandsmåling**

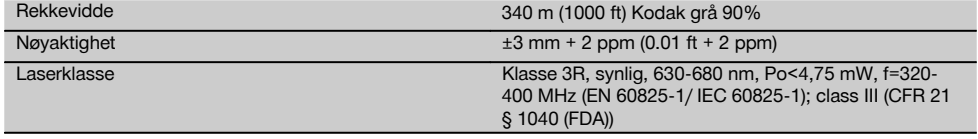

# **Instruksjonshjelp**

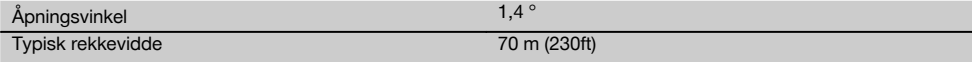

# **Laserlodd**

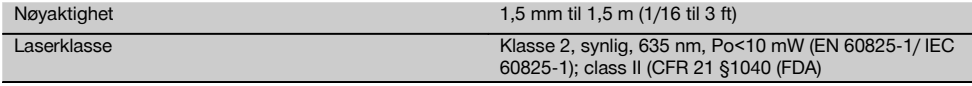

# **Dataminne**

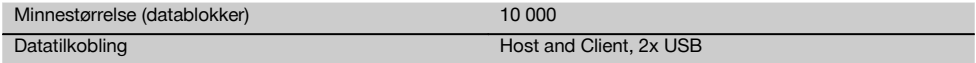

# **Visning**

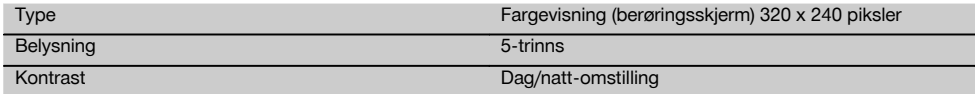

## **IP-beskyttelsesklasse**

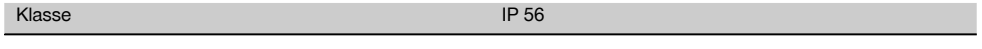

# **Sidedrift**

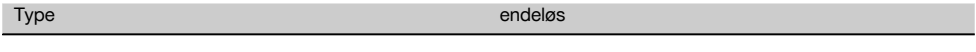

# **Stativgjenge**

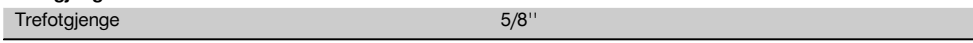

# **Batteri POA 80**

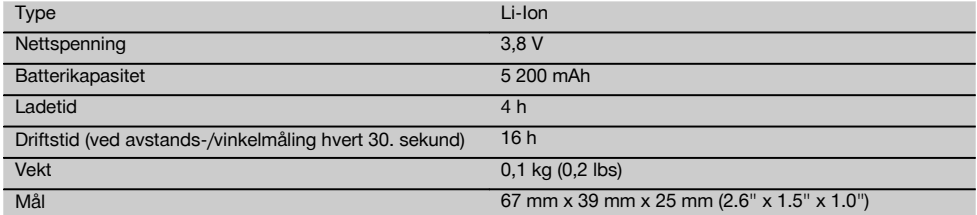

# **Nettadapter POA 81 og lader POA 82**

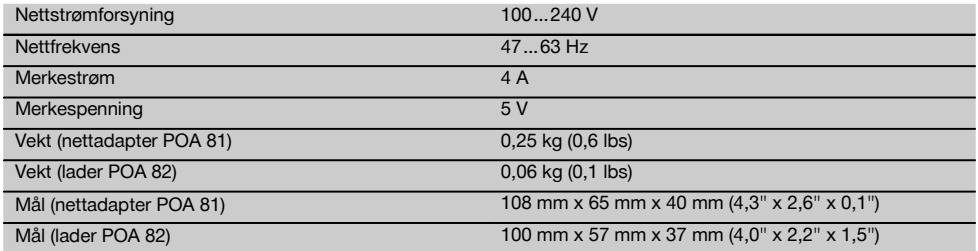

# **Temperatur**

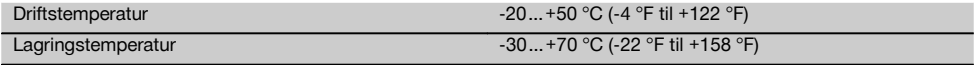

# **Masse og vekt**

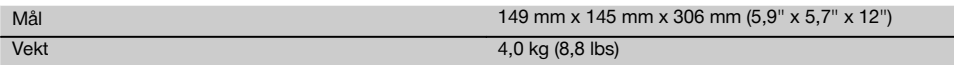

no

# **5 Sikkerhetsregler**

### **5.1 Grunnleggende sikkerhetsinformasjon**

**I tillegg til sikkerhetstipsene som er beskrevet i de ulike avsnittene i bruksanvisningen, må følgende punkter følges.**

## **5.2 Ikke-tiltenkt bruk**

no

Apparatet og tilleggsutstyret kan utgjøre en fare hvis det betjenes av ukvalifisert personell eller det benyttes feil.

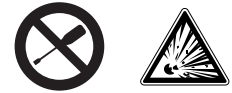

- a) **Apparatet må aldri brukes uten at man først har fått nødvendige instruksjoner og har lest veiledningen.**
- b) **Ikke sett verneanordninger ut av drift og ikke fjern informasjons- og varselskilt.**
- c) Apparatet må bare repareres av et Moteksenter. **Ved ukyndig åpning av apparatet kan det oppstå laserstråling som overstiger klasse 3R.**
- d) Manipulering eller modifisering av apparatet er ikke tillatt.
- e) Håndtaket har en konstruksjonsbetinget slakk på den ene siden. Dette er ikke noen feil, slakken skal beskytte alidaden. Tiltrekking av skruer på håndtaket kan føre til skade på gjengene og kostbare reparasjoner. **Ikke stram noen skruer på håndtaket!**
- f) For å unngå risiko for skade, bruk kun originalt Hilti tilbehør og tilleggsutstyr.
- g) **Ikke bruk apparatet i eksplosjonsfarlige omgivelser.**
- h) Til rengjøring skal det kun brukes rene og myke kluter. Om nødvendig kan disse fuktes litt med ren alkohol.
- i) **Hold barn unna laserverktøy.**
- j) Måling på skumstoffer som isopor og styrodor eller sterkt reflekterende flater, kan føre til feil måleverdier.
- k) Målinger på dårlig reflekterende underlag i svært reflekterende omgivelser kan føre til feil måleverdier.
- l) Målinger gjennom glassruter eller andre gjenstander kan føre til feil måleresultat.
- m) Hvis målebetingelsene raskt endres, for eksempel ved at personer går gjennom målestrålen, kan dette føre til feil måleresultat.
- n) Ikke rett apparatet mot solen eller andre sterke lyskilder.
- o) Ikke bruk apparatet som nivelleringsapparat.
- p) Kontroller apparatet før viktige målinger, etter et fall eller andre mekaniske påvirkninger.

### **5.3 Riktig oppstilt og organisert arbeidsplass**

a) Sikre arbeidsplassen. Ved oppstilling må du sørge for at strålen ikke rettes mot andre personer eller mot deg selv.

- b) Apparatet skal kun brukes innenfor de definerte grensene for bruk, dvs. ikke til måling på speil, kromstål, polert stein osv.
- c) Følg nasjonale arbeidsmiljølover og forskrifter.

### **5.4 Elektromagnetisk kompatibilitet**

Selv om apparatet oppfyller de strenge kravene i de aktuelle direktivene, kan ikke Hilti utelukke muligheten for at apparatet

- forstyrrer andre apparater (f.eks. navigasjonsinnretninger for fly) eller
- blir forstyrret av kraftig stråling, hvilket kan føre til feilfunksjon.

Kontroller måleresultatene under slike forhold eller hvis du av andre grunner er usikker på resultatene.

# **5.4.1 Laserklassifisering for apparater i klasse 2**

Apparatets laserlodd svarer til laserklasse 2, basert på normen IEC825-1/EN60825-01:2008 og svarer til CFR 21 § 1040 (separat merknad 50). Øyelukkerefleksen gir beskyttelse hvis en person ser uforvarende og kortvarig inn i laserstrålen. Denne refleksen kan imidlertid reduseres av medikamenter, alkohol eller narkotiske stoffer. Dette apparatet kan brukes uten ytterligere beskyttelsestiltak. Likevel må man ikke se inn i lyskilden, på samme måte som man ikke må se direkte mot solen. Laserstrålen må ikke rettes mot personer.

### **5.4.2 Laserklassifisering for apparater i klasse 3R**

Apparatets målelaser for avstandsmålinger svarer til laserklasse 3R, basert på normen IEC825-1/EN60825- 1:2008 og svarer til CFR 21 § 1040 (separat merknad 50). Dette apparatet kan brukes uten ytterligere beskyttelsestiltak. Ikke se inn i strålen, og ikke rett strålen mot personer.

- a) Apparater i laserklasse 3R og klasse IIIa skal kun betienes av personer med nødvendig opplæring.
- b) Arbeidsområdet skal være merket med laservarselskilt.
- c) Laserstrålene skal gå langt over eller under øyehøyde.
- d) Ta sikkerhetsforanstaltninger slik at det kan sikres at laserstrålen ikke utilsiktet treffer mot flater som reflekterer som speil.
- e) Det må treffes tiltak som sikrer at personer ikke ser direkte inn i strålen.
- f) Laserstrålen skal ikke sendes over områder som ikke er under oppsyn.
- g) Laserapparater som ikke er i bruk, skal oppbevares på steder der uvedkommende ikke har adgang.

### **5.5 Generelle sikkerhetstiltak**

a) **Kontroller om apparatet har skader før bruk.** Dersom apparatet er skadet, må det repareres av et Motek-senter.

- b) **Overhold driftstemperatur og lagringstemperatur.**
- c) **Hvis apparatet har falt i bakken eller blitt utsatt for andre mekaniske påkjenninger, skal nøyaktigheten til apparatet kontrolleres.**
- d) **Hvis apparatet blir flyttet fra sterk kulde til varmere omgivelser eller omvendt, skal du la apparatet akklimatiseres før bruk.**
- e) **Ved bruk av stativer må du sørge for at apparatet er skrudd godt fast og at stativet står støtt på bakken.**
- f) **For å unngå feilmeldinger skal du holde laservinduet rent.**
- g) **Selv om apparatet er konstruert for krevende bruk på byggeplasser, må det behandles forsiktig på lik linje med andre optiske og elektriske apparater (kikkerter, briller, fotoapparat).**
- h) **Selv om apparatet er beskyttet mot inntregning av fuktighet, må det hver gang tørkes rent før det pakkes vekk.**
- i) **Kontroller for sikkerhets skyld tidligere innstilte verdier eller foregående innstillinger.**
- j) **Ved innretting av apparatet med libelle må du bare se skrått på apparatet.**
- k) **Lukk batteridøren godt slik at batteriene ikke faller ut eller at kontakten bortfaller, slik at apparatet slår seg av utilsiktet, med tap av data som mulig konsekvens.**

### **5.6 Transport**

Når apparatet skal sendes må batteriene isoleres og fjernes fra apparatet. Batterier som går tomme, kan skade apparatet.

For å unngå skader på miljøet må apparatet og batteriene avhendes iht. gjeldende nasjonale regler.

Ta i tvilstilfeller kontakt med produsenten.

# **6 Systembeskrivelse**

#### **6.1 Generelle begreper**

#### **6.1.1 Koordinater**

På noen byggeplasser vil oppmålingsvirksomheten istedenfor eller i kombinasjon med referanselinjer, markere ytterligere punkter og beskrive deres posisjon med koordinater.

Koordinater ligger generelt til grunn for et nasjonalt koordinatsystem som det nasjonale kartverket i de fleste tilfeller er basert på.

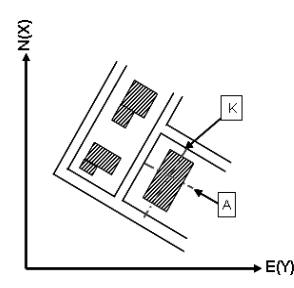

### **6.1.2 Referanselinjer**

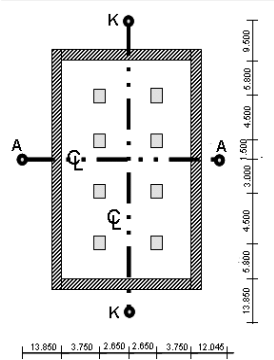

Generelt skal man før byggestart engasjere en oppmålingsvirksomhet til å merke av høydemerker og referanselinjer på og rundt byggeplassen.

For hver referanselinje skal det merkes av to ender på bakken.

Bygningselementene plasseres i forhold til disse markeringene. For større bygninger vil det foreligge mange referanselinjer.

## **6.1.3 Fagspesifikke begreper**

# **Apparatets akse**

no

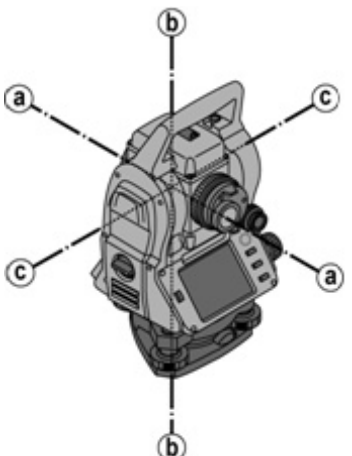

A Siktlinje

B Ståakse

C Svingakse

# **Horsontalsirkel/Horsontalvinkel**

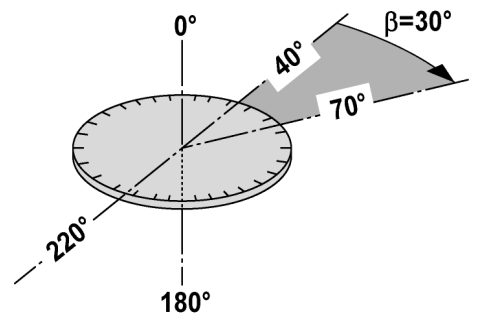

Ut fra den målte horisontale sirkelavlesningen på 70° til et mål og 30° et annet mål, kan den mellomliggende vinkelen,  $70^\circ$  -  $40^\circ$  =  $30^\circ$ , beregnes.

### **Vertikalsirkel/Vertikalvinkel**

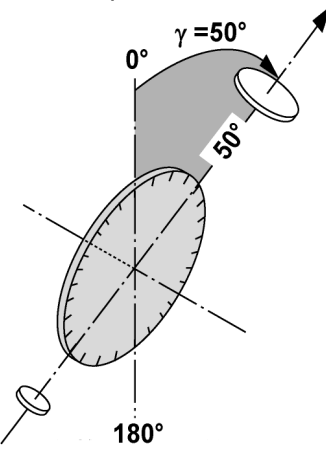

Ved at vertikalsirkelen er innrettet med 0° på gravitasjonsretningen eller med 0° på horisontalretningen, bestemmes en tenkt vinkel fra gravitasjonsretningen.

Med denne verdien blir horisontalavstanden og høydeforskjellen beregnet ut fra målt skråavstand.

### **6.1.4 Kikkertstillinger** 4 8

For at det skal være mulig å tilordne den horisontale sirkelavlesningen til vertikalvinkelen, snakker man om kikkertstillinger, dvs. alt etter mulig tilordning av retning på kikkerten i forhold til betjeningsfeltet, og i hvilken "stilling" det blir målt i.

Hvis du har displayet og okularet direkte foran deg, befinner apparatet seg i kikkertstilling 1. 4 Hvis du har displayet og objektivet direkte foran deg, befinner apparatet seg i kikkertstilling 2.

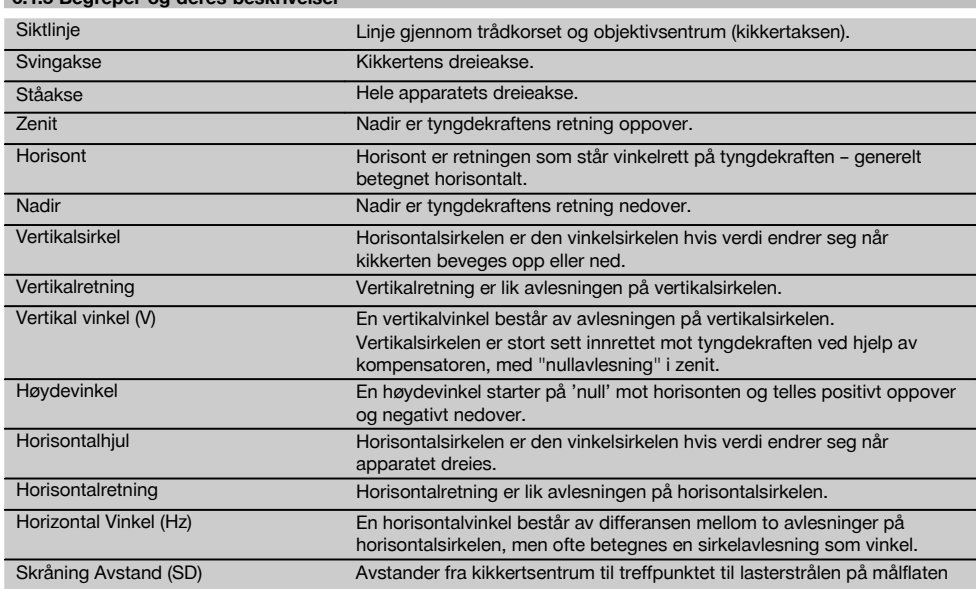

### **6.1.5 Begreper og deres beskriv**

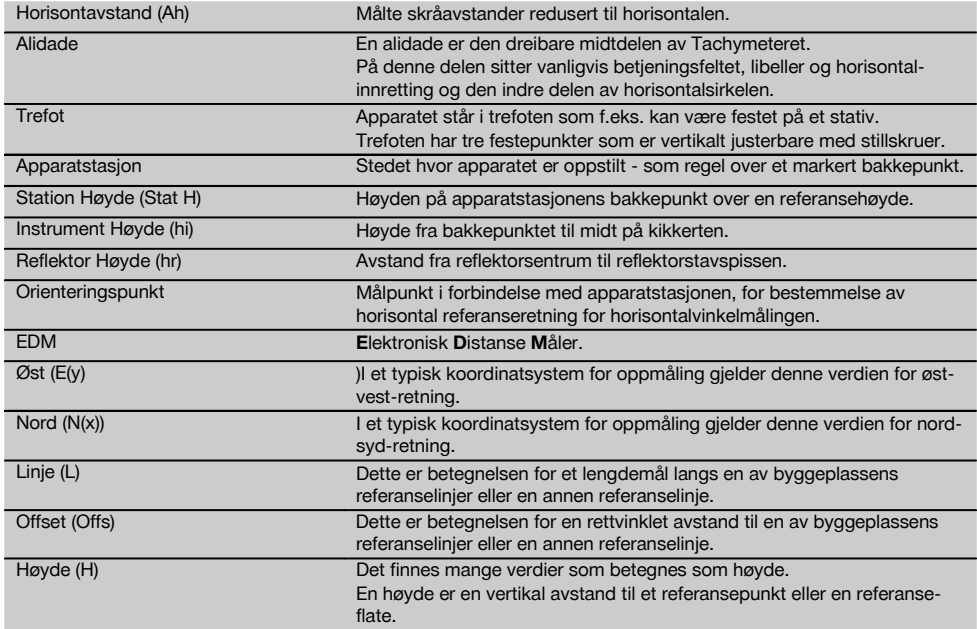

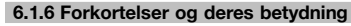

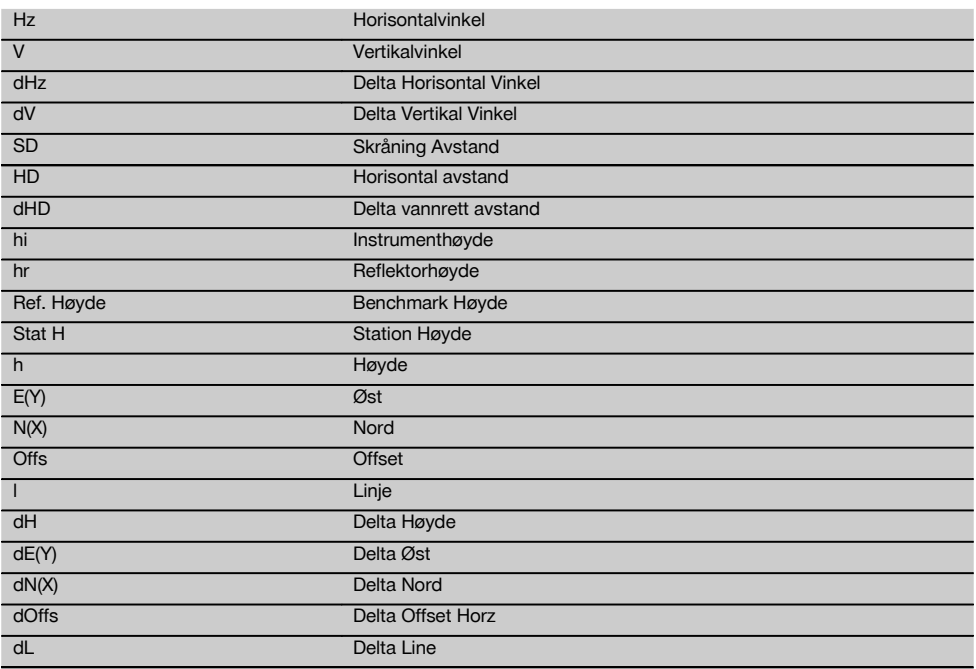

### **6.2 Vinkelmålesystem**

### **6.2.1 Måleprinsipp**

Apparatet bestemmer alltid vinkelen gjennom beregning på grunnlag av to sirkelavlesninger. For avstandsmåling sendes det ut en synlig laserstråle som målebølger, og denne reflekteres fra et objekt. Ut fra disse fysiske elementene blir avstanden beregnet.

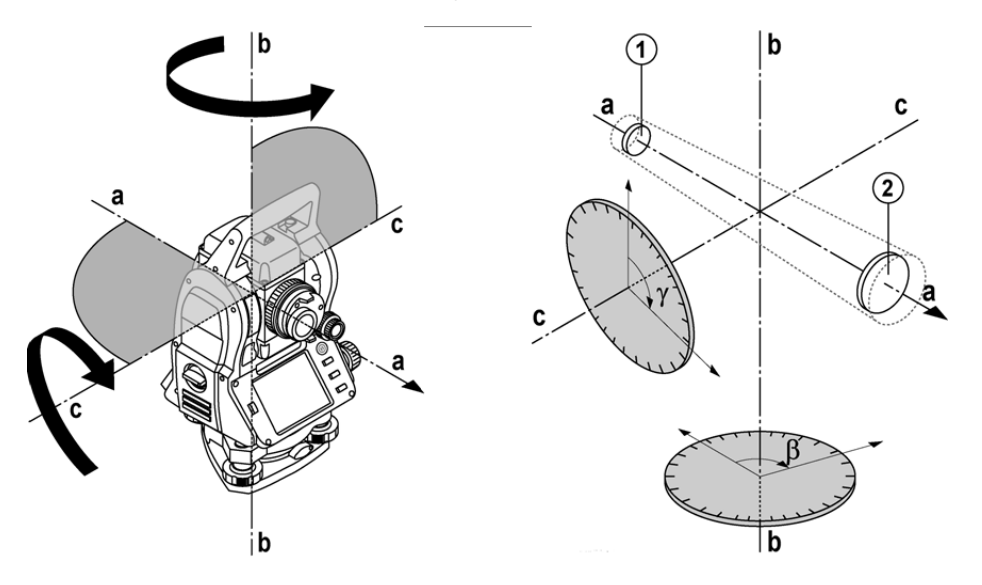

Ved hjelp av de elektroniske libellene (kompensatorer) blir apparathellingsverdier målt og sirkelavlesningen blir korrigert, samt at de beregnes ut fra målt skråavstand, horsontalavstand og høydeforskjell.

Ved hjelp av den innebygde beregningsprosessoren kan man konvertere alle avstandsenheter, som f.eks. metriske meter og engelske fot, yards, tommer osv., og apparatet kan vise forskjellige vinkelenheter ved hjelp av den digitale sirkeldelingen, som f.eks. 360° sexagesimaldeling (° ' ") eller Gon (g) der sirkelen er inndelt i 400g graddeler.

### **6.2.2 Toaksekompensator** 5

En kompensator er i prinsippet et nivelleringssystem, f.eks. elektroniske libeller, for bestemmelse av resthelling for Tachymeteraksen.

Med toaksekompensatoren bestemmes resthellingene med stor nøyaktighet i retning linje og offset. Ved hjelp av prosessorstyrt korrigering garanteres det at resthellingen ikke har noen innflytelse på vinkelmålingene.

### **6.3 Avstandsmåling**

## **6.3.1 Avstandsmåling** 6

Avstandsmålingen skjer ved hjelp av en synlig laserstråle som sendes ut fra objektivsentrum, dvs. at avstandsmåleren er koaksial.

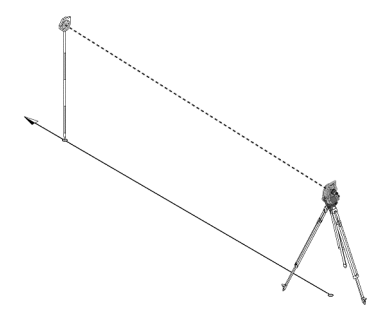

Laserstrålen måler på "normale" overflater uten bruk av en spesifikk reflektor.

Normale overflater er alle ikke-speilende overflater med overflatebeskaffenhet som er gjennomgående ru.

Rekkevidden er avhengig av måloverflatens refleksjonsevne, dvs. at overflater med liten refleksjon, som f.eks. blå, røde og grønne fargeoverflater, kan føre til en viss reduksjon av rekkevidden.

Det følger en reflektorstav med pålimt reflektorfolie med apparatet.

Måling på reflektorfolie gir sikker avstandsmåling, også ved store rekkevidder.

I tillegg gir reflektorstaven mulighet for avstandsmåling til bakkepunkter.

# **INFORMASJON**

Kontroller regelmessig justeringen av den synlige lasermålestrålen i forhold til målaksen. Hvis det er nødvendig med justering, eller hvis du ikke er sikker, send apparatet til nærmeste Motek service.

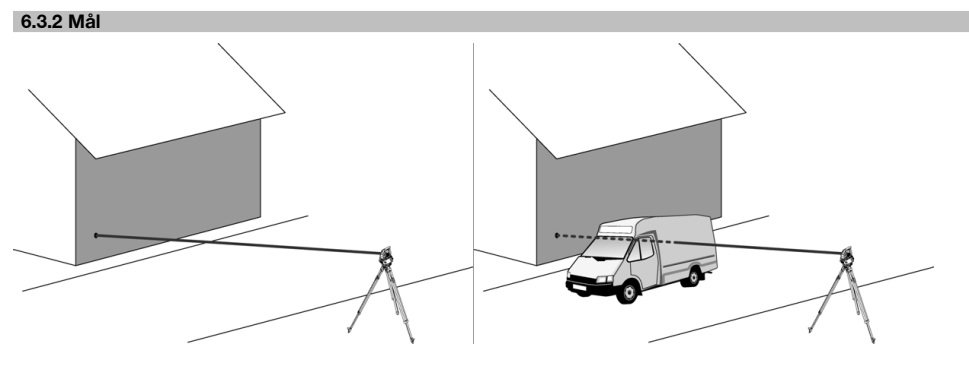

Måle strålen kan brukes til måling på alle faste mål.

Ved avstandsmåling må du passe på at ingen objekter beveger seg gjennom målestrålen under måling.

# **INFORMASJON**

Ellers kan det hende at avstanden ikke måles til det ønskede målet, men til et annet objekt.

# **6.3.3 Reflektorstav**

Reflektorstaven POA 50 (metrisk) (som består av 4 stavelementer (hver 300 mm lang), stavspissen (50 mm lang) og reflektorplaten (100 mm høy hhv. 50 mm avstand til midten)) brukes til måling av punkter på bakken.

Reflektorstaven POA 51 (engelsk) (som består av 4 stavelementer (hver 12 tommer lang), stavspissen (2,03 tommer lang) og reflektorplaten (3,93 tommer høy hhv. 1,97 tommer avstand til midten)) brukes til måling av punkter på bakken. Ved hjelp av den integrerte libellen kan reflektorstaven stilles opp loddrett over bakkepunktet.

Avstanden fra stavspissen til midten av reflektoren er variabel for å sikre fri sikt for lasermålestrålen over hindringer med forskjellig høyde.

Med siktepunkt på reflektorfolien får man sikre retnings- og avstandsmålinger, og i tillegg gir reflektorfolien en rekkeviddeøkning i forhold til andre måloverflater.

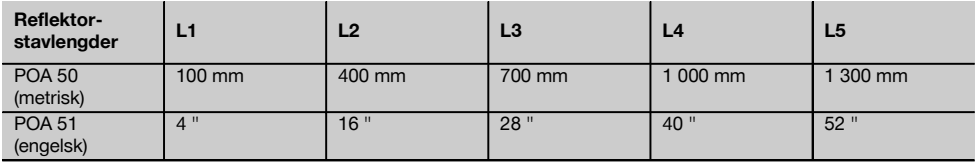

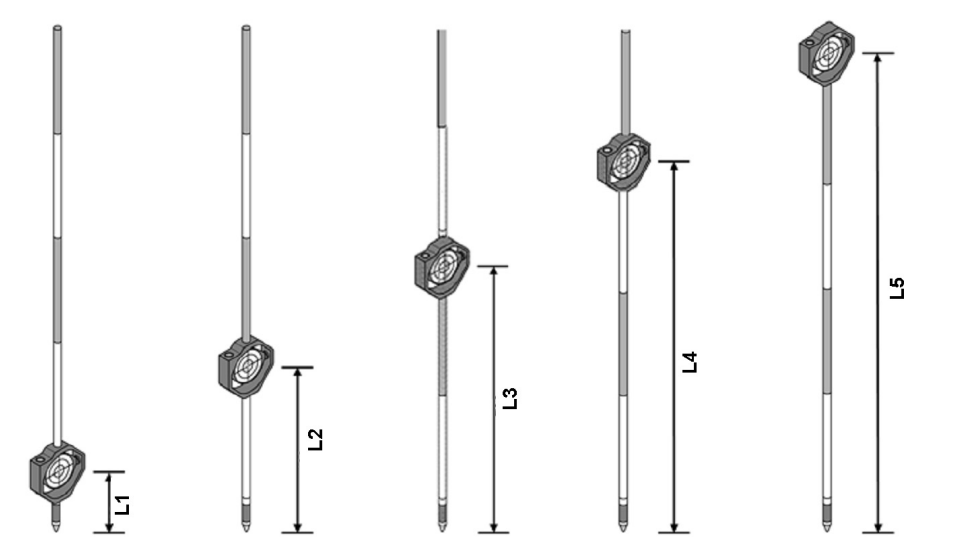

## **6.4 Høydemåling**

## **6.4.1 Høydemåling**

Apparatet kan brukes til måling av høyder og høydeforskjeller.

Høydemålingene baserer seg på metoden "Trigonometriske høydebestemmelser" og beregnes ifølge dette.

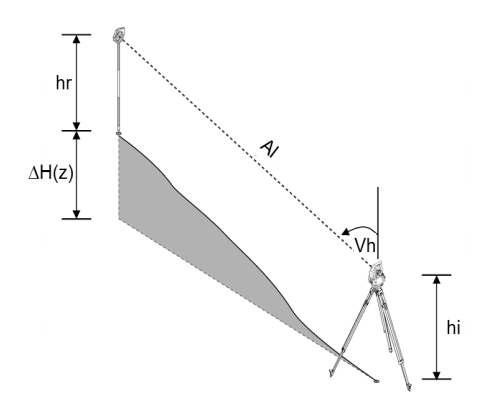

Høydevinkelmålinger beregnes ved hjelp av **vertikalvinkelen** og **skråavstanden** i forbindelse med **instrumenthøyden** og **reflektorhøyden**.

# dH = COS(V)\*As+hi−hr+(korr)

For å beregne den absolutte høyden for målpunktet (bakkepunktet) blir stasjonshøyden (Stat H) lagt til Delta for høyde.  $H =$  Stat  $H + dH$ 

no

## **6.5 Instruksjonshjelp**

### **6.5.1 Instruksionshielp**

Instruksjonshjelpen kan kobles til eller fra manuelt, og blinkfrekvensen kan endres i 4 trinn.

Instruksjonshjelpen består av to røde LED-er i kikkerthuset.

I tilkoblet tilstand blinker en av de to LED-ene, slik at man entydig kan se om personen befinner seg til venstre eller høyre for mållinjen.

En person som står minst 10 meter fra apparatet og nær senderlinjen, ser enten det blinkende eller det faste lyset sterkere, alt etter om situasjonen står på venstre eller høyre side av mållinjen.

En person befinner seg i senterlinjen når de to LED-ene ses med lik styrke.

#### no

### **6.6 Laserpeker** 6

Apparatet har muligheten til kontinuerlig innkobling av lasermålestrålen.

Den kontinuerlige innkoblingen av lasermålestrålen kalles gjerne "Laserpeker".

Hvis man skal arbeide innendørs kan laserpekeren brukes til å sikte med eller til å vise måleretningen.

Utendørs er målestrålen kun synlig under visse forhold, og denne funksjonaliteten er ikke særlig praktisk å bruke.

## **6.7 Datapunkter**

Hilti Tachymeter måler data, og resultatet blir opprettelsen av et målepunkt.

På samme måte brukes datapunkter med sine posisjonsbeskrivelser i applikasjoner, som f.eks. utstikking eller stasjonsbestemmelse.

For å gjøre det enklere å velge punkter eller for å spare tid, finnes forskjellige muligheter for punktvalg i Hilti Tachymeter.

### **6.7.1 Punktvalg**

Punktvalg er en viktig del av et Tachymetersystem fordi man generelt måler inn punkter og stadig benytter punkter om igjen til utstikking, til stasjoner, til orienteringer og sammenligningsmålinger. Punkter kan velges på forskjellige måter:

- 1. Fra en plan
- 2. Fra en liste
- 3. Manuell innlegging

### **Punkter fra en plan**

Kontrollpunkter (fikspunkter) gjøres tilgjengelig grafisk for punktvalg.

Punktene velges i grafikken med en berøring med fingeren eller ved å berøre med en stift.

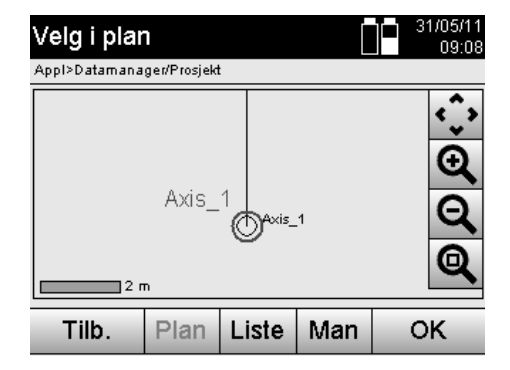

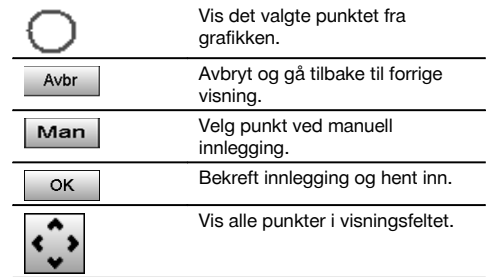

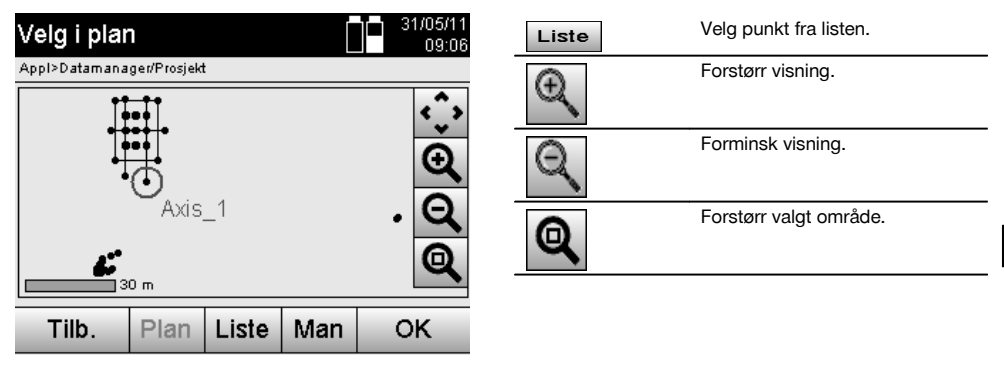

## **INFORMASJON**

Punktdata som er tilordnet et grafisk element, kan verken redigeres eller slettes på Tachymeteret. Disse handlingene kan kun utføres i Hilti PROFIS Layout.

## **Punkter fra en liste**

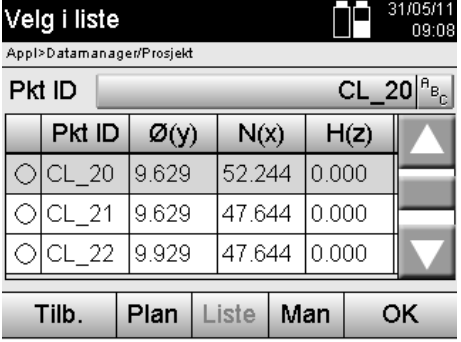

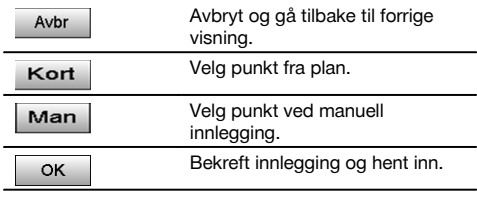

# **Punkter med manuell innlegging**

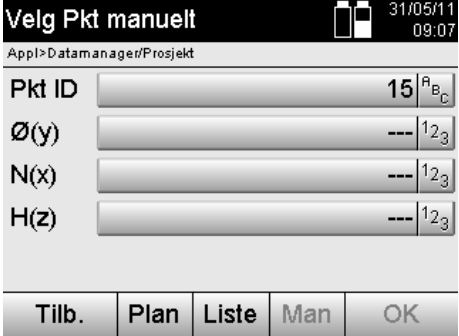

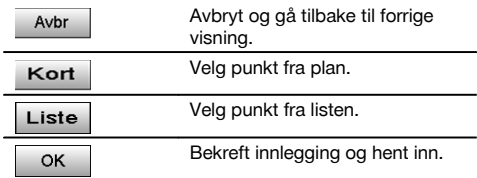

no
# **7 De første trinnene**

#### **7.1 Batterier**

Apparatet har to batterier som lades ut etter hverandre.

Den aktuelle ladetilstanden for begge batterier vises alltid.

Ved skifte av batteri kan et batteri brukes til drift, men det andre batteriet lades.

For skifte av batteri under drift og for å hindre at apparatet kobles ut, er det fornuftig å skifte batteriene etter tur.

# **7.2 Lade batteri**

Når du har pakket ut apparatet skal du først ta nettadapteren, laderen og batterier ut av beholderen. no

Lad batteriene i ca. 4 timer.

#### **7.3 Sette inn og skifte batterier**

Sett de oppladede batteriene inn i apparatet med batterikontakten mot apparatet og nedover. Lukk batteridøren godt.

#### **7.4 Funksjonskontroll**

#### **INFORMASJON**

Vær oppmerksom på at dette apparatet har en slurekobling for dreiing om alidade, og det må ikke festes ved sidedriften.

Sidedriften for horsontal og vertikal bevegelser fungerer som endeløs drift og kan sammenlignes med en optisk nivelleringskikkert.

Kontroller først apparatets funksjoner og deretter i intervaller i forhold til følgende kriterier:

- 1. Drei apparatet forsiktig for hånd mot venstre og høyre, beveg kikkerten opp og rundt for å kontrollere slurekobingen.
- 2. Drei sidedriften for horisontal og vertikal forsiktig i begge retninger.
- 3. Drei fokuseringsringen helt mot venstre. Se gjennom kikkerten og still trådkorset skarpt ved hjelp av okularringen.
- 4. Med litt øvelse kan du kontroller retningen for de to diopterne på kikkerten i forhold til overensstemmelse med trådkorsets retning.
- 5. Kontroller at dekselet for USB-kontaktene er godt lukket før du fortsetter å bruke apparatet.
- 6. Kontroller at håndtakets skruer sitter godt.

#### **7.5 Betjeningsfelt**

Betjeningsfeltet består av til sammen 5 knapper med symboler samt en berøringsfølsom skjerm (Touchscreen) for den interaktive betjeningen.

#### **7.5.1 Funksjonsknapper**

Funksjonsknappene brukes til generell betjening.

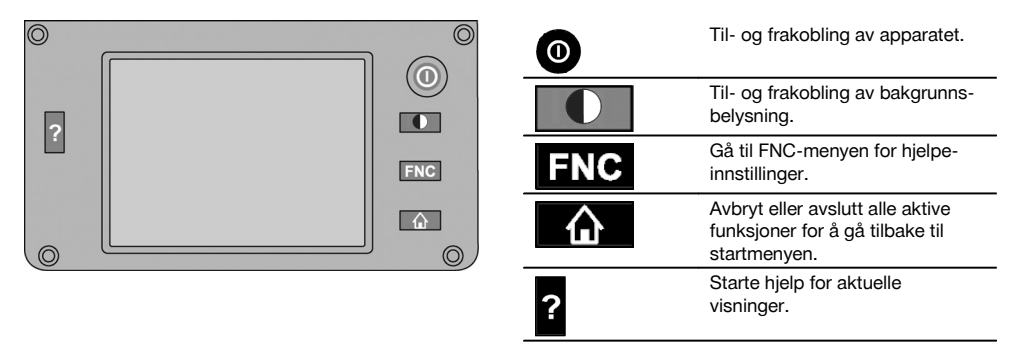

## **7.5.2 Stor berøringsskjerm**

Den store berøringsfølsomme fargeskjermen (Touchscreen) måler ca. 74 x 56 mm (2.9 x 2.2 in) med i alt 320 x 240 piksler.

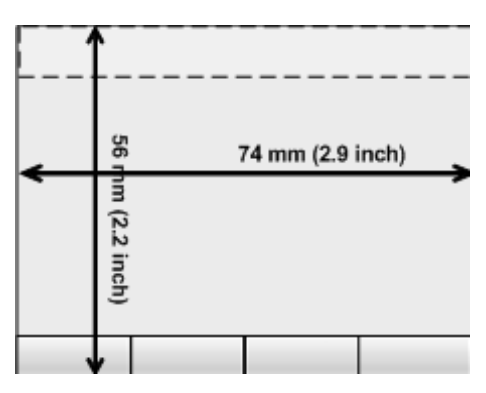

# **7.5.3 Inndeling av berøringsskjermen**

Betjeningsskjermen er inndelt i områder i forhold til brukerens betjening hhv. informasjon til brukeren.

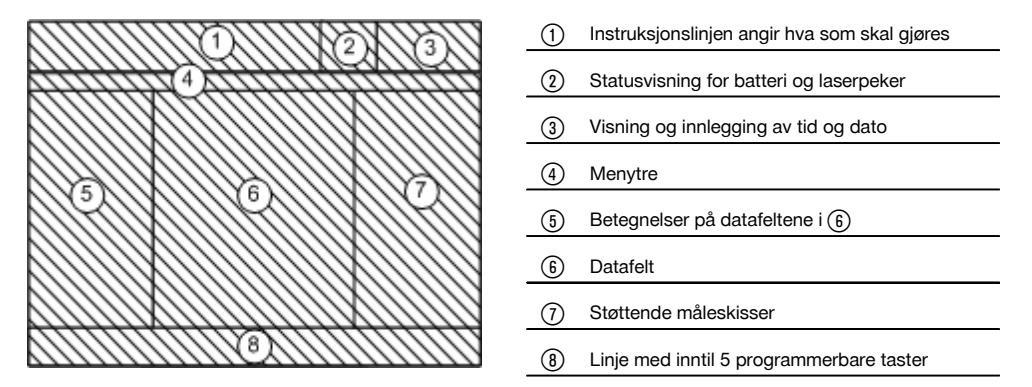

# **7.5.4 Berøringsskjerm – Numerisk tastatur**

Når numeriske data skal legges inn, kommer det automatisk frem et tilsvarende tastatur på skjermen. Tastaturet er utformet slik det vises i etterfølgende figur.

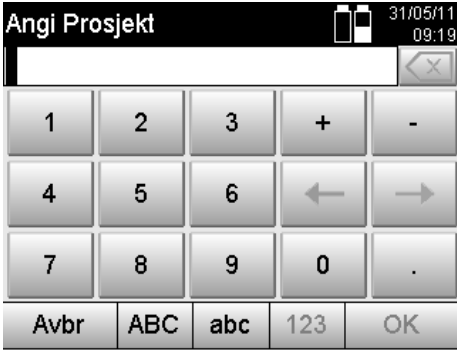

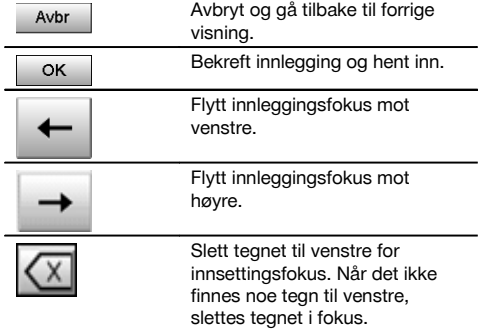

### **7.5.5 Berøringsskjerm – alfanumerisk tastatur**

Når alfanumeriske data skal legges inn, kommer det automatisk frem et tilsvarende tastatur på skjermen. Tastaturet er utformet slik det vises i etterfølgende figur.

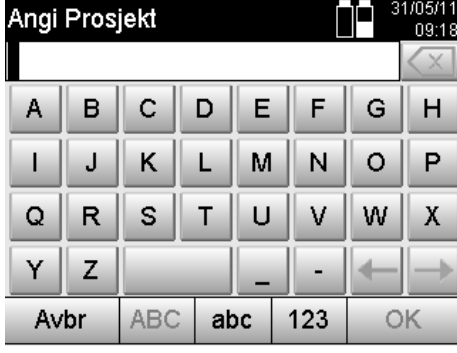

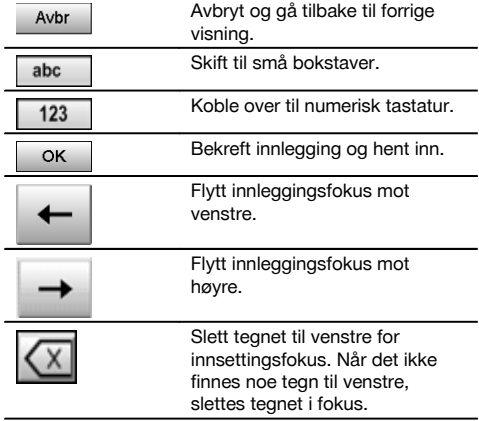

#### **7.5.6 Berøringsskjerm - Generelle betjeningselementer**

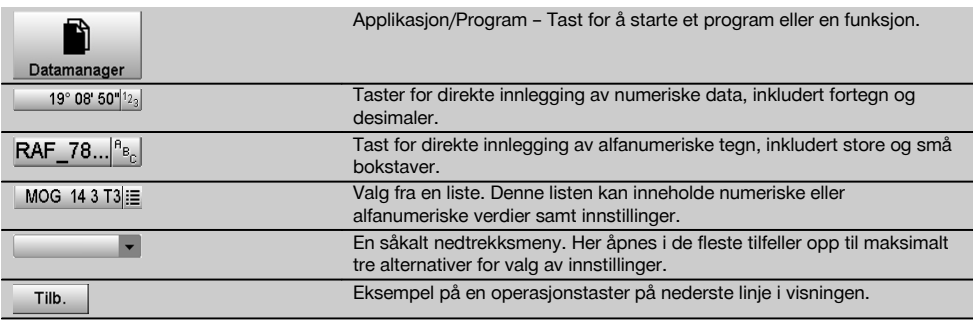

# **7.5.7 Laserpeker statusvisning**

Apparatet er utstyrt med laserpeker.

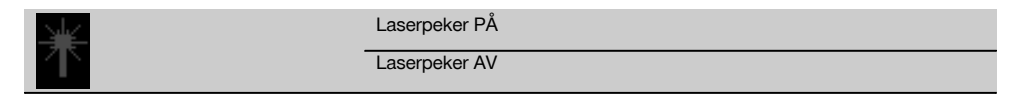

#### **7.5.8 Tilstandsvisning for batteri**

Apparatet bruker 2 Litium-Ion-batterier som alt etter behovet lades ut samtidig eller forskjellig.

Omkobling fra det ene batteriet til det andre skjer automatisk.

Dermed er det alltid mulig å fjerne et av batteriene, f.eks. for å lade det, og samtidig arbeide videre med det andre batteriet i den grad batteriets kapasitet tillater det.

## **INFORMASJON**

Jo fullere batterisymbolet er desto høyere er ladetilstanden.

## **7.6 Slå av/på**

## **7.6.1 Slå på**

Hold inne til- eller frakoblingstasten i ca. 2 sekunder.

# **INFORMASJON**

Når apparatet tidligere er slått helt av, tar hele oppstartprosessen ca. 20 – 30 sekunder, og to forskjellige skjermbilder vises etter hverandre.

Slutten av oppstartprosessen er nådd, hvis apparatet må står horisontalt (se kapittel 7.7.2).

# **7.6.2 Slå av**

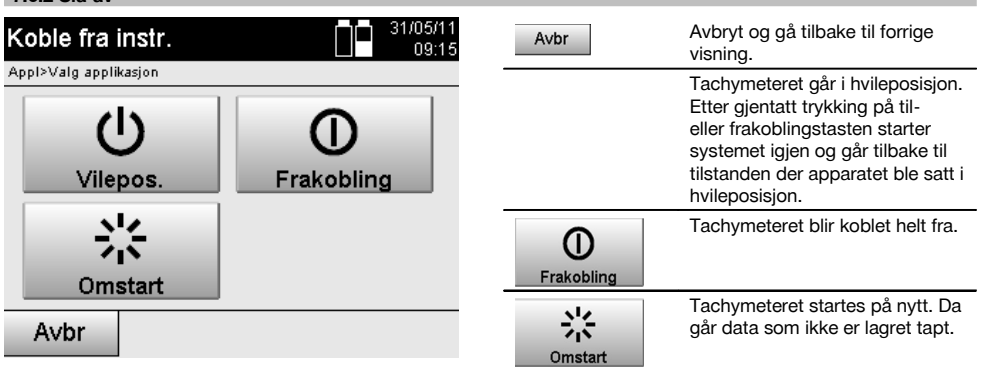

## Trykk på til- eller frakobling.

## **INFORMASJON**

Vær oppmerksom på at ved frakobling og omstart vil man for sikkerhets skyld enda en gang få et spørsmål, og det kreves at brukeren bekrefter enda en gang.

## **7.7 Oppstilling av apparatet**

## **7.7.1 Oppstilling med bakkepunkt og laserlodd**

Apparatet skal alltid stå over et punkt som er merket av på bakken, slik at man i tilfelle måleavvik, kan referere tilbake til stasjonsdata og stasjons- eller orientertingspunkter.

Apparatet har et laserlodd som kobles inn når apparatet slås på.

## **7.7.2 Sette opp apparatet**

- 1. Sett opp stativet med stativhodet omtrentlig over bakkepunktet.<br>2. Skru apparatet på stativet og koble det inn
- Skru apparatet på stativet og koble det inn.
- 3. Beveg to stativbein for hånd slik at laserstrålen peker mot bakkemarkeringen.
- **INFORMASJON** Her må du passe på at stativhodet står omtrent vannrett.
- 4. Tråkk deretter stativbeina ned i bakken.<br>5. Gienværende avvik for laserpunktet i forh
- 5. Gjenværende avvik for laserpunktet i forhold til bakkemarkeringen skal justeres vekk med fotskruene laserpunktet må alltid stå nøyaktig på bakkemarkeringen.
- 6. Bring libellene på trefoten til midtstilling ved å forlenge stativbeina. **INFORMASJON** Det skjer ved at man forlenger eller forkorter stativbeinet som står overfor den aktuelle boblen, alt etter hvilken retning boblen skal beveges i. Dette er en interaktiv prosess og den må eventuelt gjentas flere ganger.
- 7. Når boblen i libellen er midtstilt, skal apparatet forskyves på stativtallerkenen slik at laserloddet er nøyaktig sentrert på bakkepunktet.
- 8. For å kunne starte apparatet må den elektroniske libellen bringes i midtstilling ved hjelp av fotskruene, og må ligge i midten med rimelig grad av nøyaktighet.

**INFORMASJON** Pilen viser dreieretningen for fotskruen på trefoten som skal bringe boblen til midten. Hvis dette er tilfelle kan apparatet startes.

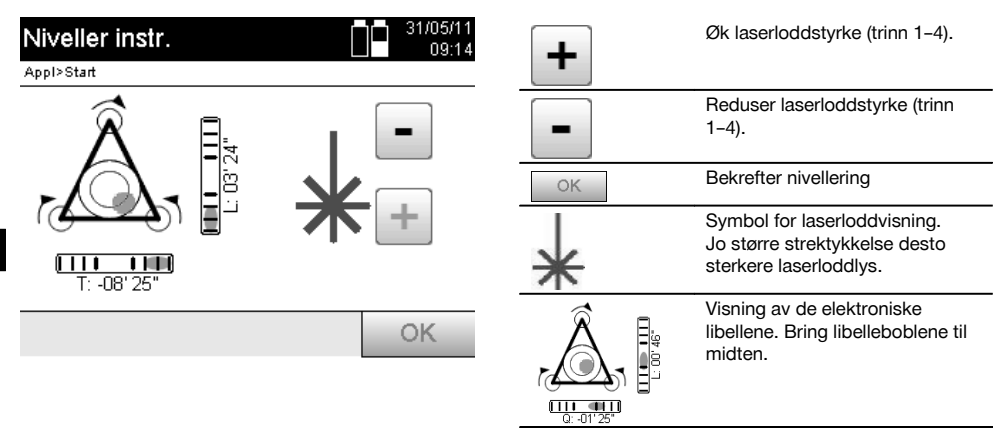

9. Når den elektroniske libellen er innstilt, kontroller at laserloddet står over bakkepunktet, og apparatet skal eventuelt forskyves på stativtallerkenen igjen.

#### 10. Start apparatet.

**INFORMASJON** OK-tasten blir aktiv når libelleboblen for Linje (L) og Offset (Offs) ligger innenfor 45" totalhelling.

# **7.7.3 Oppstilling med rør og laserlodd**

Ofte er bakkepunkter merket med rør.

I dette tilfelle peker laserloddet ned i røret, uten synlig kontakt.

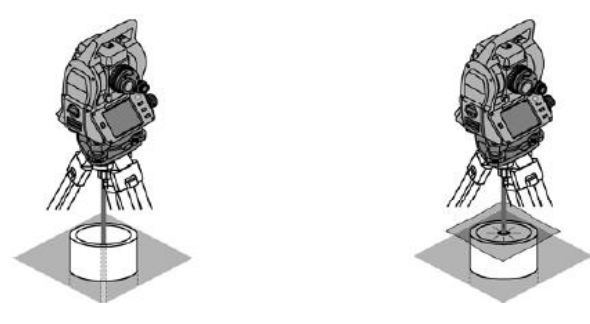

Legg et papir, en folie eller et annet gjennomskinnelig materiale på røret, for å gjøre laserpunktet synlig.

## **7.8 Applikasjonen Theodolit**

I applikasjonen Theodolit finnes det grunnleggende teodolittfunksjoner for innstilling av Vh-ringavlesning.

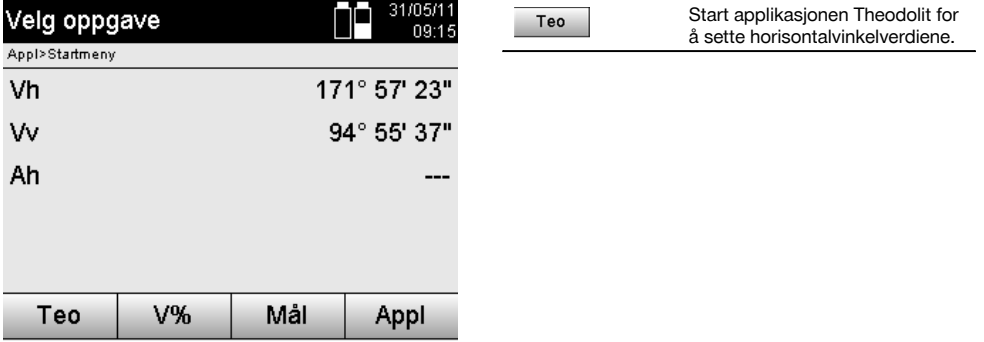

## **7.8.1 Still inn horisontalringvisning**

Horisontalringavlesningen blir fastholdt, den nye målet anvist og så blir ringavlesningen igjen frigjort.

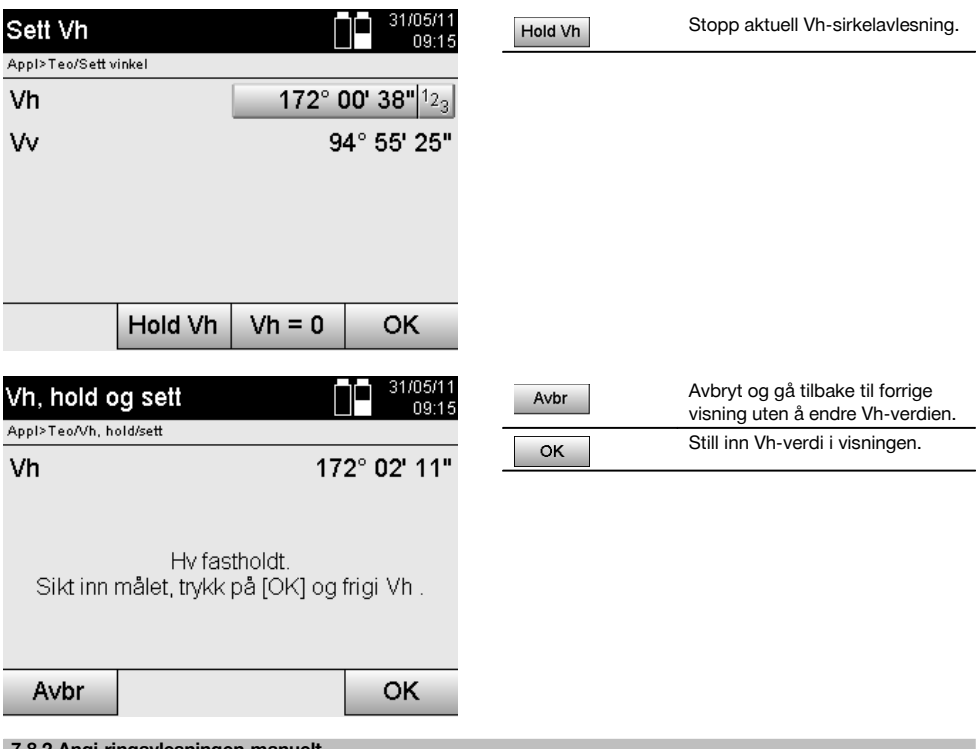

# **7.8.2 Angi ringavlesningen manuelt**

Enhver ringavlesning kan angis manuelt i enhver posisjon.

no

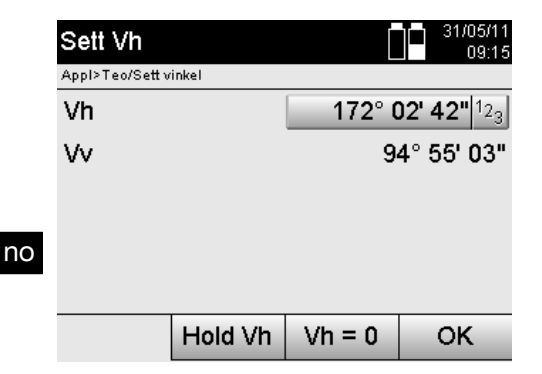

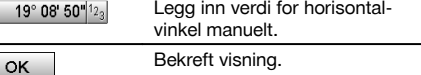

## **7.8.3 Sett ringavlesningen på null**

Med alternativet Vh "null" kan horisontalringavlesningen på en enkelt og rask måte settes på "null".

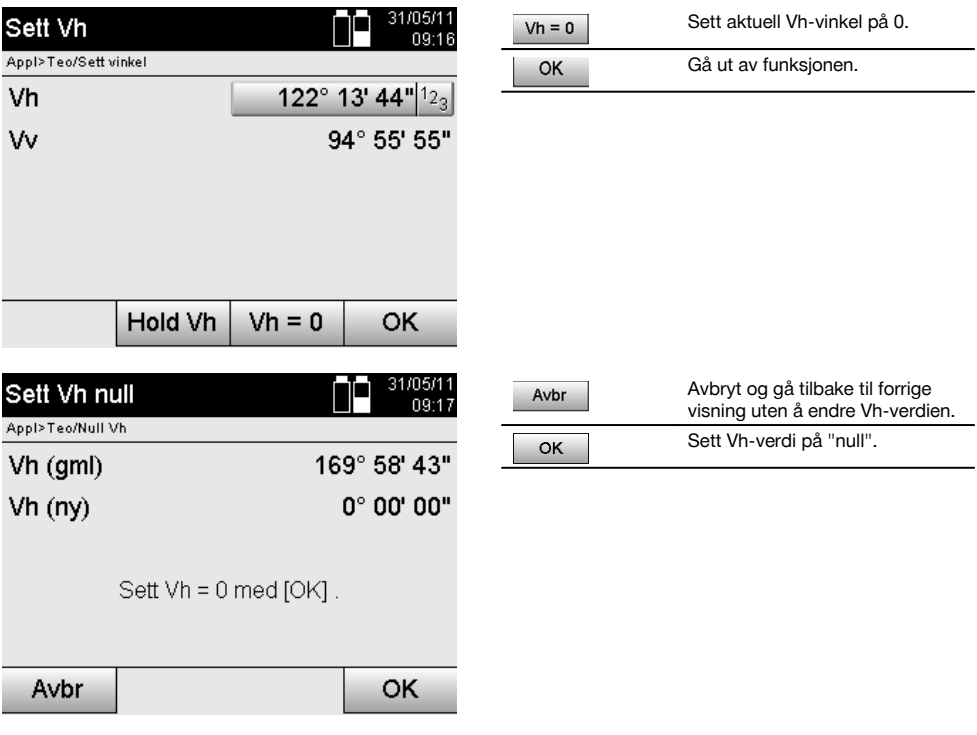

# **7.8.4 Vertikal helningsvisning** 10

Vertikalringavlesningen kan stilles om mellom grad- og prosentvisning.

# **INFORMASJON**

%-visningen er kun aktiv for denne visningen.

Dermed kan man måle helning i % og eventuelt rette opp.

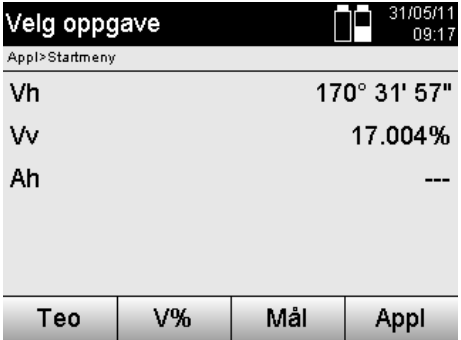

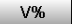

# no

# **8 Systeminnstillinger**

## **8.1 Konfigurasjon**

Ved hjelp av tasten Konfigurasjon i programmenyen kommer man til konfigurasjonsmenyen.

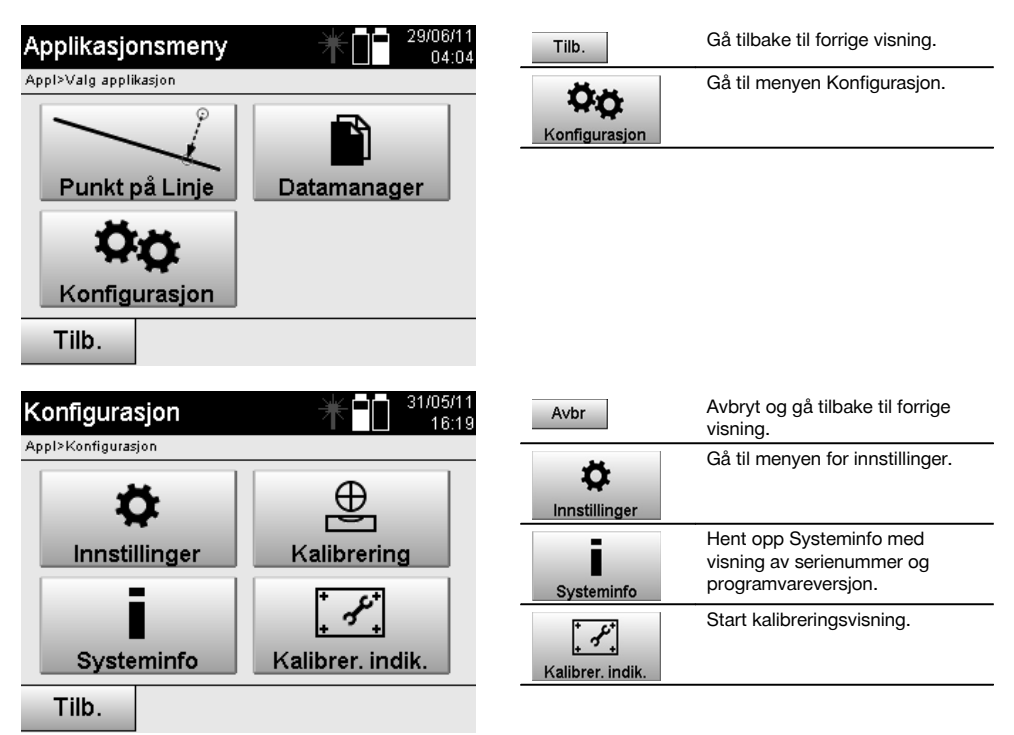

## **8.1.1 Innstillinger**

Innstillinger for vinkel og avstander, vinkeloppstilling og innstilling av vertikasirkelen null.

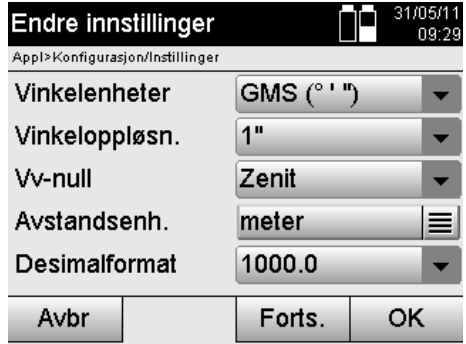

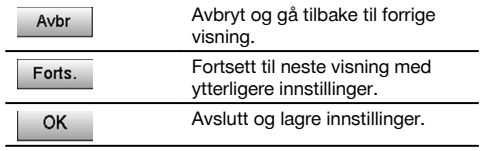

Innstillinger for de automatiske utkoblingskriteriene og pipetone samt valg av språk.

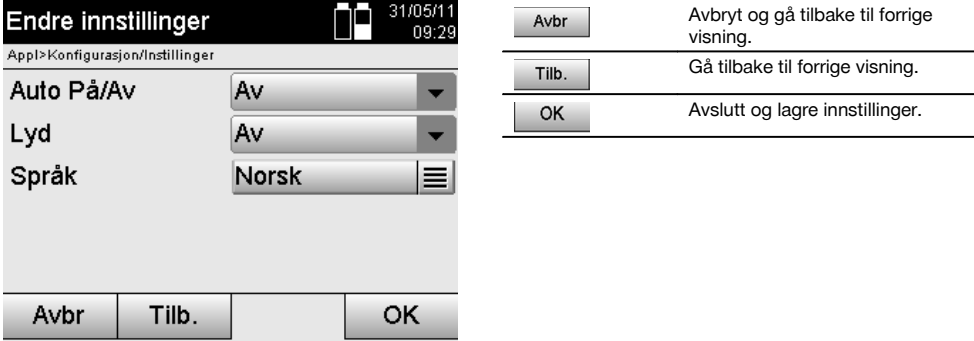

# **Mulige innstillinger**

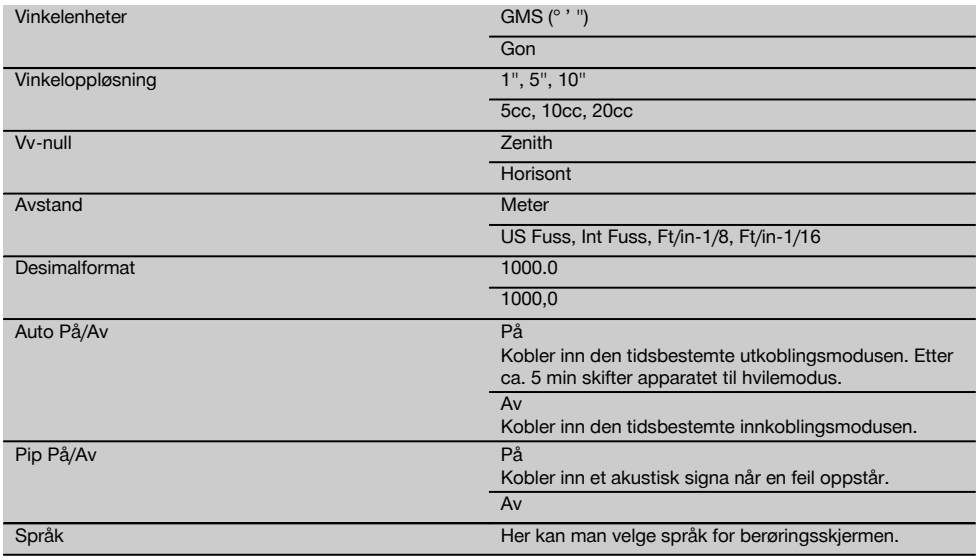

# **8.2 Klokkeslett og dato**

Apparatet har en elektronisk systemklokke som kan vise klokkeslett og dato i forskjellige formater samt tilhørende tidssoner og som i tillegg kan ta hensyn til omstilling til og fra sommertid.

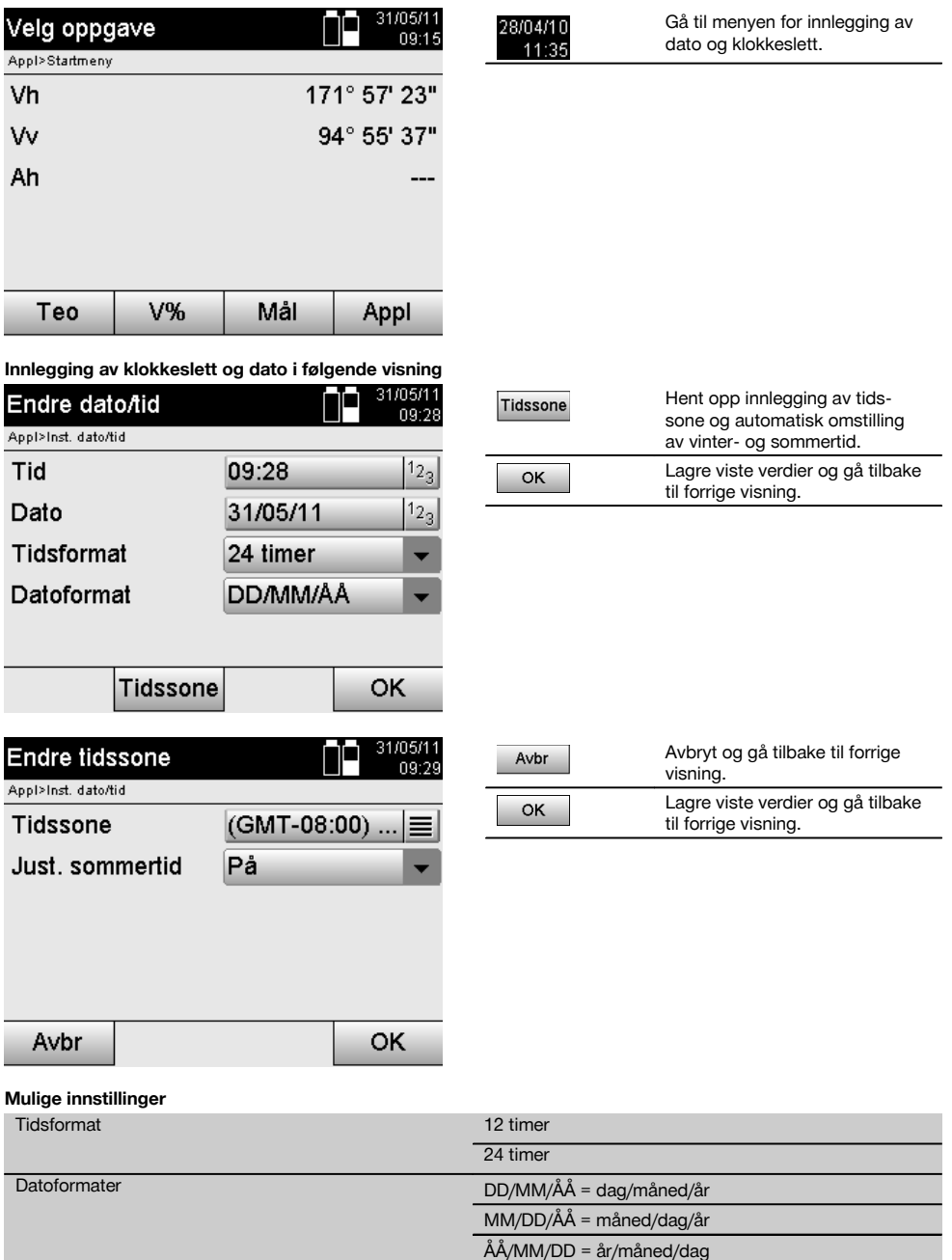

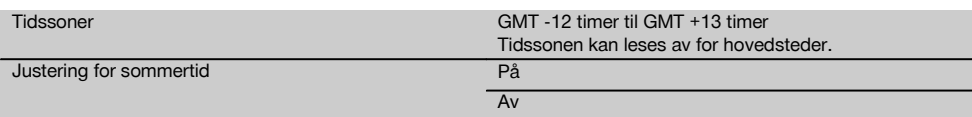

# **9 Funksjonsmeny (FNC)**

Med FNC–knappen hentes funksjonsmenyen frem. Denne menyfremhentingen står alltid til disposisjon i systemet. no

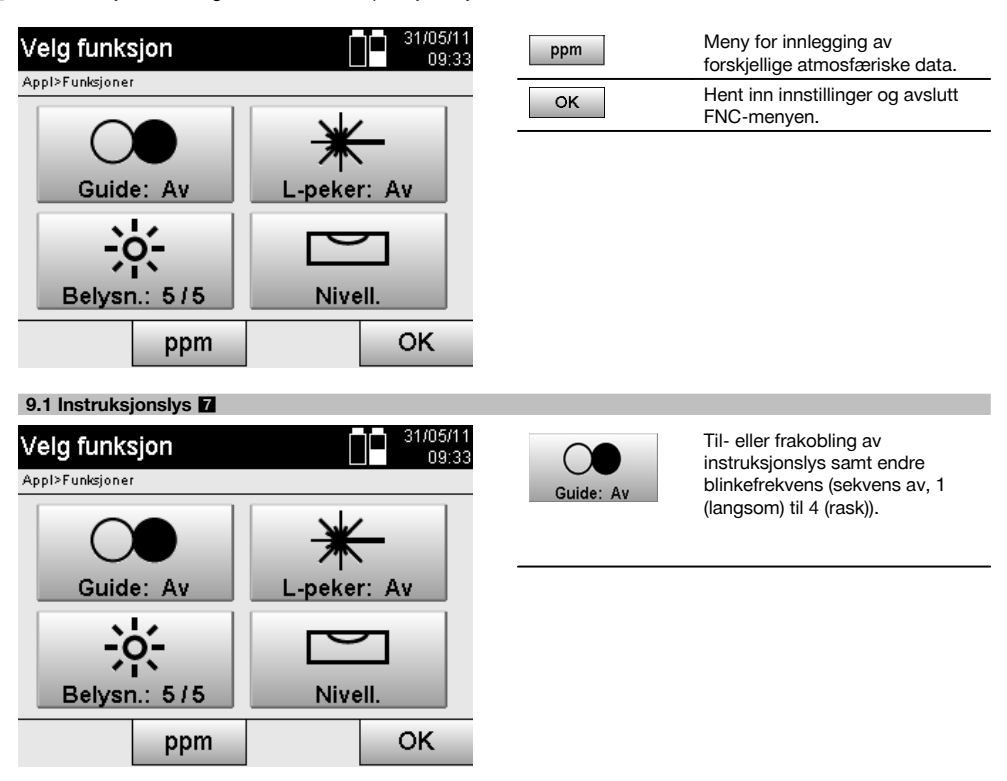

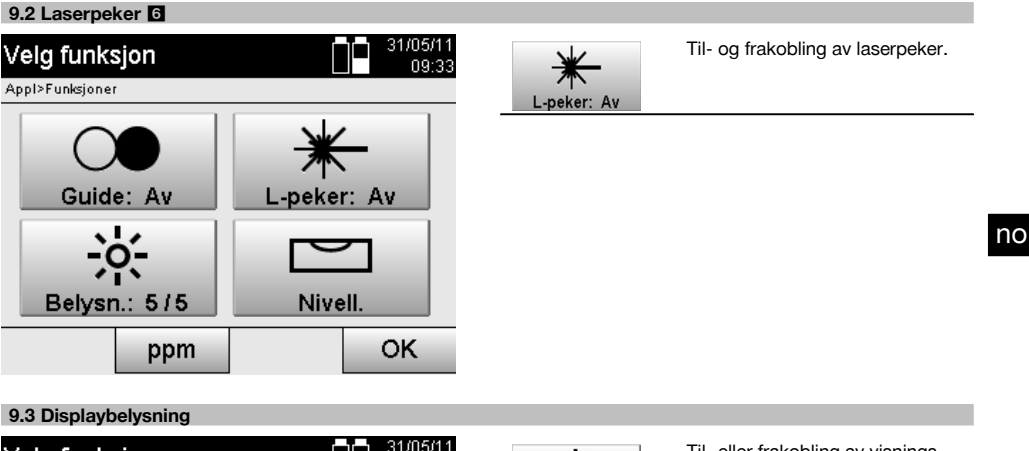

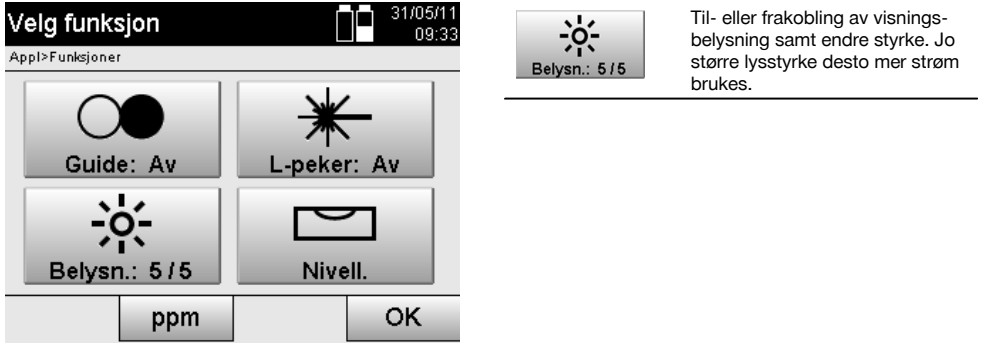

# **9.4 Elektronisk libelle**

Se kapittel 7.7.1 Oppstilling med bakkepunkt og laserlodd.

#### **9.5 Atmosfæriske korrigeringer**

Apparatet bruker en synlig laser til avstandsmåling.

Det er generelt slik av når lyset går gjennom luften, reduseres lyshastigheten på grunn av luftens tetthet.

Denne påvirkningen endrer seg med lufttettheten.

Lufttettheten henger i det vesentlige sammen med lufttrykk og lufttemperatur, og i vesentlig mindre grad med luftfuktigheten.

Hvis nøyaktige avstander skal måles, må man ta hensyn til atmosfærens påvirkning.

Apparatet beregner og korrigerer den tilsvarende avstanden automatisk, og for at dette skal skje må lufttemperatur og lufttrykk i omgivelsene legges inn.

Disse parametrene kan legges inn i forskjellige enheter.

# **9.5.1 Korreksjon for atmosfæriske påvirkninger**

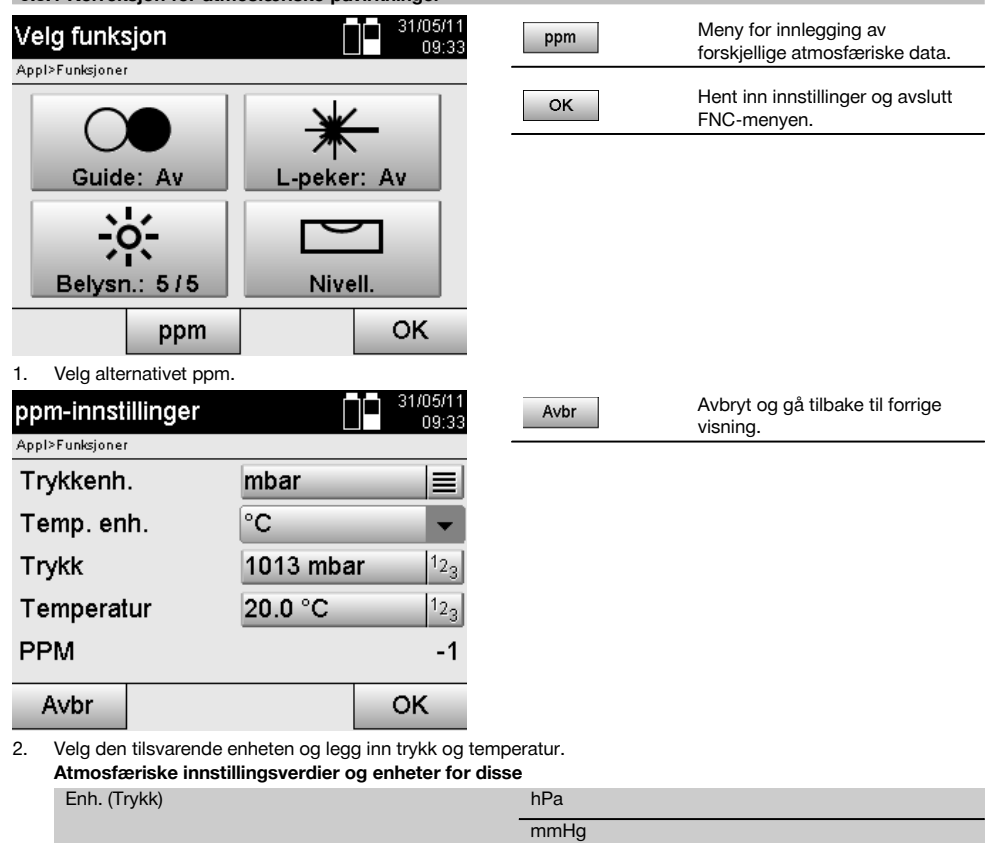

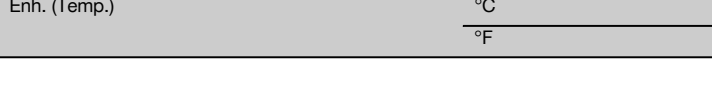

# **10 Funksjoner i applikasjonene**

## **10.1 Prosjekter**

no

Før en applikasjon utføres på Tachymeteret, må et prosjekt åpnes eller velges.

Hvis det finnes minst ett prosjekt, vises prosjektvalg, og hvis det ikke finnes noe prosjekt går systemet bare videre til opprettelse av et nytt prosjekt.

mbar inHg psi

Alle data tilordnes det aktive prosjektet og lagres i dette.

## **10.1.1 Visning av aktivt prosjekt**

Hvis et eller flere prosjekter allerede finnes i minnet, og et av dem brukes som aktivt prosjekt, må prosjektet bekreftes ved hver ny start av en applikasjon, eller man må velge et annet prosjekt eller opprette et nytt prosjekt.

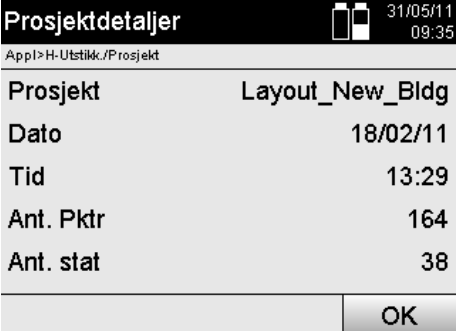

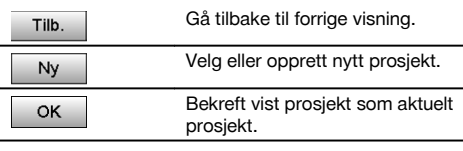

## **10.1.2 Projektvalg**

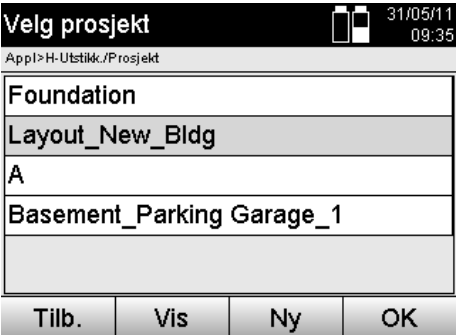

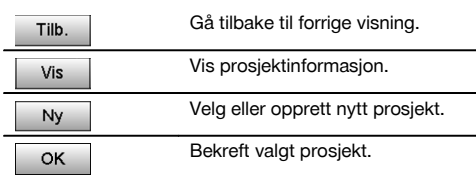

Velg et av de viste prosjektene, som skal settes som aktuelt prosjekt.

# **10.1.3 Opprette nytt prosjekt**

Alle data blir alltid tilordnet et prosjekt.

Et nytt prosjekt skal opprettes når nye data skal tilordnes og når disse dataene kun skal brukes her.

Ved opprettelse av et prosjekt lagres samtidig dato og tidspunkt for opprettelsen, og antall stasjoner i prosjektet samt punktantall settes på null.

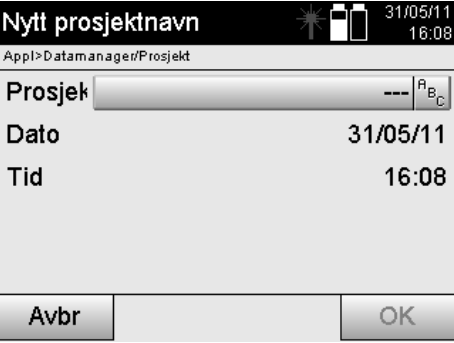

#### $\left| \begin{smallmatrix} \mathsf{B}_{\mathsf{B}_{\mathsf{C}}}\end{smallmatrix} \right|$ Legg inn prosjektnavn. Avbryt og gå tilbake til Prosjekt-Avbr valg. Bekreft innlegging og hent inn. OK

# **INFORMASJON**

Ved feil innlegging vises en feilmelding som gir beskjed om å legge inn på nytt.

no

## **10.1.4 Prosjektinformasjon**

Prosjektets aktuelle status vises som prosjektinformasjon, f.eks. opprettelsesdato og -tidspunkt, antall stasjoner og totalt antall lagrede punkter.

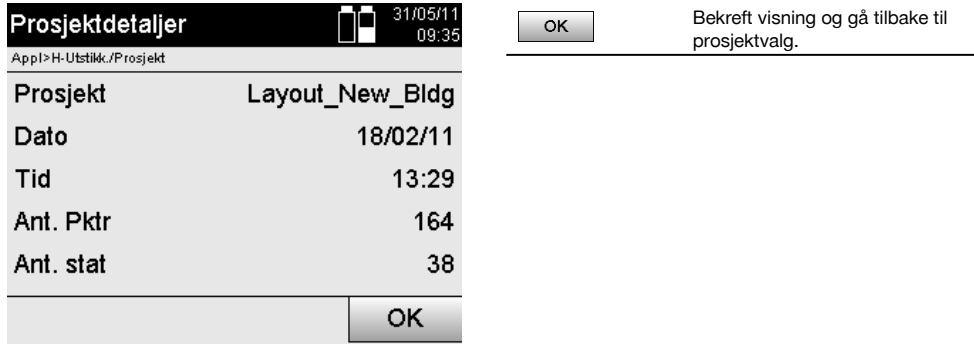

## **10.2 Stasjonering og orientering**

Vi ber deg om å vie dettet kapittelet spesiell oppmerksomhet.

Det å sette stasjonen er den viktigste oppgaven ved bruk av et Tachymeter, og det krever stor omhu.

Her er den enkleste og sikreste metoden oppstilling over et bakkepunkt samt bruk av et sikkert siktepunkt.

Muligheten for en "Fri stasjonering" gir større fleksibilitet, men innebærer også fare for at man ikke oppdager feil eller viderefører feil osv…

I tillegg krever denne muligheten en viss erfaring med valg av posisjon for apparatet i forhold til referansepunktene som benyttes til posisjonsberegningen.

### **INFORMASJON**

Ta hensyn til følgende: Hvis stasjonen er feil, er alt denne stasjonen senere måler også feil – og det er det egentlige arbeidet, nemlig måling, utstikking, innretting osv…

#### **10.2.1 Oversikt**

I bestemte applikasjoner som benytter absolutte posisjoner, er det etter den fysiske apparatoppstillingen eller stasjonsoppstillingen også nødvendig å fastlegge stasjonsposisjonen med data, fordi det i applikasjonen er nødvendig å vite hvilken posisjon apparatet står i.

Denne posisjonen kan defineres gjennom koordinater eller gjennom referanselinjeoppstilling.

Denne prosessen kalles **Sett stasjon**.

Videre er det i tillegg til apparatposisjonen nødvendig å vite i hvilken retning referanselinjen ligger hhv. retningen for hovedlinjen.

Hovedlinjen er i de fleste tilfeller fastsatt ved koordinater i retning nord, eller hvis det finnes referanselinjer, referanselinjens retning.

Det er nødvendig å kjenne referanselinjens retning fordi den horisontale delesirkelen med sitt "nullmerke" blir dreid i prinsippet parallelt eller i retning mot hovedaksen.

#### Denne prosessen kalles **Orientering**.

Muligheten for stasjonsfastsetting kan benyttes i to systemer.

Enten i et referanselinjessystem der det finnes eller legges inn lengder og rettvinklede avstander, eller i et rettvinklet koordinatsystem.

Stasjons- eller målesystemet blir fastlagt ved stasjonsdefinisjonen.

## **4 Muligheter for bestemmelse av apparatstasjonen**

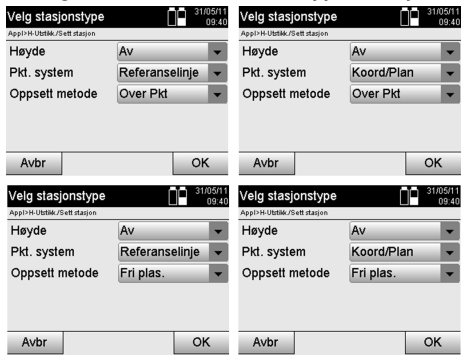

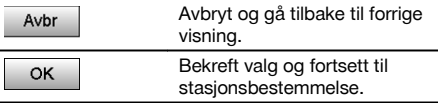

## **INFORMASJON**

Prosessen Sett stasjon innebærer alltid en posisjonsfastsetting og en orientering.

Når en av de fire applikasjonene startes, som f.eks. horisontal utstikking, vertikal utstikking, mål, måling og registrering, må en stasjon og en orientering fastlegges.

Hvis man i tillegg også skal arbeide med høyder, dvs. at man skal bestemme eller stikke ut målhøyder, er det også nødvendig å fastlegge høyden på apparatets kikkertsentrum.

#### **Sammendrag av stasjonsoppstillingsmulighetene (6 alternativer)**

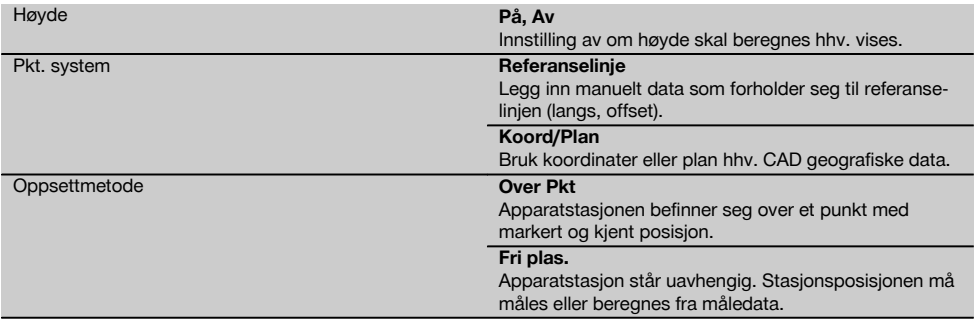

## **10.2.2 Sette stasjon via punkt med referanseakser**

Mange bygningselementer forholder seg som grupperinger eller gjennom posisjonsbeskrivelser til referanselinjer i planet.

Med Tachymeteret kan man også benytte referanselinjer med tilhørende grupperinger.

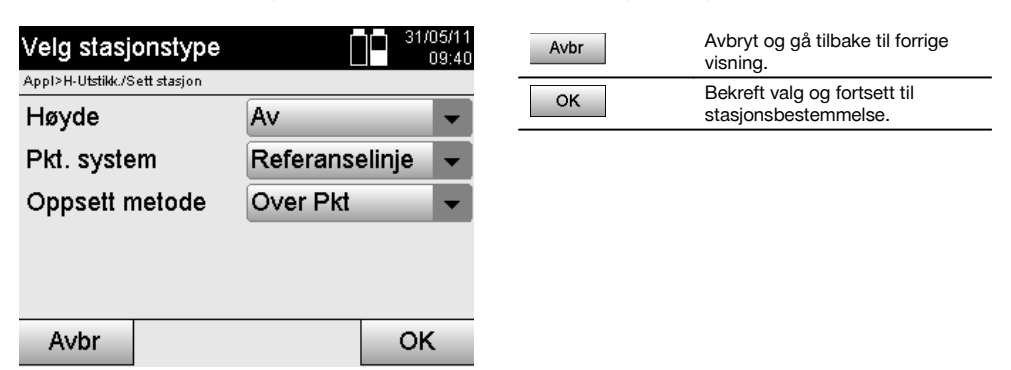

#### **Oppstilling av apparatet over punkt på referanselinjen**

Apparatet settes opp over et markert punkt på referanselinjen der man har god sikt til punkter eller elementer som skal måles.

Vær spesielt oppmerksom på at stativet står godt og sikkert.

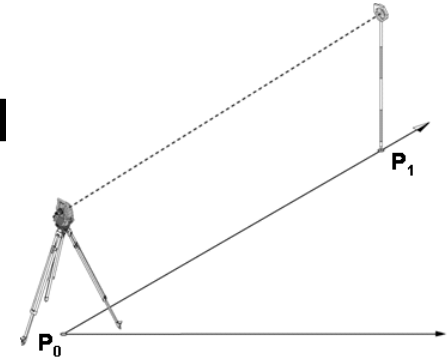

Apparatposisjonen **P0** og orienteringspunktet **P1** ligger på en felles referanselinje.

#### **10.2.2.1 Innlegging av stasjonspunkt**

For stasjonspunktet eller apparatoppstillingspunktet må det angis en betegnelse og gir entydig identifisering, fordi lagringen av stasjonsdataene krever en entydig betegnelse.

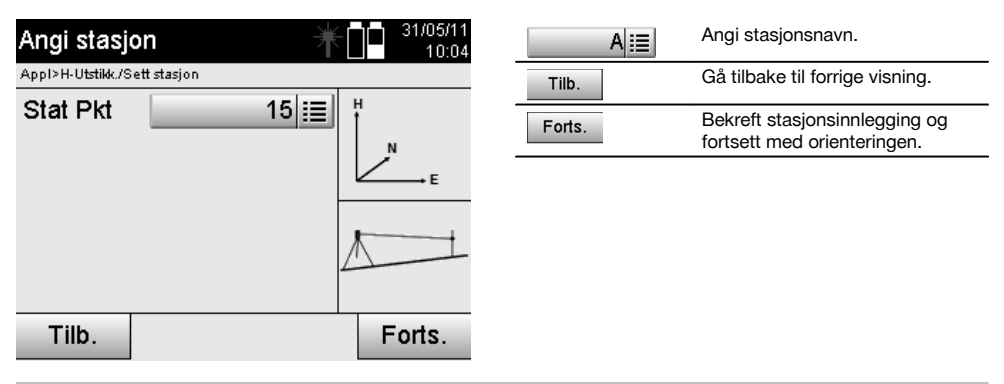

# **10.2.2.2 Målpunktinnlegging**

Orienteringspunktet må tildeles en betegnelse for entydig identifisering ved datalagring.

228

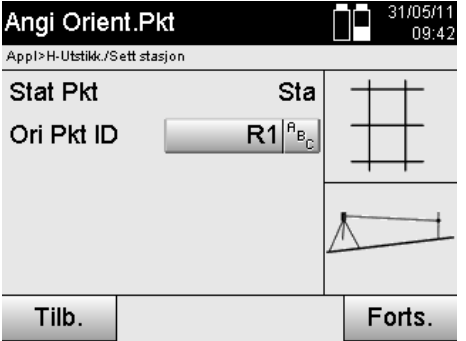

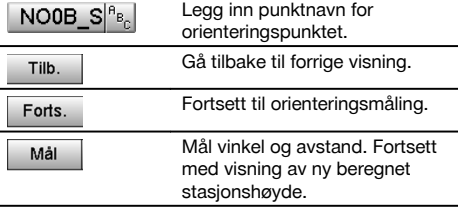

Når orienteringspunktet er lagt inn må det utføres en "måling" til orienteringspunktet. Her må orienteringspunktet eller målpunktet anvises med størst mulig høyaktighet.

#### **10.2.2.3 Sette stasjon med referanseakse**

Når vinkelmåling for orientering er gjennomført, settes stasjonen umiddelbart etter dette.

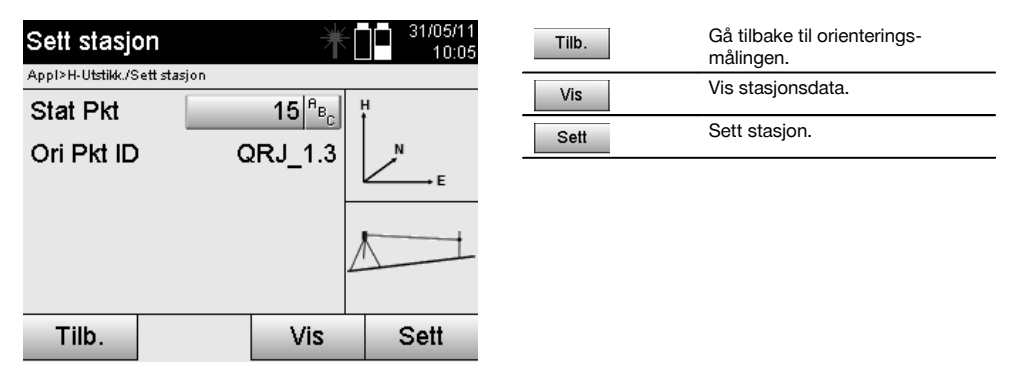

#### **INFORMASJON**

Stasjonen plasseres alltid i det interne minnet. Hvis stasjonsnavnet allerede finnes i minnet, må stasjonen omdøpes her, eller et nytt stasjonsnavn må tildeles.

#### **Etter setting av stasjonen, går man videre med den egentlig valgte hovedapplikasjonen.**

#### **10.2.2.4 Forskyve og rotere akse**

#### **Forskyve akse**

Aksens startpunkt kan forskyves for å bruke en annen referanse enn det opprinnelige koordinatsystemet. Når den angitte verdien er positiv, beveger aksen seg forover, og når den er negativ, bakover. Startpunktet forskyves mot høyre ved en positiv verdi, og mot venstre ved en negativ verdi.

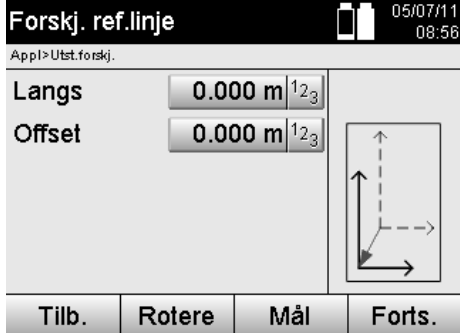

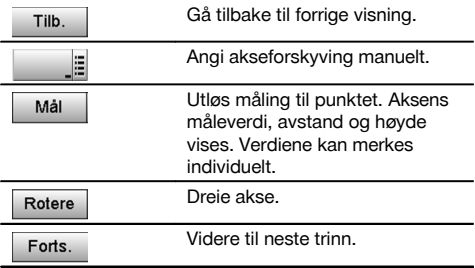

## **Rotere akse**

Aksens retning kan roteres rundt startpunktet. Ved angivelse av positive verdier dreier aksen seg med urviseren, ved negative verdier, mot urviseren.

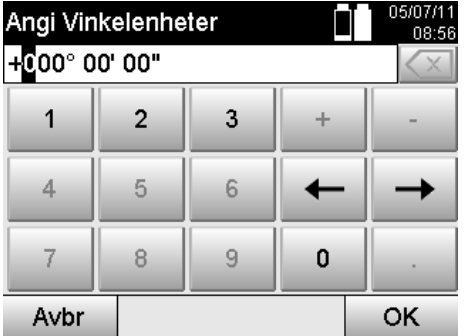

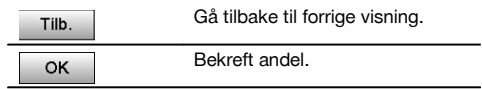

#### **Etter setting av stasjonen, går man videre med den egentlig valgte hovedapplikasjonen.**

#### **10.2.3 Fri stasjonering med referanselinje**

Den frie stasjoneringen tillater posisjonsbestemmelse av stasjonen med måling av vinkel og avstand til to referansepunkter.

Muligheten til fri oppstilling blir brukt når oppstilling ikke er mulig ved hjelp av et punkt på referanselinjen eller hvis sikten til posisjonen som skal måles, er sperret.

Ved fri oppstilling eller fri stasjonering må man være spesielt grundig.

For å bestemme stasjonen utføres ytterligere målinger, og ytterligere målinger innebærer alltid fare for feil.

I tillegg må man sørge for at de geometriske forholdene legger til rette for en brukbar posisjon.

Generelt kontrollerer apparatet de geometriske forholdene for å beregne en brukbar posisjon, og varsler i kritiske tilfeller.

Likevel ser det brukerens plikt å være særlig aktsom på dette punktet – fordi programvaren ikke kan registrere alle forhold.

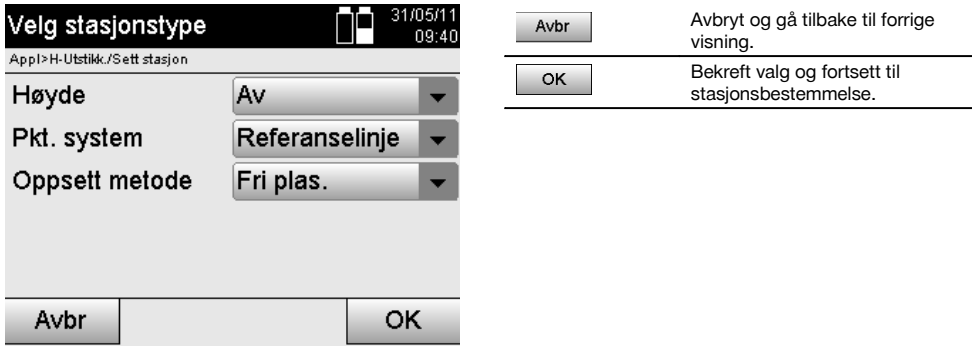

## **Fri apparatoppstilling med referanselinje**

For fri apparatoppstilling skal man finne et punkt på et oversiktlig sted, slik at to referansepunkter på samme referanselinje er godt synlige samtidig som man har best mulig sikt til punktene som skal måles.

Det er alltid tilrådelig å avsette et merke på bakken og så stille opp apparatet over dette. Dermed foreligger det en mulighet til å kontrollere posisjonen om igjen senere og avdekke eventuell usikkerhet.

Referansepunktene som måles i det etterfølgende må ligge på referanselinjen, eller hvis det ikke hvis det ikke foreligger noen linje, defineres byggeplassens referanselinje eller annen referanselinje.

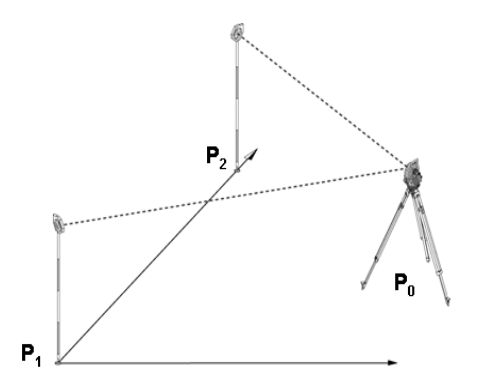

Apparatets posisjon **P0** ligger utenfor referanselinjen. Målingen til første referansepunkt **P1** fastsetter starten på referanselinjen, mens det andre referansepunktet **P2** legger referanselinjens retning inn i apparatets system. Ved etterfølgende bruk forholder målingen av langsverdier seg til retningen på referanselinjen, med 0.000 ved første referansepunkt.

Offsetverdiene forholder seg som rettvinklede avstander fra referanselinjen.

no

# **10.2.3.1 Måling til første referansepunkt på en referanseakse**

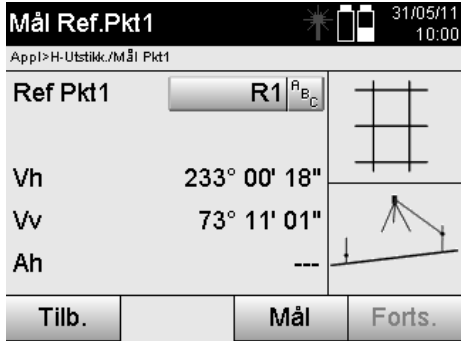

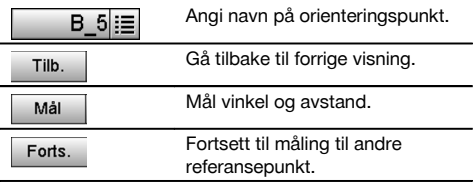

## **10.2.3.2 Måling til andre referansepunkt**

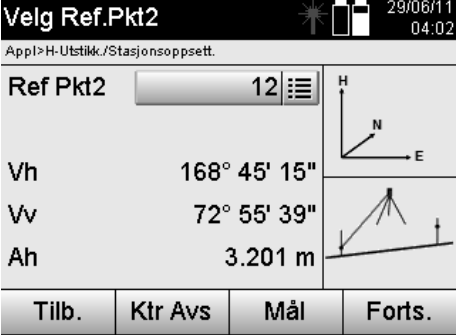

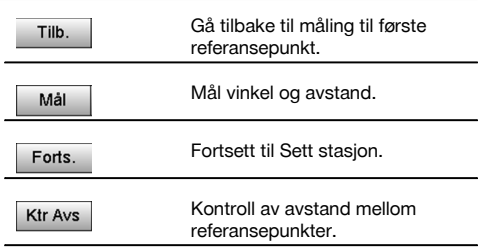

Gå videre med kontroll av avstanden mellom stasjon og orienteringspunkt, slik det er beskrevet i det aktuelle kapittelet.

## **10.2.3.3 Sett stasjonen**

Når vinkelmåling for orientering er gjennomført, settes stasjonen umiddelbart etter dette.

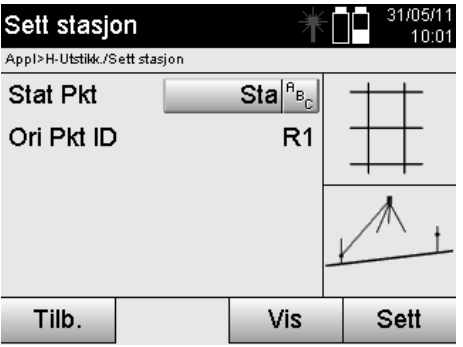

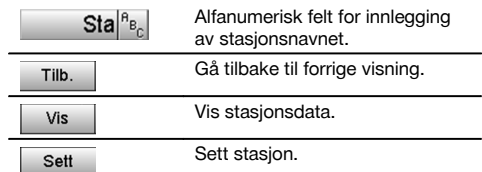

## **INFORMASJON**

Stasjonen plasseres alltid i det interne minnet. Hvis stasjonsnavnet allerede finnes i minnet, må stasjonen omdøpes her, eller et nytt stasjonsnavn må tildeles.

Fortsett med roter akse og forskyv akse, slik de er beskrevet i de aktuelle kapitlene.

## **10.2.4 Sette stasjon via punkt med koordinater**

På mange byggeplasser finnes det oppmålte punkter som foreligger med koordinater eller også posisjoner for byggeelementer, referanselinjer, fundamenter osv… som er beskrevet med koordinater.

I slike tilfeller kan man velge ved stasjonsoppstillingen om man skal arbeide i koordinatsystem eller i referanselinjesystem.

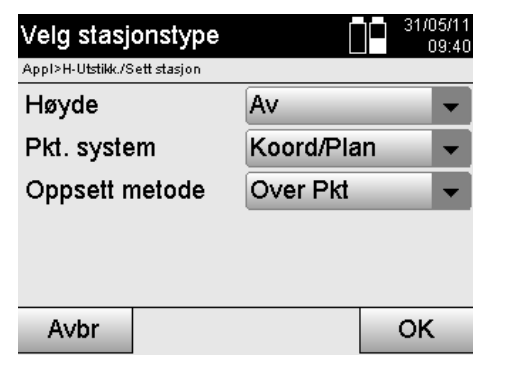

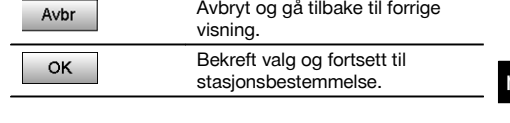

no

#### **Apparatoppstilling over punkt med koordinater**

Apparatet settes opp over et markert bakkepunkt, og dette punktets posisjon er kjent gjennom koordinater og er godt synlig fra punktene eller elementene som skal måles.

Vær spesielt oppmerksom på at stativet står godt og sikkert.

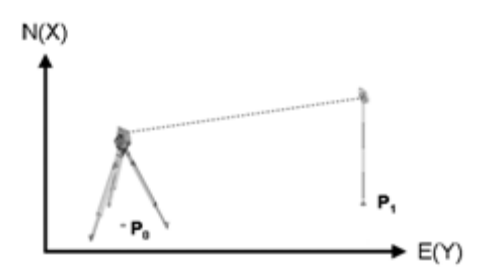

Apparatposisjonen ligger på et koordinatpunkt **P0** og sikter mot orienteringen til et annet koordinatpunkt **P1**. Apparatet beregner plasseringen innenfor koordinatsystemet.

For bedre identifisering av orienteringspunktet kan avstanden måles og sammenlignes med koordinatene.

#### **INFORMASJON**

Slik oppnår man større sikkerhet for korrekt identifisering av orienteringspunktet. Hvis koordinatpunktet P0 også har en høyde, brukes dennes først som stasjonshøyde. Før stasjonen settes endelig, kan stasjonshøyden alltid bestemmes på nytt eller endres.

Orienteringspunktet er avgjørende for riktig beregning, og skal derfor velges ut og måles inn med omhu.

#### **10.2.4.1 Angi stasjonens posisjon**

For stasjonspunktet eller apparatoppstillingspunktet må det legges inn en betegnelse med entydig identifisering, og betegnelsen må ha en tilhørende koordinatposisjon.

Dvs. at stasjonspunktet kan ligge som et lagret punkt i prosjektet, eller det må legges inn koordinater manuelt.

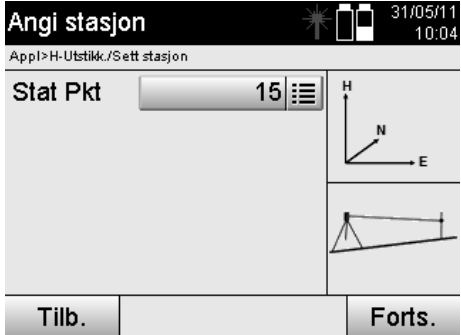

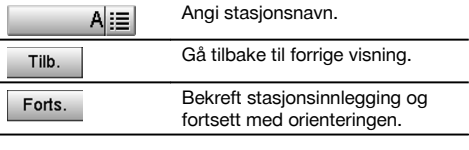

Etter at stasjonspunktnavnet er lagt inn, søkes de tilhørende koordinatene eller posisjonen i lagrede grafikkdata. Hvis det ikke finnes punktdata under de innlagte navnene, må koordinatene legges inn manuelt.

## **10.2.4.2 Målpunktinnlegging**

For målpunktet må det legges inn en betegnelse med entydig identifisering, og betegnelsen må ha en tilhørende koordinatposisjon.

Målpunktet må finnes som et lagret punkt i prosjektet, eller det må legges inn koordinater manuelt.

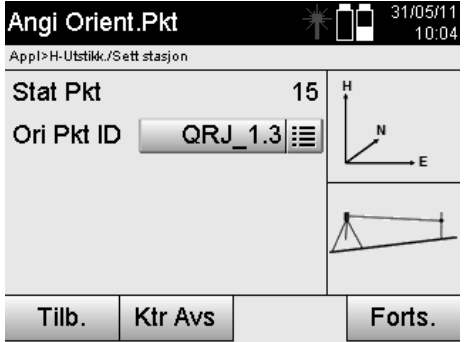

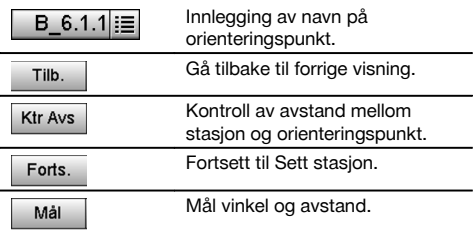

#### **INFORMASJON**

Ved innlegging av navn for orienteringspunktet, søkes de tilhørende koordinatene eller posisjonen i lagrede grafikkdata. Hvis det ikke finnes punktdata under disse navnene, må koordinatene legges inn manuelt.

#### **Valgfri kontroll av avstand mellom stasjon og orienteringspunkt.**

Når målpunktet er lagt inn må dette siktes inn nøyaktig for orienteringsmåling.

Etter orienteringsmålingen foreligger alternativet med avstandskontroll mellom stasjon og orientering.

Det er en hjelp til å kontrollere korrekt valg av punkt og riktig innsikting mot dette punktet, og viser hvor god overensstemmelsen er mellom den målte avstanden med avstanden som beregnes ut fra koordinatene.

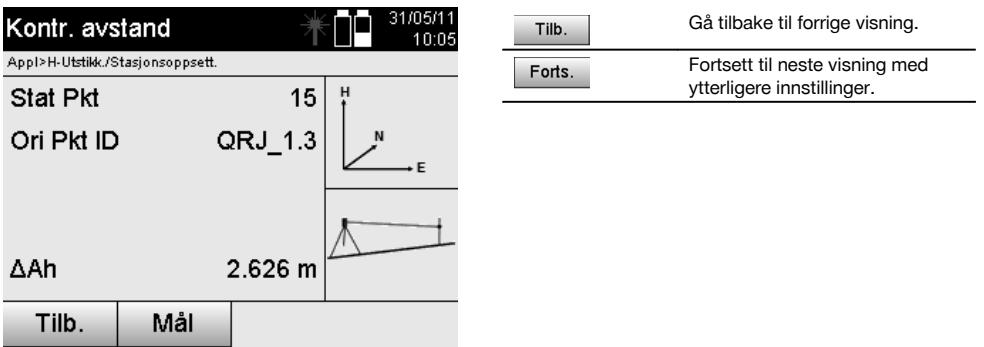

Visningen dAh er differansen mellom målt avstand og avstanden beregnet ut fra koordinater.

Ved å trykke på videre-tasten kan ytterligere punkter kontrolleres. I displayet vises, i tillegg til dHD, også verdien for dHz, som er differansen mellom målt horisontalvinkel og horisontalvinkel beregnet ut fra koordinater.

# **10.2.4.3 Sett stasjonen**

Stasjonen plasseres alltid i det interne minnet.

Hvis stasjonsnavnet allerede finnes i minnet, **må** stasjonen omdøpes her, eller et nytt stasjonsnavn må tildeles.

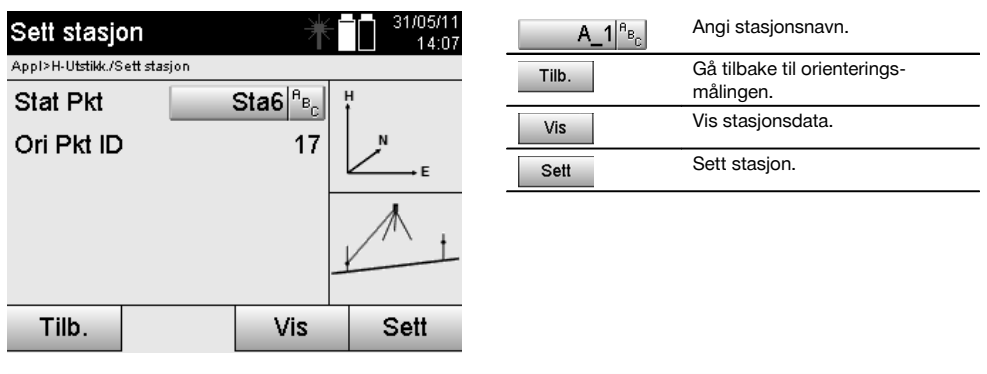

#### **10.2.5 Fri stasjonering med koordinater**

Den frie stasjoneringen tillater posisjonsbestemmelse av stasjonen med måling av vinkel og avstand til to referansepunkter.

Muligheten til fri oppstilling blir brukt når oppstilling ikke er mulig ved hjelp av et punkt på referanselinjen eller hvis sikten til posisjonen som skal måles, er sperret.

Ved fri oppstilling eller fri stasionering må man være spesielt grundig.

For å bestemme stasjonen utføres ytterligere målinger, og ytterligere målinger innebærer alltid fare for feil.

I tillegg må man sørge for at de geometriske forholdene legger til rette for en brukbar posisjon.

Generelt kontrollerer apparatet de geometriske forholdene for å beregne en brukbar posisjon, og varsler i kritiske tilfeller.

Likevel ser det brukerens plikt å være særlig aktsom på dette punktet – fordi programvaren ikke kan registrere alle forhold.

no

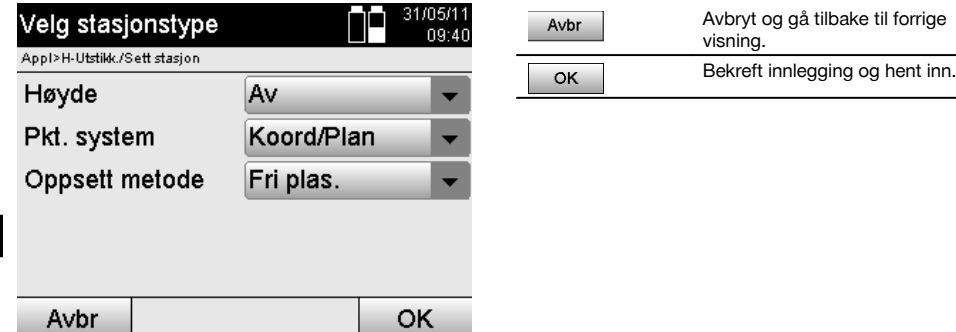

# **Fri apparatoppstilling med koordinater**

For fri apparatoppstilling skal man finne et punkt på et oversiktlig sted, slik at to koordinatpunkter er godt synlige samtidig som man har best mulig sikt til punktene som skal måles.

Det er alltid tilrådelig å avsette et merke på bakken og så stille opp apparatet over dette.

Dermed foreligger det en mulighet til å kontrollere posisjonen om igjen senere og avdekke eventuell usikkerhet.

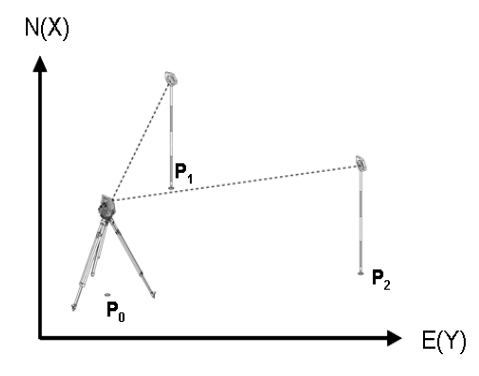

Apparatets posisjon befinner seg på et fritt punkt **P0** og måler fortløpende vinkel og avstander til to koordinater som er utstyrt med refersansepunkter **P1** og **P2**.

Deretter bestemmes apparatposisjonen **P0** ut fra målingene til de to referansepunktene.

## **INFORMASJON**

Hvis begge eller kun ett referansepunkt er forsynt med en høyde, beregnes også stasjonshøyden automatisk samtidig. Før stasjonen settes endelig, kan stasjonshøyden alltid bestemmes på nytt eller endres.

#### **10.2.5.1 Måling til første referansepunkt**

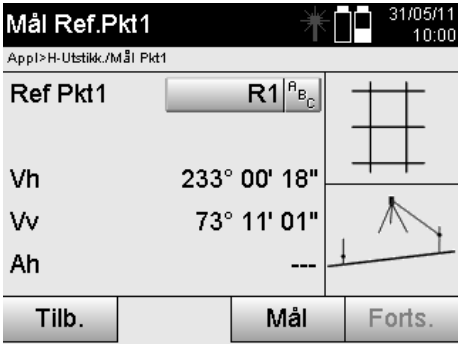

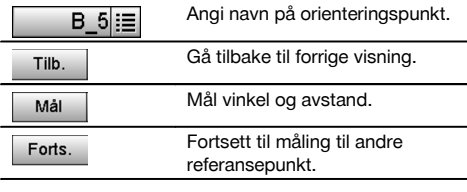

Tilhørende koordinater eller posisjon søkes i lagrede grafikkdata.

Hvis det ikke finnes punktdata under disse navnene, må koordinatene legges inn manuelt.

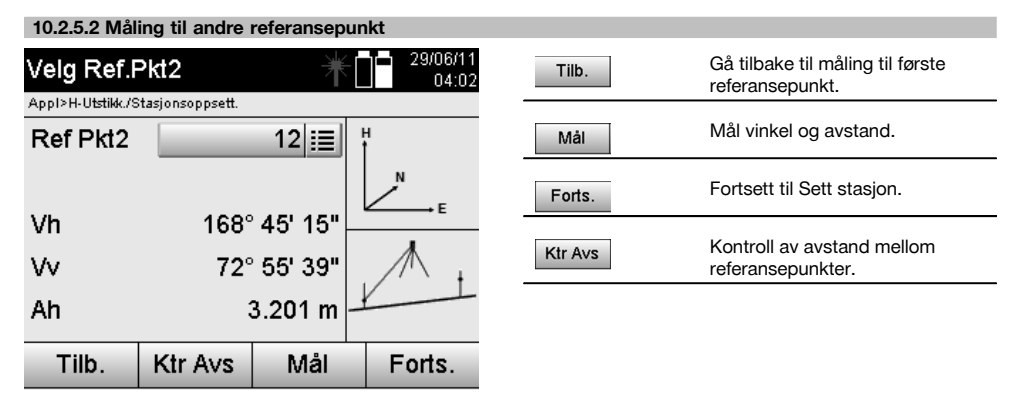

Gå videre med kontroll av avstanden mellom stasjon og orienteringspunkt, slik det er beskrevet i det aktuelle kapittelet.

## **10.2.5.3 Sett stasjonen**

Stasjonen plasseres alltid i det interne minnet.

Hvis stasjonsnavnet allerede finnes i minnet, **må** stasjonen omdøpes her, eller et nytt stasjonsnavn må tildeles.

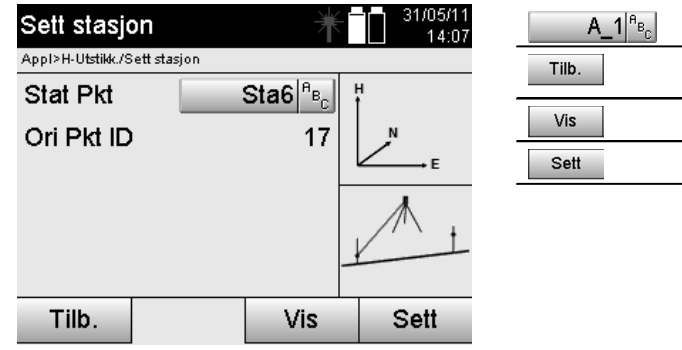

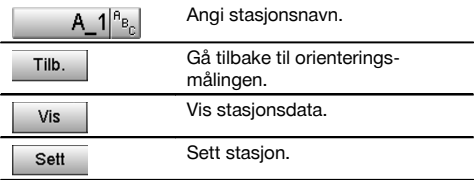

## **10.3 Innretting av høyde**

no

Hvis man i tillegg til stasjonering og orientering også skal arbeide med høyder, dvs. at man skal bestemme eller stikke ut målhøyder, er det også nødvendig å fastlegge høyden på apparatets kikkertsentrum. Høyden kan innrettes ved hjelp av to forskjellige høyder:

- 1. Ved kjent høyde på bakkepunktet blir instrumenthøyden målt og de to høydene til sammen utgjør høyden på kikkertens sentrum.
- 2. Det gjennomføres en vinkel- og avstandsmåling til et punkt eller en markering med kjent høyde, og deretter fastlegges eller tilbakeføres høyden på kikkertens sentrum gjennom "Måling".

## **10.3.1 Sette stasjon med referanselinje (alternativ høyde "På")**

Når alternativet med høyde er innstilt, vises stasjonshøyden i visningen Sett stasjon. Denne kan bekreftes eller legges inn som ny.

#### **Bestemme en ny stasjonshøyde**

Bestemmelse av stasjonshøyden kan skje på to forskjellige måter:

- 1. Direkte manuell innlegging av stasjonshøyde.
- 2. Bestemmelse av stasjonshøyde med manuell innlegging av høyde for en høydemarkering og måling av V-vinkel og avstand.

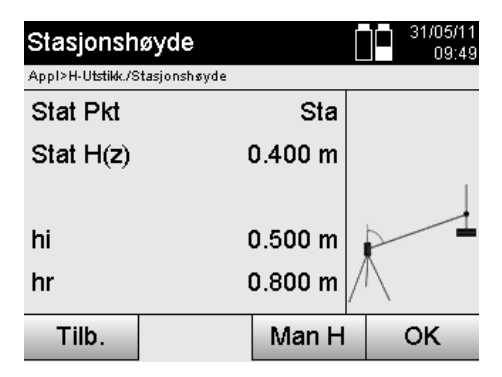

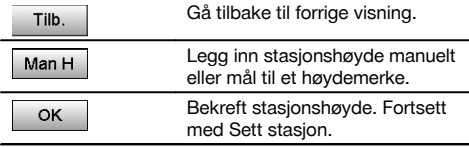

## **1. Direkte manuell innlegging av stasjonshøyde**

Etter at alternativet for ny stasjonshøydebestemmelse er valgt i forrige visning, kan man nå manuelt legge inn ny stasjonshøyde her.

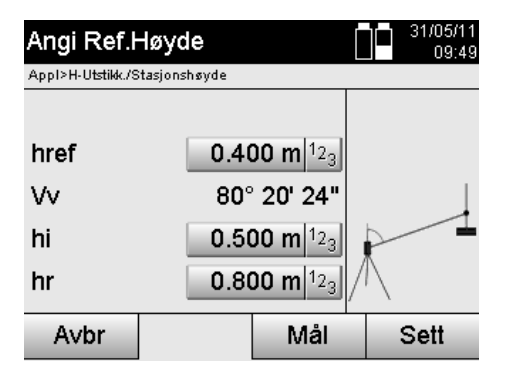

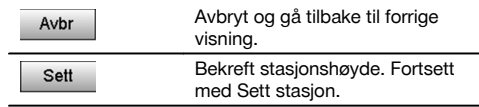

#### **2. Bestemmelse av stasjonshøyden med høydeinnlegging og måling av V-vinkel og avstand**

Gjennom innlegging av referansehøyde, instrumenthøyde og referansehøyde i forbindelse med en V-vinkel- og avstansmåling, utføres det i prinsippet en baklengs overføring av stasjonshøyde fra høydemerket til stasjonen. Her er det helt nødvendig å angi riktig instrumenthøyde og reflektorhøyde.

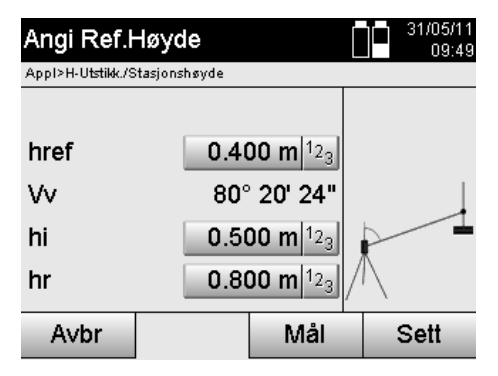

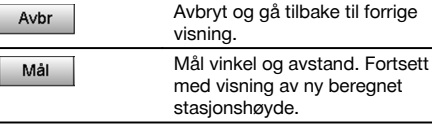

# **Visning av den nye beregnede stasjonshøyden etter måling**

Etter vinkel- og avstansmåling blir den nye beregnede stasjonshøyden vist, og den kan bekreftes eller avbrytes.

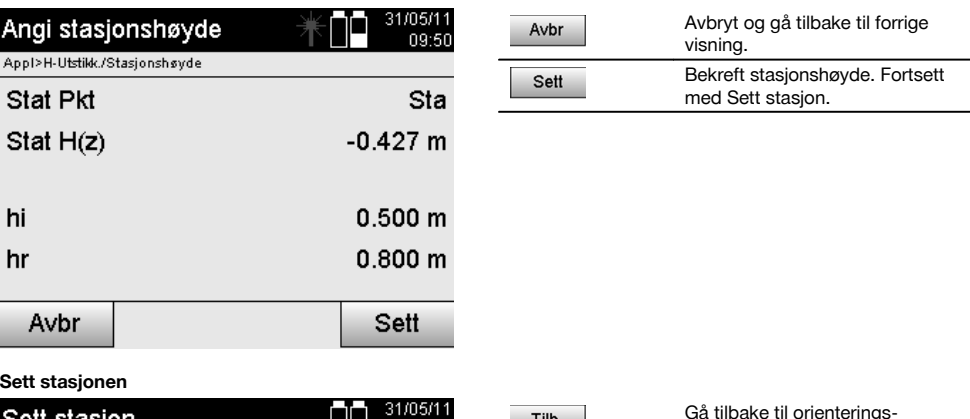

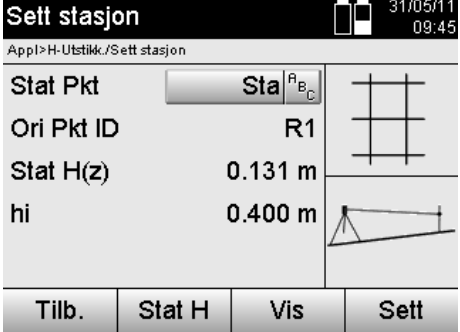

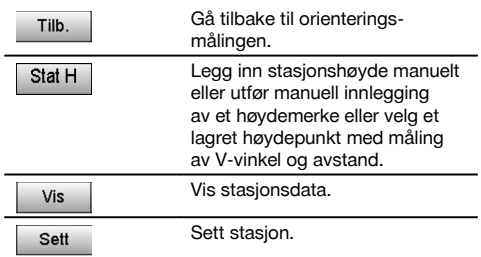

#### **INFORMASJON**

Når alternativet "Høyde" er innkoblet, må det settes en høyde for stasjonen eller det må foreligge en verdi for stasjonshøyden.

## **INFORMASJON**

Stasjonen legges alltid i det interne minnet, og hvis stasjonsnavnet allerede finnes i minnet må navnet på stasjonen endres eller den må gis et nytt navn.

**Etter setting av stasjonen, går man videre med den egentlig valgte hovedapplikasjonen.**

no

### **10.3.2 Sette stasjon med koordinater (alternativ høyde "På")**

#### **Bestemme en ny stasjonshøyde**

Bestemmelse av stasjonshøyden kan skje på tre forskjellige måter:

- Direkte manuell innlegging av stasjonshøyde  $\bullet$
- Bestemmelse av stasjonshøyde med manuell innlegging av høyde for en høydemarkering og måling av V-vinkel og avstand
- Bestemmelse av stasjonshøyden med valg av et punkt med høyde fra dataminnet og måling av V-vinkel og avstand til dette punktet

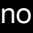

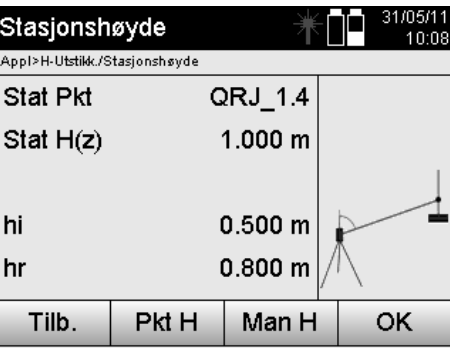

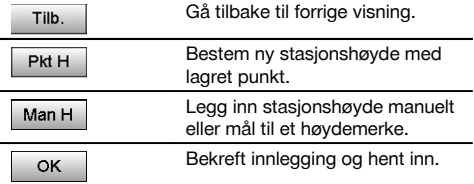

## **1. Direkte manuell innlegging av stasjonshøyde**

Etter at alternativet for ny stasjonshøydebestemmelse er valgt i forrige visning, kan man nå manuelt legge inn ny stasjonshøyde her.

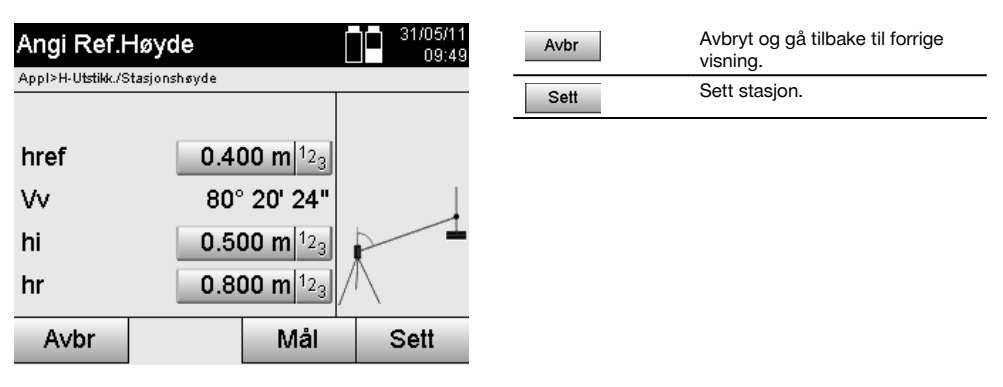

## **2. Bestemmelse av stasjonshøyden med høydeinnlegging og måling av V-vinkel og avstand**

Gjennom innlegging av referansehøyde, instrumenthøyde og referansehøyde i forbindelse med en V-vinkel- og avstansmåling, utføres det i prinsippet en baklengs overføring av stasjonshøyde fra høydemerket til stasjonen. Her er det helt nødvendig å angi riktig instrumenthøyde og reflektorhøyde.

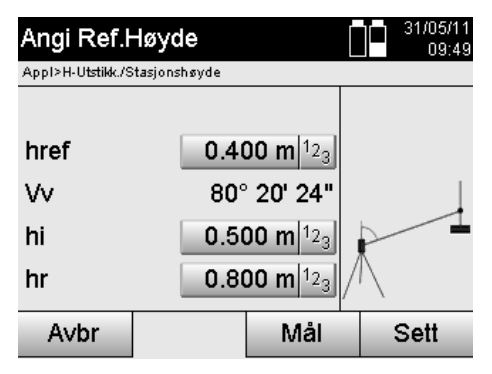

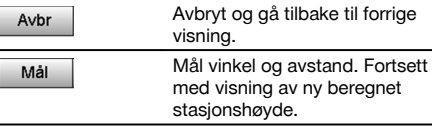

# **Visning av den nye beregnede stasjonshøyden etter måling**

Etter vinkel- og avstansmåling blir den nye beregnede stasjonshøyden vist, og den kan bekreftes eller avbrytes.

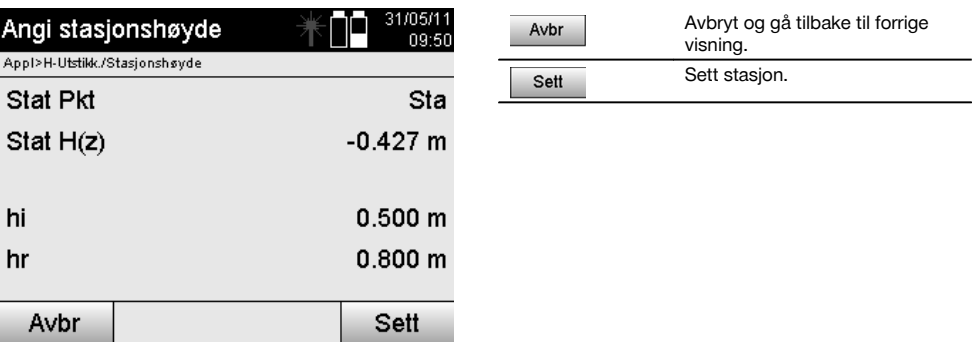

#### **3. Bestemmelse av stasjonshøyden med valg av et punkt med høyde fra dataminnet og måling av V-vinkel og avstand**

Gjennom innlegging av høydepunktet, instrumenthøyde og referansehøyde i forbindelse med en V-vinkel- og avstansmåling, utføres det i prinsippet en baklengs overføring av høydepunktet eller høydemerket til stasjonen. Her er det helt nødvendig å angi riktig instrumenthøyde og reflektorhøyde.

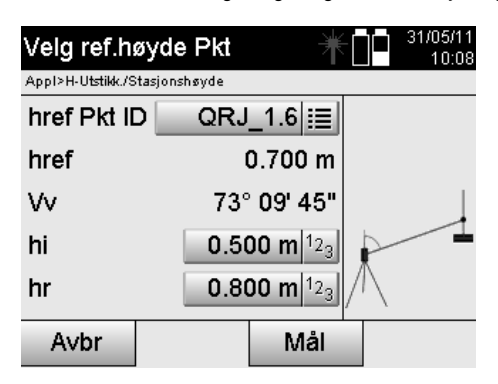

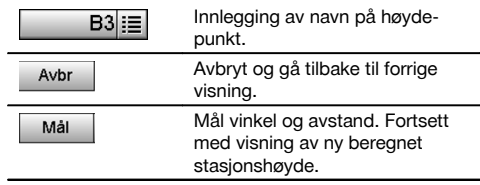

Tilhørende koordinater eller posisjon søkes i lagrede grafikkdata.

Hvis det ikke finnes punktdata under disse navnene, må koordinatene legges inn manuelt.

## **Visning av den nye beregnede stasjonshøyden etter måling**

Etter vinkel- og avstansmåling blir den nye beregnede stasjonshøyden vist, og den kan bekreftes eller avbrytes.

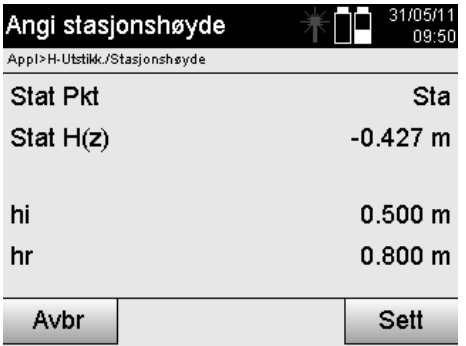

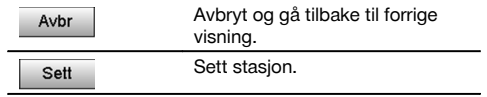

#### **Sett stasjonen**

Når alternativet med høyde er innstilt, vises stasjonshøyden i visningen Sett stasjon. Denne kan bekreftes eller legges inn som ny.

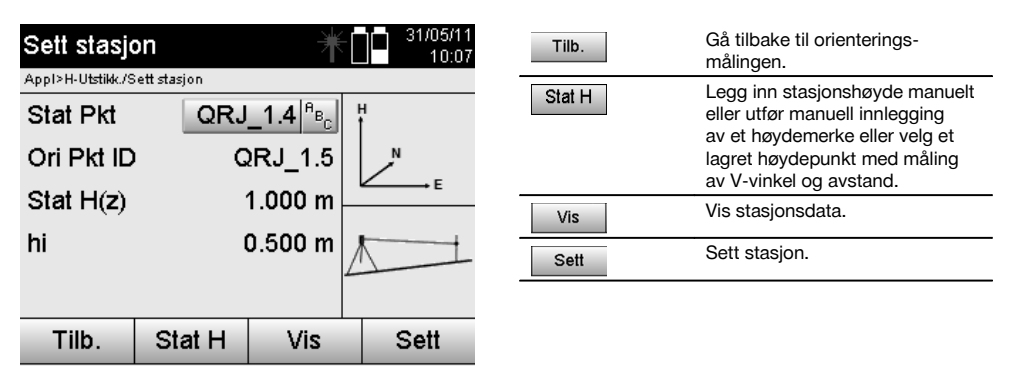

## **INFORMASJON**

Når alternativet "Høyde" er innkoblet, må det settes en høyde for stasjonen, eller det må foreligge en verdi for høyden. Hvis ingen stasjonshøyde vises, følger en feilmelding med anvisning om å bestemme stasjonshøyden.

# **11 Applikasjoner**

## **11.1 Horisontal utstikking (H-Utstikk.)**

### **11.1.1 Prinsipp for H-Utstikk.**

Utstikkingen overfører plandata til naturen.

Plandataene er enten mål som forholder seg til referanselinjer eller posisjoner som beskrives med koordinater.

Plandata eller utstikkingsposisjoner kan legges inn som mål eller avstander, angitt med koordinater eller brukes som tildligere PC-overførte data.

I tillegg kan man overføre plandataene som CAD-tegning fra PC til Tachymeter, som så kan velges som grafisk punkt eller grafisk element på Tachymeteret for utstikking.

Dermed slipper man håndtering av store tall og tallmengder.

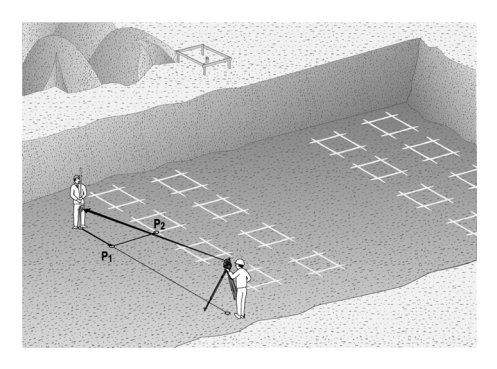

For å starte applikasjonen "Horisontal utstikking" velges den tilsvarende tasten i applikasjonsmenyen.

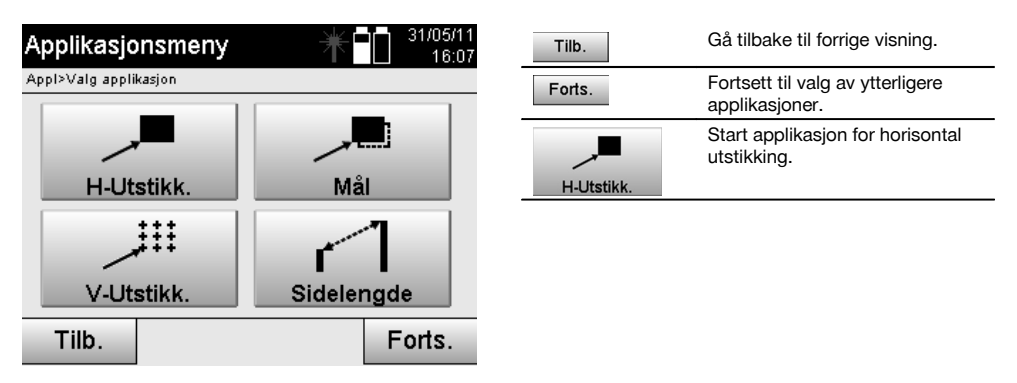

Når applikasjonen er startet følger visningen av prosjektet eller prosjektvalg (se kapittel 13.2) og det tilsvarende stasjonsvalget eller stasjonsoppsett.

Når stasjonsoppsett er utført, starter applikasjonen "Horisontal utstikking".

Avhengig av stasjonsvalg finnes det to muligheter for fastlegging av punktet som skal stikkes ut:

- 1. Stikk ut punkter med referanselinjer.<br>2. Stikk ut punkter med koordinater og.
- Stikk ut punkter med koordinater og/eller punkter som er basert på CAD-tegning.

#### **11.1.2 Utstikking med referanselinjer**

Ved utstikking med referanselinjer forholder den innlagte utstikkingsverdien seg alltid til byggeplassens referanselinje som velges som referanselinje.

#### **Innlegging av utstikkingspunkt til referanselinjen**

Innlegging av utstikkingsposisjonen i forhold til referanselinjen som er definert i stasjonsoppsettet eller referanselinjen som apparatet er satt opp på.

Innleggingsverdiene er langst- og offsettavstander i forhold til den definerte referanselinjen.

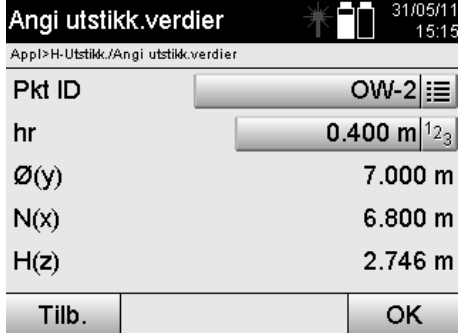

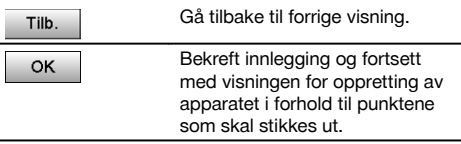

# **INFORMASJON**

Utstikkingsverdier på referanselinjen i retning forover og bakover fra apparatstasjonen, er langsverdier. og utstikkingsverdier som ligger til høyre og venstre for referanselinjen er offsetverdier. Forover og høyre er positive verdier, bakover og venstre er negative verdier.

## **Retning til utstikkingspunkt**

Med denne visningen blir apparatet rettet inn mot punktet som skal stikkes ut, ved at apparatet dreies inntil den røde retningsgiveren står på "null" og den underliggende differansevinkelvisningen står nøyaktig på "null". I dette tilfellet peker trådkorset i retning utstikkingspunktet for å peke ut reflektorbæreren.

I tillegg foreligger muligheten for at reflektorbæreren kan styres inn til mållinjen ved hjelp at instruksjonshjelpen.

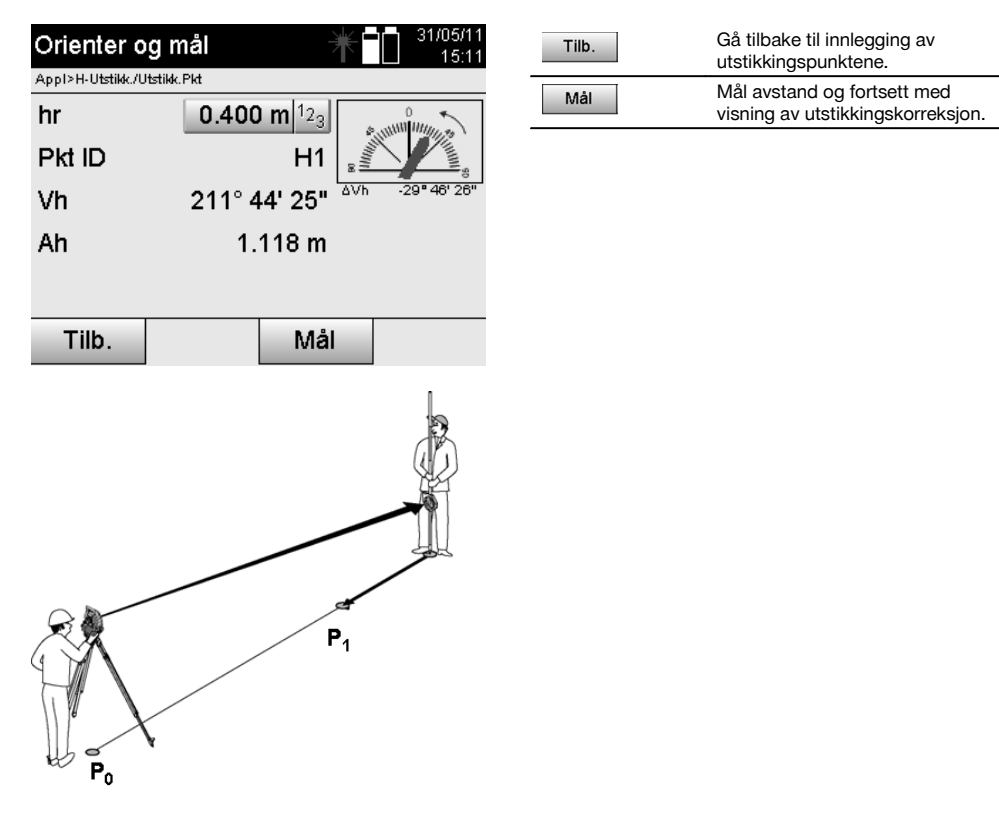

**P0** er apparatposisionen etter oppsett.

**P1** er utstikkingspunktet, og apparatet er allerede rettet inn mot utstikkingspunktet.

Reflektoren står i nærheten av den beregnede avstanden.

Etter hver avstandsmåling vises verdien som reflektorbæreren skal beveges forover eller bakover i retning punktet som skal stikkes ut.

### **Utstikkingskorrigeringer etter avstandsmåling**

Etter utført avstandsmåling instrueres reflektorbæreren ved hjelp av korrigeringer **forover, bakover, venstre, høyre, opp og ned**.

Hvis reflektorbæreren "innmåles" nøyaktig i mållinjen, viser korrigeringsvisningen **høyre/venstre** en 0.000 m (0.00 ft) korrigering.

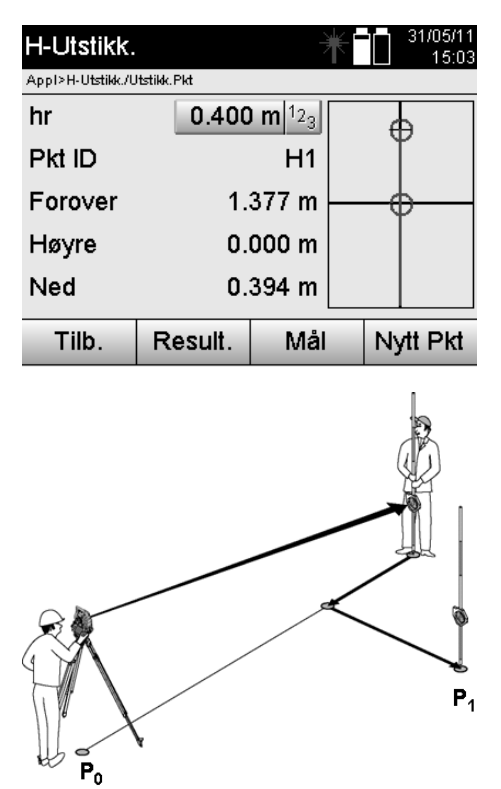

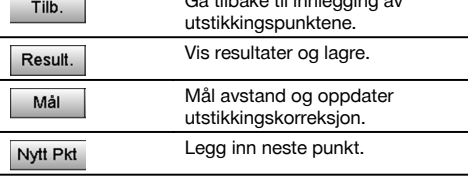

Gå tilbake til innlegging av

**P0** er apparatposisjonen etter oppsett.

Når det måles til en reflektorposisjon som ikke ligger nøyaktig i retning av et nytt punkt, vises de tilsvarende korrigeringene forover, tilbake, venstre, høyre til det nye punktet**P1**.

#### **Oversikt over retningsanvisningene til utstikkingspunktet med utgangspunkt i siste målte målpunkt**

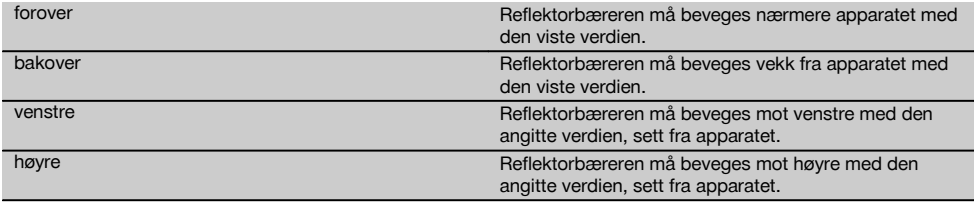

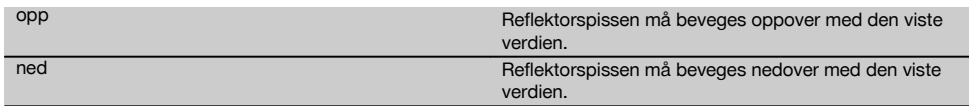

## **Utstikkingsresultat**

Visning av utstikkingsdifferanser for langs, offset og høyde, basert på siste målpunktmåling.

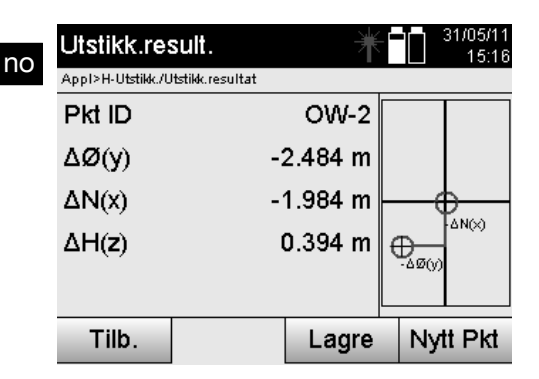

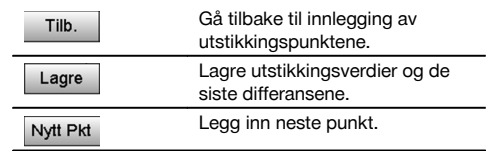

#### **INFORMASJON**

Hvis det ikke er innstilt noe alternativ for høyde i stasjonsoppsettet, bli høydeanvisningene og alle relevante visninger for dette skjult.

#### **Lagring av utstikkingsdata med referanselinjer**

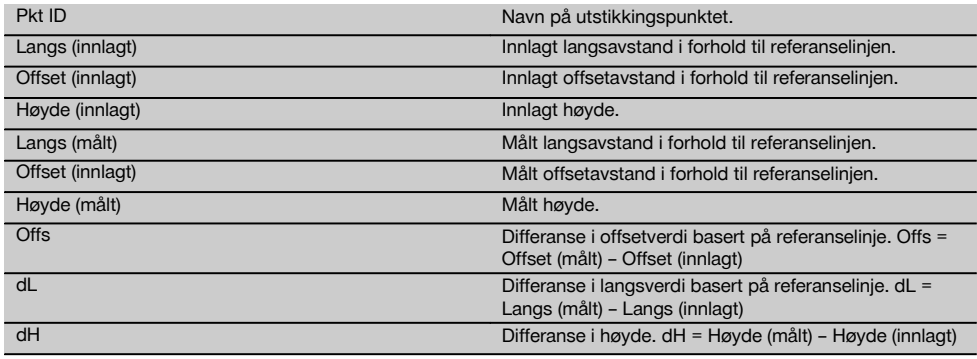

# **11.1.3 Utstikking med koordinater**

## **Innlegging av utstikkingspunkter**

Innleggingen av utstikkingsverdiene med punktkoordinater kan gjøres på tre forskjellige måter:

- 1. Legg inn punktkoordinater manuelt.<br>2 Velg punktkoordinater fra en liste m
- 2. Velg punktkoordinater fra en liste med lagrede punkter.<br>3. Velg punktkoordinater fra en CAD-grafikk med lagrede
- 3. Velg punktkoordinater fra en CAD-grafikk med lagrede punkter.

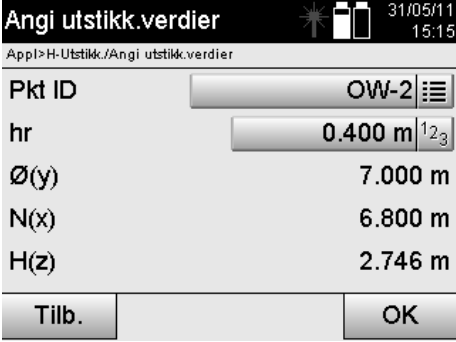

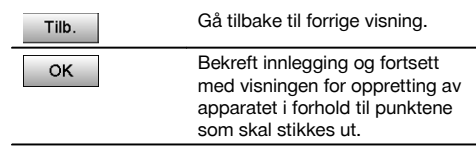

# no

# **Innlegging av utstikkingspunkter (med CAD-tegning)**

Utstikkingspunktene velges direkte fra en CAD-tegning.

Her er punktet allerede innlagt som tredimensjonalt eller todimensjonalt punkt, og ekstraheres på tilsvarende måte.

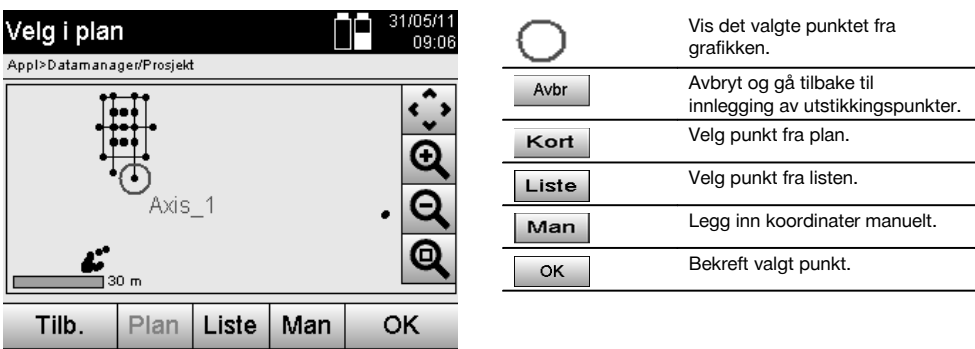

## **INFORMASJON**

Hvis innstilling er gjort uten høyde i stasjonsoppsettet, bli høydeanvisningene og alle relevante visninger for dette skjult. De etterfølgende visningene er lik visningene i forrige kapittel.

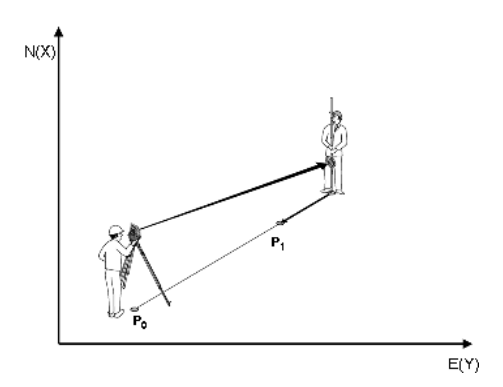

#### **P0** er apparatposisjonen etter oppsett.

**P1** er punktet som er angitt med koordinater. Når apparatet er innrettet, går reflektorbæreren til tilnærmet beregnet avstand.

Etter hver avstandsmåling vises verdien som reflektorbæreren må bevege seg ytterligere i retning punktet som skal stikkes ut.
## **Utstikkingsresultat med koordinater**

Visning av utstikkingsdifferanser i koordinater, basert på de siste avstands- og vinkelmålingene.

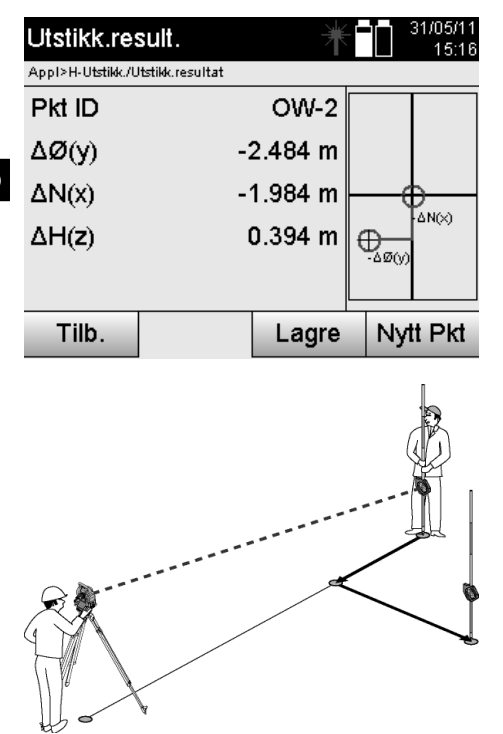

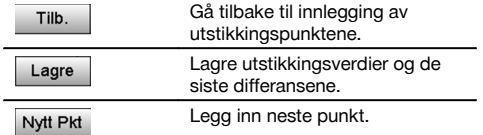

**P0** er apparatposisjonen etter oppsett.

Når det måles til en reflektorposisjon som ikke ligger nøyaktig i retning av et nytt punkt, vises de tilsvarende korrigeringene forover, tilbake, venstre, høyre til det nye punktet**P1**.

## **Datalagring for utstikkingen med koordinater**

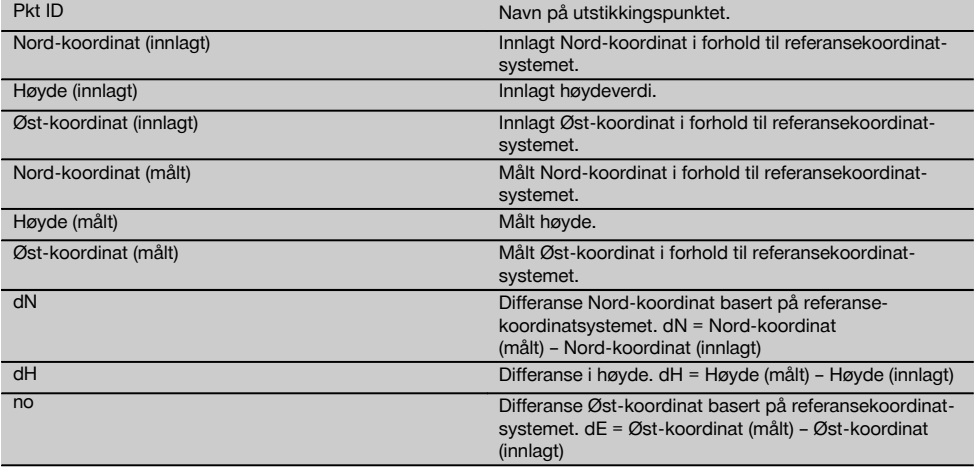

Den horisontale utstikkingen med koordinater har et forløp som er likt utstikking med utgangspunkt i referanselinjer, med unntak av at det istedenfor langs- og offsetavstander, vises koordinater eller koordinatforskjeller som resultat eller at disse legges inn.

## **11.2 Vertikal utstikking (V-Utstikk.)**

#### **11.2.1 Prinsipp for V-Utstikk.**

Med V-Utstikk. overfører plandata til en vertikal referanseflate, som f.eks. en vegg, fasade osv.

Plandataene er enten mål som forholder seg til referanselinjer på den vertikale referanseflaten, eller posisjoner som beskrives gjennom koordinater på en vertikal referanseflate.

Plandata eller utstikkingsposisjoner kan legges inn som mål eller avstander, eller brukes som tidligere PC-overførte data.

I tillegg kan man overføre plandataene som CAD-tegning fra PC til Tachymeter, som så kan velges som grafisk punkt eller grafisk element på Tachymeteret for utstikking.

Dermed slipper man håndtering av store tall og tallmengder.

Typiske applikasjoner er posisjonering av festepunkter på fasader, vegger med skinner, rør osv.

Som spesialapplikasjon foreligger også muligheten til å sammenligne en vertikal flate med en en teoretisk planflate, og på den måten kontrollere eller dokumentere planheten.

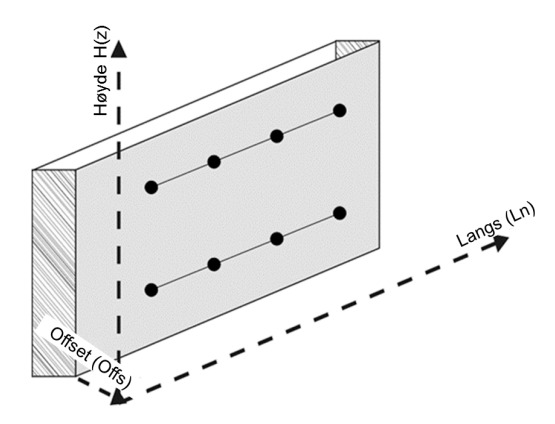

For å starte applikasjonen "Vertikal utstikking" velges den tilsvarende tasten i applikasjonsmenyen.

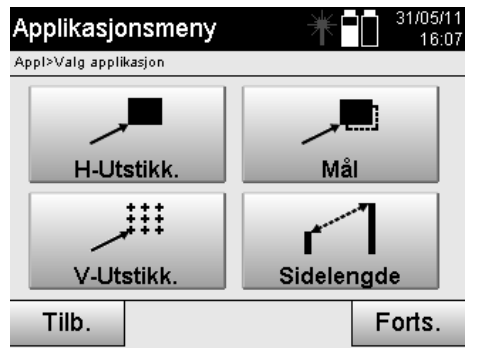

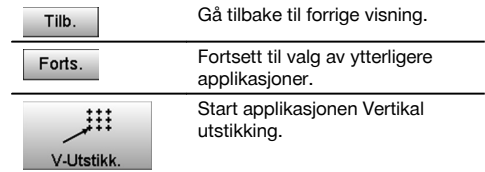

Når applikasjonen er startet følger visningen av prosjektet eller prosjektvalg, og det tilsvarende stasjonsvalget eller stasionsoppsett.

Når stasjonsoppsett er utført, starter applikasjonen "Vertikal utstikking".

Avhengig av stasjonsvalg finnes det to muligheter for fastlegging av punktet som skal stikkes ut:

- 1. Stikke ut punkter med referanselinjer, dvs. linjer på det vertikale referanseplanet.
- 2. Stikk ut punkter med koordinater eller punkter som er basert på en CAD-tegning.

#### **11.2.2 V-Utstikk. med referanselinjer**

Ved V-Utstikk. med referanselinjer defineres linjene gjennom måling av to referansepunkter med stasjonsoppsettet.

#### **Stasjonsoppsett**

Stasjonsoppsett skjer så sentralt/midt på som mulig i forhold til den vertikale flaten, i en avstand der alle punkter er best mulig synlig.

Med apparatet blir apparatoppsett for nullpunkt**(1)** i referansesystemet definert, og retningen **(2)** til den vertikale referanseflaten defineres.

## **Obs**

Referansepunktet **(1)** er det avgjørende punktet. I dette punktet blir de vertikale og horisontale referanselinjene i den vertikale referanseflaten satt.

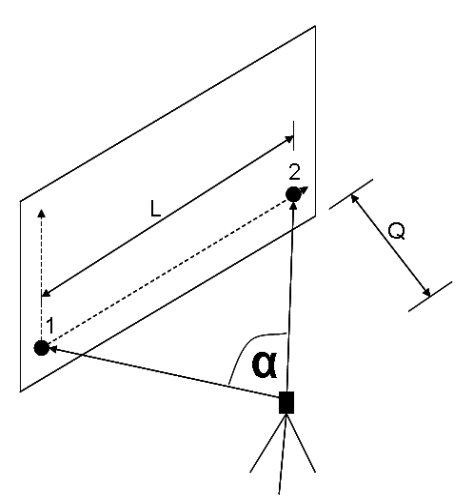

Et optimalt oppsett eller apparatposisjon foreligger når forholdet mellom den horisontale referanselengden **L** til avstanden **Q** i forholdet L : Q = 25 : 10 til 7 : inkluderer 10, slik at den innesluttede vinkelen ligger mellom **α** = 40° - 100°.

#### **INFORMASJON**

Stasjonsoppsettet er analogt med stasjonsoppsettet "Fri stasjon" med referanselinjer, med den forskjellen at det første referansepunktet fastsetter nullpunktet for referanselinjesystemet på den vertikale flaten, og det andre referansepunktet retningen for den vertikale flaten i forhold til apparatsystemet. I begge tilfeller betraktes linjene horisontalt hhv. vertikalt fra punkt (1).

#### **Innlegging av linjeforskyving**

For å forskyve linjesystemet hhv. "nullpunktet" på den vertikale referanseflaten, legger man inn forskyvingsverdier. Disse forskyvingsverdiene kan forskyve nullpunktet for linjesystemet i horisontalen mot venstre (-) og høyre (+), i vertikalen oppover (+) og nedover (-), og hele flaten forover (+) og bakover (-).

Linjeforskyving kan være nødvendig når "nullpunktet" ikke kan siktes inn direkte som referansepunkt, og man derfor må benytte et bestående referansepunkt og forskyve en linje ved å legge inn avstander som forskyvingsverdier.

no

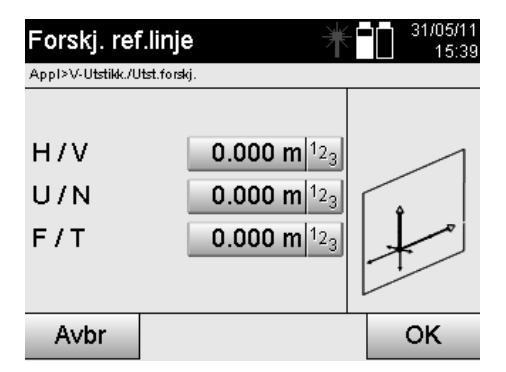

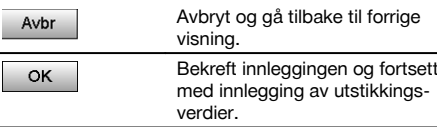

# **Innlegging av utstikkingsposisjon**

Innlegging av utstikkingsverdier i forhold til referanselinjen som er definert i stasjonsoppsettet eller referanselinjen på den vertikale flaten.

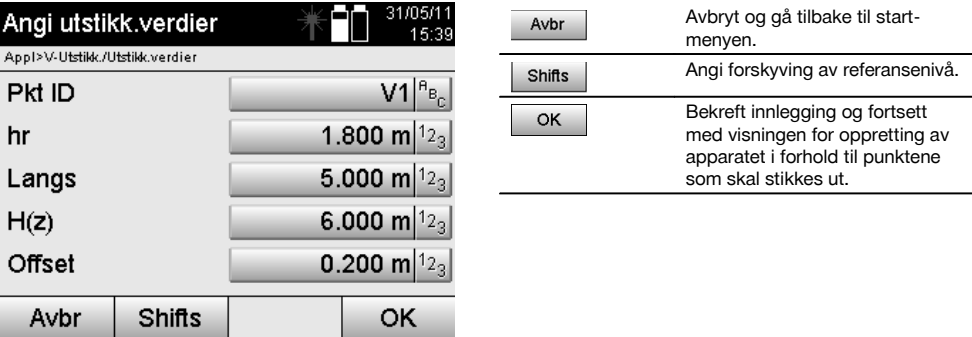

### **Retning til utstikkingspunkt**

Med denne visningen rettes apparatet inn mot punktet som skal stikkes ut, ved at apparatet dreies inntil den røde retningsviseren står på "null".

I dette tilfellet viser trådkorset i retning utstikkingspunktet.

Deretter beveges kikkerten vertikalt inntil de to trekantene ikke viser noen fylling.

#### **INFORMASJON**

Ved fylling av den øvre trekanten, beveg kikkerten nedover. Ved fylling av den nedre trekanten, beveg kikkerten oppover.

Om mulig kan personen ved hjelp av instruksjonshjelpen stille seg ved målet og instruere seg selv til mållinjen.

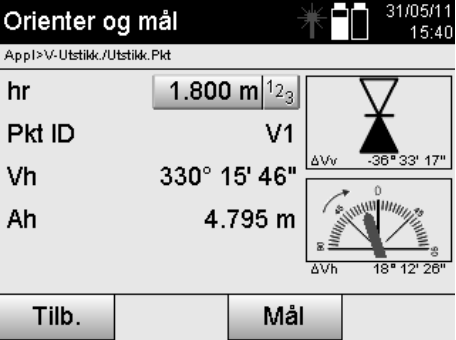

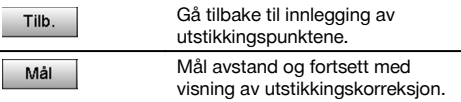

## **Utstikkingskorreksjon**

Med visning for korreksjoner instrueres målbæreren eller målet **opp, ned, venstre, høyre**.

Med hjelp av avstandsmåling skjer det også en korreksjon **forover** eller **bakover**.

Etter hver avstandsmåling blir de viste korreksjonene oppdatert for skrittvis å nærme seg den endegyldige posisjonen.

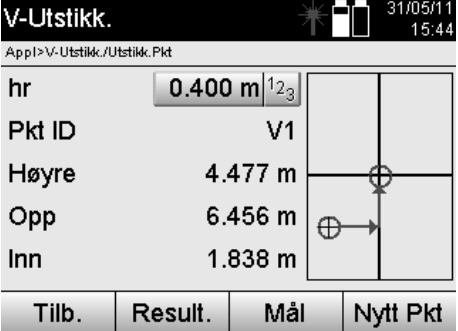

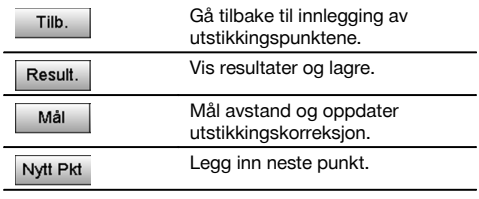

**Displayinformasjon for retningsbevegelse for det målte målet.**

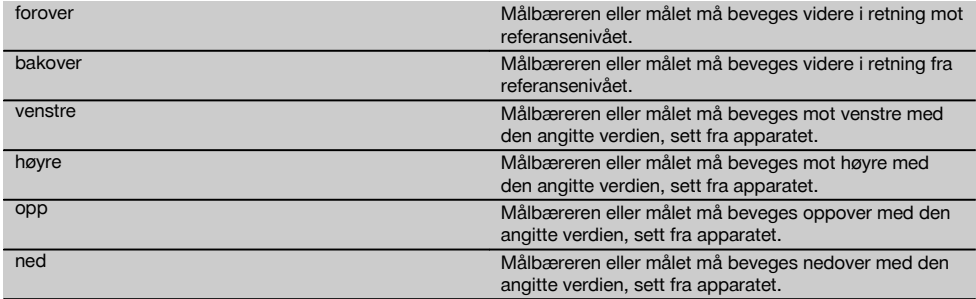

## **Utstikkingsresultat**

Visning av ustikkingsdifferansene i langs, høyde og offset er basert på de siste avstands- og vinkelmålingene.

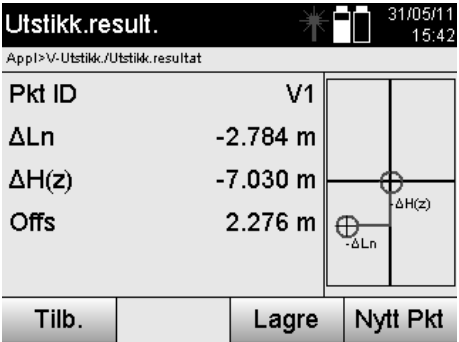

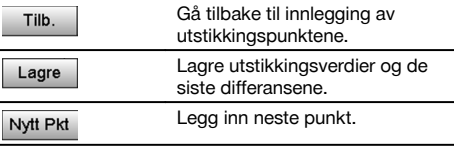

# **Datalagring for utstikkingen med referanselinjer**

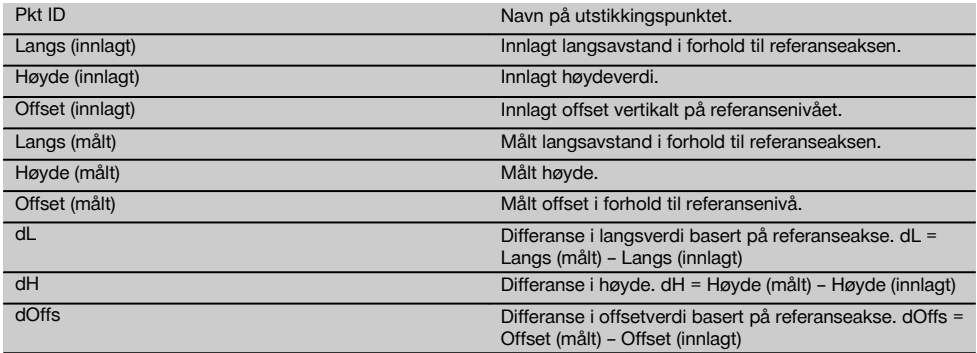

## **11.2.3 V-Utstikk. med koordinater**

Koordinater kan brukes når f.eks. referansepunkter foreligger som koordinater, og punkter foreligger på det vertikale planet, også som koordinater i selve systemet.

Et slikt tilfelle foreligger f.eks. nå den vertikale flaten tidligere er målt opp med koordinater.

## **Innlegging av utstikkingspunkter**

Innleggingen av utstikkingsverdiene med punktkoordinater kan gjøres med tre forskjellige metoder:

- 1. Legg inn punktkoordinater manuelt.<br>2. Velg punktkoordinater fra en liste m
- 2. Velg punktkoordinater fra en liste med lagrede punkter.<br>3. Velg punktkoordinater fra en CAD-grafikk med lagrede i
- 3. Velg punktkoordinater fra en CAD-grafikk med lagrede punkter.

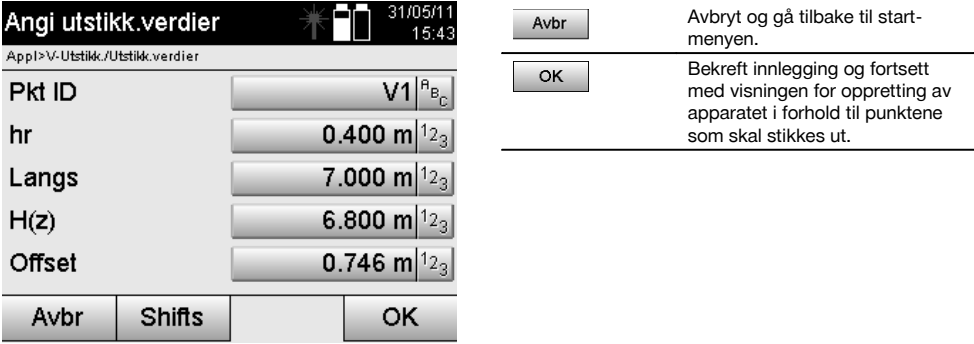

## **Innlegging av utstikkingsverdier (med CAD-tegning)**

Utstikkingspunktene velges her direkte fra en CAD-grafikk.

Her er punktet allerede innlagt som tredimensjonalt eller todimensjonalt punkt, og ekstraheres på tilsvarende måte.

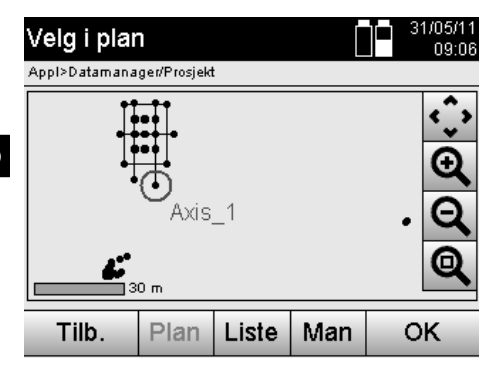

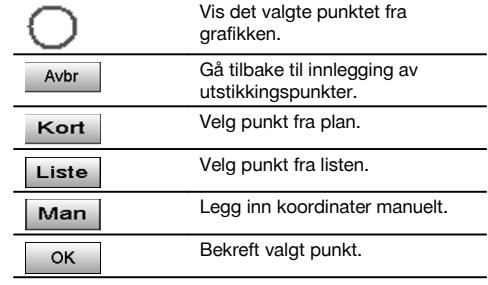

## **Utstikkingsresultat med koordinater**

Visning av utstikkingsdifferanser i koordinater, basert på de siste avstands- og vinkelmålingene.

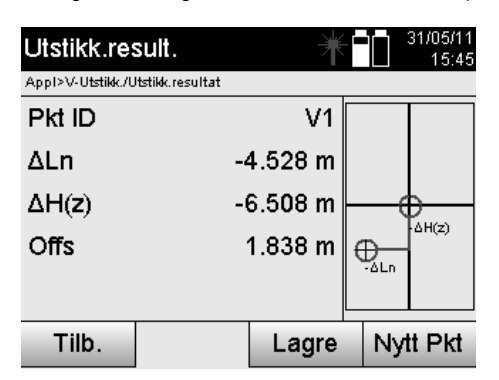

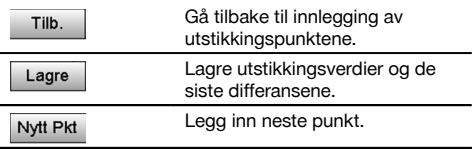

# **Datalagring for utstikkingen med koordinater**

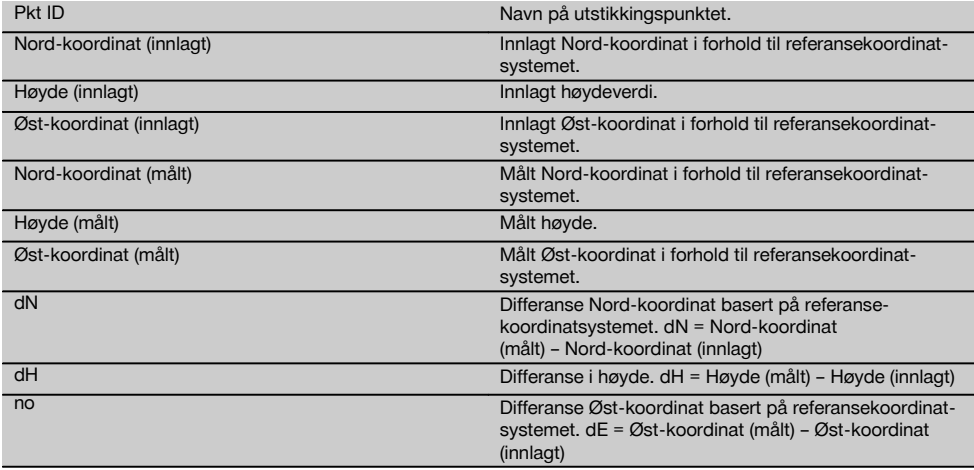

Den vertikale utstikkingen bruker alltid tredimensjonale punktbeskrivelser. Ved utstikking med referanseakser og utstikking med koordinater brukes dimensjonene Linje, Høyde og Offset.

## **INFORMASJON**

De etterfølgende visningene er lik visningene i forrige kapittel.

## **11.3 Mål**

## **11.3.1 Prinsipp for oppmåling**

Prinsippielt kan oppmåling betraktes som reversering av applikasjonen Horisontal utstikking.

Ved oppmåling sammenlignes eksisterende posisjoner med planposisjoner, og avvikene vises og lagres.

På tilsvarende måte som i stasjonsoppsett kan plandata eller sammenligningsposisjoner brukes som mål eller avstander, og som koordinater eller punkter med grafikk.

Når plandata overføres som CAD-tegning fra PC til Tachymeter, og velges på Tachymeteret som grafisk punkt eller grafisk element til utstikking, slipper man å håndtere store tall eller tallmengder.

Typiske applikasjoner er kontroll av vegger, søyler, forskalinger, store åpninger og mye mer. Her sammenlignes det med planposisjoner og differansene vises på stedet eller lagres.

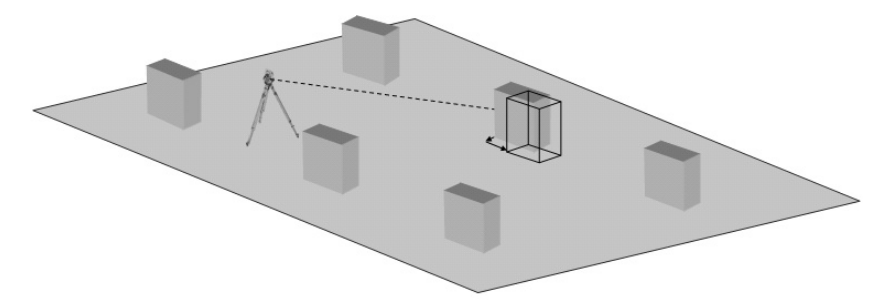

For å starte applikasjonen "Mål" velges den tilsvarende tasten i applikasjonsmenyen.

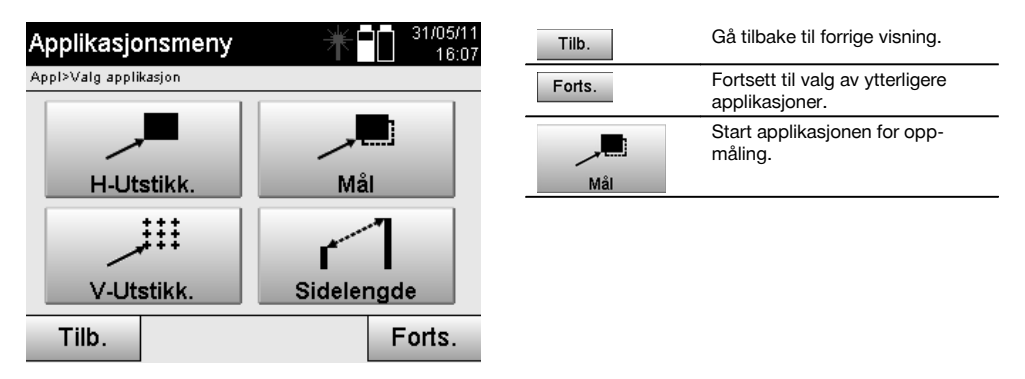

Når applikasjonen er startet følger visningen av prosjektet eller prosjektvalg, og det tilsvarende stasjonsvalget eller stasjonsoppsett.

Når stasjonsoppsett er utført, starter applikasjonen "Mål". Avhengig av stasjonsvalg finnes det to muligheter for fastlegging av punktet som skal måles opp:

- 1. Mål opp punkter med referanselinjer.
- 2. Mål opp punkter med koordinater og/eller punkter som er basert på CAD-tegning.

## **11.3.2 Mål med referanselinjer**

Ved mål med referanselinjer forholder de innlagte målverdiene seg alltid til byggeplassens referanselinje som velges som referanselinje.

### **Innlegging av målposisjon**

no

Innlegging av målposisjonen i forhold til referanselinjen som er definert i stasjonsoppsettet eller referanselinjen som apparatet er satt opp på.

Innleggingsverdiene er langst- og offsettavstander i forhold til den definerte referanselinjen.

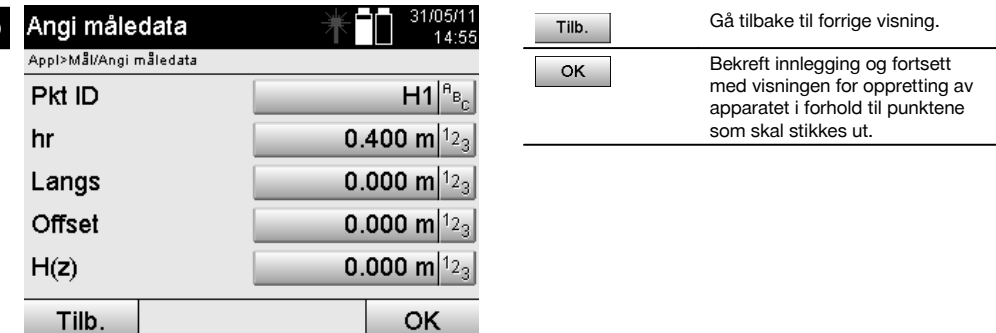

### **INFORMASJON**

Målverdier på referanselinjen i retning forover og bakover fra apparatstasjonen, er langsverdier, og målverdier som ligger til høyre og venstre for referanselinjen er offsetverdier. Forover og høyre er positive verdier, bakover og venstre er negative verdier.

### **Retning til målpunkt**

Med denne visningen blir apparatet rettet inn mot punktet som skal måles, ved at apparatet dreies inntil den røde retningsgiveren står på "null" og den underliggende numeriske visningen står nøyaktig på "null".

I dette tilfellet peker trådkorset i retning mot målpunktet for å instruere reflektorbæreren og for å identifisere målpunktet.

## **INFORMASJON**

Ved bakkepunkt foreligger i tillegg muligheten for at reflektorbæreren i stor grad kan styre seg selv inn til mållinjen ved hielp at instruksionshielpen.

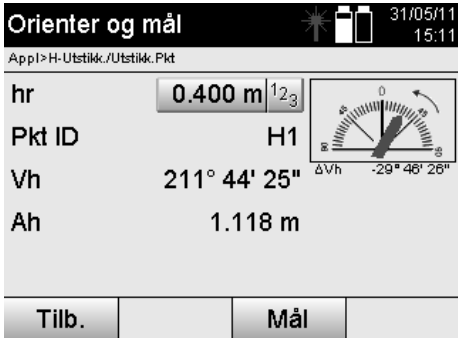

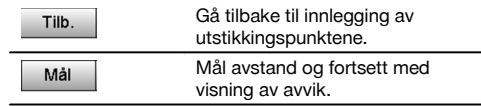

#### **Målresultater**

Visning av posisjonsdifferansene i langs, offset og høyde er basert på de siste avstands- og vinkelmålingene.

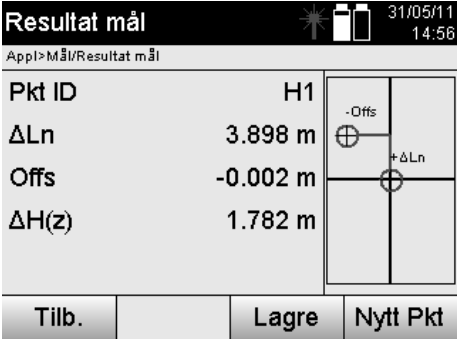

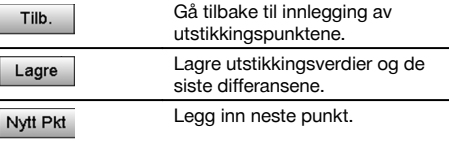

Når det ikke er innstilt noe alternativ for høyde i stasjonsoppsettet, bli høydeanvisningene og alle relevante visninger for dette skjult.

# **Datalagring av oppmåling med referanselinjer**

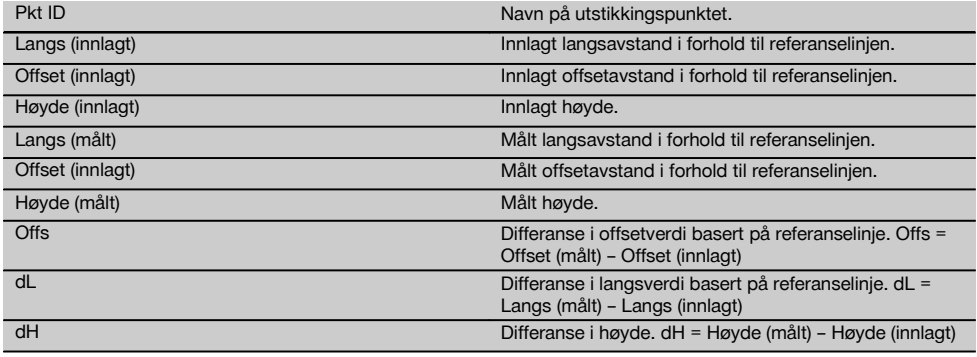

# **11.3.3 Måling med koordinater**

# **Innlegging av oppmålingspunkt**

Innlegging med punktkoordinater kan gjøres på tre forskjellige måter:

- Legg inn punktkoordinater manuelt.
- Velg punktkoordinater fra en liste med lagrede punkter.  $\blacksquare$
- Velg punktkoordinater fra en CAD-grafikk med lagrede punkter.

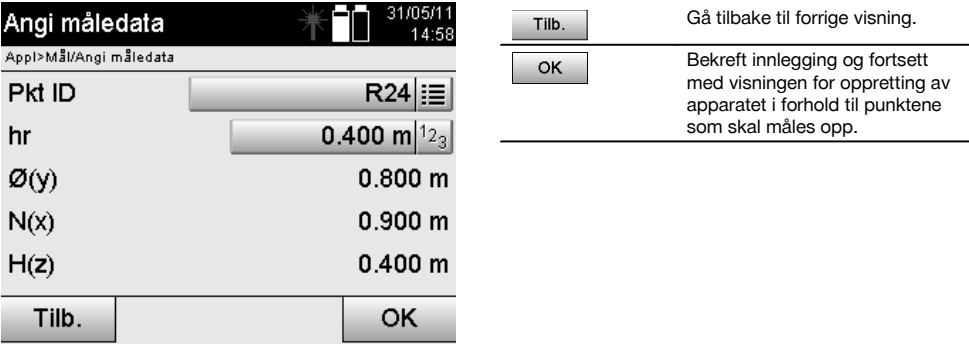

## **Innlegging av oppmålingsverdier (med CAD-tegning)**

Oppmålingspunktene velges her direkte fra en CAD-tegning.

Her er punktet allerede innlagt som tredimensjonalt eller todimensjonalt punkt, og ekstraheres på tilsvarende måte.

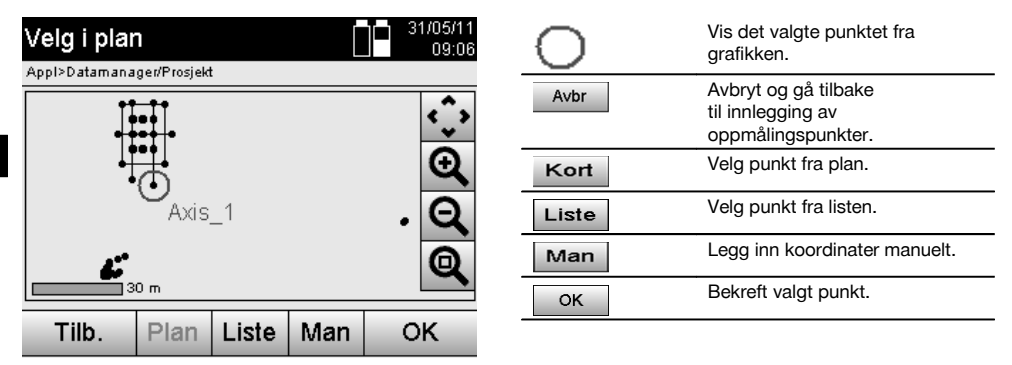

## **INFORMASJON**

Hvis innstilling er gjort uten høyde i stasjonsoppsettet, bli høydeanvisningene og alle relevante visninger for dette skjult.

## **INFORMASJON**

De etterfølgende visningene er lik visningene i forrige kapittel.

## **Utstikkingsresultat med koordinater**

Visning av utstikkingsdifferanser i koordinater, basert på de siste avstands- og vinkelmålingene.

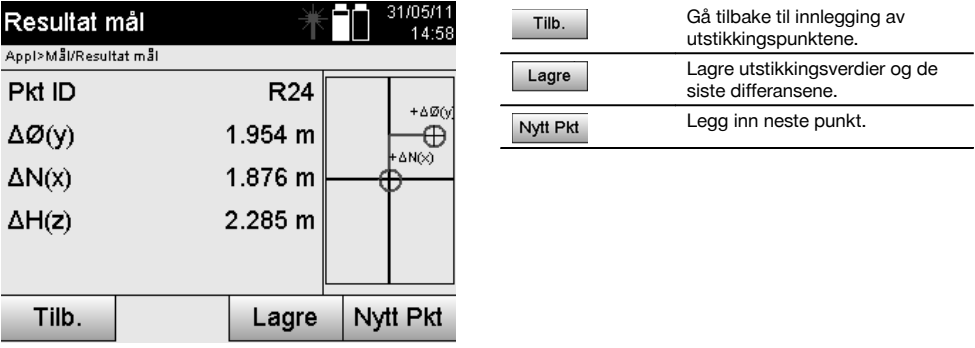

## **Datalagring for utstikkingen med koordinater**

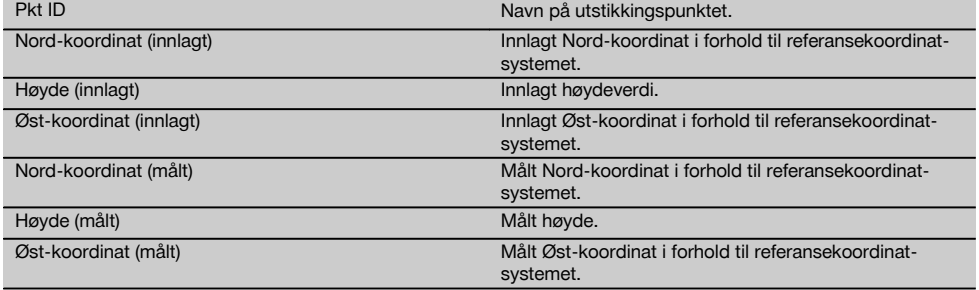

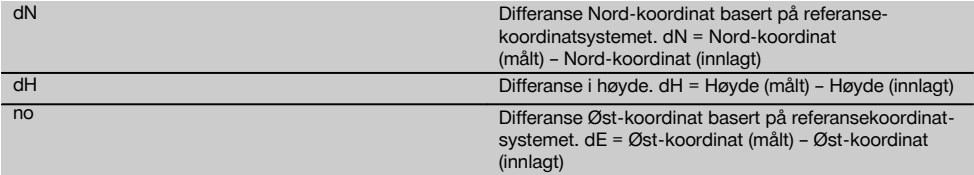

Oppmåling med koordinater har et forløp som er likt oppmåling med utgangspunkt i referanselinjer, med unntak av at det istedenfor langs- og offsetavstander, vises koordinater eller koordinatforskjeller som resultat eller at disse legges inn.

## **11.4 Sidelengs**

### **11.4.1 Prinsipp for sidelengde**

Med applikasjonen Sidelengde måles to punkter som kan ligge fritt i rommet, for å bestemme horisontalavstand, skråavstand, høydeforskjell og helling mellom punktene.

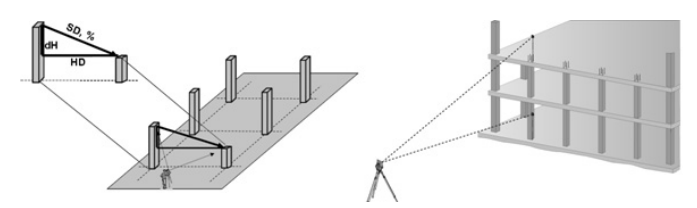

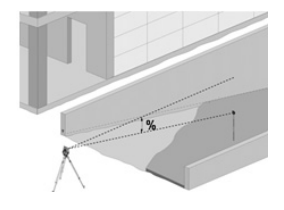

no

#### **For bestemmelse av helling med Sidelengde**

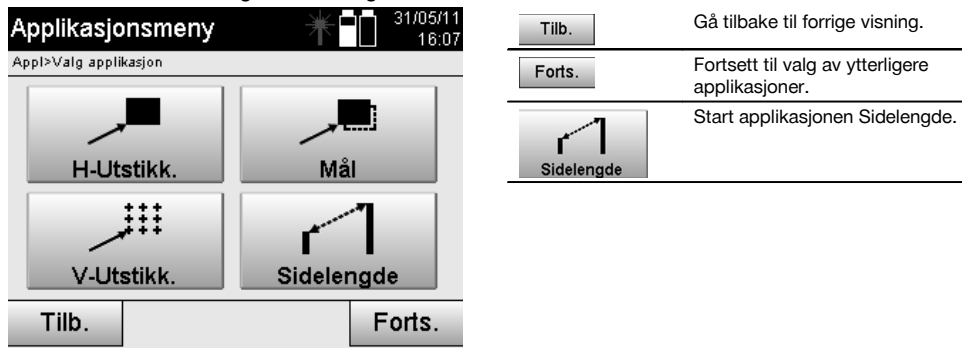

Når applikasjonen er startet, vises prosjektet eller prosjektvalg.

Sett stasjon er ikke nødvendig her.

For bestemmelse av sidelengde foreligger det to forskjellige målemuligheter:

- 1. Resultater mellom første og alle senere målte punkter.<br>2. Resultater mellom to målte punkter.
- 2. Resultater mellom to målte punkter.

## **1. mulighet – I forhold til basispunkt**

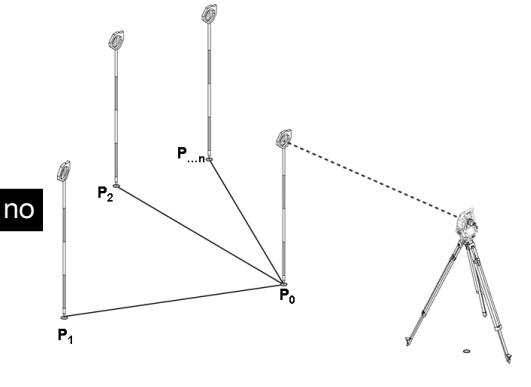

## **Eksempel med bakkepunkter**

Etter måling av det første punktet forholder alle senere målte punkter seg til det første punktet.

# **2. mulighet – Forhold mellom første og andre punkt**

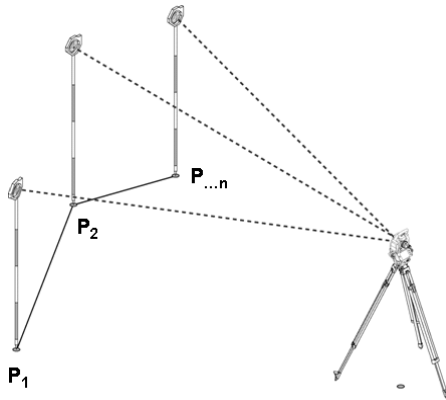

## **Eksempel med bakkepunkter**

Måling av de to første punktene.

Når resultatet foreligger, velg ny linje og nytt basispunkt, og mål nytt andre punkt.

## **Måling til første referansepunkt**

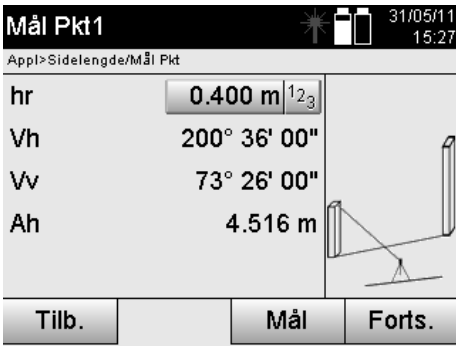

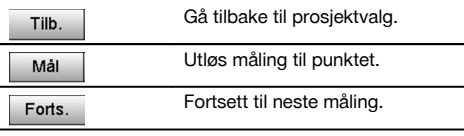

# **Måling til andre referansepunkt**

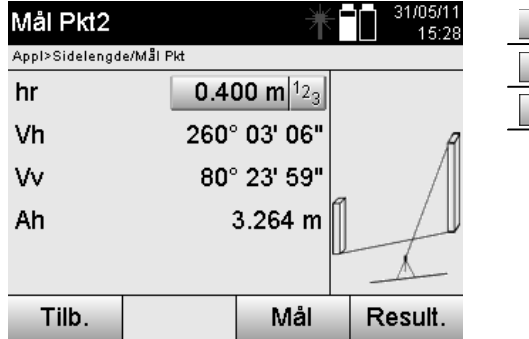

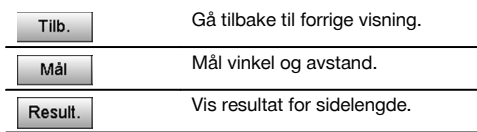

## **Resultatvisning**

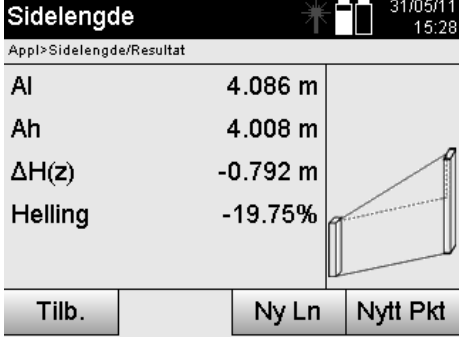

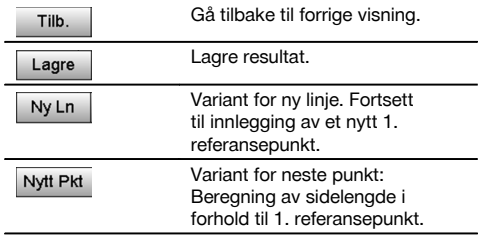

# **11.5 Måling og registrering**

# **11.5.1 Prinsipper for måling og registrering**

Med måling og registrering måles punkter hvis posisjon ikke er kjent.

Avstandsmålinger kan utføres med laseren når laserstrålen kan rettes direkte mot en overflate.

Punktposisjoner beregnes avhengig av stasjonsoppsettet, enten med referanselinjemål eller med koordinater, og/eller beregnes med høyder.

De målte punktene kan gis forskjellige punktbetegnelser og lagres.

Ved hver lagring økes punktnavnet automatisk med verdien "1".

De lagrede punktdataene kan overføres til PC og vises i et CAD-system eller et lignende system og bearbeides videre eller skrives ut som dokumentasjon og arkiveres.

For å starte applikasjonen "Måle og registrere" velges den tilsvarende tasten i applikasjonsmenyen.

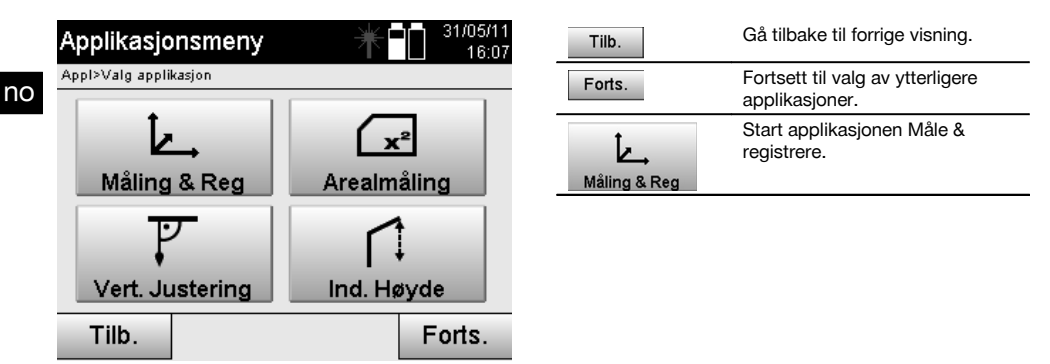

Når applikasjonen er startet følger visningen av prosjektet eller prosjektvalg, og det tilsvarende stasjonsvalget eller stasjonsoppsett.

Når stasjonsoppsett er utført, starter applikasjonen "Måle & registrere".

Avhengig av valget for stasjonsoppsett foreligger det to muligheter i fastleggingen av punktsystemet:

- 1. Punktposisjoner i forhold til en referanselinje<br>2. Punktposisjoner i forhold til et koordinatsyste
- 2. Punktposisjoner i forhold til et koordinatsystem

#### **11.5.2 Måle og registrere med referanselinjer**

Posisjonen for de målte punktene forholder seg til den referanselinjen som brukes som referanse. Posisjonene beskrives med langsmål på referanselinjen og den rettvinklede offsetavstanden.

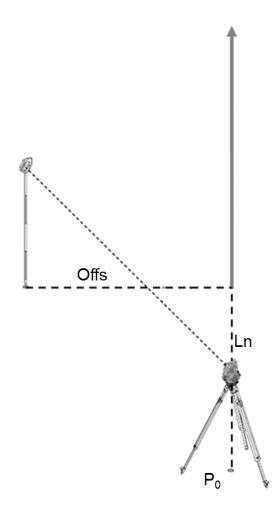

**P0** er apparatposisionen etter oppsett.

Hvis vinkel og avstand måles for målene, blir de tilhørende referanselinjeavstandene beregnet og lagret som **L** og **Q**.

## **Måle punkter med referanselinjer**

Etter avsluttet stasjonsoppsett kan målingen starte umiddelbart.

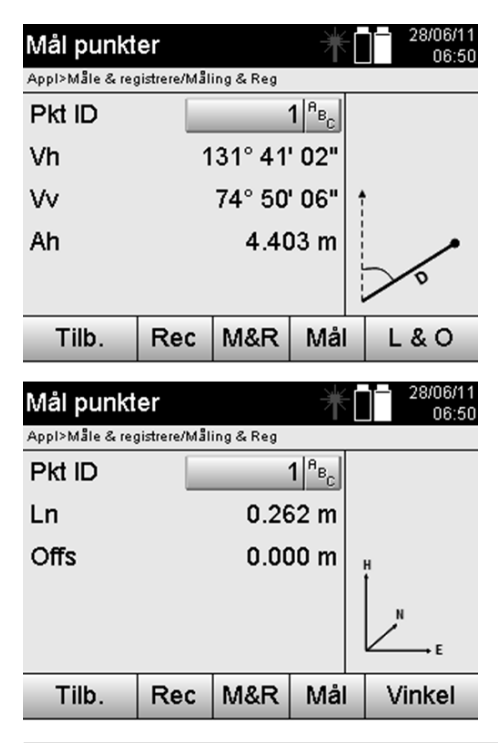

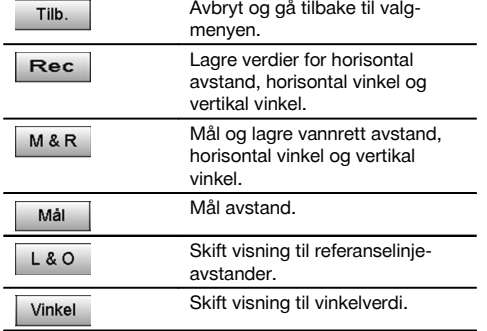

#### **11.5.3 Måle og registrere med koordinater**

Posisjonene for punktene som måles forholder seg til det samme koordinatsystemet som stasjonsoppsettet er utført i, og beskrives eller fremstilles gjennom koordinatverdier E eller Y, N eller X og H for høyden.

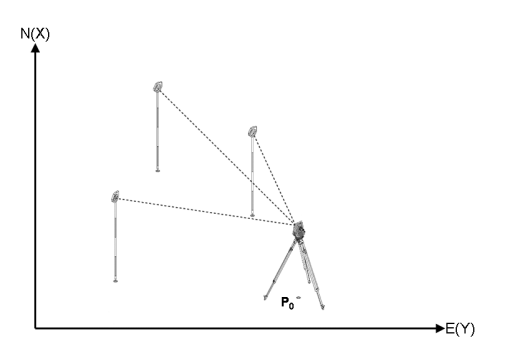

**P0** er apparatposisjonen etter oppsett.

Vinkel og avstand måles til målene, og de tilhørende koordinatene beregnes og lagres.

#### **Måle punkter med koordinater**

Etterfølgende visning kan stilles om mellom vinkel- og koordinatvisning.

no

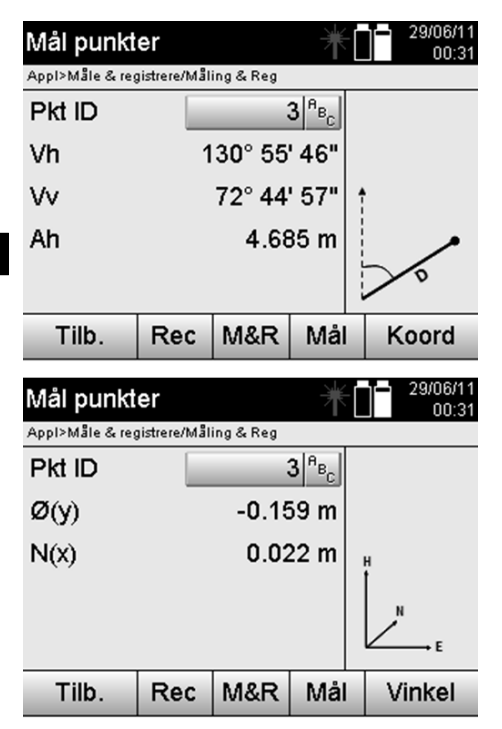

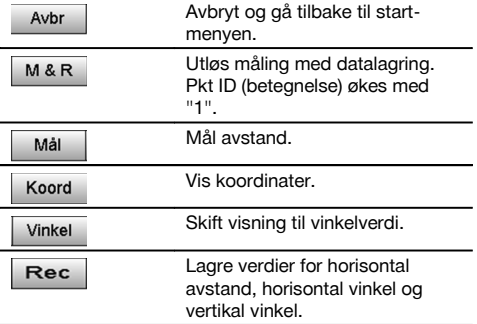

Hvis innstilling er gjort uten høyde i stasjonsoppsettet, bli høydeanvisningene og alle relevante visninger for dette skjult.

## **INFORMASJON**

Ved måling av avstanden blir verdien for den horisontale avstanden fiksert. Hvis kikkerten beveges etter dette, endres verdien for horisontal og vertikal vinkel.

Noen ganger er det vanskelig eller også umulig å måle et punkt nøyaktig (f.eks. midten av en søyle eller et tre). Mål i dette tilfellet avstanden til et offset-punkt.

- 1. Når du har siktet inn på offset-punktet, måle du avstanden til dette punktet.<br>2. Drei kikkerten og sikt inn på punktet som egentlig skal måles, for å måle de
- 2. Drei kikkerten og sikt inn på punktet som egentlig skal måles, for å måle den tilhørende vinkelen.
- Lagre den målte avstanden til offset-punktet og vinkelen til det egentlige punktet.

#### **Datalagring for Måle & registrere**

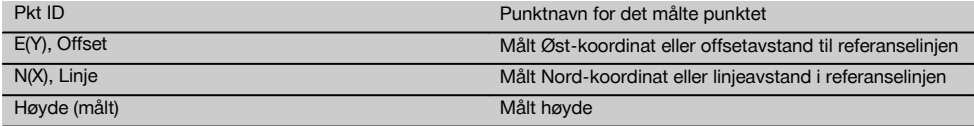

### **11.6 Vertikal innretting**

# **11.6.1 Prinsipp for vertikal innretting**

Med den vertikale innrettingen kan elementer i rommet stilles opp vertikalt eller overføres vertikalt. Her må vi spesielt nevne fordelene med vertikal stilling for forskaling og søyler, eller utstikking eller kontroll av punkter som skal ligge vertikalt over hverandre over flere etasjer.

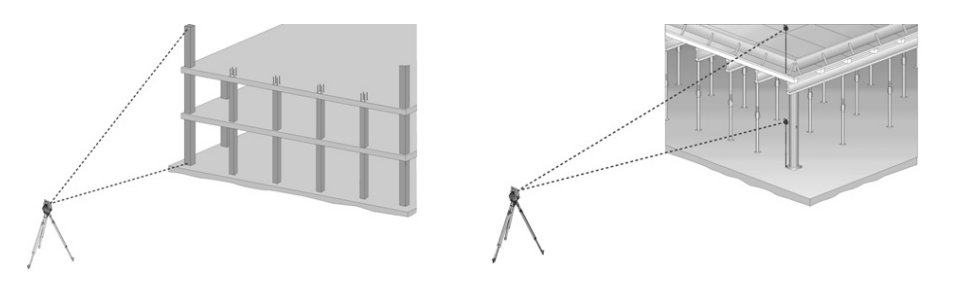

Prinsippielt blir to målte punkter kontrollert, det vil si om de ligger vertikalt over hverandre i rommet.

## **INFORMASJON**

Målingene kan, alt etter brukerens behov, skje med eller uten reflektorstav.

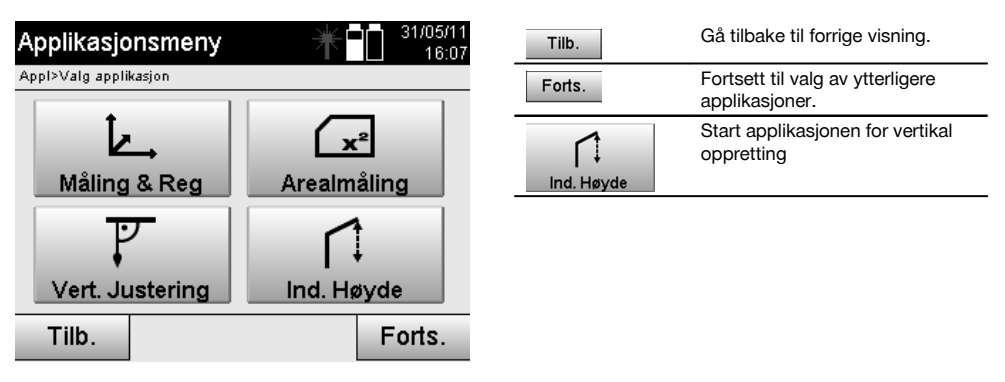

Når applikasjonen er startet, vises prosjektet eller prosjektvalg. Sett stasjon er ikke nødvendig her.

## **Målinger til 1. Referansepunkt**

Til 1. referansepunkt utføres det en vinkel- og avstandsmåling.

Avstanden kan måles direkte til punktet, eller måles med reflektorstaven, avhengig av tilgjengelighet til 1. referansepunkt

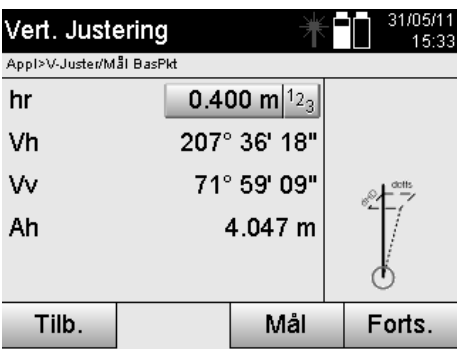

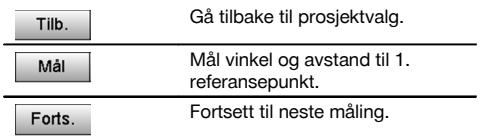

## **Målinger til ytterligere punkter**

Måling til ytterligere punkter skjer alltid ved vinkel- og avstandsmåling.

Etter andre og hver påfølgende måling blir korrigeringsverdiene i sammenligning med 1. referansepunkt i den nedenstående visningen, oppdatert.

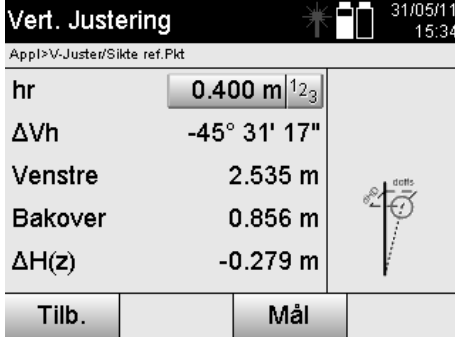

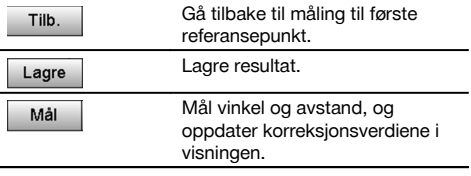

# **11.7 Arealmåling**

# **11.7.1 Prinsipp for arealmåling**

Apparatet bestemmer inntil 99 påfølgende målepunkter for den innesluttede horisontale flaten eller den vertikale flaten. Rekkefølgen av punkter kan måles i rekkefølge med urviseren eller mot urviseren.

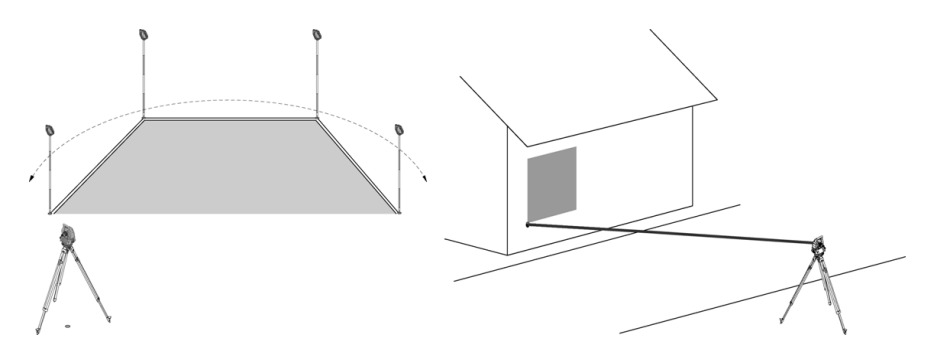

#### **INFORMASJON**

Punktene må måles slik at forbindelseslinjene mellom de målte punktene ikke krysser hverandre, ellers blir arealet beregnet feil.

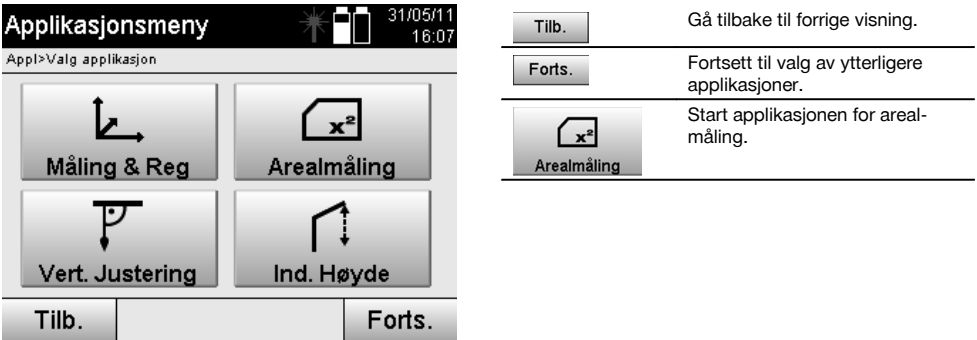

Etter start av programmet velger du mellom flate i det horisontale eller det vertikale planet.

Sett stasjon er ikke nødvendig her.

## **INFORMASJON**

Den horisontale flaten beregnes ved at de målte punktene i det horisontale planet blir projisert.

## **INFORMASJON**

Det vertikale arealet blir beregnet ved projeksjon av de målte punktene på det vertikale planet. Det vertikale planet defineres ved hjelp av de to punktene som ble målt først.

## **Målinger for arealbestemmelse**

Punktene skal måles i rekkefølge på en slik måte at de omslutter en flate.

I beregningen omsluttes flaten alltid fra sist målte punkt til først målte punkt.

Punktene må måles slik at forbindelseslinjene mellom de målte punktene ikke krysser hverandre, ellers blir arealet beregnet feil.

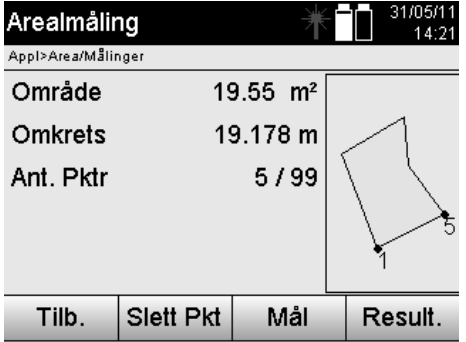

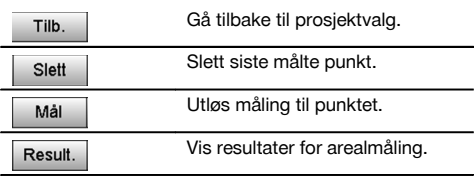

## **Resultat**

Resultatene legges i det interne minnet og kan vises og skrives ut med Hilti PROFIS Layout på en PC.

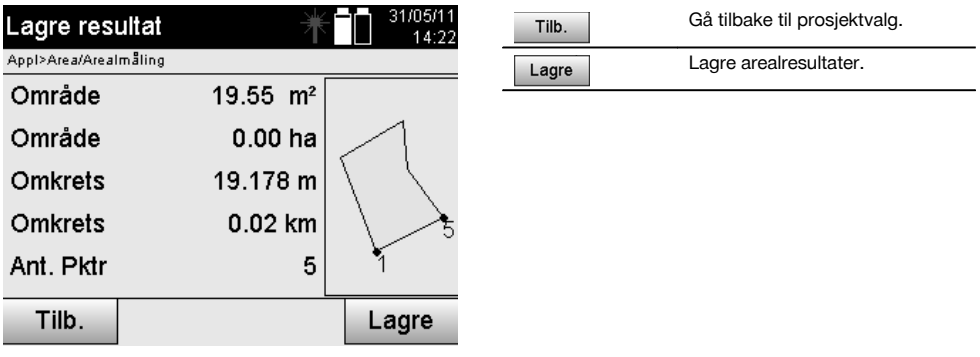

## **11.8 Indirekte høydemåling**

### **11.8.1 Prinsipp for indirekte høydemåling**

Med den indirekte høydemålingen bestemmes høydeforkjellene til forskjellige utilgjengelige steder hhv. utilgjengelige punkter, når det ikke er mulig med direkte avstandsmåling for disse.

Med den indirekte høydemålingen kan man bestemme nær sagt hvilken som helst høyde eller dybde, f.eks. høyde på krantopper, dybde på utgravinger med mer.

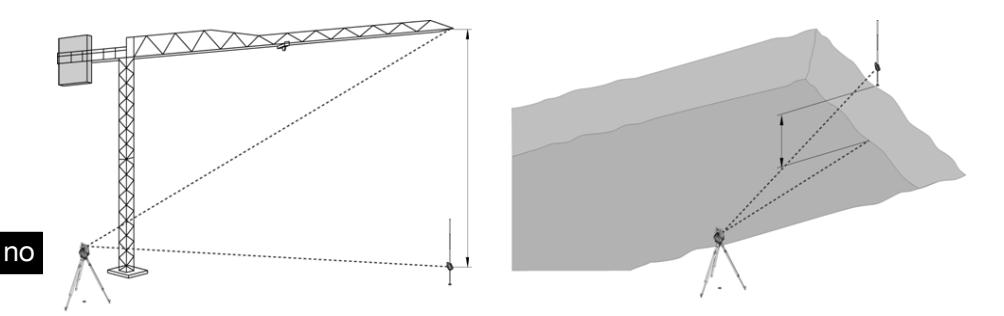

Man må alltid passe på at referansepunktet og de øvrige utilgjengelige punktene ligger i samme vertikale plan.

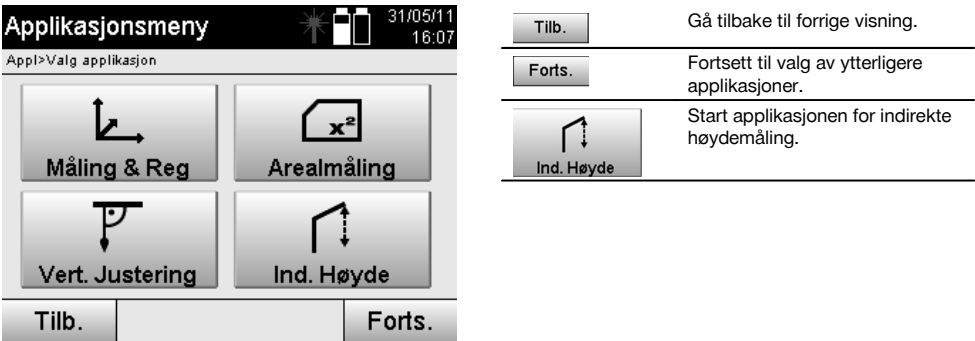

Når applikasjonen er startet, vises prosjektet eller prosjektvalg. Sett stasjon er ikke nødvendig her.

#### **11.8.2 Indirekte høydebestemmelse**

#### **Målinger til 1. Referansepunkt**

Til 1. referansepunkt utføres det en vinkel- og avstandsmåling.

Avstanden kan måles direkte til punktet, eller måles med reflektorstaven, avhengig av tilgjengelighet til 1. referansepunkt

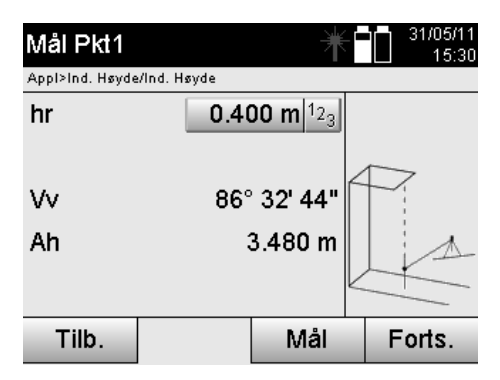

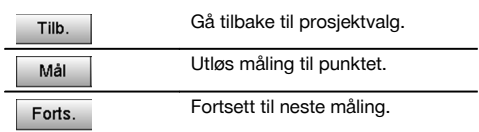

#### **Målinger til ytterligere punkter**

Måling til ytterligere punkter skjer kun gjennom måling av vertikalvinkler. Høydeforskjellen til 1. referansepunkt vises kontinuerlig.

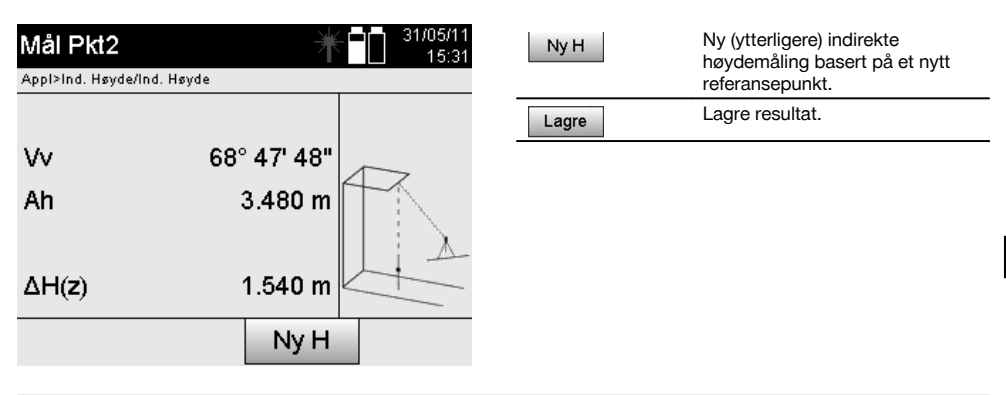

## **11.9 Bestemme punkt i forhold til akse**

## **11.9.1 Prinsipp for punkt til akse**

Med bruk av "Punkt til akse" kan man bestemme posisjonen for et punkt (f.eks. referansepunkt) i forhold til aksen. I tillegg kan punkter bestemmes parallelt, rettvinklet eller i enhver ønsket vinkel, samt på den eksisterende aksen. Denne bruken er først og fremst interessant når f.eks. holder med stropp skal plasseres på en spiker for å markere parallelle akser på byggeplassen.

Bruken består av to trinn:

- 1. Definer akse.<br>2. Velg eller må
- 2. Velg eller mål referansepunkt.

Hvis stasjonen er oppstilt i koordinat/grafikk-modus, kan aksen og referansepunktet bestemmes direkte fra minnet. Hvis stasjonen ennå ikke er oppstilt, må aksen bestemmes ved å måle start- og sluttpunkt for aksen. Referansepunktet bestemmes også ved direkte måling.

#### **11.9.2 Bestemme akse**

**Måle eller velge første aksepunkt**

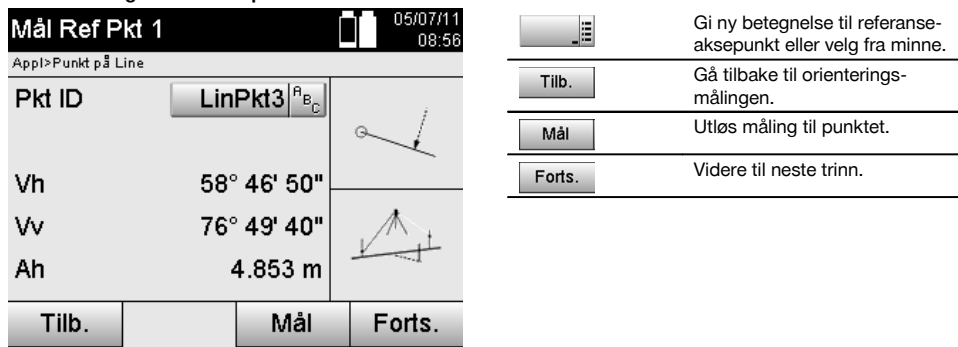

no

## **Måle eller velge andre aksepunkt**

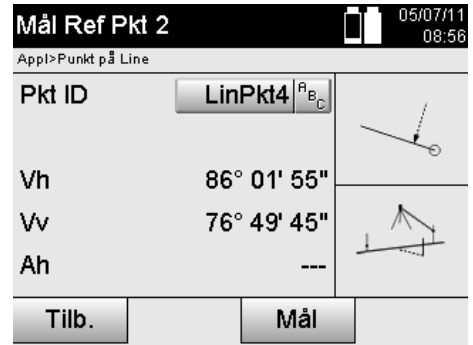

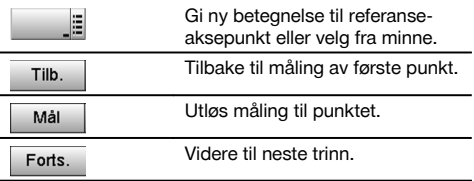

## **Forskyve akse**

no

Aksens startpunkt kan forskyves for å bruke en annen referanse enn det opprinnelige koordinatsystemet. Når den angitte verdien er positiv, beveger aksen seg forover, og når den er negativ, bakover. Startpunktet forskyves mot høyre ved en positiv verdi, og mot venstre ved en negativ verdi.

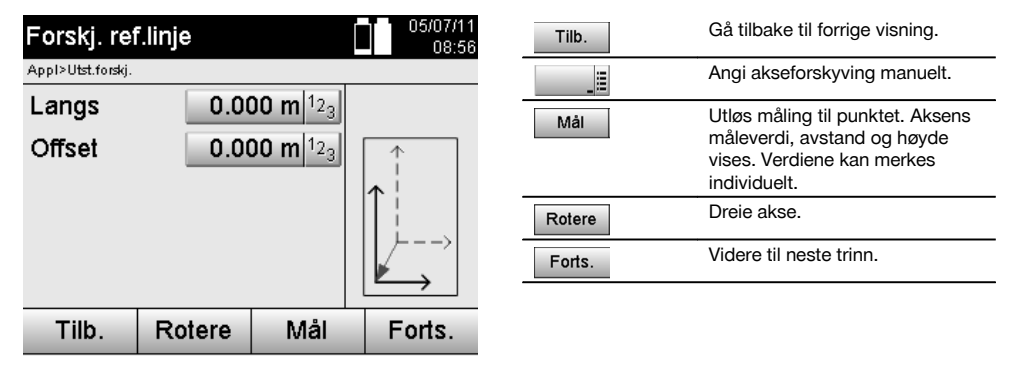

## **Rotere akse**

Aksens retning kan roteres rundt startpunktet. Ved angivelse av positive verdier dreier aksen seg med urviseren, ved negative verdier, mot urviseren.

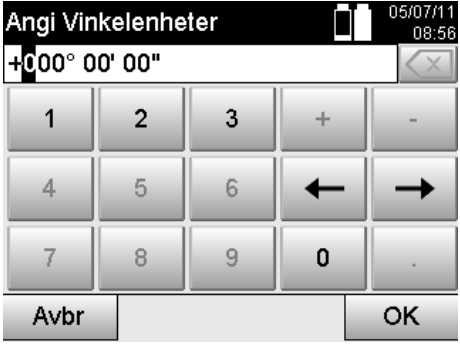

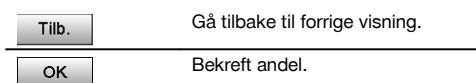

## **11.9.3 Kontroller punkter i forhold til aksen**

## **Måle eller velge referansepunkt**

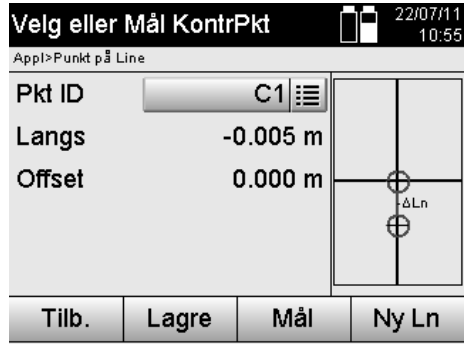

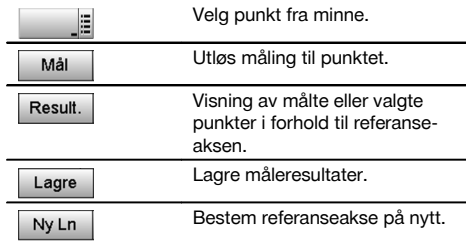

# **12 Data og datahåndtering**

### **12.1 Innføring**

Hilti Tachymeter lagrer generelt data i det interne minnet.

Data er måleverdier, dvs. vinkel- og avstandsverdier, avhengig av innstillinger og applikasjon, for byggeplassrelaterte verdier som langs, offset eller koordinater.

Ved hjelp av et PC-program kan data utveksles med andre systemer.

I prinsippet er alle Tachymeter-data å betrakte som punkter, med unntak av de grafiske dataene der punkter blir bundet sammen med grafikk.

For valg eller bruk stor her de tilsvarende punktene til disposisjon, men ikke grafikken, som finnes som tilleggsinformasjon.

## **12.2 Punktdata**

Punktdata kan være nye målte punkter eller eksisterende punkter. Generelt måler Tachymeteret vinkler og avstander. Ved hielp av stasionsoppsettet beregnes målpunktkoordinater.

På denne måten blir alle punkter som trådkorset eller laserpekeren siktes mot, og som en avstand måles til, beregnet som **tredimensjonalt punkt** i Tachymetersystemet.

Dette tredimensjonale punktet identifiseres entydig med punktbetegnelsen.

Hvert punkt angis med en punktbetegnelse, Y-koordinat, X-koordinat og ev. en høyde.

**Gitte punkter er definert gjennom sine koordinater eller punkter med grafiske elementer.**

#### **12.2.1 Punkter som målepunkter**

Måledata er målte punkter som er opprettet og lagret med den aktuelle applikasjonen på Tachymeteret som koordinatpunkter, som f.eks. H-Utstikk., V-Utstikk., Mål og Måle og registrere.

Målepunkter finnes kun én gang i en stasjon.

Hvis samme navn brukes igjen som målepunkt, kan det eksisterende punktet bli overskrevet eller få et annet punktnavn. **Målepunkter kan ikke redigeres.**

## **12.2.2 Punkter som koordinatpunkter**

Når man arbeider i et koordinatsystem er alle posisjoner fastlagt med et punktnavn og koordinater, og som et minimum er det nødvendig med et punktnavn og to horisontale koordinatverdier X, Y eller E, N, osv… for å beskrive en punktposisjon.

Høyden er generelt uavhengig av XY-koordinatverdier.

Tachymeteret bruker punkter som koordinatpunkter, såkalte kontroll- eller fikspunkter og målepunkter med koordinater. Fikspunkter er punkter med gitte koordinater som legges inn manuelt på Tachymeteret, eller som overføres med Hilti PROFIS Layout via en USB-lagringsenhet eller direkte med USB-kabelen.

Disse fikspunktene kan også være utstikkingspunkter. Et kontrollpunkt (fikspunkt) finnes kun én gang i et prosjekt.

**Kontroll- eller fikspunkter kan redigeres på Tachymeteret, forutsatt at ingen grafiske elementer er knyttet til punktet.**

### **12.2.3 Punkter med grafiske elementer**

Grafikkdata kan lastes inn, vises og velges i apparatet ved hjelp av Hilti PROFIS Layout fra et CAD-miljø.

Hilti-systemet gjør det mulig å opprette punkter og grafiske elementer på forskjellige måter med Hilti PROFIS Layout og bruke disse på Tachymeteret.

## **Punkter med tilhørende grafiske elementer kan ikke redigeres på Tachymeteret, men det kan gjøres på PC med Hilti PROFIS Layout.**

## **12.3 Opprettelse av punktdata**

#### **12.3.1 Med Tachymeter**

no

Hver måling oppretter en måledatasats eller oppretter et målepunkt. Målepunkter er definert enten kun som vinkel- og avstandsverdier eller som punktnavn med koordinater.

#### **12.3.2 Med Hilti PROFIS Layout**

#### **1. punktoppretting fra plandimensjoner gjennom konstruksjon av linjer, kurver og fremstilling av grafiske elementer**

I programmet "Hilti PROFIS Layout" kan man ut fra planmål eller dimensjoner i byggeplanen, generere grafikk som i prinsippet gjengir byggeplanen.

I PC-programvaren blir i tillegg planen generert på nytt grafisk på PC-en i forenklet form, slik at linjer, kurver osv. fremkommer som punkter med grafisk bakgrunn.

Her kan også spesifikke kurver opprettes, og på disse kan det opprettes f.eks. punkter i lik avstand.

#### **2. Punktopprettelse ved import av CAD og CAD-kompatible data**

Ved hjelp av **"Hilti PROFIS Layout"** kan man utføre direkte overføring av CAD-data i formatene DXF eller AutoCADkompatibelt DWG-format til PC.

Ut fra grafikkdata, dvs. linjer, kurver osv…, blir det opprettet punkter.

I programmet Hilti PROFIS Layout foreligger muligheten for å opprette grafiske CAD-elementer, punktdata for endepunkter, snittpunkter for linjer, midtpunkter for strekninger, sirkelpunkter osv….

Punktdataene som skal opprettes, blir synlige som bakgrunn for de opprinnelige grafiske elementene fra CAD.

Dataene som ligger i CAD kan finnes i forskjellige "Lag". I programmet "Hilti PROFIS Layout" sammenfattes disse dataene til ett "Lag" ved overføring til apparatet.

### **INFORMASJON**

Her må man være spesielt oppmerksom på at ved organisering av dataene på PC-en, blir den endelige og forventede punkttettheten fastlagt før overføring til apparatet.

#### **3. Import av punktdata fra tabell- eller tekstfiler.**

Punktdata kan importeres, redigeres og overføres til Tachymeter fra tekst- eller XML-filer til Hilti PROFIS Layout.

### **12.4 Dataminne**

#### **12.4.1 Tachymeterets interne minne**

Hilti Tachymeter lagrer data som er tilsvarende organisert i applikasjonene. Punkt- og måledata er organisert i systemet i prosjekter og apparatstasjoner.

#### **Prosjekt**

Til et prosjekt tilhører én enkelt blokk med kontrollpunkter (fikspunkter) eller utstikkingspunkter. Flere stasjoner kan tilhøre i et prosjekt.

#### **Apparatstasjon pluss orientering (hvis relevant)**

Til en stasjon hører alltid en orientering. Til en stasjon hører målepunkter med entydig punktbetegnelse.

## **INFORMASJON**

Et prosjekt kan i prinsippet betraktes som data.

#### **12.4.2 USB-lagringsenhet**

USB-lagringsenheten brukes til datautveksling mellom PC og Tachymeter. Denne brukes **ikke** som ekstra datalager.

Som aktivt datalager på Tachymeteret benyttes alltid Tachymeterets interne minne.

# **13 Tachymeter data-manager**

# **13.1 Oversikt**

Med Datamanager har man tilgang til de internt lagrede dataene i Tachymeteret. Med Datamanager finnes følgende muligheter:

- Opprette nytt prosjekt, slette og kopiere.  $\bullet$
- Legge inn koordinater for kontrollpunkter eller fikspunkter, redigere og slette.  $\bullet$
- Vise og slette målepunkter.  $\overline{\phantom{a}}$

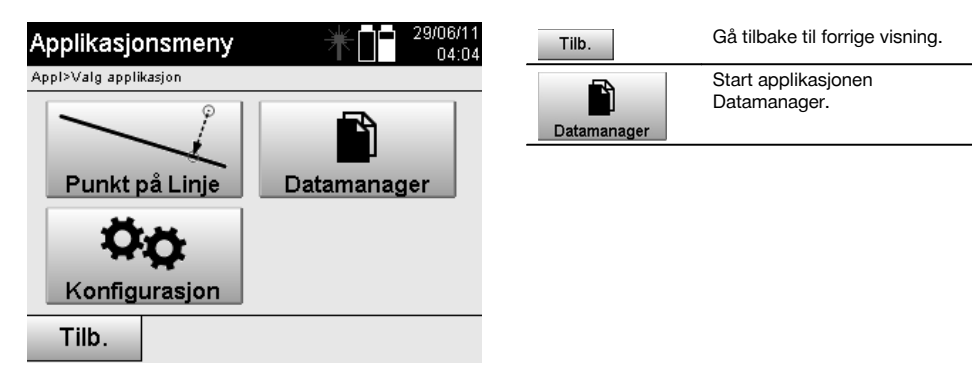

## **INFORMASJON**

Kontrollpunkter og fikspunkter kan kun redigeres hvis de ikke er koblet til grafikk.

#### **13.2 Projektvalg**

Etter start av Datamanager vises listen over eksisterende prosjekter i det interne minnet. Du må velge et eksisterende prosjekt før funksjonaliteten for punkter og målepunkter blir aktiv.

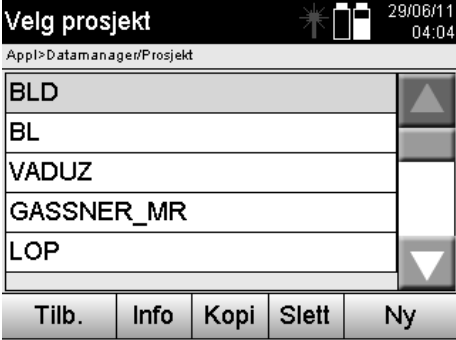

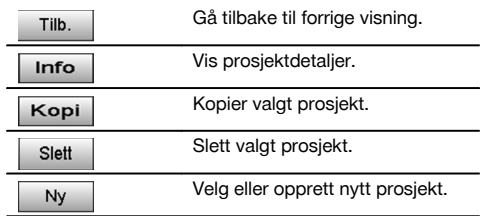

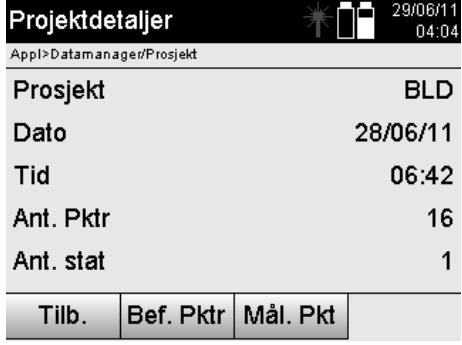

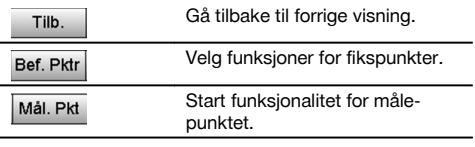

# **13.2.1 Fikspunkter (kontroll- eller utstikkingspunkter)**

Etter valg av det aktuelle prosjektet kan man ved å velge alternativet Pktr, legge inn punkter med koordinater eller redigere eller slette eksisterende punkter med koordinater.

## **13.2.1.1 Punktinnlegging med koordinater**

Manuell innlegging av punktnavn og koordinater.

Hvis et punktnavn allerede finnes, vises en tilhørende advarsel om å endre punktnavnet.

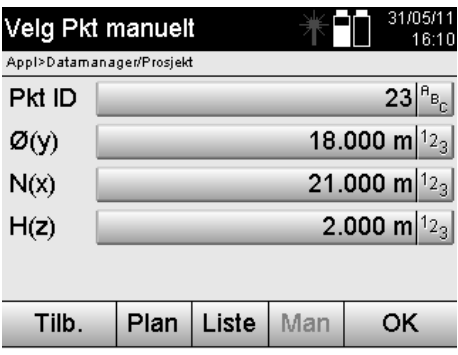

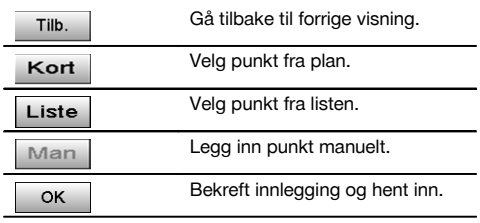

# **INFORMASJON**

Ved den aktuelle benyttede funksjonen er den tilsvarende tasten vist som "grå".

## **13.2.1.2 Punktvalg fra liste eller grafisk fremstilling**

Nedenfor vises punktvalg fra liste og grafikk.

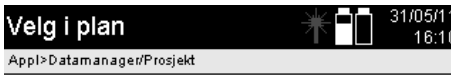

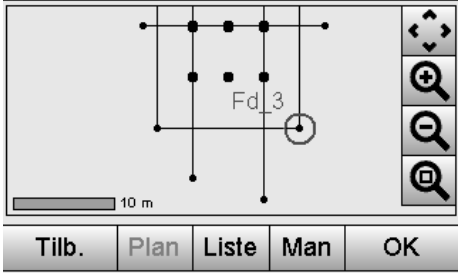

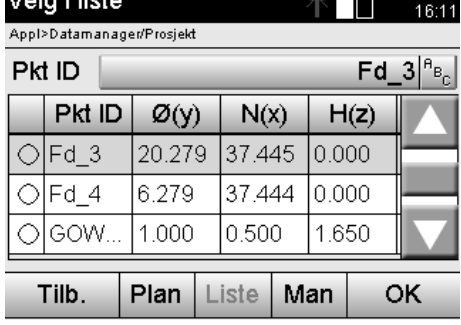

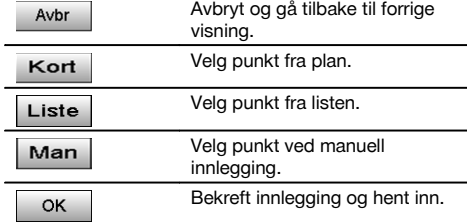

# **13.2.1.3 Slette og redigere punkter**

المستعدات المساويتان

Etter at punktet er valgt og bekreftet, kan punktet slettes eller endres i en etterfølgende visning. Ved endring kan kun koordinater og høyde endres, men ikke punktnavnet. For å endre punktnavn må punktet legges inn med et nytt navn.

凸凸 31/05/11

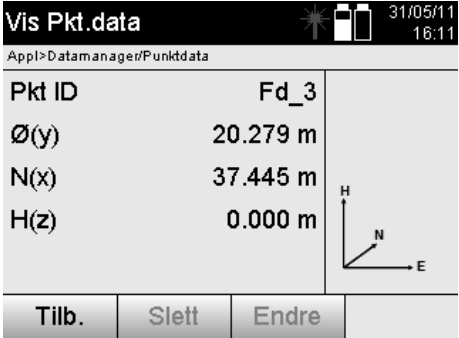

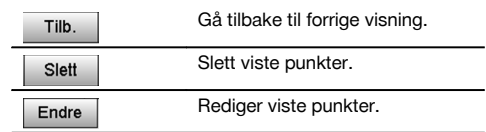

#### **INFORMASJON**

Punkter med tilhørende grafikk kan verken endres eller slettes. Denne muligheten finnes kun i PC-en med Hilti PROFIS Layout.

## **13.2.2 Målepunkter**

Etter valg av det aktuelle prosjektet kan stasjonen med tilhørende målepunkter vises.

Her kan en stasjon med alle tilhørende måledata slettes.

Da skal alternativet Målte punkter velges ved prosjektvalg.

# **13.2.2.1 Stasjonsvalg**

Nedenfor vises et stasjonsvalg med manuell innlegging av stasjonsnavn, fra liste og grafikk.

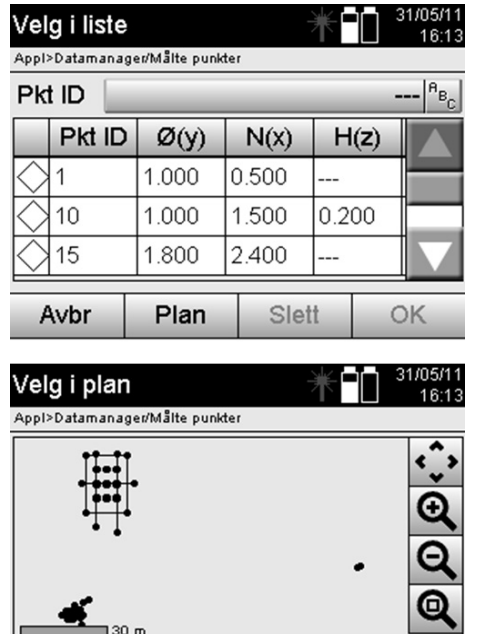

Liste

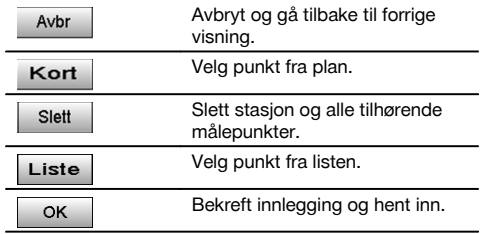

# **13.2.2.2 Målepunktvalg**

Plan

Avbr

Etter valg av stasjonen kan man legge inn et målepunkt manuelt for søk, eller velge fra målepunktlisten eller fra den grafiske visningen.

OK

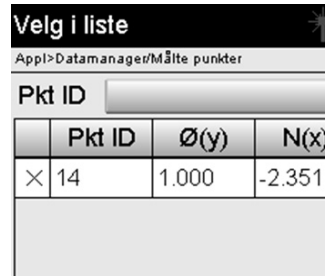

Plan

Liste

Liste

Avbr

Velg i plan

Avbr

Appl>Datamanager/Målte punkter

 $30<sub>π</sub>$ 

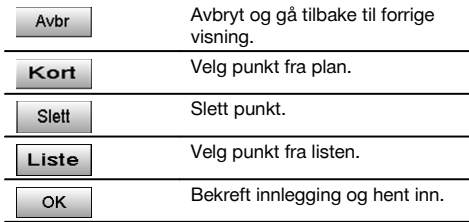

# **13.2.2.3 Slette og vise målepunkter**

Plan

Etter målepunktvalg kan måleverdiene og koordinatene vises, og målepunktene kan slettes.

OK

16:13

 $A_{\rm B}$ 

 $H(z)$ 1,408

OK

31/05/11

16:13

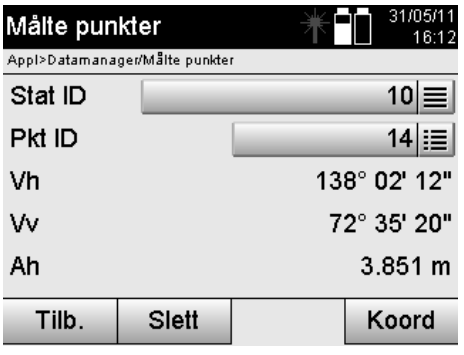

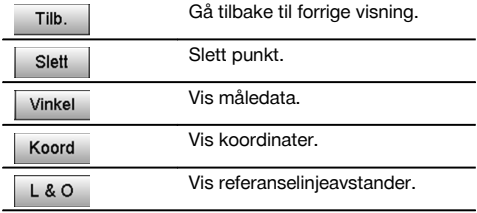

## **13.3 Slette prosjekt**

Før et prosjekt blir slettet, vises en bekreftelsesmelding hvor man får mulighet for å se gjennom prosjektdetaljene en gang til.

## **INFORMASJON**

Hvis prosjektet slettes går alle data som er knyttet til prosjektet, tapt.

## **13.4 Opprette nytt prosjekt**

Ved innlegging av et nytt prosjekt må man passe på at prosjektnavnet kun finnes én gang i minnet.

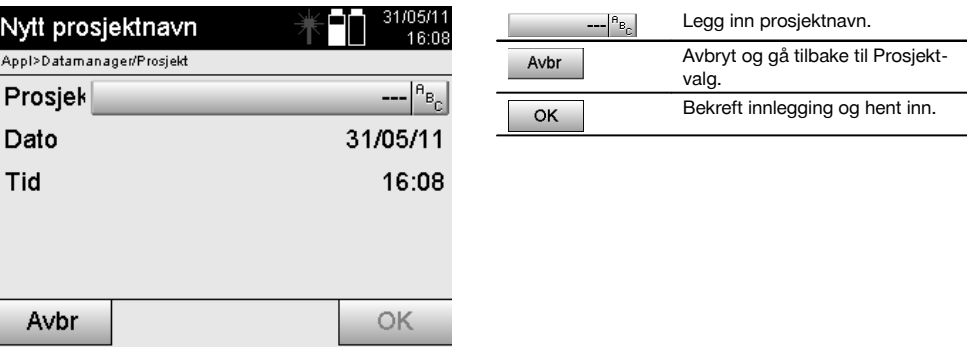

#### **13.5 Kopiere prosjekt**

Ved kopiering av et prosjekt finnes det forskjellige muligheter:

- Fra internt til eksternt minne.  $\bullet$
- Fra internt minne til USB-minnestikke.
- Fra USB-lagringsenhet til internt minne  $\bullet$

Ved kopieringsprosessen kan prosjektnavnet endres for lagring i målstasjonen. Dermed er det mulig å skifte navn på prosjektet ved å kopiere det, samt å duplisere prosjektdataene.

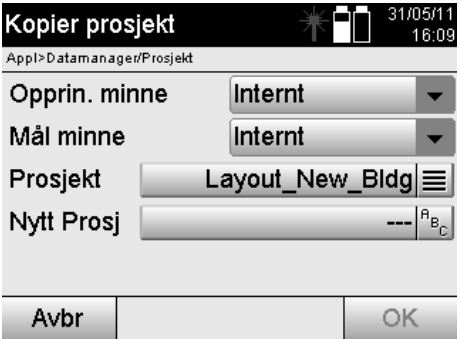

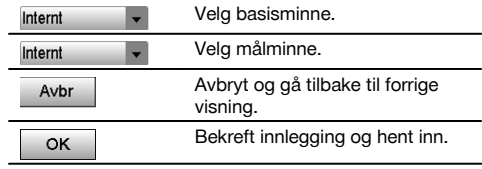

## **INFORMASJON**

Hvis prosjektnavnet allerede finnes på målstasjonen, må man velge et annet navn eller slette prosjektet som ligger på målstasjonen.

# **14 PC-datautveksling**

# **14.1 Innføring**

Datautveksling mellom Tachymeter og PC skjer alltid ved bruk av PC-programmet Hilti PROFIS Layout. Dataene som overføres er binære data og kan ikke leses uten disse programmene. Datautvekslingen kan skje enten med den medfølgende USB-kabelen eller via en USB-minneenhet.

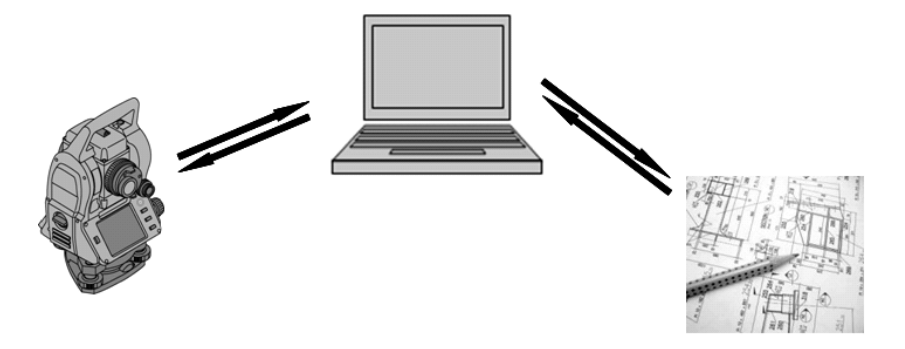

#### **14.2 HILTI PROFIS Layout**

Generelt blir data utvekslet som fullstendige prosjekter, dvs. alle data som tilhører prosjektet utveksles mellom Hilti Tachymeter og **Hilti PROFIS Layout**.

Et prosjekt kan inneholde kun kontroll- eller fikspunkter, med eller uten grafikk, eller kombinert, dvs. med kontroll- eller fikspunkter og målepunkter (måledata) inkludert resultater fra den aktuelle applikasjonen.

## **14.2.1 Datatyper**

## **Punktdata (kontrollpunkter eller utstikkingspunkter)**

Kontrollpunkter er også samtidig utstikkingspunkter, og de kan utstyres med grafiske elementer for enklere identifisering eller situasjonsskisser.

Hvis disse punktene med grafiske elementer overføres fra PC til Tachymeter, vises disse dataene med grafikk på Tachymeteret.

Hvis det på et senere tidspunkt legges inn kontroll- eller utstikkingspunkter manuelt på Tachymeteret, kan det ikke tilordnes eller tilføyes grafiske elementer til disse på Tachymeteret.

#### **Måledata**

Målepunkter eller måledata og applikasjonsresultater overføres generelt kun fra Tachymeteret til **Hilti PROFIS Layout**. Målepunktene som skal overføres, kan overføres som punktdata i tekstformat med mellomrom, kommadelt (CSV) eller i andre formater som f.eks. DXF og AutoCAD DWG, og de kan bearbeides videre på andre systemer.

Applikasjonsresultater som f.eks. utstikkingsdifferanser, arealresultater osv. kan tas ut fra **Hilti PROFIS Layout** i tekstformat som "Rapporter".

#### **Sammendrag**

Mellom Tachymeteret og Hilti PROFIS Layout kan man utveksle følgende data begge veier.

Tachymeter til Hilti Profis Layout:

- Måledata: Punktnavn, vinkel og avstand.
- Punktdata: Punktnavn, koordinater + høyde.

Hilti Profis Layout til Tachymeter:

- Punktdata: Punktnavn, koordinater + høyde.
- Grafikkdata: Koordinater med grafikkelementer.

### **INFORMASJON**

Direkte utveksling mellom Tachymeter og andre PC-systemer er ikke tilrettelagt, kun via Hilti PROFIS Layout.

#### **14.2.2 Hilti PROFIS Layout datautlasting (eksport)**

I følgende applikasjoner blir data lagret, og de kan lastes ut med Hilti PROFIS Layout i forskjellige formater:

- 1. Horisontal utstikking<br>2. Vertikal utstikking
- 2. Vertikal utstikking<br>3. Mål
- 3. Mål
- 4. Måling og registrering<br>5. Arealmåling (arealresu
- 5. Arealmåling (arealresultat)

## **Utdata**

no

Hilti PROFIS Layout leser lagrede data fra Total-stasjonen og ekstraherer følgende data.

- 1. Punktnavn, Horisontalvinkel, Vertikalvinkel, Avstand, Reflektorhøyde, Instrumenthøyde<br>2. Punktnavn. E(Y)-koordinater. N(X)-koordinater. Høyde
- 2. Punktnavn, E(Y)-koordinater, N(X)-koordinater, Høyde<br>3. Applikasjonsresultater som f.eks. utstikkingsdifferanse
- 3. Applikasjonsresultater som f.eks. utstikkingsdifferanser og arealmålinger

## **Utdataformater**

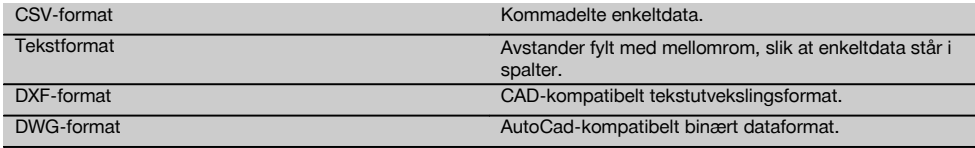

### **14.2.3 Hilti PROFIS Layout datainntak (import)**

#### **Inndata**

Med Hilti PROFIS Layout kan følgende data leses, konverteres og overføres direkte til Tachymeteret med kabel eller via en USB-lagringsenhet:

- 1. Punktnavn (fikspunkter) med koordinater og høyder.
- 2. Poly-linjer(linjer, kurver) fra andre systemer

### **Innleggingsformater**

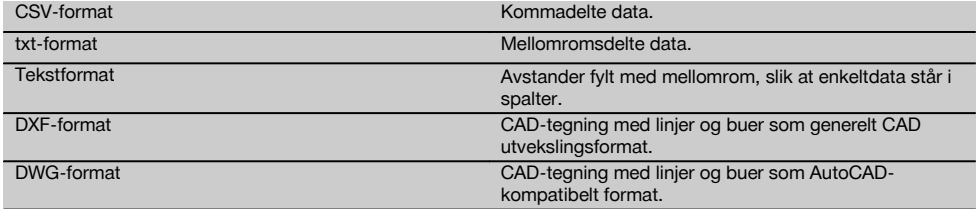

# **15 Kalibrering og justering**

#### **15.1 Feltkalibrering**

Apparatet er riktig innstil ved levering.

På grunn av temperatursvingninger, transportbevegelser og aldring er det mulig at apparatets innstillingsverdier endrer seg over tid.

Derfor har apparatet en mulighet for å bruke en funksjon for kontroll av innstillingsverdiene og eventuelt korrigere med en feltkalibrering.

I denne forbindelse er apparatet utstyrt med et stativ av høy kvalitet som gir sikker oppstilling, god sikt og godt synlig mål innenfor innenfor ±3 grader i forhold til horisontalplanet på ca. 70 – 120 meters avstand. Deretter utføres en måling i kikkertstilling 1 og kikkertstilling 2.

## **INFORMASJON**

Denne fremgangsmåten har interaktiv støtter i visningen, slik at man kun trenger å følge anvisningene.

Denne funksjonen kalibrerer og justerer følgende tre instrumentakser:

**Siktlinie** 

- Vert. kollimasjon
- Toaksekompensator (begge akser)  $\bullet$

### **15.2 Utføre feltkalibrering**

# **INFORMASJON**

Betjen apparatet forsiktig for å unngå vibrasjoner.

## **INFORMASJON**

Ved feltkalibrering må man være spesielt forsiktig og det er nødvendig å arbeide nøyaktig. Ved unøyaktig innsikting eller rystelser på apparatet kan det bli målt feil kalibreringsverdier som kan medføre feil ved senere målinger.

## **INFORMASJON**

I tvilstilfeller bør apparatet kontrolleres av Motek service.

- 1. Still opp apparatet med godt sikret stativ.<br>2. Velg alternativet Konfigurasion i applikasion
- 2. Velg alternativet Konfigurasjon i applikasjonsmenyen.

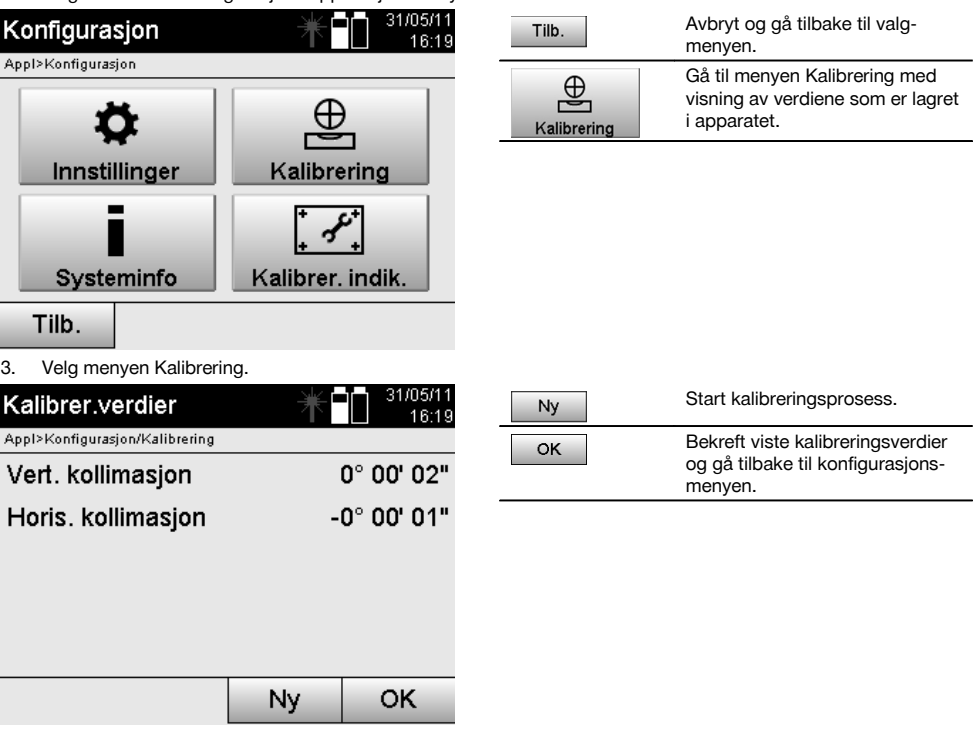

4. Start kalibreringsprosessen eller bekreft de viste kalibreringsverdiene og hopp over ny kalibrering.

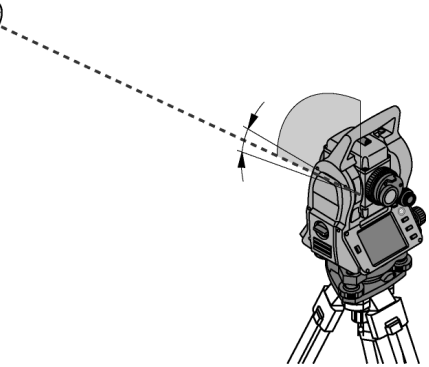

5. Velg et godt synlig mål innenfor ± 3 grader på horisontalplanet i ca. 70-120 meters avstand og sikt det inn omhyggelig.

**INFORMASJON** Søk ut et egnet mål som kan siktes inn like godt.

**INFORMASJON** Står apparatet ikke i 1. kikkertstilling, vil visningen kreve dette.

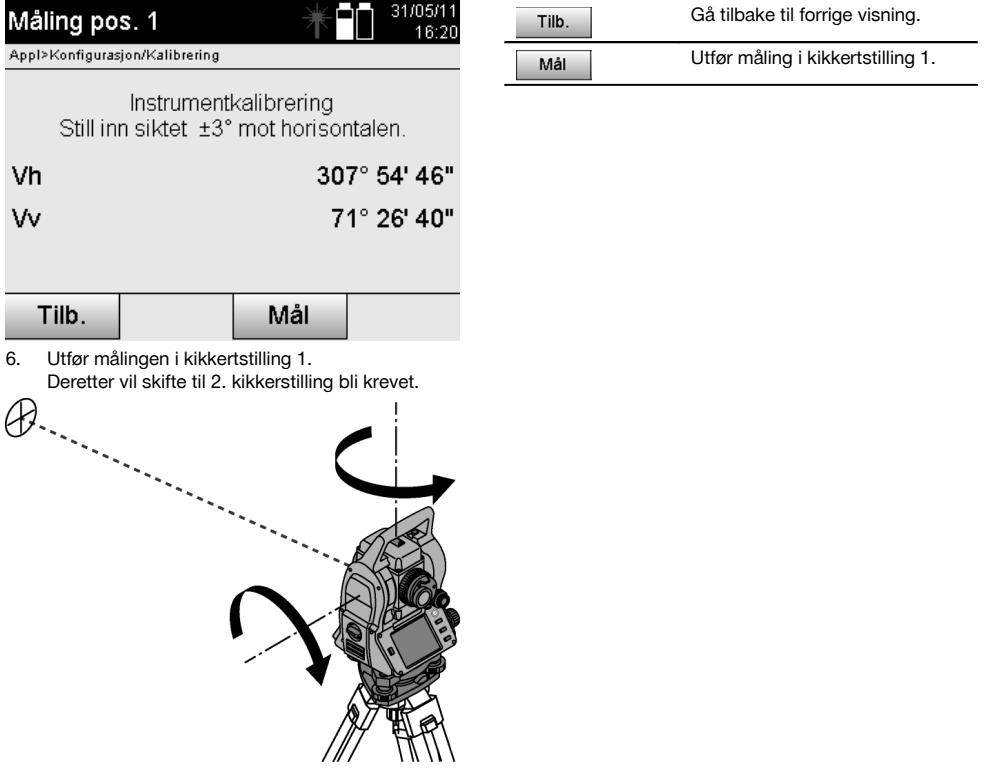

7. Drei apparatet forsiktig til 2. kikkertstilling.

B.

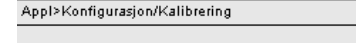

Måling pos. 2

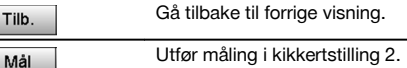

Instrumentkalibrering Still inn siktet nøyaktig mot samme mål

**MA11** 

08:06

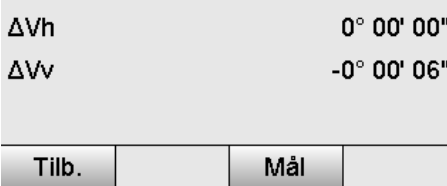

8. Sikt in det samme målet igjen, innenfor  $\pm 3^{\circ}$  på horisontalplanet.

**INFORMASJON** Dette understøttes av visningen ved at differansen for vertikalringen og horisontalringen vises. Dette skal kun underlette identifikasjon av målet.

**INFORMASJON** Verdien skal være tilnærmet lik "null" eller med kun få sekunders avvik når målet er siktet inn i den andre kikkertstillingen.

9. Utfør målingen i kikkertstilling 2. Ved vellykkede målinger i begge kikkertstillinger blir de nye og gamle innstillingsverdiene for Vert. kollimasjon og Siktlinje vist.

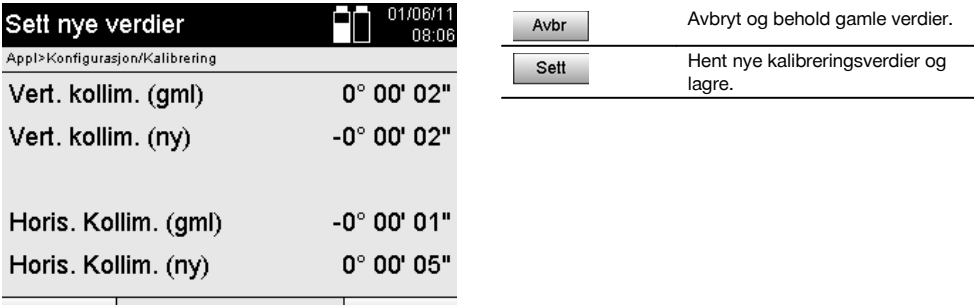

10. Hent inn og lagre de nye kalibreringsverdiene.

**INFORMASJON** Med den forutgående kalibreringsprosessen for Vert. kollimasjon-og Siktlinje, registreres også nye innstillingsverdier for den 2-aksede kompensatoren.

Ved innhenting av de nye kalibreringsverdiene hentes også de nye innstillingsverdiene for kompensatoren.

Sett

# **15.3 Motek kalibreringsservice**

Avbr

Vi anbefaler regelmessig testing av apparatet hos Motek for å kunne sikre pålitelighet iht. normer og lovfestede krav. Motek kalibreringsservice står når som helst til disposisjon; kalibrering minst én gang per år anbefales.

I forbindelse med kalibrering hos Motek blir det bekreftet at spesifikasjonene for det kontrollerte apparatet på kontrolltidspunktet er i samsvar med de tekniske dataene i bruksanvisningen.

Ved avvik fra produsentens anvisninger blir brukte målere innstilt på nytt.

Etter justering og testing blir det satt et kalibreringsmerke på apparatet, og med et kalibreringssertifikat blir det skriftlig bekreftet at apparatet fungerer iht. produsentens anvisninger.

Kalibreringssertifikater kreves alltid for foretak som er sertifisert iht. ISO 900X. Din nærmeste Motek-kontakt gir deg gjerne nærmere opplysninger.
# **16 Service og vedlikehold**

# **INFORMASJON** La Motek service skifte ut skadde deler.

#### **16.1 Rengjøring og tørking**

Blås støvet av glasset. **FORSIKTIG** Ikke berør glasset med fingrene.

Rengjør apparatet kun med en ren og tørr klut. Fukt den om nødvendig med ren alkohol eller vann.

# **FORSIKTIG**

Ikke bruk noen andre væsker enn alkohol eller vann. Andre væsker kan angripe plastdeler.

**INFORMASJON** La Motek service skifte ut skadde deler.

### **16.2 Lagring**

# **INFORMASJON**

Apparatet må ikke lagres i fuktig tilstand. La det tørk før det settes vekk for lagring.

#### **INFORMASJON**

Rengjør alltid apparatet, transportbeholderen og tilbehøret før lagring.

### **INFORMASJON**

Etter lengre tids oppbevaring eller langvarig transport må det foretas en kontrollmåling før bruk.

#### **FORSIKTIG**

Ta ut batteriene når apparatet ikke skal brukes i et lengre tidsrom. Batterier som går tomme, kan skade apparatet.

#### **INFORMASJON**

Overhold temperaturgrenseverdiene ved lagring av utstyret, spesielt om vinteren og om sommeren, og spesielt når utstyret oppbevares i en bil. (-30°C til +70°C (-22°F til +158°F)).

### **16.3 Transport**

#### **FORSIKTIG**

**Når apparatet skal sendes må batteriene isoleres og fjernes fra apparatet.** Batterier som går tomme, kan skade apparatet.

Til transport/frakt av utstyret brukes enten Hilti fraktkartong eller lignende emballasje.

# **17 Avhending**

#### **ADVARSEL**

Ved ukyndig avhending av utstyret kan følgende skje:

Ved forbrenning av plastdeler kan det oppstå giftige gasser som kan gjøre personer syke.

Batterier kan eksplodere og dermed forårsake forgiftninger, forbrenninger, etseskader eller miljøskader dersom de skades eller varmes sterkt opp.

Ved ukyndig avhending kan uvedkommende få tak i utstyret og bruke det på uønskede måter. Dette kan føre til at de skader seg selv og tredjepart samt skader miljøet.

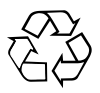

Hiltis apparater er i stor grad laget av resirkulerbart materiale. En forskriftsmessig materialsortering er en forutsetning for resirkulering. Norge har en ordning for å ta apparater tilbake for resirkulering. Trenger du mer informasjon, kontakt Motek.

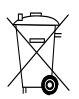

Kun for EU-land

Kast aldri elektroniske måleapparater i husholdningsavfallet!

I henhold til EU-direktiv om kasserte elektriske og elektroniske produkter og direktivets iverksetting i nasjonal rett, må elektroverktøy og batterier som ikke lenger skal brukes, samles separat og returneres til et miljøvennlig gjenvinningsanlegg.

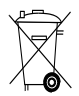

Avhend batteriene i tråd med nasjonale forskrifter. Da bidrar du til å verne miljøet.

# **18 Produsentgaranti apparater**

Motek garanterer levering av et apparat som er fritt for material- eller fabrikasjonsfeil i et år fra fakturadato. Garantien gjelder under forutsetning av at apparatet er korrekt benyttet og vedlikeholdt i henhold til bruksanvisningen og at det kun brukes originalt Hilti forbruksmateriale, tilbehør og deler med apparatet.

Denne garantien omfatter gratis reparasjon eller utskiftning av defekte deler i hele apparatets levetid. Defekter som skyldes naturlig slitasje på apparatet faller ikke inn under garantibestemmelsene.

**Så fremt ikke nasjonale forskrifter tilsier noe annet, er ytterligere krav utelukket. Motek garanterer ikke under noen omstendighet for direkte, indirekte skader, følgeskader, tap eller kostnader i forbindelse med bruken av apparatet eller uriktig bruk av apparatet, uavhengig av årsak. Indirekte løfter om apparatets bruksmuligheter ligger ettertrykkelig utenfor garantiens bestemmelser.**

Reparasjoner eller endringer skal kun utføres av Moteks servicesentra.

Dette er Moteks garantiforpliktelse. Denne er overordnet tidligere og samtidige forpliktelser, det være seg skriftlige eller muntlige.

# **19 FCC-erklæring (gjelder for USA) / IC-erklæring (gjelder for Canada)**

#### **FORSIKTIG**

Dette apparatet har i tester overholdt grenseverdiene i avsnitt 15 i FCC-bestemmelsene for digitalt utstyr i klasse B. Disse grenseverdiene er beregnet for å gi tilstrekkelig beskyttelse mot forstyrrende stråling ved installasjon i boligområder. Verktøyet av denne typen genererer og bruker høye frekvenser og kan også avgi dette. De kan derfor forårsake forstyrrelser på kringkastingsmottak hvis du ikke installerer og bruker verktøyet i tråd med veiledningen.

Det kan imidlertid ikke gis garanti for at ikke forstyrrelser kan forekomme på enkelte installasjoner. Hvis dette utstyret fører til forstyrrelse på radio- eller tv-mottak, noe som kan bestemmes ved å skru av og på utstyret, anbefales brukeren å prøve å rette på forstyrrelsen på en eller flere av følgende måter:

Vri på eller bytt ut antennen.

Øk avstanden mellom apparatet og mottakeren.

Konsulter forhandleren eller en erfaren radio/tv-spesialist.

#### **INFORMASJON**

Endringer og modifikasjoner som ikke uttrykkelig er tillatt av Hilti, kan begrense brukerens rett til å ta apparatet i bruk.

# **20 EF-samsvarserklæring (original)**

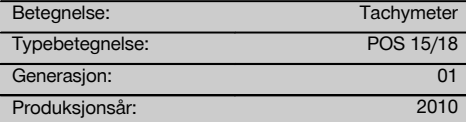

Vi erklærer herved at dette produktet overholder følgende normer og retningslinjer: 2011/65/EU, 2006/95/EF, 2004/108/EF.

#### **Hilti Corporation, Feldkircherstrasse 100, FL‑9494 Schaan**

**Paolo Luccini** Matthias Gillner Head of BA Quality and Process Management Business Area Electric Tools & Accessories<br>01/2012 01/2012 01/2012

Matlier

Executive Vice President

Business Area Electric Tools & Accessories

#### **Teknisk dokumentasjon hos:**

Hilti Entwicklungsgesellschaft mbH Zulassung Elektrowerkzeuge Hiltistrasse 6 86916 Kaufering Deutschland

# **Register**

### **A**

# **Apparat** Montering . . . . . . . . . . . . . . . . . . 194, 215 Arealmåling . . . . . . . . . . . . . . . . . . 195, 266

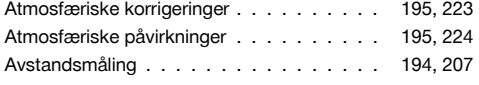

#### **B**

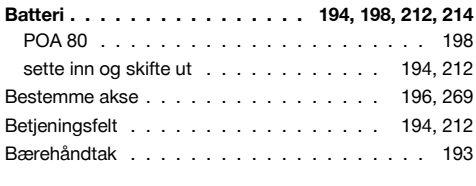

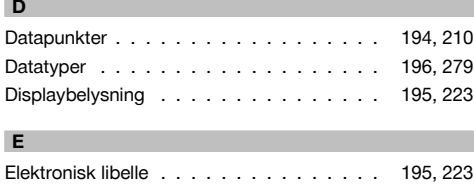

### **F**

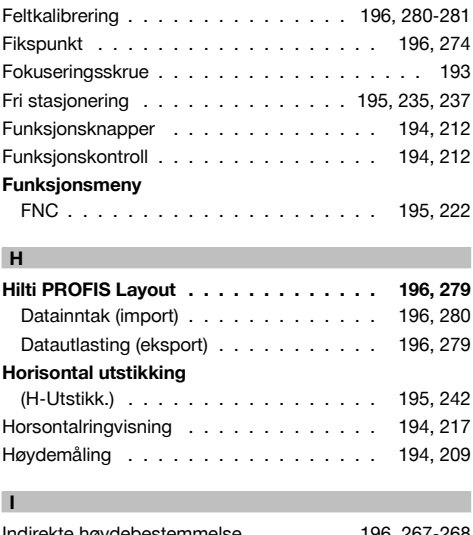

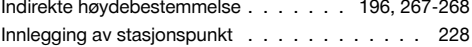

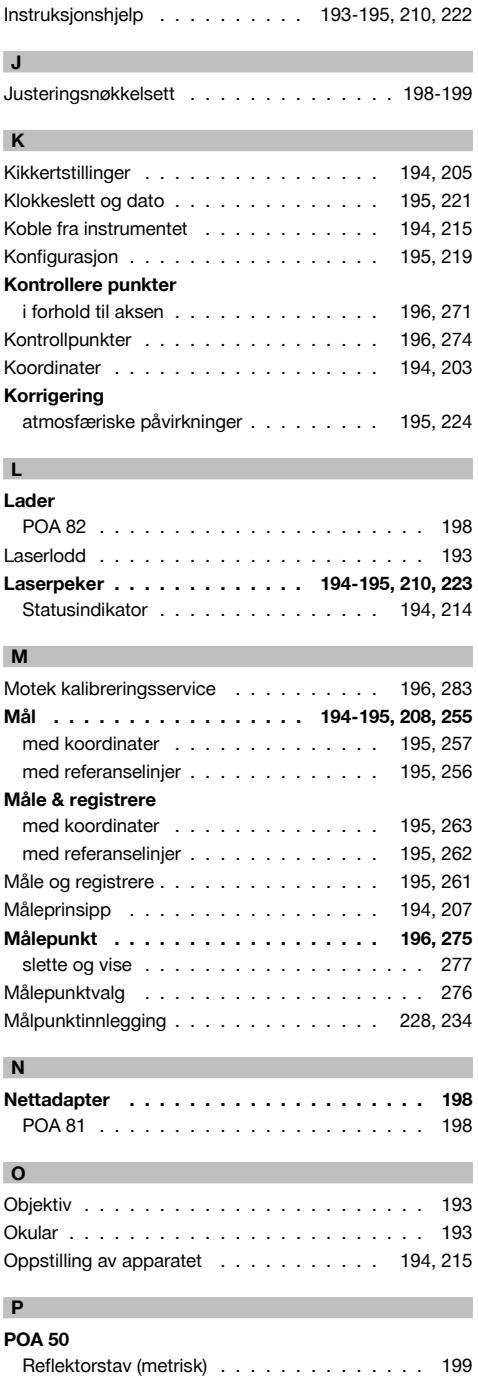

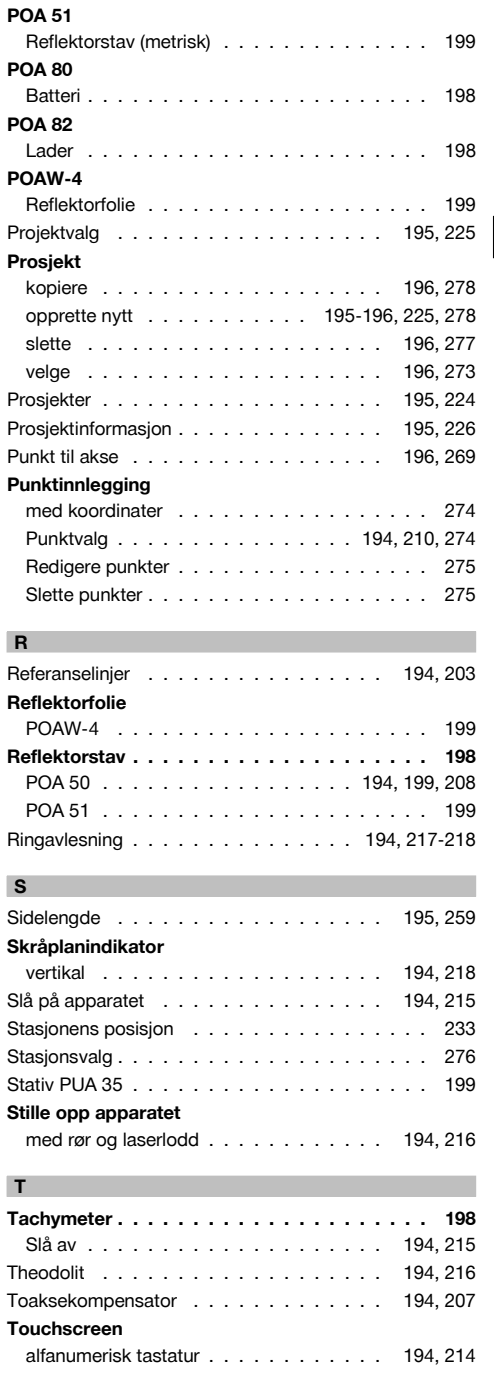

no

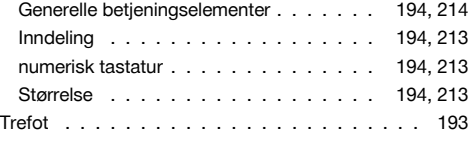

# **U**

# **Utstikking**

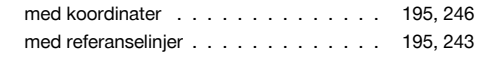

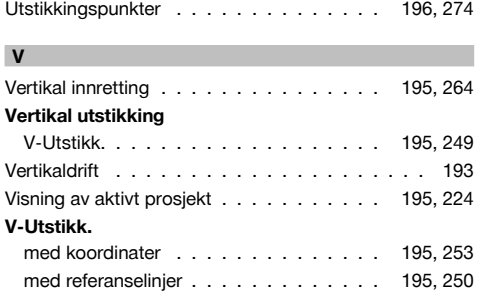

# **ALKUPERÄISET OHJEET**

# **Takymetri POS 15/18**

# **Lue ehdottomasti tämä käyttöohje ennen laitteen käyttämistä.**

### **Säilytä käyttöohje aina laitteen mukana.**

# **Varmista, että käyttöohje on laitteen mukana, kun luovutat laitteen toiselle henkilölle.**

1 Numerot viittaavat kuviin. Tekstiin liittyvät kuvat löydät auki taitettavilta kansisivuilta. Pidä nämä kansisivut auki, kun luet käyttöohjetta.

Tämän käyttöohjeen tekstissä sana »laite« tarkoittaa aina laitetta POS 15 tai POS 18.

#### **Laitteen takapään osat**

@ Vasen lukkoruuvillinen akkulokero

- ; Kolmijalan jalkaruuvi
- $\overline{3}$ ) Kolmijalan lukitus
- % Touchscreen-kosketusnäyttö jossa käyttöpainikkeet
- & Tarkennusruuvi
- (6) Okulaari
- ) Kaukoputki ja etäisyysmittari  $(8)$  Karkean tähtäyksen diopteri
- **Laitteen etupään osat**
- / Pystysäätö
- : 2 USB-liitäntää (pieni ja suuri)
- · Oikea lukkoruuvillinen akkulokero
- (13) Vaaka- ja sivusäätö
- £ Kolmijalan jalkaruuvi
- | Kolmijalka
- (16) Laserluoti
- (17) Osoitin (18) Objektiivi
- (19) Kantokahva

# **Sisällysluettelo**

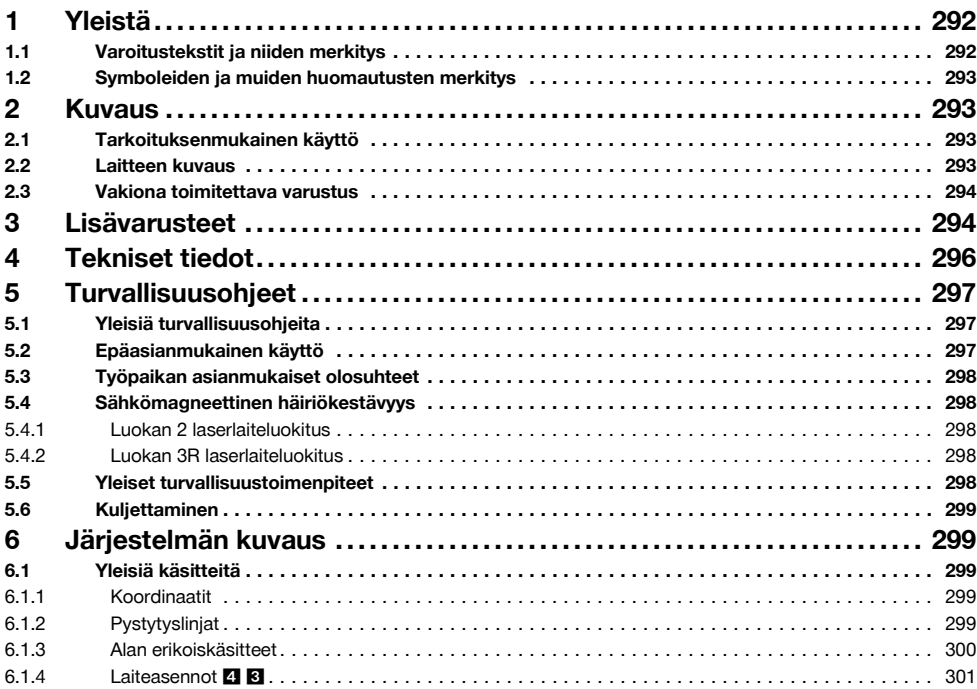

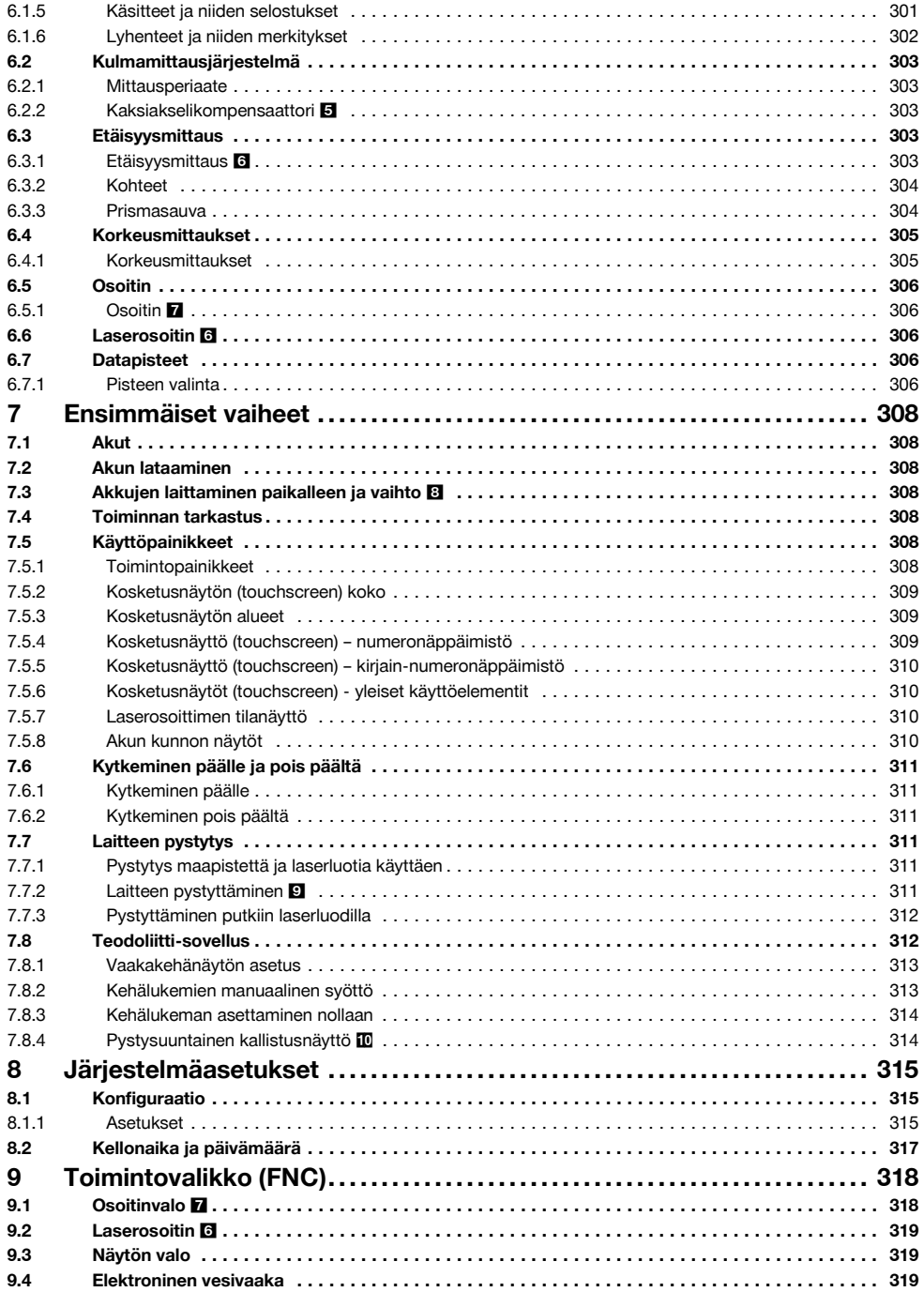

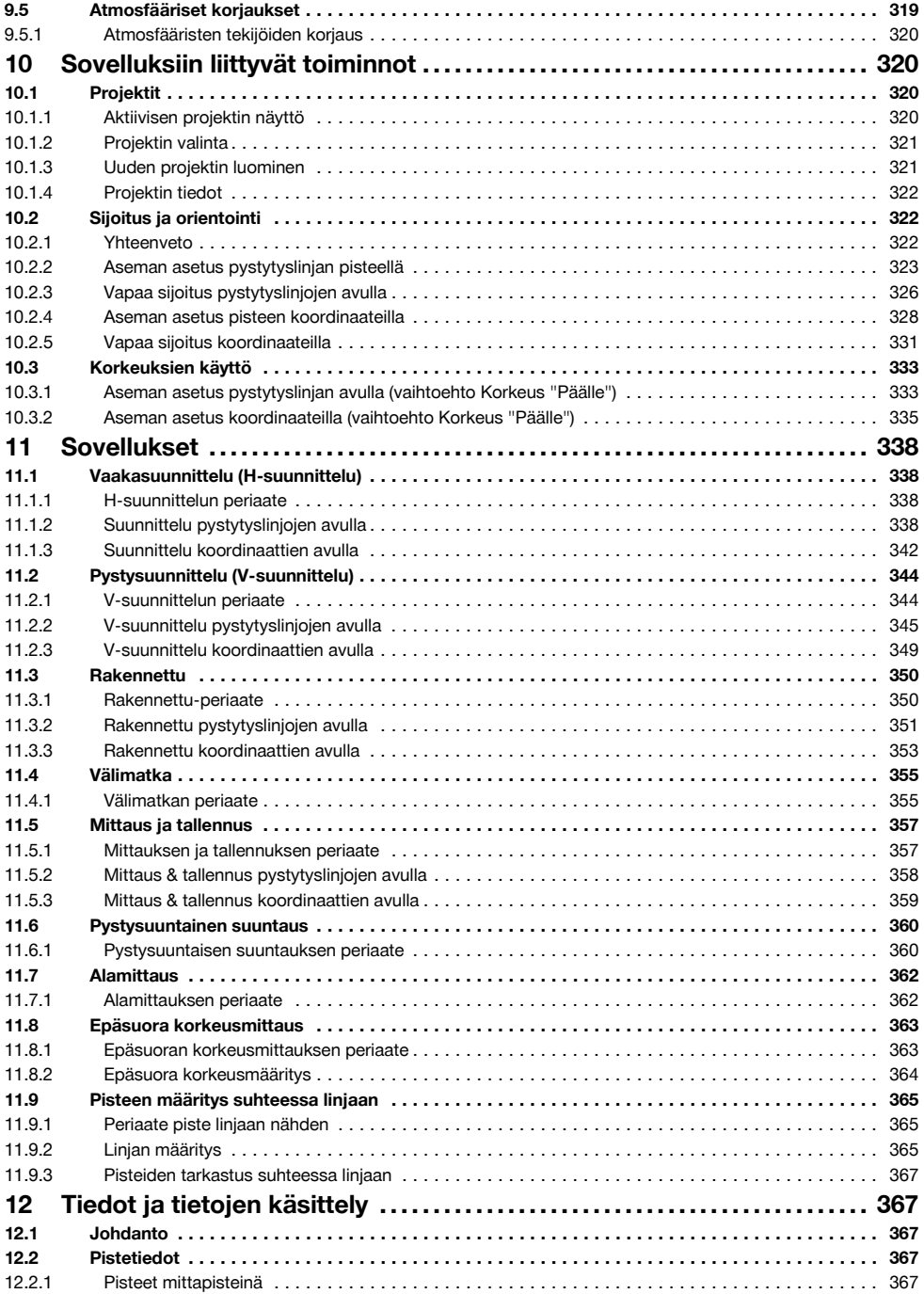

fi

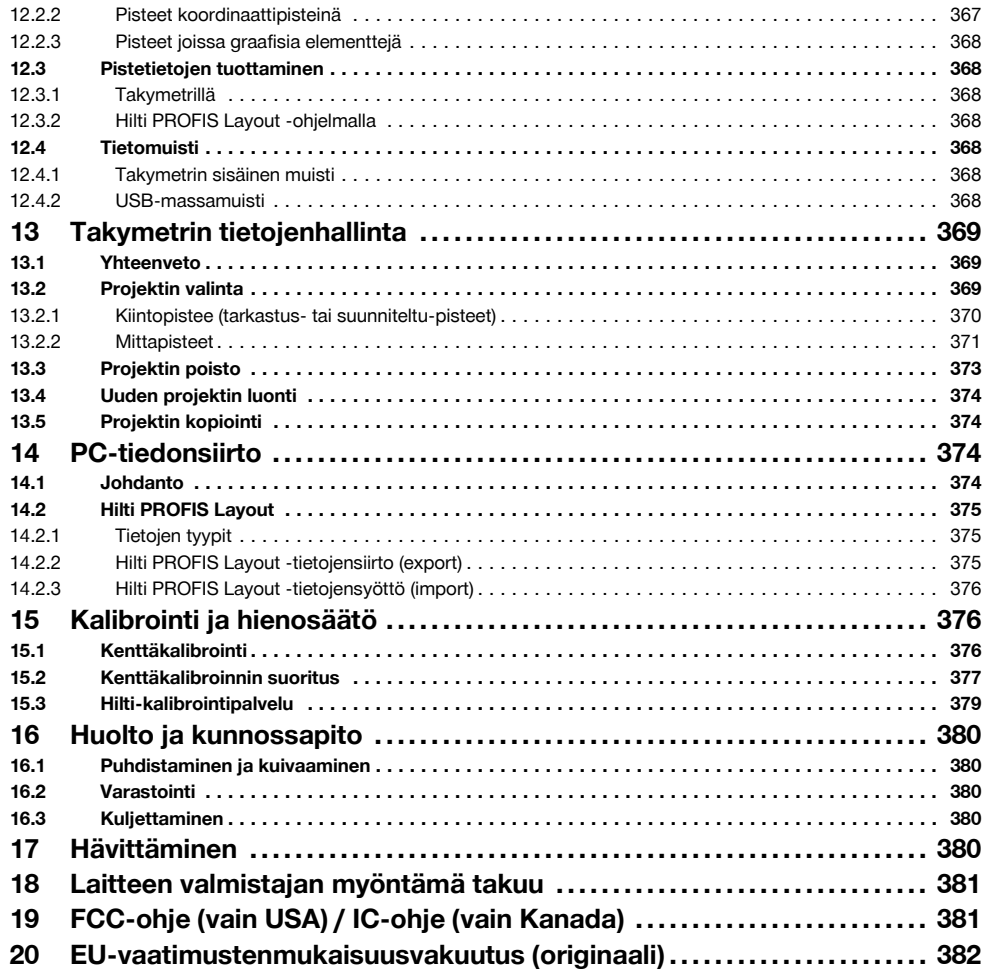

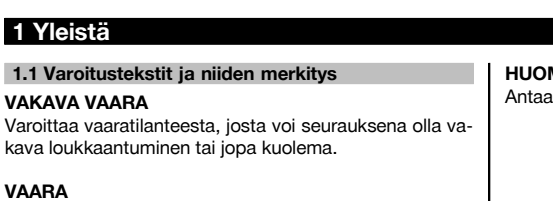

Varoittaa vaaratilanteesta, josta voi seurauksena olla vakava loukkaantuminen tai kuolema.

# **VAROITUS**

Varoittaa vaaratilanteesta, josta voi seurauksena olla loukkaantuminen, vaurioituminen tai aineellinen vahinko.

#### **MAUTUS**

toimintaohjeita tai muuta hyödyllistä tietoa.

# **1.2 Symboleiden ja muiden huomautusten merkitys**

# **Symbolit**

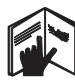

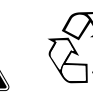

Jätteet

seen

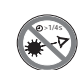

Lue käyttöohje ennen käyttämistä Yleinen varoitus

toimitettava kierrätyk-

Älä katso säteeseen

# **Lasersäteen lähtöaukko**

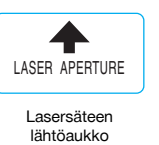

### **Laitteen tunnistetietojen sijainti**

Tyyppimerkinnän ja sarjanumeron löydät laitteen tyyppikilvestä. Merkitse nämä tiedot myös käyttöohjeeseen ja ilmoita nämä tiedot aina kun otat yhteyttä Hilti-myyntiedustajaan tai Hilti-asiakaspalveluun.

Tyyppi:

Sukupolvi: 01

Sarjanumero:

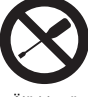

Älä kierrä ruuvia

# **Laserlaiteluokan II / class 2 symbolit**

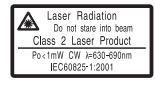

CFR 21, § 1040 (FDA) mukainen laserluokka II

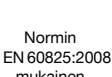

mukainen luokan 2 laserlaite

 $\overline{2}$ 

# **Laserlaiteluokan III / class 3 symbolit**

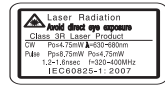

laser class III according CFR 21, § 1040 (FDA)

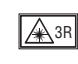

Älä katso säteeseen äläkä katso laitteeseen suoraan optisilla laitteilla

# **2 Kuvaus**

# **2.1 Tarkoituksenmukainen käyttö**

Laite on tarkoitettu etäisyyksien ja suuntien mittaamiseen, kohteiden kolmiulotteisten sijaintien laskentaan, johdettujen arvojen laskentaan sekä annetuista koordinaateista tehtyjen suunnittelujen tai akselikohtaisten arvojen laskentaan.

Loukkaantumisvaaran välttämiseksi käytä laitteessa vain alkuperäisiä Hilti-lisävarusteita ja ‑lisälaitteita.

Noudata käyttöohjeessa annettuja käyttöä, huoltoa ja kunnossapitoa koskevia ohjeita.

Ota ympäristötekijät huomioon. Älä käytä laitetta paikoissa, joissa on tulipalo- tai räjähdysvaara.

Laitteeseen ei saa tehdä minkäänlaisia muutoksia.

#### **2.2 Laitteen kuvaus**

Hilti POS 15/18 -takymetrillä voidaan määrittää kohteet sijainteina tilassa. Laitteessa on vaaka- ja pystykehät joissa digitaalinen jaotus, kaksi elektronista tasainta (kompensaattoria), kaukoputki jossa koaksiaalinen etäisyysmittari sekä laskentaa ja tietojen tallentamista varten mikroprosessori.

Tietojen siirtämiseksi takymetrin ja tietokoneen välillä, tietojen käsittelemiseksi sekä siirtämiseksi muihin järjestelmiin käytettävissä on PC-ohjelma Hilti PROFIS Layout.

# **2.3 Vakiona toimitettava varustus**

- 1 Takymetri
- 1 Verkkolaite sis. laturin latausjohto
- 1 Laturi
- 2 Akkutyyppi Li-Ion 3,8 V 5200 mAh
- 1 Prismasauva
- 1 Säätöavain POW 10
- 2 Laservaroitusmerkit
- 1 Valmistajatodiste
- 1 Käyttöohje
- 1 Hilti-laukku
- 1 Lisävarusteena: Hilti PROFIS Layout (CD‑ROM jolla PC-ohjelma)
- 1 Lisävarusteena: PC-ohjelman kopiointisuojapistoke
- 1 Lisävarusteena: USB-datajohto

# **3 Lisävarusteet**

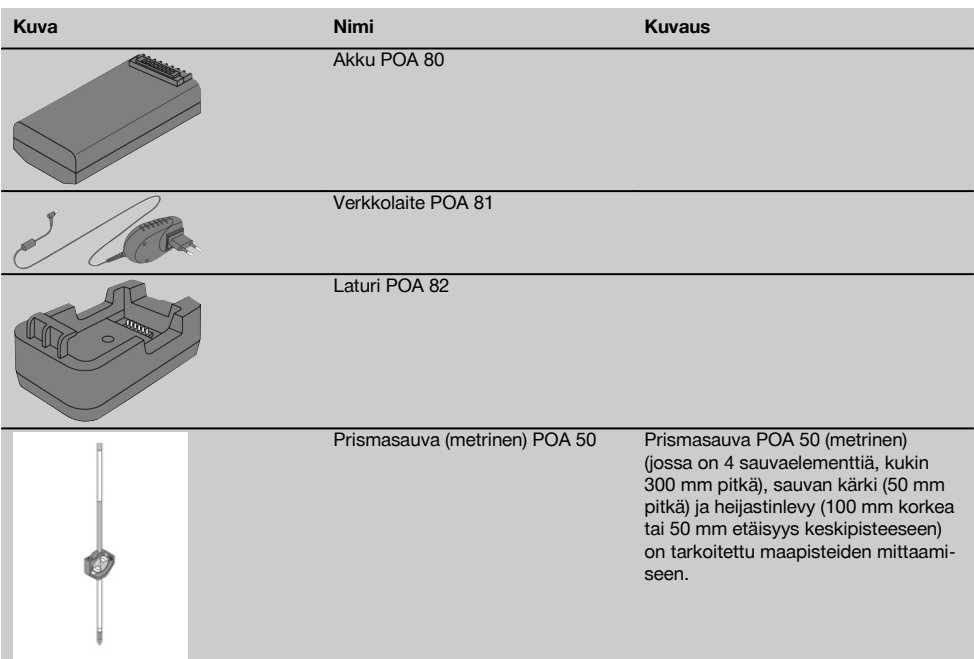

fi

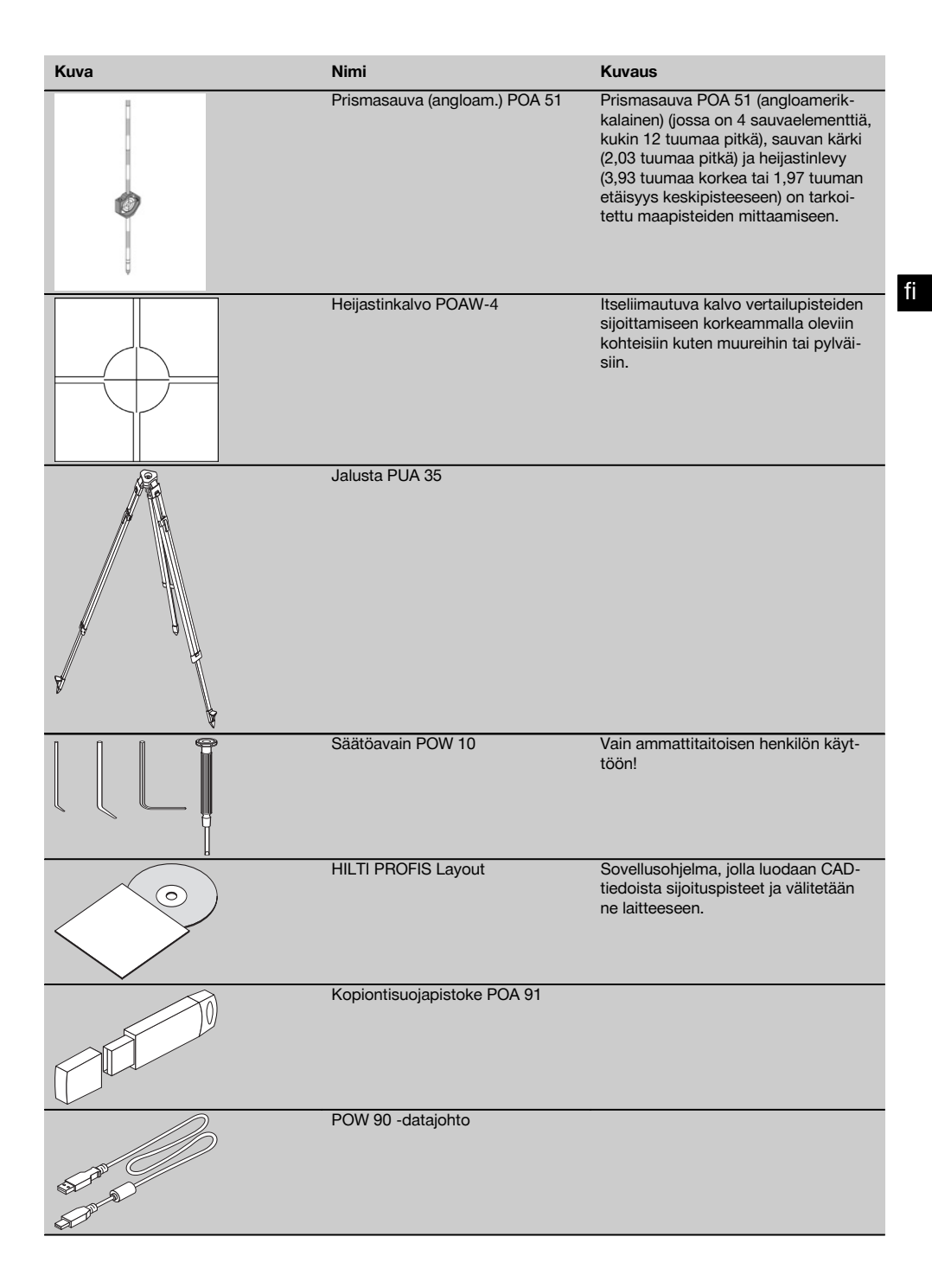

# **4 Tekniset tiedot**

Oikeudet teknisiin muutoksiin pidätetään!

# **HUOMAUTUS**

Nämä kaksi laitetta eivät eroa toisistaan kulmamittaustarkkuutta lukuun ottamatta.

### **Kaukoputki**

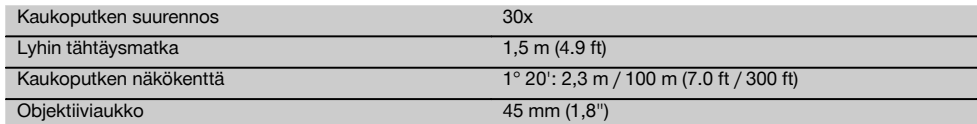

### **Tasain (kompensaattori)**

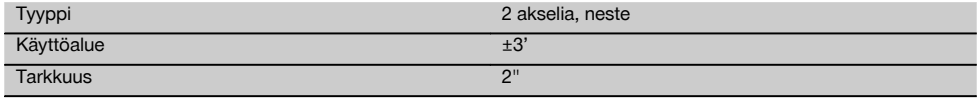

# **Kulmamittaus**

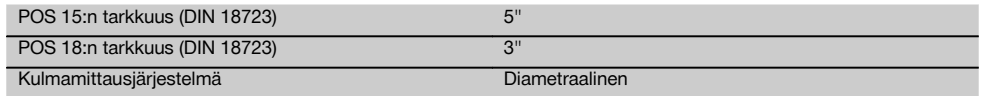

# **Etäisyysmittaus**

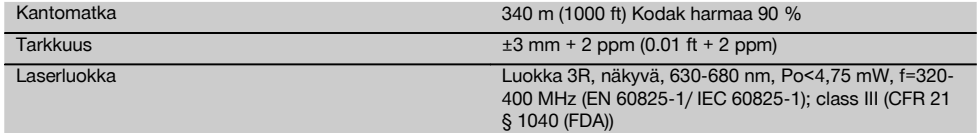

# **Osoitin**

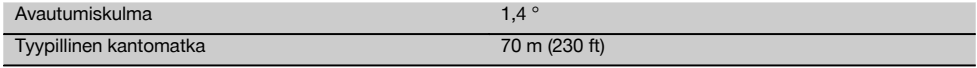

# **Laserluoti**

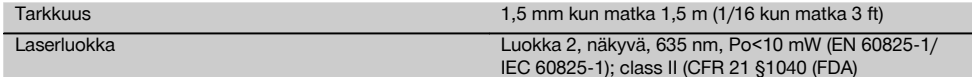

#### **Tietomuisti**

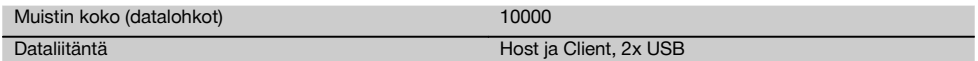

# **Merkkivalonäyttö**

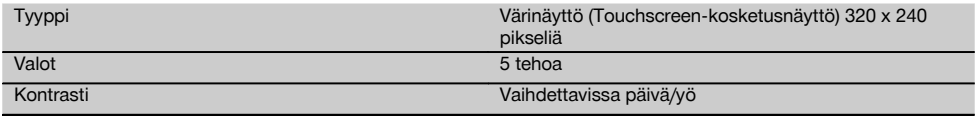

#### **IP-suojausluokka**

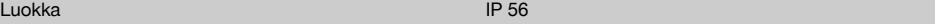

# **Sivusäätö** Tyyppi Ääretön **Jalustakierre** Kolmijalkakierre 5/8" **Akku POA 80** Tyyppi Li-Ion and the Contract of the Contract of the Contract of the Li-Ion Nimellisjännite 3,8 V Akkukapasiteetti 5200 mAh Latausaika 4 h Käyttöaika (kun etäisyys-/kulmamittaus 30 sekunnin välein) 16 h Paino 0,1 kg (0,2 lbs)

Mitat 67 mm X 39 mm X 25 mm (2.6" x 1.5" x 1.0")

# **Verkkolaite POA 81 ja laturi POA 82**

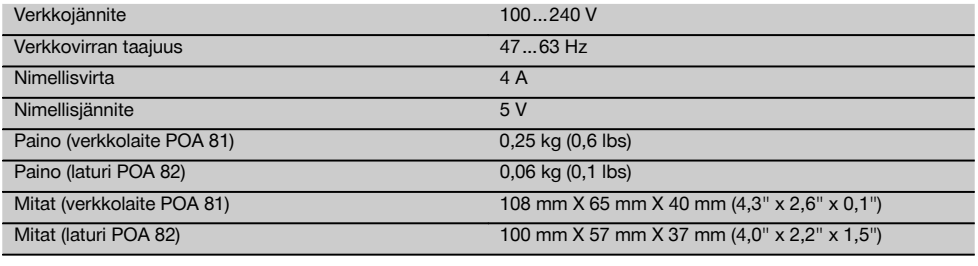

#### **Lämpötila**

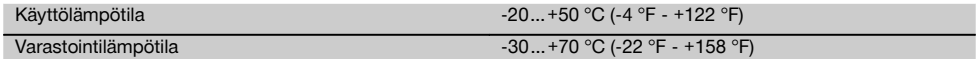

#### **Mitat ja painot**

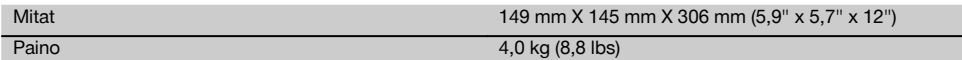

# **5 Turvallisuusohjeet**

#### **5.1 Yleisiä turvallisuusohjeita**

**Tämän käyttöohjeen eri kappaleissa annettujen turvallisuusohjeiden lisäksi on aina ehdottomasti noudatettava seuraavia ohjeita.**

#### **5.2 Epäasianmukainen käyttö**

Laite ja sen varusteet saattavat aiheuttaa vaaratilanteita, jos kokemattomat henkilöt käyttävät laitetta ohjeiden vastaisesti tai muutoin asiattomasti.

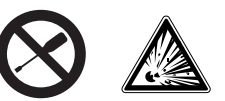

- a) **Älä koskaan käytä laitetta, ellet ole saanut asianmukaisia ohjeita tai ellet ole lukenut tätä käyttöohjetta.**
- b) **Älä poista turvalaitteita käytöstä tai irrota laitteessa olevia huomautus- ja varoitustarroja.**

fi

- c) Korjauta laite aina vain valtuutetussa Hilti-huollossa. **Laitteen asiantuntemattoman avaamisen yhteydessä saattaa syntyä lasersäteilyä, jonka teho ylittää laserlaiteluokan 3R rajat.**
- d) Laitteeseen ei saa tehdä minkäänlaisia muutoksia.
- e) Käsikahvassa tuntuu toispuoleinen rakenteesta johtuva välys. Se ei ole vika, vaan sen tarkoitus on suojata alhidaadia. Käsikahvan ruuvien kiristäminen saattaa vaurioittaa kierrettä ja johtaa kalliisiin korjauksiin. **Älä kiristä käsikahvan ruuveja!**
- f) Loukkaantumisvaaran välttämiseksi käytä laitteessa vain alkuperäisiä Hilti-lisävarusteita ja ‑lisälaitteita.
- g) **Älä koskaan käytä laitetta räjähdysvaarallisessa ympäristössä.**
- h) Käytä puhdistamiseen vain puhdasta ja pehmeää liinaa. Tarvittaessa voit hiukan kostuttaa liinaa puhtaalla alkoholilla.
- i) **Älä jätä laserlaitteita lasten ulottuville.**
- j) Mittauksissa pehmeiltä muovipinnoilta kuten styropor- tai styrox-pinnoilta, lumen pinnalta tai voimakkaasti heijastavilta pinnoilta voidaan saada virheellisiä mittaustuloksia.
- k) Mittauksissa huonosti heijastavilta pinnoilta, jotka sijaitsevat voimakkaasti heijastavan alueen sisällä, voidaan saada virheellisiä mittaustuloksia.
- l) Mittaaminen lasilevyn läpi tai muiden esineiden läheisyydessä voi vääristää mittaustulosta.
- m) Mittausolosuhteiden nopea muutos (esimerkiksi jos joku kulkee mittaussäteen poikki) voi aiheuttaa virheellisiä mittaustuloksia.
- n) Älä suuntaa laitetta aurinkoa tai muita voimakkaita valonlähteitä kohti.
- o) Älä käytä laitetta vaaittamiseen.
- p) Tarkasta laite aina ennen tärkeitä mittauksia, laitteen pudottua tai muun mekaanisen vaikutuksen kohdistuttua laitteeseen.

#### **5.3 Työpaikan asianmukaiset olosuhteet**

- a) Varmista mittauspaikan turvallisuus ja varmista laitetta käyttökuntoon asettaessasi, ettei lasersäde suuntaudu kohti muita ihmisiä tai kohti itseäsi.
- b) Käytä laitetta vain ohjeiden mukaisiin käyttötarkoituksiin, ts. älä tee mittauksia peilipinnoilta, kromatuilta pinnoilta, kiillotetuilta kivipinnoilta jne.
- c) Ota huomioon maakohtaiset määräykset onnettomuuksien ehkäisemiseksi.

#### **5.4 Sähkömagneettinen häiriökestävyys**

Vaikka laite täyttää sovellettavien direktiivien ja normien tiukat vaatimukset, Hilti ei voi täysin taata, ettei laite

- häiritse muita laitteita (esimerkiksi lentokoneiden navigointilaitteita) tai
- saa toimintahäiriöitä liian voimakkaan säteilyn seurauksena.

Näissä tapauksissa, tai jos mittaustulosten luotettavuutta on syytä epäillä, suorita tarkastusmittaus.

#### **5.4.1 Luokan 2 laserlaiteluokitus**

Laitteen laserluoti täyttää laserlaiteluokan 2 vaatimukset normin IEC825-1 / EN60825-01:2008 mukaisesti ja täyttää CFR 21 § 1040:n (Lose Notice 50) vaatimukset. Silmäluomien sulkemisrefleksi suojaa silmiä, jos henkilö katsoo hetkellisesti suoraan säteeseen. Lääkkeet, alkoholi ja muut huumaavat aineet saattavat heikentää tätä sulkemisrefleksiä. Laitteen käyttö ei edellytä erityisiä suojavarusteita. Vältä kuitenkin katsomasta suoraan säteeseen kuten et katsoisi suoraan aurinkoonkaan. Lasersädettä ei saa suunnata ihmisiä kohti.

#### **5.4.2 Luokan 3R laserlaiteluokitus**

Etäisyysmittauksissa laitteen mittauslaser täyttää laserlaiteluokan 3R vaatimukset normin IEC825-1 / EN60825- 1:2008 mukaisesti ja täyttää CFR 21 § 1040:n (Lose Notice 50) vaatimukset. Laitteen käyttö ei edellytä erityisiä suojavarusteita. Älä katso lasersäteeseen äläkä suuntaa sitä ihmisiä kohti.

- a) Laserluokan 3R ja Class IIIa laitteita saa käyttää vain koulutettu henkilö.
- b) Käyttöalueet on merkittävä laservaroitusmerkeillä.
- c) Lasersäteiden pitää kulkea selvästi silmien korkeuden ylä- tai alapuolella.
- d) Tarpeelliset suojatoimenpiteet on tehtävä, jotta varmistetaan, ettei lasersäde voi vahingossa osua pinnoille, jotka heijastavat peilin lailla.
- e) Varmista, ettei kukaan katso suoraan lasersäteeseen.
- f) Lasersäde ei saa ulottua valvomattomille alueille.
- g) Kun laserlaitetta ei käytetä, se on varastoitava paikkaan, josta asiaankuulumattomat henkilöt eivät voi saada sitä käsiinsä.

#### **5.5 Yleiset turvallisuustoimenpiteet**

- a) **Tarkasta laitteen kunto ja vauriot aina ennen käyttöä.** Jos laite on vaurioitunut, korjauta se Hiltihuollossa.
- b) **Noudata suositeltuja käyttö- ja varastointilämpötiloja.**
- c) **Laitteen tarkkuus on tarkastettava laitteen putoamisen tai vastaavan mekaanisen iskun jälkeen.**
- d) **Jos laite tuodaan kylmästä lämpimään tai päinvastoin, laitteen lämpötilan on annettava tasoittua ennen käyttämistä.**
- e) **Jos käytät jalustaa, varmista, että laite on kunnolla kiinni jalustassa ja että jalusta seisoo tukevalla pinnalla turvallisesti.**
- f) **Jotta vältät virheelliset mittaustulokset, pidä lasersäteen lähtöaukko puhtaana.**
- g) **Vaikka laite on suunniteltu kestämään rakennustyömaan vaativia olosuhteita, sitä on käsiteltävä varoen kuten muitakin optisia ja elektronisia laitteita (kiikarit, silmälasit, kamera).**
- h) **Vaikka laite on suunniteltu kosteustiiviiksi, pyyhi laite kuivaksi aina ennen kuin laitat sen kantolaukkuun.**

298

- i) **Turvallisuuden varmistamiseksi tarkasta aina laitteeseen viimeksi säädetyt arvot ja tehdyt asetukset.**
- j) **Kun suuntaat laitetta vesivaa'an avulla, katso laitteeseen vain viistosti.**
- k) **Lukitse akkulokeron kansi huolellisesti, jotta akut eivät pääse putoamaan laitteesta tai jotta ei syn-**

**tyisi tilannetta, minkä seurauksena laite kytkeytyisi itsestään pois päältä ja tietoja menetettäisiin.**

#### **5.6 Kuljettaminen**

Laitteen kuljettamista ja lähettämistä varten eristä akut tai irrota ne laitteesta. Akkujen/paristojen vuodot saattavat vaurioittaa laitetta.

Laite ja akut/paristot pitää hävittää lakisääteisten määräysten mukaisesti.

Lisätietoja saat Hilti-asiakaspalvelusta.

# **6 Järjestelmän kuvaus**

#### **6.1 Yleisiä käsitteitä**

#### **6.1.1 Koordinaatit**

Joillakin työmailla mittausyritys merkitsee myös muita pisteitä tai pisteitä pystytyslinjojen yhteydessä, ja näiden pisteiden sijainti ilmoitetaan koordinaateilla.

Koordinaattien pohjana on yleensä karttakoordinaattijärjestelmä, johon kartat useimmiten perustuvat.

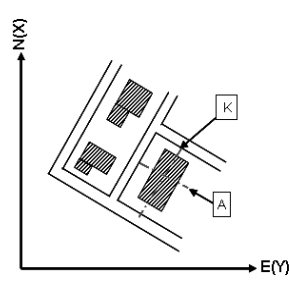

#### **6.1.2 Pystytyslinjat**

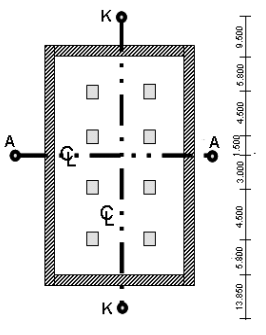

 $13.850 + 3.750 + 2.650 + 2.650 + 3.750 + 12.045$ 

Yleensä ennen rakentamisen aloitusta mittausyritys merkitsee ensin alueen korkomerkit ja pystytyslinjat.

Kutakin pystytyslinjaa varten merkitään maahan kaksi päätypistettä.

Näiden merkintöjen perusteella yksittäiset rakenne-elementit sijoitetaan paikoilleen. Suurempia rakennuksia varten tarvitaan useita pystytyslinjoja.

# **6.1.3 Alan erikoiskäsitteet**

# **Laiteakselit**

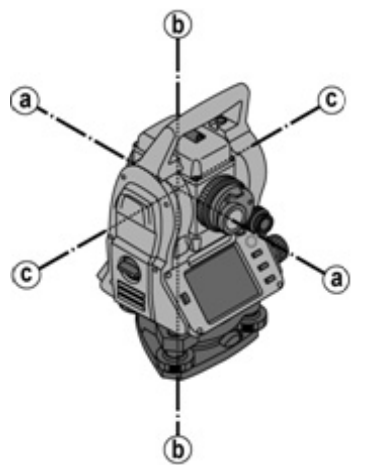

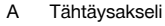

- B Pystyakseli
- C Kallistusakseli

**Vaakakehä / vaakakulma**

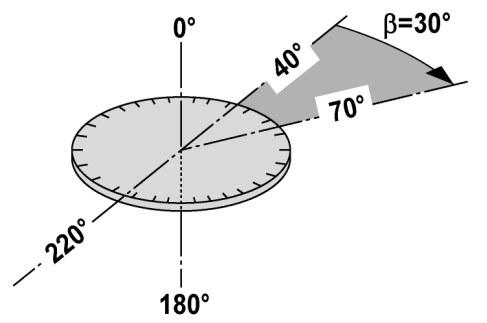

Mitatuista vaakakehälukemista, jotka sijaitsevat 70° kulmassa toiseen kohteeseen ja 30° asteen kulmassa toiseen kohteeseen nähden voidaan laskea väliin jäävä kulma 70° - 40° = 30°.

300

#### **Pystykehä / pystykulma**

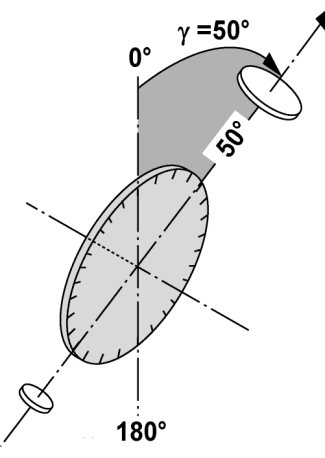

Koska pystykehä on suunnattu 0° kulmaan maan vetovoiman suuntaan tai 0° kulmaan vaakasuuntaan nähden, määritetään tässä vetovoiman suunnan kulma.

Näillä arvoilla mitatusta viistoetäisyydestä lasketaan vaakaetäisyys ja korkeuserot.

### **6.1.4 Laiteasennot** 4 3

Jotta vaakakehän lukeminen voidaan kohdistaa pystykulmaan oikein, puhutaan laiteasennoista, ts. asennoista, jotka riippuvat kaukoputken suunnasta käyttöpainikkeisiin nähden eli asennosta, jossa mitattiin.

Kun näyttö ja okulaari ovat suoraan edessäsi, laite on laiteasennossa 1. 4 Kun näyttö ja objektiivi ovat suoraan edessäsi, laite on laiteasennossa 2. 8

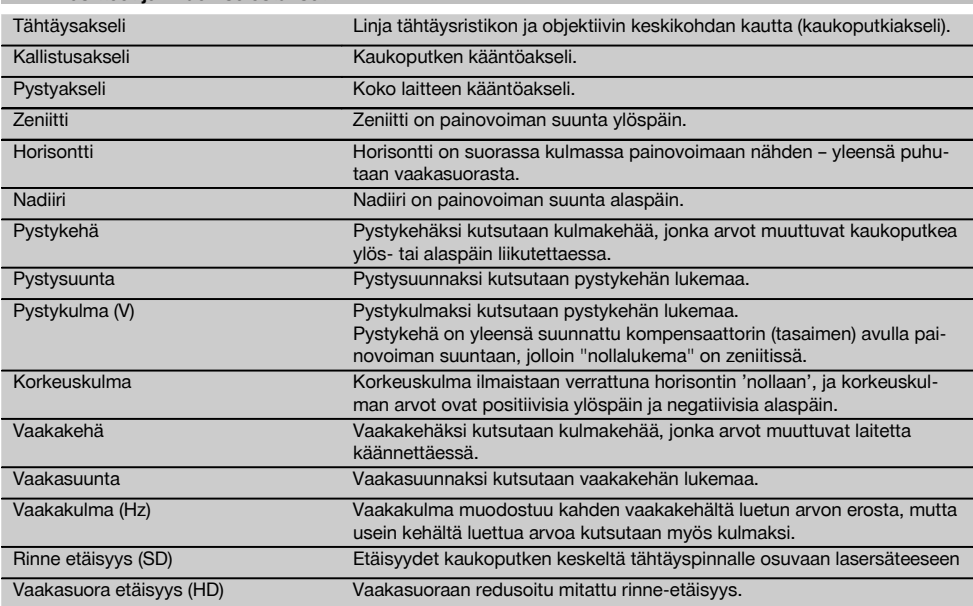

### **6.1.5 Käsitteet ja niiden selostukset**

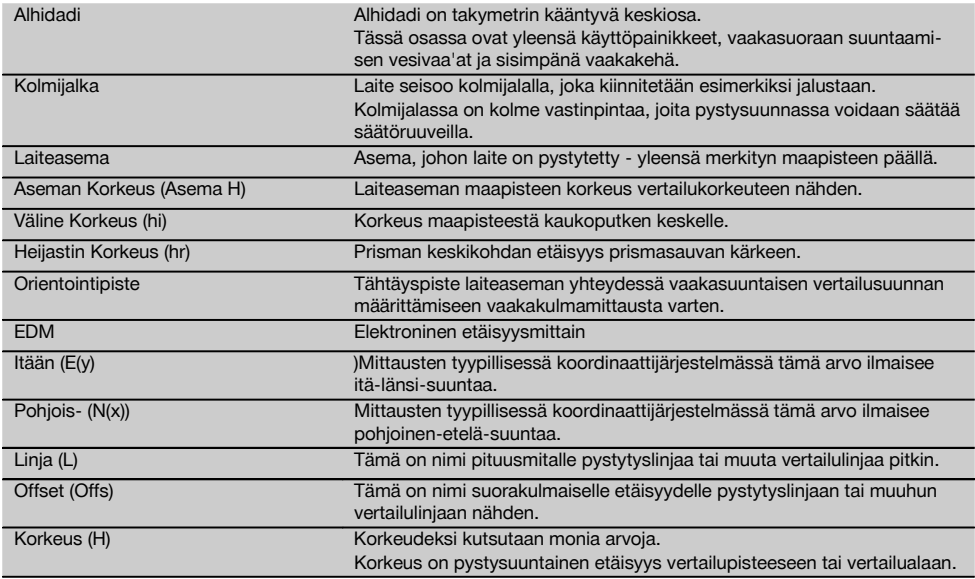

# **6.1.6 Lyhenteet ja niiden merkitykset**

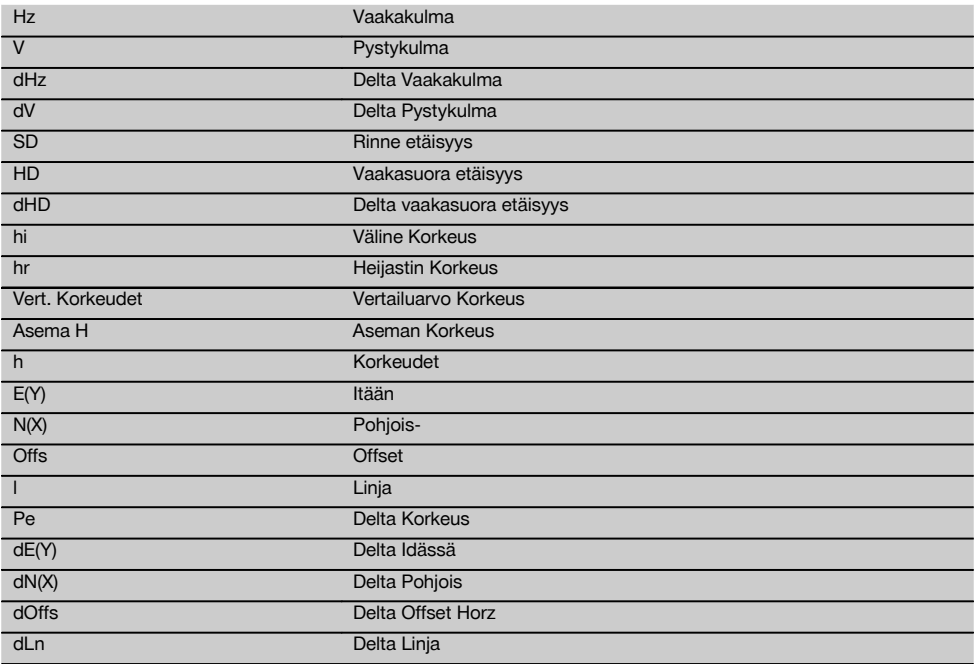

#### **6.2 Kulmamittausjärjestelmä**

#### **6.2.1 Mittausperiaate**

Laite määrittää laskennallisesti kulman kahdesta kehälukemasta.

Etäisyysmittausta varten laite lähettää näkyvällä lasersäteellä mittausaaltoja, jotka heijastuvat kohteesta. Etäisyydet määritetään näillä fysikaalisilla elementeillä.

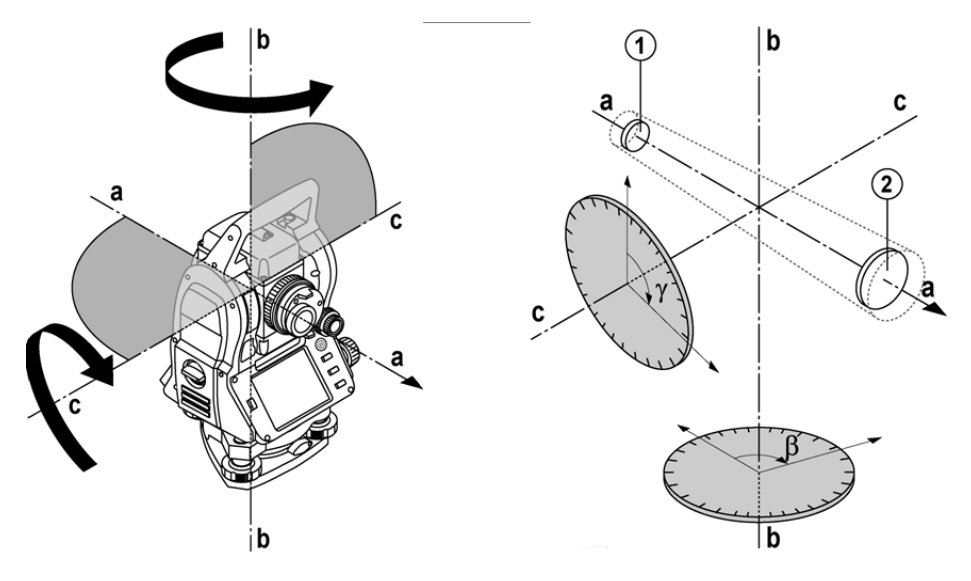

Elektronisten tasaimien (kompensaattoreiden) avulla määritetään laitteen kallistumat, minkä tiedon perusteella kehälukemat korjataan, ja mitatun rinne-etäisyyden perusteella lasketaan vaakasuora etäisyys ja korkeusero.

Laitteen sisältämän laskentaprosessorin avulla kaikki etäisyyden mittayksiköt kuten metrijärjestelmän yksiköt tai jalat, jaardit, tuumat jne. muunnetaan ja esitetään digitaalisen kehäjaon avulla eri kulmayksikköinä, esimerkiksi 360° seksagesimaalijaolla (° ' ") tai gooneina (g), jolloin täyskehässä on 400g asteyksikköä.

#### **6.2.2 Kaksiakselikompensaattori** 5

Kompensaattori eli tasain on periaatteessa vaaitusjärjestelmä, esimerkiksi elektroninen tasain, jolla takymetrin akselien jäännöskallistuma määritetään.

Kaksiakselikompensaattorilla voidaan pitkittäis- ja poikittaissuunnan jäännöskallistumat määrittää erittäin tarkasti. Laskennallisella korjauksella varmistetaan, etteivät jäännöskallistumat vaikuta kulmamittauksiin.

#### **6.3 Etäisyysmittaus**

# **6.3.1 Etäisyysmittaus** 6

Etäisyysmittaus tehdään näkyvällä lasersäteellä, joka lähtee objektiivin keskeltä, ts. etäisyysmittain on koaksiaalinen.

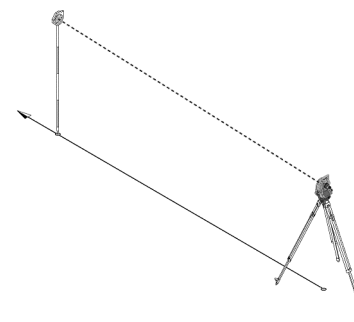

Lasersäde mittaa "tavallisilta" pinnoilta ilman erityisten heijastimien (prismojen) käyttöä.

Tavallisia pintoja ovat kaikki ei-peiliheijastavat pinnat, joiden pinta voi olla myös varsin karkea.

Toimintamatka riippuu tähdättävän pinnan heijastavuudesta, ts. vain heikosti heijastavat pinnat kuten siniset, punaiset tai vihreät väripinnat saattavat heikentää mittauksen toimintamatkaa.

Laitteen mukaan toimitetaan prismasauva, johon heijastinkalvo on kiinnitetty liimaamalla.

Mittaus heijastinkalvolta antaa luotettavampia tuloksia myös pitemmiltä matkoilta mitattaessa.

Lisäksi prismasauvan avulla etäisyysmittaus voidaan tehdä tarkasti maapisteen kohdalta.

#### **HUOMAUTUS**

Tarkasta näkyvän lasermittaussäteen hienosäätö tähtäysakseliin nähden säännöllisin välein. Jos tarvetta hienosäätöön ilmenee tai jos olet epävarma, lähetä laite lähimpään Hilti-huoltoon.

# **6.3.2 Kohteet**

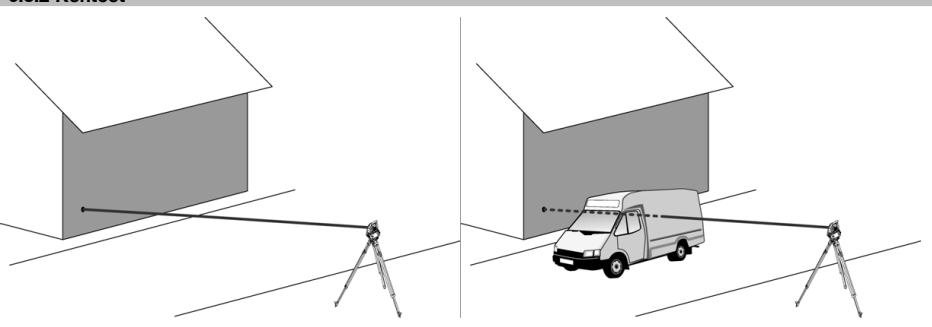

Mittaussäteellä voidaan mitata kaikista liikkumattomista kohteista.

Etäisyysmittauksessa on varmistettava, ettei mikään toinen kohde etäisyysmittauksen aikana liiku mittaussäteen poikki.

#### **HUOMAUTUS**

Muutoin on mahdollista, että etäisyyttä ei mitata haluttuun kohteeseen, vaan juuri tuohon toiseen kohteeseen.

#### **6.3.3 Prismasauva**

Prismasauva POA 50 (metrinen) (jossa on 4 sauvaelementtiä, kukin 300 mm pitkä), sauvan kärki (50 mm pitkä) ja heijastinlevy (100 mm korkea tai 50 mm etäisyys keskipisteeseen) on tarkoitettu maapisteiden mittaamiseen.

Prismasauva POA 51 (angloamerikkalainen) (jossa on 4 sauvaelementtiä, kukin 12 tuumaa pitkä), sauvan kärki (2,03 tuumaa pitkä) ja heijastinlevy (3,93 tuumaa korkea tai 1,97 tuuman etäisyys keskipisteeseen) on tarkoitettu maapisteiden mittaamiseen.

Integroidun vesivaa'an avulla prismasauvan pystyy pystyttämään pystysuoraan maapisteen kohdalle.

Etäisyys sauvan kärjestä prisman keskipisteeseen on säädettävä, jotta eri estekorkeuksillakin esteetön näkyminen lasermittaussäteeseen nähden on mahdollista.

Heijastinkalvon painatus varmistaa luotettavan suunta- ja etäisyysmittauksen, ja lisäksi heijastinkalvo mahdollistaa laitteen pitemmän toimintasäteen kuin muilta tähtäyspinnoilta mitattaessa.

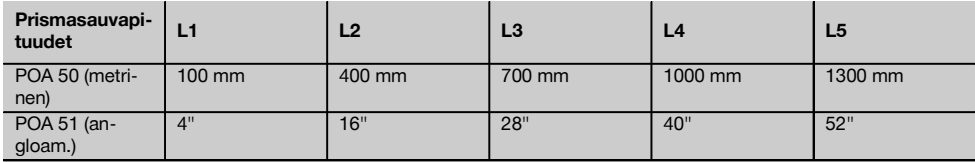

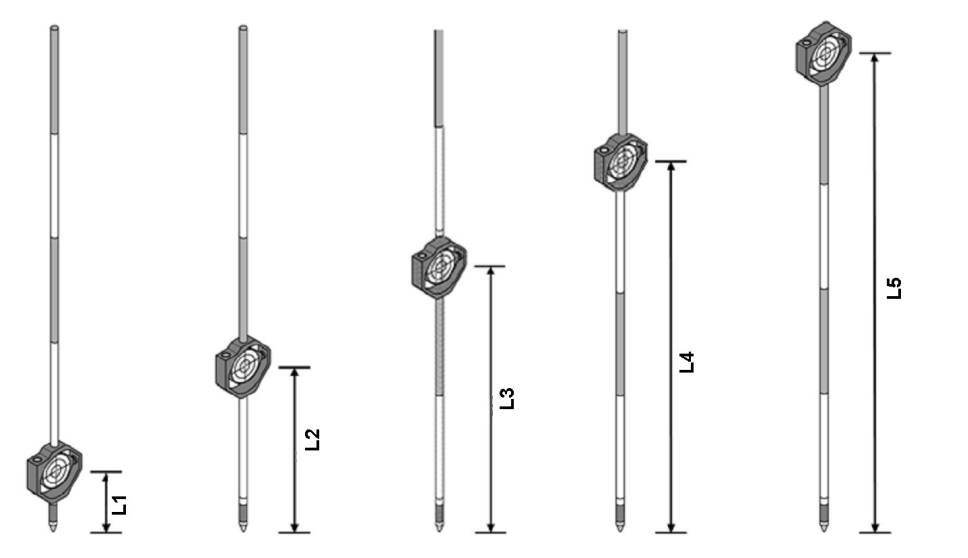

#### **6.4 Korkeusmittaukset**

#### **6.4.1 Korkeusmittaukset**

Laitteella voidaan mitata korkeuksia ja korkeuseroja.

Korkeusmittaukset perustuvat "korkeuden trigonometriseen määrittämiseen" ja sen mukaiseen laskentaan.

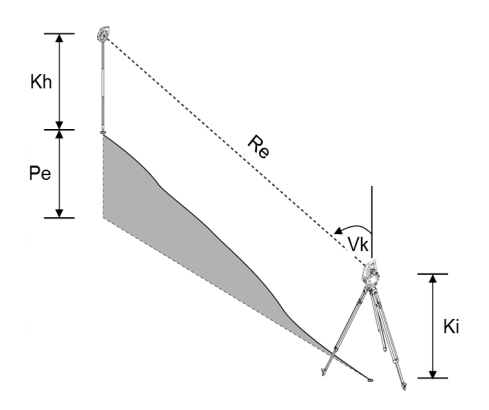

Korkeusmittaukset lasketaan **pystykulman** ja **rinne-etäisyyden** sekä **välinekorkeuden** ja **heijastimen korkeuden** perusteella.

#### Pe = COS(V)\*Re+Ki−Kh+(korr)

Tähtäyspisteen (maapisteen) absoluuttisen korkeuden laskemiseksi asemakorkeus (Asema H) lisätään deltakorkeuteen.  $H = Stat H + dH$ 

#### **6.5 Osoitin**

#### **6.5.1 Osoitin 1**

Osoittimen voi kytkeä päälle ja pois päältä manuaalisesti, ja sen vilkkumistaajuuden voi säätää 4 eri vaihtoehtoon. Osoitin muodostuu kahdesta kaukoputkiosassa olevasta punaisesta ledistä.

Kun osoitin on kytketty päälle, toinen ledeistä vilkkuu, jotta selvästi voidaan nähdä onko henkilö tähtäyslinjan vasemmalla vai oikealla puolella.

Henkilö, joka on vähintään 10 metrin etäisyydellä laitteesta ja seisoo lähellä tähtäyslinjaa, näkee joko vilkkuvan tai jatkuvasti palavan valon riippuen siitä, onko henkilö tähtäyslinjan vasemmalla vai oikealla puolella. Henkilö on tähtäyslinjalla, jos hän näkee molemmat ledit yhtä kirkkaina.

#### **6.6 Laserosoitin** 6

fi

Laitteen lasermittaussäde on mahdollista kytkeä palamaan jatkuvasti.

Jatkuvasti palamaan kytkettyä lasermittaussädettä kutsutaan "laserosoittimeksi".

Jos työtä tehdään sisätiloissa, laserosoitinta voidaan käyttää tähtäämiseen tai mittaussuunnan osoittamiseen. Ulkona mittaussäde näkyy heikommin, joten se ei juurikaan sovellu edellä mainittuun käyttöön.

#### **6.7 Datapisteet**

Hilti-takymetri mittaa tietoja (dataa), jonka tuloksista saadaan mittapiste.

Samalla tavalla datapisteitä ja niiden sijaintitietoja käytetään sovellusohjelmissa kuten Suunniteltu tai aseman määrittämisessä.

Pisteiden valinnan helpottamiseksi ja nopeuttamiseksi Hilti-takymetrissä on eri vaihtoehtoja pisteiden valintaan.

#### **6.7.1 Pisteen valinta**

Pisteen valinta on oleellinen tekijä takymetrijärjestelmässä, koska yleensä pisteet mitataan ja sitten niitä useamman kerran käytetään suunniteltu-pisteinä, asemapisteinä, orientointipisteinä ja vertailumittauksissa. Pisteet voidaan valita eri tavoin:

- 1. Kaaviosta
- 2. Listalta
- 3. Manuaalinen syöttö

#### **Pisteet kaaviosta**

Tarkastuspisteiden (kiintopisteet) valinta tarjotaan käyttöön graafisesti.

Pisteet valitaan grafiikasta sormella tai kynällä koskettaen.

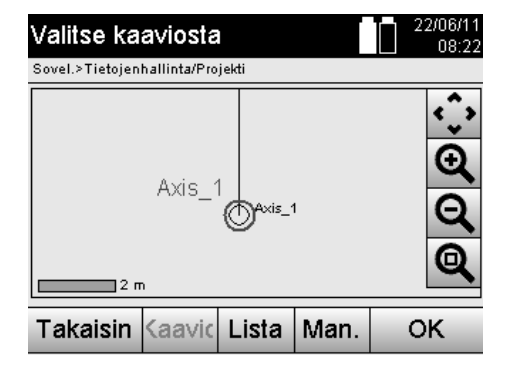

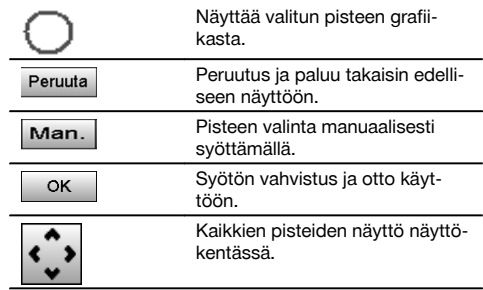

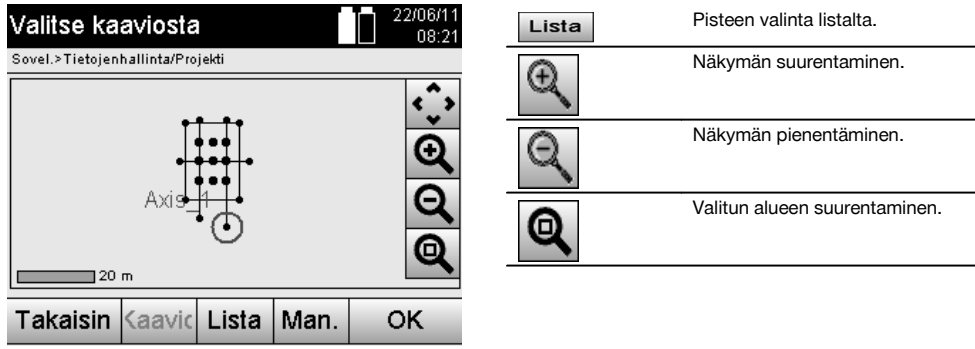

### **HUOMAUTUS**

Niitä pistetietoja, joihin graafinen elementti on kohdistettu, ei voida takymetrissä muokata tai poistaa. Nämä toimet voi tehdä vain ohjelmassa Hilti PROFIS Layout.

### **Pisteet listalta**

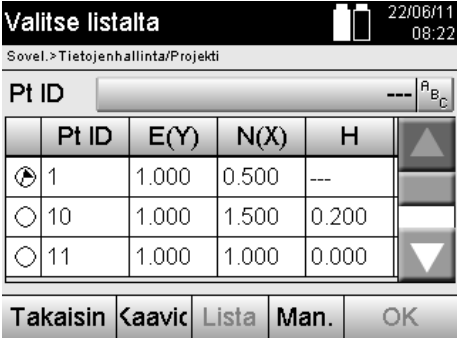

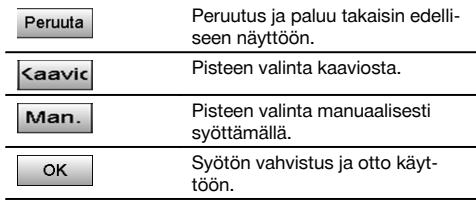

# **Pisteet manuaalisesti syöttäen**

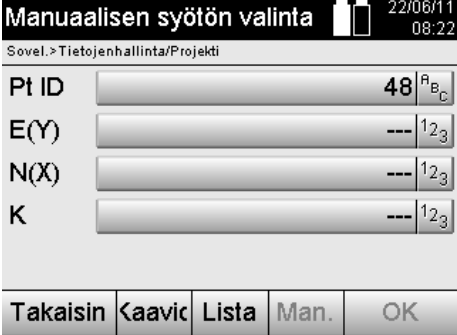

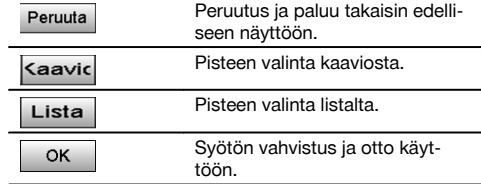

fi

# **7 Ensimmäiset vaiheet**

#### **7.1 Akut**

Laitteessa on kaksi akkua, joita voidaan purkaa perätysten.

Laite näyttää kummankin akun lataustilan jatkuvasti.

Laitteen käyttöä voidaan jatkaa toisella akulla sillä aikaa, kun toista akkua ladataan.

Akut on järkevää vaihtaa laitteen käytön aikana peräkkäin. Samalla varmistuu, ettei laite yhdellä akulla käytettäessä kytkeydy pois päältä.

#### **7.2 Akun lataaminen**

Kun olet purkanut laitteen pakkauksesta, ota verkkolaite, latausasema ja akku esille.

Lataa akkuja noin 4 tuntia.

#### **7.3 Akkujen laittaminen paikalleen ja vaihto** 8

Laita ladatut akut laitteeseen liittimet edellä alaspäin painaen. Lukitse akkulokeron kansi huolellisesti.

#### **7.4 Toiminnan tarkastus**

#### **HUOMAUTUS**

Ota huomioon, että tässä laitteessa on alhidadin kiertämiseen kitkakytkimet eikä säätöä saa tehdä sivusäätöpyörillä.

Vaaka- ja pystysuunnan sivusäätöpyörät toimivat ääripisteettömästi; tätä toimintaa voi verrata optiseen tasaimeen. Tarkasta laitteen toiminta ennen töiden aloittamista ja sitten säännöllisin välein käyttäen seuraavia kriteereitä:

- 1. Käännä laitetta kädellä varovasti vasemmalle ja oikealle ja käännä kaukoputkea ylös- ja alaspäin, jotta tarkastat kitkakytkimien toiminnan.
- 2. Kierrä vaaka- ja pystysuunnan sivusäätöpyöriä varovasti kumpaankin suuntaan.
- 3. Kierrä tarkennusrengas ääriasentoon vasemmalle. Katso kaukoputkella ja tarkenna tähtäysristikko okulaarirengasta kiertäen.
- 4. Tarkasta pienellä harjoituksella, että kaukoputken kummankin diopterin suuntaus vastaa tähtäysristikon suuntaa.
- 5. Varmista, että kummankin USB-liitännän kannet ovat kunnolla kiinni, ennen kuin jatkat laitteen käyttämistä.
- 6. Tarkasta, että kahvan ruuvit ovat kunnolla kiinni.

#### **7.5 Käyttöpainikkeet**

Käyttöpainikkeet ovat viisi symboleilla merkittyä painiketta kosketusnäytön (touchscreen) kentässä. Painikkeet ovat interaktiiviset, ja niitä käytetään sormella koskettaen.

#### **7.5.1 Toimintopainikkeet**

Toimintopainikkeilla hallitaan laitteen yleistä käyttöä.

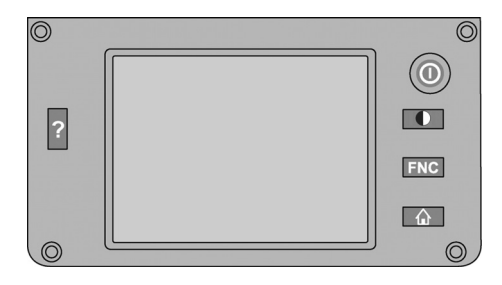

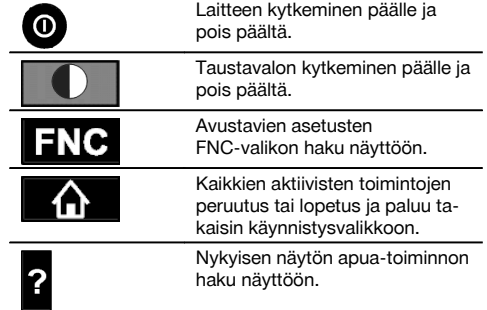

#### **7.5.2 Kosketusnäytön (touchscreen) koko**

Värillisen kosketusnäytön (touchscreen) koko on noin 74 x 56 mm (2.9 x 2.2 in) ja tarkkuus 320 x 240 pikseliä.

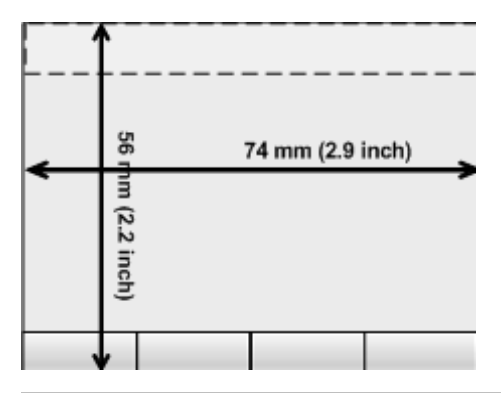

#### **7.5.3 Kosketusnäytön alueet**

Kosketusnäyttö (touchscreen) on jaettu eri alueisiin laitteen käyttämistä ja tietojen näyttämistä varten.

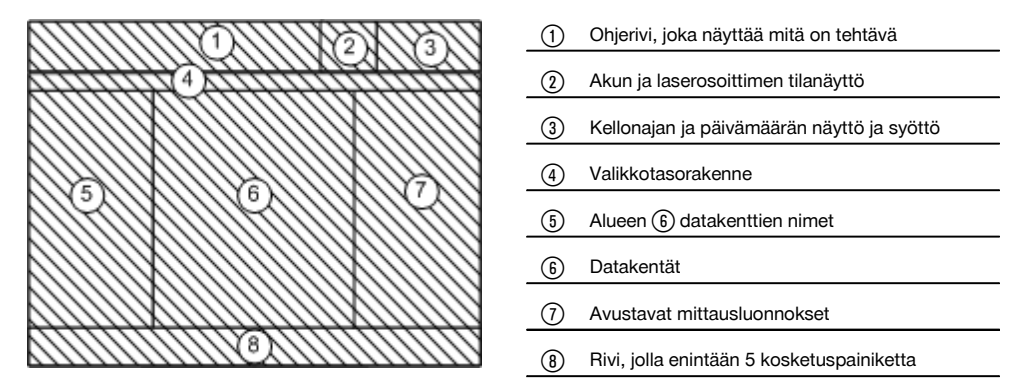

#### **7.5.4 Kosketusnäyttö (touchscreen) – numeronäppäimistö**

Kun numeroita sisältäviä tietoja on syötettävä, näyttöön ilmestyy automaattisesti vastaava näppäimistö. Näppäimistön näppäimet on esitetty seuraavassa kuvassa.

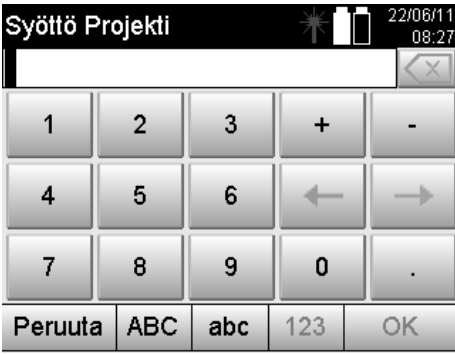

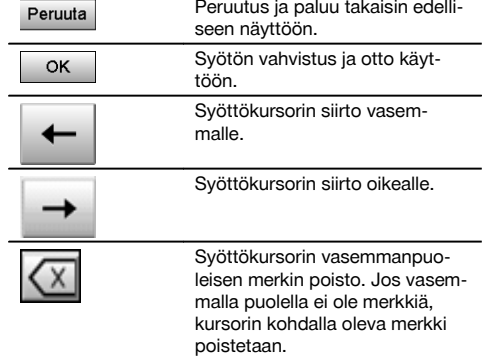

#### **7.5.5 Kosketusnäyttö (touchscreen) – kirjain-numeronäppäimistö**

Kun kirjaimia ja numeroita sisältäviä tietoja on syötettävä, näyttöön ilmestyy automaattisesti vastaava näppäimistö. Näppäimistön näppäimet on esitetty seuraavassa kuvassa.

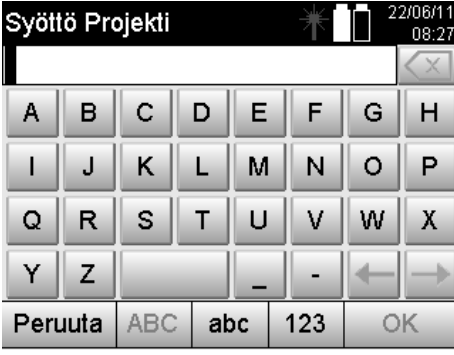

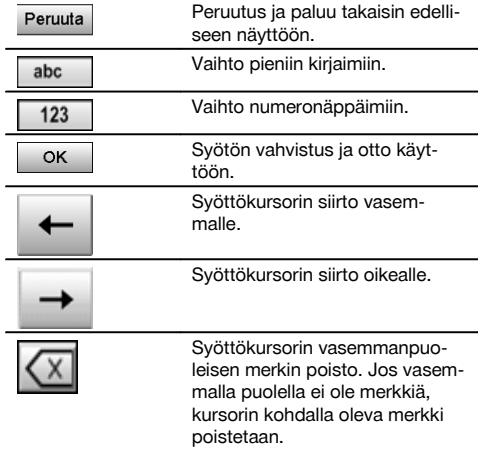

#### **7.5.6 Kosketusnäytöt (touchscreen) - yleiset käyttöelementit**

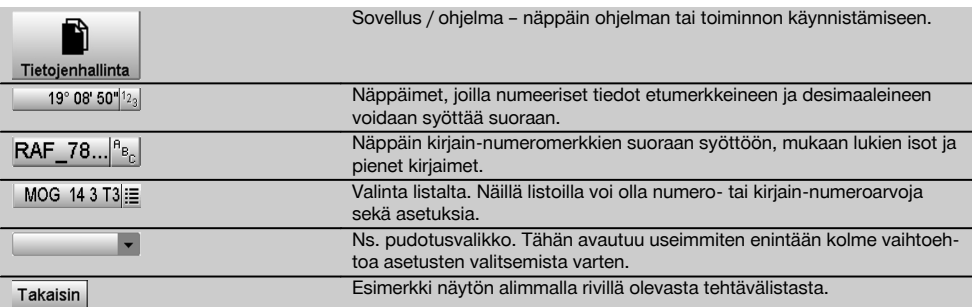

#### **7.5.7 Laserosoittimen tilanäyttö**

Laitteessa on laserosoitin.

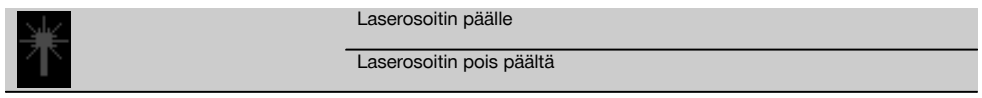

#### **7.5.8 Akun kunnon näytöt**

Laite toimii kahdella litiumioniakulla, joita voidaan tarpeen mukaan purkaa samanaikaisesti tai erikseen.

Vaihto käytettävästä akusta toiseen tapahtuu automaattisesti.

Siksi akuista toinen voidaan milloin tahansa irrottaa laitteesta, esimerkiksi lataamista varten, ja samalla laitetta voidaan edelleen käyttää toisella akulla, jos sen kapasiteetti siihen riittää.

### **HUOMAUTUS**

Mitä täydempi akkusymboli on, sitä enemmän akuissa on virtaa.

#### **7.6 Kytkeminen päälle ja pois päältä**

#### **7.6.1 Kytkeminen päälle**

Pidä käyttökytkin painettuna noin 2 sekunnin ajan.

#### **HUOMAUTUS**

Jos laite oli edellä kokonaan kytketty pois päältä, käynnistymisvaihe kestään noin 20–30 sekuntia, minkä jälkeen näytetään peräkkäin kaksi erilaista, seuraavassa esitettyä näyttöä.

Käynnistymisvaihe on päättynyt, kun laite pitää vaakasuoristaa (ks. kappale 7.7.2).

#### **7.6.2 Kytkeminen pois päältä** 22/06/11 Peruutus ja paluu takaisin edelli-Laitteen kytkeminen pois pää Peruuta  $08.24$ seen näyttöön. Sovel.>Tietoienhallinta/Projekti Takymetri kytkeytyy lepotilaan. 7 I Kun käyttökytkintä painetaan uudelleen, järjestelmä nousee Lepotila jälleen toimintaan ja siirtyy siihen samaan kohtaan, mistä laite Lepotila tkeminen pois pää kytkeytyi lepotilaan. Takymetri kytkeytyy kokonaan ⋒ pois päältä. tkeminen pois pää Uud.kävn. Takymetri käynnistyy uudelleen. 兴 Tällöin mahdolliset tallentamat-Peruuta tomat tiedot menetetään. Uud.kävn.

#### Paina käyttökytkintä.

### **HUOMAUTUS**

Laitteen pois päältä kytkemisen ja uudelleen käynnistämisen yhteydessä näytetään varmistuskysymys, johon laitteen käyttäjän on vastattava.

#### **7.7 Laitteen pystytys**

#### **7.7.1 Pystytys maapistettä ja laserluotia käyttäen**

Laitteen pitää aina seistä maahan merkityn pisteen päällä, jotta mahdollisten mittauspoikkeamien ilmetessä voidaan aina käyttää aseman tietoja ja asema- tai orientointipistettä.

Laitteessa on laserluoti, joka kytkeytyy päälle laitteen päälle kytkemisen jälkeen.

### **7.7.2 Laitteen pystyttäminen**

- 1. Pystytä jalusta siten, että jalustapään keskikohta on suunnilleen maapisteen yläpuolella.<br>2. Kierrä laite kiinni jalustaan ja kytke laite päälle.
- 2. Kierrä laite kiinni jalustaan ja kytke laite päälle.<br>3. Liikuta jalustan kahta jalkaa kädellä siten, että.
- Liikuta jalustan kahta jalkaa kädellä siten, että lasersäde osuu maapisteeseen. **HUOMAUTUS** Varmista tällöin, että jalustapää on suunnilleen vaakasuorassa.
- 4. Tämän jälkeen paina jalustajalat maahan.<br>5. Jos laserpiste vielä poikkeaa maapistees
- 5. Jos laserpiste vielä poikkeaa maapisteestä, säädä jalkaruuveista laserpisteen pitää olla tarkasti maapisteen kohdalla.
- 6. Liikuta kolmijalan vesivaaka keskelle pidentämällä jalustajalkoja.

**HUOMAUTUS** Tämän teet pidentämällä tai lyhentämällä vesivaa'an kuplan vastakkaisen puolen jalustajalkaa riippuen siitä, mihin suuntaan kuplan pitää siirtyä. Tämä on perustavanlaatuinen toimenpide, joka tarvittaessa on toistettava useita kertoja.

- 7. Kun vesivaa'an kupla on keskellä, kohdista laserluoti tarkasti keskelle maapistettä siirtämällä laitetta jalustalautasessa.
- 8. Jotta laite voidaan käynnistää, elektroninen "vesivaaka" pitää jalkaruuveilla asettaa keskiasentoon ja vaa'an pitää järkevän tarkkuuden rajoissa olla keskikohdassa.

**HUOMAUTUS** Nuolet näyttävät kolmijalan jalkaruuvien kiertosuunnan, jotta kuplat liikkuvat keskikohtaan. Kun näin on, laite voidaan käynnistää.

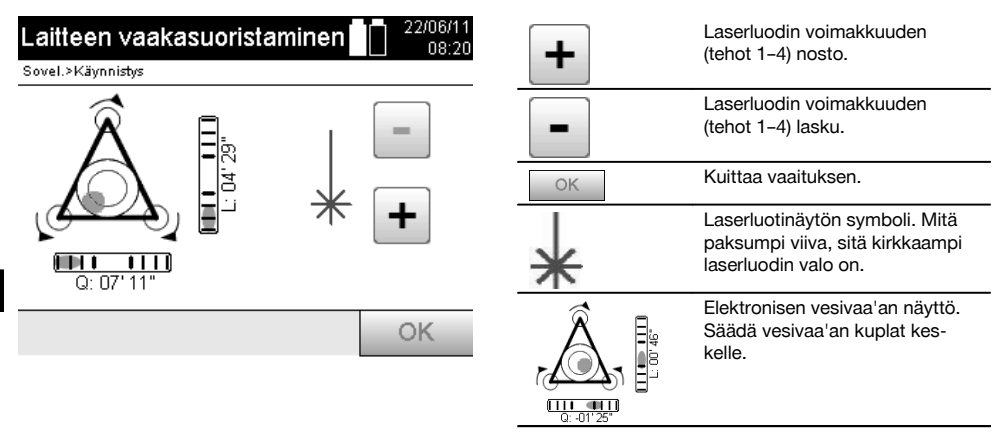

9. Elektronisen vesivaa'an säätämisen jälkeen tarkasta, että laserluoti on maapisteessä; tarvittaessa siirrä laitetta vielä jalustalautasessa.

#### 10. Käynnistä laite.

**HUOMAUTUS** OK-painike aktivoituu, kun vesivaa'an kuplat linjaa (L) ja offsetia (Offs) koskien ovat 45":n kokonaiskallistuman rajoissa.

#### **7.7.3 Pystyttäminen putkiin laserluodilla**

Maapisteet on usein merkitty putkilla.

Tällaisessa tapauksessa laserluoti tähtää putken sisään, siis näkymättömiin.

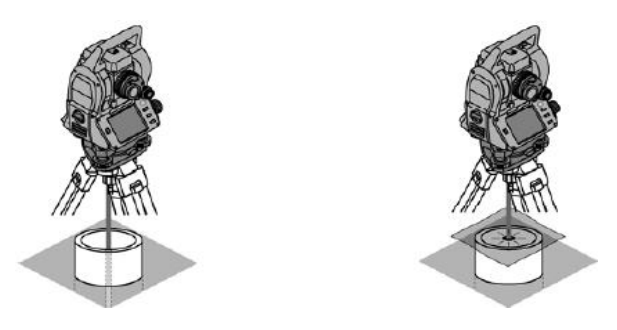

Laita paperi- tai foliopala tai muu heikosti läpinäkyvä materiaalipala putken päälle, jotta näet laserpisteen.

# **7.8 Teodoliitti-sovellus**

Teodoliitti-sovelluksessa käytettävissä ovat teodoliittitoiminnot Vk-kehälukeman asetukseen.

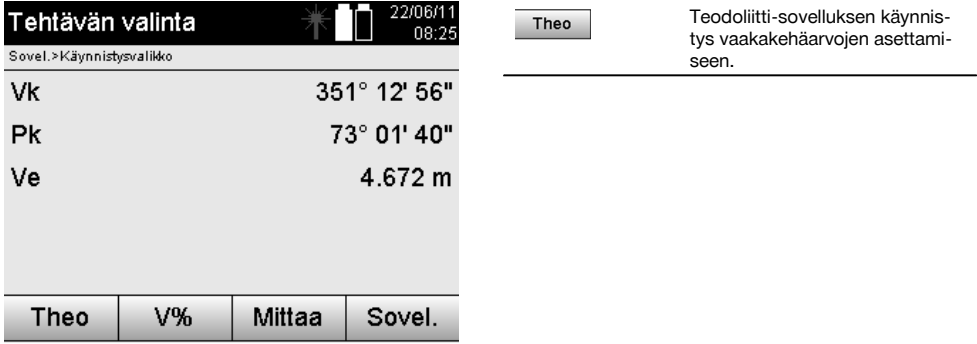

### **7.8.1 Vaakakehänäytön asetus**

Vaakakehälukema pidetään, uuteen kohteeseen tähdätään ja sitten kehälukema otetaan jälleen.

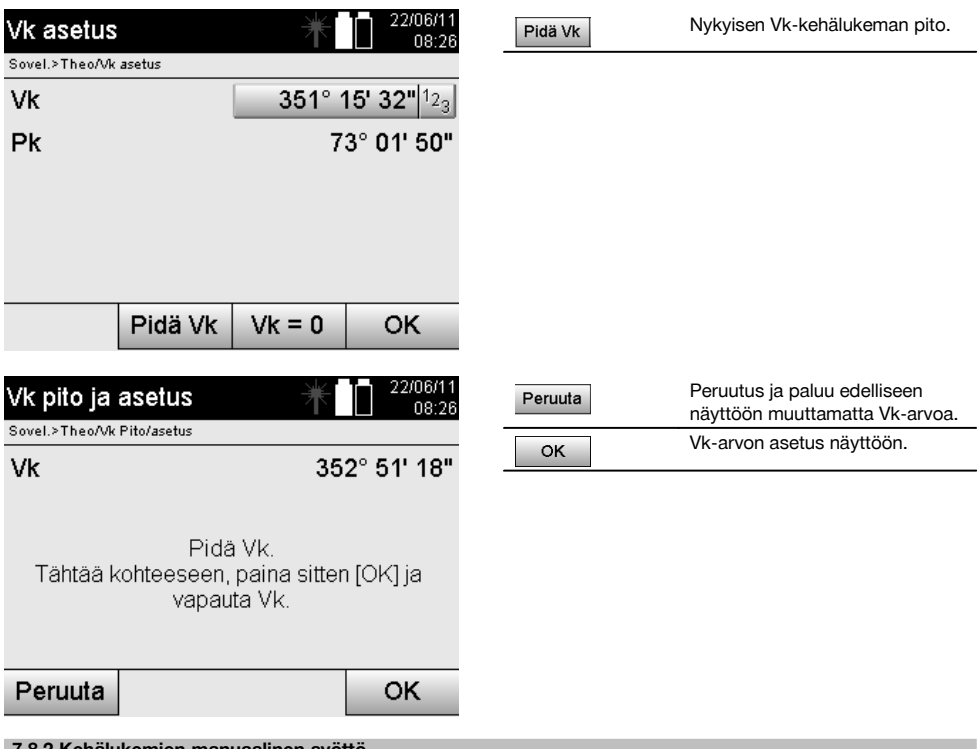

#### **7.8.2 Kehälukemien manuaalinen syöttö**

Mikä tahansa kehälukema voidaan syöttää manuaalisesti missä tahansa asennossa.

fi

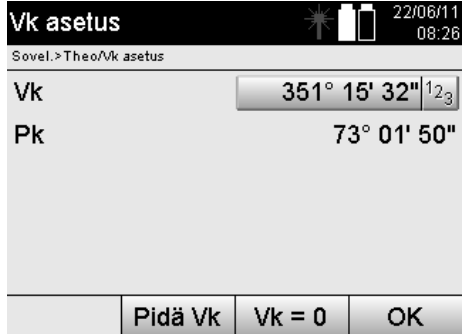

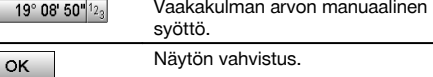

# **7.8.3 Kehälukeman asettaminen nollaan**

fi

Vaihtoehdolla Vk "nolla" voidaan vaakakehälukema helposti ja nopeasti asettaa nollaan.

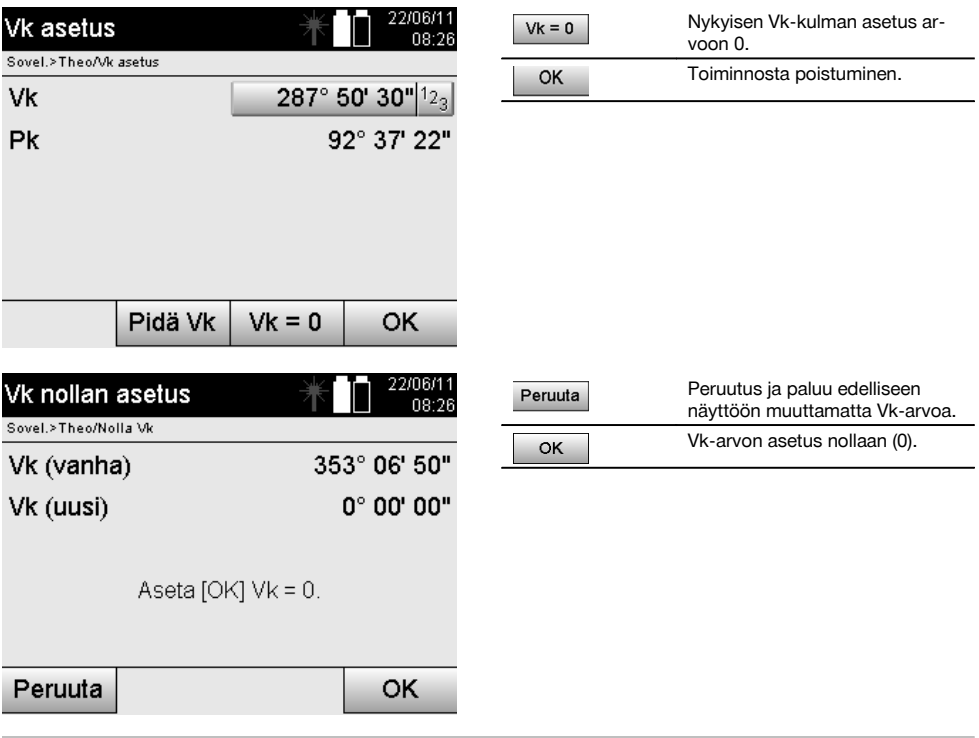

 $\rightarrow$ 

# **7.8.4 Pystysuuntainen kallistusnäyttö** 10

Pystykehälukeman yksiköksi voidaan vaihtaa asteet tai prosentit.

# **HUOMAUTUS**

%-näyttö on aktiivinen vain tässä näytössä.

Siten kallistukset voidaan mitata tai suunnata yksikkönä %.

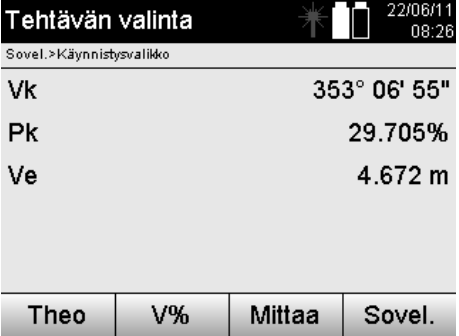

# **8 Järjestelmäasetukset**

#### **8.1 Konfiguraatio**

Ohjelmavalikon konfiguraatio-painikkeella siirrytään konfiguraatiovalikkoon.

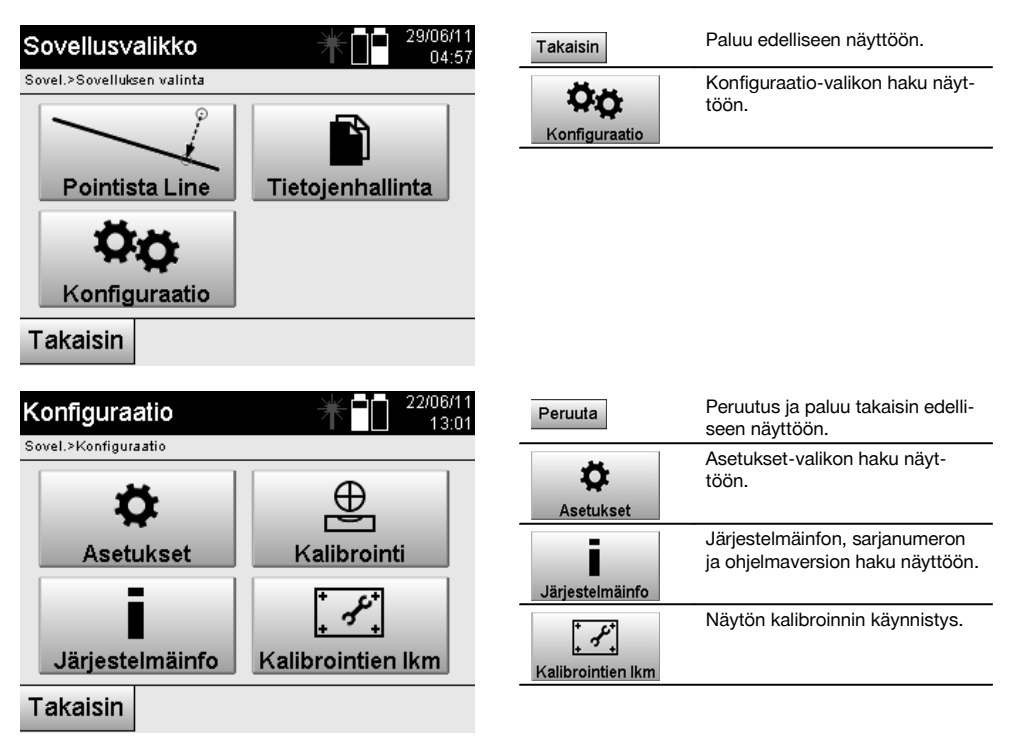

### **8.1.1 Asetukset**

Kulmien ja etäisyyksien asetukset, kulmaresoluutio ja pystykehän asetus nollaan.

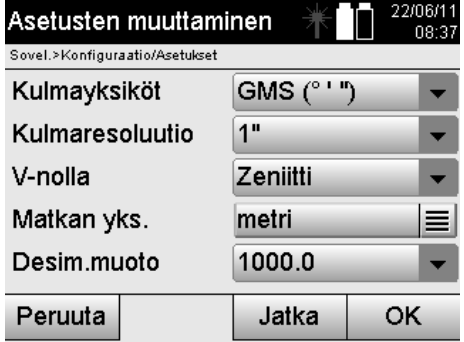

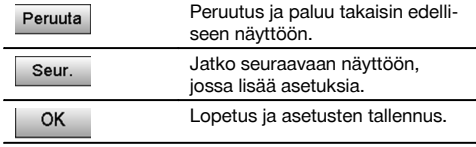

Automaattisen pois päältä kytkeytymisen ja äänimerkin asetukset sekä kielen valinta.

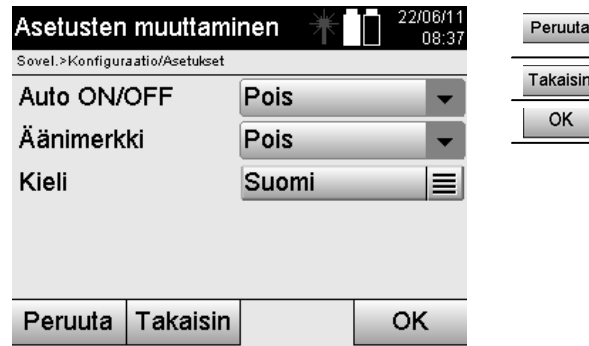

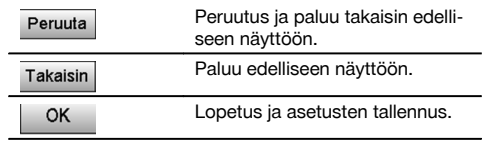

# **Mahdolliset asetukset**

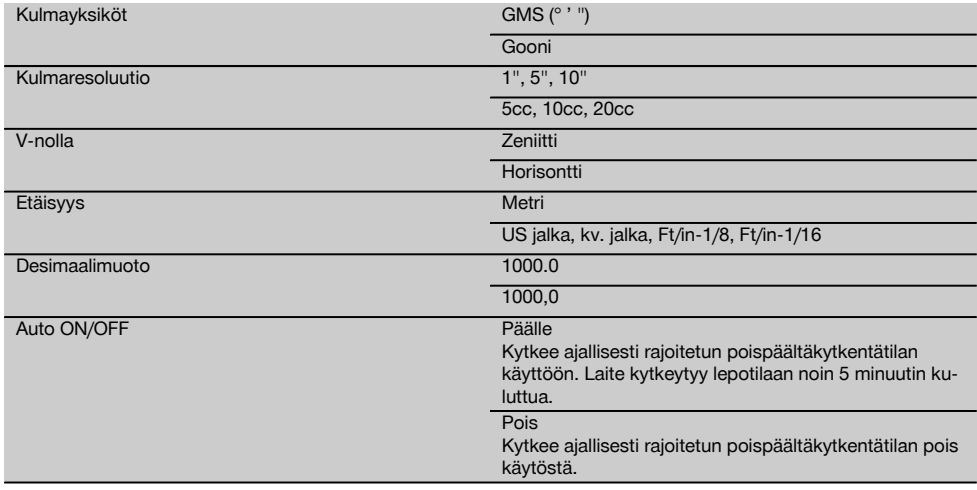

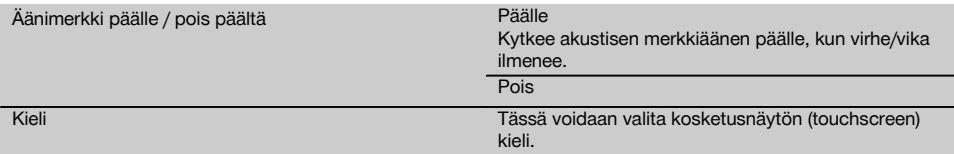

### **8.2 Kellonaika ja päivämäärä**

Laitteessa on elektroninen järjestelmäkello. Kellonaika ja päivämäärä voidaan näyttää eri muodoissa. Lisäksi laitteessa on aikavyöhykkeen asetus sekä kesäaikaan siirtymisen asetus.

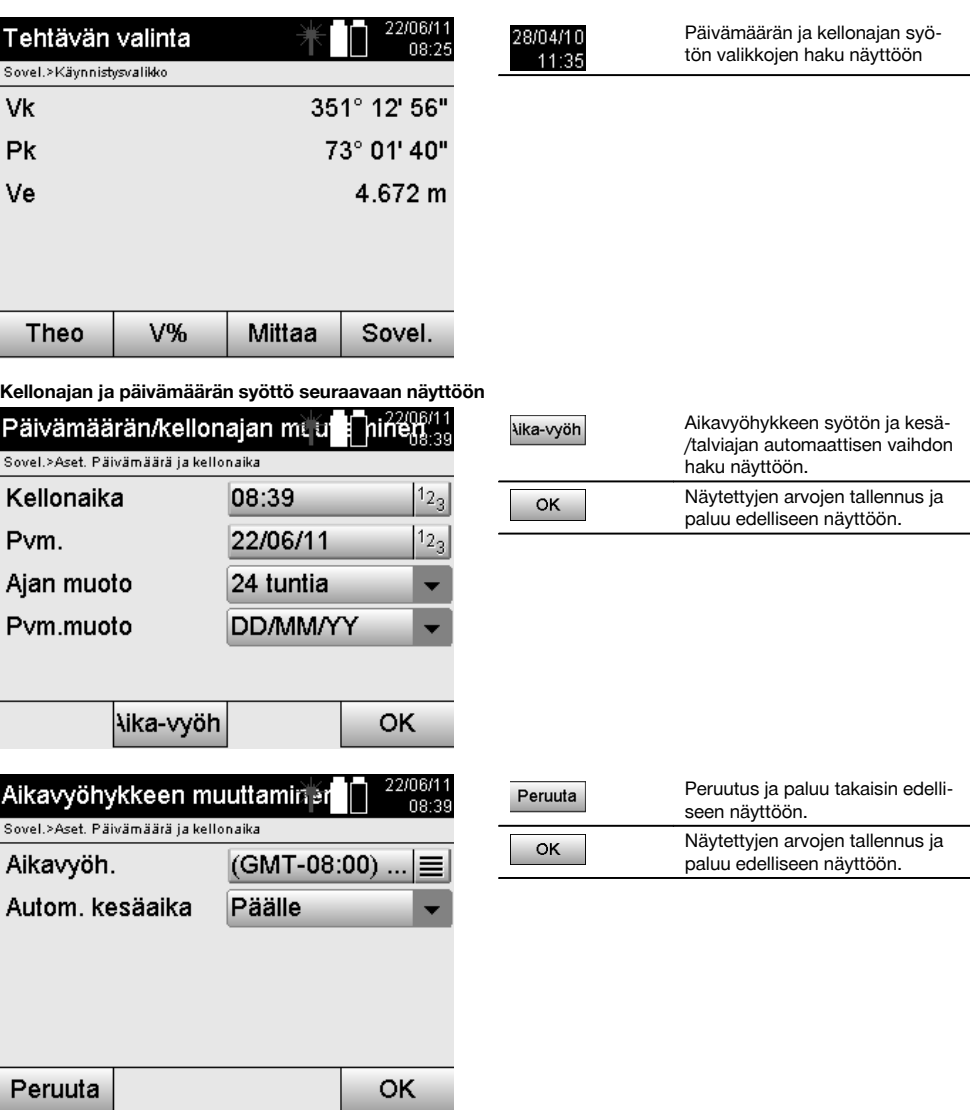

### **Mahdolliset asetukset**

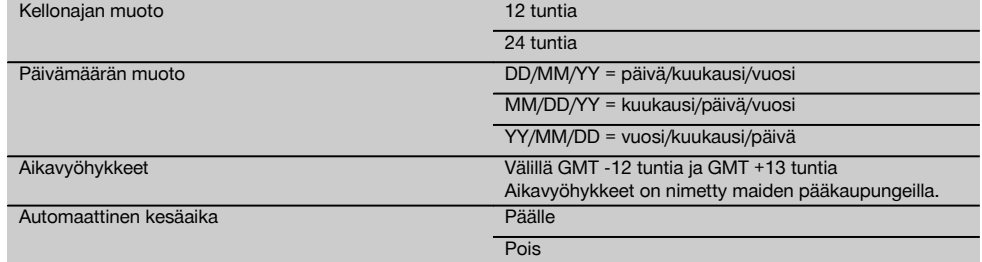

# **9 Toimintovalikko (FNC)**

Toimintovalikko haetaan näyttöön FNC–painikkeella. Tämän valikon voi hakea näyttöön järjestelmän missä vaiheessa tahansa.

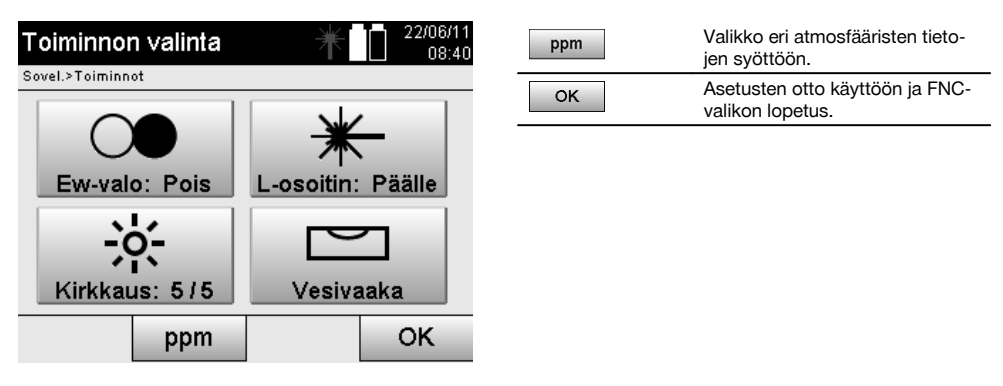

9.1 Osoitinvalo **7** 

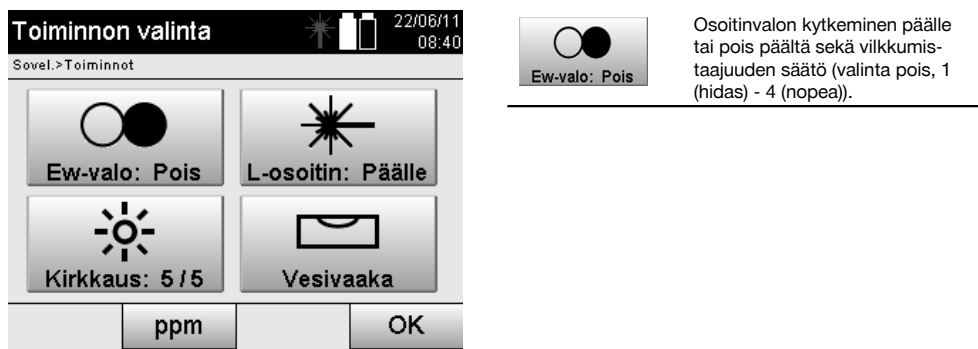

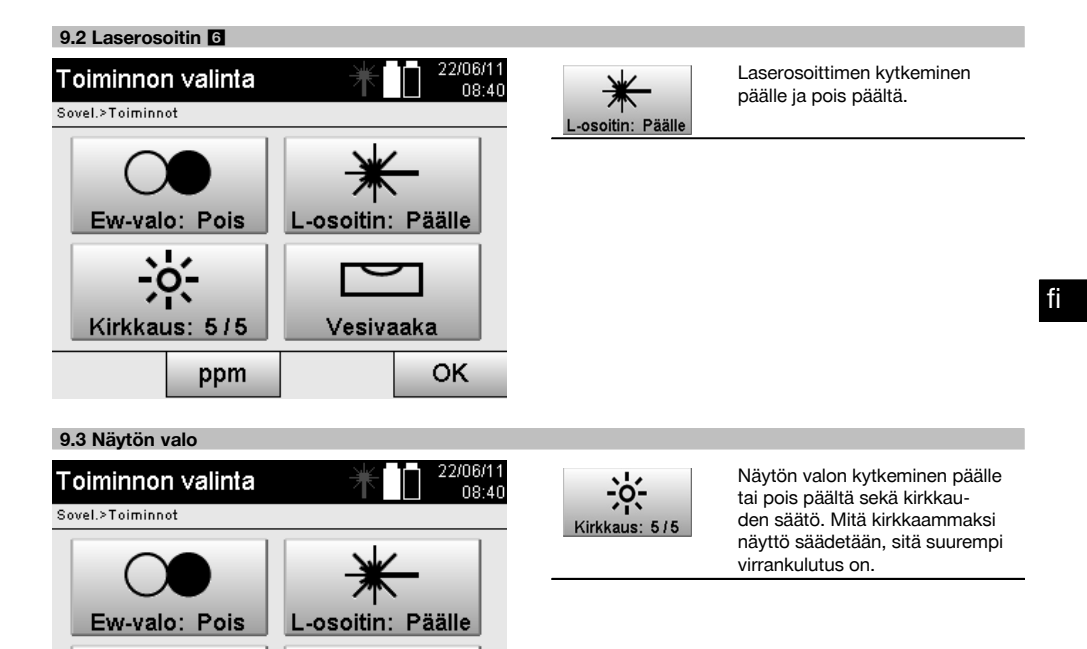

### **9.4 Elektroninen vesivaaka**

ppm

Kirkkaus: 5/5

Ks. kappale 7.7.1 Pystytys maapistettä ja laserluotia käyttäen.

Vesivaaka

#### **9.5 Atmosfääriset korjaukset**

Laite käyttää näkyvää lasersädettä etäisyysmittauksissa.

Kun valo etenee ilmassa, ilman tiheys hidastaa valon nopeutta.

Tämä vaikutus on muuttuva ilman tiheydestä riippuen.

Ilman tiheys riippuu lähinnä ilmanpaineesta ja ilman lämpötilasta, ja selvästi vähemmän vielä ilman kosteudesta.

Jos on tarpeen mitata tarkkoja etäisyyksiä, atmosfääriset vaikutukset on otettava huomioon.

OK

Laite laskee ja korjaa etäisyydet vastaavasti, mutta tätä varten on ensin syötettävä tiedot mittauspaikan ilman lämpötilasta ja ilmanpaineesta.

Nämä parametrit voidaan syöttää käyttäen eri yksiköitä.
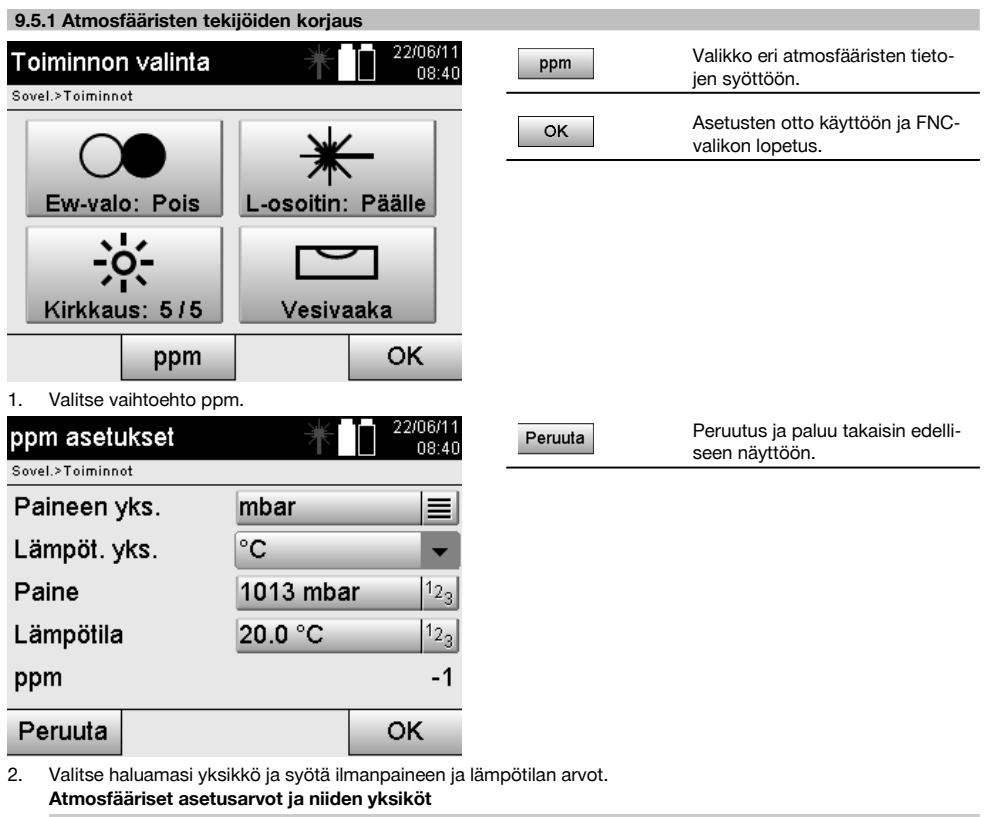

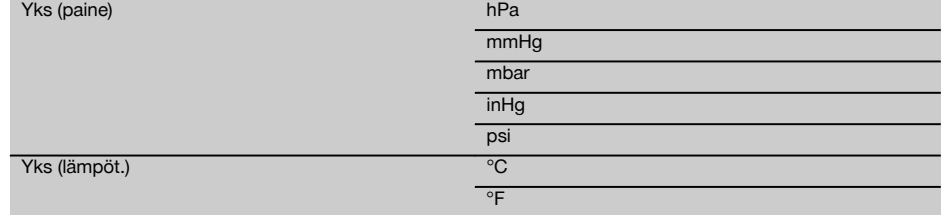

# **10 Sovelluksiin liittyvät toiminnot**

# **10.1 Projektit**

fi

Ennen kuin takymetrillä voidaan suorittaa jokin sovellus, projekti on avattava tai valittava.

Jos vähintään yksi projekti on olemassa, projektin valinta näytetään; jos projekteja ei ole olemassa, näyttö siirtyy uuden projektin luomiseen.

Kaikki tiedot kohdistetaan aktiiviseen projektiin ja tallennetaan vastaavasti.

# **10.1.1 Aktiivisen projektin näyttö**

Jos muistissa jo on yksi tai useampi projekti ja jotakin niistä käytetään aktiivisena projektina, projekti pitää aina jonkin sovelluksen uudelleen käynnistämisen yhteydessä vahvistaa, tai pitää valita toinen projekti tai luoda uusi projekti.

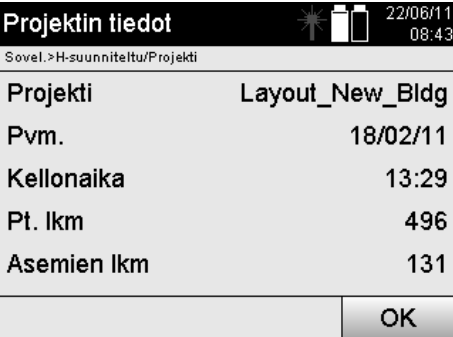

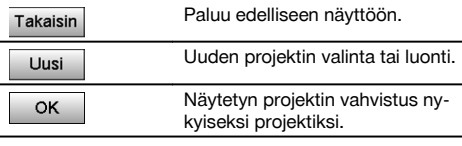

# **10.1.2 Projektin valinta**

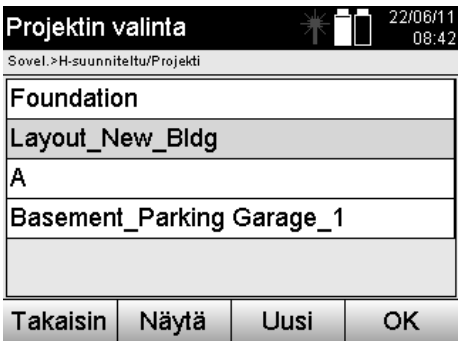

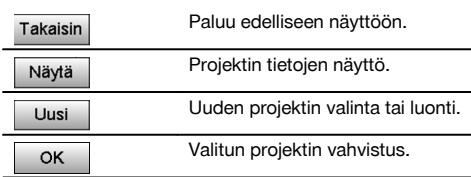

Valitse näytetyistä projekteista se, jota haluat käyttää aktiivisena projektina.

# **10.1.3 Uuden projektin luominen**

Kaikki tiedot kohdistetaan aina johonkin projektiin.

Uusi projekti on luotava, jos tiedot halutaan kohdistaa uudelleen ja jos näitä tietoja halutaan käyttää vain tuossa uudessa yhteydessä.

Kun projekti luodaan, samalla tallentuvat päivämäärä ja kellonaika, ja projektin sisältämien asemien sekä pisteiden lukumäärä asetetaan nollaksi.

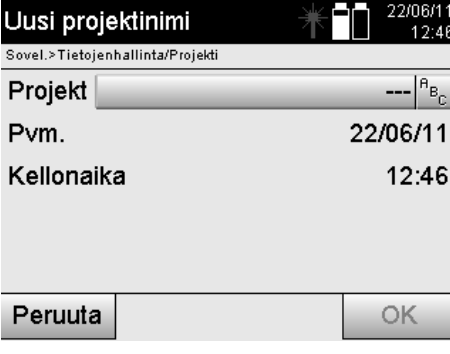

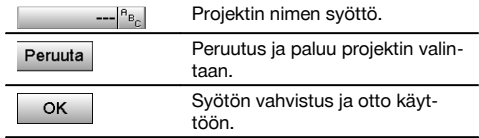

## **HUOMAUTUS**

Jos syöttösi on virheellinen, näyttöön ilmestyy virheilmoitus, joka kehottaa syöttämään uudelleen.

### **10.1.4 Projektin tiedot**

Projektin tiedoilla näytetään projektin nykyinen tila, esimerkiksi luonnin päivämäärä ja kellonaika, asemien lukumäärä ja tallennettujen pisteiden kokonaislukumäärä.

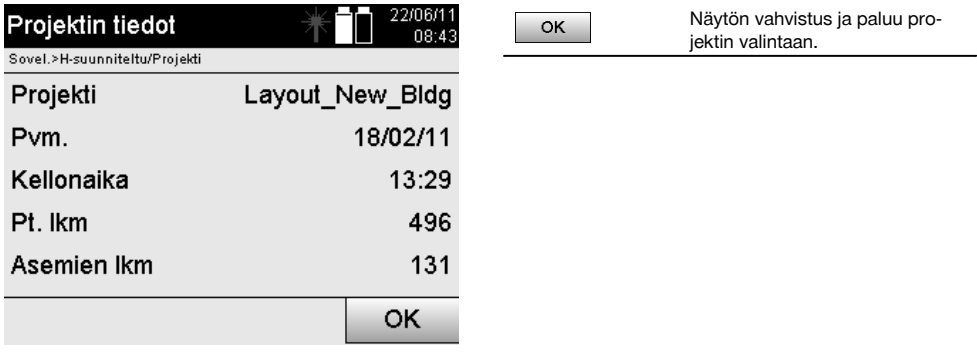

### **10.2 Sijoitus ja orientointi**

Perehdy erityisen huolellisesti tähän kappaleeseen.

Aseman asetus on takymetriä käytettäessä yksi tärkeimmistä tehtävistä, joka on suoritettava erityisen huolellisesti. Tällöin yksinkertaisin ja varmin tapa on pystyttää laite maapisteen kohdalle ja käyttää luotettavaa tähtäyspistettä. Tavan "Vapaa sijoitus" erilaiset mahdollisuudet kyllä merkitsevät lisää joustavuutta laitteen käyttöön, mutta siihen liittyy kuitenkin vaaroja kuten virheiden huomaamatta jäämistä, kertautuvia virheitä jne.

Lisäksi tämän tavan käyttö vaatii kokemusta laitteen sijoittamisesta suhteessa vertailupisteisiin, joita sijaintilaskennassa käytetään.

#### **HUOMAUTUS**

Ota siis huomioon: Jos asema on väärä, kaikki tästä asemasta tehdyt mittaukset ovat virheellisiä – eli siis oikeastaan kaikki tehdyt työt kuten mittaukset, suunniteltu-pisteet jne. ovat virheellisiä.

#### **10.2.1 Yhteenveto**

Tietyissä sovelluksissa, joissa käytetään absoluuttisia sijainteja, on laitteen fyysisen pystytyksen tai aseman pystytyksen jälkeen myös määritettävä aseman sijainnin tiedot, koska sovelluksen on tiedettävä missä sijainnissa laite on. Tämä sijainti voidaan määrittää joko koordinaateilla tai pystytysakselipystytyksellä.

Tätä prosessia kutsutaan nimellä **aseman asetus**.

Laitteen sijainnin tietämisen ohella on tarpeen tietää myös minkä suuntaiset vertailulinjat ovat ja mikä päälinjan suunta on.

Pääakselin suunta on koordinaattien yhteydessä useimmiten pohjoiseen, tai pystytyslinjojen yhteydessä pääakselin suunta on pystytyslinjan suunta.

Vertailulinjojen suunnan tietäminen on tarpeen, koska vaakaosakehän "nollamerkkiä" kierretään samansuuntaisesti tai päälinjan suuntaan.

Tätä prosessia kutsutaan nimellä **orientointi**.

Aseman määrityksen mahdollisuuksia voidaan käyttää kahdessa järjestelmässä.

Joko pystytyslinjajärjestelmässä, jossa pituudet ja suorakulmaiset etäisyydet ovat olemassa tai syötetään, tai suorakulmaisessa koordinaattijärjestelmässä.

Asema- tai mittausjärjestelmä määritetään aseman määrityksessä.

### **Neljä mahdollisuutta laiteaseman määrittämiseen**

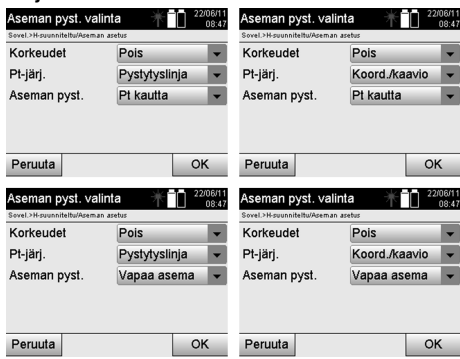

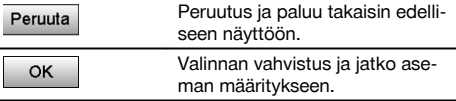

### **HUOMAUTUS**

Aseman asetus -prosessi sisältää aina sijainnin määrityksen ja orientoinnin.

Kun käynnistetään jokin neljästä sovelluksesta, esimerkiksi vaakasuunnittelu, pystysuunnittelu, rakennettu tai mittaus ja tallennus, pitää määrittää asema ja orientointi.

Jos lisäksi käytetään korkeuksia, ts. kohdekorkeudet pitää määrittää tai suunnitella, on lisäksi tarpeen määrittää laitteen kaukoputken keskipistekorkeus.

#### **Aseman pystytysmahdollisuuksien yhteenveto (6 vaihtoehtoa)**

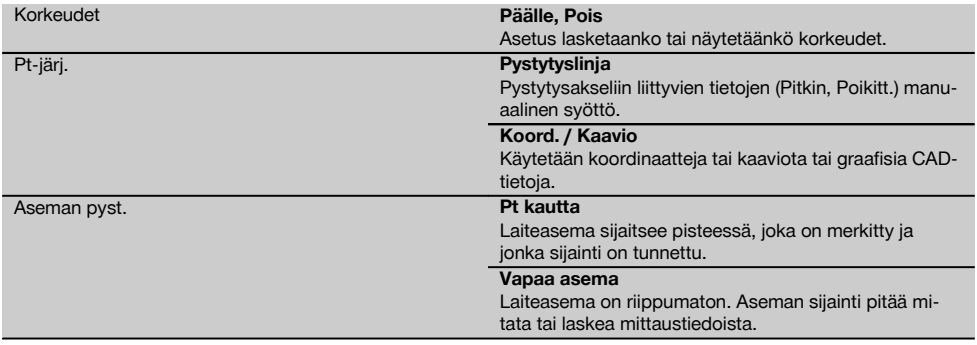

### **10.2.2 Aseman asetus pystytyslinjan pisteellä**

Monien rakennuselementtien mitoituksessa tai sijoituskuvauksessa viitataan suunnitelman pystytyslinjoihin. Takymetrillä voidaan käyttää myös pystytyslinjoja ja niihin liittyviä mitoituksia.

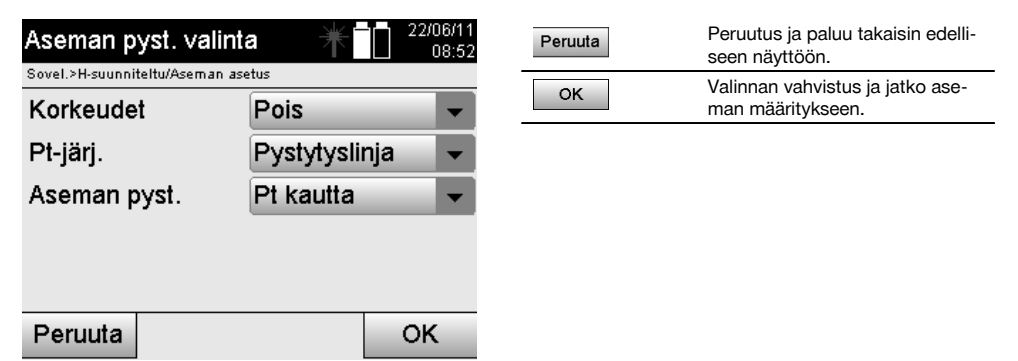

### **Laitteen pystytys pystytyslinjan pisteeseen**

Laite pystytetään pystytyslinjalle merkityn pisteen kohdalle, josta mitattavat pisteet tai elementit ovat hyvin nähtävissä. Erityisesti on varmistettava, että laite on kunnolla ja tukevasti kiinnitetty jalustaan.

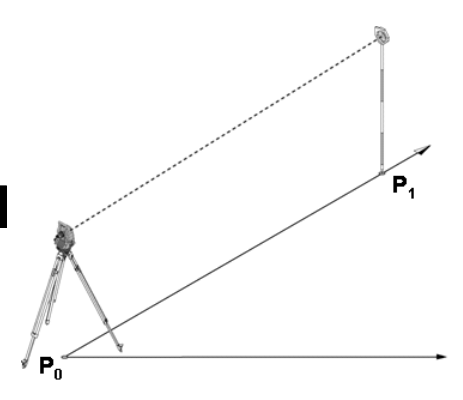

Laitesijainti **P0** ja orientointipiste **P1** ovat samalla pystytyslinjalla.

### **10.2.2.1 Asemapisteen syöttö**

Asemapisteelle tai laitteen sijaintipisteelle pitää yksiselitteistä tunnistamista varten antaa nimi, koska asematietojen tallentamisen vuoksi tarvitaan pisteiden yksiselitteiset nimet.

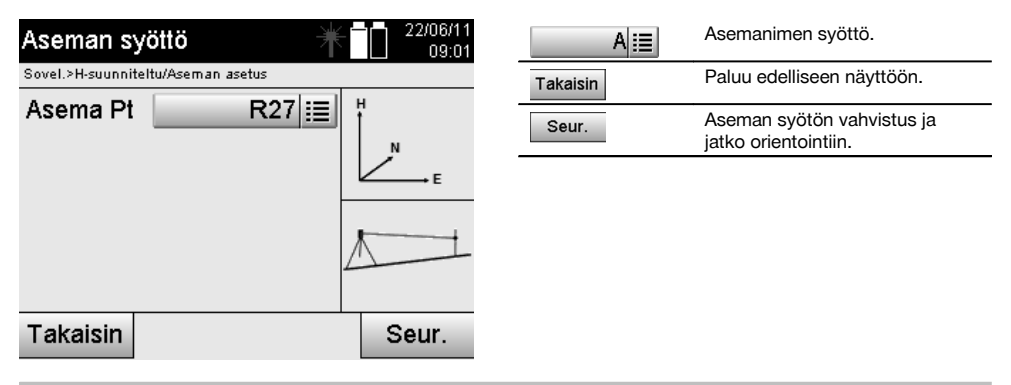

# **10.2.2.2 Tähtäyspisteen syöttö**

Orientointipisteelle on syötettävä nimi, jolla pisteen yksiselitteisesti tunnistaa tallennetuista tiedoista.

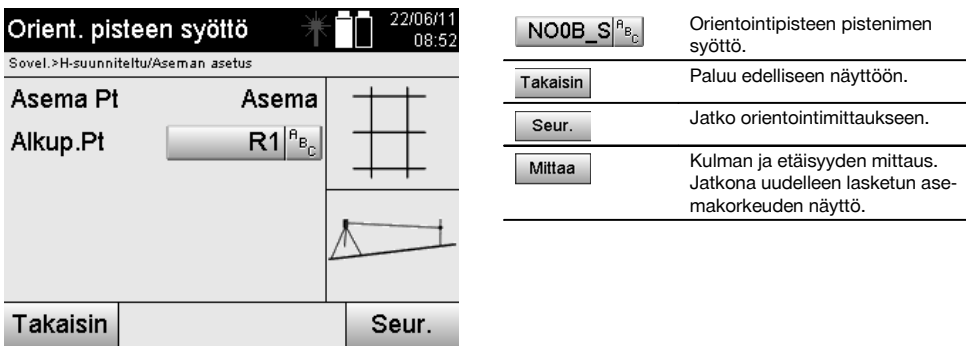

Kun orientointipisteelle on syötetty nimi, pitää tehdä "mittaus" orientointipisteeseen nähden. Tätä varten pitää tähdätä mahdollisimman tarkasti orientointipisteeseen tai tähtäyspisteeseen.

### **10.2.2.3 Aseman asetus pystytyslinjan avulla**

Kun kulmamittaus orientoitumista varten on tehty, asema asetetaan välittömästi sen jälkeen.

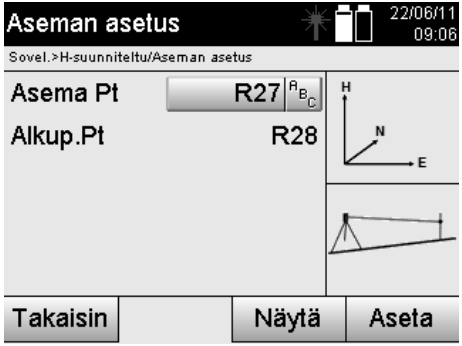

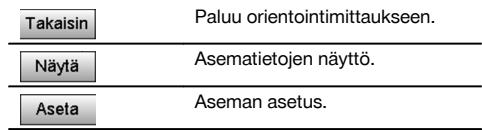

#### **HUOMAUTUS**

Asema tallennetaan aina sisäiseen muistiin. Jos aseman nimi on jo olemassa muistissa, asema pitää tässä kohdassa nimetä uudelleen tai antaa uuden aseman nimi.

#### **Aseman asettamisen jälkeen jatketaan varsinaisesti valitulla pääsovelluksella.**

### **10.2.2.4 Linjan siirto ja kierto**

#### **Linjan siirto**

Linjan alkupistettä voidaan siirtää, jotta toista vertailukohtaa voidaan käyttää koordinaattijärjestelmän perustana. Jos syötetty arvo on positiivinen, linja liikkuu eteenpäin, ja negatiivisella arvolla taaksepäin. Positiivisen arvon yhteydessä alkupiste siirtyy oikealle ja negatiivisella vasemmalle.

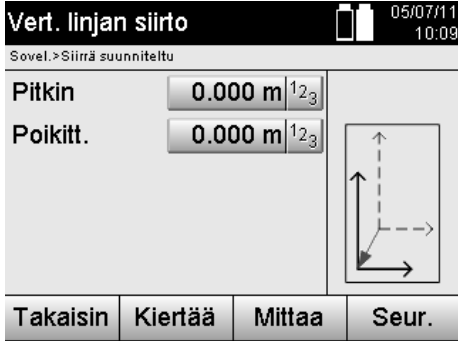

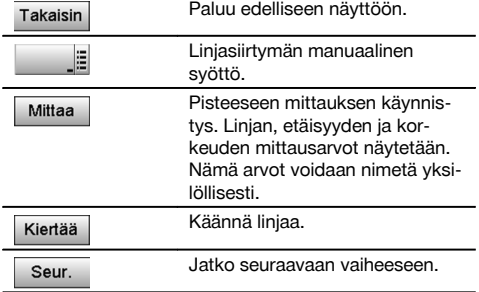

#### **Linjan kierto**

Linjan suuntaa voidaan kiertää alkupisteen ympäri. Jos syötetty arvo on positiivinen, linja kiertyy myötäpäivään, ja negatiivisella arvolla vastapäivään.

fi

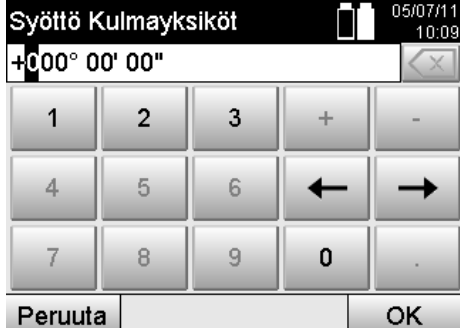

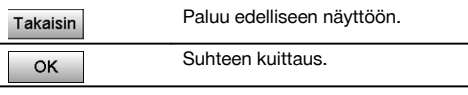

**Aseman asettamisen jälkeen jatketaan varsinaisesti valitulla pääsovelluksella.**

#### **10.2.3 Vapaa sijoitus pystytyslinjojen avulla**

Vapaan sijoituksen avulla voidaan aseman sijainti määrittää mittaamalla kulmat ja etäisyydet kahteen vertailupisteeseen. Vapaan pystytyksen mahdollisuutta käytetään silloin, kun ei ole mahdollista pystyttää pystytyslinjan johonkin pisteeseen tai jos näkyvyys mitattaviin sijainteihin on estynyt.

Vapaata pystytystä tai vapaata sijoitusta käytettäessä on oltava erityisen huolellinen.

Aseman määrittämiseksi tehdään lisämittauksia, ja lisämittauksiin liittyy aina virheiden mahdollisuus.

Lisäksi on varmistettava, että geometristen olosuhteiden perusteella saadaan käyttökelpoinen sijainti.

Laite tarkastaa aina geometriset olosuhteet, jotta käyttökelpoinen sijainti voidaan laskea, ja tarvittaessa laite varoittaa kriittisistä tilanteista.

Laitteen käyttäjän velvollisuus on kuitenkin olla erityisen tarkkana – sillä ohjelmakaan ei pysty huomaamaan aivan kaikkea.

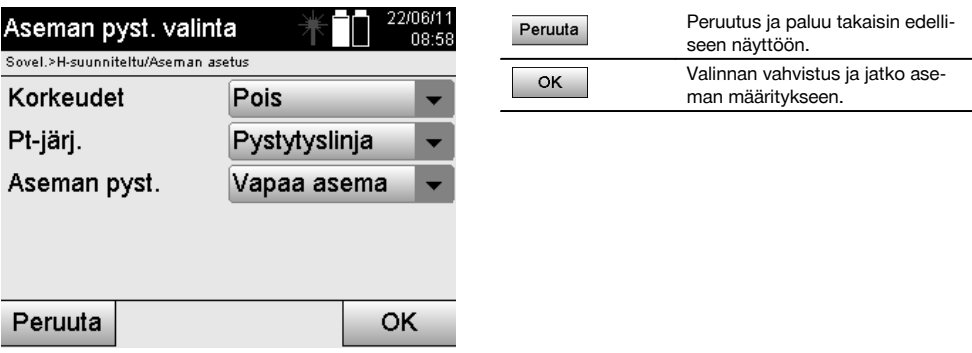

#### **Laitteen vapaa pystytys pystytyslinjan avulla**

Laitteen vapaata pystytystä varten pitää etsiä esteetön, selkeä paikka siten, että kaksi saman pystytyslinjan vertailupistettä ovat hyvin näkyvissä ja että samalla on mahdollisimman hyvä näkyvyys mitattaviin pisteisiin.

Joka tapauksessa on järkevää asettaa ensin maahan merkki, jonka päälle laite sitten pystytetään. Siten aina myöhemmin on mahdollista tarkastaa sama sijainti uudelleen, jotta mahdolliset epävarmuustekijät saadaan poistettua.

Seuraavaksi mitattujen vertailupisteiden pitää olla samalla pystytyslinjalla, tai jos linjaa ei ole käytettävissä, pystytyslinja tai vertailulinja määritetään.

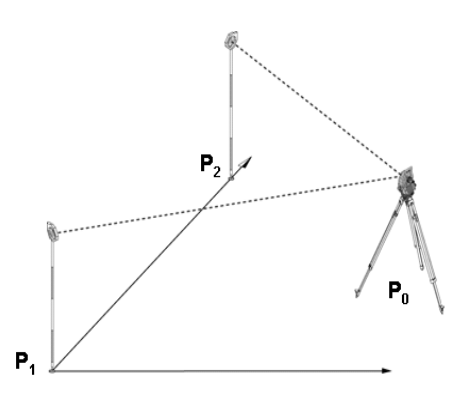

Laitteen sijainti **P0** on pystytyslinjan ulkopuolella. Mittaus ensimmäiseen vertailupisteeseen **P1** määrittää pystytyslinjan alkupään, kun taasen toinen vertailupiste **P2** kertoo pystytyslinjan suunnan laitteen järjestelmälle. Seuraavissa sovelluksissa pituusarvojen pystytyslinjan suuntainen laskenta alkaa arvosta 0.000 ensimmäisen vertailupisteen kohdalla.

Poikittaisarvot ovat suorakulmaisia etäisyyksiä pystytyslinjaan.

## **10.2.3.1 Mittaus pystytyslinjan ensimmäiseen vertailupisteeseen**

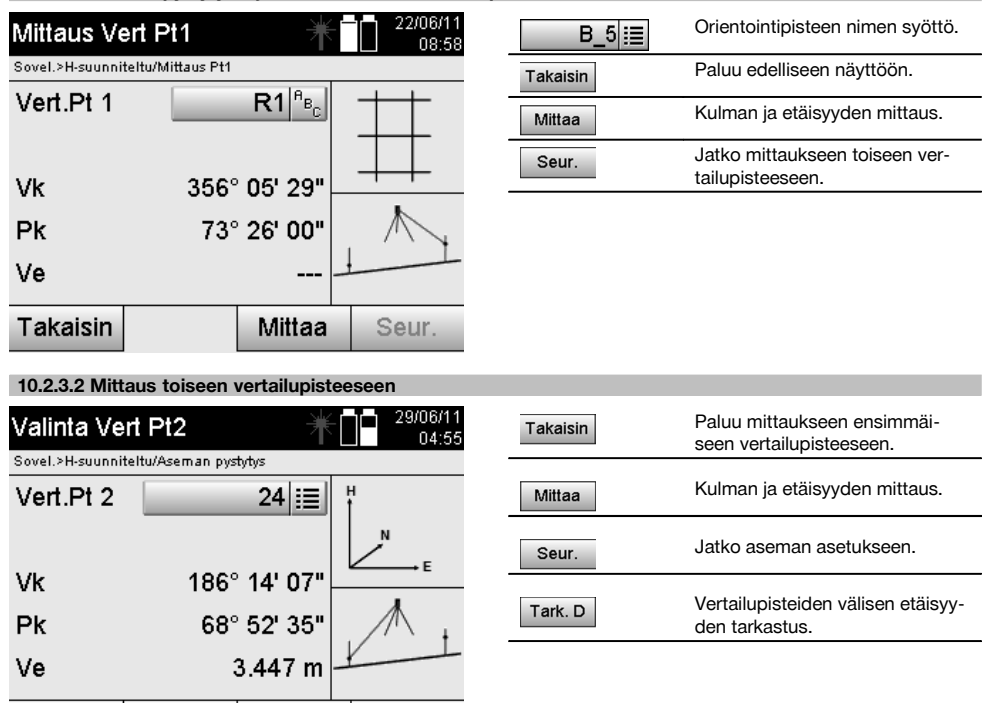

Jatka tarkastamalla aseman ja orientointipisteen välinen etäisyys kuten kyseisessä kappaleessa on selostettu.

Seur.

Tark, D

Mittaa

Takaisin

### **10.2.3.3 Aseman asetus**

Kun kulmamittaus orientoitumista varten on tehty, asema asetetaan välittömästi sen jälkeen.

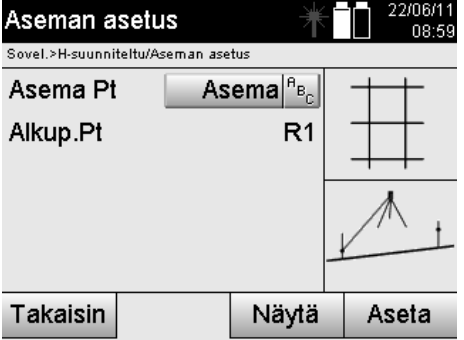

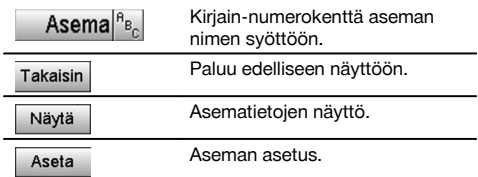

#### **HUOMAUTUS**

Asema tallennetaan aina sisäiseen muistiin. Jos aseman nimi on jo olemassa muistissa, asema pitää tässä kohdassa nimetä uudelleen tai antaa uuden aseman nimi.

Jatka linjan kiertämisellä ja siirtämisellä kuten kyseisessä kappaleessa on selostettu.

### **10.2.4 Aseman asetus pisteen koordinaateilla**

Monilla työmailla on olemassa mittauksista saatuja pisteitä, joiden koordinaatit ovat tiedossa, tai myös tiedetään rakennuselementtien, pystytyslinjojen, perustusten jne. sijainteja, jotka on esitetty koordinaateilla.

Tällaisissa tapauksissa voidaan aseman pystytyksessä valita käytetäänkö koordinaatti- vaiko pystytyslinjajärjestelmää.

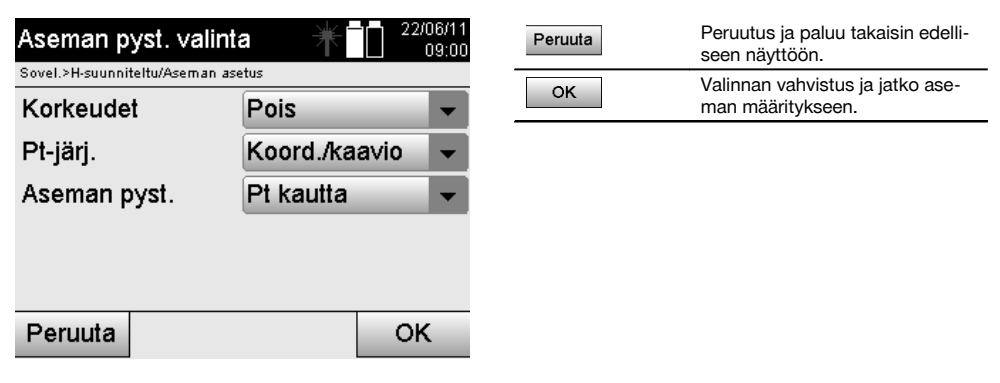

### **Laitteen pystytys pisteeseen koordinaatteja käyttäen**

Laite pystytetään sellaisen merkityn maapisteen kohdalle, jonka koordinaatit ovat tiedossa ja josta mitattavat pisteet tai elementit ovat hyvin nähtävissä.

Erityisesti on varmistettava, että laite on kunnolla ja tukevasti kiinnitetty jalustaan.

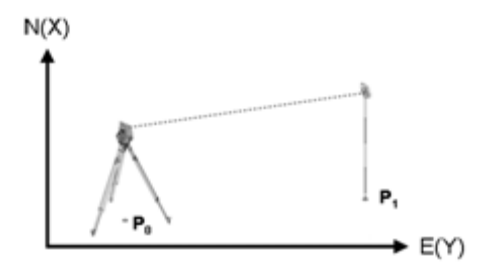

Laitesijainti on koordinaattipisteessä **P0** ja sillä tähdätään orientointia varten toiseen koordinaattipisteeseen **P1**. Laite laskee sijainnin koordinaattijärjestelmässä.

Jotta orientointipiste voidaan paremmin tunnistaa, voidaan mitata etäisyys ja verrata sitä koordinaatteihin.

#### **HUOMAUTUS**

Siten saavutetaan parempi varmuus oikean orientointipisteen tunnistamisesta. Jos koordinaattipisteeseen P0 liittyy myös korkeustieto, sitä käytetään ensin asemakorkeutena. Ennen aseman lopullista asettamista asemakorkeus voidaan määrittää uudelleen tai sitä voidaan muuttaa milloin tahansa.

Orientointipiste on ratkaisevan tärkeä oikean suunnan laskentaa varten, minkä vuoksi se pitää valita ja mitata huolellisesti.

#### **10.2.4.1 Aseman sijainnin syöttö**

Asemapisteelle tai laitteen sijaintipisteelle pitää syöttää yksiselitteistä tunnistamista varten nimi, ja tähän nimeen pitää kohdistua koordinaattisijainti.

Tai siis asemapiste voi olla tallennettuna pisteenä projektissa, tai koordinaatit pitää syöttää manuaalisesti.

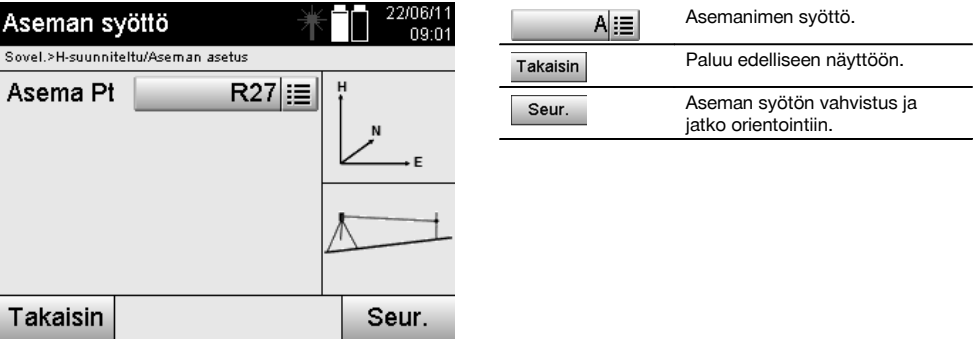

Kun asemapisteelle syötetään nimi, siihen kohdistuvat koordinaatit tai sijainnit etsitään tallennetuista grafiikkatiedoista. Jos mitään pistedataa annetulla nimellä ei ole olemassa, koordinaatit pitää syöttää manuaalisesti.

#### **10.2.4.2 Tähtäyspisteen syöttö**

Tähtäyspisteelle pitää syöttää yksiselitteistä tunnistamista varten nimi, ja tähän nimeen pitää kohdistua koordinaattisijainti.

Tähtäyspisteen pitää olla tallennettuna pisteenä olemassa projektissa, tai koordinaatit pitää syöttää manuaalisesti.

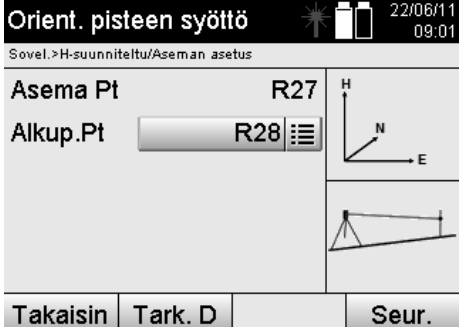

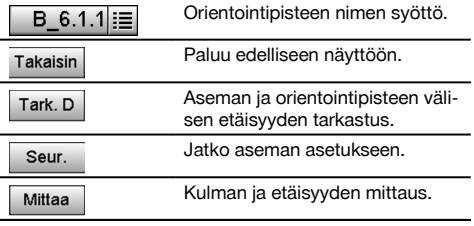

### **HUOMAUTUS**

fi

Kun orientointipisteelle syötetään nimi, siihen kohdistuvat koordinaatit tai sijainnit etsitään grafiikkatiedoista. Jos mitään pistedataa tällä nimellä ei ole olemassa, koordinaatit pitää syöttää manuaalisesti.

### **Aseman ja orientointipisteen välisen etäisyyden vaihtoehtoinen tarkastus**

Kun tähtäyspiste on syötetty, siihen on tähdättävä tarkasti orientointimittauksen tekemiseksi.

Orientointimittauksen jälkeen on tarjolla mahdolisuus tehdä aseman ja orientointipisteen välinen etäisyysmittaus. Se on tarkoitettu avuksi, jolla tarkastetaan oikean pisteen valinta ja oikea tähtäys tähän pisteeseen. Se myös näyttää kuinka hyvin mitattu etäisyys vastaa koordinaateista laskettua etäisyyttä.

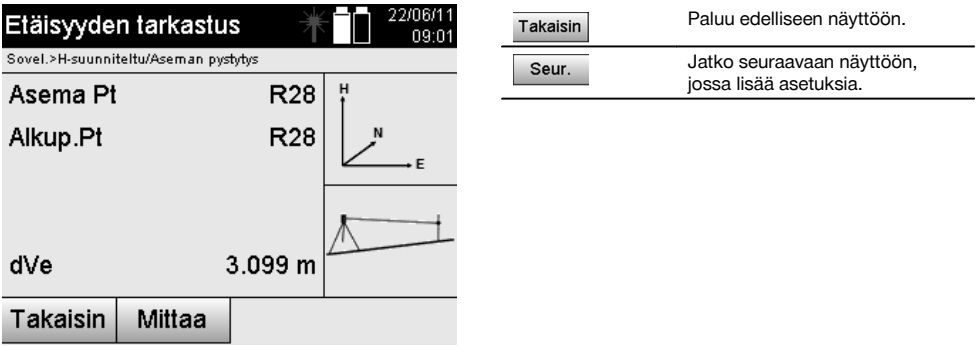

Näyttö dVe on mitatun etäisyyden ja koordinaateista lasketun etäisyyden välinen laskettu ero.

Jatka-painiketta painamalla voidaan tarkastaa muita pisteitä. Näyttöön ilmestyy dHD:n lisäksi myös dHz:n arvo, joka on mitatun vaakakulman ja koordinaateista lasketun vaakakulman välinen ero.

### **10.2.4.3 Aseman asetus**

Asema tallennetaan aina sisäiseen muistiin.

Jos aseman nimi on jo olemassa muistissa, asema **pitää** tässä kohdassa nimetä uudelleen tai antaa uuden aseman nimi.

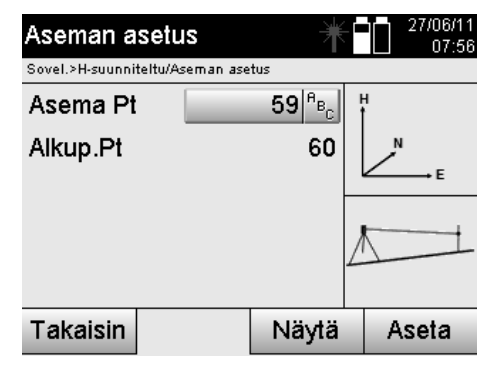

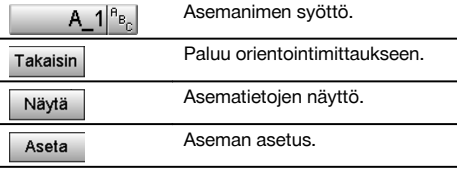

# **10.2.5 Vapaa sijoitus koordinaateilla**

Vapaan sijoituksen avulla voidaan aseman sijainti määrittää mittaamalla kulmat ja etäisyydet kahteen vertailupisteeseen. Vapaan pystytyksen mahdollisuutta käytetään silloin, kun ei ole mahdollista pystyttää pystytyslinjan johonkin pisteeseen tai jos näkyvyys mitattaviin sijainteihin on estynyt.

Vapaata pystytystä tai vapaata sijoitusta käytettäessä on oltava erityisen huolellinen.

Aseman määrittämiseksi tehdään lisämittauksia, ja lisämittauksiin liittyy aina virheiden mahdollisuus.

Lisäksi on varmistettava, että geometristen olosuhteiden perusteella saadaan käyttökelpoinen sijainti.

Laite tarkastaa aina geometriset olosuhteet, jotta käyttökelpoinen sijainti voidaan laskea, ja tarvittaessa laite varoittaa kriittisistä tilanteista.

Laitteen käyttäjän velvollisuus on kuitenkin olla erityisen tarkkana – sillä ohjelmakaan ei pysty huomaamaan aivan kaikkea.

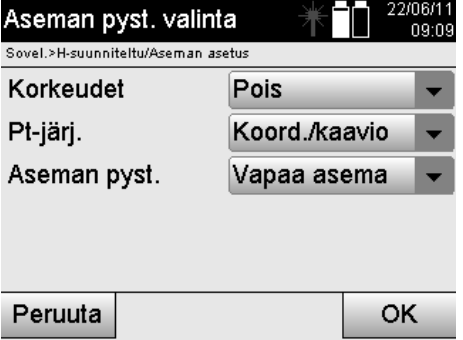

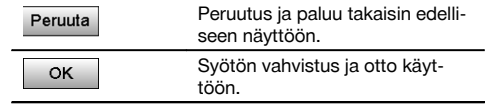

#### **Laitteen vapaa pystytys koordinaateilla**

Laitteen vapaata pystytystä varten pitää etsiä esteetön, selkeä paikka siten, että kaksi koordinaattipistettä ovat hyvin näkyvissä ja että samalla on mahdollisimman hyvä näkyvyys mitattaviin pisteisiin.

Joka tapauksessa on järkevää asettaa ensin maahan merkki, jonka päälle laite sitten pystytetään.

Siten aina myöhemmin on mahdollista tarkastaa sama sijainti uudelleen, jotta mahdolliset epävarmuustekijät saadaan poistettua.

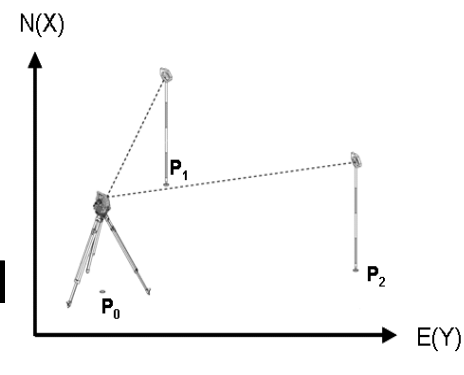

Laite sijaitsee vapaassa pisteessä **P0** ja mittaa peräjälkeen kulmat ja etäisyydet kahteen koordinaateilla merkittyihin vertailupisteisiin **P1** ja **P2**.

Sitten laitteen sijainti **P0** määritetään mittausten perusteella kumpaankin vertailupisteeseen nähden.

### **HUOMAUTUS**

Jos kumpaankin tai toiseen vertailupisteeseen liittyy korkeustieto, asemakorkeus lasketaan automaattisesti. Ennen aseman lopullista asettamista asemakorkeus voidaan määrittää uudelleen tai sitä voidaan muuttaa milloin tahansa.

**10.2.5.1 Mittaus ensimmäiseen vertailupisteeseen**

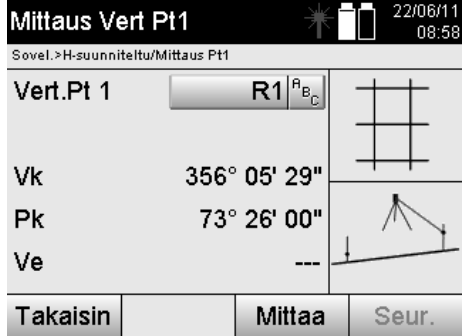

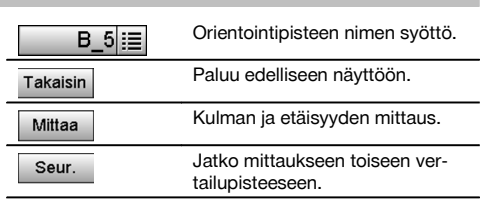

Tähän liittyvät koordinaatit tai sijainnit etsitään tallennetuista grafiikkatiedoista. Jos mitään pistedataa tällä nimellä ei ole olemassa, koordinaatit pitää syöttää manuaalisesti.

**10.2.5.2 Mittaus toiseen vertailupisteeseen**

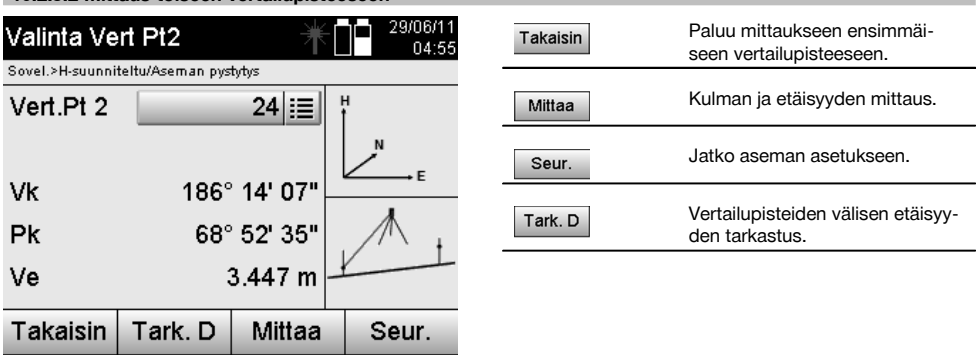

Jatka tarkastamalla aseman ja orientointipisteen välinen etäisyys kuten kyseisessä kappaleessa on selostettu.

#### **10.2.5.3 Aseman asetus**

Asema tallennetaan aina sisäiseen muistiin.

Jos aseman nimi on jo olemassa muistissa, asema **pitää** tässä kohdassa nimetä uudelleen tai antaa uuden aseman nimi.

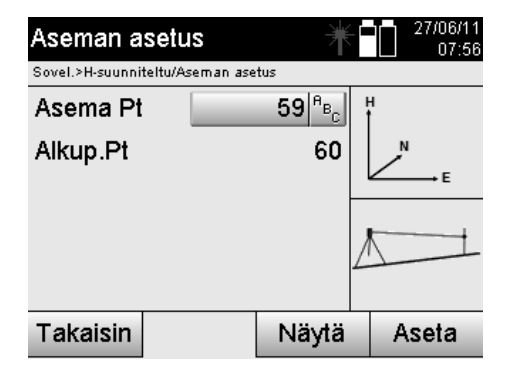

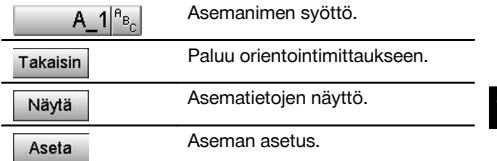

### **10.3 Korkeuksien käyttö**

Jos sijoittamisessa ja orientoinnissa lisäksi käytetään korkeuksia, ts. kohdekorkeudet pitää määrittää tai suunnitella, on lisäksi tarpeen määrittää laitteen kaukoputken keskipistekorkeus. Korkeus voidaan määrittää kahdella eri tavalla:

- 1. Jos maapisteen korkeus tiedetään, mitataan välinekorkeus näistä molemmista saadaan kaukoputken keskipistekorkeus.
- 2. Pisteeseen tai merkintään, jonka korkeus tiedetään, tehdään kulma- ja etäisyysmittaus, ja siten määritetään "mittauksella" kaukoputken keskipistekorkeus tai otetaan se takautuvasti käyttöön.

#### **10.3.1 Aseman asetus pystytyslinjan avulla (vaihtoehto Korkeus "Päälle")**

Jos vaihtoehdoksi valitaan korkeuden kanssa, aseman asetuksen näytössä näytetään asemakorkeus. Sen voi vahvistaa tai määrittää uudelleen.

### **Uuden asemakorkeuden määritys**

Asemakorkeus voidaan määrittää kahdella eri tavalla:

- 1. Asemakorkeuden manuaalinen syöttö suoraan.
- 2. Asemakorkeuden määritys syöttämällä korkomerkin korkeus manuaalisesti ja mittaamalla V-kulma ja etäisyys.

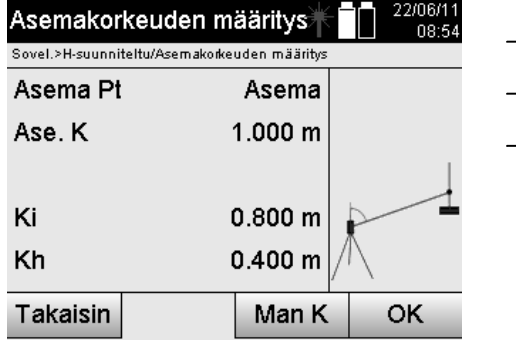

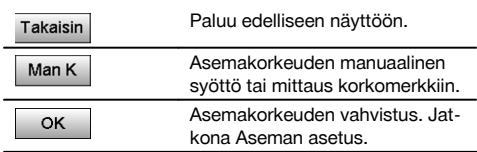

### **1. Asemakorkeuden manuaalinen syöttö suoraan**

Kun edellisessä näytössä on valittu uuden asemakorkeuden määrityksen vaihtoehto, voidaan tässä syöttää manuaalisesti uusi asemakorkeus.

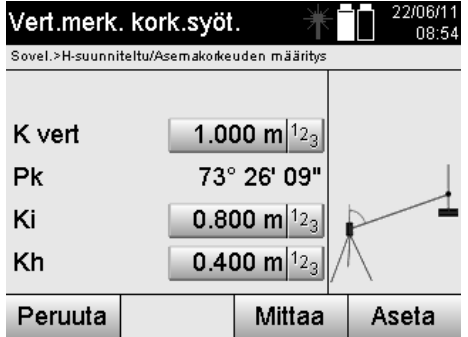

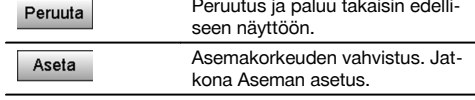

### **2. Asemakorkeuden määritys korkeustiedolla ja mittaamalla V-kulma ja etäisyys**

Syöttämällä vertailukorkeus, välinekorkeus ja heijastinkorkeus sekä tekemällä V-kulman ja etäisyyden mittaus siirretään asemakorkeus korkomerkistä takaisin asemaan.

Tätä varten pitää ehdottomasti syöttää oikea välinekorkeus ja heijastinkorkeus.

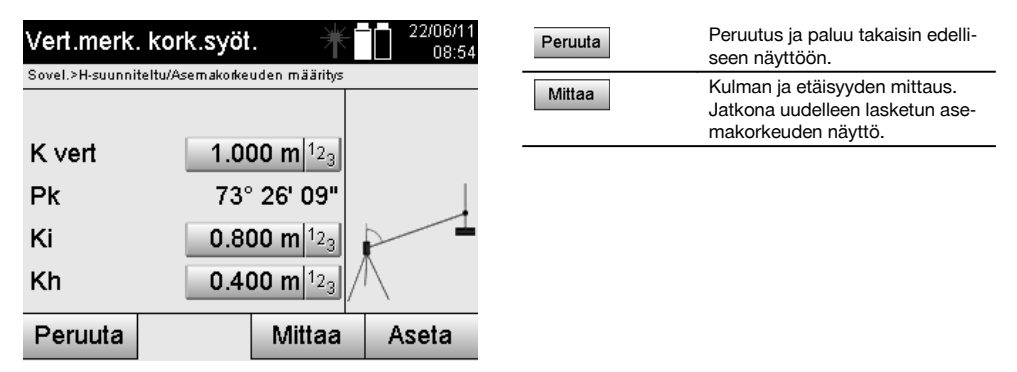

### **Uudelleen lasketun asemakorkeuden näyttö mittauksen jälkeen**

Kulma- ja etäisyysmittauksen jälkeen näytetään uusi laskettu asemakorkeus, joka voidaan vahvistaa tai peruuttaa.

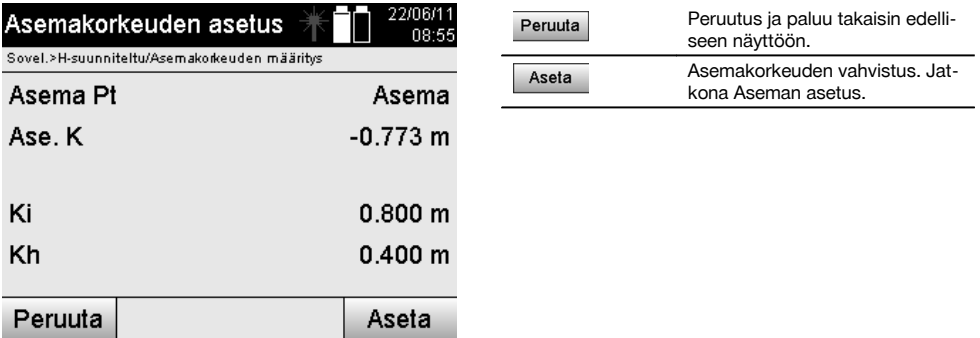

### **Aseman asetus**

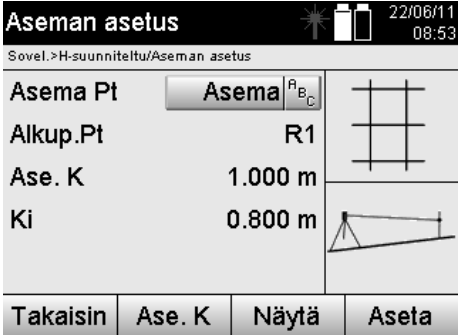

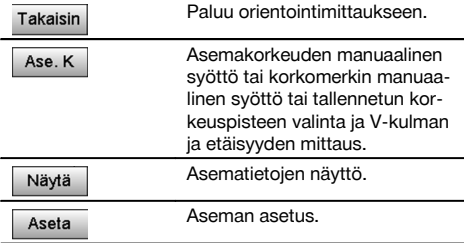

### **HUOMAUTUS**

Jos vaihtoehto "Korkeudet" on valittuna, asemalle pitää asettaa korkeus tai asemakorkeudelle pitää olla olemassa arvo.

#### **HUOMAUTUS**

Asema tallennetaan aina sisäiseen muistiin, ja jos aseman nimi on jo olemassa muistissa, asema pitää tässä kohdassa nimetä uudelleen tai antaa uuden aseman nimi.

### **Aseman asettamisen jälkeen jatketaan varsinaisesti valitulla pääsovelluksella.**

#### **10.3.2 Aseman asetus koordinaateilla (vaihtoehto Korkeus "Päälle")**

#### **Uuden asemakorkeuden määritys**

Asemakorkeus voidaan määrittää kolmella eri tavalla:

- Asemakorkeuden manuaalinen syöttö suoraan
- Asemakorkeuden määritys syöttämällä korkomerkin korkeus manuaalisesti ja mittaamalla V-kulma ja etäisyys.  $\bullet$
- Asemakorkeuden määritys valitsemalla datamuistista piste korkeustietoineen ja mittaamalla V-kulma ja etäisyys tähän pisteeseen.

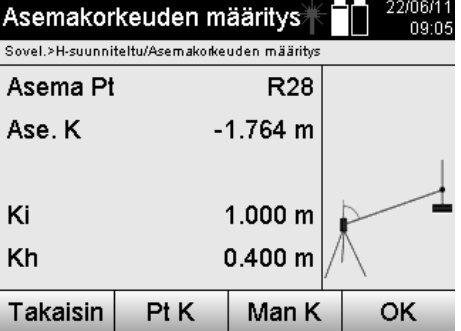

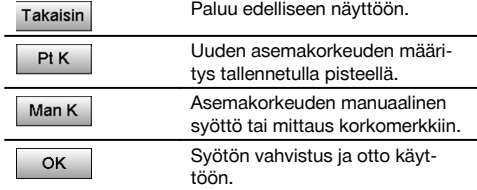

#### **1. Asemakorkeuden manuaalinen syöttö suoraan**

Kun edellisessä näytössä on valittu uuden asemakorkeuden määrityksen vaihtoehto, voidaan tässä syöttää manuaalisesti uusi asemakorkeus.

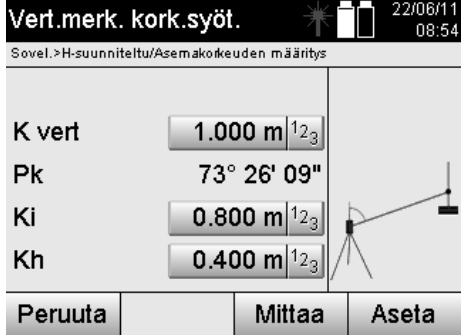

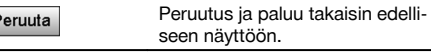

Aseta

F

Aseman asetus.

# **2. Asemakorkeuden määritys korkeustiedolla ja mittaamalla V-kulma ja etäisyys**

Syöttämällä vertailukorkeus, välinekorkeus ja heijastinkorkeus sekä tekemällä V-kulman ja etäisyyden mittaus siirretään asemakorkeus korkomerkistä takaisin asemaan.

Tätä varten pitää ehdottomasti syöttää oikea välinekorkeus ja heijastinkorkeus.

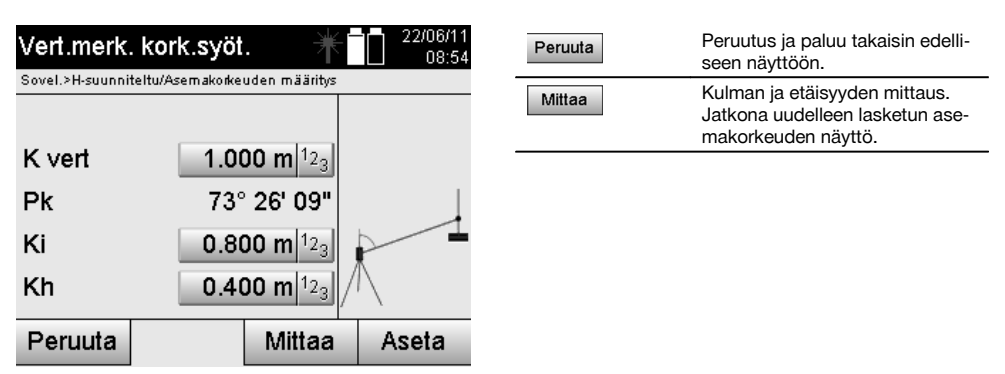

# **Uudelleen lasketun asemakorkeuden näyttö mittauksen jälkeen**

Kulma- ja etäisyysmittauksen jälkeen näytetään uusi laskettu asemakorkeus, joka voidaan vahvistaa tai peruuttaa.

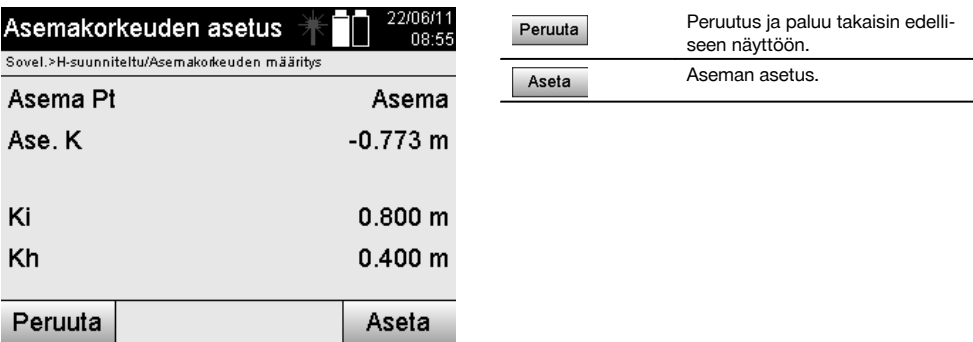

### **3. Asemakorkeuden määritys valitsemalla datamuistista piste korkeustietoineen ja mittaamalla V-kulma ja etäisyys**

Syöttämällä korkeuspiste, välinekorkeus ja heijastinkorkeus sekä tekemällä V-kulman ja etäisyyden mittaus siirretään asemakorkeus korkeuspisteestä tai korkomerkistä takaisin asemaan.

Tätä varten pitää ehdottomasti syöttää oikea välinekorkeus ja heijastinkorkeus.

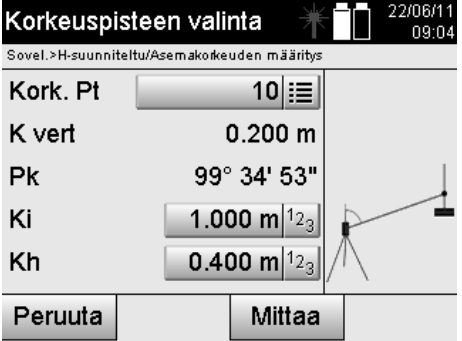

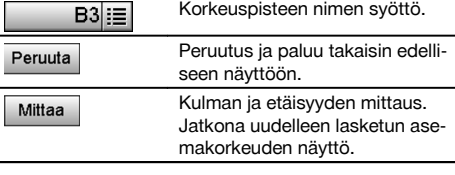

Tähän liittyvät koordinaatit tai sijainnit etsitään tallennetuista grafiikkatiedoista.

Jos mitään pistedataa tällä nimellä ei ole olemassa, koordinaatit pitää syöttää manuaalisesti.

## **Uudelleen lasketun asemakorkeuden näyttö mittauksen jälkeen**

Kulma- ja etäisyysmittauksen jälkeen näytetään uusi laskettu asemakorkeus, joka voidaan vahvistaa tai peruuttaa.

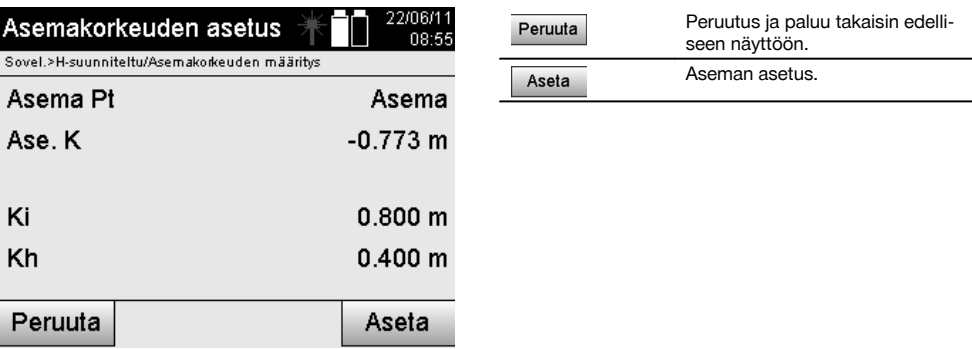

### **Aseman asetus**

Jos vaihtoehdoksi valitaan korkeuden kanssa, aseman asetuksen näytössä näytetään asemakorkeus. Sen voi vahvistaa tai määrittää uudelleen.

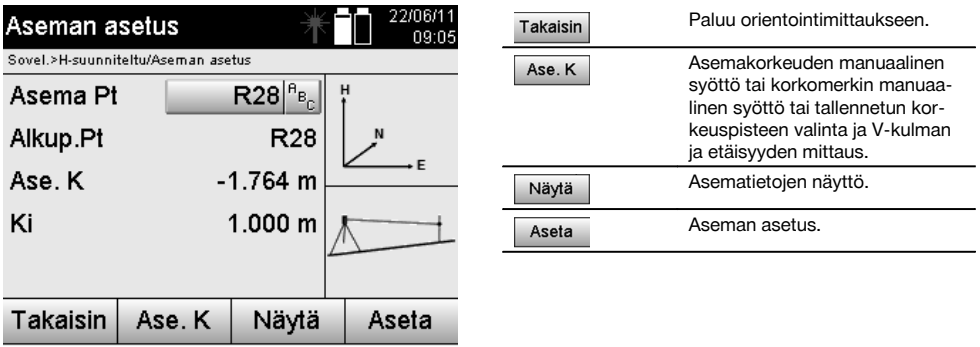

## **HUOMAUTUS**

Jos vaihtoehto "Korkeudet" on valittuna, pitää asemalle asettaa korkeus tai korkeudelle pitää olla olemassa arvo. Jos asemakorkeutta ei näytetä, ilmestyy virheilmoitus, joka kehottaa määrittämään asemakorkeuden.

# **11 Sovellukset**

### **11.1 Vaakasuunnittelu (H-suunnittelu)**

### **11.1.1 H-suunnittelun periaate**

Suunnittelussa suunnittelukuvien tiedot siirretään maastoon.

Nämä suunnittelukuvatiedot ovat joko mittoja, jotka liittyvät pystytyslinjoihin, tai sijainteja, jotka esitetään koordinaatteina.

Suunnittelukuvatiedot tai suunniteltu-sijainnit voidaan syöttää mittoina tai etäisyyksinä tai syöttää koordinaateilla, tai myös etukäteen tietokoneesta siirrettyjä tietoja voidaan käyttää.

Lisäksi tietokoneesta voidaan siirtää takymetriin suunnittelukuvatiedot CAD-kuvina, ja sitten graafiset pisteet tai graafiset elementit voidaan suunnittelua varten valita takymetrissä.

Siten vältytään suurien lukujen tai lukumäärien käsittelyltä.

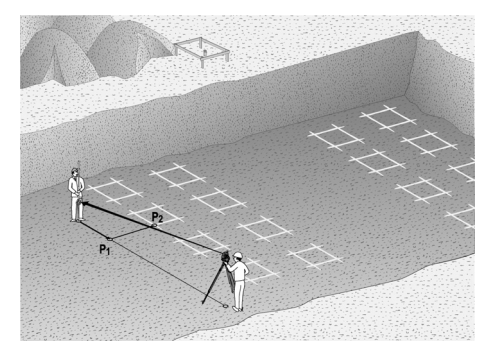

Sovellus "Vaakasuunnittelu" käynnistetään valitsemalla sovellusvalikossa vastaava painike.

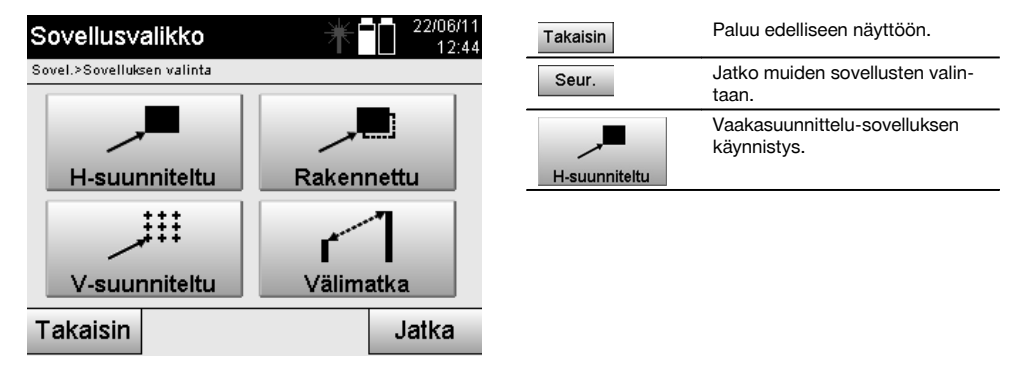

Sovelluksen käynnistämisen myötä näytetään ensin projektit tai projektin valinta (ks. kappale 13.2) ja vastaava aseman valinta tai aseman pystytys.

Kun aseman pystytys on tehty, sovellus "Vaakasuunnittelu" alkaa.

Aseman valinnasta riippuen käytettävissä on kaksi tapaa suunniteltavan pisteen määrittämiseen:

- 1. Pisteiden suunnittelu pystytyslinjojen avulla.
- 2. Pisteiden suunnittelu koordinaattien avulla ja/tai CAD-kuvaan perustuen.

### **11.1.2 Suunnittelu pystytyslinjojen avulla**

Suunniteltaessa pystytyslinjojen avulla syötettävät suunniteltu-arvot viittaavat aina pystytyslinjaan, joka on valittu vertailulinjaksi.

### **Suunnittelupisteen syöttö pystytyslinjalle**

Suunnittelusijainnin syöttö mittana suhteessa aseman pystytyksessä määritettyyn pystytyslinjaan tai pystytyslinjaan, jolle laite on pystytetty.

Syöttöarvot ovat pituus- ja poikittaisetäisyyksiä määritettyyn pystytyslinjaan nähden.

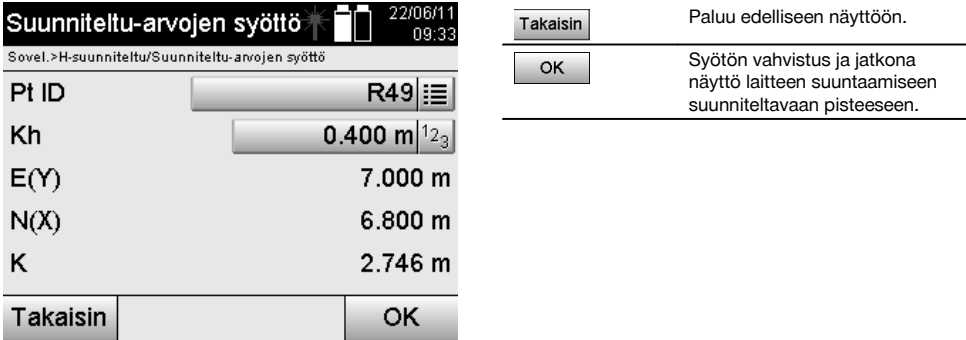

### **HUOMAUTUS**

Suunniteltu-arvot pystytyslinjalla ovat pituusarvoja eteen- tai taaksepäin laiteasemasta, ja suunniteltu-arvot pystytyslinjan oikealla ja vasemmalla puolella ovat poikittaisarvoja. Arvot ovat eteen ja oikealle päin positiivisia, taakse ja vasemmalle päin negatiivisia.

#### **Suunta suunnittelupisteeseen**

Laite suunnataan suunniteltavaan pisteeseen tämän näytön avulla siten, että laitetta käännetään niin kauan, kunnes punainen suuntailmaisin näyttää nollaa ja sen alapuolella oleva numerollinen kulmanäyttö näyttää nollaa. Tässä tilanteessa tähtäysristikko osoittaa suunnittelupisteen suuntaan, jotta prismamiestä voidaan opastaa. Lisäksi on mahdollista, että prismamies osaa itse osoittimen avulla siirtyä tähtäyslinjalle.

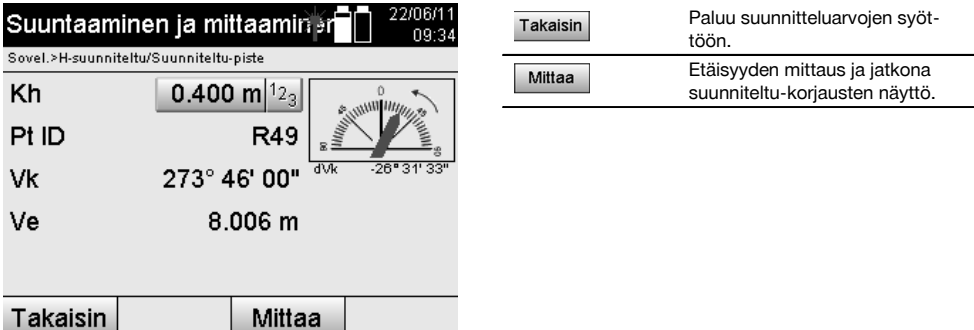

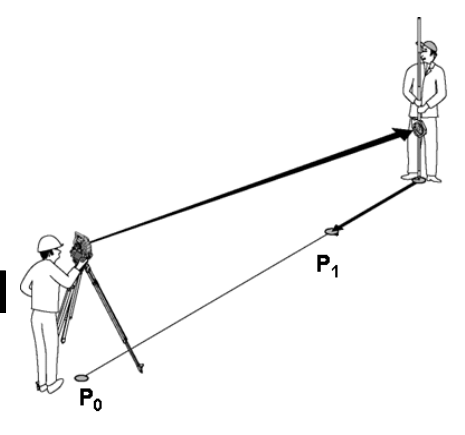

fi

**P0** on laitesijainti pystytyksen jälkeen.

**P1** on suunnittelupiste ja laite on jo suunnattu suunnittelupisteeseen.

Prismamies on lähes oikealla lasketulla etäisyydellä.

Aina etäisyysmittauksen jälkeen näytetään kuinka paljon prismamiehen pitää suunniteltavaan pisteeseen nähden liikkua eteen- tai taaksepäin.

### **Suunnittelukorjaukset etäisyysmittauksen jälkeen**

Etäisyysmittauksen jälkeen prismamiestä opastetaan liikkumaan korjausten **eteen, taakse, vasen, oikea, ylös ja alas** mukaisesti.

Jos prismamies "mitataan" tarkasti tähtäyslinjalla olevaksi, korjauksen **oikea / vasen** arvoksi näytetään 0.000 m (0.00 ft).

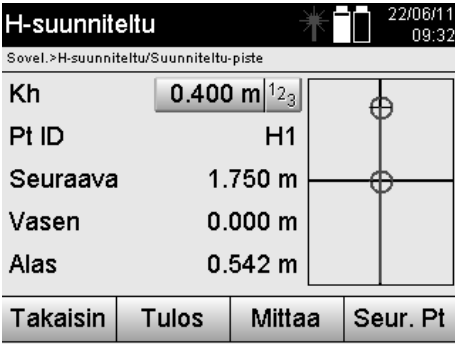

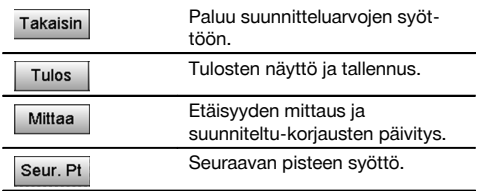

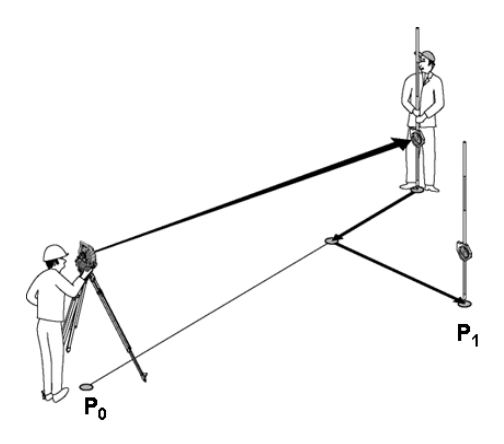

#### **P0** on laitesijainti pystytyksen jälkeen.

Jos mitataan prismasijaintiin, joka ei ole tarkasti uuden pisteen suunnassa, näytetään vastaavat eteen, taakse, vasen, oikea -korjaukset uuteen pisteeseen **P1** nähden.

### **Yhteenveto suunnittelupisteeseen liittyvistä suuntaohjeista lähtökohtana viimeksi mitattu tähtäyspiste**

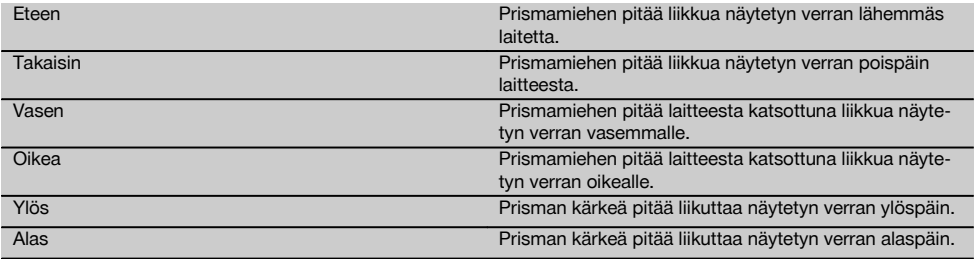

# **Suunniteltu-tulokset**

Suunnittelun erojen näyttö pituus-, poikittais- ja korkeussuunnassa perustuen viimeksi mitattuun tähtäyspisteeseen.

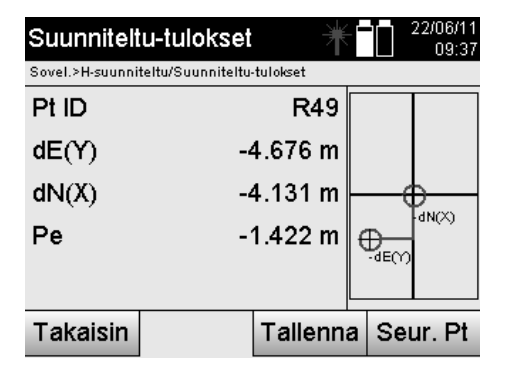

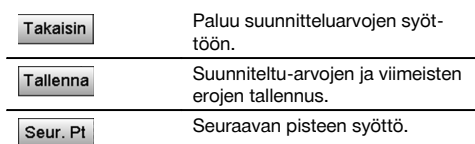

#### **HUOMAUTUS**

Jos aseman pystytyksessä ei ole valittu vaihtoehtoa korkeuksien kanssa, korkeustiedot ja kaikki niihin liittyvät näytöt ohitetaan.

### **Suunniteltu-tietojen tallennus pystytyslinjojen kanssa**

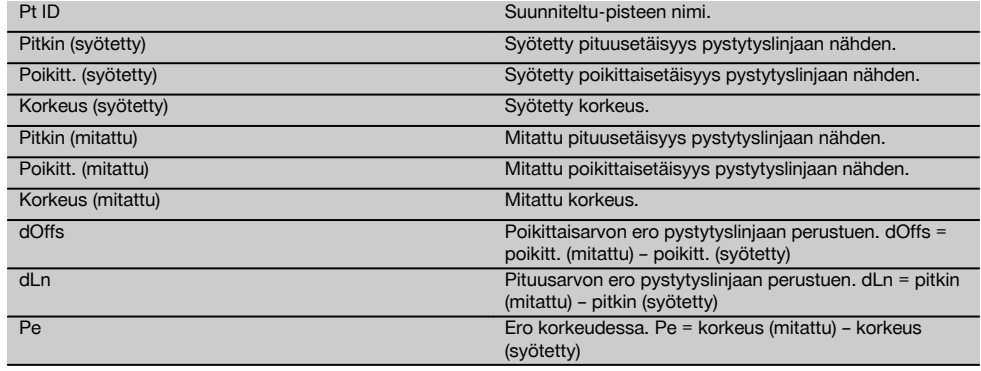

# **11.1.3 Suunnittelu koordinaattien avulla**

### **Suunnittelupisteen syöttö**

Suunniteltu-arvot pistekoordinaatteineen voidaan syöttää kolmella eri tavalla:

- 1. Pistekoordinaattien manuaalinen syöttö.<br>2. Pistekoordinaattien valinta listalta jossa t
- 2. Pistekoordinaattien valinta listalta jossa tallennetut pisteet.<br>3. Pistekoordinaattien valinta CAD-grafiikasta jossa tallennetu
- Pistekoordinaattien valinta CAD-grafiikasta jossa tallennetut pisteet.

**기르트** 22/08/44

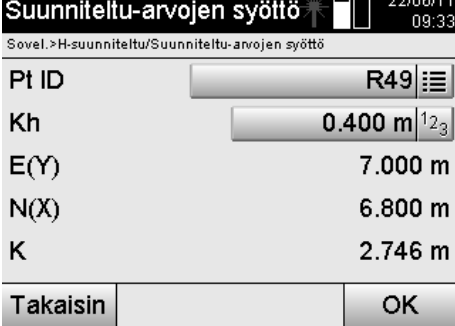

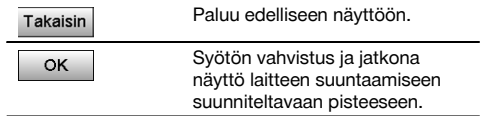

# **Suunnittelupisteiden syöttö (CAD-kuvasta)**

Suunnittelupisteet valitaan suoraan CAD-kuvasta.

Tällöin pisteeseen on jo tallennettu kolmi- tai kaksiulotteinen piste, joka vastaavasti ekstrahoidaan.

fi

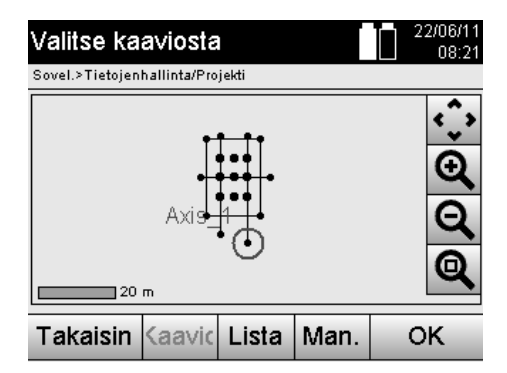

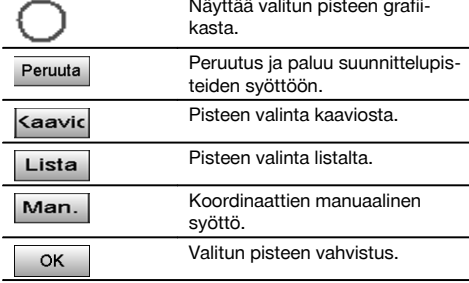

## **HUOMAUTUS**

Jos aseman pystytyksessä ei ole valittu vaihtoehtoa korkeuksien kanssa, korkeustiedot ja kaikki niihin liittyvät näytöt ohitetaan. Muutoin näytöt ovat samat kuin edellisessä kappaleessa.

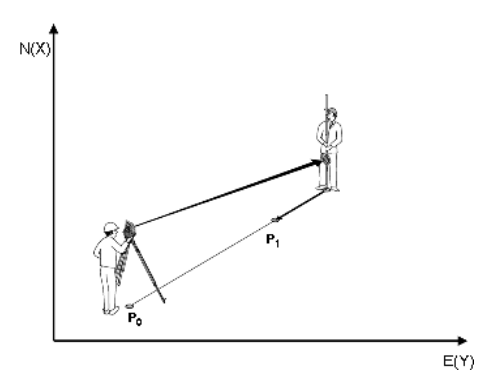

**P0** on laitesijainti pystytyksen jälkeen.

**P1** on koordinaateilla annettu piste. Kun laite on suunnattu, prismamies menee lähes lasketun etäisyyden päähän. Aina etäisyysmittauksen jälkeen näytetään kuinka paljon prismamiehen vielä pitää liikkua suunniteltavan pisteen suuntaan.

### **Suunniteltu-tulokset koordinaattien avulla**

Suunnittelun erojen näyttö koordinaatteina perustuen viimeisiin etäisyys- ja kulmamittauksiin.

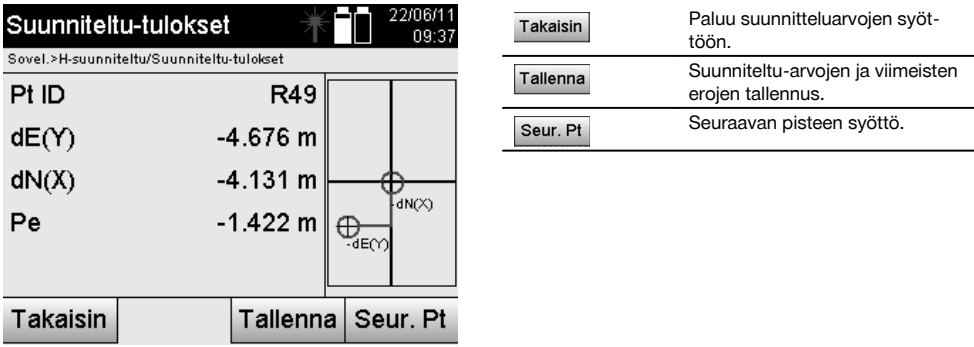

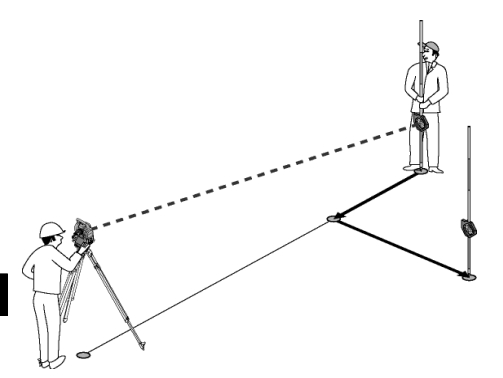

**P0** on laitesijainti pystytyksen jälkeen.

Jos mitataan prismasijaintiin, joka ei ole tarkasti uuden pisteen suunnassa, näytetään vastaavat eteen, taakse, vasen, oikea -korjaukset uuteen pisteeseen **P1** nähden.

#### **Suunniteltu-tietojen tallennus koordinaatteineen**

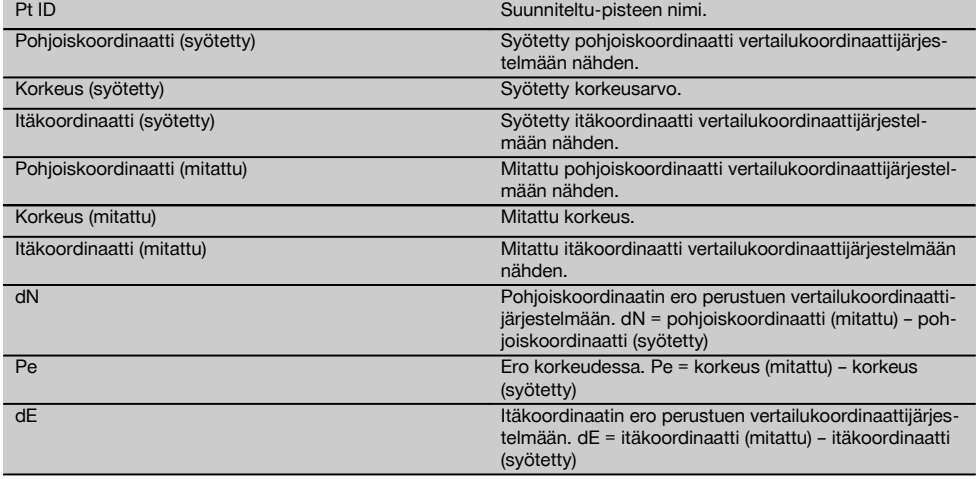

#### **HUOMAUTUS**

Vaakasuunnittelu koordinaatteja käyttäen tehdään kuten pystytyslinjoihin perustuva suunnittelu sillä poikkeuksella, että pituus- tai poikittaisetäisyyksien sijasta näytetään tuloksena tai syötetään koordinaatit tai koordinaattien erot.

## **11.2 Pystysuunnittelu (V-suunnittelu)**

#### **11.2.1 V-suunnittelun periaate**

V-suunnittelulla suunnittelukuvatiedot siirretään pystysuuntaiselle vertailutasolle kuten seinälle, julkisivuun jne.

Nämä suunnittelukuvatiedot ovat joko mittoja, jotka liittyvät pystysuuntaisen vertailutason pystytyslinjoihin, tai sijainteja, jotka ilmaistaan pystysuuntaisen vertailutason koordinaateilla.

Suunnittelukuvatiedot tai suunniteltu-sijainnit voidaan syöttää mittoina tai etäisyyksinä tai syöttää koordinaateilla, tai myös etukäteen tietokoneesta siirrettyjä tietoja voidaan käyttää.

Lisäksi tietokoneesta voidaan siirtää takymetriin suunnittelukuvatiedot CAD-kuvina, ja sitten graafiset pisteet tai graafiset elementit voidaan suunnittelua varten valita takymetrissä.

Siten vältytään suurien lukujen tai lukumäärien käsittelyltä.

Tyypillisiä sovelluksia ovat kiinnityspisteiden sijoitus julkisivuihin tai seiniin kiskoja, putkia jne. varten.

Erikoissovelluksena on vielä mahdollista verrata pystyalaa teoreettiseen suunnittelukuva-alaan, ja siten tarkastaa ja dokumentoida suoruus.

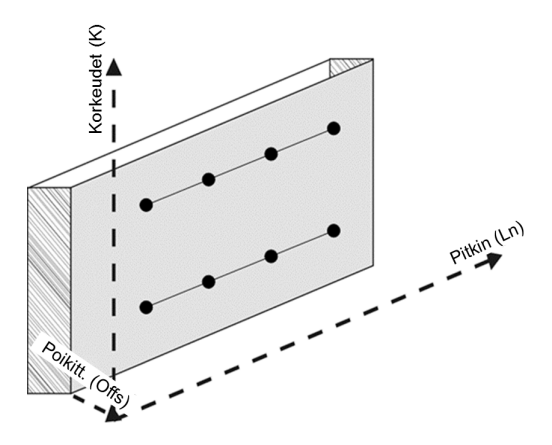

Sovellus "Pystysuunnittelu" käynnistetään valitsemalla sovellusvalikossa vastaava painike.

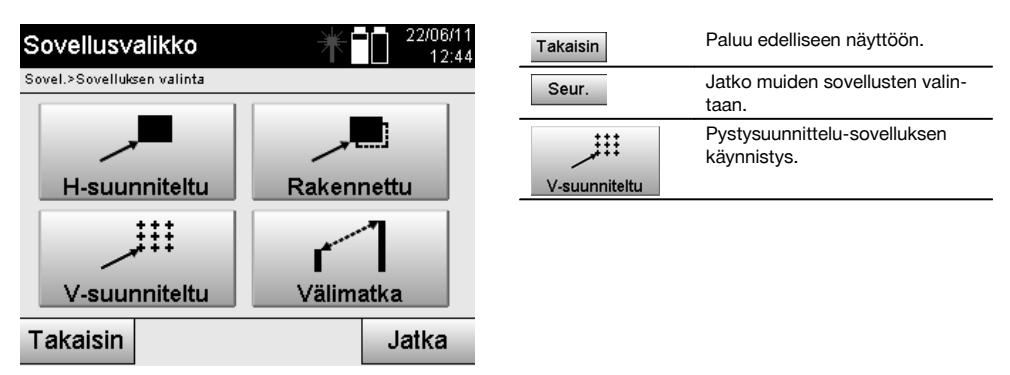

Sovelluksen käynnistämisen myötä näytetään ensin projektit tai projektin valinta ja vastaava aseman valinta tai aseman pystytys.

Kun aseman pystytys on tehty, sovellus "Pystysuunnittelu" alkaa.

Aseman valinnasta riippuen käytettävissä on kaksi tapaa suunniteltavan pisteen määrittämiseen:

- 1. Pisteiden suunnittelu pystytyslinjojen avulla, ts. linjat pystysuuntaisella vertailutasolla.
- 2. Pisteiden suunnittelu koordinaattien tai CAD-kuvan pisteiden avulla.

# **11.2.2 V-suunnittelu pystytyslinjojen avulla**

Kun V-suunnittelu tehdään pystytyslinjojen avulla, linjat määritetään mittaamalla kahteen aseman pystytyksen vertailupisteeseen.

#### **Aseman pystytys**

Aseman pystytys tehdään mahdollisimman keskelle pystytason etupuolelle etäisyydelle, josta kaikki pisteet mahdollisimman hyvin ovat näkyvissä.

Laitteella määritetään pystyttämisen yhteydessä vertailujärjestelmän nollapiste **(1)** ja pystysuuntaisen vertailutason suunta **(2)**.

#### **Huomio**

Vertailupiste **(1)** on ratkaiseva piste. Tähän pisteeseen asetetaan pysty- ja vaakasuuntainen vertailulinja pystysuuntaiselle vertailutasolle.

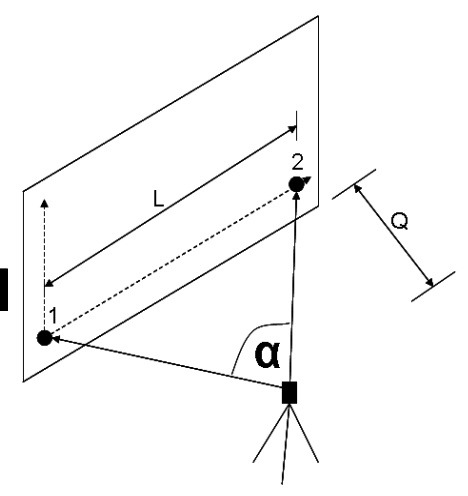

Laitteen pystytys tai laitesijainti on optimaalinen, kun vaakavertailupituuden **L** ja etäisyyden **Q** suhde on L : Q = 25 : 10 - 7 : 10 siten, että väliin jäävä kulma on välillä **α** = 40° - 100°.

### **HUOMAUTUS**

Aseman pystytys tehdään kuten aseman pystytys "Vapaa asema" pystytyslinjojen avulla, mutta sillä erolla, että ensimmäinen vertailupiste määrittää pystytyslinjajärjestelmän nollapisteen pystytasolla ja toinen vertailupiste pystytason suunnan laitejärjestelmään nähden. Joka tapauksessa linjat kulkevat vaaka- tai pystysuunnassa pisteen (1) kautta.

#### **Linjasiirtymän syöttö**

Siirtymäarvot syötetään linjajärjestelmän tai nollapisteen siirtämiseksi pystysuuntaisella vertailutasolla.

Nämä siirtymäarvot voivat siirtää linjajärjestelmän nollapistettä vaakasuunnassa vasemmalle (-) ja oikealle (+) tai pystysuunnassa ylös (+) ja alas (-), ja koko tasoa eteenpäin (+) tai taaksepäin (-).

Linjasiirtymät voivat olla tarpeen, kun nollapistettä ei saa suoraan tähdättyä ensimmäisenä vertailupisteenä, minkä vuoksi pitää käyttää olemassa olevaa vertailupistettä ja sitten siirtää sitä linjalla syöttämällä etäisyydet siirtymäarvoina.

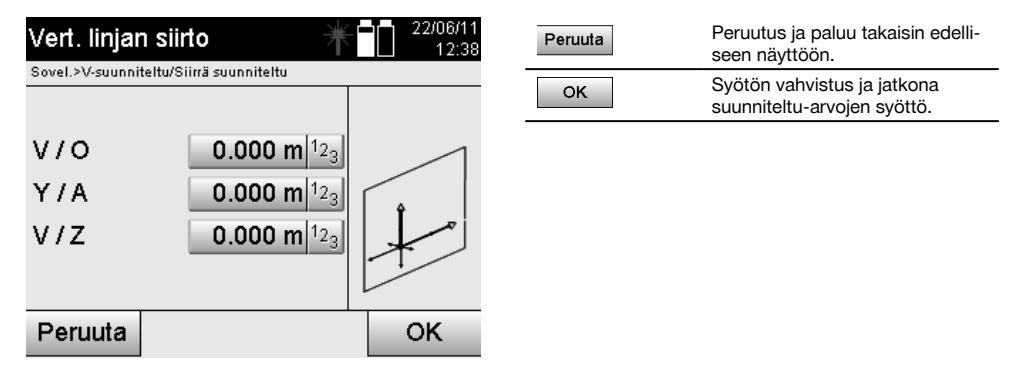

### **Suunnittelusijainnin syöttö**

Suunniteltu-arvojen syöttö mittana suhteessa aseman pystytyksessä määritettyyn vertailulinjaan tai pystytason pystytyslinjaan.

346

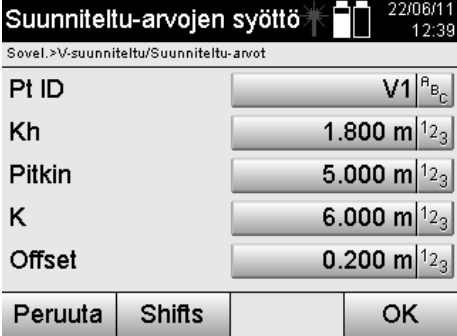

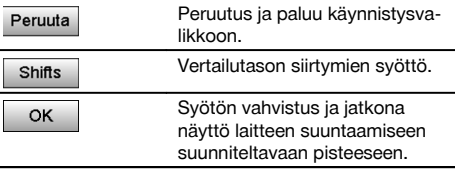

## **Suunta suunnittelupisteeseen**

Laite suunnataan suunniteltavaan pisteeseen tämän näytön avulla siten, että laitetta käännetään, kunnes punainen suuntaosoitin on nollan kohdalla.

Tässä tapauksessa tähtäysristikko osoittaa suunnittelupisteen suuntaan.

Sen jälkeen kaukoputkea liikutetaan pystysuunnassa siten, että kummatkin kolmiot eivät ole täysiä

#### **HUOMAUTUS**

Jos ylempi kolmio täyttyy, kaukoputkea liikutetaan alaspäin. Jos alempi kolmio täyttyy, kaukoputkea liikutetaan ylöspäin.

Jos mahdollista, osoittimen avulla henkilö kohteen luona voi itse hakeutua tähtäyslinjalle.

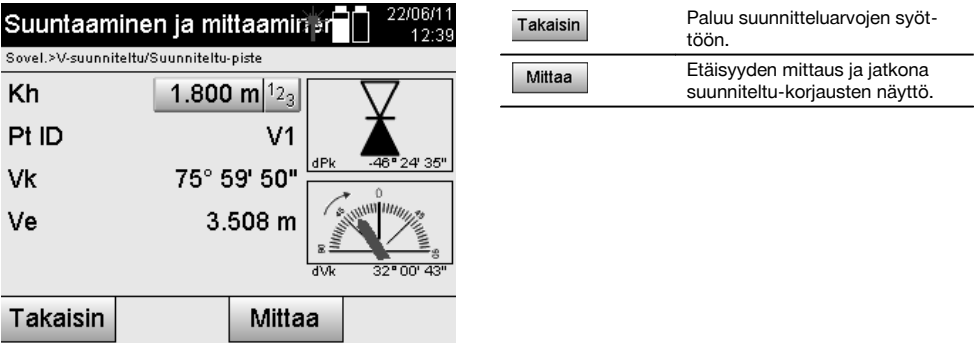

### **Suunniteltu-korjaukset**

Korjausten näytön avulla prismamiestä tai kohdetta voidaan ohjata siirtymään suuntaan **ylös, alas, vasen tai oikea**. Etäisyysmittauksen avulla tehdään vastaavasti korjaus suuntiin **eteen** tai **taakse**.

Näytetyt korjaukset päivitetään aina kunkin etäisyysmittauksen jälkeen, joten korjausten avulla päästään sitten lopulliseen sijaintiin.

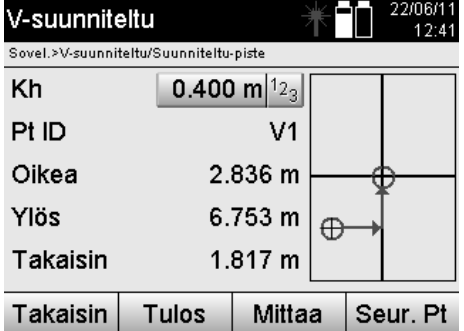

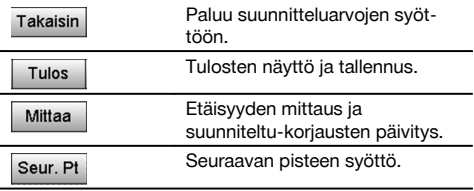

**Mitatun kohteen liikesuuntaan liittyvät näytön ohjeet.**

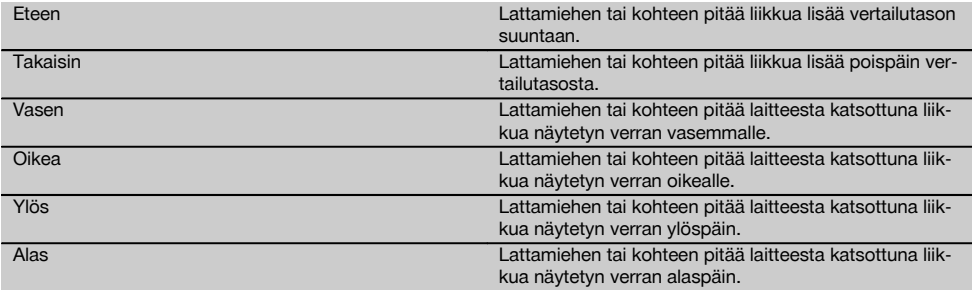

#### **Suunniteltu-tulokset**

Suunnittelun erojen näyttö suuntaan pitkin, korkeus ja offset perustuen viimeisiin etäisyys- ja kulmamittauksiin.

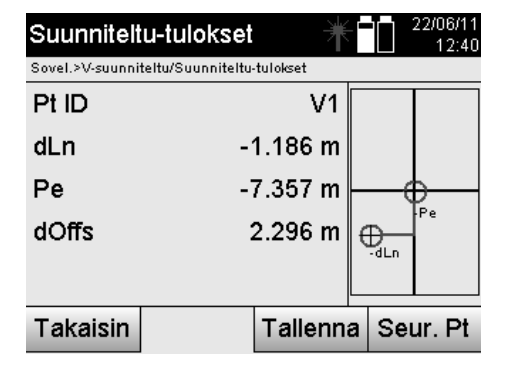

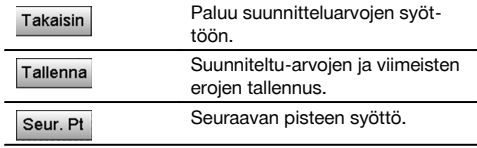

# **Suunniteltu-tietojen tallennus pystytyslinjoineen**

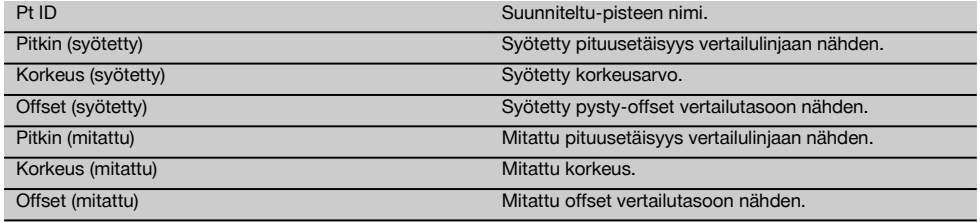

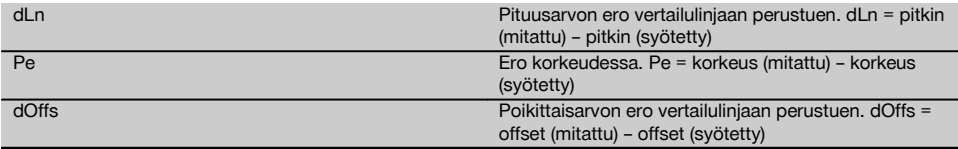

#### **11.2.3 V-suunnittelu koordinaattien avulla**

Koordinaatteja voidaan käyttää, jos esimerkiksi vertailupisteet ovat olemassa koordinaatteina ja pystytason pisteet myös ovat koordinaatteina olemassa samassa järjestelmässä.

Tällainen tapaus on kyseessä esimerkiksi silloin, kun edellä mitattiin pystytaso koordinaateilla.

#### **Suunnittelupisteen syöttö**

Suunniteltu-arvot pistekoordinaatteineen voidaan syöttää kolmella eri tavalla:

- 1. Pistekoordinaattien manuaalinen syöttö.<br>2. Pistekoordinaattien valinta listalta jossa t
- 2. Pistekoordinaattien valinta listalta jossa tallennetut pisteet.<br>3. Pistekoordinaattien valinta CAD-grafiikasta jossa tallennetu
- 3. Pistekoordinaattien valinta CAD-grafiikasta jossa tallennetut pisteet.

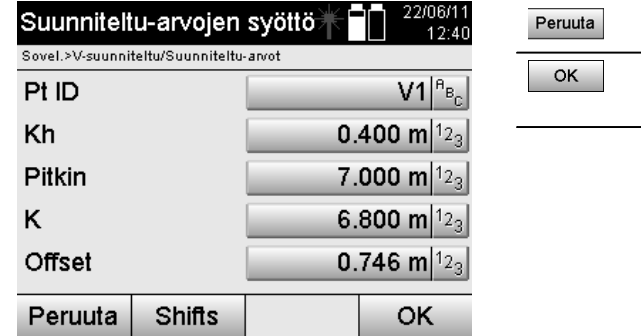

### **Suunniteltu-arvojen syöttö (CAD-kuvasta)**

Tässä yhteydessä suunnittelupisteet valitaan suoraan CAD-kuvasta.

Tällöin pisteeseen on jo tallennettu kolmi- tai kaksiulotteinen piste, joka vastaavasti ekstrahoidaan.

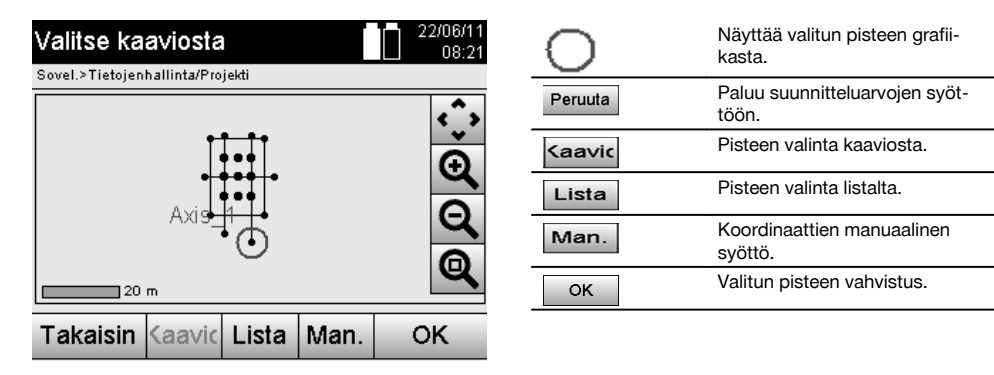

#### **Suunniteltu-tulokset koordinaattien avulla**

Suunnittelun erojen näyttö koordinaatteina perustuen viimeisiin etäisyys- ja kulmamittauksiin.

Peruutus ja paluu käynnistysva-

Syötön vahvistus ja jatkona näyttö laitteen suuntaamiseen suunniteltavaan pisteeseen.

likkoon.

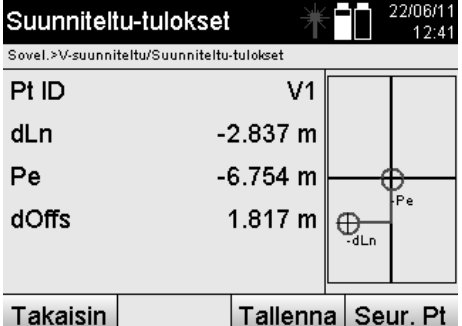

### **Suunniteltu-tietojen tallennus koordinaatteineen**

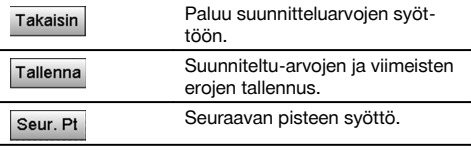

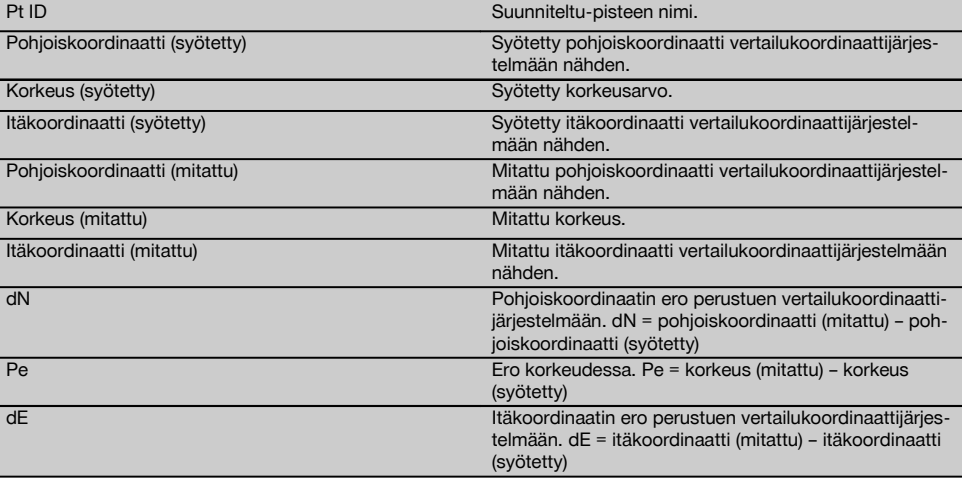

# **HUOMAUTUS**

Pystysuunnittelussa käytetään aina kolmiulotteisia pistekuvauksia. Suunnittelussa pystytyslinjoilla ja suunnittelussa koordinaateilla käytetään ulottuvuuksia linja, korkeus ja offset.

#### **HUOMAUTUS**

Muutoin näytöt ovat samat kuin edellisessä kappaleessa.

### **11.3 Rakennettu**

### **11.3.1 Rakennettu-periaate**

Periaatteessa rakennettu-toimintoa voidaan pitää käänteisenä sovellukselle vaakasuunnittelu.

Rakennettu-toiminnolla verrataan olemassa olevia sijainteja sijaintiin suunnittelukuvissa ja näytetään sekä tallennetaan poikkeamat niiden välillä.

Aseman pystytystä vastaten suunnittelukuvatietoja tai vertailusijainteja voidaan käyttää mittoina tai etäisyyksinä, koordinaatteina tai grafiikan pisteinä.

Jos suunnittelukuvatiedot siirretään CAD-kuvina takymetriin ja takymetrissä valitaan graafinen piste tai graafinen elementti suunnittelua varten, vältytään suurien lukujen tai lukumäärien käsittelyltä.

Tyypillisiä sovelluksia ovat seinien, pilareiden, kotelointien, suurten aukkojen jne. sijainnin tarkastukset. Tätä varten verrataan suunnittelukuvasijainteihin ja erot näytetään heti paikan päällä ja tallennetaan.

fi

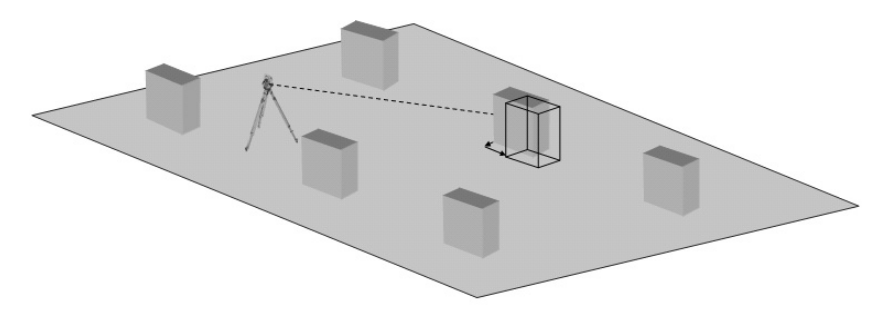

Sovellus "Rakennettu" käynnistetään valitsemalla sovellusvalikossa vastaava painike.

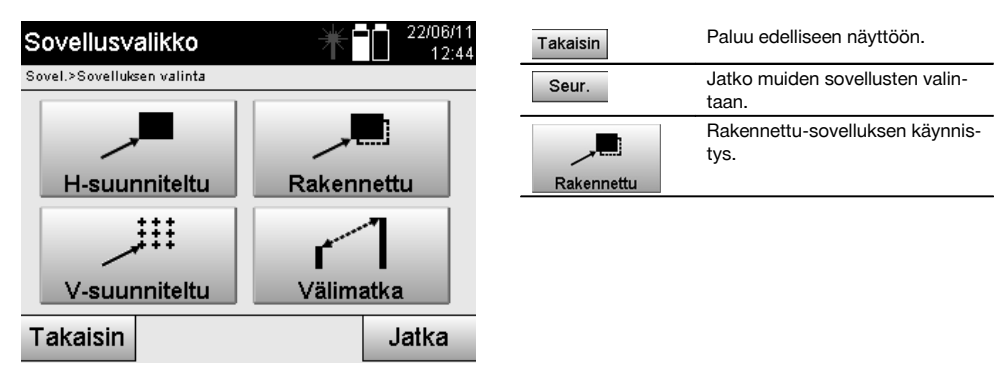

Sovelluksen käynnistämisen myötä näytetään ensin projektit tai projektin valinta ja vastaava aseman valinta tai aseman pystytys.

Kun aseman pystytys on tehty, sovellus "Rakennettu" alkaa. Aseman valinnasta riippuen käytettävissä on kaksi tapaa mitattavan pisteen määrittämiseen:

- 1. Pisteiden mittaus pystytyslinjojen avulla.
- 2. Pisteiden mittaus koordinaattien avulla ja/tai CAD-kuvaan perustuen.

### **11.3.2 Rakennettu pystytyslinjojen avulla**

Rakennettu pystytyslinjojen avulla -toiminnossa syötettävät rakennettu-arvot viittaavat aina pystytyslinjaan, joka on valittu vertailulinjaksi.

#### **Rakennettu-sijainnin syöttö**

Rakennettu-sijainnin syöttö mittana suhteessa aseman pystytyksessä määritettyyn pystytyslinjaan tai pystytyslinjaan, jolle laite on pystytetty.

Syöttöarvot ovat pituus- ja poikittaisetäisyyksiä määritettyyn pystytyslinjaan nähden.

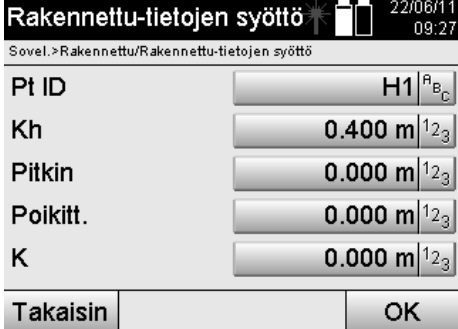

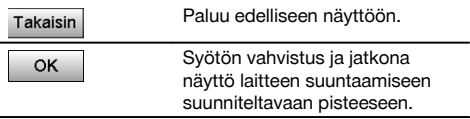

# **HUOMAUTUS**

fi

Rakennettu-arvot pystytyslinjalla ovat pituusarvoja eteen- tai taaksepäin laiteasemasta, ja rakennettu-arvot pystytyslinjan oikealla ja vasemmalla puolella ovat poikittaisarvoja. Arvot ovat eteen ja oikealle päin positiivisia, taakse ja vasemmalle päin negatiivisia.

### **Suunta rakennettu-pisteeseen**

Laite suunnataan mitattavaan pisteeseen tämän näytön avulla siten, että laitetta käännetään niin kauan, kunnes punainen suuntailmaisin näyttää nollaa ja sen alapuolella oleva numeronäyttö näyttää nollaa.

Tässä tapauksessa tähtäysristikko osoittaa rakennettu-pisteen suuntaan, jotta prismamiestä voidaan opastaa ja rakennettu-piste tunnistaa.

### **HUOMAUTUS**

Maapisteiden yhteydessä on lisäksi mahdollista, että prismamies osaa itse osoittimen avulla varsin hyvin siirtyä tähtäyslinjalle.

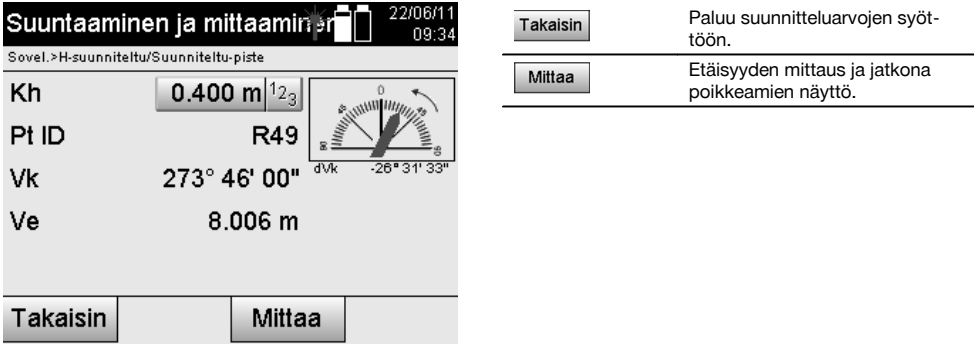

### **Rakennettu-tulokset**

Sijaintierojen näyttö suuntaan pitkin, poikittain ja korkeus perustuen viimeisiin etäisyys- ja kulmamittauksiin.

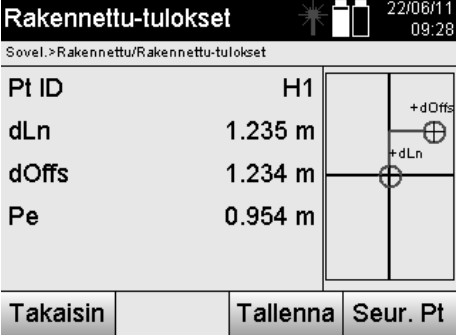

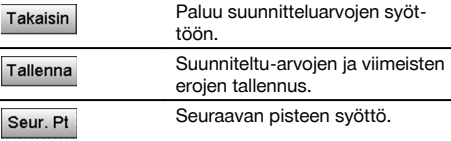

# **HUOMAUTUS**

Jos aseman pystytyksessä ei ole valittu vaihtoehtoa korkeuksien kanssa, korkeustiedot ja kaikki niihin liittyvät näytöt ohitetaan.

# **Rakennettu-tietojen tallennus pystytyslinjojen kanssa**

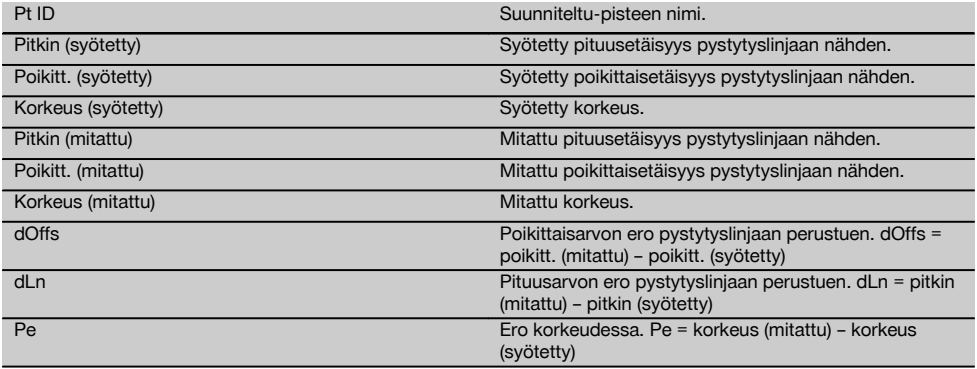

### **11.3.3 Rakennettu koordinaattien avulla**

# **Rakennettu-pisteen syöttö**

Pistekoordinaatit voidaan syöttää kolmella eri tavalla:

- Pistekoordinaattien manuaalinen syöttö.  $\bullet$
- Pistekoordinaattien valinta listalta jossa tallennetut pisteet.  $\bullet$
- Pistekoordinaattien valinta CAD-grafiikasta jossa tallennetut pisteet.  $\bullet$

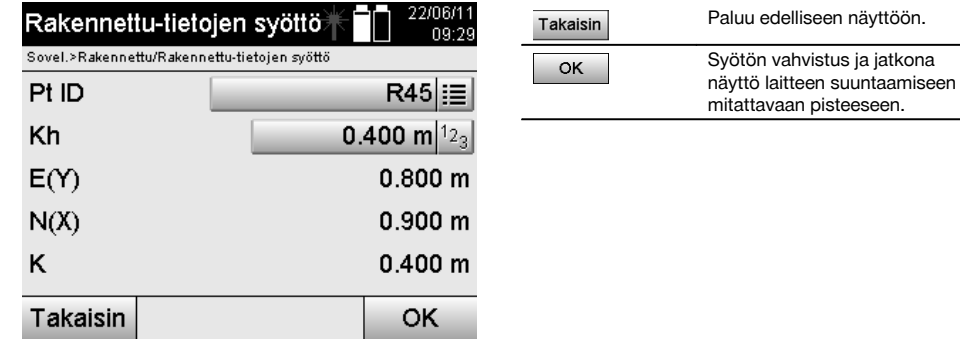

### **Rakennettu-arvojen syöttö (CAD-kuvasta)**

Tässä yhteydessä rakennettu-pisteet valitaan suoraan CAD-kuvasta.

Tällöin pisteeseen on jo tallennettu kolmi- tai kaksiulotteinen piste, joka vastaavasti ekstrahoidaan.

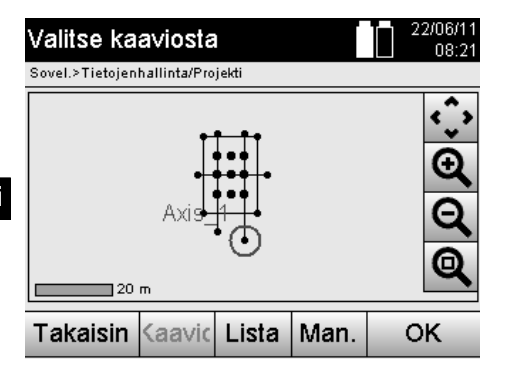

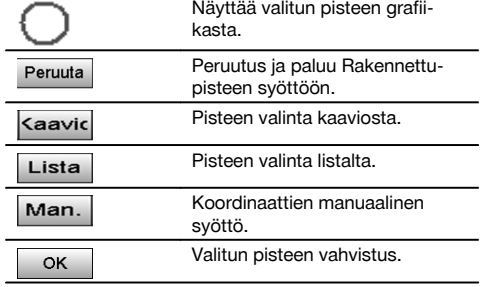

#### **HUOMAUTUS**

Jos aseman pystytyksessä ei ole valittu vaihtoehtoa korkeuksien kanssa, korkeustiedot ja kaikki niihin liittyvät näytöt ohitetaan.

### **HUOMAUTUS**

Muutoin näytöt ovat samat kuin edellisessä kappaleessa.

#### **Suunniteltu-tulokset koordinaattien avulla**

Suunnittelun erojen näyttö koordinaatteina perustuen viimeisiin etäisyys- ja kulmamittauksiin.

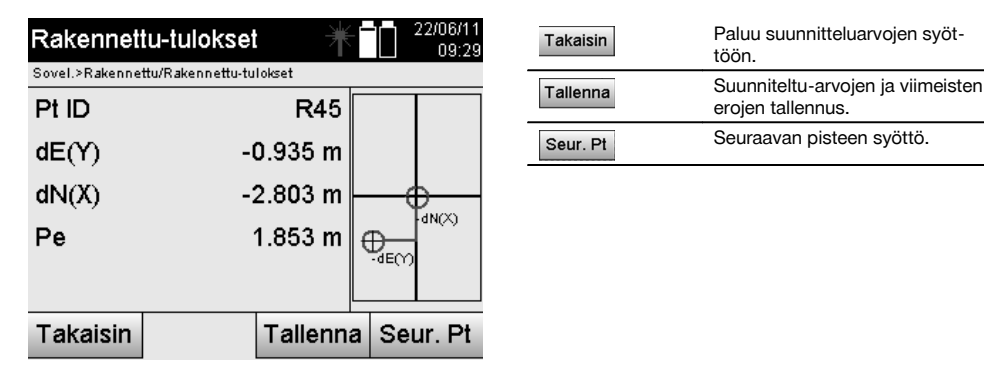

### **Suunniteltu-tietojen tallennus koordinaatteineen**

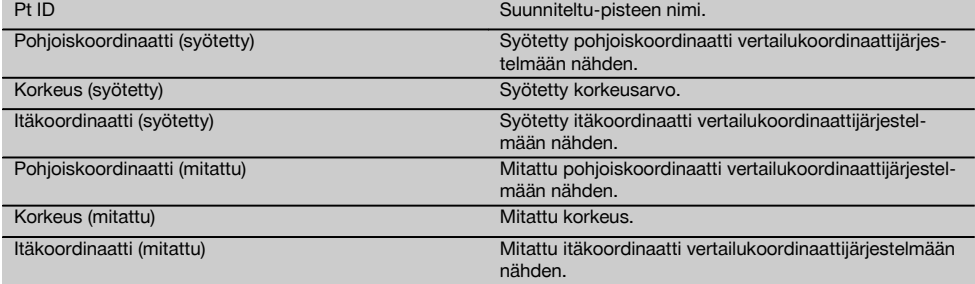

fi

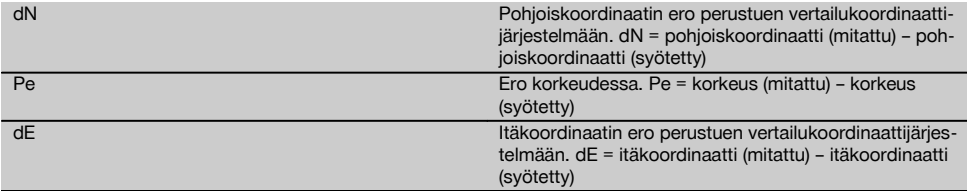

### **HUOMAUTUS**

Rakennettu koordinaatteja käyttäen tehdään kuten rakennettu pystytyslinjojen avulla sillä poikkeuksella, että pituustai poikittaisetäisyyksien sijasta näytetään tuloksena tai syötetään koordinaatit tai koordinaattien erot.

### **11.4 Välimatka**

## **11.4.1 Välimatkan periaate**

Välimatka-sovelluksella mitataan kaksi tilassa vapaasti sijaitsevaa pistettä, jotta voidaan määrittää näiden pisteiden välinen vaakaetäisyys, viistoetäisyys, korkeusero ja kallistuma.

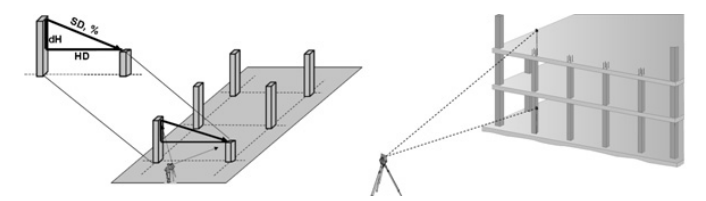

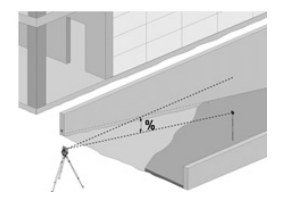

**Kallistuksen määrittäminen välimatka-sovelluksella**

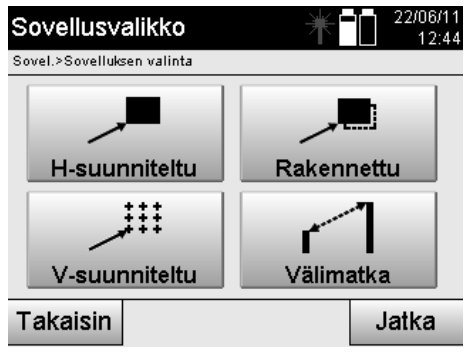

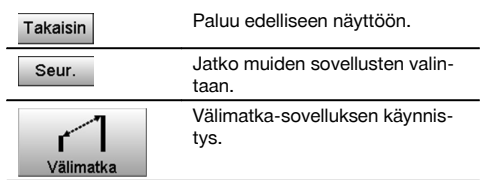

Sovelluksen käynnistämisen jälkeen näyttöön ilmestyvät projektit tai projektin valinta.

Aseman asetus ei tässä yhteydessä ole tarpeen.

Välimatkan määrittämiseen on käytettävissä kaksi eri tapaa:

- 1. Ensimmäisen ja kaikkien seuraavien mitattujen pisteiden väliset tulokset.
- 2. Kahden mitatun pisteen väliset tulokset.
## **1. mahdollisuus – suhteessa peruspisteeseen**

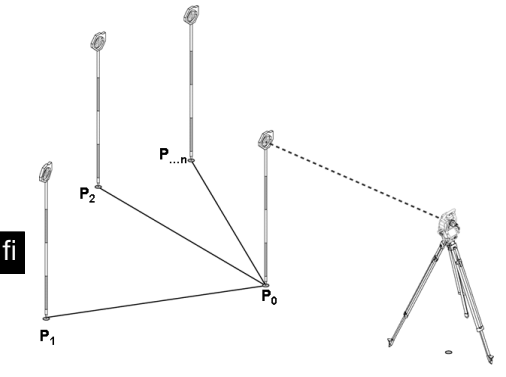

## **Esimerkkinä maapisteet**

Ensimmäisen pisteen mittauksen jälkeen kaikki muut mitatut pisteet ovat suhteessa ensimmäiseen pisteeseen.

## **2. mahdollisuus – suhteessa ensimmäiseen ja toiseen pisteeseen**

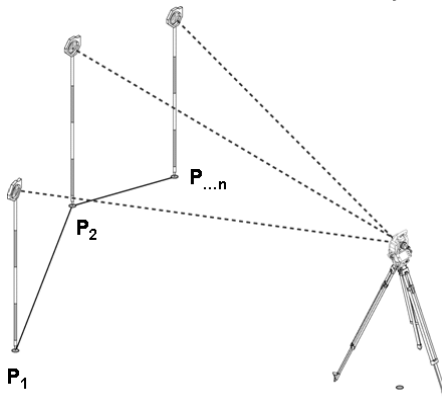

## **Esimerkkinä maapisteet**

Kummankin ensimmäisen pisteen mittaus.

Tuloksen jälkeen valitaan uusi linja sekä uusi peruspiste ja mitataan uusi toinen piste.

#### **Mittaus ensimmäiseen vertailupisteeseen**

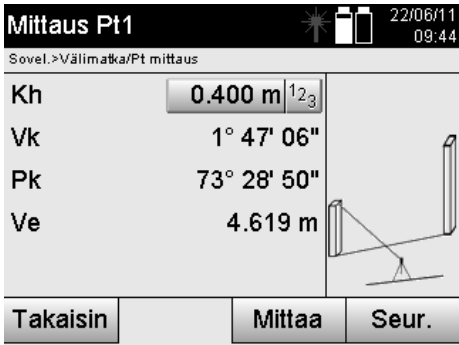

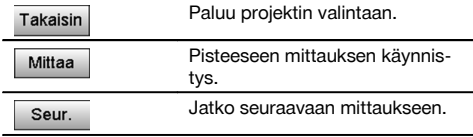

#### **Mittaus toiseen vertailupisteeseen**

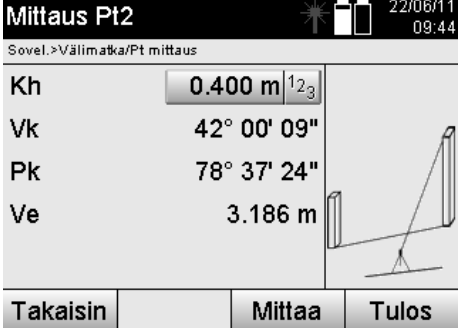

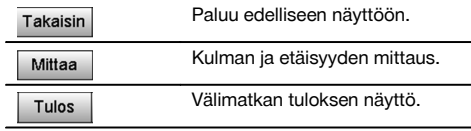

## **Tulosten näyttö**

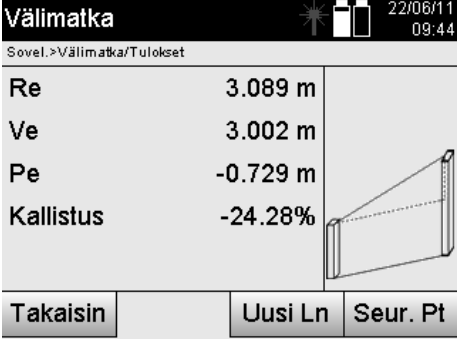

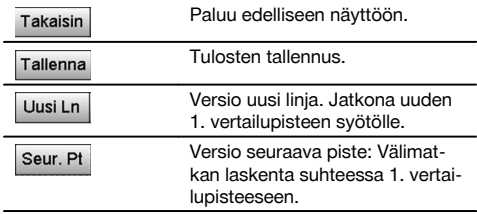

## **11.5 Mittaus ja tallennus**

## **11.5.1 Mittauksen ja tallennuksen periaate**

Mittaus ja tallennus -toiminnolla mitataan pisteitä, joiden sijainti ei ole tunnettu.

Etäisyysmittaukset voidaan tehdä laserilla, jos lasersäde voidaan suoraan kohdistaa mitattavan kohteen pintaan. Pistesijainnit lasketaan aseman pystytystä vastaten joko käyttäen pystytyslinjamittoja tai koordinaatteja ja samassa yhteydessä voidaan laskea korkeudet.

Mitattuihin pisteisiin voidaan liittää pisteen nimi, ja pisteet voidaan tallentaa.

## **HUOMAUTUS**

Jokaisen tallennuksen yhteydessä pisteen nimen lukema nousee yhdellä ("1").

Tallennetut pistetiedot voidaan siirtää tietokoneelle, jossa niitä voidaan tarkastella CAD-sovelluksessa tai vastaavassa ja muokata edelleen tai dokumentointia varten tulostaa ja arkistoida.

Sovellus Mittaus & tallennus käynnistetään valitsemalla sovellusvalikossa vastaava painike.

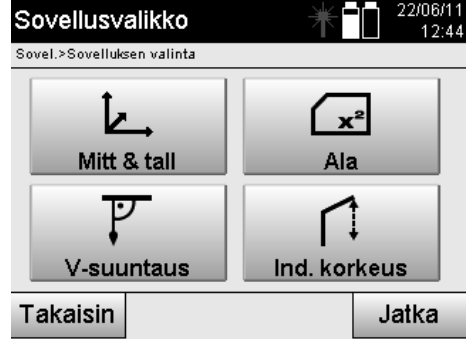

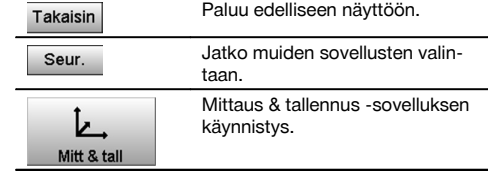

Sovelluksen käynnistämisen myötä näytetään ensin projektit tai projektin valinta ja vastaava aseman valinta tai aseman pystytys.

Kun aseman pystytys on tehty, sovellus "Mittaus & tallennus" alkaa.

Aseman pystytyksen valinnasta riippuen käytettävissä on kaksi tapaa pistejärjestelmän määrittämiseen:

- 1. Pistesijainnit pystytyslinjasta riippuen<br>2. Pistesijainnit koordinaattijärjestelmäst
- 2. Pistesijainnit koordinaattijärjestelmästä riippuen

### **11.5.2 Mittaus & tallennus pystytyslinjojen avulla**

Mitattujen pisteiden sijainnit ovat suhteessa pystytyslinjaan, jota käytetään vertailulinjana. Sijainnit annetaan pituusmittana pystytyslinjalla ja suorakulmaisena poikittaisetäisyytenä.

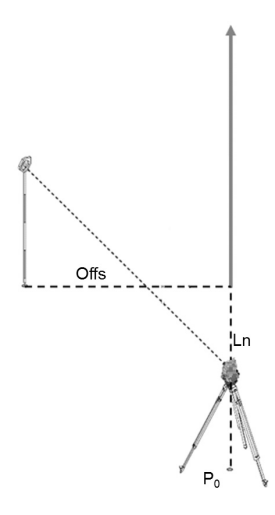

**P0** on laitesijainti pystytyksen jälkeen. Jos kohteista mitataan kulmia ja etäisyyksiä, niihin liittyvät pystytyslinjaetäisyydet **L** ja **Q** lasketaan ja tallennetaan.

#### **Pisteiden mittaaminen pystytyslinjojen avulla**

Mittaukset voidaan aloittaa heti aseman pystytyksen jälkeen.

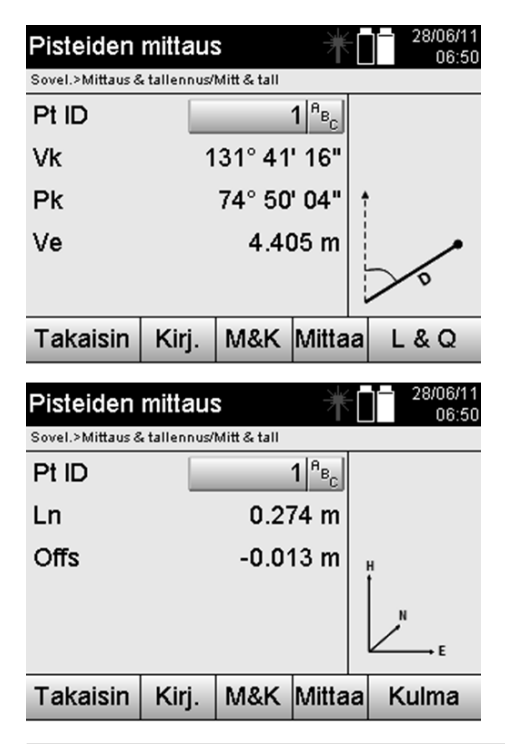

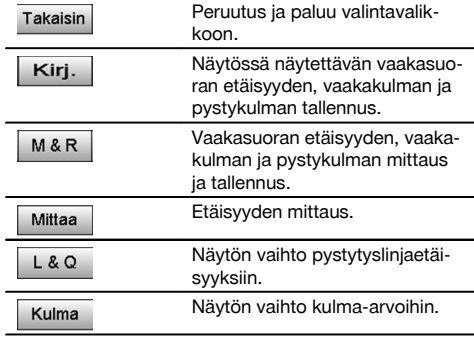

### **11.5.3 Mittaus & tallennus koordinaattien avulla**

Mitattujen pisteiden sijainnit perustuvat samaan koordinaattijärjestelmään, jossa aseman pystytys tehtiin, ja sijainnit näytetään koordinaattiarvoilla E tai Y, N tai X ja H korkeustietona.

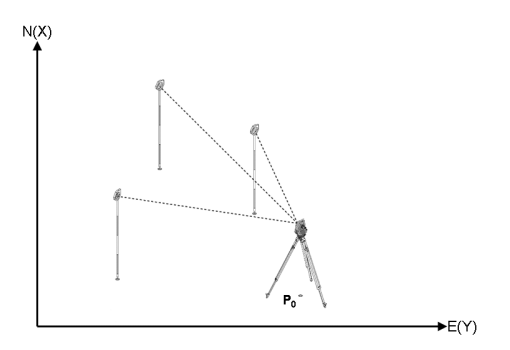

**P0** on laitesijainti pystytyksen jälkeen.

Kohteisiin mitataan kulmia ja etäisyyksiä, ja niihin liittyvät koordinaatit lasketaan ja tallennetaan.

#### **Pisteiden mittaaminen koordinaattien avulla**

Seuraavissa näytöissä voidaan vaihtaa kulmanäytön ja koordinaattinäytön välillä.

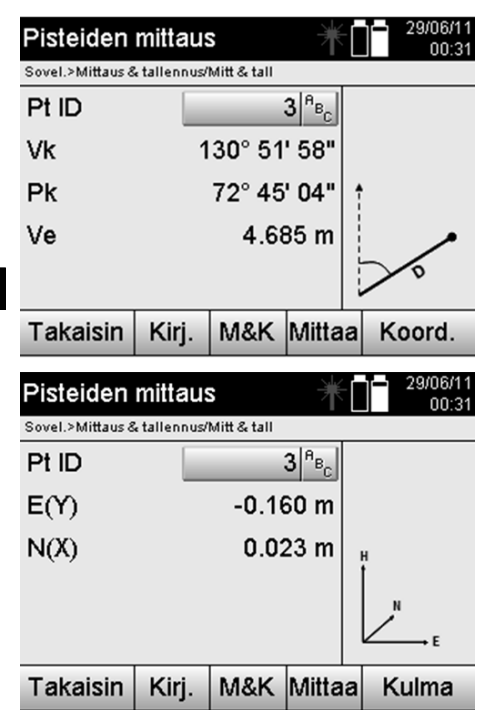

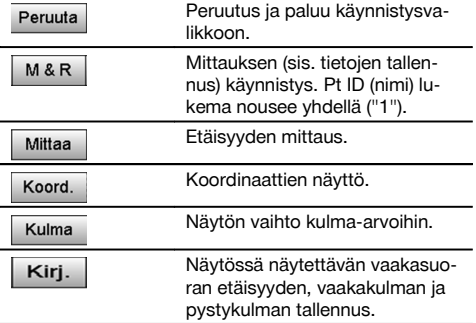

#### **HUOMAUTUS**

Jos aseman pystytyksessä ei ole valittu vaihtoehtoa korkeuksien kanssa, korkeustiedot ja kaikki niihin liittyvät näytöt ohitetaan.

## **HUOMAUTUS**

Mittaamalla etäisyys lukitaan vaakasuoran etäisyyden arvo. Jos kaukoputkea tämän jälkeen vielä liikutetaan, vain vaaka- ja pystykulman arvot muuttuvat.

Tarkka mittaaminen pisteeseen on usein vaikeaa tai jopa mahdotonta (esimerkiksi pylvään tai puun keskelle). Mittaa tällöin etäisyys poikittaiseen pisteeseen.

- 1. Kun olet tähdännyt poikittaiseen pisteeseen, mittaa etäisyys tähän pisteeseen.<br>2. Kierrä sitten kaukoputkea ja tähtää uudelleen varsinaisesti mitattavaan piste
- 2. Kierrä sitten kaukoputkea ja tähtää uudelleen varsinaisesti mitattavaan pisteeseen mitataksesi siihen liittyvän kulman.
- 3. Tallenna mitattu etäisyys poikittaiseen pisteeseen ja varsinaiseen pisteeseen.

#### **Tietojen tallennus toiminnolla Mittaus & tallennus**

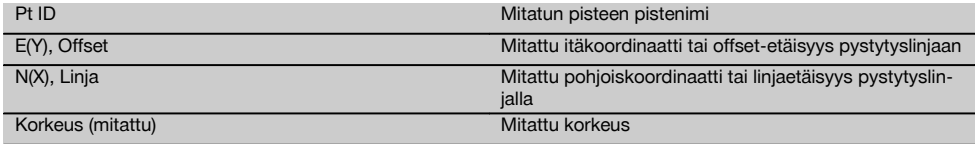

#### **11.6 Pystysuuntainen suuntaus**

#### **11.6.1 Pystysuuntaisen suuntauksen periaate**

Pystysuuntaisella suuntauksella voidaan asettaa elementit tilaan pystysuoraan tai siirtää niitä pystysuorassa.

Tästä on merkittävää etua etenkin pilareiden kotelointien pystysuorien asentojen varmistamisessa ja siinä, että pystysuorassa toisiinsa nähden päällekkäin sijaitsevien pisteiden suunnittelu ja tarkastus on mahdollista rakennuksen useampaa kerrosta koskien.

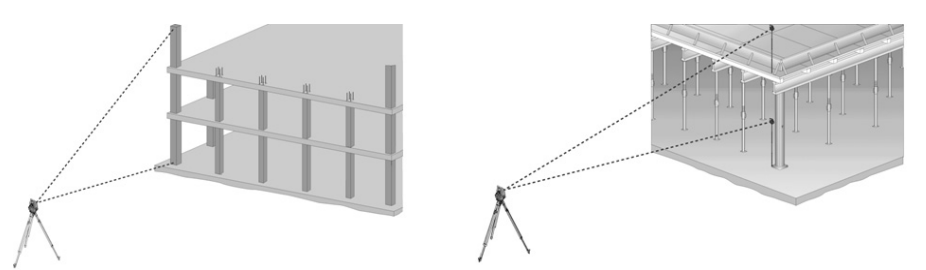

## **HUOMAUTUS**

Yleensä tarkastetaan kahdesta mitatusta pisteestä, että ne sijaitsevat tilassa pystysuorassa päällekkäin.

#### **HUOMAUTUS**

Mittaukset voidaan tarpeista riippuen tehdä prismasauvaa käyttäen tai ilman sitä.

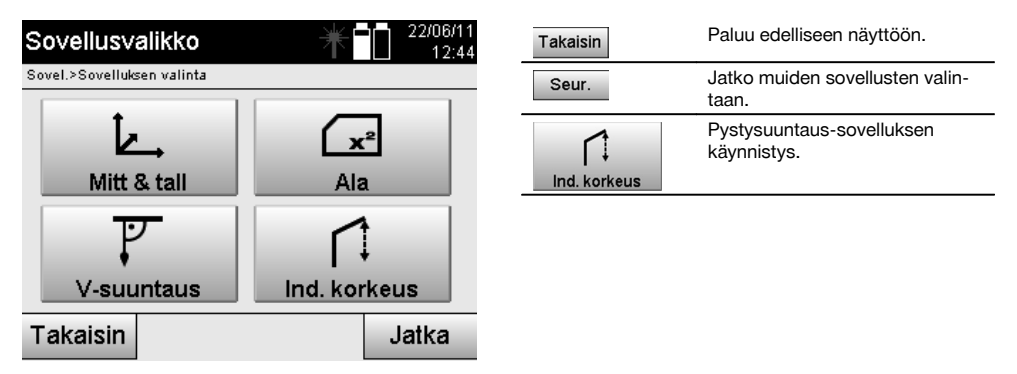

Sovelluksen käynnistämisen jälkeen näyttöön ilmestyvät projektit tai projektin valinta. Aseman asetus ei tässä yhteydessä ole tarpeen.

#### **Mittaukset 1. vertailupisteeseen**

1. vertailupisteeseen tehdään kulma- ja etäisyysmittaus.

Etäisyys voidaan mitata suoraan pisteeseen, tai mittauksessa voidaan käyttää prismasauvaa; riippuen miten 1. vertailupiste on käytettävissä.

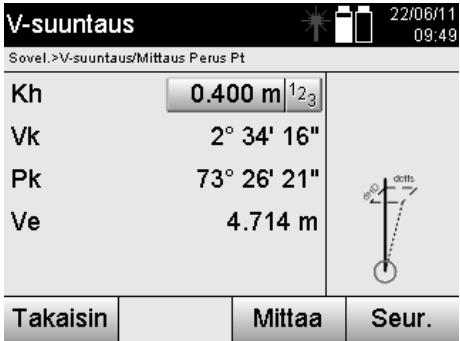

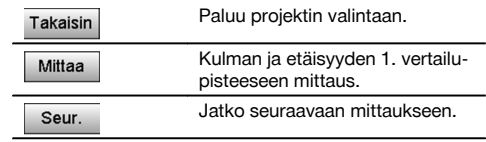

## **Mittaukset muihin pisteisiin**

Muihin pisteisiin tehdään aina kulma- ja etäisyysmittaus.

Toisen mittauksen ja jokaisen seuraavan mittauksen jälkeen päivitetään korjausarvot 1. vertailupisteeseen verrattuna kuten alla olevassa näytössä.

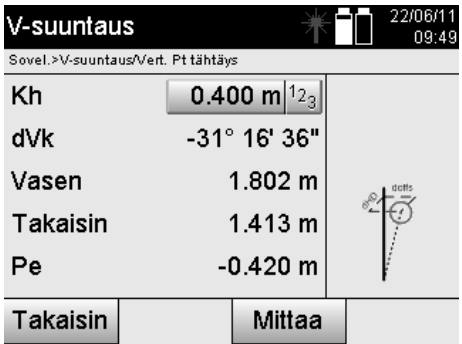

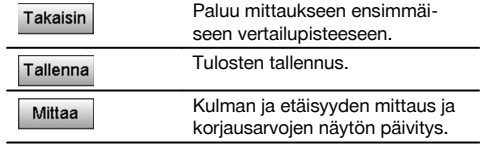

## **11.7 Alamittaus**

fi

## **11.7.1 Alamittauksen periaate**

Laite määrittää enintään 99 peräkkäin mitatun pisteen perusteella pisteiden välisen vaaka- tai pystyalan. Pisteet voidaan mitata järjestyksessä joko myötä- tai vastapäivään.

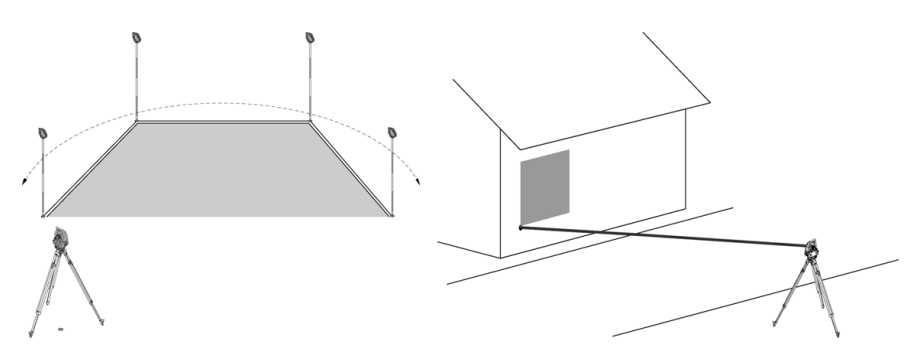

#### **HUOMAUTUS**

Pisteet on mitattava siten, että mitattujen pisteiden väliset yhdyslinjat eivät risteä, sillä muutoin ala lasketaan väärin.

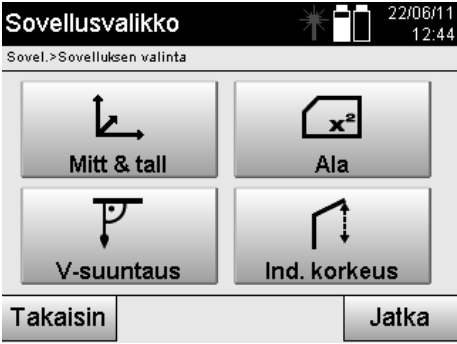

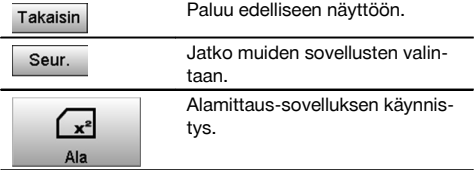

362

Sovelluksen käynnistämisen jälkeen valitse joko vaaka- tai pystyala.

## **HUOMAUTUS**

Aseman asetus ei tässä yhteydessä ole tarpeen.

## **HUOMAUTUS**

Vaaka-ala lasketaan projisoimalla mitatut pisteet vaakatasolle.

## **HUOMAUTUS**

Pystyala lasketaan projisoimalla mitatut pisteet pystytasolle. Pystytaso määritetään kahdella ensin mitatulla pisteellä.

## **Mittaukset alan määrittämiseksi**

Pisteet on mitattava sellaisessa järjestyksessä, että niiden väliin jää haluttu ala.

Alan laskennassa ala sulkeutuu aina viimeisestä mitatusta pisteestä ensimmäiseen mitattuun pisteeseen. Pisteet on mitattava siten, että mitattujen pisteiden väliset yhdyslinjat eivät risteä, sillä muutoin ala lasketaan väärin.

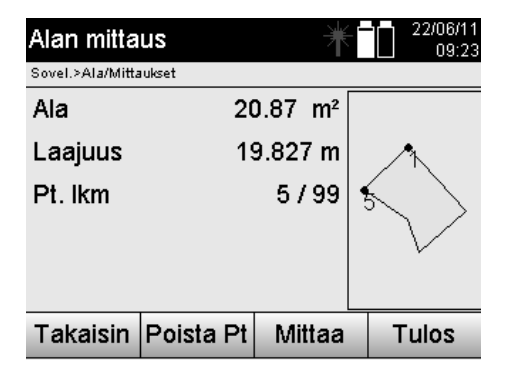

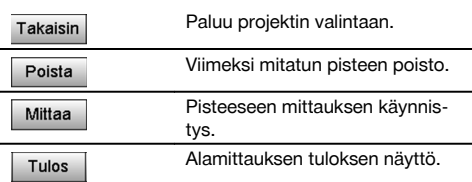

## **Tulokset**

Tulokset tallennetaan sisäiseen muistiin, ja niitä voidaan tarkastella Hilti PROFIS Layout -ohjelmalla tietokoneessa ja haluttaessa myös tulostaa.

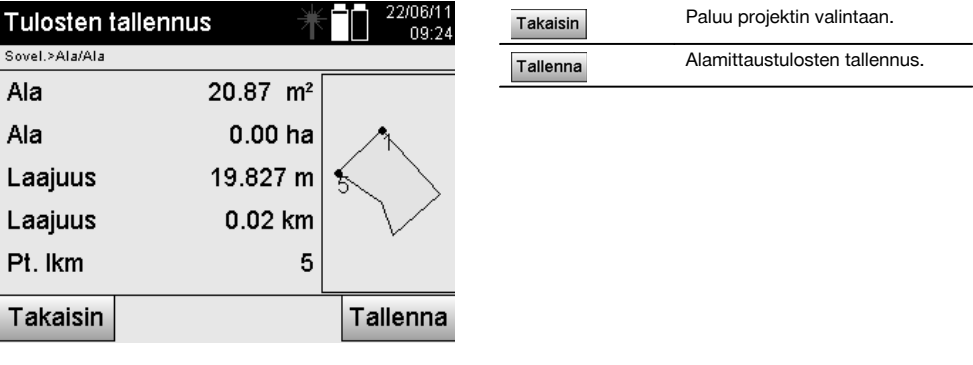

## **11.8 Epäsuora korkeusmittaus**

## **11.8.1 Epäsuoran korkeusmittauksen periaate**

Epäsuoralla korkeusmittauksella määritetään korkeuserot vaikeasti päästäviin paikkoihin tai pisteisiin, joista ei voida tehdä suoraa etäisyysmittausta.

Epäsuoralla korkeusmittauksella voidaan määrittää lähes mikä tahansa korkeus tai syvyys, esimerkiksi nosturin kärjen korkeus, kaivannon syvyys ja paljon muuta.

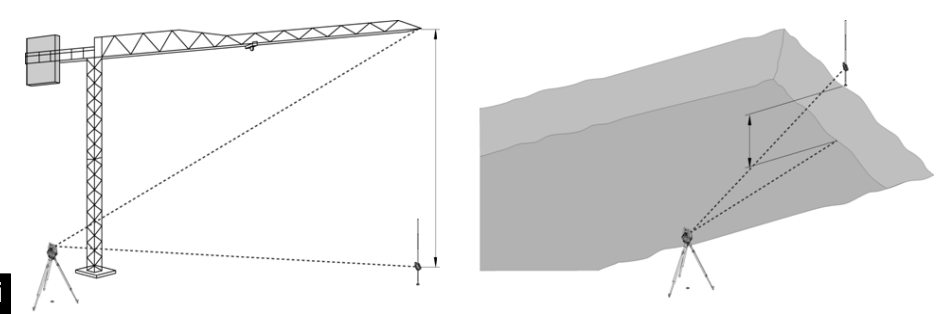

## **HUOMAUTUS**

Ehdottomasti on otettava huomioon, että vertailupisteen ja muiden vaikeasti käsiksi päästävien pisteiden pitää olla samalla pystytasolla.

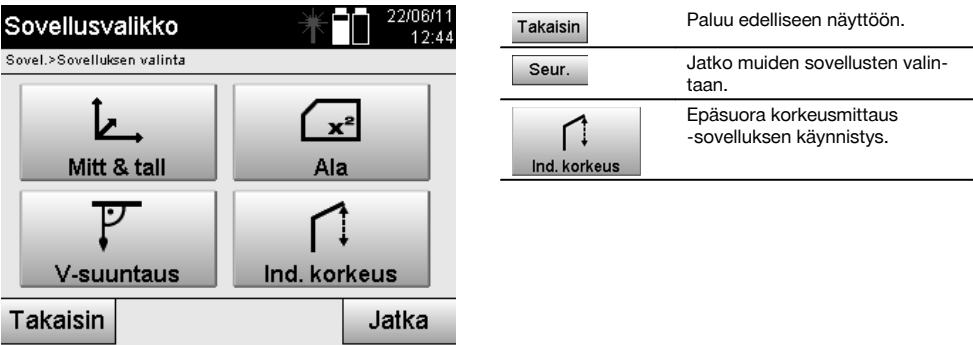

Sovelluksen käynnistämisen jälkeen näyttöön ilmestyvät projektit tai projektin valinta. Aseman asetus ei tässä yhteydessä ole tarpeen.

## **11.8.2 Epäsuora korkeusmääritys**

#### **Mittaukset 1. vertailupisteeseen**

1. vertailupisteeseen tehdään kulma- ja etäisyysmittaus.

Etäisyys voidaan mitata suoraan pisteeseen, tai mittauksessa voidaan käyttää prismasauvaa; riippuen miten 1. vertailupiste on käytettävissä.

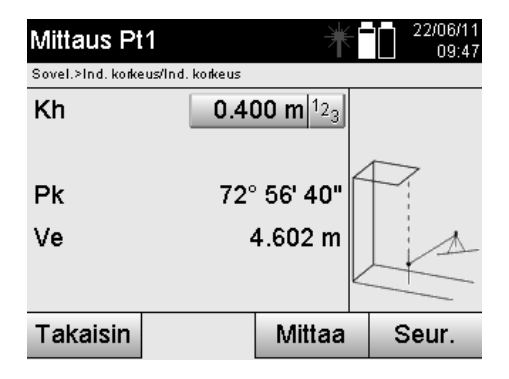

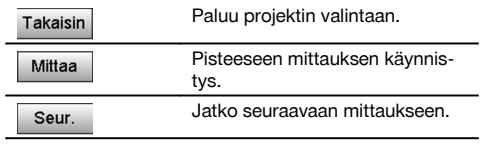

### **Mittaukset muihin pisteisiin**

Mittaus muihin pisteisiin tehdään nyt mittaamalla pystykulmat. Korkeusero 1. vertailupisteeseen näytetään jatkuvasti.

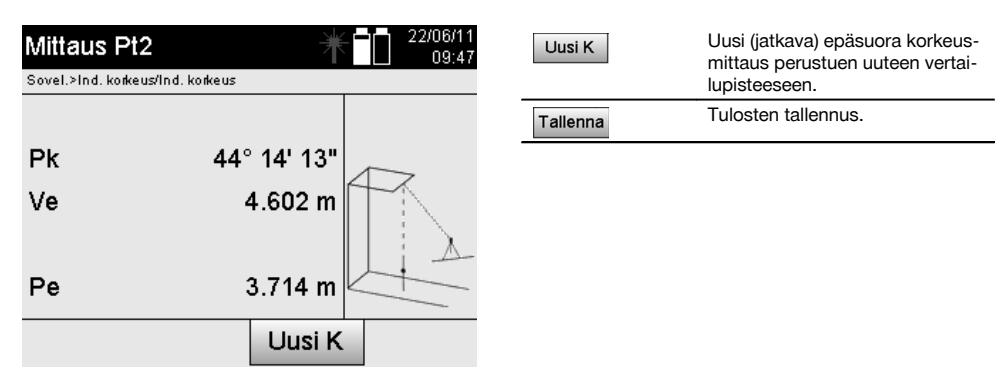

## **11.9 Pisteen määritys suhteessa linjaan**

## **11.9.1 Periaate piste linjaan nähden**

Sovelluksella "Piste linjaan nähden" voidaan määrittää jonkin pisteen (esimerkiksi vertailupisteen) sijainti linjaan nähden. Lisäksi voidaan määrittää pisteet samansuuntaisesti, suorakulmaisesti tai halutussa kulmassa sekä olemassa olevalla linjalla. Tämä sovellus on avuksi etenkin kun pitää sijoittaa nauloja rajausaitoihin samansuuntaisten linjojen merkitsemiseksi työmaalla.

Tässä sovelluksessa on kaksi vaihetta:

- 1. Linjan määritys.<br>2. Vertailupisteen
- 2. Vertailupisteen valinta tai mittaus.

Jos asema on pystytetty tilassa Koordinaatit/grafiikka, linja ja vertailupiste voidaan määrittää suoraan muistista. Jos asemaa ei vielä ole pystytetty, akseli on määritettävä mittaamalla linjan alku- ja loppupiste. Vertailupiste määritetään myös suoralla mittauksella.

#### **11.9.2 Linjan määritys**

#### **Ensimmäisen linjapisteen mittaus tai valinta**

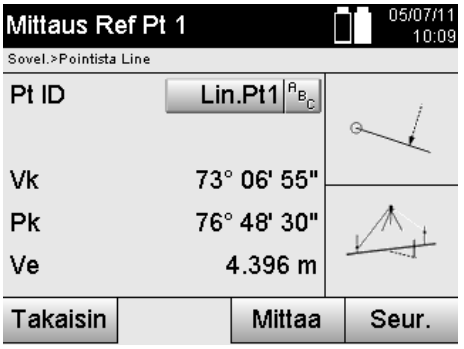

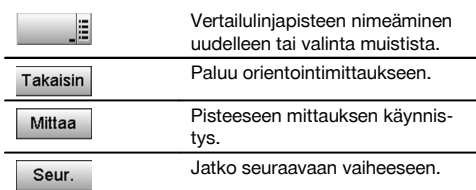

## **Toisen linjapisteen mittaus tai valinta**

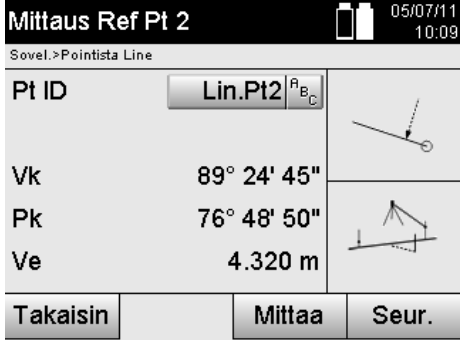

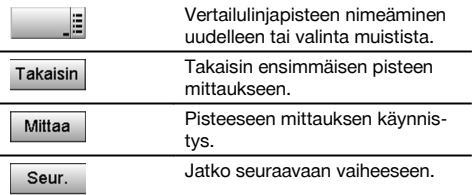

## **Linjan siirto**

fi

Linjan alkupistettä voidaan siirtää, jotta toista vertailukohtaa voidaan käyttää koordinaattijärjestelmän perustana. Jos syötetty arvo on positiivinen, linja liikkuu eteenpäin, ja negatiivisella arvolla taaksepäin. Positiivisen arvon yhteydessä alkupiste siirtyy oikealle ja negatiivisella vasemmalle.

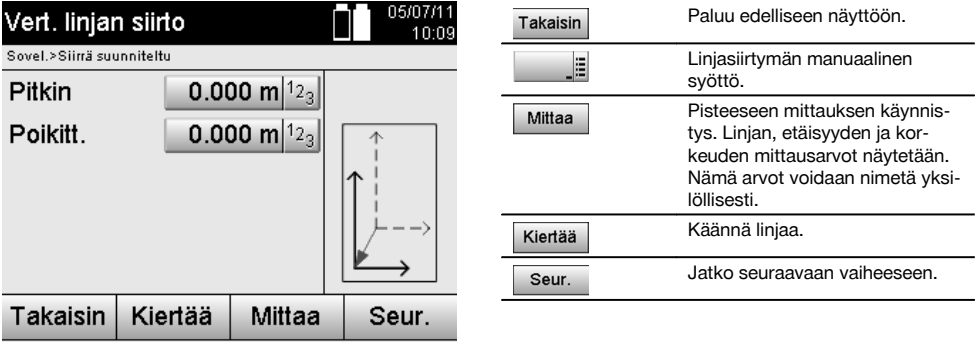

## **Linjan kierto**

Linjan suuntaa voidaan kiertää alkupisteen ympäri. Jos syötetty arvo on positiivinen, linja kiertyy myötäpäivään, ja negatiivisella arvolla vastapäivään.

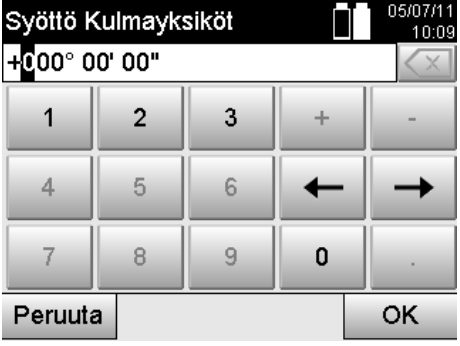

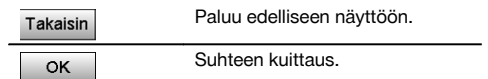

## **11.9.3 Pisteiden tarkastus suhteessa linjaan**

#### **Vertailupisteen mittaus tai valinta**

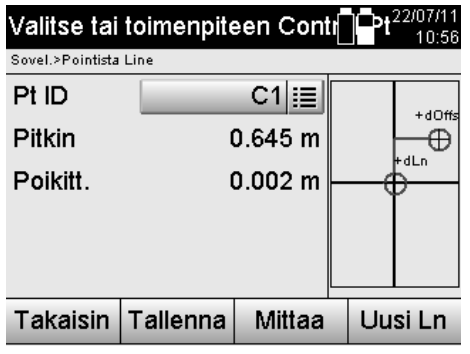

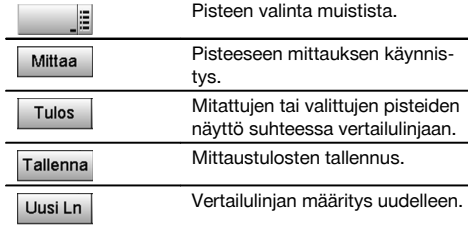

## **12 Tiedot ja tietojen käsittely**

## **12.1 Johdanto**

Hilti-takymetri tallentaa tiedot sisäiseen muistiin.

Tietoja eli dataa ovat mittausarvot, esimerkiksi kulma- ja etäisyysarvot sekä asetuksista tai sovelluksesta riippuen pystytyslinjakohtaiset arvot kuten Pitkin ja Poikitt. tai koordinaatit.

PC-ohjelman avulla tietoja voidaan siirtää muihin järjestelmiin tai muista järjestelmistä.

Periaatteessa takymetrin kaikkia tietoja voidaan pitää pistetietoina; tästä poikkeuksena ovat graafiset tiedot, joissa pisteet on liitetty grafiikkaan.

Valitsemista tai käyttöä varten tässä ovat tarjolla vastaavat pisteet, ei lisäinformaationa olemassa oleva grafiikka.

## **12.2 Pistetiedot**

Pistetiedot voivat olla uusia mitattuja pisteitä tai olemassa olevia pisteitä. Takymetrillä mitataan aina kulmia ja etäisyyksiä.

Aseman pystytyksen avulla lasketaan kohdepistekoordinaatit.

Siten jokainen piste, johon tähdätään tähtäysristikolla tai laserosoittimella ja johon etäisyys mitataan, lasketaan takymetrijärjestelmässä **kolmiulotteisena pisteenä**.

Tämä kolmiulotteinen piste tunnistetaan yksiselitteisen pistenimen avulla.

Jokaisen pisteen yhteyteen annetaan pisteen nimi, Y-koordinaatti, X-koordinaatti ja mahdollisesti korkeus.

**Näin saadut pisteet määrittyvät koordinaateillaan tai pisteillä ja graafisilla elementeillä.**

## **12.2.1 Pisteet mittapisteinä**

Mittaustiedot ovat mitattuja pisteitä, jotka on saatu takymetrissä koordinaattipisteinä vastaavilla sovelluksilla ja tallennettu, esimerkiksi sovelluksilla H-suunniteltu, V-suunniteltu, Rakennettu ja Mittaus & tallennus.

Mittapisteet ovat yhdessä asemassa olemassa vain kertaalleen.

Jos samaa nimeä käytetään uudelleen mittapisteenä, olemassa oleva mittapiste voidaan korvata tai sille voidaan antaa toinen pistenimi.

## **Mittapisteitä ei voi muokata.**

## **12.2.2 Pisteet koordinaattipisteinä**

Jos koordinaattijärjestelmää käytetään, kaikki sijainnit on yleensä määritetty pisteen nimellä ja koordinaateilla. Vähintään tarvitaan pisteen nimi ja kaksi vaakakoordinaattiarvoa X, Y tai E, N, jne., jotta pisteen sijainti voidaan kuvata. Korkeus ei yleensä riipu XY-koordinaattiarvoista.

Takymetri käyttää pisteitä koordinaattipisteinä, ns. tarkastus- tai kiintopisteinä ja mittapisteinä koordinaatteineen. Kiintopisteet ovat pisteitä, joilla on takymetriin manuaalisesti syötetyt koordinaatit tai jotka on siirretty laitteeseen Hilti PROFIS Layout -ohjelmasta USB-massamuistin kautta tai suoraan USB-datajohtoa käyttäen.

Nämä kiintopisteet voivat myös olla suunniteltu-pisteitä. Tarkastuspisteitä (kiintopisteitä) on projektissa vain yksi. **Tarkastus- tai kiintopisteitä voidaan muokata takymetrillä edellyttäen, ettei kyseiseen pisteeseen ole liitetty graafista elementtiä.**

#### **12.2.3 Pisteet joissa graafisia elementtejä**

Laitteeseen voidaan ladata grafiikkatietoja ohjelman Hilti PROFIS Layout avulla CAD-ympäristöstä, minkä jälkeen niitä voidaan tarkastella ja valita laitteessa.

Hilti-järjestelmässä on mahdollista tuottaa pisteitä ja graafisia elementtejä ohjelman Hilti PROFIS Layout avulla eri tavoin, ja siirtää ne takymetriin käytettäväksi.

**Pisteitä, joihin liittyy graafisia elementtejä, ei voi muokata takymetrissä, mutta kuitenkin tietokoneessa, jossa on ohjelma Hilti PROFIS Layout.**

#### **12.3 Pistetietojen tuottaminen**

#### **12.3.1 Takymetrillä**

Jokaisen mittauksen tuloksena saadaan mitattu tietue tai mittapiste. Mittapisteet ovat joko vain kulma- ja etäisyysarvoja, pisteen nimi kulma- ja etäisyysarvoineen tai pisteen nimi koordinaatteineen.

#### **12.3.2 Hilti PROFIS Layout -ohjelmalla**

**1. Pisteiden luonti suunnittelukuvamitoista linjojen ja kaarien suunnittelusta ja graafisten elementtien esityksestä**

Ohjelmalla "Hilti PROFIS Layout" voidaan suunnittelukuvamitoista tai rakennekuvamitoista luoda grafiikka, joka vastaa suunnittelukuvaa.

PC-ohjelmassa suunnittelukuvasta tehdään tätä varten yksinkertaistettu graafinen versio siten, jossa linjat, kaaret jne.ovat pisteinä, joihin liittyy graafinen tallenne.

Tällöin voidaan myös luoda erityisiä kaaria, joista pisteet esimerkiksi säännöllisin välein voidaan luoda.

#### **2. Pisteiden luonti siirretyistä CAD- ja CAD-yhteensopivista tiedoista**

Ohjelman **"Hilti PROFIS Layout"** avulla voidaan DXF-formaatin tai AutoCAD-yhteensopivan DWG-formaatin CADtiedot siirtää suoraan tietokoneelle.

Grafiikkatiedoista eli linjoista, kaarista jne. luodaan pisteet.

Ohjelman Hilti PROFIS Layout avulla voidaan graafisista CAD-elementeistä saada loppupisteiden pistetiedot, linjojen leikkauspisteet, välimatkojen keskipisteet, kehäpisteet jne.

Näin saatujen pistetietojen yhteyteen tallennetaan näkyviin CAD:stä saadut alkuperäiset graafiset elementit.

CAD:ssä olevat tiedot saattavat olla useammassa "kerroksessa". Ohjelmassa "Hilti PROFIS Layout" nämä tiedot laitteeseen siirrettäessä koostetaan yhteen "kerrokseen".

#### **HUOMAUTUS**

Tässä yhteydessä otettava huomioon, että tietoja tietokoneessa hallinnoitaessa lopullinen odotettavissa oleva pistetiheys varmistetaan ennen tietojen siirtämistä laitteeseen.

#### **3. Pistetietojen siirto taulukko- tai tekstitiedostoista**

Pistetiedot voidaan siirtää teksti- tai XML-tiedostoista Hilti PROFIS Layout -ohjelmaan, jossa niitä voidaan muokata ja josta ne voidaan siirtää takymetriin.

#### **12.4 Tietomuisti**

#### **12.4.1 Takymetrin sisäinen muisti**

Hilti-takymetri tallentaa sovellusten tiedot ja järjestää ne vastaavasti. Piste- ja mittaustiedot tallennetaan järjestelmässä projekteihin ja laiteasemiin.

#### **Projekti**

Kuhunkin projektiin kuuluu vain yksi ryhmä tarkastuspisteitä (kiintopisteitä) tai suunniteltu-pisteitä. Kuhunkin projektiin voi kuulua useampia asemia.

## **Laiteasema plus orientointi (jos oleellinen)**

Kuhunkin asemaan kuuluu aina orientointi.

Kuhunkin asemaan kuluvat mittapisteet ja niiden yksiselitteiset pistenimet.

### **HUOMAUTUS**

Kutakin projektia voidaan ajatella tiedostona.

#### **12.4.2 USB-massamuisti**

USB-massamuisti on tarkoitettu tietojen siirtoon tietokoneen ja takymetrin välillä. Sitä **ei** ole tarkoitettu lisämuistiksi.

## **HUOMAUTUS**

Takymetrin aktiivimuistina käytetään aina takymetrin sisäistä muistia.

## **13 Takymetrin tietojenhallinta**

## **13.1 Yhteenveto**

Tietojenhallinnan avulla päästään käsiksi takymetrin sisäiseen muistiin tallennettuihin tietoihin. Tietojenhallinnan avulla on mahdollista:

- Luoda uusi projekti, poistaa projekti ja kopioida projekti.
- Syöttää tarkastuspisteiden tai kiintopisteiden koordinaatit, muokata niitä ja poistaa niitä.
- Näyttää mittapisteet ja poistaa ne.  $\overline{\phantom{a}}$

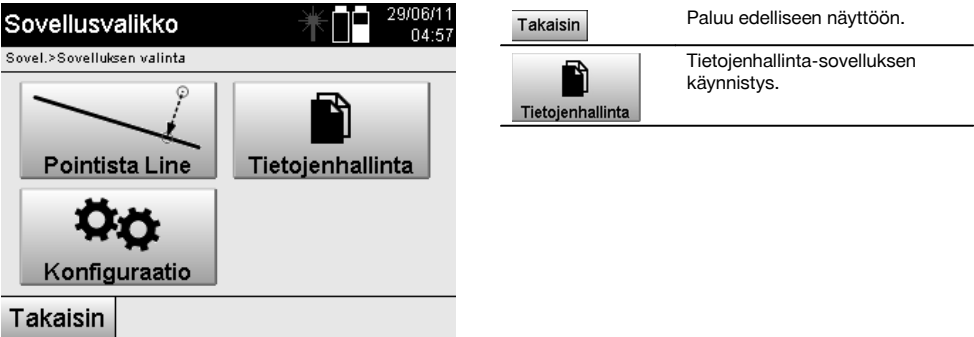

#### **HUOMAUTUS**

Tarkastuspisteitä tai kiintopisteitä voidaan muokata vain, jos niihin ei liity grafiikkaa.

#### **13.2 Projektin valinta**

Tietojenhallinnan käynnistämisen jälkeen näytetään sisäisessä muistissa olevien projektien lista. Olemassa oleva projekti pitää valita, ennen kuin pisteisiin ja mittapisteisiin liittyvät toiminnot aktivoituvat.

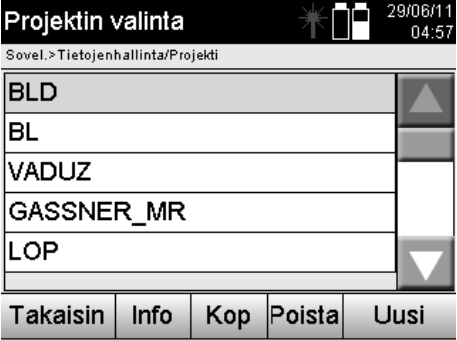

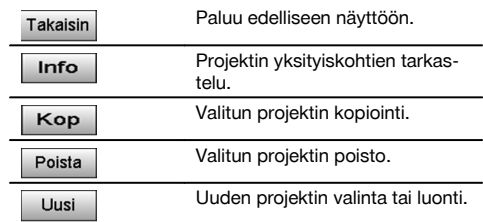

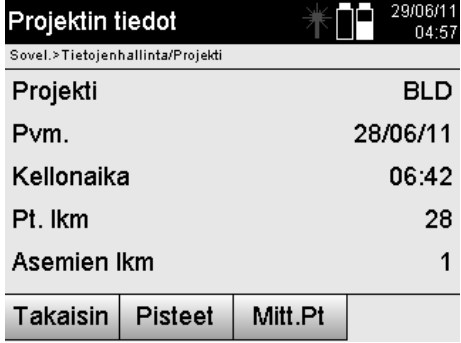

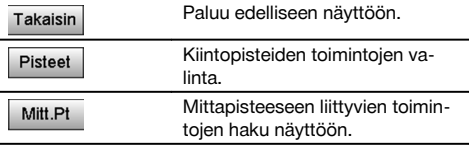

## **13.2.1 Kiintopistee (tarkastus- tai suunniteltu-pisteet)**

Kun projekti on valittu, voidaan vaihtoehto Pisteet valitsemalla syöttää pisteet koordinaatteineen tai muokata tai poistaa tiettyjä pisteitä koordinaatteineen.

## **13.2.1.1 Pisteen syöttö koordinaattien avulla**

Pisteen nimen ja koordinaattien manuaalinen syöttö.

Jos samanniminen piste on jo olemassa, näyttöön ilmestyy varoitus, joka kehottaa muuttamaan pisteen nimen.

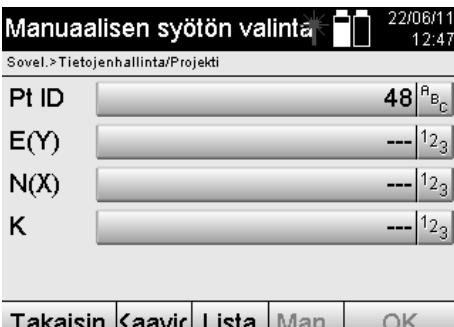

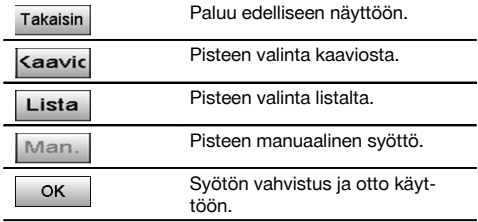

#### **HUOMAUTUS**

Parhaillaan käytettävää toimintoa vastaava painike näkyy harmaana.

## **13.2.1.2 Pisteen valinta listalta tai graafisesta esityksestä**

Seuraavassa selostetaan pisteen valinta listalta ja grafiikasta.

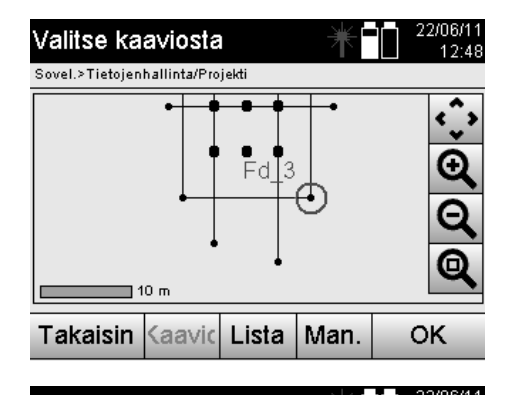

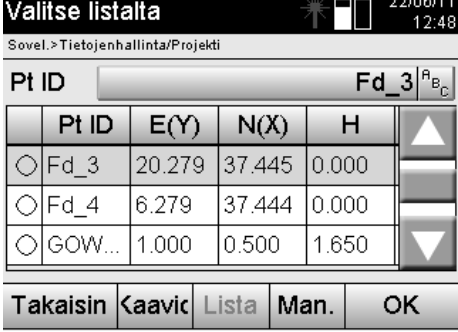

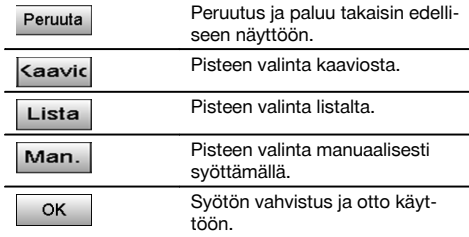

**13.2.1.3 Pisteiden poisto ja muokkaus**

Kun piste on valittu ja valinta vahvistettu, seuraavassa näytössä piste voidaan poistaa tai sitä voidaan muuttaa. Muuttamisen yhteydessä ainoastaan koordinaatit ja korkeus voivat muuttua, ei pisteen nimi. Pisteen nimen muuttamiseksi pitää syöttää piste, jolla on uusi nimi.

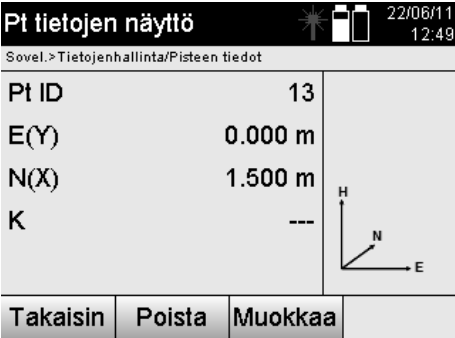

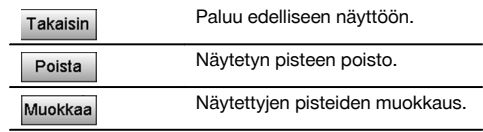

#### **HUOMAUTUS**

Pisteitä, joihin liittyy grafiikkaa, ei voi muuttaa eikä poistaa. Se on mahdollista vain PC-ohjelmassa Hilti PROFIS Layout.

#### **13.2.2 Mittapisteet**

Kun projekti on valittu, asemat ja niihin liittyvät mittapisteet voidaan näyttää. Tällöin voidaan poistaa jokin asema kaikkine siihen liittyvine mittadatoineen. Tätä varten pitää projektin valinnassa valita vaihtoehto Mittapisteet.

## **13.2.2.1 Aseman valinta**

Seuraavassa selostetaan aseman valinta aseman nimi manuaalisesti syöttäen, aseman valinta listalta ja aseman valinta grafiikasta.

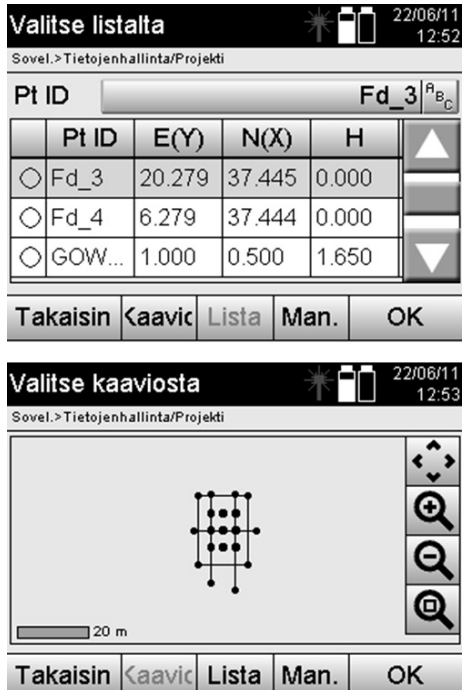

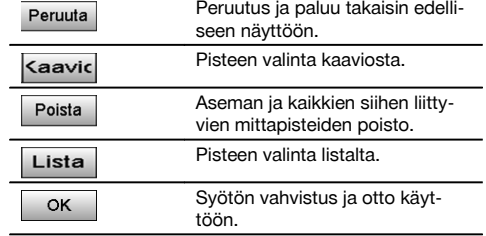

## **13.2.2.2 Mittapisteen valinta**

Aseman valinnan jälkeen voidaan etsintää varten syöttää mittapiste manuaalisesti tai valita mittapiste mittapistelistalta tai graafisesta näytöstä.

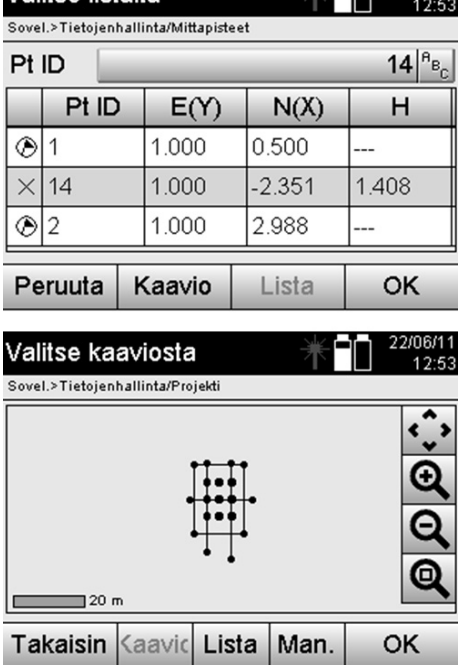

Valitse listalta

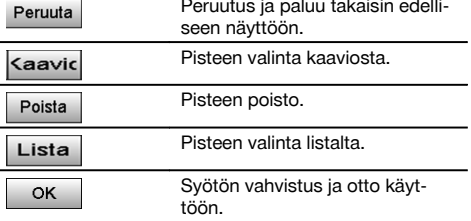

## **13.2.2.3 Mittapisteiden poisto ja näyttö**

Mittapisteen valinnan jälkeen voidaan näyttää mittausarvot ja koordinaatit ja poistaa mittapiste.

급급 22/06/11

 $\overline{a}$ 

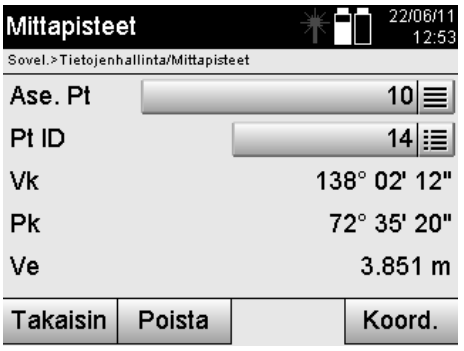

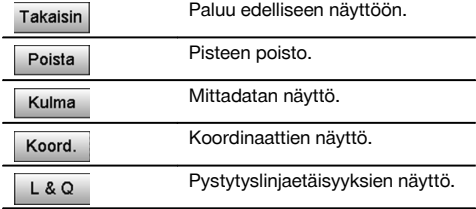

### **13.3 Projektin poisto**

Ennen kuin projekti poistetaan, näyttöön ilmestyy varmistusviesti, jonka yhteydessä projektin tiedot on vielä mahdollista tarkastaa.

## **HUOMAUTUS**

Kun projekti poistetaan, kaikki projektiin liittyvät tiedot menetetään.

## **13.4 Uuden projektin luonti**

Kun uutta projektia luodaan, pitää varmistaa, ettei muistissa ole toista samannimistä projektia.

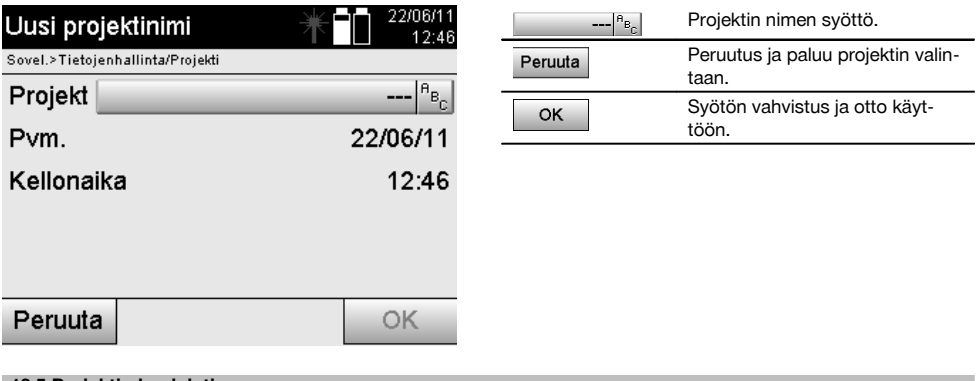

#### **13.5 Projektin kopiointi**

Projektin kopiointiin on olemassa eri mahdollisuuksia:

- Sisäisestä muistista sisäiseen muistiin.  $\bullet$
- Sisäisestä muistista USB-massamuistiin.
- USB-massamuistista sisäiseen muistiin  $\overline{\phantom{a}}$

Kohdemuistiin tallennettavan projektin nimi voidaan kopioinnin yhteydessä muuttaa. Siten on mahdollista nimetä projekti kopioimalla uudelleen ja monistaa projektitiedot.

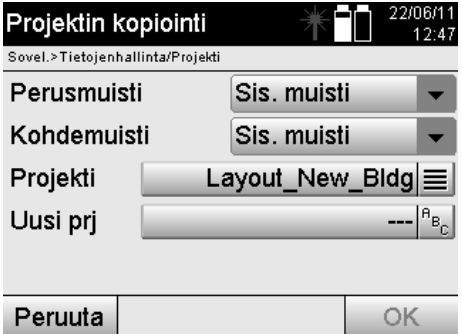

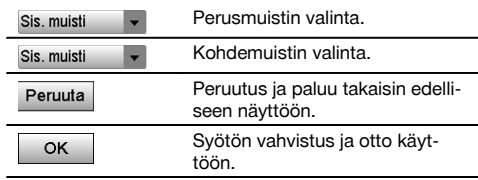

## **HUOMAUTUS**

Jos samanniminen projekti on jo olemassa kohdemuistissa, pitää valita toinen nimi tai poistaa olemassa oleva samanniminen projekti.

## **14 PC-tiedonsiirto**

## **14.1 Johdanto**

Takymetrin ja tietokoneen välinen tiedonsiirto tehdään aina käyttäen Hilti PROFIS Layout -ohjelmaa. Siirrettävät tiedot ovat binääritietoja, joita ei voida lukea ilman tätä ohjelmaa. Tietojensiirto voidaan tehdä joko laitteen mukana toimitettua USB-datajohtoa tai USB-massamuistia käyttäen.

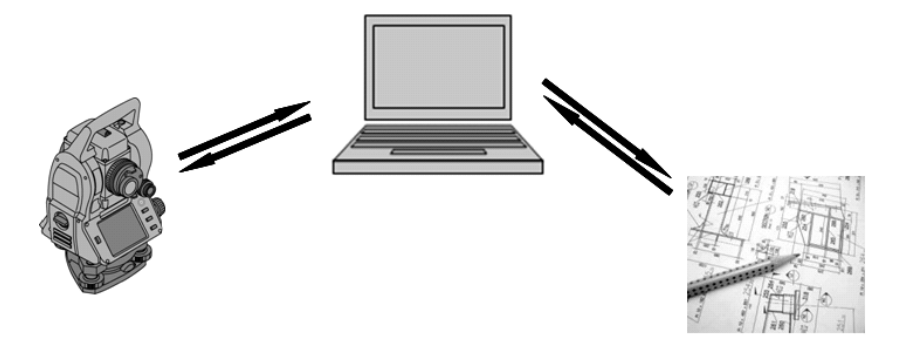

#### **14.2 Hilti PROFIS Layout**

Tiedot siirretään aina kokonaisena projektina, ts. kaikki projektiin liittyvät tiedot siirretään Hilti-takymetrin ja **Hilti PROFIS Layout** -ohjelman välillä.

Projekti voi sisältää pelkästään tarkastus- tai kiintopisteet grafiikan kanssa tai ilman grafiikkaa tai niiden yhdistelmänä, ts. tarkastus- tai kiintopisteet ja mittapisteet (mittaustiedot) sekä tulokset käytetystä sovelluksesta.

## **14.2.1 Tietojen tyypit**

#### **Pistetiedot (tarkastus- tai suunniteltu-pisteet)**

Tarkastuspisteet ovat samalla myös suunniteltu-pisteitä, ja niihin voidaan liittää graafisia elementtejä tunnistuksen ja tilanteen hahmottamisen avuksi.

Jos pisteet, joihin liittyy graafisia elementtejä, siirretään tietokoneelta takymetriin, takymetri näyttää niiden tiedot grafiikkoineen.

Jos takymetriin myöhemmässä vaiheessa syötetään tarkastus- tai suunniteltu-pisteitä manuaalisesti, graafisia elementtejä ei voida takymetrissä kohdistaa tai lisätä niihin.

#### **Mittaustiedot**

Yleensä mittapisteet tai mittaustiedot ja sovellusten tulokset siirretään vain takymetristä **Hilti PROFIS Layout** ohjelmaan.

Siirrettävät mittapisteet voidaan siirtää pistetietoina tekstimuodossa välilyönneillä tai pilkuilla erotettuina (CSV) tai muissa formaateissa kuten DXF ja AutoCAD DWG, minkä jälkeen niitä voidaan muokata edelleen muissa järjestelmissä. Sovellusten tulokset kuten suunniteltu-erot, alamittaustulokset jne. voidaan tulostaa **Hilti PROFIS Layout** -ohjelmasta tekstimuotoisina raportteina.

#### **Yhteenveto**

Takymetrin ja Hilti PROFIS Layout -ohjelman välillä voidaan kumpaankin suuntaan siirtää seuraavia tietoja.

Takymetristä Hilti Profis Layout -ohjelmaan:

- Mittaustiedot: Pisteen nimi, kulmat ja etäisyys.
- Pistetiedot: Pisteen nimi, koordinaatit + korkeus.

Hilti Profis Layout -ohjelmasta takymetriin:

- Pistetiedot: Pisteen nimi, koordinaatit + korkeus.
- Grafiikkatiedot: Koordinaatit grafiikkaelementteineen.

#### **HUOMAUTUS**

Tietojensiirtoa takymetrin ja suoraan muiden tietokonejärjestelmien välillä ei ole, vain yhteys Hilti PROFIS Layout -ohjelmaan on käytettävissä.

### **14.2.2 Hilti PROFIS Layout -tietojensiirto (export)**

Seuraavissa sovelluksissa tallennetaan tietoja, ja ohjelman Hilti PROFIS Layout avulla ne voidaan tulostaa tai välittää seuraavissa formaateissa:

- 1. Vaakasuunniteltu<br>2. Pystysuunniteltu
- Pystysuunniteltu
- 3. Rakennettu
- 4. Mittaus ja tallennus<br>5. Alamittaus (alan mä
- 5. Alamittaus (alan määrityksen tulos)

## **Tulostettavat tai välitettävät tiedot**

Hilti PROFIS Layout lukee tallennetut tiedot kohteesta Total Station ja ekstrahoi seuraavat tiedot.

- 1. Pisteen nimi, vaakakulma, pystykulma, etäisyys, prismakorkeus, laitekorkeus<br>2. Pisteen nimi, E(Y) -koordinaatti, N(X) -koordinaatti, korkeus
- 2. Pisteen nimi, E(Y) -koordinaatti, N(X) -koordinaatti, korkeus
- 3. Tulokset sovellusohjelmasta kuten suunniteltu-erot ja alamittaukset

## **Tulostusformaatit**

fi

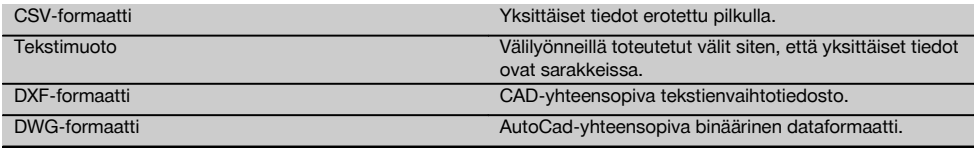

## **14.2.3 Hilti PROFIS Layout -tietojensyöttö (import)**

#### **Syöttötiedot**

Ohjelman Hilti PROFIS Layout avulla voidaan lukea ja muuntaa seuraavat tiedot ja siirtää ne takymetriin suoraan johtoa käyttäen tai USB-massamuistin avulla:

- 1. Pisteen nimi (kiintopisteet) koordinaatteineen ja korkeuksineen.<br>2. Muiden järjestelmien sulkuliniat (linjat kaaret)
- 2. Muiden järjestelmien sulkulinjat (linjat, kaaret)

## **Syöttöformaatit**

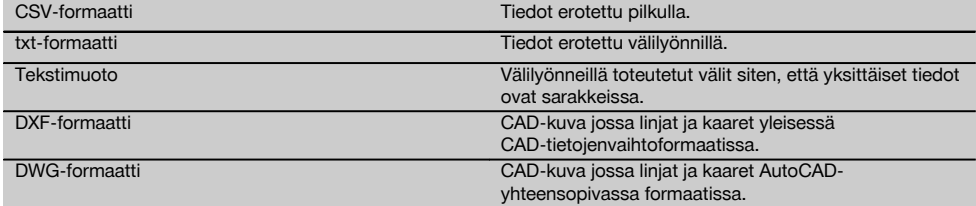

## **15 Kalibrointi ja hienosäätö**

## **15.1 Kenttäkalibrointi**

Laite on jo toimitettaessa oikein asetettu ja säädetty.

Lämpötilan vaihteluiden, laitteen kuljettamisten ja vanhentumisen myötä on mahdollista, että ajan mittaan laitteen asetus- ja säätöarvot muuttuvat.

Tätä varten laitteessa on käytettävissä asetusarvojen tarkastus -toiminto, minkä jälkeen tarvittaessa voidaan tehdä korjaukset kenttäkalibroinnilla.

Tätä varten laite pystytetään tukevasti korkealaatuiselle jalustalle ja sijoitetaan noin 70 – 120 metrin etäisyydelle hyvin näkyvästä ja havaittavasta kohteesta asentoon, joka on ±3 astetta horisonttiin nähden. Sitten tehdään mittaus laiteasennossa 1 ja laiteasennossa 2.

## **HUOMAUTUS**

Näyttö opastaa näiden toimien tekemisessä, joten näytön ohjeita on noudatettava.

Tämä sovellus kalibroi ja hienosäätää seuraavat kolme laiteakselia:

- Tähtäysakseli
- V-indeksi
- Kaksiakselikompensaattori (molemmat akselit)

## **15.2 Kenttäkalibroinnin suoritus**

## **HUOMAUTUS**

Laitetta on käytettävä huolellisesti, jotta värinöitä ei synny.

#### **HUOMAUTUS**

Kenttäkalibrointia tehtäessä on oltava erityisen huolellinen ja tarkka. Jos laitteella tähdätään epätarkasti tai laite tärähtää, määritettävät kalibrointiarvot voivat olla virheelliset. Sen seurauksena tulevat mittaukset voivat olla virheellisiä.

#### **HUOMAUTUS**

Epävarmassa tapauksessa laite on toimitettava Hilti-huoltoon.

- 1. Pystytä laite hyvälle jalustalle.<br>2. Valitse sovellusvalikosta vaiht
- 2. Valitse sovellusvalikosta vaihtoehto Konfiguraatio.

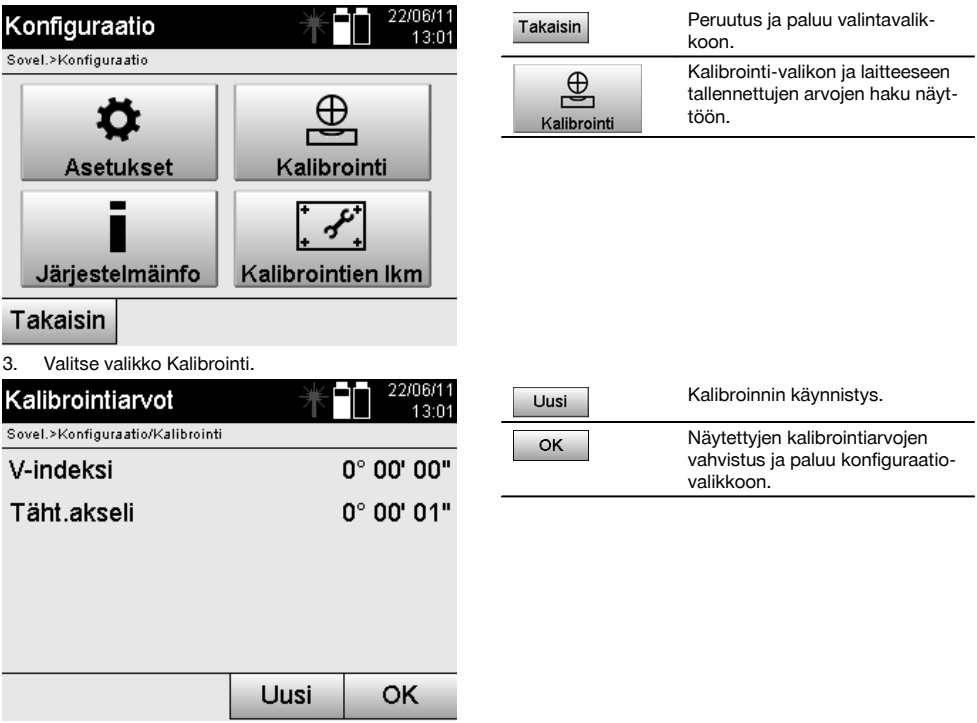

4. Käynnistä kalibrointi tai vahvista näytetyt kalibrointiarvot ja luovu uuden kalibroinnin tekemisestä.

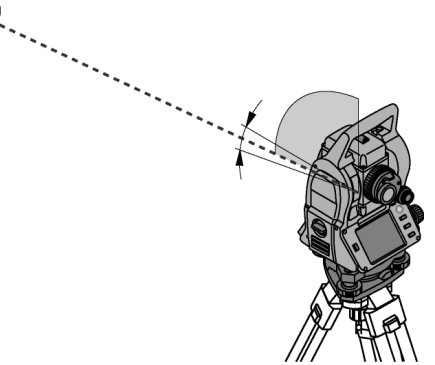

5. Valitse selvästi havaittavissa oleva kohde, joka sijaitsee ± 3 asteen kulmassa horisonttiin nähden noin 70-120 metrin etäisyydellä ja tähtää siihen tarkasti.

**HUOMAUTUS** Etsi soveltuva kohde, johon voit tähdätä hyvin.

**HUOMAUTUS** Jos laite ei ole 1. laiteasemassa, näytön viesti kehottaa korjaamaan tilanteen.

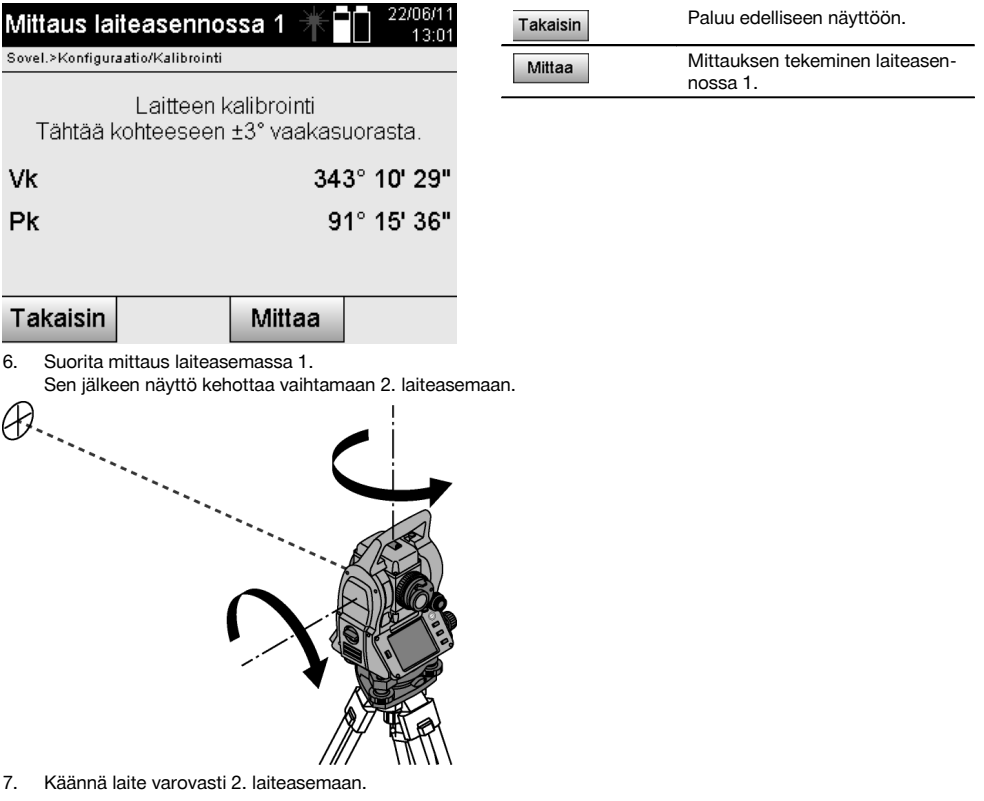

 $\mathcal{B}$ 

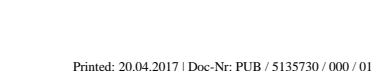

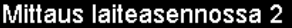

Laitteen kalibrointi Tähtää tarkasti samaan kohteeseen.

Sovel.>Konfiguraatio/Kalibrointi

dVk

 $dPk$ 

Takaisin

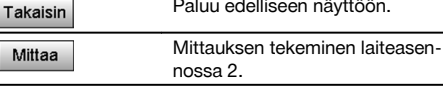

fi

8. Tähtää samaan kohteeseen, joka sijaitsee ± 3° kulmassa horisonttiin nähden.

Mittaa

 $0^{\circ}$  00' 43"

-0° 00' 13"

**HUOMAUTUS** Tässä on apuna näyttö, joka näyttää pystykehän ja vaakakehän erot. Se on tarkoitettu ainoastaan kohteen löytämisen helpottamiseksi.

**HUOMAUTUS** Arvojen pitää olla lähes nolla tai poiketa toisistaan vain muutaman sekunnin verran, kun kohteeseen tähdätään toisessa laiteasemassa.

9. Suorita mittaus laiteasemassa 2. Kun mittaukset kummassakin laiteasemassa on tehty, V-indeksin ja tähtäysakselin uudet ja vanhat asetusarvot näytetään.

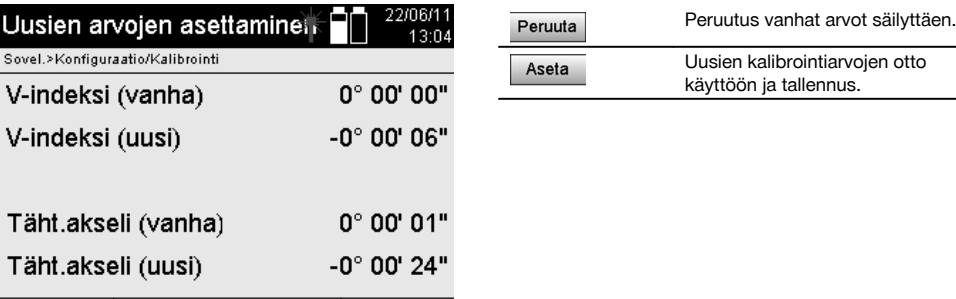

Peruuta

10. Ota uudet kalibrointiarvot käyttöön ja tallenna ne.

**HUOMAUTUS** Kun edeltävä V-indeksin ja tähtäysakselin kalibrointi on tehty, määritetään myös kaksiakselikompensaattorin uudet asetusarvot.

Kun uudet kalibrointiarvot otetaan käyttöön, myös kompensaattorin uudet asetusarvot otetaan käyttöön.

## **15.3 Hilti-kalibrointipalvelu**

Suositamme, että tarkastutat laitteet Hilti-kalibrointihuollossa säännöllisin välein, jotta laitteiden normien mukainen luotettavuus ja vaatimustenmukaisuus on varmaa.

Hilti-kalibrointihuollon voit teettää milloin vain, mutta suositamme kuitenkin sen teettämistä vähintään kerran vuodessa. Kalibroinnin yhteydessä tarkastetaan, että tarkastettu laite tarkastuspäivänä vastaa käyttöohjeessa mainittuja spesifikaatioita ja teknisiä tietoja.

Jos laitteessa on poikkeamia valmistajan tiedoista, käytetyt mittauslaitteet säädetään uudelleen.

Aseta

Hienosäätämisen ja tarkastuksen jälkeen laitteeseen kiinnitetään kalibrointimerkki ja laitteen mukaan annetaan kalibrointitodistus, jossa kirjallisesti vakuutetaan laitteen olevan valmistajan tietojen mukainen.

Kalibrointitodistuksen tarvitsevat kaikki yritykset, jotka ovat saaneet ISO 900X ‑sertifikaatin. Lisätietoja saat lähimmältä Hilti-edustajalta.

## **16 Huolto ja kunnossapito**

## **HUOMAUTUS**

Vaihdata vaurioituneet osat Hilti-huollossa.

#### **16.1 Puhdistaminen ja kuivaaminen**

Puhalla pöly pois lasipinnalta. **VAROITUS** Älä koske lasipintaan sormilla.

Käytä laitteen puhdistamiseen vain puhdasta, pehmeää kangasta. Tarvittaessa kostuta kangas puhtaalla alkoholilla tai vedellä.

## **VAROITUS**

fi

Älä käytä muita nesteitä kuin alkoholia tai vettä. Muutoin muoviosat saattavat vaurioitua.

#### **HUOMAUTUS**

Vaihdata vaurioituneet osat Hilti-huollossa.

## **16.2 Varastointi**

#### **HUOMAUTUS**

Älä varastoi laitetta märkänä. Anna laitteen kuivua ennen pakkaamista ja varastoimista.

### **HUOMAUTUS**

Puhdista laite, kuljetuslaukku ja lisävarusteet aina ennen laitteen varastoimista.

## **HUOMAUTUS**

Ennen kuin otat laitteen uudelleen käyttöön pitkäaikaisen säilytyksen tai kuljetuksen jälkeen, tee laitteelle tarkastusmittaus.

#### **VAROITUS**

Poista akut, ellet käytä laitetta pitkään aikaan. Akkujen/paristojen vuodot saattavat vaurioittaa laitetta.

### **HUOMAUTUS**

Ota laitteen varastoinnissa ohjeenmukaiset lämpötilarajat huomioon, erityisesti talvella ja kesällä, ja etenkin jos säilytät laitetta auton sisätilassa. (-30 °C - +70 °C (-22 °F - +158 °F)).

#### **16.3 Kuljettaminen**

#### **VAROITUS**

**Laitteen kuljettamista ja lähettämistä varten eristä akut tai irrota ne laitteesta.** Akkujen/paristojen vuodot saattavat vaurioittaa laitetta.

Kuljeta tai lähetä laite aina Hilti-kuljetuspakkauksessa tai vastaavan laatuisessa pakkauksessa.

## **17 Hävittäminen**

#### **VAARA**

Laitteen virheellinen hävittäminen saattaa aiheuttaa seuraavaa:

Muoviosien polttamisessa syntyy myrkyllisiä kaasuja, jotka voivat johtaa sairastumisiin.

Paristot saattavat vaurioituessaan tai kuumentuessaan räjähtää, jolloin ne saattavat aiheuttaa myrkytyksen, palovammoja, syöpymisvammoja ja ympäristön saastumisen.

Huolimattomasti hävitetty laite tai kone saattaa joutua asiattomien henkilöiden käyttöön, jotka voivat käyttää sitä väärin. He saattavat aiheuttaa vammoja itselleen tai toisille ja saastuttaa ympäristöä.

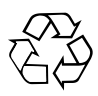

Hilti‑työkalut, ‑koneet ja ‑laitteet on pääosin valmistettu kierrätyskelpoisista materiaaleista. Kierrätyksen edellytys on materiaalien asianmukainen erottelu. Hilti (Suomi) Oy ottaa vanhat koneet ja laitteet kierrätettäviksi. Lisätietoja saat Hilti-asiakaspalvelusta tai Hilti-myyntiedustajalta.

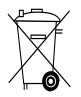

Koskee vain EU-maita

Älä hävitä elektronisia mittalaitteita tavallisen sekajätteen mukana!

Sähkö- ja elektroniikkalaiteromua koskevan EU-direktiivin ja sen maakohtaisten sovellusten mukaisesti käytetyt sähkölaitteet ja akut on toimitettava erilliskeräyspisteeseen ja ohjattava ympäristöystävälliseen kierrätykseen.

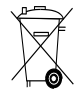

Hävitä käytetyt akut ja paristot maakohtaisten lakimääräysten mukaisesti. Muista toimia ympäristöä suojellen.

## **18 Laitteen valmistajan myöntämä takuu**

Hilti takaa, ettei toimitetussa tuotteessa ole materiaalitai valmistusvikoja. Tämä takuu on voimassa edellyttäen, että tuotetta käytetään, käsitellään, hoidetaan ja puhdistetaan Hiltin käyttöohjeen mukaisesti oikein, ja että tuotteen tekninen kokonaisuus säilyy muuttumattomana, ts. että tuotteessa käytetään ainoastaan alkuperäisiä Hiltikulutusaineita ja -lisävarusteita sekä -varaosia.

Tämä takuu kattaa viallisten osien veloituksettoman korjauksen tai vaihdon tuotteen koko käyttöiän ajan. Osat, joihin kohdistuu normaalia kulumista, eivät kuulu tämän takuun piiriin.

**Mitään muita vaateita ei hyväksytä, paitsi silloin kun tällainen vastuun rajoitus on laillisesti tehoton. Hilti ei vastaa suorista, epäsuorista, satunnais- tai seurausvahingoista, menetyksistä tai kustannuksista, jotka aiheutuvat tuotteen käytöstä tai soveltumattomuudesta käyttötarkoitukseen. Hilti ei myöskään takaa tuotteen myyntikelpoisuutta tai sopivuutta tiettyyn tarkoitukseen.**

Korjausta tai vaihtoa varten tuote ja/tai kyseiset osat on viipymättä vian toteamisen jälkeen toimitettava lähimpään Hilti-huoltoon.

Tämä takuu kattaa kaikki takuuvelvoitteet Hiltin puolelta ja korvaa kaikki takuita koskevat aikaisemmat tai samanaikaiset selvitykset ja kirjalliset tai suulliset sopimukset.

## **19 FCC-ohje (vain USA) / IC-ohje (vain Kanada)**

#### **VAROITUS**

Tämä laite on testattu ja sen on todettu olevan luokan B digitaalilaitteelle asetettujen rajojen sisällä FCCmääräysten osan 15 mukaisesti. Nämä raja-arvot alittavissa laitteissa katsotaan olevan riittävä suoja häiritsevältä säteilyltä asutusalueilla käytettäessä. Tämän tyyppiset laitteet synnyttävät ja käyttävät korkeataajuuksia ja voivat myös säteillä niitä. Ne voivat siksi ohjeiden vastaisesti asennettaessa tai käytettäessä aiheuttaa radio- ja televisiovastaanoton häiriöitä.

Häiriöttömyyttä ei voida taata kaikissa asennuksissa. Jos laite aiheuttaa radio- tai televisiovastaanotossa häiriöitä, jotka voidaan määrittää kytkemällä laite päälle ja pois, häiriön poistamiseen suositellaan seuraavia toimenpiteitä:

Suuntaa antenni uudelleen tai vaihda sen paikkaa.

Siirrä laite kauemmaksi vastaanottimesta.

Ota yhteys jälleenmyyjään tai radio-/TV-asentajaan.

#### **HUOMAUTUS**

Ilman Hiltin erillistä lupaa tehdyt muutokset voivat aiheuttaa laitteen käyttöhyväksynnän raukeamisen.

## **20 EU-vaatimustenmukaisuusvakuutus (originaali)**

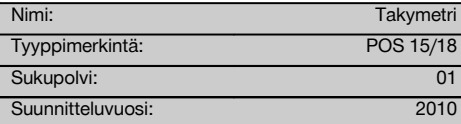

Vakuutamme, että tämä tuote täyttää seuraavien direktiivien ja normien vaatimukset: 2011/65/EY, 2006/95/EY, 2004/108/EY.

fi

#### **Hilti Corporation, Feldkircherstrasse 100, FL‑9494 Schaan**

Clathier

**Paolo Luccini Matthias Gillner** Head of BA Quality and Process Management Business Area Electric Tools & Accessories 01/2012 01/2012

Executive Vice President

Business Area Electric Tools & Accessories

#### **Tekninen dokumentaatio:**

Hilti Entwicklungsgesellschaft mbH Zulassung Elektrowerkzeuge Hiltistrasse 6 86916 Kaufering Deutschland

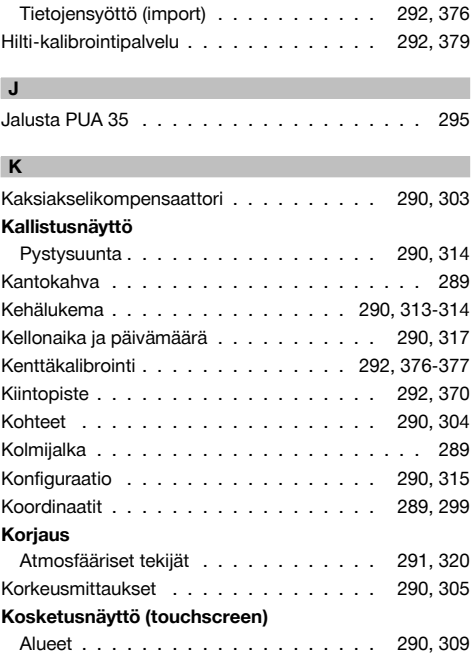

## **Hakemisto**

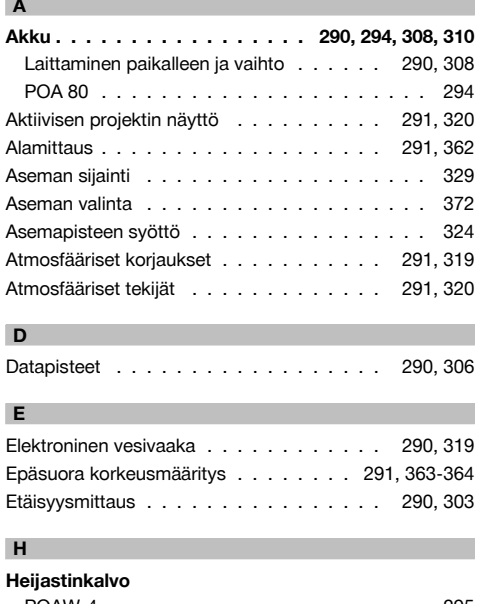

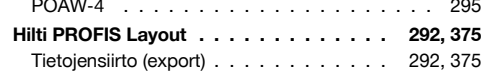

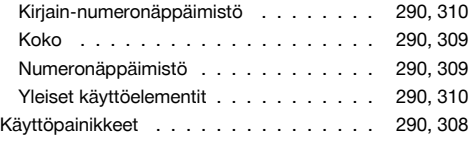

## **L**

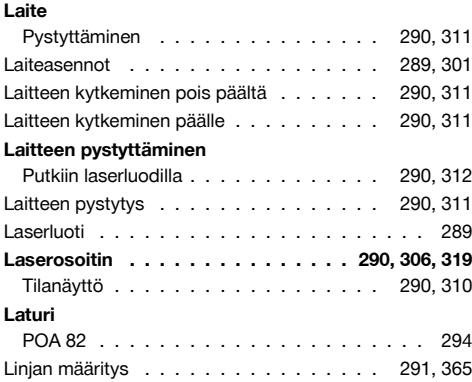

## **M**

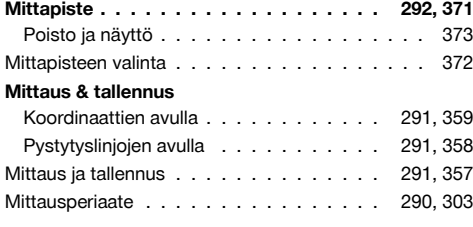

## **N**

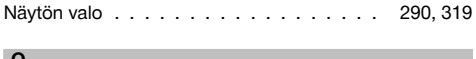

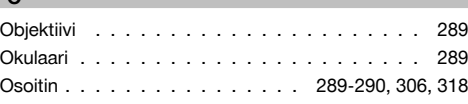

## **P**

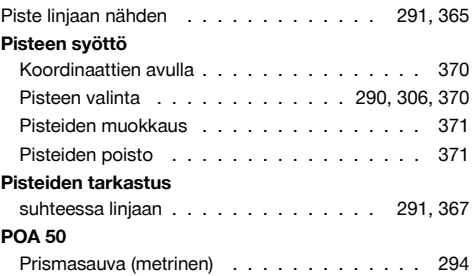

# **POA 51**

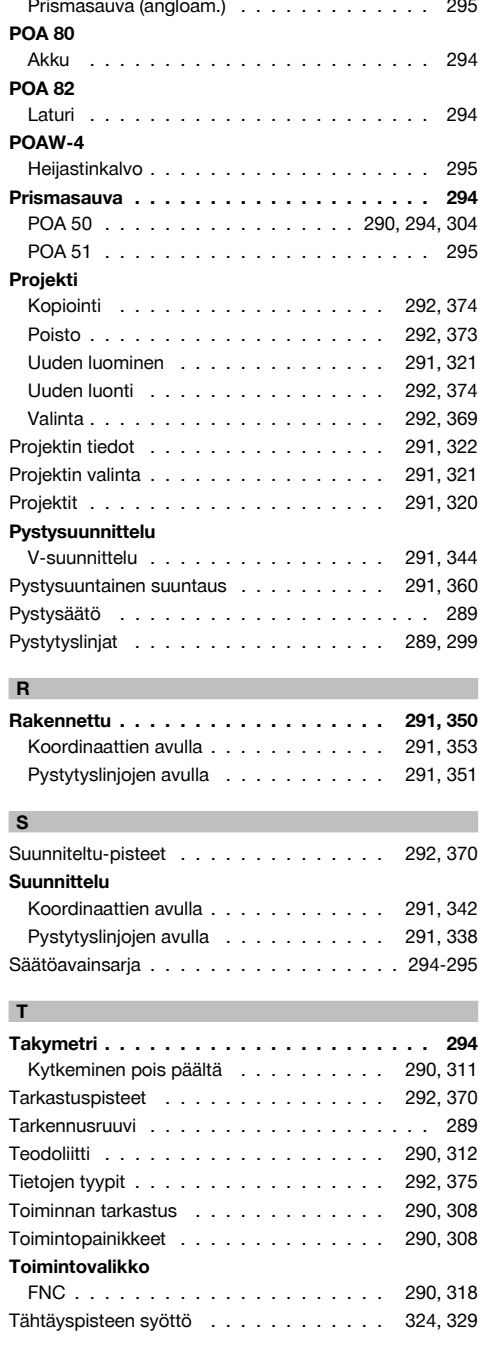

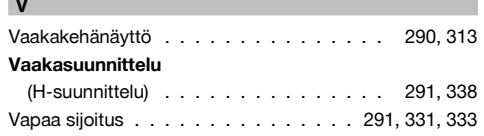

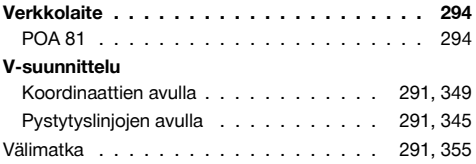

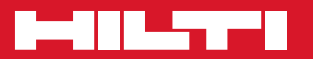

## **Hilti Corporation**

LI-9494 Schaan Tel.: +423 / 234 21 11 Fax:+423 / 234 29 65 www.hilti.com

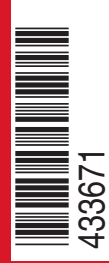

Hilti = registered trademark of Hilti Corp., Schaan W 3881 | 0113 | 00-Pos. 3 | 1 Printed in Germany © 2013 Right of technical and programme changes reserved S. E. & O. 433671 / A4

Printed: 20.04.2017 | Doc-Nr: PUB / 5135730 / 000 / 01